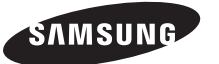

#### **Contact SAMSUNG WORLD-WIDE**

If you have any questions or comments relating to Samsung products, please contact the SAMSUNG customer care centre.

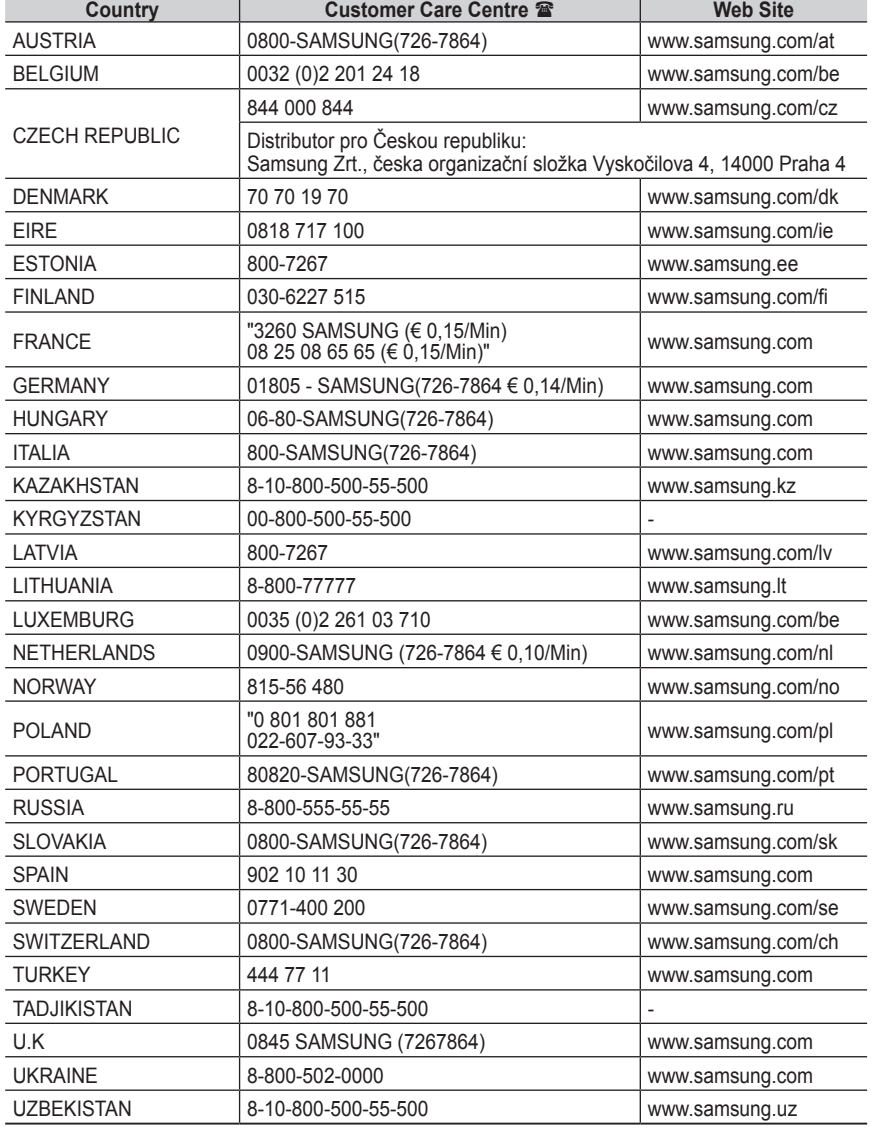

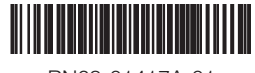

Plasma TV

# user manual

# imagine the possibilities

Thank you for purchasing this Samsung product. To receive more complete service, please register your product at

www.samsung.com/global/register

Model Serial No.

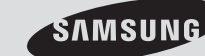

SERIES

BN68-01417A-01

## **User Instructions**

#### **Screen Image retention**

Do not display a still image (such as on a video game or when hooking up a PC to this PDP) on the plasma monitor panel for more than 2 hours as it can cause screen image retention. This image retention is also known as "screen burn". To avoid such image retention, reduce the degree of brightness and contrast of the screen when displaying a still image.

#### **Height**

The PDP can normally operate only under 2000m in height. It might abnormally function at a place over 2000m in height so do not install and operate there.

#### ◆ Heat on the top of the PDP TV

The top side of the product may be hot after long period of use as heat dissipates from the panel through the vent hole in the upper part of the product. This is normal and does not indicate any defect or operation failure of the product. However, children should be prevented from touching the upper part of the product.

#### **The product is making a 'cracking' noise.**

A 'cracking' noise may occur when the product contracts or expands due to a change of surrounding environment such as temperature or humidity. This is normal and not a defect of the unit.

#### **Cell Defects**

The PDP uses a panel consisting of 1,230,000(SD-level) to 3,150,000(HD-level) pixels which require sophisticated technology to produce. However, there may be few bright or dark pixels on the screen. These pixels will have no impact on the performance of the product.

#### **Avoid operating the TV at temperatures below 5°C(41°F)**

#### **A still image displayed too long may cause permanent damage to the PDP Panel.**

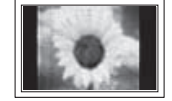

Watching the PDP TV in 4:3 format for a long period of time may leave traces of borders displayed on the left, right and centre of the screen caused by the difference of light emission on the screen. Playing a DVD or a game console may cause similar effect to the screen. Damages caused by the above effect are not covered by the Warranty.

#### **Afterimage on the Screen.**

Displaying still images from Video games and PC for longer than a certain period of time may produce partial afterimages. To prevent this effect, reduce the 'brightness' and 'contrast' when displaying still images.

#### **Warranty**

- Warranty does not cover any damage caused by image retention.
- Burn-in is not covered by the warranty.

#### **Installation**

Be sure to contact an authorized service centre, when installing your set in a location with heavy dust, high or low temperatures, high humidity, chemical substance and where it operates continually such as the airport, the train station etc. Failure to do so may cause a serious damage to your set.

#### **Contact SAMSUNG WORLDWIDE**

If you have any questions or comments relating to Samsung products, please contact the SAMSUNG customer care centre. (See back cover for more informations.)

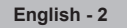

# **Contents**

### **General Information**

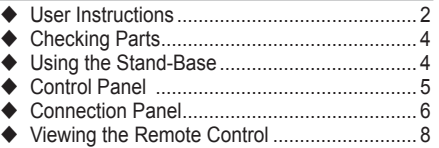

### **Operation**

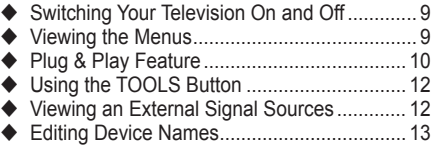

### **Channel Control**

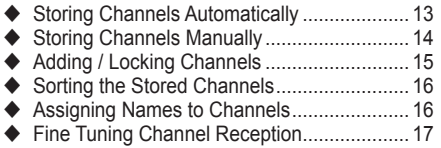

### **Picture Control**

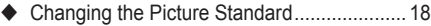

- ◆ Customizing the Picture Settings .................... 18
- Configuring Detailed Settings on the Picture... 19
- Picture Options ............................................. 20
- ◆ Resetting the Picture Settings to the Factory Defaults......................................................... 22

### **Sound Control**

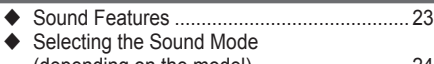

- (depending on the model)............................. 24
- Connecting Headphones (Sold separately) .. 24

### **Function Description**

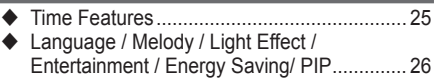

### **PC Display**

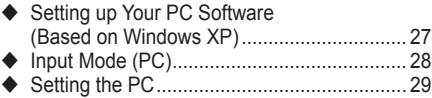

### **About Anynet+**

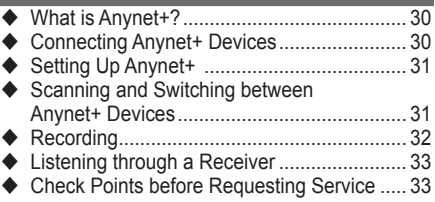

### **Appendix**

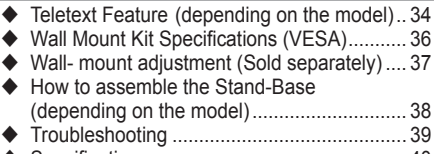

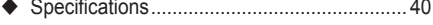

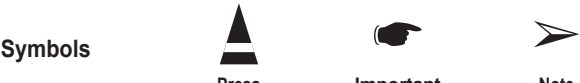

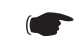

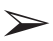

**Press Important Note**

**English -** 

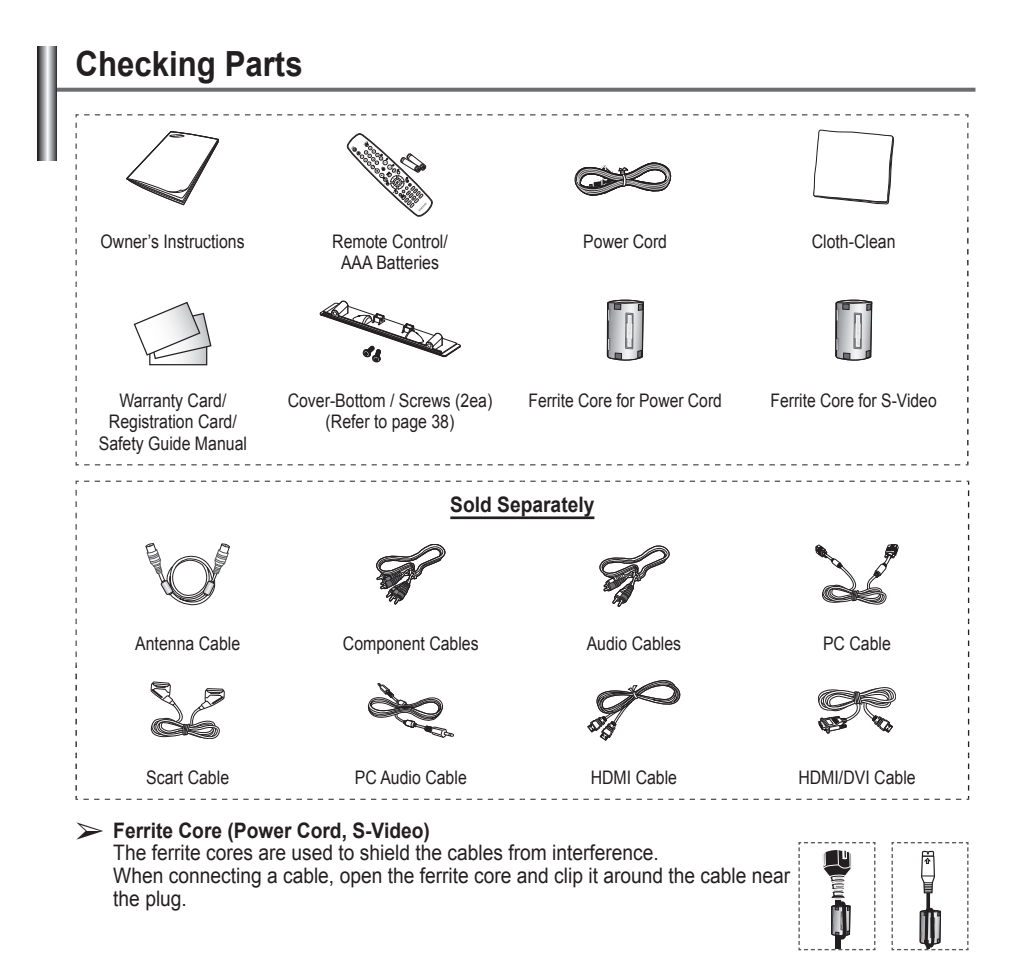

## **Using the Stand-Base**

- Two or more people should carry the PDP. Never lay the PDP on the floor because of possible damage to the screen. Always keep the PDP upright.
	- The PDP can rotate 20 degrees in right and left directions.

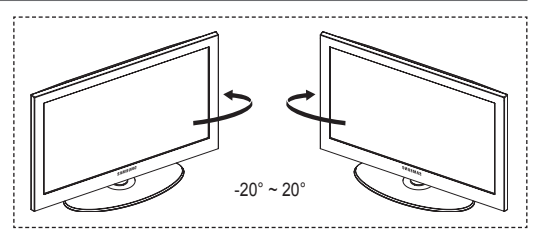

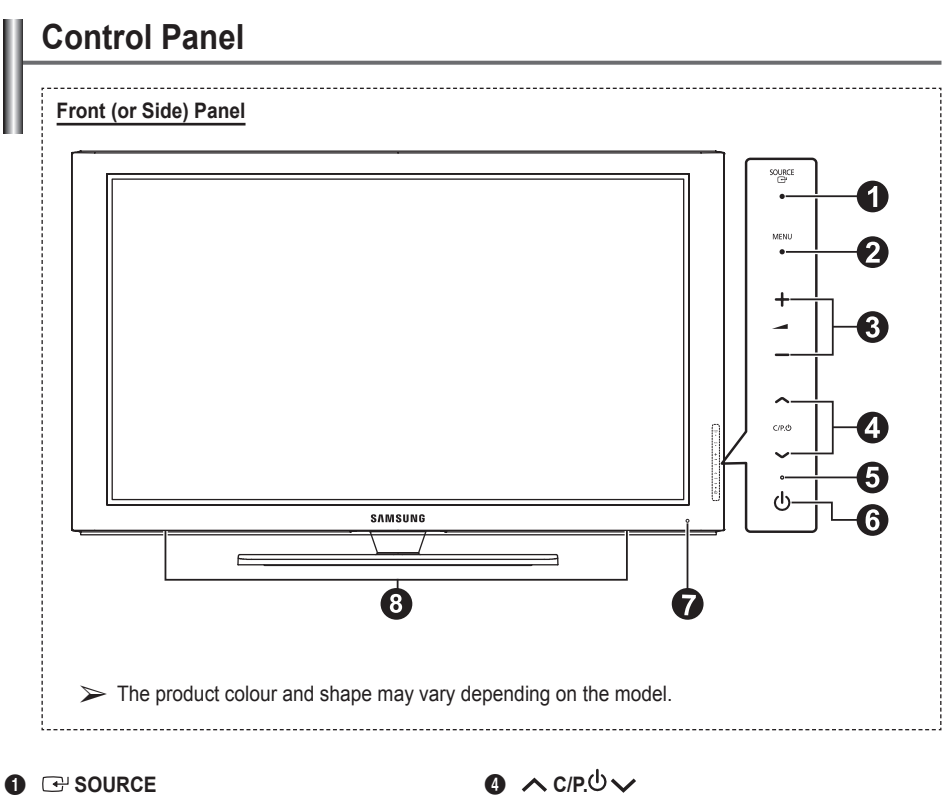

Toggles between all the available input sources (**TV**, **Ext.1**, **Ext.2**, **AV**, **S-Video**, **Component**, **PC**, **HDMI1**, **HDMI2, HDMI3)**.

 $\triangleright$  In the on-screen menu, use this button as you would use the **ENTER** button on the remote control.

#### 2 **MENU**

Press to see an on-screen menu of your TV's features.

#### $\bullet$  –  $\bullet$  +

 Press to increase or decrease the volume. In the on-screen menu, use the  $+$  buttons as you would use the ◄ and ► buttons on the remote control.

 Press to change channels. In the on-screen menu, use the  $\land$  C/P. $\cup$   $\lor$  buttons as you would use the ▲ and ▼ buttons on the remote control.

#### 5 **Power Indicator**

Blinks and turns off when the power is on and lights up in stand-by mode.

#### 6 **POWER**

Press to turn the TV on and off.

#### 7 **Remote Control Sensor**

 Aim the remote control towards this spot on the TV.

#### 8 **Speakers**

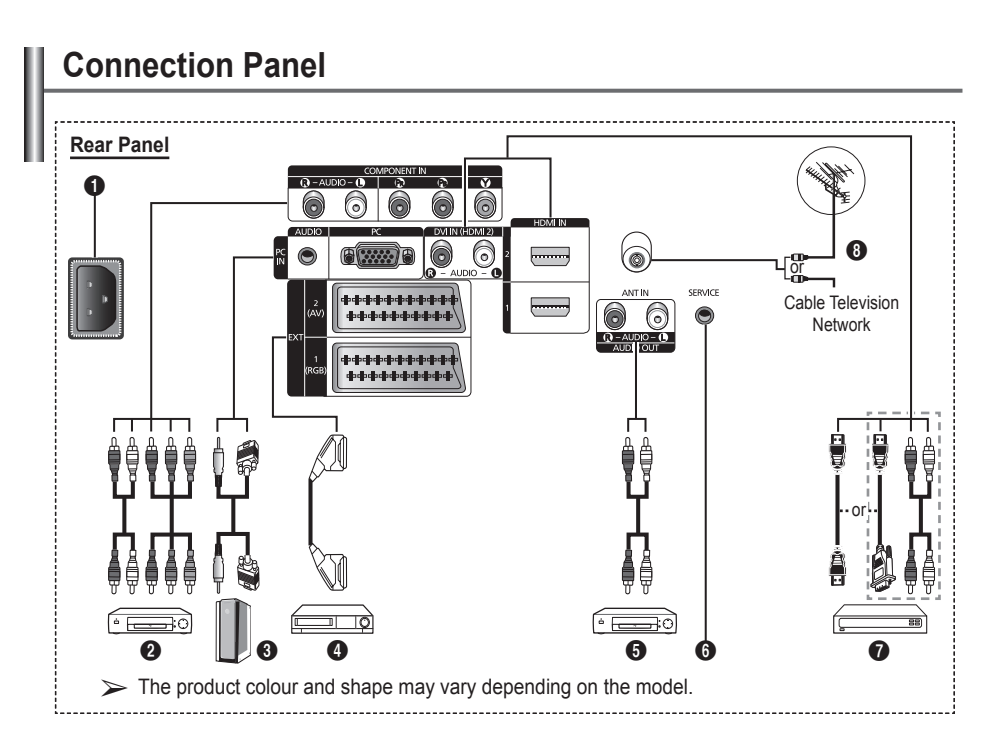

- Whenever you connect an audio or video system to your set, ensure that all elements are switched off.
- When connecting an external device, match the colour of the connection terminal to the cable.

#### **A** POWER IN

Connect the supplied power cord.

#### **2 COMPONENT IN**

Audio (AUDIO L/R) and video (Y/PB/PR) inputs for Component.

#### 3 **PC IN / AUDIO**

Connect to the video and audio output jack on your PC.

#### 4 **EXT 1, EXT 2**

Inputs or outputs for external devices, such as VCR, DVD, video game device or video disc players.

#### **Input/Output Specification**

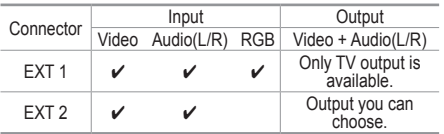

5 **Connecting external Audio Devices**

Connect RCA audio signals from the TV to an external source, such as Audio equipment.

#### **6** SERVICE

- − Connector for service.
- − Connect the serial jack between the electro-motion wall mount bracket and your TV when you want to adjust the TV viewing angle using your remote control.

Continued...

#### $\odot$  **HDMI IN 1.2**

- − No additional Audio connection is needed for an HDMI to HDMI connection.
- − When using an HDMI/DVI cable connection, you must use the HDMI IN 2 jack.
- $\triangleright$  What is HDMI?
	- "High Definition Multimedia interface" allows the transmission of high definition digital video data and multiple channels of digital audio.
	- The HDMI/DVI terminal supports DVI connection to an extended device with the appropriate cable (not supplied). The difference between HDMI and DVI is that the HDMI device is smaller in size, has the HDCP (High Bandwidth Digital Copy Protection) coding feature installed, and supports multi - channel digital audio.

#### **DVI IN (HDMI 2) AUDIO R/L**

DVI audio outputs for external devices.

#### **8** ANT IN

75Ω Coaxial connector for Aerial/Cable Network.

#### **Supported modes for HDMI/DVI and Component**

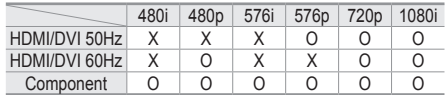

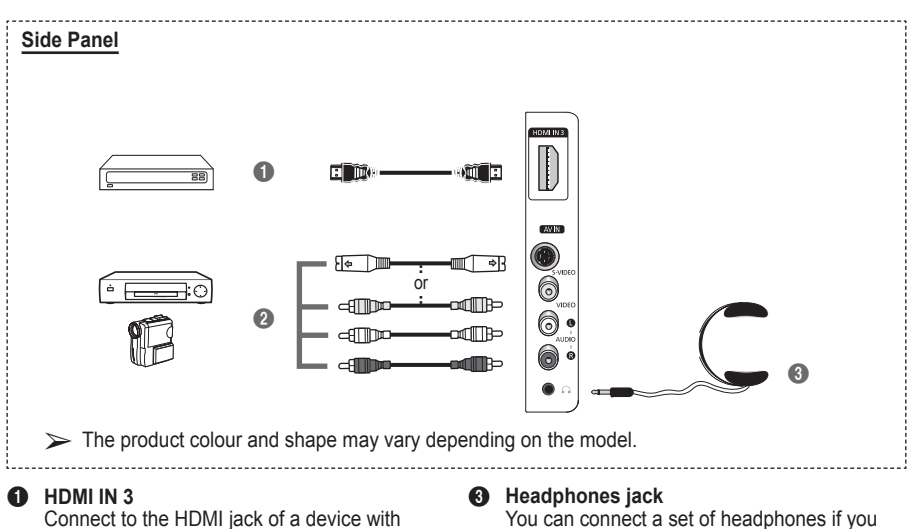

HDMI output.

#### 2 **S-VIDEO or VIDEO / AUDIO L/R**

Video (S-Video or Video) and audio inputs for external devices, such as a camcorder or VCR.

➢ Prolonged use of headphones at a high volume may damage your hearing.

wish to watch a television programme without disturbing the other people in the room.

- **1** POWER button (turns the TV on and off)
- <sup>2</sup> Selects the TV mode directly
- <sup>3</sup> Number buttons for direct channel access
- **4** One/Two-digit channel selection
- **5** Temporary sound switch-off
- **6**  $\oplus$  Volume increase Volume decrease
- **2** Channel control button (Refer to page 15)
- **8** Use to quickly select frequently used functions.
- **9** Control the cursor in the menu
- 0 Use to see information on the current broadcast
- $\bullet$  Press to select the optional display and sound modes for sports, cinema and games.
- **1** VCR/DVD Function (Rewind, Stop, Play/Pause, Fast/ Forward)
- **6** Available source selection
- $\bullet$  Previous channel
- $\mathbf \odot$  Next channel  $\odot$  Previous channel
- **1** Displays the main on-screen menu
- **<sup>1</sup>** TruSurround XT mode button
- <sup>40</sup> Returns to the previous menu
- **4** Exit the on-screen menu
- **2** Picture size selection

**28** Use this when connecting a SAMSUNG DMA (Digital Media Adapter) device through an HDMI interface and switching to DMA mode.(The DMA button is optional.) For more information on the

operating procedures, refer to the user manual of the DMA. This button is available when "Anynet+(HDMI-CEC)" is "On" (see page 31)

- <sup>2</sup> Selects the HDMI mode directly
- **<sup>2</sup>** Picture effect selection (Refer to page 18)

#### **Teletext Functions**

(Refer to page 34)

- **2** Exit from the teletext display (depending on the model)
- **2** Teletext store
- **8** Teletext size
- **1** Teletext reveal
- **10** Fastext topic selection
- @ Teletext display/mix both teletext information and the normal broadcast
- **6** Teletext mode selection (LIST/FLOF)
- **1** Teletext sub page
- $\mathbf \Phi \; \mathsf P \; \odot$  : Teletext next page  $P \odot$ :Teletext previous page
- **6** Teletext index
- $\omega$  Teletext hold
- **a** Teletext cancel

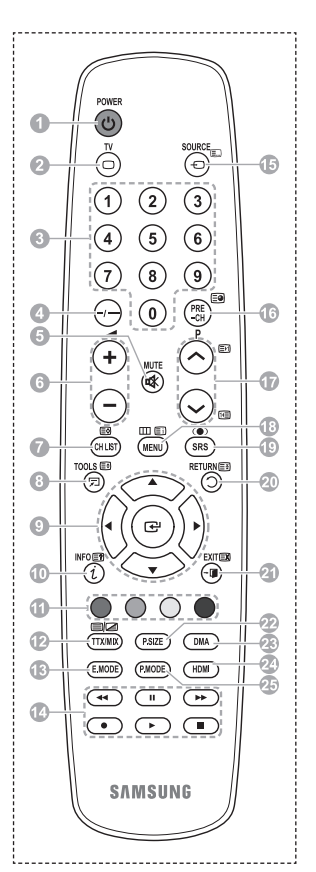

Continued...

#### **Installing Batteries in the Remote Control**

- **1** Lift the cover at the back of the remote control upward as shown in the figure.
- **2** Install two AAA size batteries.
	- ➢ Make sure to match the "**+**" and "**–**" ends of the batteries with the diagram inside the compartment.
		- Do not mix battery types, i.e. alkaline and manganese.
- **3** Close the cover as shown in the figure.
	- $\triangleright$  Remove the batteries and store them in a cool and dry place if you won't be using the remote control for a long time. The remote control can be used up to about 23 feet from the TV. (Assuming typical TV usage, the batteries last for about one year.)
- $\triangleright$  If the remote control doesn't work! Check the following:
	- 1. Is the TV power on?
	- 2. Are the plus and minus ends of the batteries reversed?
	- 3. Are the batteries drained?
	- 4. Is there a power cut, or is the power cord unplugged?
	- 5. Is there a special fluorescent light or a neon sign nearby?

## **Switching Your Television On and Off**

#### **The main lead is attached to the rear of the television.**

- **1** Plug the main lead into an appropriate socket.  $\triangleright$  The main voltage is indicated on the rear of the television and the frequency is 50 or 60Hz.
- **2** Press the  $\circled{}$  (Power) button (On/Off) on the front of the television or press the **POWER** button on the remote control to switch the television on. The programme that you were watching last is re-selected automatically. If you have not yet stored any channels, no clear picture appears. Refer to "Storing Channels Automatically" on page 13 or "Storing Channels Manually" on page 14.
	- $\triangleright$  If the television is initially powered on, several basic customer settings proceed automatically. Refer to "Plug & Play Feature" on page 10.
- **3** To switch the television off, press the (<sup>I</sup>) (Power) button (On/Off) on the front of the television or press the **POWER** button on the remote control.
- **4** To switch the TV on, press the (Power) button (On/Off) on the front of the TV or press the **POWER** button or number buttons on the remote control.

## **Viewing the Menus**

- **1** Press the **MENU** button. The main menu is displayed on the screen. Its left side has six icons: **Picture, Sound, Channel, Setup, Input.**
- **2** Press the ▲ or ▼ button to select one of the icons. Press the **ENTER** button to access the icon's sub-menu.
- **3** Press the ▲ or ▼ button to move to items in the menu. Press the **ENTER** button to enter items in the menu.
- **4** Press the ▲/▼/◄/► button to change the selected items. Press the **RETURN** button to return to the previous menu.
- **5** Press the **EXIT** button to exit from the menu.

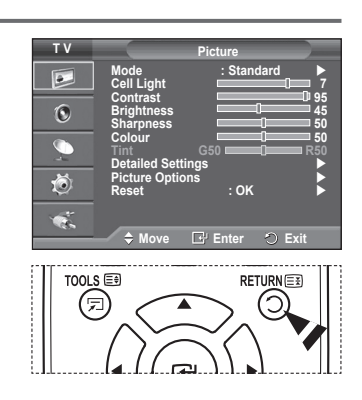

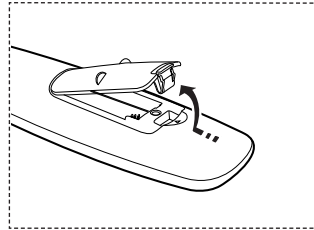

# **Plug & Play Feature**

#### **When the television is initially powered on, several basic customer settings proceed automatically and subsequently. The following settings are available.**

- **If you accidentally select the wrong country for your TV, the** characters on the screen may be wrongly displayed.
- **1** If the television is in standby mode, press the **POWER** button on the remote control. The message **Start Plug & Play** is displayed. Press the **ENTER** button.
- **2** The **Language** menu will automatically appear after several seconds.
- **3** Select the appropriate language by pressing the ▲ or ▼ button. Press the **ENTER** button. The message **Select 'Home Use' when installing this TV in your home.** is displayed.
- **4** Press the ◄ or ► button to select **Store Demo** or **Home Use**, then press the **ENTER** button. The message to check the connected status of the antenna is displayed.
	- ➢ The default selection is **Home Use**.
	- ➢ We recommend setting the TV to **Home Use** mode for the best picture in your home environment.
	- ➢ **Store Demo** mode is only intended for use in retail environments.
	- $\triangleright$  If the unit is accidentally set to **Store Demo** mode and you want to return to **Home Use** (Standard): Press the Volume button. When the volume OSD is displayed, press and hold the **MENU** button for 5 seconds.
- **5** Make sure that the antenna is connected to the TV. Press the **ENTER** button. The **Country** menu is displayed.
- **6** Select your country or area by pressing the ▲ or ▼ button. Press the **ENTER** button.

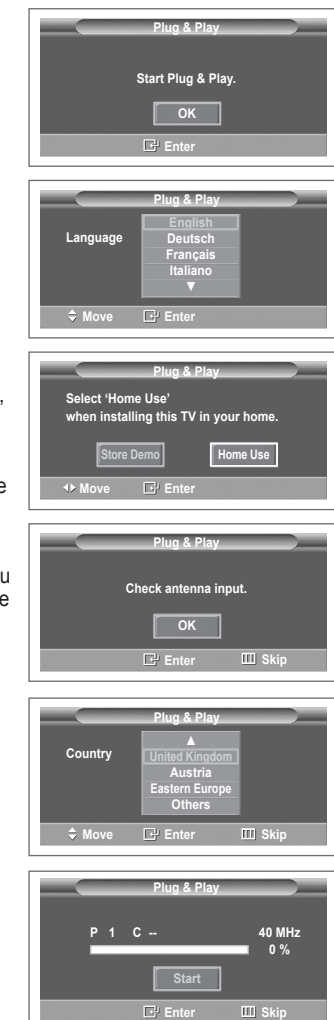

- **7** Press the **ENTER** button to start search the channels. The channel search will start and end automatically. After all the available channels are stored, **Clock Set** menu is automatically displayed. Press the **ENTER** button.
- **8** Press the ◄ or ► button to select **Month**, **Day**, **Year**, **Hour**, or **Minute**. Set these by pressing the ▲ or ▼ button.
	- ➢ You can set the **Month**, **Day**, **Year**, **Hour**, or **Minute** directly by pressing the numeric buttons on the remote control.
- **9** Press the **ENTER** button to confirm your setting. The message **Enjoy your viewing** is displayed. When you have finished, press the **ENTER** button.
	- $\triangleright$  Even if the **ENTER** button is not pressed, the message will automatically disappear after several seconds.

#### **If you want to reset this feature …**

- **1** Press the **MENU** button to display the menu.
- **2** Press the ▲ or ▼ button to select **Setup**, then press the **ENTER** button.
- **3** Press the **ENTER** button again to select **Plug & Play**. The message **Start Plug & Play** is displayed.

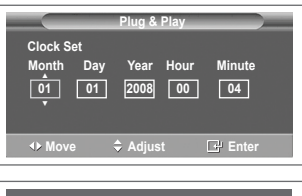

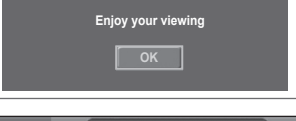

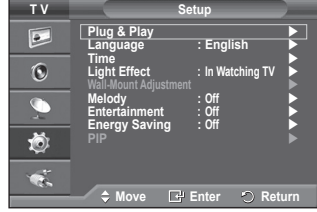

# **Using the TOOLS Button**

**You can use the TOOLS button to select your frequently used functions quickly and easily. The "Tools" menu changes depending on which external input mode you are viewing.**

- **1** Press the **TOOLS** button. The **Tools** menu will appear.
- **2** Press the ▲ or ▼ button to select a menu, then press the **ENTER** button.
- **3** Press the ▲/▼/◄/►/**ENTER** buttons to display, change, or use the selected items. For a more detailed description of each function, refer to the corresponding page.
	- Anynet+(HDMI-CEC), see page 30
	- Picture Mode, see page 18
	- Sound Mode, see page 23
	- Sleep Timer, see page 25
	- SRS TS XT, see page 23
	- Energy Saving, see page 27
	- Dual I-II, see page 24

### **Viewing External Signal Sources**

**You can switch between viewing signals from connected equipment, such as a VCR, DVD, Set-Top Box, and the TV source (broadcast or cable).**

- **1** Press the **MENU** button to display the menu.
- **2** Press the ▲ or ▼ button to select **Input**, then press the **ENTER** button.
- **3** Press the **ENTER** button again to select **Source List**.
- **4** Press the ▲ or ▼ button to select the signal source, then press the **ENTER** button. Available signal sources: **TV**, **Ext.1**, **Ext.2**, **AV**, **S-Video**, **Component**, **PC**, **HDMI1**, **HDMI2**, **HDMI3**
- $\triangleright$  You can choose only those external devices that are connected to the TV.
- ➢ You can select these options simply by pressing the **SOURCE** button on the remote control.
- ➢ To watch television programme again, press the **TV** button and select the channel number required.
- ➢ You can also watch HDMI mode simply by pressing the **HDMI** button on the remote control.

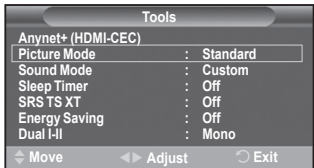

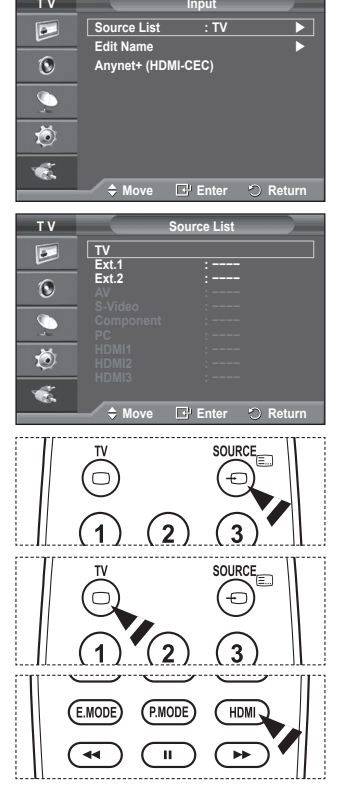

**English - 12**

# **Editing Device Names**

**You can give a name to the external source.**

- Press the **MENU** button to display the menu.
- **2** Press the ▲ or ▼ button to select **Input**, then press the **ENTER** button.
- **3** Press the ▲ or ▼ button to select **Edit Name**, then press the **ENTER** button.
- **4** Press the ▲ or ▼ button to select the external source to be edited, then press the **ENTER** button.
- **5** Select the required device by pressing ▲ or ▼, then press the **ENTER** button. Available device names: **VCR**, **DVD**, **Cable STB**, **Satellite STB**, **PVR STB**, **AV Receiver**, **Game**, **Camcorder**, **PC**, **TV**, **IPTV**, **Blu-Ray**, **HD DVD**, **DMA**.
- **6** Press the **EXIT** button to exit.

# **Storing Channels Automatically**

**You can scan for the frequency ranges available to you (availability depends on your country).**

**Automatically allocated programme numbers may not correspond to actual or desired programme numbers. However you can sort numbers manually and clear any channels you do not wish to watch.**

- **1** Press the **MENU** button to display the menu.
- **2** Press the ▲ or ▼ button to select **Channel**, then press the **ENTER** button.
- **3** Press the **ENTER** button again. The available countries are listed.
- **4** Select your country by pressing the ▲ or ▼ button, then press the **ENTER** button.
- **5** Press the ▲ or ▼ button to select **Auto Store**, then press the **ENTER** button.
- **6** Press the **ENTER** button again to start the search. The search will end automatically.
	- $\triangleright$  To stop the search before it has finished, press the **MENU** or the **ENTER** button.

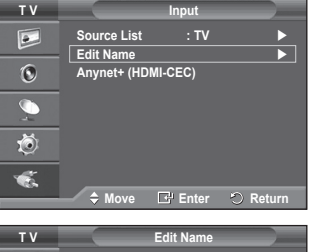

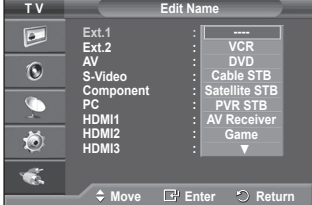

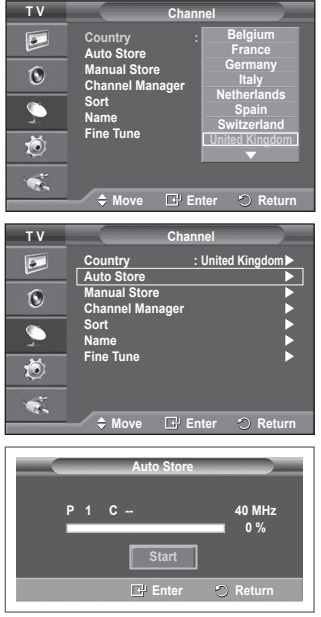

**English - 13**

# **Storing Channels Manually**

#### **You can store television channels, including those received via cable networks.**

#### **When storing channels manually, you can choose:**

- ◆ Whether or not to store each of the channels found.
- ◆ The programme number of each stored channel which you wish to identify.
- **1** Press the **MENU** button to display the menu.
- **2** Press the ▲ or ▼ button to select **Channel**, then press the **ENTER** button.
- **3** Press the ▲ or ▼ button to select **Manual Store**, then press the **ENTER** button.
- **4** Select the required option by pressing the ▲ or ▼ button, then press the **ENTER** button.
- **5** When you are satisfied with your setting, press the **ENTER** button.
- **6** Press the **EXIT** button to exit.
- ◆ **Programme** (Programme number to be assigned to a channel) − Press the ▲ or ▼ button until you find the correct number.
- $\triangleright$  You can also select the channel number directly by pressing the numeric buttons (0~9).
- **Colour System**: **Auto/PAL/SECAM/NTSC4.43**
	- − Press the ▲ or ▼ button to select the required colour standard.
- ◆ Sound System: **BG/DK/I/L** 
	- − Press the ▲ or ▼ button to select the required sound standard.
- **Channel** (When you know the number of the channel to be stored)
	- − Press the ▲ or ▼ button to select **C** (Air channel) or **S** (Cable channel).
	- − Press the ► button, then press the ▲ or ▼ button to select the required number.  $>$  You can also select the channel number directly by pressing the numeric buttons (0~9).  $\triangleright$  If there is abnormal sound or no sound, re-select the sound standard required.
- **◆ Search** (When you do not know the channel numbers)
	- − Press the ▲ or ▼ button to start the search.
	- − The tuner scans the frequency range until the first channel or the channel that you selected is received on the screen.
- **Store** (When you store the channel and associated programme number)
	- − Set to **OK** by pressing the **ENTER** button.

#### ☛ **Channel mode**

- ◆ P (Programme mode): When completing tuning, the broadcasting stations in your area have been assigned to position numbers from P00 to P99. You can select a channel by entering the position number in this mode.
- ◆ C (Air channel mode): You can select a channel by entering the assigned number to each air broadcasting station in this mode.
- **S** (Cable channel mode): You can select a channel by entering the assigned number for each cable channel in this mode.

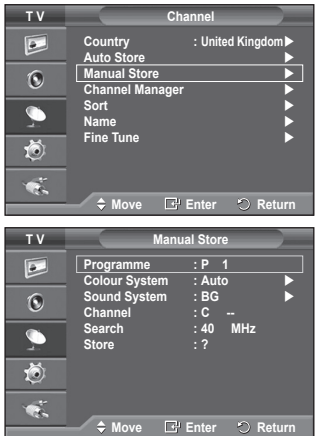

# **Adding / Locking Channels**

**Using the Channel Manager, you can conveniently lock or add channels.**

- **1** Press the **MENU** button to display the menu.
- **2** Press the ▲ or ▼ button to select **Channel**, then press the **ENTER** button.
- **3** Press the ▲ or ▼ button to select **Channel Manager**, then press the **ENTER** button.
- **Adding channels** Using the Channel List, you can add channels.
- **4** Select **Channel List** by pressing the **ENTER** button.
- **5** Move to the (**A**) field by pressing the **A/**▼/◀/▶ buttons, select a channel to be added, and press the **ENTER** button to add the channel.
	- $\triangleright$  If you press the **ENTER** button again, the  $(\checkmark)$  symbol next to the channel disappears and the channel is not added.
- **Locking channels**

This feature allows you to prevent unauthorized users, such as children, from watching unsuitable programmes by muting out video and audio.

- **6** Press the ▲ or ▼ button to select **Child Lock**, then press the **ENTER** button.
- **7** Select **On** by pressing the ▲ or ▼ button, then press the **ENTER** button.
- **8** Press the ▲ or ▼ button to select **Channel List**, then press the **ENTER** button.
- **9** Move to the (**△**) field by pressing the  $\triangle$ / $\blacktriangledown$ / $\blacktriangle$ / $\triangleright$  buttons, select a channel to be locked, and press the **ENTER** button.
	- $\triangleright$  If you press the **ENTER** button again, the  $(\checkmark)$  symbol next to the channel disappears and the channel lock is canceled.
	- $\triangleright$  A blue screen is displayed when Child Lock is activated.
- **10** Press the **EXIT** button to exit.
- ➢ You can select these options simply by pressing the **CH LIST** button on the remote control.

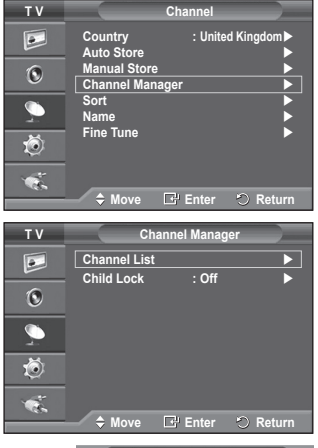

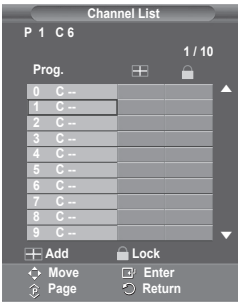

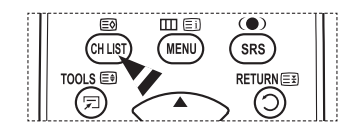

# **Sorting the Stored Channels**

**This operation allows you to change the programme numbers of the stored channels.**

**This operation may be necessary after using the auto store.**

- **1** Press the **MENU** button to display the menu.
- **2** Press the ▲ or ▼ button to select **Channel**, then press the **ENTER** button.
- **3** Press the ▲ or ▼ button to select **Sort**, then press the **ENTER** button.
- **4** Select the channel that you wish to move by pressing the ▲ or ▼ button, then press the **ENTER** button.
- **5** Select the number of the programme to which the channel is to be moved by pressing the  $\triangle$  or  $\nabla$  button. Press the **ENTER** button. The channel is moved to its new position and all other channels are shifted accordingly.
- **6** Repeat steps **4** to **5** until you have moved all the channels to the required programme numbers.
- **7** Press the **EXIT** button to exit.

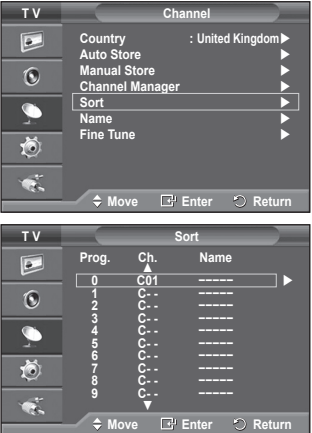

## **Assigning Names to Channels**

**Channel names will be assigned automatically when channel information is broadcast. These names can be changed, allowing you to assign new names.**

- **1** Press the **MENU** button to display the menu.
- **2** Press the ▲ or ▼ button to select **Channel**, then press the **ENTER** button.
- **3** Press the ▲ or ▼ button to select **Name**, then press the **ENTER** button.
- **4** Press the ▲ or ▼ button to select the channel to be assigned to a new name, then press the **ENTER** button.
- **5** Press the **A** or ▼ button to select a letter, a number, or a symbol (Results in this sequence: A~Z, 0~9, +, -, \*, /, blank). Move on to the previous or next letter by pressing the  $\triangleleft$  or  $\blacktriangleright$ button, then press the **ENTER** button.
- **6** Repeat steps **4** to **5** for each channel to be assigned to a new name.
- **7** Press the **EXIT** button to exit.

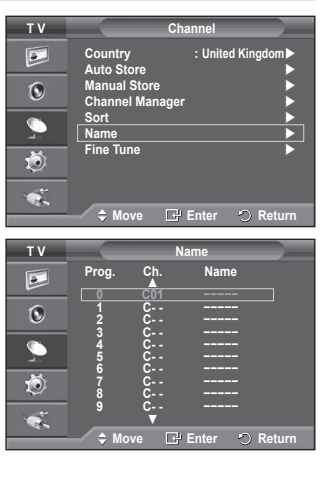

# **Fine Tuning Channel Reception**

**If the reception is clear, you do not have to fine tune the channel, as this is done automatically during the search and store operation.**

**If the signal is weak or distorted, you may have to fine tune the channel manually.**

- **1** Press the **MENU** button to display the menu.
- **2** Press the ▲ or ▼ button to select **Channel**, then press the **ENTER** button.
- **3** Press the ▲ or ▼ button to select **Fine Tune**, then press the **ENTER** button.
- **4** To obtain a sharp, and clear picture and good sound quality, press the ◄ or ► button until you reach the optimal setting. Press the **ENTER** button.
	- ➢ Press the **INFO** button. Fine Tune Store will change the colour of the Channel OSD (On Screen Display) from
	- White to Red and add the "\*" mark. ➢ To reset the fine tuning to **0**, select **Reset** by pressing the ▲ or ▼ button. Press the **ENTER** button.
- **5** Press the **EXIT** button to exit.

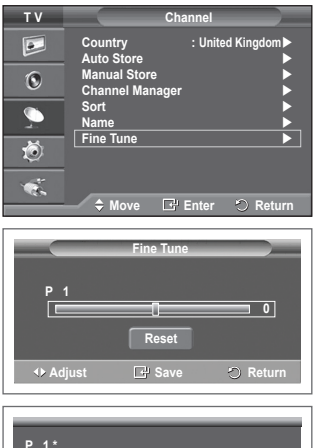

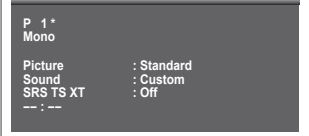

# **Changing the Picture Standard**

#### **You can select the type of picture which best corresponds to your viewing requirements.**

- **1** Press the **MENU** button to display the menu.
- **2** Press the **ENTER** button to select **Picture**.
- **3** Press the **ENTER** button again to select **Mode**.
- **4** Select the required mode by pressing the ▲ or ▼ button, then press the **ENTER** button.
	- Available modes: **Dynamic**, **Standard**, **Movie**
	- $\triangleright$  The settings values may vary depending on the input source.
- **5** Press the **EXIT** button to exit.
- ➢ Choose **Dynamic** for viewing the TV during the day or when there is bright light in the room.
	- ◆ Choose **Standard** for general TV watching mode.
	- Choose **Movie** when viewing the movie.

#### **Easy Setting**

- **1** Press the **TOOLS** button on the remote control.
- **2** Press the ▲ or ▼ button to select **Picture Mode**.
- **3** Press the ◄ or ► button to select the required option.

## **Customizing the Picture Settings**

**Your television has several setting options that allow you to control the picture quality.**

- **1** Press the **MENU** button to display the menu.
- **2** Press the **ENTER** button to select **Picture**.
- **3** Press the **ENTER** button again to select **Mode**.
- **4** Select the required mode by pressing the ▲ or ▼ button, then press the **ENTER** button. Available modes: **Dynamic**, **Standard**, **Movie**
- **5** Select the required option by pressing the ▲ or ▼ button, then press the **ENTER** button.
- **6** When you are satisfied with your setting, press the **ENTER** button.
- **7** Press the **EXIT** button to exit.
- **Cell Light Contrast Brightness Sharpness Colour Tint**  $\triangleright$  In Analog TV, Ext., AV, S-Video modes of the PAL system, you cannot use the Tint Function. ➢ In PC mode, you can only make changes to **Cell Light**, **Contrast**, and **Brightness**. Press the  $\triangleleft$  or  $\triangleright$  button until you reach the optimal setting.

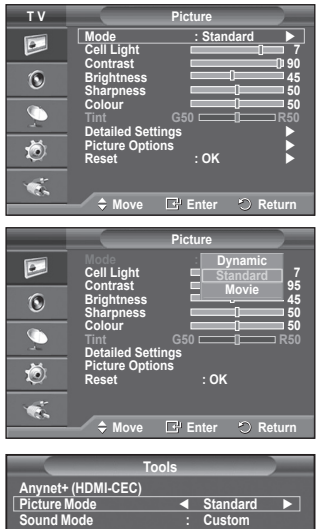

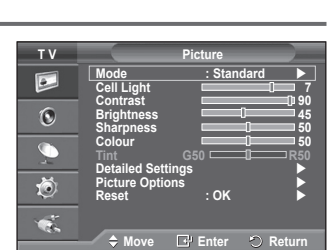

**Move Adjust D** Exit

**Sleep Timer : Off SRS TS XT : Off Energy Saving : Off Dual I-II : Mono**

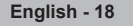

# **Configuring Detailed Settings on the Picture**

#### **You can set detailed picture settings.**

- **1** Press the **MENU** button to display the menu.<br>**2** Press the **FNTER** button to select **Picture**
- **2** Press the **ENTER** button to select **Picture**.
- **3** Press the ▲ or ▼ button to select **Detailed Settings**, then press the **ENTER** button.
- **4** Select the required option by pressing the ▲ or ▼ button, then press the **ENTER** button. Available options: **Black Adjust**, **Dynamic Contrast**, **Gamma**, **Colour Space**, **White Balance**, **Flesh Tone, Edge Enhancement**
- **5** When you are satisfied with your setting, press the **ENTER** button<sup>1</sup>
- **6** Press the **EXIT** button to exit.
- ➢ **Detailed Settings** is available in **Standard** or **Movie** mode.
- ➢ In PC mode, you can only make changes to **Dynamic Contrast**, **Gamma** and **White Balance** from among the **Detailed Settings** items.
- **Black Adjust**: **Off/Low/Medium/High** You can directly select the black level on the screen to adjust the screen depth.
- **Dynamic Contrast**: **Off/Low/Medium/High** You can adjust the screen contrast so that the optimal contrast is provided.
- $\triangle$  Gamma:  $-3 \sim +3$ You can adjust the middle brightness of pictures. Press the  $\dot{\blacktriangleleft}$  or  $\blacktriangleright$  button until you reach the optimal setting.
- **Colour Space**: **Auto/Native/Custom** Colour space is a colour matrix composed of red, green and blue colours. Select your favorite colour space to experience the most natural colour.
	- − **Auto**: Auto Colour Space automatically adjusts to the most natural colour tone based on program sources.
	- − **Native**: Native Colour Space offers deep and rich colour tone.
	- − **Custom**: Adjusts the colour range to suit your preference. (see "Customizing the Colour Space")

#### **Customizing the Colour Space**

#### **Colour**: **Red**/**Green**/**Blue**/**Yellow**/**Cyan**/**Magenta**

Adjusts the Colour range to suit your preference.

Colour is available when **Colour Space** is set to Custom.

Press the ▲ or ▼ button to select **Red**, **Green**, **Blue**, **Yellow**, **Cyan** or **Magenta**. Press the **ENTER** button.

− **Red/Green/Blue**: In Colour, you can adjust the RGB values for the selected colour.

Press the ▲ or ▼ button to select **Red**, **Green** or **Blue** to change it. Press the **ENTER** button.

Press the ◄ or ► button to decrease or increase the value of a particular item.

- Press the **ENTER** button.
- − **Reset**: Resets the colour space to the default values.
- **White Balance**: **R-Offset/G-Offset/B-Offset/R-Gain/G-Gain/B-Gain/Reset** You can adjust the color temperature for more natural picture colors. **R-Offset/G-Offset/B-Offset/R-Gain/G-Gain/B-Gain**: Changing the adjustment value will refresh the adjusted screen. Select the required option by pressing the ▲ or ▼ button, then press the **ENTER** button.

Press the  $\blacktriangleleft$  or  $\blacktriangleright$  button until you reach the optimal setting. **Reset**: The previously adjusted white balance will be reset to the factory defaults.

 **Flesh Tone:-15~+15** You can emphasize the pink tone in the picture. Press the ◄ or ► button until you reach the optimal setting.  $\triangleright$  Changing the adjustment value will refresh the adjusted screen.

 **Edge Enhancement**: **Off/On** You can emphasize object boundaries.

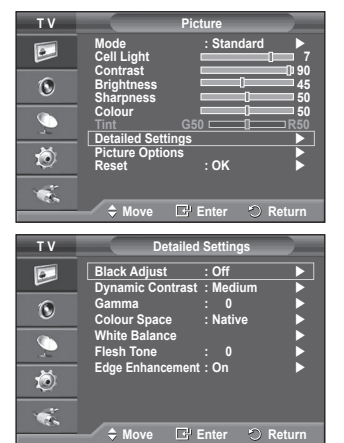

**English - 19**

# **Picture Options**

#### **You can set detailed picture settings.**

- **1** Press the **MENU** button to display the menu.<br>**2** Press the **ENTER** button to select **Picture**
- **2** Press the **ENTER** button to select **Picture**.<br>**3** Press the ▲ or ▼ button to select Picture
- **3** Press the ▲ or ▼ button to select **Picture Options**, then press the **ENTER** button.
- **4** Select the required option by pressing the ▲ or ▼ button, then press the **ENTER** button.
- **5** When you are satisfied with your setting, press the **ENTER** button.
- **6** Press the **EXIT** button to exit.
- ➢ In PC mode, you can only make changes to the **Color Tone**, **Size** and **Screen Burn Protection** from among the items in **Picture Options**.
- **Colour Tone: Cool2/Cool1/Normal/Warm1/Warm2** ➢ When the picture mode is set to **Dynamic** or **Standard**, **Warm1** and **Warm2** cannot be selected.
- **Size: Auto Wide/16:9/Wide Zoom/Zoom/4:3/Just Scan** You can select the picture size which best corresponds to your viewing requirements.
	- − **Auto Wide**: Expanding and pulling up the picture from 4:3 to 16:9 ratio.
	- − **16:9**: Sets the picture to 16:9 wide mode.
	- − **Wide Zoom**: Magnify the size of the picture more than 4:3. Move the screen up/down using the ▲ or ▼ button after selecting the **ψ** by pressing the ► or **ENTER** button.
	- − **Zoom**: Magnify the size of the picture vertically on screen.
	- − **4:3**: Sets the picture to **4:3** normal mode.
	- − **Just Scan**: Use the function to see the full image without any cutoff when HDMI (720p/1080i), or Component (1080i) signals are input.

#### **After selecting Just Scan in HDMI (1080i) or Component (1080i) mode**:

Press the ◀ or ► button to select ( $\hat{\mathbf{F}}$ , then press the **ENTER** button.

Press the **A**, **▼**, **◄** or ▶ button to move the picture up, down, left and right.

 **Reset**: Press the ◄ or ► button to select **Reset**, then press the **ENTER** button. You can initialize the setting.

- ➢ With the HDMI Just Scan picture size, depending on the AV devices, the screen may be cut off or a specific colour appears on the screen.
- $\triangleright$  For an HDMI (1080p) connection of 24, 25, 30, 50, and 60 Hz, and for a Component (1080p) connection of 50 and 60Hz, only the input source is supported.
- ➢ You can change the picture size simply by pressing the **P.SIZE** button on the remote control.
- $\triangleright$  Depending on the input source, the picture size options may vary.
- $\triangleright$  The items available may differ depending on the selected mode.
- ➢ **Auto Wide** function is available only in **TV**, **Ext.1**, **Ext.2**, **AV**, and **S-Video** mode.
- $\triangleright$  Settings can be adjusted and stored for each external device you have connected to an input of the TV.
- $\triangleright$  In PC Mode, only "16:9" and "4:3" mode can be adjusted.

#### **Positioning and Sizing the screen using Zoom**

- Resizing the screen using the **Zoom** enables the positioning and sizing of the screen to up/down direction using the  $\blacktriangle$  or  $\blacktriangledown$  button as well as the screen size.
- Move the screen up/down using the  $\blacktriangle$  or  $\nabla$  button after selecting the  $\nabla$  by pressing the  $\blacktriangleleft$  or  $\blacktriangleright$ button.
- Resize the screen vertically using the ▲ or ▼ button after selecting the De by pressing the ◆ or ► button button. Continued...

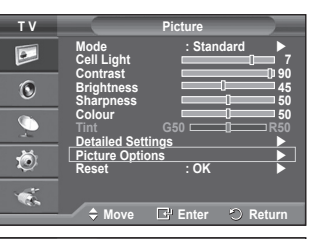

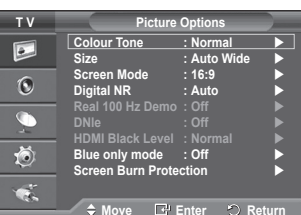

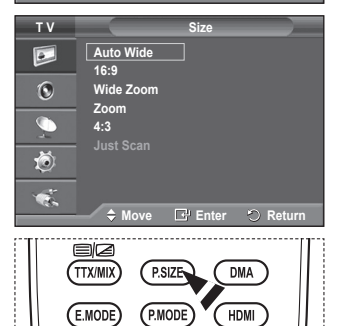

**English - 20**

#### **Screen Mode: 16:9/Wide Zoom/Zoom/4:3**

When setting the picture size to Auto Wide in a 16:9 wide TV, you can determine the picture size you want to see the 4:3 WSS (Wide Screen Service) image or nothing. Each individual European country requires different picture size so this function is intended for users to select it.

− **16:9**: Sets the picture to 16:9 wide mode.

− **Wide Zoom**: Magnify the size of the picture more than 4:3.

− **Zoom**: Magnify the size of the picture vertically on screen.

- − **4:3**: Sets the picture to **4:3** normal mode.
- ➢ This function is available in **Auto Wide** mode.
- ➢ This function is not available in **Component** or **HDMI** mode.

#### **Digital NR: Off/Low/Medium/High/Auto**

If the signal received by the television is weak, you can activate this feature to reduce any static and ghosting that may appear on the screen.

 $\triangleright$  When the signal is weak, select one of the other options until the best picture is displayed.

#### **Real 100 Hz Demo: Off/On**

You can get a clear distinction between "Real 100Hz" and 50Hz, especially when watching sports. Therefore, when seeing a paused or static image, you will not be able to distinguish between "Real 100Hz" and 50Hz. Demo 100Hz works only with 50Hz signal.

#### **DNIe: Off/Demo/On**

This TV includes the DNIe function so as to provide a high visual quality. If you set DNIe to on, you can view the screen with the DNIe feature activated. If you set the DNIe to Demo, you can view the applied DNIe and normal pictures on the screen, for demonstration purposes. Using this function, you can view the difference in the visual quality.

#### ➢ **DNIeTM (Digital Natural Image engine)**

This feature brings you more detailed image with 3D noise reduction, detail enhancement, contrast enhancement and white enhancement. New image compensation Algorithm gives brighter, clearer, more detailed image to you. DNIeTM technology will fit every signal into your eyes.

 $\triangleright$  This function is not available in PC mode.

 $\triangleright$  DNIe is only available in Dynamic mode.

#### **HDMI Black Level: Normal/Low**

Using this function, you can adjust the image quality when the screen burn (appearance of black level, low contrast, low color, etc.) is encountered by the HDMI input for RGB limited range (16 to 235).

 $\triangleright$  This function is active only when the external input connects to HDMI(RGB signals).

#### **Blue Only Mode: Off/On**

This function is for AV device measurement experts. This function displays the blue signal only by removing the red and green signals from the video signal so as to provide a Blue Filter effect that is used to adjust the Colour and Tint of video equipment such as DVD players, Home Theaters, etc.

Using this function, you can adjust the Colour and Tint to preferred values appropriate to the signal level of each video device using the Red/Green/Blue/Cyan/Magenta/Yellow Colour Bar Patterns, without using an additional Blue Filter.

 ➢ **Blue Only Mode** is available when the picture mode is set to **Movie** or **Standard**.

#### **Screen Burn Protection**

To reduce the possibility of screen burn, this unit is equipped with screen burn prevention technology. This technology enables you to set picture movement up/down (Vertical Line) and side to side (Horizontal Dot). The Time setting allows you to program the time between movement of the picture in minutes.

- − **Pixel Shift**: Using this function, you can minutely move pixels on the PDP in horizontal or vertical direction to minimize after image on the screen.
	- Set **Pixel Shift** to **On** by pressing the ▲ or ▼ button, then press the **ENTER** button.
	- Select the required option by pressing the ▲ or ▼ button, then press the **ENTER** button.

Available options: **Horizontal Dot**, **Vertical Line**, **Time**

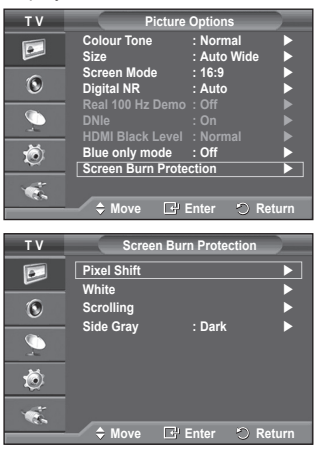

Continued...

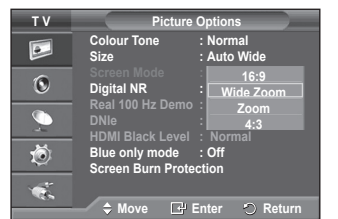

#### $\triangleright$  Optimum condition for pixel shift;

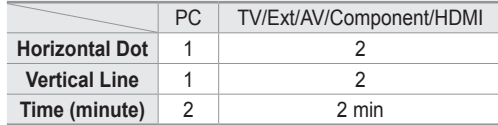

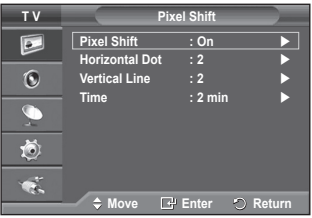

- $\triangleright$  The Pixel Shift value may differ depending on the monitor size (inches) and mode.
- $\triangleright$  This function is not available in the Just Scan mode.
- − **White**: This function helps remove after images on the screen by changing the colour of pixels to white. Use this function when there are remaining after images or symbols on the screen especially when you displayed a still image on the screen for a long time.
- − **Scrolling**: This function helps remove after images on the screen by moving all the pixels on the PDP according to a pattern. Use this function when there are remaining after images or symbols on the screen especially when you displayed a still image on the screen for a long time.
- − **Side Gray**: When you watch TV with the screen ratio of 4:3, the screen is prevented from any damage by adjusting the white balance on both extreme left and right sides. **Dark**: When you set the screen ratio to 4:3, it darkens the left and right sides. **Light**: When you set the screen ratio to 4:3, it brightens the left and right sides.
- ➢ To remove after images on the screen, use either **White** or **Scrolling** function. Although both of the two functions remove after images on the screen, **Scrolling** is more effective.
- $\triangleright$  The after image removal function has to be executed for a long time (approximately 1 hour) to effectively remove after images on the screen. If after image is not improved after the execution of the function, repeat the function again.
- $\triangleright$  Press any button on the remote control to cancel this feature.

### **Resetting the Picture Settings to the Factory Defaults**

#### **You can set detailed picture settings.**

- **1** Press the **MENU** button to display the menu.
- **2** Press the **ENTER** button to select **Picture**.
- **3** Press the ▲ or ▼ button to select **Reset**, then press the **ENTER** button.
- **4** Press the ▲ or ▼ button to select **OK** or **Cancel** then press the **ENTER** button.

 $\triangleright$  Each mode can be reset.

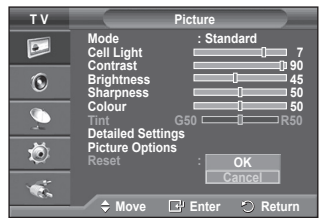

## **Sound Features**

- Press the **MENU** button to display the menu.
- **2** Press the ▲ or ▼ button to select **Sound**, then press the **ENTER** button.
- **3** Select the required option by pressing the ▲ or ▼ button, then press the **ENTER** button.

Available options: **Mode**, **Equalizer**, **SRS TS XT**, **Auto Volume**, **TV Speaker**, **Select Sound**

- **4** When you are satisfied with your setting, press the **ENTER** button.
- **5** Press the **EXIT** button to exit.
- **Mode**: **Standard/Music/Movie/Speech/Custom** You can select the type of special sound effect to be used when watching a given broadcast.

#### **Easy Setting**

**1** Press the **TOOLS** button on the remote control.

- **2** Press the ▲ or ▼ button to select **Sound Mode**.
- **3** Press the ◄ or ► button to select the required option.

#### **Equalizer**: **Balance/100Hz/300Hz/1kHz/3kHz/10kHz**

The television has several settings which allow you to control the sound quality.

 $\triangleright$  If you make any changes to these settings, the sound mode is automatically switched to **Custom**.

#### **SRS TS XT**: **Off/On**

TruSurround XT is a patented SRS technology that solves the problem of playing 5.1 multichannel content over two speakers. TruSurround delivers a compelling, virtual surround sound experience through any two-speaker playback system, including internal television speakers. It is fully compatible with all multichannel formats.

SRS<sup>(</sup>  $\blacksquare$  TruSurround XT, SRS and  $\blacksquare$  Symbol are trademarks of SRS Labs, Inc. **TruSurround XT** TruSurround XT technology is incorporated under license from SRS Labs, Inc.

#### **Easy Setting**

- **1** Press the **TOOLS** button on the remote control.
- **2** Press the ▲ or ▼ button to select **SRS TS XT**.
- **3** Press the ◄ or ► button to select **Off** or **On**.

#### **Auto Volume**: **Off/On**

Each broadcasting station has its own signal conditions,

and so it is not easy to adjust the volume every time the channel is changed. This feature lets you automatically adjust the volume of the desired channel by lowering the sound output when the modulation signal is high or by raising the sound output when the modulation signal is low.

#### **TV Speaker**: **Off/On**

If you want to hear the sound through separate speakers, cancel the internal amplifier.

- ➢ The **+**, **-** and **MUTE** buttons do not operate when the TV Speaker is set to Off.
- ➢ When **TV Speaker** is set to **Off**, you can operate only **Sound Select** (in PIP mode) in Sound menu.

#### **Sound Select**: **Main/Sub**

When the PIP feature is activated, you can listen to you can operate only **Sound Select** (in PIP mode) in Sound menu.

- **Main**: Used to listen to the sound of the main picture.
- **Sub**: Used to listen to the sound of the sub picture.

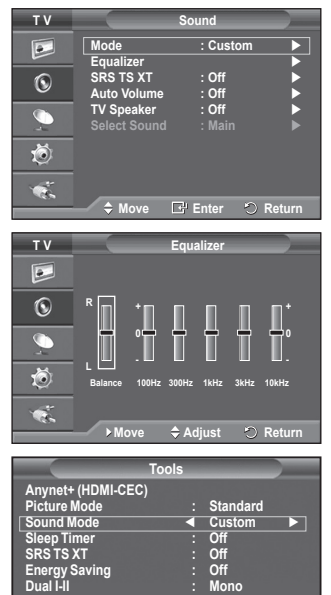

**Move Adjust Exit**

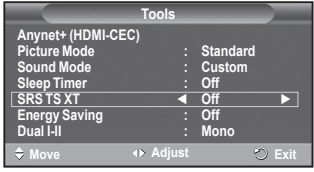

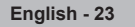

**The DUAL I-II button displays/controls the processing and output of the audio signal. When power is switched on, the mode is automatically preset to either "DUAL-I" or "Stereo", depending on the current transmission.**

#### **Easy Setting**

- **1** Press the **TOOLS** button on the remote control.
- **2** Press the ▲ or ▼ button to select **Dual I-II**.
- **3** Press the ◄ or ► button to select the required option.

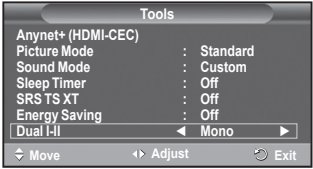

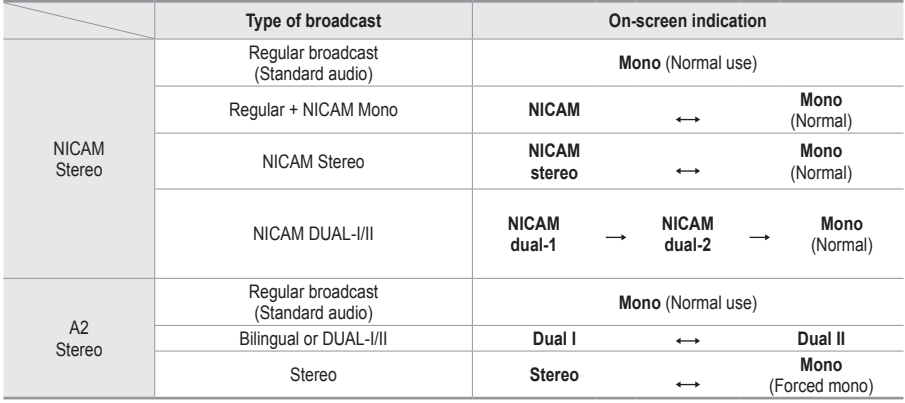

➢ If the receiving conditions deteriorate, listening will be easier if the mode is set to **Mono**.

 If the stereo signal is weak and automatic switching occurs, switch to **Mono**.

### **Connecting Headphones (Sold separately)**

**You can connect a set of headphones to your set if you wish to watch a TV program without disturbing other people in the room.**

- $\triangleright$  When you insert the head set jack into the corresponding port, you can operate only "Auto Volume" in Sound menu.
- $\triangleright$  Prolonged use of headphones at a high volume may damage your hearing.
- $\triangleright$  You will not hear sound from the speakers when you connect headphones to the TV.
- ➢ The headphone volume and TV volume are adjusted separately.

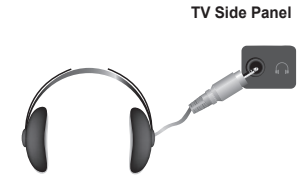

## **Time Features**

- Press the **MENU** button to display the menu.
- **2** Press the ▲ or ▼ button to select **Setup**, then press the **ENTER** button.
- **3** Press the ▲ or ▼ button to select **Time**, then press the **ENTER** button.
- **4** Select the required option by pressing the ▲ or ▼ button, then press the **ENTER** button. Available options: **Clock Set**, **Sleep Timer**, **Timer 1**, **Timer 2**, **Timer 3**
- **5** When you are satisfied with your setting, press the **ENTER** button.
- **6** Press the **EXIT** button to exit.
- **Clock Set**

You can set the television clock so that the current time is displayed when pressing the **INFO** button on the remote control. You must also set the time if you wish to use the automatic on or off timers.

- − Press the ◄ or ► button to select **Month**, **Day**, **Year**, **Hour**, or **Minute**. Set these by pressing the ▲ or ▼ button.
- ➢ You can set the **Month**, **Day**, **Year**, **Hour**, or **Minute** directly by pressing the numeric buttons on the remote control.
- $\triangleright$  In the event of a power interruption or the set being turned off at the supply, the settings for the Clock will be lost.

#### **Sleep Timer**

You can select a time period of between 30 and 180 minutes after which the television automatically switches to standby mode.

− Select the preset time interval (**Off**, **30**, **60**, **90**, **120**, **150**, or **180**) for staving on by pressing the **▲** or ▼ button.

#### **Easy Setting**

- **1** Press the **TOOLS** button on the remote control.
- **2** Press the ▲ or ▼ button to select **Sleep Timer**.
- **3** Press the ◄ or ► button to select the minute, then press the **ENTER** button.

#### **Timer 1 / Timer 2 / Timer 3**

You can set the On/Off timers so that the television will switch on or off automatically at the time you select.

- ☛ You must set the clock first.
- − Press the ◄ or ► button to select the required item below.
	- Press the ▲ or ▼ button to adjust to the setting satisfied.

**On Time** : Select hour, minute, and **On/Off**. (To activate timer with the setting satisfied, set to **On**.) **Off Time** : Select hour, minute, and **On/Off**. (To activate timer with the setting satisfied, set to **On**.) **Repeat** : Select **Once**, **Everyday**, **Mon~Fri**, **Mon~Sat**, or **Sat~Sun**. **Volume** : Select the required volume level.

 $\triangleright$  You can set the hour, minute, directly by pressing the number buttons on the remote control.

#### ☛ **Auto Power Off**

When you set the timer "On", the TV will eventually turn off, if no controls are operated for 3 hours after the TV was turned on by timer. This function is only available in timer "On" mode and prevents overheating, which may occur if a TV is on for too long time.

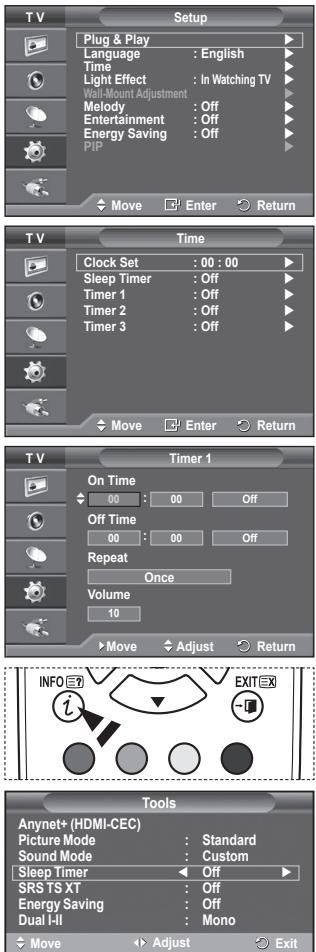

**English - 25**

### **Language / Melody / Light Effect / Entertainment / Energy Saving / PIP**

- **1** Press the **MENU** button to display the menu.
- **2** Press the ▲ or ▼ button to select **Setup**, then press the **ENTER** button.
- **3** Select the required option by pressing the ▲ or ▼ button, then press the **ENTER** button. Available options: **Language**, **Melody**, **Light Effect**,

**Entertainment**, **Energy Saving, PIP**

- **4** When you are satisfied with your setting, press the **ENTER** button.
- **5** Press the **EXIT** button to exit.

#### **Language**

**T V Setup**  $\overline{P}$ **Plug & Play Language : English Time**   $\odot$ **Light Effect : In Watching TV Wall-Mount Adjustment Melody : Off Entertainment : Off Energy Saving : Off** 道 ¢. **Move Enter Return**

- It is variable depending on the model. When you start using the television for the first time, you must select the language which will be used for displaying menus and indications.
- **Light Effect**: **Off/In Standby/In Watching TV/Always**

You can turn on/off the blue LED on the front of TV according to the situation. Use it for saving power or when the LED dazzles your eyes.

- − **Off**: The blue LED is always off.
- − **In Standby**: The blue LED lights while in Standby mode and it turns off when your TV is turned on.
- − **In Watching TV**: The blue LED lights when watching TV and it turns off when your TV is turned off.
- − **Always**: The blue LED always lights.
- $\triangleright$  Set the Light Effect to Off to reduce the power consumption.

#### **Melody**: **Off/Low/Medium/High**

The TV power on/off melody sound can be adjusted.

#### **Entertainment**: **Off/Sports/Cinema/Game**

Entertainment mode enables you to select the optimal display and sound for sports, cinema and games.

- − **Off**: Switches the **Entertainment** function off.
- − **Sports**: Provides the optimal picture and sound quality for sports.
- − **Cinema**: Provides the optimal picture and sound quality for movie watching. You can experience a richer picture and enhanced sound.
- − **Game**: Provides the optimal picture and sound quality for games. This mode accelerates the playing speed when using an external game console connected to the TV.
- $\triangleright$  If you set any of the three Entertainment modes to On, the settings will be locked and can not be adjusted. If you want to make Picture and Sound mode adjustments, the Entertainment mode must be turned off.
- $\triangleright$  The Entertainment settings are saved for each input source.

Continued...

### **Energy Saving**: **Off/Low/Medium/High**

This feature adjusts the screen brightness depending on the surrounding lighting conditions.

- − **Off**: Switches off the Energy Saving mode.
- − **Low**: Operates in standard mode regardless of the surrounding illumination.
- − **Medium**: Enters Medium power saving mode regardless of the surrounding illumination.
- − **High**: Enters maximum power saving mode regardless of the surrounding illumination.

#### **Easy Setting**

- **1** Press the **TOOLS** button on the remote control.
- **2** Press the ▲ or ▼ button to select **Energy Saving**.
- **3** Press the ◄ or ► button to select the required option.

#### **PIP (Picture in Picture): PIP(On/Off)/Source/Size/Position/Programme**

You can display a sub picture within the main picture. In this way you can watch TV programme or monitor the video input from any connected devices.

#### − **PIP: On/Off**

You can activate or deactivate the PIP function.

#### **Table of PIP Settings**

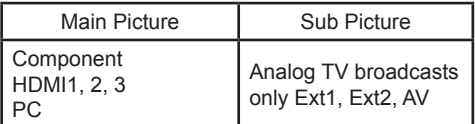

− **Source**: **TV/Ext.1/Ext.2/AV**

You can select a source of the sub-picture.

− **Size**: / / You can select a size of the sub-picture. ➢ If main picture is in **PC** and **Component** mode, **Size** is not available. **- Position:** ■/■/■/■

You can select a position of the sub-picture.

 $\triangleright$  In Double( $\square$ ,  $\square$ ) mode, **Position** cannot be selected.

− **Programme**

You can select a channel of the sub-picture only when the **Source** is set to **TV**.

# **Setting up Your PC Software (Based on Windows XP)**

**The Windows display-settings for a typical computer are shown below. But the actual screens on your PC will probably be different, depending upon your particular version of Windows and your particular video card. But even if your actual screens look different, the same, basic set-up information will apply in almost all cases. (If not, contact your computer manufacturer or Samsung Dealer.)**

**1** Right click the mouse on the Windows Desktop, then click on **Properties**.

The **Display Properties** will be displayed.

- **2** Click on **Settings tab**, then set the Display Mode with reference to the Display Modes Table. You do not need to change the Colours settings.
- **3** Click on **Advanced**. A new settings dialog box will be displayed.
- **4** Click on the **Monitor** tab, then set the **Screen refresh rate** with reference to the Display Modes Table. Set the Vertical Frequency and Horizontal Frequency individually if you can do so instead of setting the **Screen refresh rate**.
- **5** Click on **OK** to close the window, then Click on **OK** button to the **Display Properties** window. Automatic re-booting may commence at this moment.

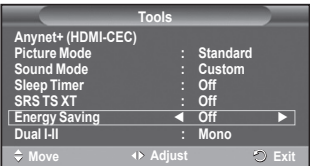

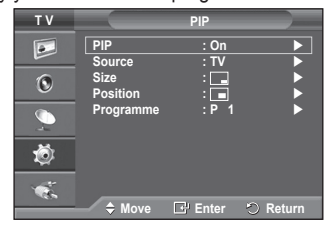

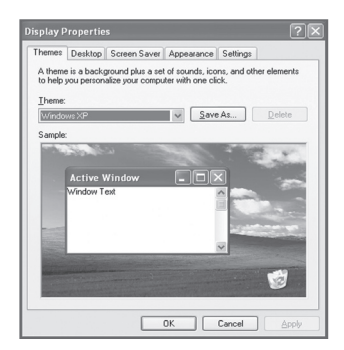

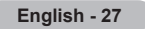

# **Input Mode (PC)**

**Both screen position and size will vary depending on the type of PC monitor and its resolution. The table below shows all of the display modes that are supported:**

#### **D-Sub Input**

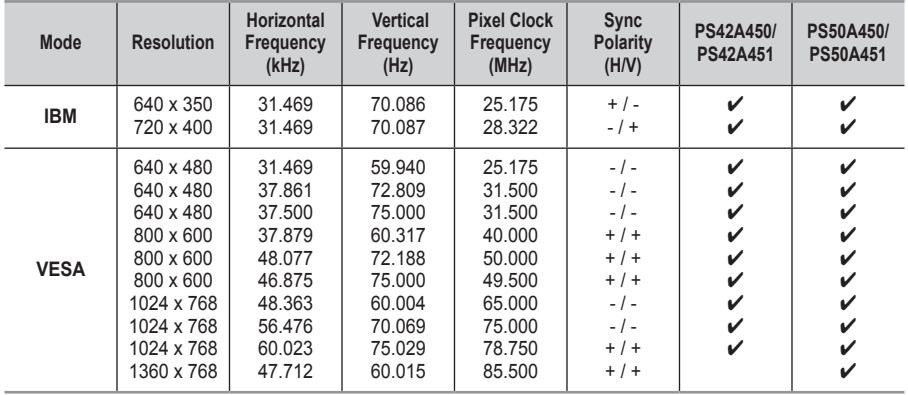

#### **HDMI/DVI Input**

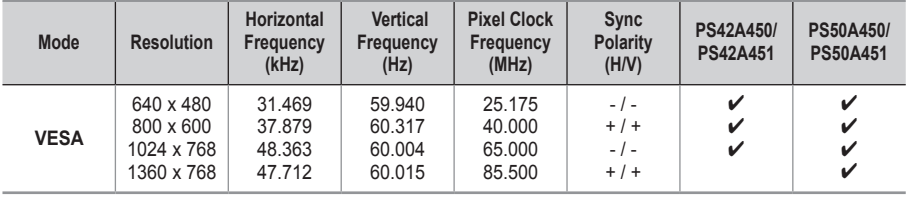

 **When using an HDMI/DVI cable connection, you must use the HDMI IN 2 jack.**

- $\blacklozenge$  The interlace mode is not supported.
- The set might operate abnormally if a non-standard video format is selected.
- Separate and Composite modes are supported. SOG is not supported.
- For the PS42A450/PS42A451, PC text quality is optimum in **VESA** mode(1024 x 768@60Hz).
- For the PS50A450/PS50A451, PC text quality is optimum in **VESA** mode (1360 x 768@60Hz).

# **Setting the PC**

- ➢ Preset to the **PC** mode by pressing the **SOURCE** button.
- Press the **MENU** button to display the menu.
- **2** Press the ▲ or ▼ button to select **Picture**, then press the **ENTER** button.
- **3** Select the required option by pressing the ▲ or ▼ button, then press the **ENTER** button.
- **4** When you are satisfied with your setting, press the **ENTER** button.
- **5** Press the **EXIT** button to exit.

#### **Auto Adjustment :**

Auto adjustment allows the PC screen of set to self-adjust to the incoming PC video signal.

The values of fine, coarse and position are adjusted automatically.

#### **Easy Setting**

- **1** Press the **TOOLS** button on the remote control.
- **2** Press the ▲ or ▼ button to select **Auto Adjustment**, then press the **ENTER** button.

#### **Screen Adjustment: Coarse**/**Fine**/**Position**/**Image Reset Coarse/Fine**

The purpose of picture quality adjustment is to remove or reduce picture noise.

If the noise is not removed by Fine-tuning alone, then adjust the frequency as best as possible (coarse) and Fine-tune again.

After the noise has been reduced, re-adjust the picture so that it is aligned on the center of screen.

- **1** Press the ▲ or ▼ button to select **Coarse** or **Fine**, then press the **ENTER** button.
- **2** Press the ◄ or ► button to adjust the screen quality, vertical stripes may appear or the picture may be blurry. Press the **ENTER** button.

#### **Position**

Adjust the PC's screen positioning if it does not fit the TV screen.

**1** Adjust the position by pressing the ▲/▼/◄/► button. **2** Press the **ENTER** button.

#### **Image Reset**

You can replace all image settings with the factory default values.

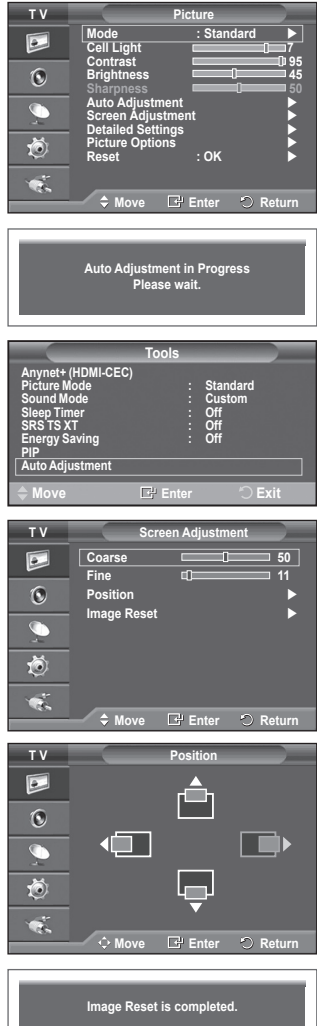

**Anynet+ is an AV network system that enables an easy-to-use AV interface for users by controlling all connected AV devices through the Anynet+ menu when Samsung Electronics AV devices are connected.**

### **Connecting Anynet+ Devices**

**The Anynet+ system supports AV devices supporting Anynet+ only. Check if there is an Anynet+ mark on the AV device to be connected to the TV.**

#### **To directly connect to TV**

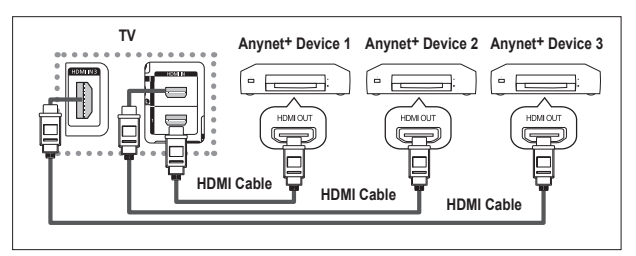

Connect the [HDMI 1], [HDMI 2] or [HDMI 3] jack on the TV and the HDMI OUT jack of the corresponding Anynet+ device using the HDMI cable.

#### **To connect to Home Theatre**

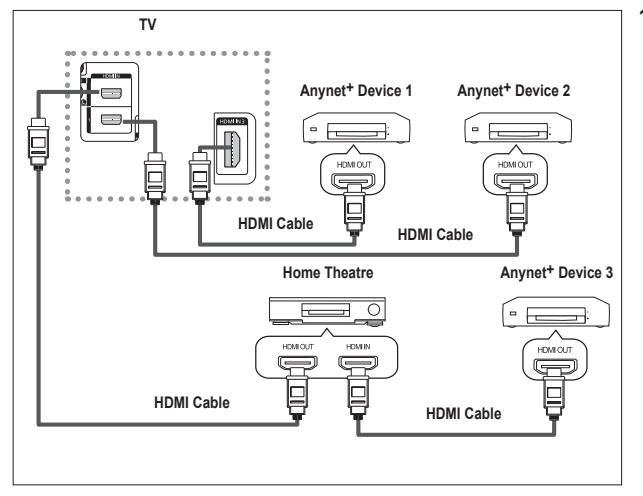

- **1** Connect the [HDMI 1], [HDMI 2] or [HDMI 3] jack on the TV and the HDMI OUT jack of the corresponding Anynet+ device using the HDMI cable.
- **2** Connect the HDMI IN jack of the home theatre and the HDMI OUT jack of the corresponding Anynet+ device using the HDMI cable.

- $\triangleright$  Connect only one receiver.
- $\triangleright$  You can connect an Anynet+ device using the HDMI cable. Some HDMI cables may not support Anynet+ functions.
- $\triangleright$  Anynet<sup>+</sup> works when the AV device supporting Anynet<sup>+</sup> is in the Standby or On status.
- $\triangleright$  Anynet<sup>+</sup> supports up to 8 AV devices in total.

# **Setting Up Anynet+**

#### **The following settings are to use Anynet+ functions.**

#### **Using the Anynet+ Function**

- Press the **MENU** button to display the menu. Press the ▲ or ▼ button to select **Input**, then press the **ENTER** button.
- **2** Press the ▲ or ▼ button to select **Anynet+ (HDMI-CEC)**, then press the **ENTER** button.
- **3** Press the ▲ or ▼ button to select **Setup**, then press the **ENTER** button.
- **4** Press the ▲ or ▼ button to select **Anynet+ (HDMI-CEC)**, then press the **ENTER** button.
- **5** Press the ▲ or ▼ button to select **On**, then press the **ENTER** button.
- $\triangleright$  The Anynet<sup>+</sup> (HDMI-CEC) function is enabled.
- $\triangleright$  If you select Off, Anynet<sup>+</sup> (HDMI-CEC) is disabled.
- $\triangleright$  When the Anynet+ (HDMI-CEC) function is disabled, all the Anynet+ related operations are deactivated.

#### **Turning an Anynet+ Device Off Automatically when the TV is Turned Off**

- **4** Press the ▲ or ▼ button to select **Auto Turn Off**, then press the **ENTER** button.
- **5** Press the ▲ or ▼ button to select **Yes**, then press the **ENTER** button.
	- $\triangleright$  The Auto Turn Off function is enabled.
	- ➢ If you select **No**, the Auto Turn Off function is canceled. Press the **EXIT** button to exit.
- $\triangleright$  The Select Device setting of the TV remote control is to be set to TV to use the Anynet<sup>+</sup> function.
- ➢ If you set **Auto Turn Off** to **Yes**, connected external devices are also turned off when the TV is turned off. However, if the device is recording, it may not be turned off.

## **Scanning and Switching between Anynet+ Devices**

- **1** Press the **MENU** button to display the menu. Press the ▲ or ▼ button to select **Input**, then press the **ENTER** button.
- **2** Press the ▲ or ▼ button to select **Anynet+ (HDMI-CEC)**, then press the **ENTER** button.
- **3** Press the ▲ or ▼ button to select **Select Device**, then press the **ENTER** button.
- **4** Press the ▲ or ▼ button to select to a particular device and press the **ENTER** button.
	- It is switched to the selected device.
- **5** If you cannot find a device you want, press the ▲ or ▼ button to select **Searching Connections**, then press the **ENTER** button.

The meassage **Configuring Anynet<sup>+</sup> connection...** is displayed. When searching devices completes, the connected devices are listed in the Anynet<sup>+</sup> menu.

- $\triangleright$  Switching to the selected devices may take up to 2 minutes. You cannot cancel the operation during the switching operation.
- $\triangleright$  The time required to scan for devices is determined by the number of connected devices.
- $\triangleright$  When the device scan is complete, the number of found devices is not displayed.
- ➢ Although the TV automatically scans devices when it is turned on using the **POWER** button, devices connected when the TV is on or under a specific circumstance are not displayed in the device list. Therefore select **Searching Connections** menu to search devices.
- ➢ If you have selected external input mode by pressing the **SOURCE** button, you cannot use the If you have selected external input mode by pressing the **product and the TOOLS** button.<br>Anynet+ function. Make sure to switch to an Anynet+ device by using the TOOLS button. Continued...

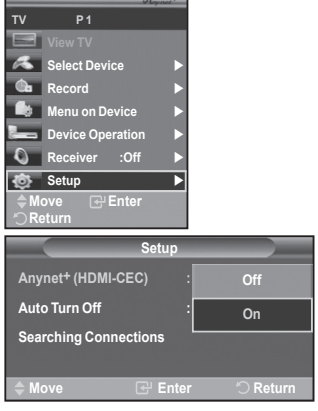

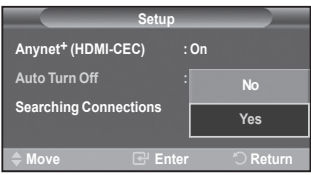

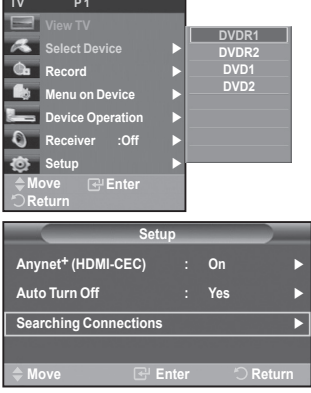

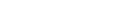

**English - 31**

#### **Anynet+ Menu**

**The Anynet+ menu changes depending on the type and status of the Anynet+ devices connected to the TV.**

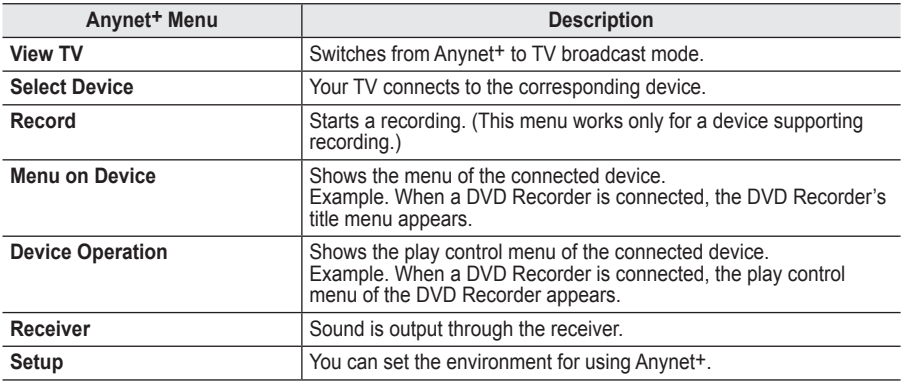

#### **TV Remote Control Buttons Available in Anynet+ Mode**

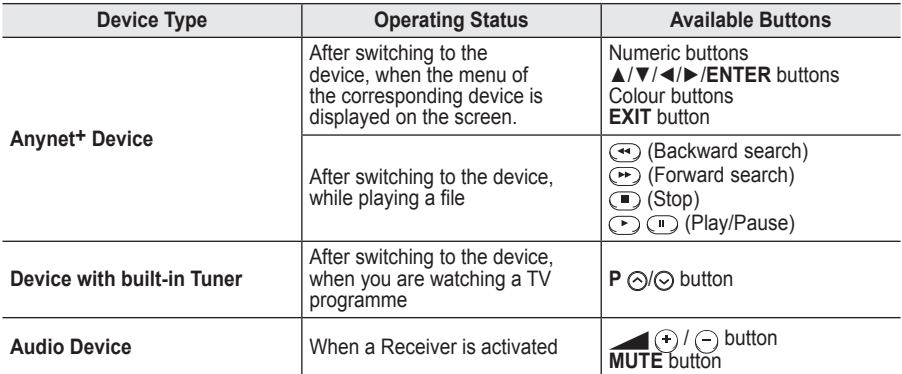

 $\triangleright$  The Anynet+ function only works when the remote control is set to TV.

- ➢ The **REC** button works only while in the recordable state.
- $\triangleright$  You cannot control Anynet<sup>+</sup> devices using the buttons on the side of the TV. You can control Anynet<sup>+</sup> devices only using the TV remote control.
- $\triangleright$  The TV remote control may not work under certain conditions. In this case, reselect the Anynet+ device.
- $\triangleright$  The Anynet<sup>+</sup> functions don't operate for the products from other manufacturers.
- $\triangleright$  In Anynet<sup>+</sup> mode, the colour buttons may not work properly.

**W.LINK**

 $\triangleright$  The  $\odot$ ,  $\odot$  operations may differ depending on the device.

## **Recording**

#### **You can make a recording of a TV programme using a recorder.**

Press the **REC** button.

**W.LINK**

Recording begins. (Only when the Anynet+ enabled recording device is connected.)

- ➢ The current TV programme is recorded in the Watching TV status. If you are watching video from another device, the video from the device is recorded.
- ➢ You can also record the source streams by selecting **Record** after pressing the **TOOLS** button.
- $\triangleright$  Before recording, check whether the antenna jack is properly connected to the recording device. For the antenna connection to the recording device, refer to its user manual.

# **Listening through a Receiver**

### **You can listen to sound through a receiver instead of the TV speaker.**

- **1** Press the **MENU** button to display the menu.
- Press the ▲ or ▼ button to select **Input**, then press the **ENTER** button.
- **2** Press the ▲ or ▼ button to select **Anynet+ (HDMI-CEC)**, then press the **ENTER** button.
- **3** Press the ▲ or ▼ button to select **Receiver**, then press the **ENTER** button.
- **4** Press the ◄ or ► button to select to **On**, then press the **ENTER** button. Now you can listen to sound through the receiver.
- **5** Press the **EXIT** button to exit.
- $\triangleright$  When the receiver is set to On, you can listen to the TV sound through the 2-channel receiver.
- $\triangleright$  If the receiver is exclusively for a home theater only (supporting audio only), it may not appear in the device list.
- ➢ Only when you have connected the optical jack of the TV and the receiver properly, does Receiver work.
- $\triangleright$  In case of a content with copyright problems, listening through the receiver may not properly operate.

### **Check Points before Requesting Service**

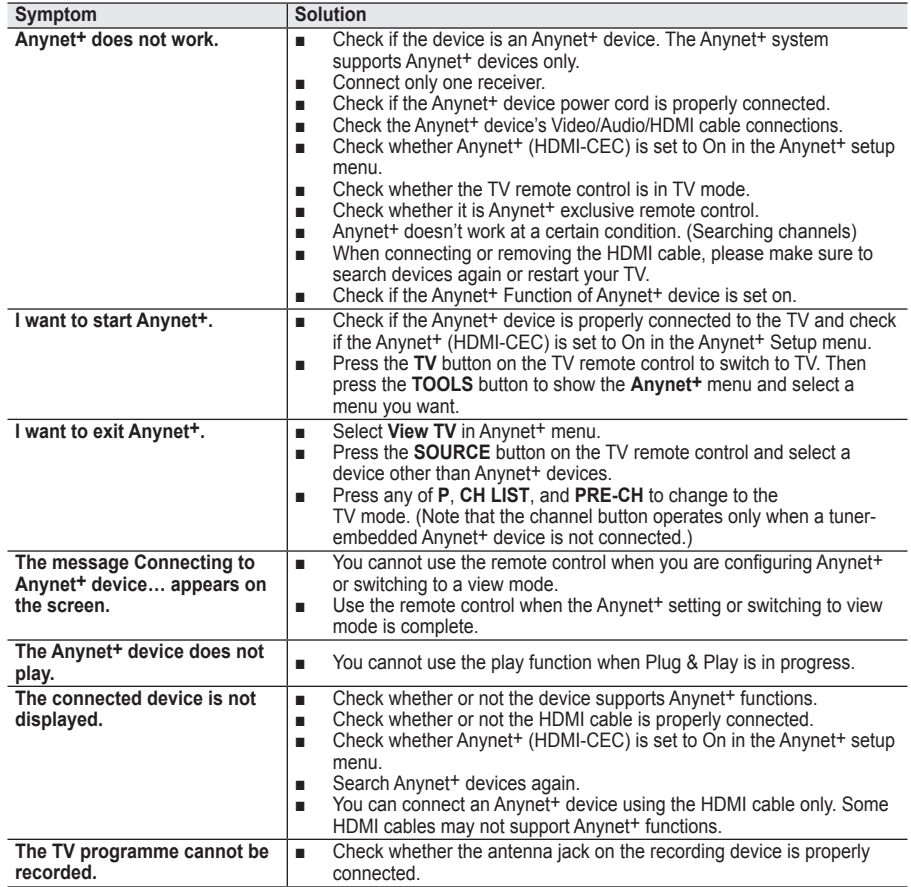

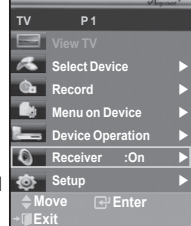

## **Teletext Feature (depending on the model)**

**Most television stations provide written information services via teletext. The index page of the teletext service gives you information on how to use the service. In addition, you can select various options to suit your requirements by using the remote control buttons.** ☛ For teletext information to be displayed correctly, channel reception must be stable. Otherwise, information may be missing or some pages may not be displayed. **0** TV Exit from the teletext display (depending on the model) 2 **(store)** Used to store the teletext pages.  $\bigcirc$ 3 **(size)** Press to display the double-size letters in the upper half of the  $\overline{G}$  $\overset{\text{SOURCE}}{\bigodot}$ screen. For lower half of the screen, press it again. To display normal screen, press it once again. T  $\left( 2\right)$  $\binom{3}{}$ 4 **(reveal)**  $\widehat{A}$  $\binom{5}{5}$ Used to display the hidden text (answers to quiz games, for 6) example). To display normal screen, press it again.  $\sqrt{7}$  $\binom{8}{ }$  $\odot$ 5 **Coloured buttons (red/green/yellow/blue)**  $\binom{PRE}{-CH}$ If the FASTEXT system is used by a broadcasting company, the  $\widehat{\mathfrak{o}}$ G different topics covered on a teletext page are colour-coded and  $\widehat{\textbf{+}}$ [En] can be selected by pressing the coloured buttons. Press one  $\ddot{\phantom{1}}$ **ARTE** of them corresponding to the required. The page is displayed with other coloured information that can be selected in the same 一回 way. 四回 ۰ To display the previous or next page, press the corresponding Ø (MEN) coloured button. ø 6 **(teletext on/mix)** Press to activate teletext mode after selecting the channel e providing the teletext service. Press it twice to overlap the teletext with the current broadcasting screen.  $\sqrt{2}$  $\bigodot$ 7 **(mode)** Press to select the teletext mode (LIST/FLOF). G If you press it in the LIST mode, it switches into the List save G mode.  $F$ <sub>MODF</sub>  $F$ <sub>PMODE</sub>  $HDMI$ In the List save mode, you can save teletext page into list using  $\sqrt{4}$  $\bigcap$  $\sqrt{1 + \frac{1}{2}}$ the  $\text{S}$  (store) button.  $\sqrt{2}$  $\bigodot$  $\sqrt{2}$ 8 **(sub-page)** Used to display the available sub-page. 9 **(page up) SAMSUNG** Used to display the next teletext page. 0 **(page down)** Used to display the previous teletext page. ! **(index)** Used to display the index (contents) page at any time while you are viewing teletext.

@ **(hold)**

Used to hold the display on a given page if the selected page is linked with several secondary pages which follow on automatically. To resume, press it again.

#### **68** EX (cancel)

Used to display the broadcast when searching for a page.

 $\triangleright$  You can change teletext pages by pressing the numeric buttons on the remote control.

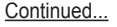

PRI

-CH

 $\bf{0}$ 

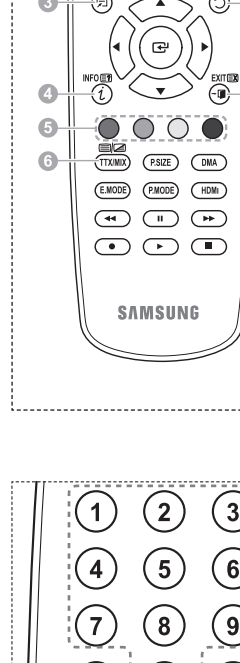

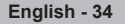

**The teletext pages are organized according to six categories:**

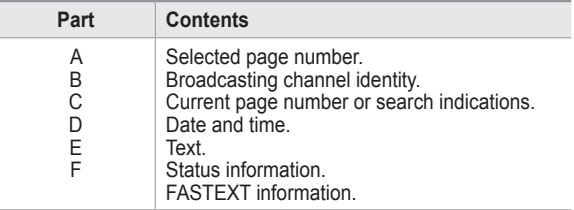

➢ Teletext information is often divided between several pages displayed in sequence, which can be accessed by:

- ◆ Entering the page number
- ◆ Selecting a title in a list
- ◆ Selecting a coloured heading (FASTEXT system)

➢ Press the **TV** button to exit from the teletext display.

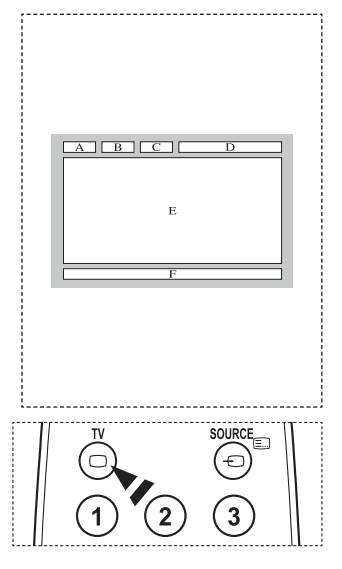

**Install your wall mount on a solid wall perpendicular to the floor. When attaching to other building materials, please contact your nearest dealer. If installed on a ceiling or slanted wall, it may fall and result in severe personal injury.**

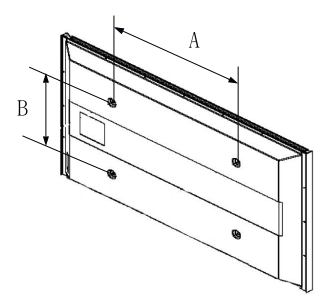

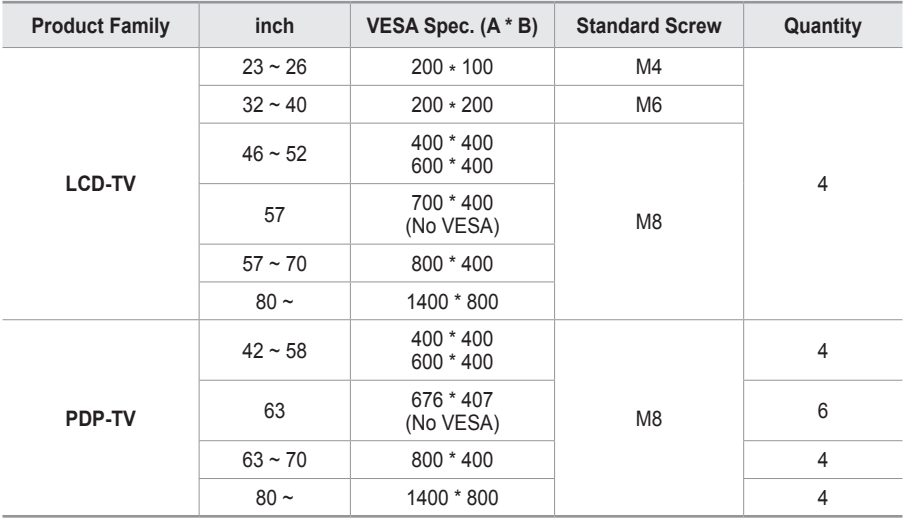

 $\triangleright$  We provided the standard dimensions for wall mount kits as shown in the table above.

- $\triangleright$  When purchasing our wall mount kit, a detailed installation manual and all parts necessary for assembly are provided.
- $\triangleright$  Do not use screws longer than the standard dimension, as they may cause damage to the inside of the TV set.
- $\triangleright$  For wall mounts that do not comply with the VESA standard screw specifications, the length of the screws may differ depending on their specifications.
- $\triangleright$  Do not use screws that do not comply with the VESA standard screw specifications. Do not use fasten the screws too strongly, this may damage the product or cause the product to fall, leading to personal injury. Samsung is not liable for these kinds of accidents.
- ➢ Samsung is not liable for product damage or personal injury when a non-VESA or non-specified wall mount is used or the consumer fails to follow the product installation instructions.
- $\triangleright$  Our 57" and 63" models do not comply with VESA Specifications. Therefore, you should use our dedicated wall mount kit for this model.
- $\triangleright$  Do not exceed 15 degrees tilt when mounting this TV.

Do not install your Wall Mount Kit while your TV is turned on.

 $\overline{4}$  It may result in personal injury due to electric shock.
# **Wall- mount adjustment (Sold separately)**

**Once the auto wall mount is installed, the position of your TV can be easily adjusted.**

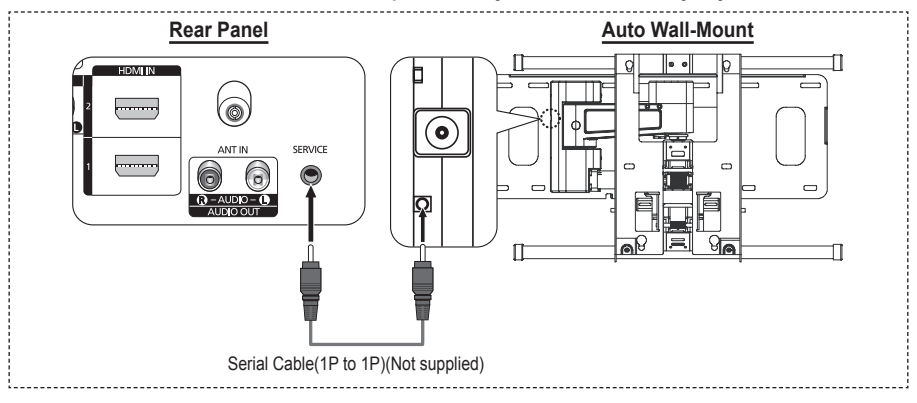

#### **Entering the menu**

- **1** Press the ▲, ▼, ◄ or ► button on your remote control.
	- $\geq$  The Wall Mount Adjustment screen is displayed.
	- ➢ If the Wall Mount Adjustment screen is not displayed when clicking on a direction button while watching your TV, use the menu to display that screen.
		- Press the **MENU** button to display the menu. Press the ▲ or ▼ button to select **Setup**, then press the **ENTER** button.
		- Press the ▲ or ▼ button to select **Wall-Mount Adjustment**, then press the **ENTER** button.

#### **Remembering the Position**

- **2** Adjust to the desired position using the ▲, ▼, ◄, ► buttons.
	- $\geq$  If you press an arrow button when no OSD is displayed on the TV screen, the Adjustment screen appears.
	- ➢ Press the **INFO** button to reset. Press the ◄ or ► button to select **Yes**, then press the **ENTER** button. The position is initialized to the default setting.
- **3** Press the blue button.

Press the ▲ and ▼ buttons to select a save mode from either **Position1**, **Position2** or **Position3** in order to save the current position.

- ➢ To not save the current position, press the **RETURN** button.
- ➢ When selecting a save mode, you cannot use the Colour buttons.
- **4** Press the **ENTER** button to save.
	- ➢ When **Position1** is selected, the message **Current position saved as Position1** is displayed.
- **5** Press the **ENTER** button.
	- $\geq$  The saved Position appears on the left side of the OSD.

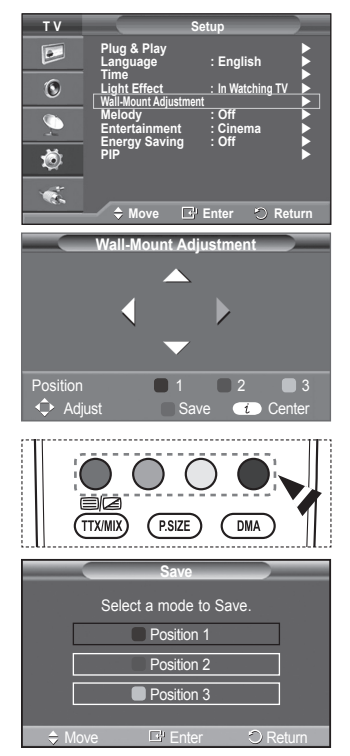

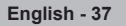

#### **Moving to the remembered position**

- **1** Complete Step 1 of **Entering the menu**.
- **2** Pressing a Colour (Red, Green, Yellow) button moves the auto wall mount to the saved position.
	- $\geq$  You can move the wall mount to one of the 3 pre-set positions by pressing the Red (Position 1), Green (Position 2) or Yellow (Position 3) buttons.
	- $\geq$  If you adjust the position after moving to a pre-set position, the position display will disappear.
- $\triangleright$  For installation, refer to the Installation Manual provided with the wall mount.
- $\geq$  For product installation and the installation and moving of the wall mount, make sure to consult a specialized installation company.
- $\geq$  This installation manual is to be used when attaching the wall mount to a wall. When attaching to other building materials, please contact your nearest dealer.
- $\geq$  The auto wall mount will not work when Anynet+ is operating.
- $>$  42 inches model is not compatible with the older wall mount model (WMN5090A).

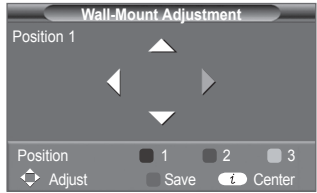

### **How to assemble the Stand-Base (depending on the model)**

Using the 6 screws for securing the stand base and the monitor, firmly attach the monitor to the stand base. (The exterior of the set may be different than the picture.)

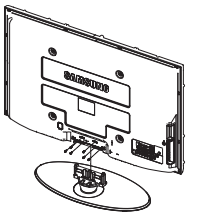

#### **Warning**

Firmly secure the stand to the TV before moving it, as the stand may fall and could cause serious injury.

 $\triangleright$  Two or more people should carry the TV. Never lay the TV on the floor because of possible damage to the screen. Always store the TV upright.

In case of installing your TV on the wall, close the cover  $(①)$  on the stand-base connection part using two screws for hiding.

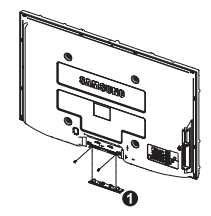

### **Troubleshooting**

**Before contacting the Samsung after-sales service, perform the following simple checks. If you cannot solve the problem using the instructions below, note the model and serial number of the television and contact your local dealer.**

#### **No sound or picture**

- Check that the mains lead has been connected to a wall socket.
- Check that you have pressed the (Power) button (On/Off) on the front panel or press the **POWER** button on the remote control.
- Check the picture contrast and brightness settings.
- Check the volume.
- ◆ Check if TV Speaker is set to Off.

#### **Normal picture but no sound**

- $\triangle$  Check the volume.
- Check whether the volume **MUTE** button on the remote control has been pressed.

#### **No picture or black and white picture**

- $\triangle$  Adiust the colour settings.
- ◆ Check that the broadcast system selected is correct.

#### **Sound and picture interference**

- Try to identify the electrical appliance that is affecting the television, then move it further away.
- $\blacklozenge$  Plug the television into a different main socket.

#### **Blurred or snowy picture, distorted sound**

 Check the direction, location and connections of your aerial. This interference often occurs due to the use of an indoor aerial.

#### **Remote control malfunctions**

- ◆ Replace the remote control batteries.
- ◆ Clean the upper edge of the remote control (transmission window).
- Check that the "+" and "–" ends of the batteries are inserted correctly.
- ◆ Check that the batteries are drained.

#### **Screen is black and power indicator light blinks steadily**

- ◆ On your computer check; Power, Signal Cable.
- ◆ The TV is using its power management system.
- Move the computer's mouse or press any key on the keyboard.
- ◆ On your equipment check (STB, DVD, etc) ; Power, Signal Cable.
- The TV is using its power management system.
- → Press the Source button on the panel or remote control.<br>← Turn the TV off and on
- Turn the TV off and on.

#### **The damaged picture appears in the corner of the screen.**

 If **Just Scan** is selected in some external devices, the damaged picture may appear in the corner of the screen. This symptom is caused by external devices, not TV.

#### **The "Resets all settings to the default values" message appears.**

 This appears when you press and hold the **EXIT** button for a while. The product settings are reset to the factory defaults.

# **Specifications**

**The descriptions and characteristics in this booklet are given for information purposes only and are subject to modification without notice.**

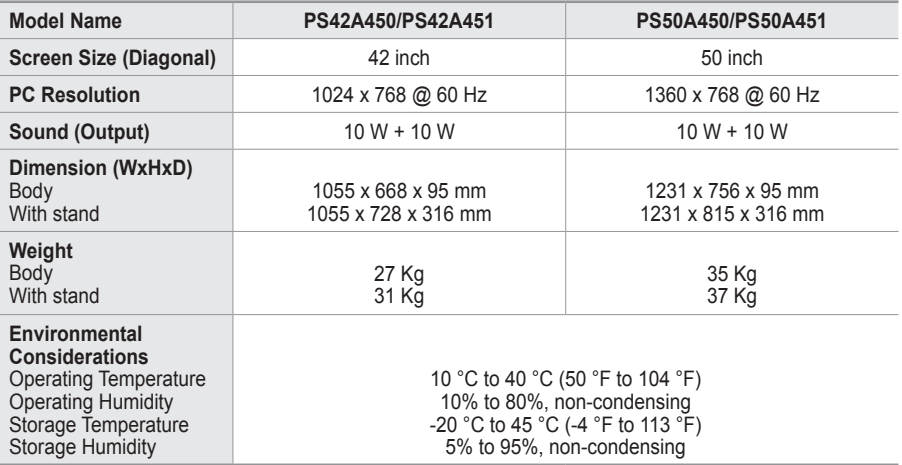

 $\triangleright$   $\blacklozenge$  This device is a Class B digital apparatus.

Design and specifications are subject to change without prior notice.

For the power supply and Power Consumption, refer to the label attached to the product.

# This page is intentionally left blank.

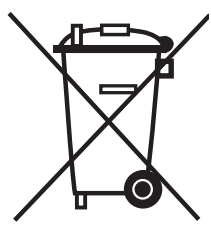

**Correct Disposal of This Product**

(**W**aste **E**lectrical & **E**lectronic **E**quipment)

(Applicable in the European Union and other European countries with separate collection systems)

This marking shown on the product or its literature, indicates that it should not be disposed with other household wastes at the end of its working life.

To prevent possible harm to the environment or human health from uncontrolled waste disposal, please separate this from other types of wastes and recycle it responsibly to promote the sustainable reuse of material resources.

Household users should contact either the retailer where they purchased this product, or their local government office, for details of where and how they can take this item for environmentally safe recycling.

Business users should contact their supplier and check the terms and conditions of the purchase contract. This product should not be mixed with other commercial wastes for disposal.

### **Instructions d'utilisation**

#### **Rémanence à l'écran**

Ne figez pas d'images (telle qu'une image de jeu vidéo ou de PC branché à l'écran à plasma) sur l'écran du moniteur à plasma pendant plus de deux heures car cela peut entraîner une rémanence à l'écran. Cette rémanence est également appelée "brûlure d'écran". Pour éviter la rémanence, réduisez le niveau de contraste ou de luminosité de l'écran lorsque vous affichez une image figée.

#### **Hauteur**

L'écran à plasma est normalement conçu pour être utilisé à une altitude inférieure à 2000 m. Il peut fonctionner de façon anormale au-dessus de 2 000 m d'altitude. Ne l'installez pas et ne le faites donc pas fonctionner dans ces conditions.

#### **Chaleur diffusée sur la partie supérieure du téléviseur à plasma**

Le dessus de l'appareil peut chauffer en cas d'utilisation prolongée, car la chaleur s'échappe du panneau par le trou d'aération situé dans la partie supérieure du produit. Ce phénomène est normal et n'indique aucunement la présence d'un défaut ou d'un dysfonctionnement. Il convient cependant d'empêcher les enfants de toucher à la partie supérieure de l'écran.

#### **Le produit fait un bruit de "claquement".**

Ce bruit de "claquement" risque d'être perceptible lorsque le produit se contracte ou s'étend suite à un changement du milieu ambiant, tel que la température ou l'humidité. Ce phénomène est normal et ne constitue pas un défaut.

#### **Défauts de cellule**

L'écran à plasma utilise un panneau constitué de 1 230 000 (niveau SD) à 3 150 000 (niveau HD) pixels dont la fabrication fait appel à une technologie avancée. Il se peut toutefois que des points clairs ou sombres apparaissent à l'écran. Ils n'ont aucune incidence sur la performance du produit.

- **Evitez d'utiliser le téléviseur à plasma à des températures inférieures à 5°C (41°F).**
- **Une image figée affichée pendant une période prolongée peut endommager définitivement l'écran PDP.**

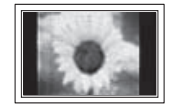

Visionner pendant longtemps le téléviseur à plasma en format 4/3 risque de laisser apparaître des traces de bordures sur la gauche, sur la droite et au centre de l'écran. Ces traces sont dues à la différence de luminosité sur l'écran. Lire un DVD ou un jeu vidéo sur console risque de provoquer un effet similaire sur l'écran. Les dommages provoqués par l'effet susmentionné ne sont pas couverts par la garantie.

#### **Rémanence de l'image à l'écran.**

Une rémanence partielle de l'image peut éventuellement se produire si des images figées de jeux vidéo et d'un PC restent affichées pendant un certain temps. Pour empêcher ce phénomène, réduisez la luminosité et le contraste en cas d'affichage d'images figées.

#### **Garantie**

- La garantie ne couvre pas les dommages causés par la rémanence.
- Les brûlures ne sont pas couvertes par la garantie.

#### **Installation**

Contacter un centre de service agréé si le téléviseur est destiné à une installation dans des endroits exposés à la poussière, à des températures faibles ou élevées, à une forte humidité, à des substances chimiques et s'il a été prévu pour fonctionner en permanence, comme dans des aéroports, des gares ferroviaires, etc. Le non-respect de ce qui précède peut gravement endommager le téléviseur.

#### **Contactez SAMSUNG WORLDWIDE**

Pour tout commentaire ou toute question concernant un produit Samsung, contactez le service client de SAMSUNG. (Voir la quatrième de couverture pour plus d'informations.)

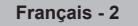

### **Sommaire**

#### **Informations générales**

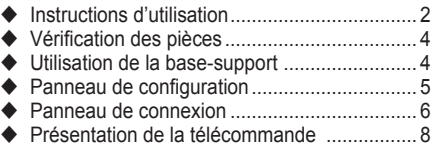

#### **Fonctionnement**

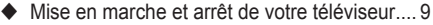

- Affichage des menus ...................................... 9
- Fonction Plug & Play..................................... 10
- ◆ Utilisation du bouton TOOLS ........................... 12
- Visualisation d'une source de signal externe .. 12
- Modification du nom des périphériques ........ 13

#### **Gestion des canaux**

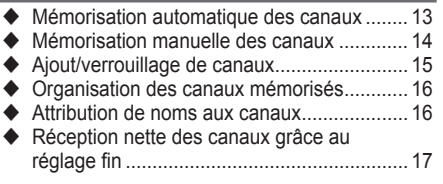

#### **Réglage de l'image**

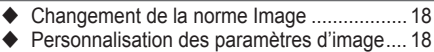

- ◆ Réglages des détails de l'image ....................... 19
- Options d'image ........................................... 20
- Reinitialisation des paramètres d'image à leur valeur par défaut ................................... 22

#### **Réglage du son**

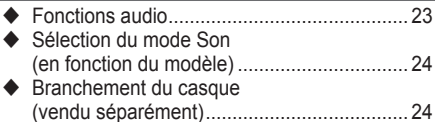

#### **Description des fonctions**

- Fonctions d'horloge....................................... 25
- ◆ Langue / Mélodie / Effet lumineux / Loisirs / Mode éco. / PIP............................................. 26

#### **Affichage PC**

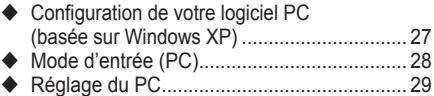

#### **A propos de Anynet+**

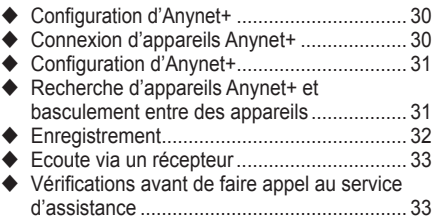

#### **Annexe**

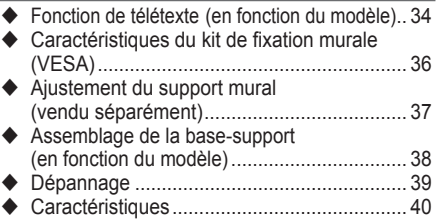

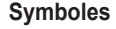

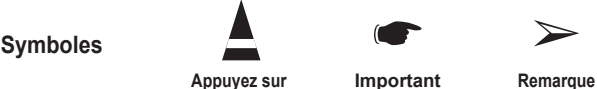

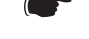

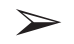

**Français -** 

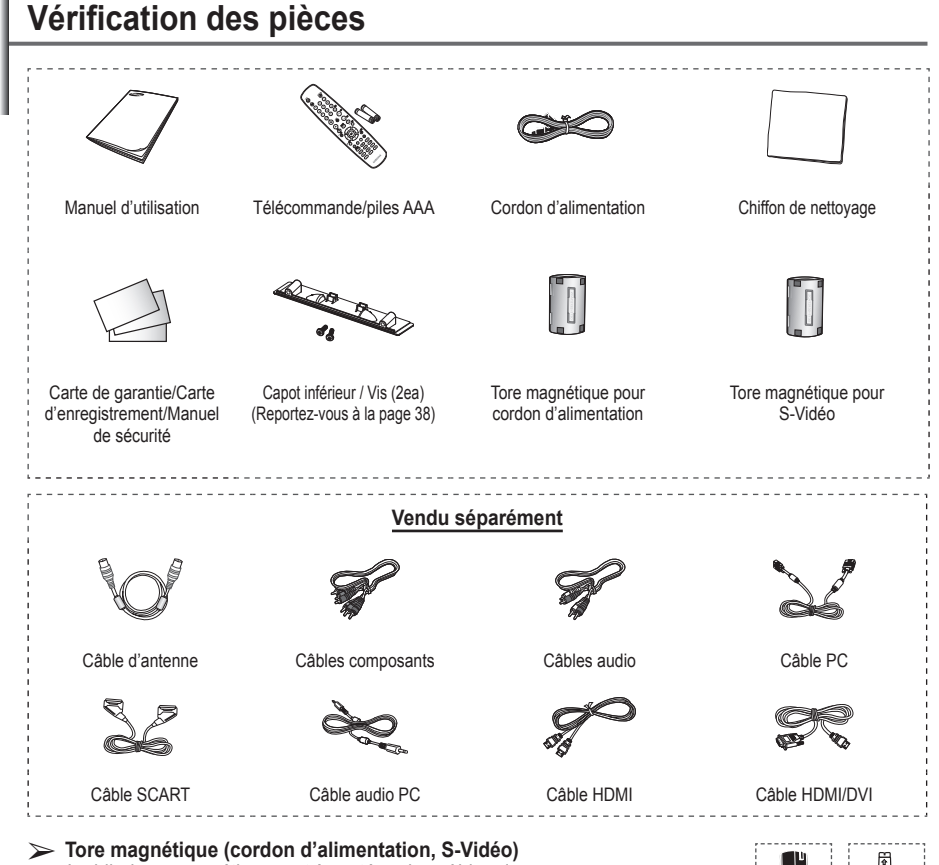

Le blindage magnétique sert à protéger les câbles des interférences. Lors de la connexion d'un câble, ouvrez le blindage magnétique et rabattez-le autour du câble près de la prise.

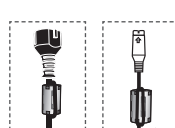

### **Utilisation de la base-support**

- L'écran à plasma doit être soulevé par plusieurs personnes. Ne posez jamais l'écran à plasma sur le sol, car cela pourrait l'endommager. Conservez toujours l'écran en position verticale.
	- Le PDP peut pivoter de 20 degrés

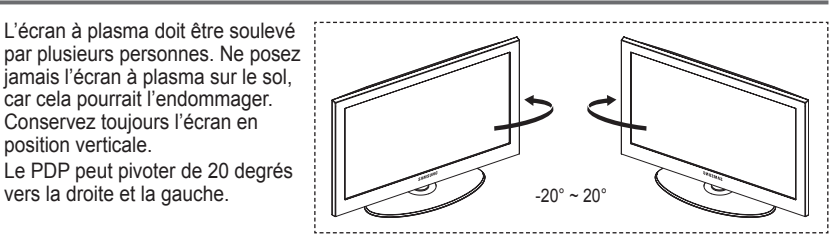

# **Panneau de configuration**

#### **Panneau avant (ou latéral)**

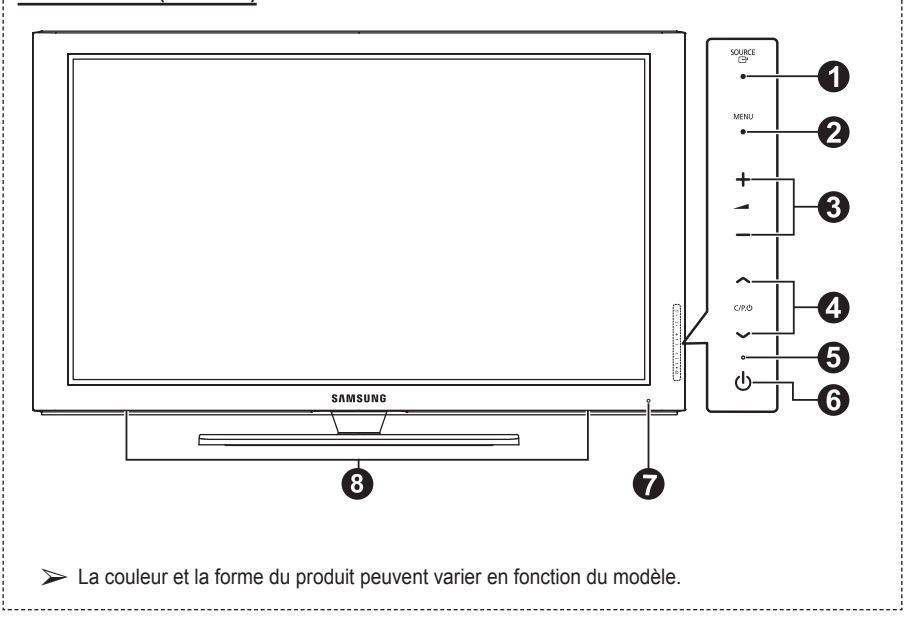

--------------------------------

#### **0** G-SOURCE

Affiche un menu de toutes les sources disponibles en entrée (**TV**, **Ext.1**, **Ext.2**, **AV**, **S-Vidéo**, **Composant**, **PC**, **HDMI1**, **HDMI2**, **HDMI3**)

➢ Dans le menu du téléviseur, ce bouton <sup>a</sup> la même fonction que le bouton **ENTER** de la télécommande.

#### **2** MENU

Permet d'afficher le menu des fonctions de votre téléviseur sur l'écran.

#### $\bullet$  –  $\bullet$  +

Appuyez pour augmenter ou réduire le volume. Dans le menu affiché à l'écran, utilisez les boutons – **+** de la même façon que les boutons ◄ et ► de la télécommande.

#### $\Omega \wedge C/P(1) \vee$

Permet de changer de canal. Dans le menu affiché à l'écran, utilisez les boutons  $\wedge$  C/P. $\psi \vee$  de la même façon que les boutons ▲ et ▼ de la télécommande.

- 5 **Témoin d'alimentation** Clignote et s'éteint lorsqu'il est sous tension et s'allume en mode Veille.
- 6 **Bouton (Marche/Arrêt)** Permet d'allumer et d'éteindre le téléviseur.
- 7 **Capteur de la télécommande** Dirigez la télécommande vers ce point du téléviseur.
- 8 **Haut-parleur**

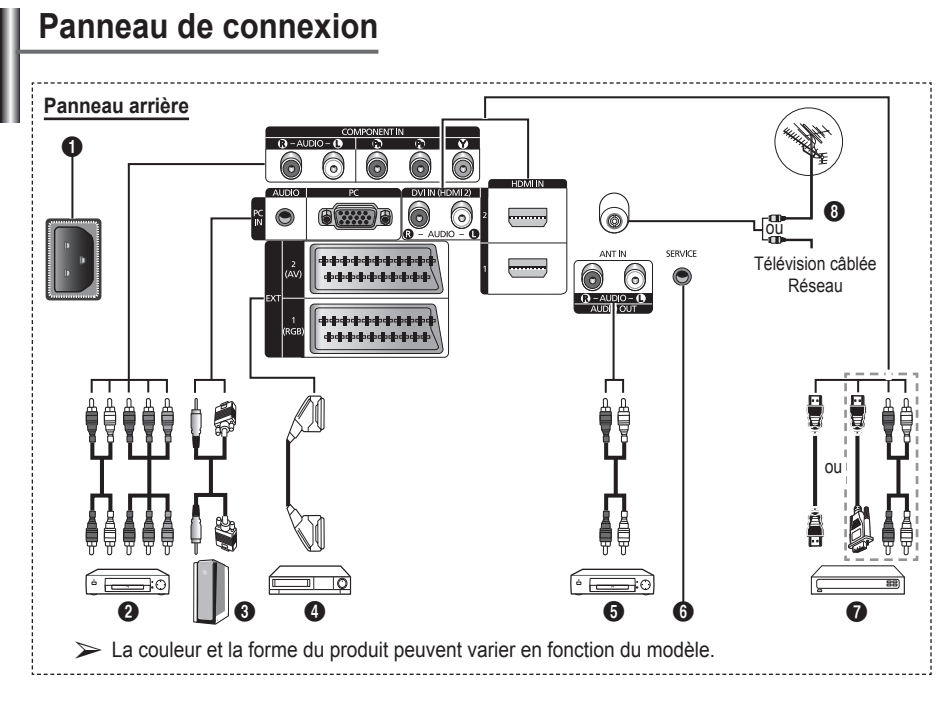

- ☛ En cas de branchement d'un système audio ou vidéo sur le téléviseur, vérifiez que tous les appareils sont éteints.
- Lorsque vous branchez un périphérique externe, faites correspondre les couleurs de la borne de connexion et du câble.

#### **1** POWER IN

Permet de raccorder le cordon d'alimentation fourni.

#### **2 COMPONENT IN**

Entrées audio (AUDIO G/D) et vidéo (Y/PB/PR) pour Composant.

#### 3 **PC IN / AUDIO**

Pour raccorder la prise de sortie vidéo et audio de votre PC.

#### 4 **EXT 1, EXT 2**

Entrées ou sorties pour périphériques tels que des magnétoscopes, des lecteurs DVD, des consoles de jeux vidéo ou des lecteurs de vidéodisques.

#### **Spécifications entrée/sortie**

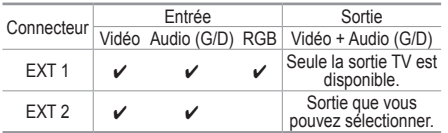

5 **Connexion de périphériques audio externes** Connectez les signales audio RCA de la TV à une source externe, telle qu'un équipement audio.

#### 6 **SERVICE**

- − Prise pour tests.
- − Branchez la prise jack série entre l'équerre murale à commande électrique et votre téléviseur, de manière à pouvoir ajuster l'angle de visualisation du téléviseur à l'aide de la télécommande.

#### **1** HDMI IN 1.2

- Aucune connexion audio supplémentaire n'est nécessaire pour une connexion HDMI - HDMI.
- Lorsque vous utilisez une connexion avec câble HDMI/DVI, vous devez utiliser la borne HDMI IN2.
- ➢ Qu'est-ce que HDMI ?
	- "High Definition Multimedia interface" permet la transmission de données vidéo numériques haute définition et plusieurs canaux de son numérique.
	- Le terminal HDMI/DVI prend en charge la connexion DVI vers un périphérique raccordé avec le câble adéquat (non fourni). La différence entre HDMI et DVI est que le périphérique HDMI est plus petit, est équipé de la fonction de codage HDCP (High Bandwidth Digital Copy Protection), et gère le son numérique multicanal.

#### **DVI IN (HDMI 2) AUDIO R/L**

Sorties audio DVI pour périphériques externes.

#### 8 **ANT IN**

Connecteur coaxial 75Ω pour réseau câblé/ hertzien.

#### **Modes pris en charge pour HDMI/DVI et Composant**

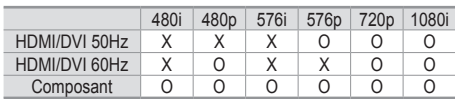

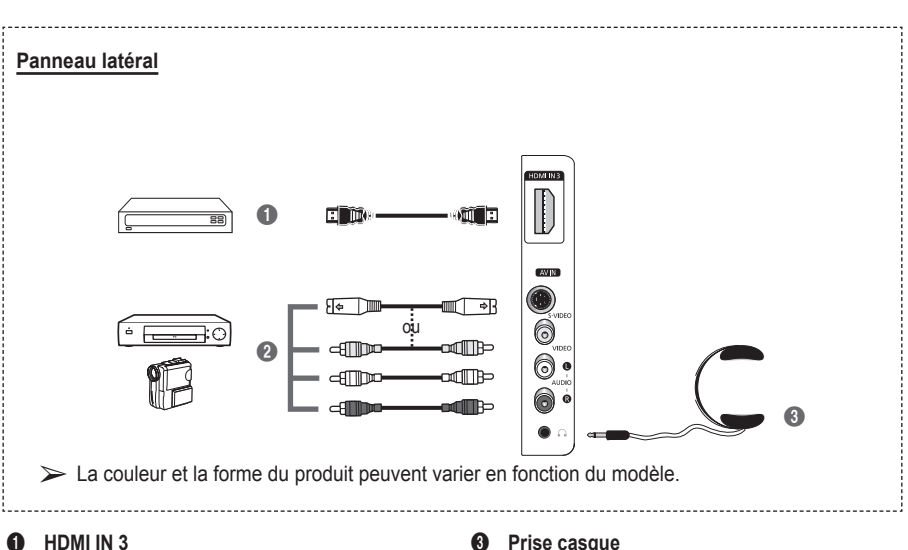

A connecter à la prise HDMI d'un périphérique équipé d'une sortie HDMI.

#### 2 **S-VIDEO ou VIDEO / AUDIO L/R** Entrées audio et vidéo (S-Vidéo ou Vidéo) pour périphériques externes, tels qu'un caméscope ou un magnétoscope.

#### **8** Prise casque

Vous pouvez brancher un casque si vous souhaitez regarder la télévision sans déranger les autres personnes présentes dans la pièce.

➢ L'utilisation prolongée d'un casque <sup>à</sup> un niveau sonore élevé peut endommager l'ouïe.

### **Présentation de la télécommande**

- Bouton POWER (permet d'allumer et d'éteindre le téléviseur)
- <sup>2</sup> Sélectionne directement le mode TV
- **3** Pavé numérique pour l'accès direct aux canaux
- 4 Sélection de canaux à 1 ou 2 chiffres
- **6** Suppression temporaire du son
- **6**  $\oplus$  Augmentation du volume  $\Theta$  Réduction du volume
- **8** Bouton Channel control (Reportez-vous à la page 15)
- **8** Permet de sélectionner rapidement les fonctions fréquemment utilisées.
- **9** Permet de commander le curseur dans le menu
- **10** Permet d'afficher les informations relatives au programme en cours
- **B** Permet de sélectionner l'affichage et les modes son en option pour le sport, le cinéma et les jeux.
- **1** Fonctions du magnétoscope/ lecteur DVD (retour en arrière, arrêt, lecture/pause,
- **6** Sélection de la source disponible
- <sup>6</sup> Canal précédent
- $\mathbf{\Omega}$   $\odot$  Canal suivant Canal précédent
- **1** Affiche le menu principal à l'écran
- **1** Bouton TruSurround XT mode
- **40** Revient au menu précédent
- **4** Permet de quitter le menu affiché à l'écran
- **2** Sélection de la taille de l'image
- **<sup>28</sup>** Utilisez ce paramètre lorsque vous connectez un appareil SAMSUNG DMA (Digital Media Adapter) via une interface HDMI et basculez en mode DMA. (Le bouton DMA est en option.) Pour plus d'informations sur les procédures de fonctionnement, reportezvous au manuel d'utilisation de l'appareil DMA. Ce bouton est disponible si la fonction "Anynet+ (HDMI-CEC)" est "Marche" (voir page 31)
- **29** Affichage numérique des sous-titres
- **e Sélection de l'effet d'image** (reportez-vous à la page 18)

#### **Fonctions télétexte**

(Reportez-vous à la page 34)

- **2** Permet de quitter l'affichage télétexte (en fonction du modèle)
- *A* Mémorisation du télétexte
- **8** Taille du télétexte
- **<sup>10</sup>** Activation du télétexte
- **1** Sélection des rubriques Fastext
- @ Affichage télétexte/ informations relatives au télétexte et programme normal
- **6** Sélection du mode Télétexte (LIST/FLOF)
- **6** Page télétexte secondaire
- $\mathbf \Phi$  P $\odot$  :Page télétexte suivante
	- $P \odot$ :Page télétexte précédente
- **1** Index du télétexte
- ) Pause télétexte
- **a** Annulation du télétexte

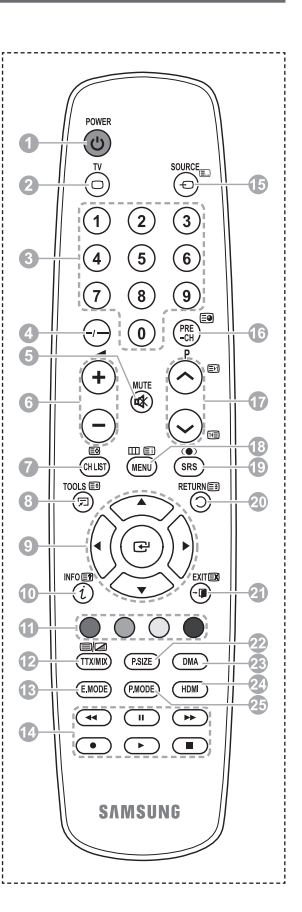

#### **Insertion des piles dans la télécommande**

- **1** Soulevez le couvercle situé à l'arrière de la télécommande comme indiqué sur la figure.
- **2** Placez deux piles AAA.
	- ➢ Assurez-vous de faire correspondre les bornes "**+**" et "**-**" des piles avec le schéma situé à l'intérieur du compartiment.
		- Ne mélangez pas les types de piles, par exemple une pile alcaline et une pile manganèse.
- **3** Refermez le couvercle comme indiqué sur la figure.
	- $\triangleright$  Retirez les piles et stockez-les dans un endroit frais et sec si vous n'utilisez pas la télécommande pendant longtemps. La télécommande peut être utilisée jusqu'à environ 7 mètres du téléviseur. Dans des conditions d'utilisation normale du téléviseur, les piles durent environ un an.
- $\triangleright$  Si la télécommande ne fonctionne pas Vérifiez les éléments suivants:
	- 1. Le téléviseur est-il sous tension?
	- 2. Les bornes + et des piles ne sont-elles pas inversées?
	- 3. Les piles sont-elles déchargées ?
	- 4. Le cordon d'alimentation est-il débranché ou y a-t-il une panne de courant?
	- 5. Une lampe fluorescente ou néon est-elle allumée à proximité?

### **Mise en marche et arrêt de votre téléviseur**

#### **Le câble secteur est fixé à l'arrière du téléviseur.**

- Branchez la prise mâle du câble secteur à une prise femelle appropriée.
	- $\geqslant$  La tension électrique principale est indiquée à l'arrière du téléviseur et la fréquence est de 50 ou 60 Hz.
- **2** Appuyez sur le bouton (<sup>1</sup>) (Alimentation) (Marche/Arrêt) placé en façade du téléviseur ou sur le bouton **POWER** de la télécommande pour allumer le téléviseur. Le dernier programme que vous avez regardé est automatiquement sélectionné. Si vous n'avez encore mémorisé aucune chaîne, aucune image nette n'apparaît. Reportez-vous à la section "Mémorisation automatique des canaux", page 13, ou à la section "Mémorisation manuelle des canaux", page 14.
	- ➢ Lorsque le téléviseur est allumé pour la première fois, plusieurs réglages de base sont exécutés automatiquement. Reportez-vous à la section "Fonction - Plug & Play", page 10.
- **3** Pour éteindre le téléviseur, appuyez sur le bouton  $\circlearrowleft$  (Marche/Arrêt) sur la façade du téléviseur ou sur le bouton **POWER** de votre télécommande.
- **4** Pour mettre en marche le téléviseur, appuyez sur le bouton  $\bigcirc$  (Marche/Arrêt) sur la façade du téléviseur ou sur le bouton **POWER** ou les boutons numériques de votre télécommande.

### **Affichage des menus**

- **1** Appuyez sur le bouton **MENU**. Le menu principal s'affiche à l'écran. Six icônes s'affichent sur la gauche: **Image, Son, Canal, Configuration, Entrée.**
- **2** Appuyez sur le bouton ▲ ou ▼ pour sélectionner l'une des icônes.Appuyez ensuite sur **ENTER** pour accéder au sousmenu de l'icône.
- **3** Appuyez sur le bouton ▲ ou ▼ pour vous déplacer dans le menu.Appuyez sur le bouton **ENTER** pour entrer dans les éléments du menu.
- **4** Appuyez sur le bouton ▲/▼/◄/► pour modifier les éléments sélectionnés. Appuyez sur le bouton **RETURN** pour revenir au menu précédent.
- **5** Appuyez sur le bouton **EXIT** pour quitter le menu.

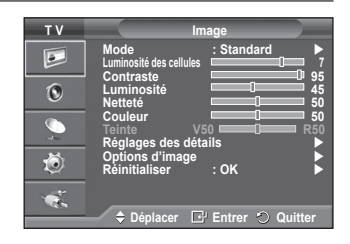

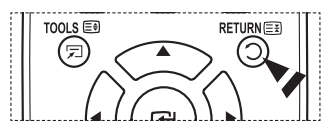

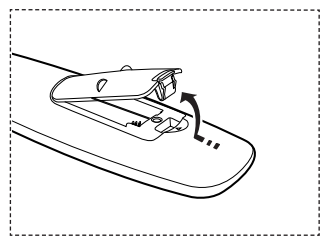

#### **Lorsque vous allumez le téléviseur pour la première fois, plusieurs réglages de base s'effectuent l'un après l'autre de manière automatique.**

**Les réglages disponibles sont les suivants:**

- **■** Si vous sélectionnez par erreur un pays incorrect pour votre téléviseur, il se peut que les caractères affichés à l'écran soient incorrects.
- **1** Si le téléviseur est en mode Veille, appuyez sur le bouton **POWER** de la télécommande. Le message **Démarrer Plug & Play** s'affiche Appuyez sur le bouton **ENTER.**
- **2** Le menu **Langue** s'affiche automatiquement après quelques secondes.
- **3** Sélectionnez la langue appropriée en appuyant de façon répétée sur le bouton ▲ ou ▼. Appuyez sur le bouton **ENTER.** Le message **Sélectionner "Util. domicile" pour installation à domicile.** s'affiche.
- **4** Appuyez sur le bouton ◄ ou ► pour sélectionner **Enr. démo** ou **Util. domicile**, puis appuyez sur le bouton **ENTER.** Un message s'affiche, vous demandant de vérifier l'état de connexion de l'antenne.
	- ➢ La sélection par défaut est **Util. domicile**.
	- $\triangleright$  Nous vous recommandons de régler le téléviseur sur le mode **Util. domicile** pour une meilleure qualité d'image dans votre environnement personnel.
	- ➢ Le mode **Enr. démo** n'est prévu que pour un usage en magasins.
	- ➢ Si l'unité est accidentellement définie sur mode **Enr. démo** et que vous souhaitez revenir au mode **Util. domicile** (Standard): appuyez sur le bouton Volume. Lorsque l'OSD du volume s'affiche, appuyez pendant 5 secondes sur le bouton **MENU**.
- **5** Avvous que l'antenne est branchée au téléviseur. Appuyez sur le bouton **ENTER.** Le menu **Pays** s'affiche.
- **6** Sélectionnez votre pays ou zone en appuyant sur le bouton ▲ ou ▼. Appuyez sur le bouton **ENTER.**

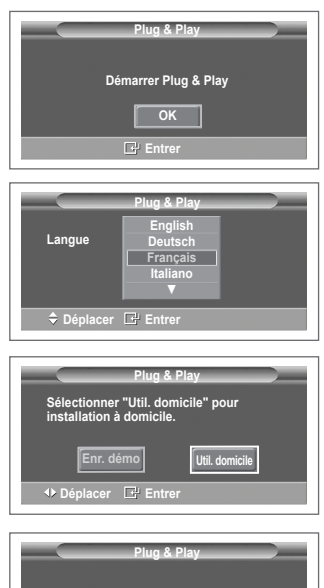

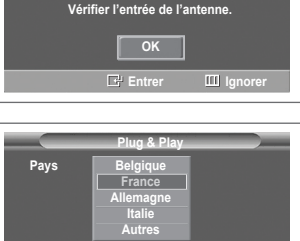

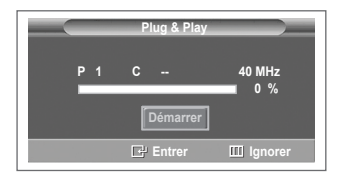

**Déplacer Entrer Ignorer**

- **7** Appuyez sur le bouton **ENTER** pour démarrer la recherche des canaux. La recherche de canaux démarrera et se terminera automatiquement. Une fois que tous les canaux disponibles sont mémorisés, le menu **Réglage Horloge** s'affiche automatiquement. Appuyez sur le bouton **ENTER.**
	- $\triangleright$  Pour arrêter la recherche avant la fin, appuyez sur le bouton **ENTER** après avoir sélectionné **Arrêter**.
- **8** Appuyez sur le bouton ◄ ou ► pour sélectionner **Mois**, **Date**, **Année**, **Heure** ou **Minute**. Réglez ces éléments en appuyant sur le bouton ▲ ou ▼.
	- ➢ Vous pouvez régler directement les valeurs **Mois**, **Date**, **Année**, **Heure** et **Minute** en appuyant sur les touches numériques de la télécommande.
- **9** Appuyez sur le bouton **ENTER** pour confirmer votre réglage. Le message **Profitez de votre visionnage** s'affiche. Lorsque vous avez terminé, appuyez sur le bouton **ENTER.**
	- ➢ Même sans pression sur le bouton **ENTER,** le message disparaît automatiquement après quelques secondes.

### **Si vous souhaitez réinitialiser ce paramètre…**

- Appuyez sur le bouton **MENU** pour afficher le menu.
- **2** Appuyez sur le bouton ▲ ou ▼ pour sélectionner **Configuration**, puis appuyez sur le bouton **ENTER.**
- **3** Appuyez de nouveau sur le bouton **ENTER** pour sélectionner le mode **Plug & Play**. Le message **Démarrer Plug & Play** s'affiche.

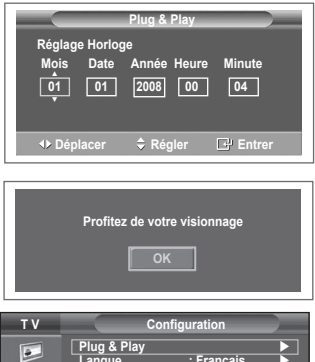

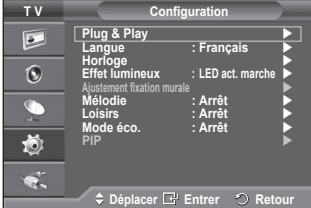

# **Utilisation du bouton TOOLS**

**Vous pouvez utiliser le bouton TOOLS pour sélectionner simplement et rapidement les fonctions que vous utilisez le plus souvent. Le menu Outils change en fonction du mode d'entrée externe affiché.**

- **1** Appuyez sur le bouton **TOOLS**. Le menu **Outils** s'affiche.
- **2** Appuyez sur le bouton ▲ ou ▼ pour sélectionner un enu, puis appuyez sur le bouton **ENTER**.
- **3** Appuyez sur le bouton ▲/▼/◄/►/**ENTER** pour afficher, modifier ou utiliser les éléments sélectionnés. Pour une description plus détaillée de chaque fonction. reportez-vous à la page correspondante.
	- Anynet+(HDMI-CEC), voir page 30
	- Mode Image, voir page 18
	- Mode Son, voir page 23
	- Veille, voir page 25
	- SRS TS XT, voir page 23
	- Mode éco, voir page 27
	- Dual I-II, voir page 24

### **Visualisation d'une source de signal externe**

**Vous pouvez alterner la visualisation des signaux provenant des appareils branchés, tels qu'un magnétoscope, un lecteur de DVD, un décodeur et une source TV (antenne ou câble).**

- **1** Appuyez sur le bouton **MENU** pour afficher le menu.
- **2** Appuyez sur le bouton ▲ ou ▼ pour sélectionner **Entrée**, puis appuyez sur le bouton **ENTER.**
- **3** Appuyez de nouveau sur le bouton **ENTER** pour sélectionner **Liste Source**.
- **4** Appuyez sur le bouton ▲ ou ▼ pour sélectionner la source de signal désirée, puis appuyez sur le bouton **ENTER.** Sources de signal disponibles: **TV**, **Ext.1**, **Ext.2**, **AV, S-Vidéo Composant**, **PC**, **HDMI1**, **HDMI2 , HDMI3.**
- ➢ Vous ne pouvez sélectionner que les appareils externes connectés au téléviseur.
- ➢ Vous pouvez sélectionner ces options en appuyant sur le bouton **SOURCE** de la télécommande.
- $\triangleright$  Pour regarder à nouveau les programmes de télévision, appuyez sur le bouton **TV** et sélectionnez le numéro de canal désiré.
- ➢ Vous pouvez sélectionner ces options en appuyant sur le bouton **HDMI** de la télécommande.

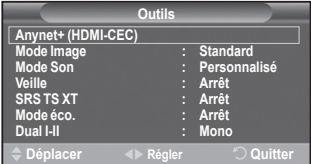

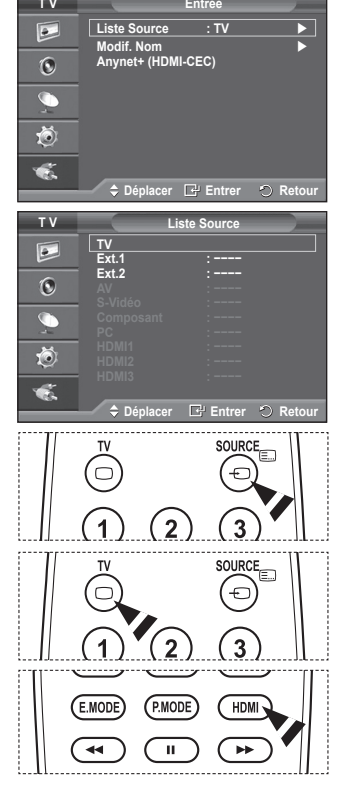

**Français - 12**

# **Modification du nom des périphériques**

#### **Vous pouvez modifier le nom de la source externe.**

- **1** Appuyez sur le bouton **MENU** pour afficher le menu.
- **2** Appuyez sur le bouton ▲ ou ▼ pour sélectionner **Entrée**, puis appuyez sur le bouton **ENTER.**
- **3** Appuyez sur le bouton ▲ ou ▼ pour sélectionner **Modif. Nom**, puis appuyez sur le bouton **ENTER.**
- **4** Appuyez sur le bouton ▲ ou ▼ pour sélectionner la source externe à modifier, puis appuyez sur le bouton **ENTER.**
- **5** Sélectionnez le périphérique désiré en appuyant sur le bouton ▲ ou ▼, puis appuyez sur le bouton **ENTER.**

 Noms de périphérique disponibles : **Magnétoscope**, **DVD**, **Décodeur Câble**, **Décodeur satellite**, **Décodeur PVR**, **Récepteur AV**, **Jeu**, **Caméscope**, **PC, TV, IPTV, Blu-Ray, HD DVD, DMA**.

**6** Appuyez sur le bouton **EXIT** pour quitter le menu.

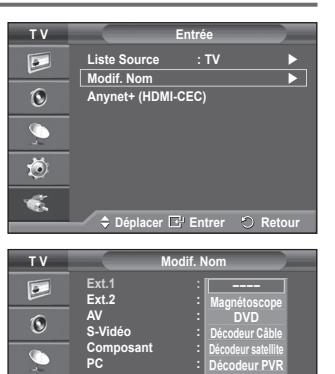

**HDMI1 : −−−− HDMI2 : HDMI3 :**

道  $\bullet$ 

 $\triangle$  Déplacer<sup>E</sup> Entrer  $\heartsuit$  Retour

**Récepteur AV Jeu ▼**

### **Mémorisation automatique des canaux**

**Vous pouvez chercher les plages de fréquence disponibles par balayage (leur disponibilité dépend de votre pays). Il est possible que les numéros de programme attribués automatiquement ne correspondent pas aux numéros de programme souhaités ou réels. Vous pouvez toutefois trier les numéros manuellement et supprimer les canaux que vous ne souhaitez pas regarder.**

- **1** Appuyez sur le bouton **MENU** pour afficher le menu.
- **2** Appuyez sur le bouton ▲ ou ▼ pour sélectionner **Canal**, puis appuyez sur le bouton **ENTER.**
- **3** Appuyez sur le bouton **ENTER.** Les pays disponibles apparaissent sous la forme d'une liste.
- **4** Sélectionnez votre pays à l'aide du bouton ▲ ou ▼, puis appuyez sur le bouton **ENTER.**
- **5** Appuyez sur le bouton ▲ ou ▼ pour sélectionner **Mémorisation Auto**, puis appuyez sur le bouton **ENTER.**
- **6** Appuyez sur le bouton **ENTER** pour démarrer la recherche. La recherche s'arrête automatiquement.
	- ➢ Pour arrêter la recherche avant la fin, appuyez sur le bouton **MENU** ou **ENTER.**

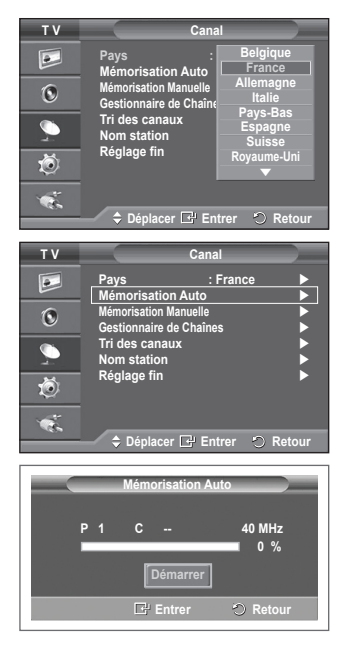

### **Mémorisation manuelle des canaux**

**Vous pouvez mémoriser les canaux de télévision, y compris ceux reçus via les réseaux câblés.**

#### **Lors de la mémorisation manuelle des canaux, vous pouvez choisir :**

- de mémoriser ou non chaque canal trouvé;
- le numéro du programme qui vous servira à identifier chaque canal mémorisé.
- **1** Appuyez sur le bouton **MENU** pour afficher le menu.
- **2** Appuyez sur le bouton ▲ ou ▼ pour sélectionner **Canal**, puis appuyez sur le bouton **ENTER.**
- **3** Appuyez sur le bouton ▲ ou ▼ pour sélectionner **Mémorisation Manuelle**, puis appuyez sur le bouton **ENTER.**
- **4** Sélectionnez l'option désirée en appuyant sur le bouton ▲ ou ▼, puis appuyez sur le bouton **ENTER.**
- **5** Lorsque vous êtes satisfait du réglage, appuyez sur le bouton **ENTER.**
- **6** Appuyez sur le bouton **EXIT** pour quitter le menu.
- **Programme** (numéro de programme à attribuer à une chaîne)
	- − Appuyez sur le bouton ▲ ou ▼ jusqu'à ce que vous trouviez le numéro correct.
		- ➢ Vous pouvez également sélectionner le numéro de canal directement en appuyant sur le pavé numérique (0~9).
- **Système de Couleur**: **Auto./PAL/SECAM/NTSC 4.43**
	- − Appuyez sur le bouton ▲ ou ▼ pour sélectionner la norme de couleurs désirée.
- **Système Sonore**: **BG/DK/I/L**
	- − Appuyez sur le bouton ▲ ou ▼ pour sélectionner la norme audio désirée.
- **Canal** (si vous connaissez le numéro de la chaîne à mémoriser)
	- − Appuyez sur le bouton ▲ ou ▼ pour sélectionner **C** (canal hertzien) ou **S** (canal câblé).
	- − Appuyez sur le bouton ► , puis sur le bouton ▲ ou ▼ pour sélectionner le numéro de votre choix.
		- ➢ Vous pouvez également sélectionner le numéro de canal directement en appuyant sur le pavé numérique (0~9).
		- ➢ S'il n'y <sup>a</sup> aucun son ou si le son est anormal, re-sélectionnez la norme son désirée.
- **Recherche** (lorsque vous ne connaissez pas les numéros de chaîne)
	- − Appuyez sur le bouton ▲ ou ▼ pour démarrer la recherche.
	- − Le syntoniseur balaie la plage de fréquences jusqu'à ce que vous receviez la première chaîne ou la chaîne que vous avez sélectionnée à l'écran.
- **Mémoriser** (permet de mémoriser la chaîne et le numéro de programme correspondant)
	- − Sélectionnez **OK** en appuyant sur le bouton **ENTER.**
- ☛ **Mode Canal**
	- ◆ **P** (Mode Programme): A la fin du réglage, des numéros de position compris entre P00 et P99 sont attribués aux stations de radiodiffusion de votre zone. Dans ce mode, vous pouvez sélectionner un canal en saisissant son numéro de position.
	- **C** (mode chaîne hertzienne): dans ce mode, vous pouvez sélectionner un canal en saisissant le numéro attribué à chacune des stations de télédiffusion.
	- ◆ S (mode chaîne câblée): dans ce mode, vous pouvez sélectionner un canal en saisissant le numéro attribué à chacun des canaux câblés.

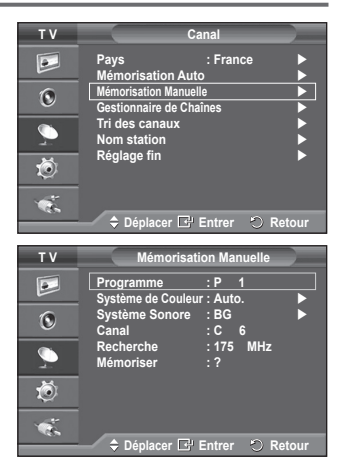

# **Ajout/verrouillage de canaux**

#### **A l'aide de la fonction Gestionnaire de Chaînes, vous pouvez aisément verrouiller ou ajouter des canaux.**

- **1** Appuyez sur le bouton **MENU** pour afficher le menu.
- **2** Appuyez sur le bouton ▲ ou ▼ pour sélectionner **Canal**, puis appuyez sur le bouton **ENTER.**
- **3** Appuyez sur le bouton ▲ ou ▼ pour sélectionner **Gestionnaire de Chaînes**, puis appuyez sur le bouton **ENTER.**

#### **Ajout de canaux**

A l'aide de la fonction Liste des chaînes, vous pouvez aisément ajouter des canaux.

- **4** Sélectionnez **Liste des chaînes** en appuyant sur le bouton **ENTER.**
- **5** Passez au champ (**H**) en appuyant sur les boutons ▲/▼/◄/►, sélectionnez un canal à ajouter et appuyez sur le bouton **ENTER** pour l'ajouter.
	- ➢ Si vous appuyez <sup>à</sup> nouveau sur le bouton **ENTER,** le symbole  $(\checkmark)$  à côté du canal disparaît et le canal n'est pas ajouté.
- **Verrouillage de canaux**

Cette fonction, qui bloque la vidéo et coupe le son, vous permet d'éviter toute utilisation non autorisée, par des enfants par exemple, qui pourraient visionner des programmes ne leur étant pas destinés.

- **6** Appuyez sur le bouton ▲ ou ▼ pour sélectionner **Verrouillage Parental**, puis appuyez sur le bouton **ENTER.**
- **7** Sélectionnez **Marche** en appuyant sur le bouton ▲ ou ▼, puis appuyez sur le bouton **ENTER.**
- **8** Appuyez sur le bouton ▲ ou ▼ pour sélectionner **Liste des chaînes**, puis appuyez sur le bouton **ENTER.**
- **9** Passez au champ (**A**) en appuyant sur les boutons  $\triangle$ /▼/◀/►, sélectionnez un canal à verrouiller et appuyez sur le bouton **ENTER** pour l'ajouter.
	- $\geq$  Si vous appuyez à nouveau sur le bouton **ENTER**, le symbole  $(\swarrow)$  à côté du canal disparaît et le verrouillage du canal est annulé.
	- $\triangleright$  Un écran bleu s'affiche lorsque le verrouillage parental est activé.
- **10** Appuyez sur le bouton **EXIT** pour quitter le menu.
- ➢ Vous pouvez sélectionner ces options en appuyant sur le bouton **CH LIST** de la télécommande.

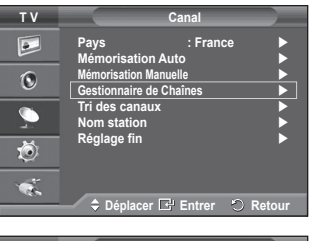

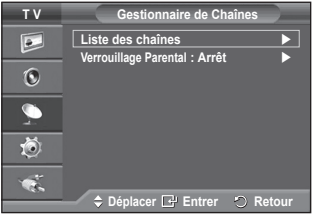

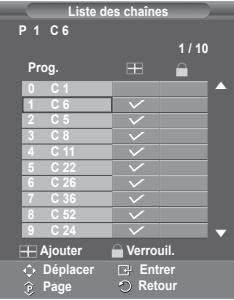

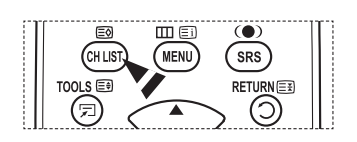

# **Organisation des canaux mémorisés**

**Cette opération vous permet de changer les numéros de programme des canaux mémorisés.**

**Cette opération peut s'avérer nécessaire après l'utilisation de la mémorisation automatique.**

- **1** Appuyez sur le bouton **MENU** pour afficher le menu.
- **2** Appuyez sur le bouton ▲ ou ▼ pour sélectionner **Canal**, puis appuyez sur le bouton **ENTER.**
- **3** Appuyez sur le bouton ▲ ou ▼ pour sélectionner **Tri des canaux**, puis appuyez sur le bouton **ENTER.**
- **4** Sélectionnez le canal que vous voulez déplacer en appuyant sur le bouton ▲ ou ▼, puis appuyez sur le bouton **ENTER.**
- **5** Sélectionnez le numéro du programme à attribuer au canal en appuyant sur le bouton  $\triangle$  ou  $\overrightarrow{v}$ . Appuyez sur le bouton **ENTER.** La chaîne est déplacée vers sa nouvelle position et toutes les autres chaînes sont replacées en conséquence.
- **6** Répétez les étapes **4** à **5** jusqu'à ce que vous ayez déplacé tous les canaux vers les numéros de programme de votre choix.
- **7** Appuyez sur le bouton **EXIT** pour quitter le menu.

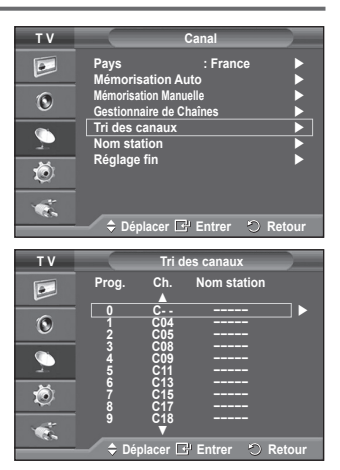

### **Attribution de noms aux canaux**

**Les noms de canaux sont attribués automatiquement lorsque des informations sur les canaux sont diffusées. Ces noms peuvent être modifiés, ce qui vous permet d'attribuer ceux de votre choix.**

- **1** Appuyez sur le bouton **MENU** pour afficher le menu.
- **2** Appuyez sur le bouton ▲ ou ▼ pour sélectionner **Canal**, puis appuyez sur le bouton **ENTER.**
- **3** Appuyez sur le bouton ▲ ou ▼ pour sélectionner **Nom station**, puis appuyez sur le bouton **ENTER.**
- **4** Appuyez sur le bouton ▲ ou ▼ pour sélectionner le canal à renommer, puis appuyez sur le bouton **ENTER.**
- **5** Appuyez sur le bouton ▲ ou ▼ pour sélectionner une lettre, un chiffre ou un symbole (les caractères s'affichent dans l'ordre suivant :  $A \sim Z$ ,  $0 \sim 9$ ,  $+$ ,  $-$ ,  $*$ ,  $/$ , blanc). Passez à la lettre précédente ou suivante en appuyant sur le bouton ◄ ou ►, puis appuyez sur le bouton **ENTER.**
- **6** Répétez les étapes **4** à **5** pour chaque canal auquel un nouveau nom doit être attribué.
- **7** Appuyez sur le bouton **EXIT** pour quitter le menu.

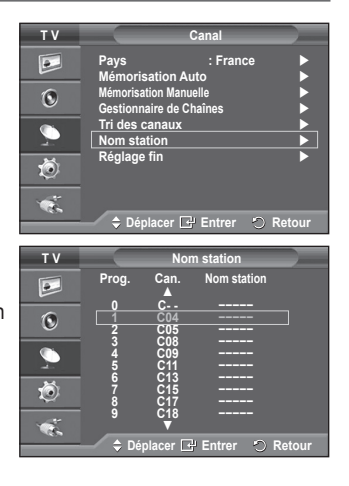

# **Réception nette des canaux grâce au réglage fin**

**Si la réception est nette, vous n'avez pas besoin d'effectuer un réglage fin du canal, car cette opération s'effectue automatiquement pendant la recherche et la mémorisation. Si le signal est faible ou déformé, vous pouvez être amené à effectuer manuellement un réglage fin du canal.**

- **1** Appuyez sur le bouton **MENU** pour afficher le menu.
- **2** Appuyez sur le bouton ▲ ou ▼ pour sélectionner **Canal**, puis appuyez sur le bouton **ENTER.**
- **3** Appuyez sur le bouton ▲ ou ▼ pour sélectionner **Réglage fin**, puis appuyez sur le bouton **ENTER.**
- **4** Pour obtenir une image nette et claire ainsi qu'une bonne qualité sonore, appuyez sur le bouton ◄ ou ► pour parvenir au réglage optimal. Appuyez sur le bouton **ENTER.**
	- ➢ Appuyez sur le bouton **INFO**. La mémorisation de syntonisation fine fait passer la couleur de l'OSD (affichage à l'écran) des canaux du blanc au rouge et ajoute la marque "\*".
	- ➢ Pour ramener le réglage fin <sup>à</sup> **<sup>0</sup>**, sélectionnez **Réinitial.** en appuyant sur le bouton ▲ ou ▼. Appuyez sur le bouton **ENTER.**
- **5** Appuyez sur le bouton **EXIT** pour quitter le menu.

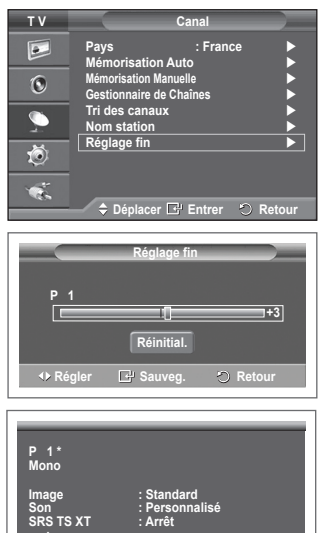

# **Changement de la norme Image**

#### **Vous pouvez sélectionner le type d'image qui correspond le mieux à vos exigences d'affichage.**

- **1** Appuyez sur le bouton **MENU** pour afficher le menu.
- **2** Appuyez sur le bouton **ENTER** pour sélectionner **Image**.
- **3** Appuyez de nouveau sur le bouton **ENTER** pour sélectionner **Mode**.
- **4** Sélectionnez le mode désiré en appuyant sur le bouton ▲ ou ▼, puis appuyez sur le bouton **ENTER.**

#### Modes disponibles: **Dynamique**, **Standard**, **Cinéma**

- $\geqslant$  La valeur des paramètres peut varier en fonction de la source d'entrée.
- **5** Appuyez sur le bouton **EXIT** pour quitter le menu.
- $\triangleright$   $\blacklozenge$  Pour regarder la télévision pendant la journée ou lorsque la pièce est très éclairée, choisissez **Dynamique**.
	- ◆ Choisissez **Standard** pour regarder la télévision dans des conditions normales.
	- Si vous regardez un film, choisissez **Cinéma**.

#### **Réglages simples**

- **1** Appuyez sur le bouton **TOOLS** de la télécommande.
- **2** Appuyez sur le bouton ▲ ou ▼ pour sélectionner le **mode Image**.
- **3** Appuyez sur le bouton ◄ ou ► pour sélectionner l'option de votre choix.

### **Personnalisation des paramètres d'image**

**Votre téléviseur dispose de plusieurs options qui vous permettent de régler la qualité de l'image.**

- **1** Appuyez sur le bouton **MENU** pour afficher le menu.
- **2** Appuyez sur le bouton **ENTER** pour sélectionner **Image**.
- **3** Appuyez de nouveau sur le bouton **ENTER** pour sélectionner **Mode**.
- **4** Sélectionnez le mode désiré en appuyant sur le bouton ▲ ou ▼, puis appuyez sur le bouton **ENTER.**
	- Modes disponibles: **Dynamique**, **Standard**, **Cinéma**
- **5** Sélectionnez l'option désirée en appuyant sur le bouton ▲ ou ▼, puis appuyez sur le bouton **ENTER.**
- **6** Lorsque vous êtes satisfait du réglage, appuyez sur le bouton **ENTER.**
- **7** Appuyez sur le bouton **EXIT** pour quitter le menu.
- **Luminosité des cellules Contraste Luminosité Netteté Couleur Teinte**
	- $\triangleright$  En mode TV, Ext., AV, S-Vidéo et Analogique du système PAL, vous ne pouvez pas utiliser la fonction Teinte.
	- ➢ En mode PC, vous ne pouvez modifier que les options **Luminosité des cellules**, **Contraste** et **Luminosité**.

Appuyez sur le bouton ◄ ou ► pour parvenir au réglage optimal.

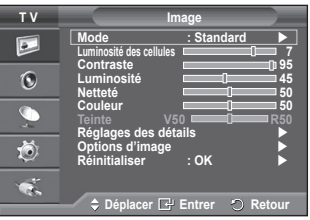

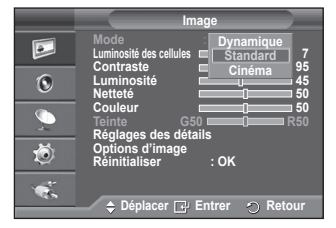

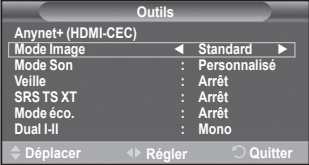

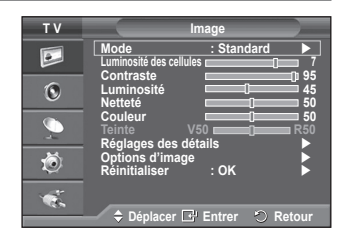

# **Réglages des détails de l'image**

### **Vous pouvez configurer des réglages détaillés de l'image.**

- **1** Appuyez sur le bouton **MENU** pour afficher le menu.<br>**2** Appuyez sur le bouton **ENTER** pour sélectionner l**m**
- **2** Appuyez sur le bouton **ENTER** pour sélectionner **Image**.
- **3** Appuyez sur le bouton ▲ ou ▼ pour sélectionner **Réglages des détails**, puis appuyez sur le bouton **ENTER.**
- **4** Sélectionnez l'option désirée en appuyant sur le bouton ▲ ou ▼, puis appuyez sur le bouton **ENTER.** Options disponibles: **Réglage des noirs**, **Contraste Dynam.**, **Gamma**, **Espace de couleur, Balance blancs**, **Carnation, Amélioration bords**
- **5** Lorsque vous êtes satisfait du réglage, appuyez sur le bouton **ENTER.**<br>6 Appuyez sur le bouton **EXIT** pour quitter le menu
- Appuyez sur le bouton **EXIT** pour quitter le menu.
- ➢ Le menu **Réglage des détails** est disponible dans les modes **Standard** ou **Cinéma**.
- ➢ En mode PC, vous ne pouvez modifier que les options **Contraste Dynam**., **Gamme** et **Balance blancs** dans le menu **Réglages des détails**.
- **Réglage des noirs**: **Arrêt/Bas/Moyen/Elevé** Vous pouvez directement choisir le niveau de noir sur l'écran pour régler la profondeur de l'écran.
- **Contraste Dynam.**: **Arrêt/Bas/Moyen/Elevé** Vous pouvez régler le contraste de l'écran pour obtenir un contraste optimal.
- **Gamma**: **-3 ~ +3**

Vous pouvez régler la luminosité moyenne des images. Appuyez sur le bouton ◄ ou ► pour parvenir au réglage optimal.

 **Espace de couleur: Auto./Natif/Personnalisé** 

L'espace de couleur est une matrice de couleurs composée de rouge, de vert et de bleu. Sélectionnez votre espace de couleur préféré et appréciez la couleur la plus naturelle..

- − **Auto. :** l'espace de couleur auto règle automatiquement la nuance de couleur naturelle basée sur les images sources.
- − **Natif:** l'espace de couleur natif offre une nuance de couleur foncée et riche.
- − **Personnalisé:** rège la gamme de couleurs en fonction de vos préférences (voir « Personnalisation de l'espace de couleur »)

#### **Personnalisation de l'espace de couleur**

#### **Couleur: Rouge/Vert/Bleu/Jaune/Cyan/Magenta**

Permet de régler la gamme de couleurs en fonction de vos préférences

**Couleur** est disponible lorsque **Espace de couleur** est défini sur **Personnalisé**.

Appuyez sur le bouton▲ ou ▼ pour sélectionner **Rouge, Vert, Bleu, Jaune, Cyan** ou **Magenta.** Appuyez sur le bouton **ENTER.**

- − **Rouge / Vert / Bleu:** Dans Couleur, vous pouvez régler les valeurs RGB pour la couleur sélectionnée. Appuyez sur le bouton ▲ ou ▼ pour sélectionner **Rouge, Vert, Bleu.** Appuyez sur le bouton **ENTER.**  Appuyez sur le bouton ◄ ou ► pour diminuer ou augmenter la valeur d'un élément spécifique. Appuyez sur le bouton **ENTER.**
- − **Réinitialiser:** rétablit les valeurs par défaut de l'espace de couleur.
- **Balance blancs**: **Aj. Rouge/Aj. Vert/Aj. Bleu/Regl. Rouge/Regl. vert/Regl. bleu/Réinitialiser**

Vous pouvez régler la température des couleurs pour que celles-ci soient plus naturelles. **Aj. Rouge/Aj. Vert/Aj. Bleu/Regl. Rouge/Regl. vert/Regl. bleu**: la modification des valeurs de réglage permet d'actualiser l'écran que vous venez de retoucher. Sélectionnez l'option désirée en appuyant sur le bouton ▲ ou ▼, puis appuyez sur le bouton **ENTER.** Appuyez sur le bouton ◄ ou ► pour parvenir au réglage optimal. **Réinitialiser**: La balance des blancs réglée précédemment est ramenée à sa valeur par défaut.

#### **Carnation:-15~+15**

 Vous pouvez accentuer la nuance rose de l'image.

Appuyez sur le bouton ◄ ou ► pour obtenir le réglage qui convient.

➢ La modification des valeurs de réglage permet d'actualiser l'écran que vous venez de retoucher.

#### **Amélioration bords**: **Marche/Arrêt**

Vous pouvez faire ressortir la bordure des objets.

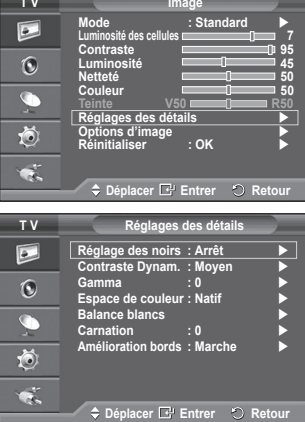

# **Options d'image**

#### **Vous pouvez configurer des réglages détaillés de l'image.**

- **1** Appuyez sur le bouton **MENU** pour afficher le menu.
- **2** Appuyez sur le bouton **ENTER** pour sélectionner **Image**.
- **3** Appuyez sur le bouton ▲ ou ▼ pour sélectionner **Options d'image** , puis appuyez sur le bouton **ENTER**.
- **4** Sélectionnez l'option désirée en appuyant sur le bouton ▲ ou ▼, puis appuyez sur le bouton **ENTER**.
- **5** Lorsque vous êtes satisfait de la configuration, appuyez sur le bouton **ENTER**.
- **6** Appuyez sur le bouton **EXIT** pour quitter le menu.
- ➢ En mode PC, vous ne pouvez modifier que les options **"Nuance Coul.", "Taille"** et **"Protection brûlure écran"** dans le menu **"Options d'image"**.
- **Nuance Coul.: Froide2/Froide1/Normal/Chaude1/Chaude2** ➢ Lorsque le mode Image est réglé sur **Dynamique** ou **Standard**, les valeurs **Chaude1** et **Chaude2** ne peuvent pas être sélectionnées.
- **Taille: 16/9 auto/16:9/Zoom large/Zoom/4:3/Scan uniquement** Vous pouvez sélectionner la taille d'image qui correspond le mieux à vos besoins d'affichage.
	- − **16/9 auto:** Agrandissement et adaptation de l'image du format 4:3 au format 16:9.
	- − **16:9:** Règle l'image en mode Large, c'est-à-dire en 16:9.
	- − **Zoom large:** Donnez à l'image une taille supérieure à 4:3. Déplacez l'affichage vers le haut ou le bas à l'aide du bouton A ou ▼ après avoir appuyé <sup>D</sup> sur le bouton ► ou **ENTER.**
	- − **Zoom**: Agrandit la taille de l'image sur l'écran dans le sens vertical.
	- − **4:3:** Règle l'image en mode Normal, c'est-à-dire en **4:3**.
	- Scan uniquement:Utilisez la fonction pour voir l'intégralité de l'image sans coupure lors de l'entrée de signaux HDMI (720p/1080i), Component (1080i).

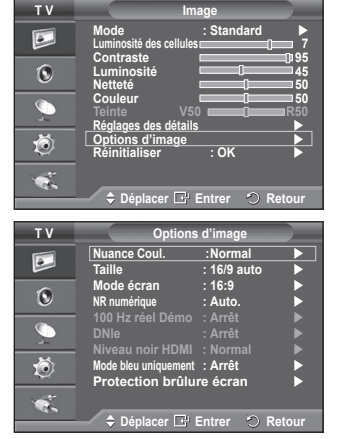

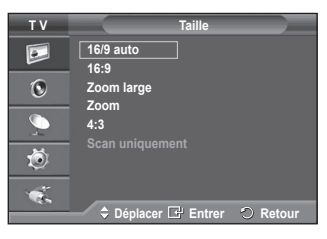

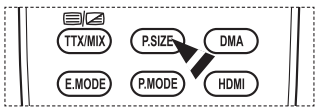

#### **Après avoir sélectionné l'option Scan uniquement (Just Scan) en mode HDMI (1080i) ou Component (1080i):**

Appuyez sur le bouton ◄ ou ► pour sélectionner , puis appuyez sur le bouton **ENTER**.

Appuyez sur le bouton ▲, ▼, ◄ ou ► pour déplacer l'image vers le haut, le bas, la gauche et la droite. **Réinitialiser**: Appuyez sur le bouton ◄ ou ► pour sélectionner **Réinitialiser**, puis appuyez sur le bouton **ENTER**. Vous pouvez initialiser le réglage.

- En fonction des périphériques AV, avec la taille d'image HDMI Scan uniquement, l'écran peut être coupé ou une couleur spécifique peut apparaître à l'écran.
- $\triangleright$  Pour une connexion HDMI (1080p) de 24, 25, 30, 50 et 60 Hz et pour une connexion Composant (1080p) de 50 et 60Hz, seule la source d'entrée est prise en charge.
- ➢ Vous pouvez modifier la taille de l'image en appuyant sur le bouton **P.SIZE** de votre télécommande.
- $\triangleright$  Les options de taille de l'image peuvent varier en fonction de la source d'entrée.
- ➢ La fonction **16/9 auto** n'est disponible qu'en mode **TV, Ext.1, Ext.2, AV** et **S-Vidéo.**
- $\triangleright$  Vous pouvez effectuer et enregistrer des réglages pour chaque appareil externe connecté à une sortie du téléviseur.
- $\triangleright$  Les éléments disponibles peuvent varier en fonction du mode sélectionné.
- $\triangleright$  En mode PC, seuls les modes 16:9 et 4:3 peuvent être sélectionnés.

#### **Positionnement et dimensionnement de l'écran à l'aide du zoom**

- Le redimensionnement de l'image à l'aide de la fonction **Zoom** permet de positionner et de dimensionner l'image vers le haut ou le bas en utilisant le bouton ▲ ou ▼.
- Déplacez l'affichage vers le haut ou le bas à l'aide du bouton ▲ ou ▼ après avoir appuyé en sur le bouton ◄ ou ►.
- Redimensionnez l'affichage verticalement à l'aide du bouton ▲ ou ▼ après avoir appuyé nou sur le bouton ◀ ou ▶.

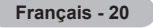

#### **Mode écran: 16:9/ Zoom large/ Zoom/ 4:3**

Lorsque vous fixez la taille de l'image à 16/9 auto sur un téléviseur 16:9, vous pouvez déterminer la taille selon laquelle vous voulez afficher une image 4:3 WSS ( service d'écran large) ou rien. Chaque pays européen emploie une taille d'image; cette fonction permet aux utilisateurs de sélectionner la leur.

- − **16:9**: Règle l'image en mode Large, c'est-à-dire en 16:9.
- − **Zoom large**: Donnez à l'image une taille supérieure à 4:3.
- − **Zoom**: Agrandit la taille de l'image sur l'écran dans le sens vertical.
- − **4:3**: Règle l'image en mode Normal, c'est-à-dire en **4:3**.
- ➢ Cette fonction n'est disponible qu'en mode **16/9 auto**.

➢ Cette fonction n'est pas disponible en mode **Composant** ou **HDMI**.

#### **NR numérique: Arrêt/Bas/Moyen/Elevé/Auto.**

Si le signal reçu par le téléviseur est faible, vous pouvez activer cette fonction pour favoriser la réduction des images statiques ou fantômes qui peuvent apparaître à l'écran.

➢ Lorsque le signal est faible, sélectionnez une autre option jusqu'à obtention de la meilleure image possible.

#### **Démo 100 Hz réel: Arrêt/Marche**

Vous pouvez clairement voir la différence entre « Real 100Hz » (100 Hz réel) et 50 Hz, surtout lorsque vous regardez du sport.

 Par conséquent, lorsque une image statique ou en pause est affichée, vous ne serez pas en mesure de faire la distinction entre « Real 100Hz » (100 Hz réel) et 50 Hz. La fonction Démo 100 Hz n'est disponible qu'avec un signal 50 Hz.

#### **DNIe: Arrêt/Démo/Marche**

Pour offrir une grande qualité d'image, ce téléviseur est doté de la fonction DNIe. Si vous définissez l'option DNIe sur On, la fonction DNIe sera activée à l'écran. Lorsque vous activez le mode Démo de la fonction DNIe, une image normale et une image avec la fonction DNIe appliquée s'affichent à l'écran à des fins de démonstration. Cette fonction vous permet de constater la différence de qualité d'affichage.

#### ➢ **DNIeTM (Digital Natural Image engine)**

Cette fonction vous offre une image plus détaillée tout en permettant une réduction de bruit 3D et une amélioration des détails, des contrastes et des blancs. Le nouvel algorithme de compensation d'images vous offre une image plus lumineuse, plus claire et plus détaillée. La technologie DNIeTM adaptera tous les signaux à votre vue, quels qu'ils soient.

 $\triangleright$  Cette fonction n'est pas disponible en mode PC.

➢ DNIe n'est disponible qu'en mode **Dynamique**.

#### **Niveau noir HDMI: Normal/Bas**

Cette fonction permet d'ajuster la qualité d'image si un problème de brûlure d'écran (apparence des niveaux de noir, contraste bas, faible niveau de couleur, etc.) est rencontré avec l'entrée HDMI pour la gamme RVB limitée (16 à 235).

➢ Cette fonction n'est active que lorsque l'entrée externe se connecte <sup>à</sup> HDMI (signaux RVB).

#### **Mode bleu uniquement: Arrêt/Marche**

Cette fonction est destinée aux spécialistes de mesure des appareils AV.Cette fonction affiche le signal bleu en supprimant simplement les signaux rouge et vert du signal vidéo, de manière à fournir un effet Filtre bleu utilisé pour régler la couleur et la teinte de l'équipement vidéo, tel que des lecteurs de DVD, systèmes de cinéma à domicile, etc.

Cette fonction permet de régler la couleur et la teinte sur des valeurs appropriées au niveau de signal de chaque dispositif vidéo à l'aide des modèles de barres de couleurs Rouge/Vert/Bleu/Cyan/Magenta/Jaune, sans utiliser de filtre bleu supplémentaire.

➢ Le **mode bleu uniquement** n'est disponible que si le mode Image est défini sur **Cinéma** ou **Standard**.

#### **Protection brûlure écran**

Pour réduire le risque de brûlure d'écran, cet écran est équipé d'une technologie de prévention des brûlures. Cette fonction permet de régler le mouvement de l'image de bas en haut (ligne verticale) et de gauche à droite (point horizontal). Le réglage de l'horloge permet de programmer en quelques minutes la durée séparant les mouvements de l'image.

- − **Modif. pixel**: Cette fonction permet de déplacer les pixels sur l'écran dans le sens vertical ou horizontal, afin d'éviter une image résiduelle sur l'écran.
	- • Réglez **Modif. pixel** sur **Marche** en appuyant sur le bouton ▲ ou ▼, puis appuyez sur le bouton **ENTER.**
	- • Sélectionnez l'option désirée en appuyant sur le bouton ▲ ou ▼, puis appuyez sur le bouton **ENTER.** Options disponibles: **Nbre point horizont.**, **Nbre ligne vertic.**, **Horloge**

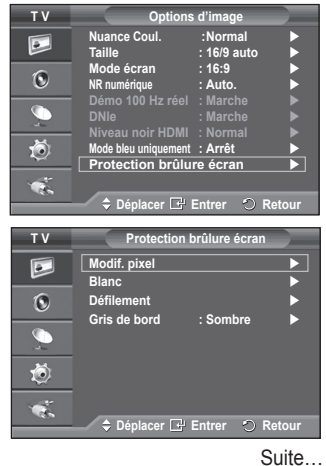

 $\triangleright$  Conditions optimales pour la modification des pixels:

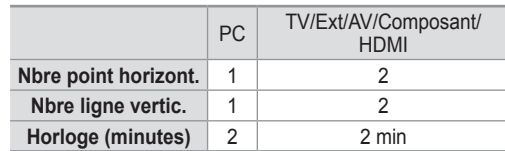

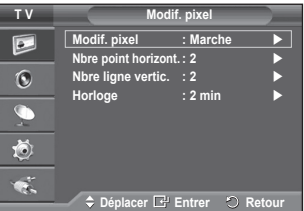

- $\geq$  La valeur de Modif, pixel peut changer selon le mode et la taille du moniteur (pouces).
- ➢ Cette fonction n'est pas disponible en mode Just Scan (Scan uniquement).
- − **Blanc**: Cette fonction aide à supprimer les images résiduelles à l'écran en modifiant la couleur des pixels pour les faire devenir blancs. Utilisez cette fonction lorsque des images résiduelles ou des symboles apparaissent à l'écran, particulièrement lorsque vous affichez une image fixe à l'écran pendant longtemps.
- − **Défilement**: Cette fonction aide à supprimer les images résiduelles à l'écran en déplaçant tous les pixels sur l'écran, selon un motif prédéfini. Utilisez cette fonction lorsque des images résiduelles ou des symboles apparaissent à l'écran, particulièrement lorsque vous affichez une image fixe à l'écran pendant longtemps.
- − **Gris de bord**: Si vous regardez la télévision dans un rapport d'écran 4:3, l'écran est protégé contre tout dommage grâce à l'ajustement de la balance des blancs sur les côtés gauche et droit.3

**Sombre**: Si le rapport d'écran est fixé à 4:3, les bords gauche et droit sont assombris.

**Clair**: Si le rapport d'écran est fixé à 4:3, les bords gauche et droit sont éclaircis.

- ➢ Pour supprimer les images résiduelles de l'écran, utilisez la fonction **blanc** ou **Défilement**. Bien que ces deux fonctions suppriment les images résiduelles à l'écran, **Défilement** est plus efficace.
- ➢ La fonction de suppression d'images résiduelles doit être exécutée pendant longtemps (environ une heure) pour supprimer efficacement les images résiduelles. Si l'image résiduelle n'est pas supprimée après l'exécution de cette fonction, répétez l'opération.
- ➢ Appuyez sur n'importe quel bouton de la télécommande pour annuler cette fonction.

### **Reinitialisation des paramètres d'image à leur valeur par défaut**

**Vous pouvez configurer des réglages détaillés de l'image.**

- **1** Appuyez sur le bouton **MENU** pour afficher le menu.
- **2** Appuyez sur le bouton **ENTER** pour sélectionner **Image**.
- **3** Appuyez sur le bouton ▲ ou ▼ pour sélectionner **Réinitialiser**, puis appuyez sur le bouton **ENTER**.
- **4** Appuyez sur le bouton ▲ ou ▼ pour sélectionner **OK** ou **Annuler**, puis appuyez sur le bouton **ENTER**.

 ➢ Chaque mode peut être réinitialisé.

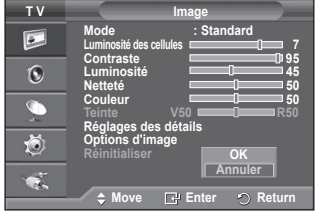

### **Fonctions audio**

- **1** Appuyez sur le bouton **MENU** pour afficher le menu.
- **2** Appuyez sur le bouton ▲ ou ▼ pour sélectionner **Son**, puis appuyez sur le bouton **ENTER.**
- **3** Sélectionnez l'option désirée en appuyant sur le bouton ▲ ou ▼, puis appuyez sur le bouton **ENTER.** Options disponibles: **Mode**, **Egaliseur**, **SRS TS XT**, **Volume auto**, **TV Speaker, Sélection du son**
- **4** Lorsque vous êtes satisfait du réglage, appuyez sur le bouton **ENTER.**
- **5** Appuyez sur le bouton **EXIT** pour quitter le menu.
- **Mode**: **Standard/Musique/Cinéma/Parole/Personnalisé** Vous pouvez sélectionner le type d'effet sonore souhaité lorsque vous regardez un programme donné.

#### **Réglages simples**

- **1** Appuyez sur le bouton **TOOLS** de la télécommande.
- **2** Appuyez sur le bouton ▲ ou ▼ pour sélectionner le **mode Son**.
- **3** Appuyez sur le bouton ◄ ou ► pour sélectionner l'option de votre choix.
- **Egaliseur: Balance/100Hz/300Hz/1kHz/3kHz/10kHz** Le téléviseur dispose de plusieurs paramètres qui vous

permettent de régler la qualité du son.

 $\triangleright$  Si vous modifiez de quelque façon que ce soit ces paramètres, le mode de son bascule automatiquement sur **Personnalisé**.

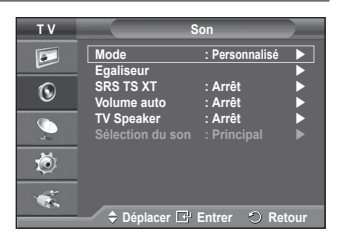

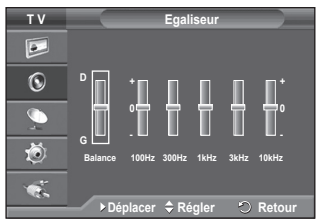

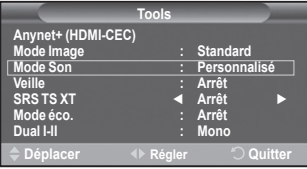

#### **SRS TS XT**: **Arrêt/Marche**

Le TruSurround XT est une technologie SRS brevetée qui remédie au problème de la lecture du contenu d'un disque multicanal 5,1 sur deux haut-parleurs. Le TurSurround produit un son surround virtuel fascinant au moyen de n'importe quel système de lecture à deux haut-parleurs, dont les haut-parleurs internes du téléviseur. Il s'adapte parfaitement à tous les formats multicanaux.

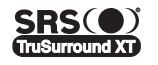

TruSurround XT, SRS et  $\circledast$  le symbole sont des marques déposées de SRS Labs, Inc. La technologie TruSurround XT est protégée par la licence de SRS Labs, Inc.

#### **Réglages simples**

- **1** Appuyez sur le bouton **TOOLS** de la télécommande.
- **2** Appuyez sur le bouton ▲ ou ▼ pour sélectionner **SRS TS XT**.
- **3** Appuyez sur le bouton ◄ ou ► pour sélectionner **Marche** ou **Arrêt**.

#### **Volume auto**: **Arrêt/Marche**

Chaque station d'émission possède ses propres conditions de signal et il n'est donc pas facile de régler le volume chaque fois que vous changez de chaîne. Cette fonction vous permet de

régler automatiquement le volume du canal désiré en réduisant la puissance sonore lorsque le signal de modulation est élevé ou en augmentant la puissance sonore lorsque le signal de modulation est faible.

#### **TV Speaker**: **Arrêt/Marche**

Pour entendre le son par l'intermédiaire de haut-parleurs séparés, désactivez l'amplificateur interne.

- ➢ Les boutons**+**, et **MUTE** ne fonctionnent pas lorsque l'option TV Speaker est réglée sur Arrêt.
- ➢ Lorsque l'option **TV Speaker** est définie sur **Marche**, vous pouvez uniquement utiliser la fonction **Sélection du son** (en mode PIP) dans le menu Son.

#### **Sélection du son: Principal/Secondaire**

Lorsque la fonction PIP est activée, vous pouvez écouter le son accompagnant l'image secondaire.

- **Principal:** pour écouter le son accompagnant l'image principale.
- − **Secondaire:** pour écouter le son accompagnant l'image secondaire.

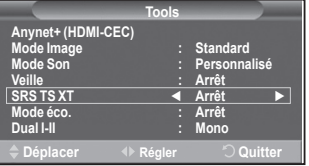

**Le bouton DUAL I-II affiche/commande le traitement et la sortie du signal audio. A la mise sous tension, le mode est préréglé automatiquement soit sur "DUAL-I" soit sur "Stéréo", en fonction de la transmission en cours.**

#### **Réglages simple**

- **1** Appuyez sur le bouton **TOOLS** de la télécommande.
- **2** Appuyez sur le bouton ▲ ou ▼ pour sélectionner **Dual I-II**.
- **3** Appuyez sur le bouton ◄ ou ► pour sélectionner l'option de votre choix.

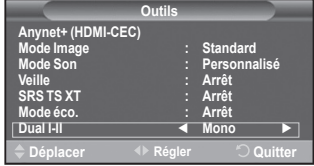

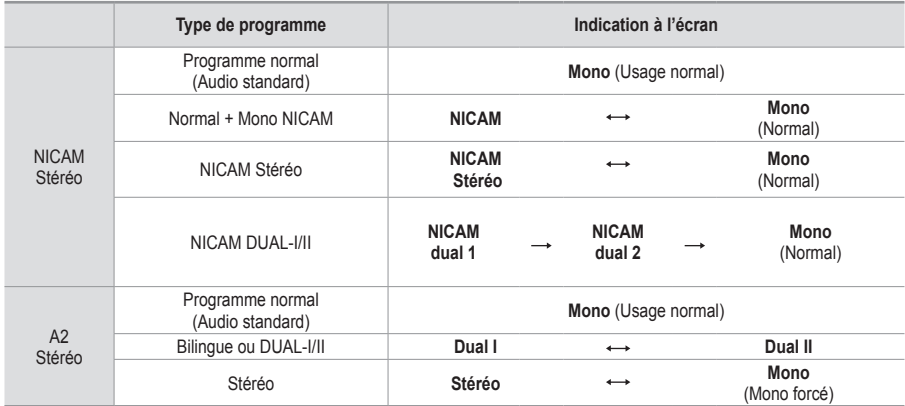

➢ Si les conditions de réception se détériorent, le mode **Mono** facilitera l'écoute.

 Si le signal stéréo est faible et qu'une permutation automatique se produit, passez alors en **Mono**.

### **Branchement du casque (vendu séparément)**

**Vous pouvez brancher un casque à votre téléviseur si vous souhaitez regarder un programme télévisé sans déranger les autres personnes présentes dans la pièce.**

- $\triangleright$  Lorsque vous insérez la prise casque dans le port correspondant, vous pouvez utiliser uniquement les options Volume auto. dans le menu Son.
- ➢ L'utilisation prolongée d'un casque <sup>à</sup> un niveau sonore élevé peut endommager l'ouïe.
- ➢ Aucun son n'est émis des enceintes lorsque vous connectez le casque au téléviseur.
- $\geq$  Le volume du casque et celui du téléviseur sont réglés séparément.

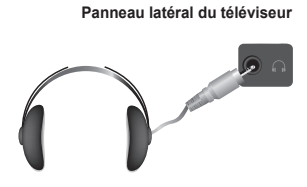

# **Fonctions d'horloge**

- **1** Appuyez sur le bouton **MENU** pour afficher le menu.<br>**2** Appuyez sur le bouton ▲ ou ▼ pour sélectionner
- **2** Appuyez sur le bouton ▲ ou ▼ pour sélectionner **Configuration**, puis appuyez sur le bouton **ENTER.**
- **3** Appuyez sur le bouton ▲ ou ▼ pour sélectionner **Horloge**, puis appuyez sur le bouton **ENTER.**
- **4** Sélectionnez l'option désirée en appuyant sur le bouton ▲ ou ▼, puis appuyez sur le bouton **ENTER.** Options disponibles: **Réglages Horloge**, **Veille**, **Minuteur 1**, **Minuteur 2**, **Minuteur 3**
- **5** Lorsque vous êtes satisfait du réglage, appuyez sur le bouton **ENTER.**
- **6** Appuyez sur le bouton **EXIT** pour quitter le menu.

#### **Réglage Horloge**

Vous pouvez régler l'horloge du téléviseur de sorte que l'heure actuelle s'affiche lorsque vous appuyez sur le bouton **INFO** de la télécommande. Vous devez également régler l'heure si vous souhaitez utiliser les minuteries Marche et Arrêt automatiques.

- − Appuyez sur le bouton ◄ ou ► pour choisir **Mois**, **Date**, **Année**, **Heure** ou **Minute**. Réglez ces éléments en appuyant sur le bouton ▲ ou ▼.<br>
> Vous pouvez régler directement les valeurs Mois. Date.
- ➢ Vous pouvez régler directement les valeurs **Mois**, **Date**, **Année**, **Heure** et **Minute** en appuyant sur les touches numériques de la télécommande.
- $\triangleright$  En cas de coupure de courant ou si le téléviseur est déconnecté de l'alimentation, les réglages de l'horloge seront perdus.

#### **Veille**

Vous pouvez sélectionner une durée (entre 30 et 180 minutes) à l'issue de laquelle le téléviseur passe automatiquement en mode veille.

− Sélectionnez l'intervalle prédéfini (**Arrêt**, **30**, **60**, **90**, **120**, **150** ou **180**) avant la mise en veille en appuyant sur le bouton ▲ ou ▼.

#### **Réglages simples**

- **1** Appuyez sur le bouton **TOOLS** de la télécommande.
- **2** Appuyez sur le bouton ▲ ou ▼ pour **Veille**.
- **3** Appuyez sur le bouton ◄ ou ► pour sélectionner le nombre de minutes, puis appuyez sur le bouton **ENTER**.

#### **Minuteur 1 / Minuteur 2 / Minuteur 3**

Vous pouvez régler les minuteries de mise sous/hors tension de sorte que le téléviseur soit mis sous/hors tension à l'heure que vous aurez sélectionnée.

■ Vous devez préalablement régler l'horloge.

− Appuyez sur le bouton ◄ ou ► pour sélectionner l'élément désiré ci-dessous.

Appuyez sur le bouton ▲ ou ▼ pour valider le réglage.

**Période d'activation**: Sélectionnez les heures et les minutes ainsi que **Marche/Arrêt** (Pour activer le minuteur selon les réglages définis, choisissez **Marche**.)

**Période de désactivation**: Sélectionnez les heures et les minutes ainsi que **Marche/Arrêt** (Pour activer le minuteur selon les réglages définis, choisissez **Marche**.)

**Répétition**: Choisissez **Une fois**, **Tous les jours**, **Lun - Ven**, **Lun - Sam** ou **Sam - Dim**. **Volume**: Sélectionnez le niveau de volume désiré.

➢ Vous pouvez régler les heures et les minutes directement <sup>à</sup> l'aide du pavé numérique de la télécommande.

#### ☛ **Mise hors tension automatique**

Lorsque vous réglez la minuterie sur "Marche", le téléviseur s'éteint si aucune commande n'est activée dans les 3 heures qui suivent sa mise sous tension par la minuterie. Cette fonction est disponible uniquement lorsque la minuterie est définie sur "Marche"; elle permet d'éviter toute surchauffe occasionnée par une utilisation prolongée du téléviseur.

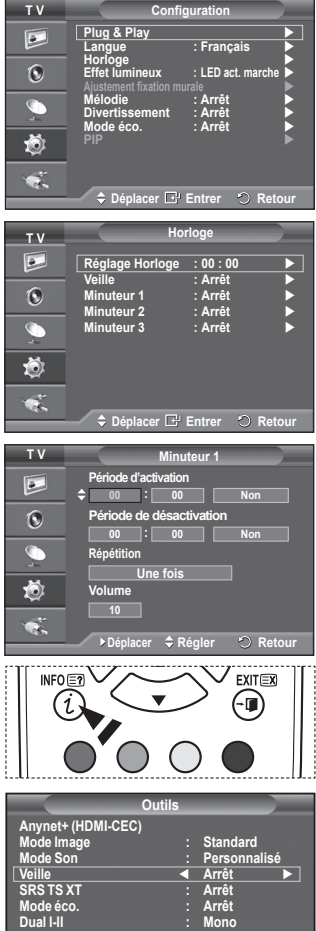

**Déplacer C** Régler **Quitter** 

**Français - 25**

### **Langue / Mélodie / Effet lumineux / Divertissement / Mode éco. / PIP**

- **1** Appuyez sur le bouton **MENU** pour afficher le menu.
- **2** Appuyez sur le bouton ▲ ou ▼ pour sélectionner **Configuration**, puis appuyez sur le bouton **ENTER.**
- **3** Sélectionnez l'option désirée en appuyant sur le bouton ▲ ou ▼, puis appuyez sur le bouton **ENTER.**

 Options disponibles: **Langue**, **Mélodie**, **Effet lumineux**, **Divertissement, Mode éco., PIP**

- **4** Lorsque vous êtes satisfait du réglage, appuyez sur le bouton **ENTER.**
- **5** Appuyez sur le bouton **EXIT** pour quitter le menu.
- **Langue**

**T V Configuration**  $\overline{P}$ **Plug & Play Langue : Français Horloge Effet lumineux : LED act. marche**  $\mathbf{C}$ **Ajustement fixation murale Mélodie : Arrêt Divertissement : Arrêt Mode éco. : Arrêt PIP**  道 ę, **Déplacer Entrer Retour**

Cela varie selon les modèles. Lorsque vous utilisez votre téléviseur pour la première fois, vous devez sélectionner la langue utilisée pour afficher les menus et les instructions.

#### **Effet lumineux**: **Arrêt/LED act. veille/LED act. marche/Marche**

Vous pouvez allumer/éteindre la LED bleue à l'avant de votre téléviseur en fonction de la situation. Recourez à cette fonction pour économiser de l'énergie ou lorsque la LED fatigue vos yeux.

- − **Arrêt**: La LED bleue est toujours éteinte.
- − **LED act. veille**: La LED bleue est allumée en mode veille et éteinte quand le téléviseur est sous tension.
- − **LED act. marche**: La LED bleue est allumée quand vous regardez la télévision et éteinte quand le téléviseur est hors tension.
- − **Marche**: La LED bleue est toujours allumée.
- ➢ Réglez Effet lumineux sur Arrêt pour réduire la consommation électrique.
- **Mélodie**: **Arrêt/Bas/Moyen/Elevé**

La mélodie de mise sous/hors tension du téléviseur peut être ajustée.

#### **Divertissement: Arrêt/Sports/Cinéma/Jeu**

Le mode Divertissement vous permet de sélectionner les valeurs d'affichage et de son optimales pour le sport, le cinéma et les jeux.

- − **Arrêt:** Désactive la fonction **Divertissement**.
- − **Sports:** fournit une qualité d'image et de son optimale pour le sport.
- − **Cinéma:** fournit une qualité d'image et de son optimale pour regarder un film. Vous pouvez profiter d'une image plus belle et d'un son encore meilleur.
- − **Jeux:** fournit une qualité d'image et de son optimale pour les jeux. Ce mode accélère la vitesse de lecture lorsqu'une console de jeu est reliée au téléviseur.
- ➢ ISi vous activez l'un des trois modes **Divertissement**, les paramètres seront verrouillés empêchant toute modification. Si vous voulez régler les modes Image et Son, le mode Divertissement doit être désactivé.
- ➢ Les réglages du mode Divertissement sont enregistrés pour chaque source d'entrée.

Suite...

**Français - 26**

#### **Mode éco.**: **Arrêt/Bas/Moyen/Elevé**

Cette fonction règle la luminosité en fonction des conditions d'éclairage.

- − **Arrêt**: Désactive le Mode éco.
- − **Bas**: Fonctionne en mode standard, quel que soit l'éclairage ambiant.
- − **Moyen**: Active le mode d'économie d'énergie moyen, quel que soit l'éclairage ambiant.
- − **Elevé**: Active le mode d'économie d'énergie maximale, quel que soit l'éclairage ambiant.

#### **Réglages simples**

- **1** Appuyez sur le bouton **TOOLS** de la télécommande.
- **2** Appuyez sur le bouton ▲ ou ▼ pour sélectionner **Mode éco**.
- **3** Appuyez sur le bouton ◄ ou ► pour sélectionner l'option de votre choix.

#### **PIP (Image dans l'image): PIP (Marche/Arrêt)/Source/Taille/Position/Programme**

Vous pouvez afficher une image secondaire dans l'image principale. De cette manière, vous pouvez regarder un programme de télévision ou surveiller l'entrée vidéo de n'importe quel périphérique connecté.

#### − **PIP: Marche/Arrêt**

Vous pouvez activer ou désactiver la fonction PIP.

#### **Tableau des paramètres PIP**

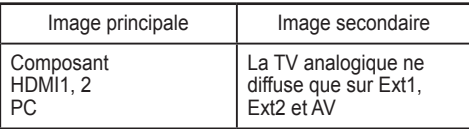

− **Source: TV/Ext.1/Ext.2/AV**

Vous pouvez sélectionner la source de l'image secondaire.

- − **Taille:** / / Vous pouvez sélectionner la taille de l'image secondaire. ➢Si l'image principale est en mode **PC** et **Composant**, **Taille** n'est pas disponible. <sup>−</sup> **Position:** / / /
- Vous pouvez sélectionner la position de l'image secondaire. ➢ En mode Double( , ), **Position** ne peut pas être sélectionnée. <sup>−</sup> **Programme**
- 

Vous ne pouvez sélectionner une chaîne de l'image secondaire que si la **Source est définie sur** TV.

# **Configuration de votre logiciel PC (basée sur Windows XP)**

**Les paramètres d'affichage Windows indiqués ci-dessous sont ceux d'un ordinateur type. Toutefois, il se peut que les écrans réels de votre PC soient différents, en fonction de votre version de Windows et de votre carte vidéo. Cependant, même si les affichages diffèrent, les informations de configuration de base s'appliquent dans la plupart des cas. Dans le cas contraire, contactez le fabricant de votre ordinateur ou votre revendeur Samsung.**

**1** A l'aide du bouton droit de la souris, cliquez sur le bureau Windows, puis sur **Propriétés**.

 La boîte de dialogue **Propriétés d'affichage** s'affiche.

- **2** Cliquez sur l'onglet **Paramètres**, puis réglez le Mode d'affichage en vous reportant au tableau des modes d'affichage. Il est inutile de modifier les paramètres Couleurs.
- **3** Cliquez sur **Avancé**. Une nouvelle boîte de dialogue de configuration s'affiche.
- **4** Cliquez sur l'onglet **Ecran**, puis réglez la **Fréquence d'actualisation du moniteur** en vous reportant au tableau des modes d'affichage. Si vous le pouvez, réglez séparément la Fréquence verticale et la Fréquence horizontale au lieu de paramétrer la **Fréquence d'actualisation du moniteur**.
- **5** Cliquez sur **OK** pour fermer la fenêtre, puis sur **OK** pour accéder à la fenêtre **Propriétés d'affichage**. Il se peut alors que votre ordinateur redémarre automatiquement.

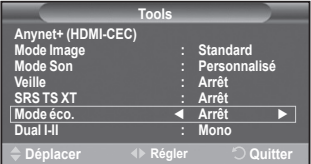

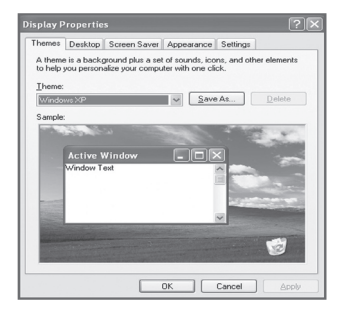

**Déplacer Entrer Retour**

**PIP** : Marche  $\rightarrow$ <br>
Source : TV **Source : TV Taille : Position :**

**T V PIP**

 $\sqrt{2}$  $\Omega$ 

苞  $\overline{\mathbf{a}}$   $Programme$ 

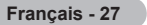

# **Mode d'entrée (PC)**

**La taille et la position de l'écran varient en fonction du type d'écran du PC et de sa résolution. Le tableau ci-dessous indique tous les modes d'affichage pris en charge :**

#### **D-Sub Entrée**

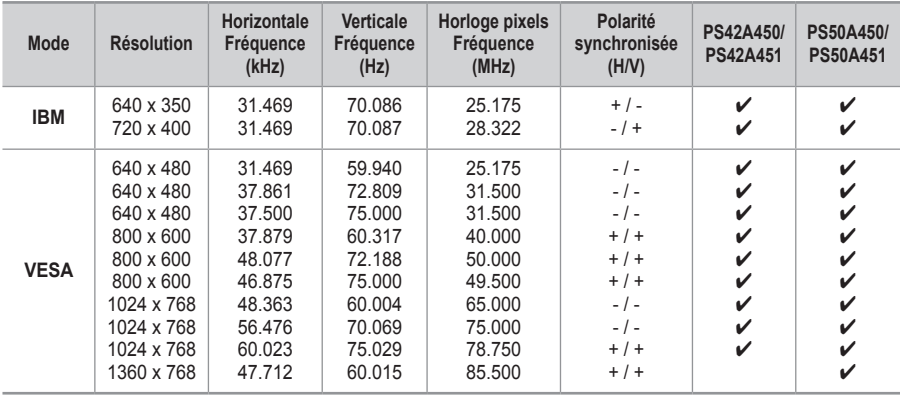

#### **HDMI/DVI Entrée**

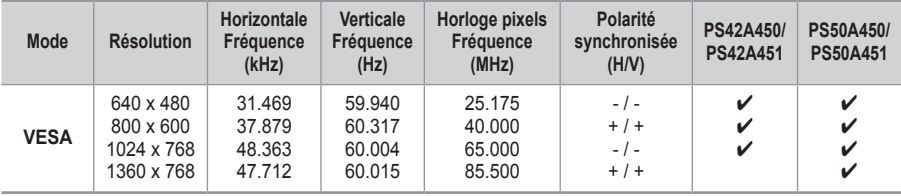

 **Lorsque vous utilisez une connexion avec câble HDMI/DVI, vous devez utiliser la**

- ◆ Le mode interface n'est pas pris en charge.
- Le téléviseur peut fonctionner de façon anormale si un format vidéo non standard est sélectionné.
- ◆ Des modes séparés et composites sont pris en charge. SVSV n'est pas pris en charge.
- La qualité du texte du PC est optimale en mode **VESA** (1024 x 768 @ 60 Hz) avec le PS42A450/ PS42A451.

 La qualité du texte du PC est optimale en mode **VESA** (1360 x 768 @ 60 Hz) avec le PS50A450/ PS50A451.

# **Réglage du PC**

- ➢ Préréglez le mode **PC** en utilisant le bouton **SOURCE**.
- Appuyez sur le bouton **MENU** pour afficher le menu.
- **2** Appuyez sur le bouton ▲ ou ▼ pour sélectionner **Image**, puis appuyez sur le bouton **ENTER.**
- **3** Sélectionnez l'option désirée en appuyant sur le bouton ▲ ou ▼, puis appuyez sur le bouton **ENTER.**
- **4** Lorsque vous êtes satisfait du réglage, appuyez sur le bouton **ENTER.**
- **5** Appuyez sur le bouton **EXIT** pour quitter le menu.

#### **Réglage Automatique**

Le réglage automatique permet à l'écran PC affiché sur le téléviseur d'être ajusté automatiquement en fonction du signal vidéo PC.

Les valeurs des options Regl. Prec., Regl. Base ou Position sont définies automatiquement.

#### **Réglage simple**

- **1** Appuyez sur le bouton **TOOLS** de la télécommande.
- **2** Appuyez sur le bouton ▲ ou ▼ pour sélectionner **Réglage Automatique**, puis appuyez sur le bouton **ENTER.**

 **Ecran**: **Regl. Base/Regl. Prec/Position/Réinitialiser Image Regl. Base/Regl. prec**

Lorsque vous réglez la qualité de l'image, l'objectif est d'éliminer ou de réduire les parasites visuels.

Si ces parasites ne sont pas éliminés uniquement avec une syntonisation fine (Regl. Prec.), réglez la fréquence du mieux que vous pouvez (Regl. Base) puis effectuez à nouveau une syntonisation plus fine.

Une fois les parasites réduits, réajustez l'image pour l'aligner au centre de l'écran.

- **1** Appuyez sur le bouton ▲ ou ▼ pour sélectionner **Regl. Base** ou **Regl. Prec**, puis appuyez sur le bouton **ENTER.**
- **2** Appuyez sur le bouton ◄ ou ► pour régler la qualité de l'écran; il se peut que des bandes verticales apparaissent ou que l'image soit floue. Appuyez sur le bouton **ENTER.**

#### **Position**

Réglez la position de l'écran du PC si elle ne convient pas à l'écran du téléviseur.

- **1** Réglez la position en appuyant sur le bouton ▲/▼/◄/►.
- **2** Appuyez sur le bouton **ENTER.**

#### **Réinitialiser Image**

Vous pouvez ramener tous les réglages d'image à leur valeur par défaut.

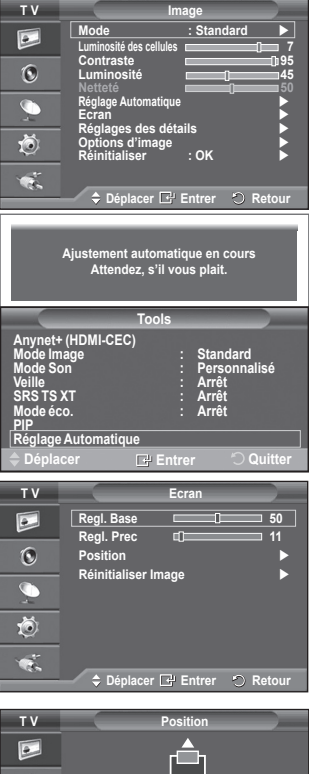

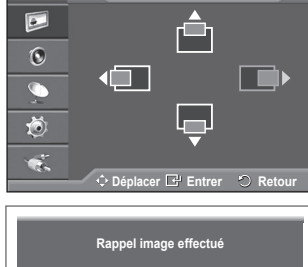

### **Qu'est-ce que Anynet+?**

**Anynet+ est un système de réseau AV qui fournit une interface AV conviviale aux utilisateurs, en contrôlant tous les appareils AV connectés via le menu Anynet+ lorsque des appareils AV Samsung Electronics sont connectés.**

### **Connexion d'appareils Anynet+**

Le système Anynet<sup>+</sup> ne prend en charge que les appareils AV compatibles Anynet<sup>+</sup>. **Assurez-vous que l'appareil AV connecté au téléviseur porte bien un label Anynet+.**

#### **Connexion directe au téléviseur**

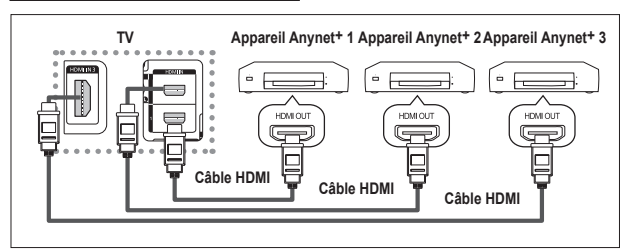

A l'aide du câble HDMI, reliez la prise [HDMI 1], [HDMI 2] ou [HDMI 3] du téléviseur à la prise HDMI OUT de l'appareil Anynet+ correspondant.

#### **Connexion à un système home cinéma**

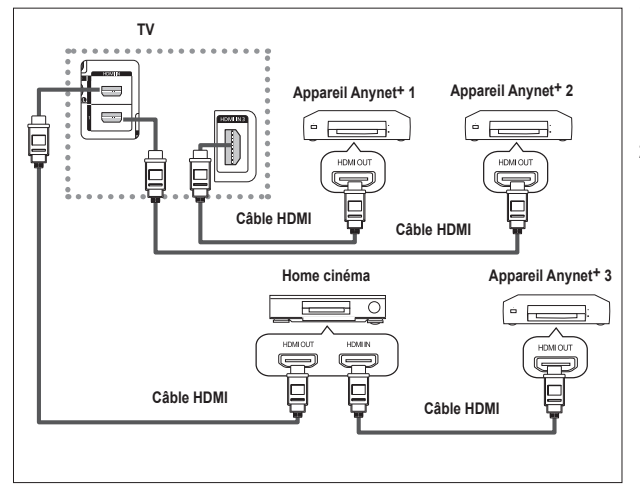

- **1** A l'aide du câble HDMI, reliez la prise [HDMI 1], [HDMI 2] ou [HDMI 3] du téléviseur à la prise HDMI OUT de l'appareil Anynet+ correspondant.
- **2** A l'aide du câble HDMI, reliez la prise HDMI IN du système home cinéma à la prise HDMI OUT de l'appareil Anynet+ correspondant.

- ➢ Ne connectez qu'un seul récepteur.
- ➢ Vous pouvez connecter un appareil Anynet<sup>+</sup> <sup>à</sup> l'aide du câble HDMI. Certains câbles HDMI peuvent ne pas prendre en charge les fonctions Anynet+.
- $\triangleright$  Anynet+ fonctionne si l'appareil AV compatible est en mode Veille (Standby) ou en marche (On).
- $\triangleright$  Anynet + prend en charge jusqu'à 8 appareils AV.

# **Configuration d'Anynet+**

#### **Les fonctions d'Anynet+ emploient les réglages suivants.**

#### **Utilisation de la fonction Anynet+**

- Appuyez sur le bouton **MENU** pour afficher le menu. Appuyez sur le bouton ▲ ou ▼ pour sélectionner **Entrée** puis appuyez sur le bouton **ENTER**.
- **2** Appuyez sur le bouton ▲ ou ▼ pour sélectionner **Anynet+ (HDMI-CEC)**, puis appuyez sur le bouton ENTER**.**
- **3** Appuyez sur le bouton ▲ ou ▼ pour sélectionner **Configuration** puis appuyez sur le bouton **ENTER**.
- **4** Appuyez sur le bouton ▲ ou ▼ pour sélectionner **Anynet+ (HDMI-CEC)**, puis appuyez sur le bouton ENTER**.**
- **5** Sélectionnez **Marche** en appuyant sur le bouton ▲ ou ▼, puis appuyez sur le bouton **ENTER**.
- ➢ La fonction Anynet<sup>+</sup> (HDMI-CEC) est activée.
- ➢ Si vous choisissez **Arrêt**, la fonction Anynet<sup>+</sup> (HDMI-CEC) est désactivée.
- ➢ Lorsque la fonction Anynet<sup>+</sup> (HDMI-CEC) est désactivée, toutes les activités associées à Anynet+ sont indisponibles.

#### **Extinction automatique d'un appareil Anynet+ lorsque le téléviseur**

#### **est mis hors tension Hors tension**

- **4** Appuyez sur le bouton ▲ ou ▼ pour sélectionner **Arrêt automatique**, puis appuyez sur le bouton **ENTER**. **<sup>5</sup>** Sélectionnez **Oui** en appuyant sur le bouton ▲ ou ▼, puis
- appuyez sur le bouton **ENTER**.
- $\triangleright$  La fonction Arrêt automatique est activée.
- ➢ Si vous choisissez **Non**, la fonction est désactivée. Appuyez sur le bouton **EXIT** pour quitter le menu.
- ➢ Le réglage Sélection appareil de la télécommande du téléviseur doit être réglé sur TV pour pouvoir utiliser la fonction Anynet+.
- ➢ Si vous réglez **Arrêt automatique** sur **Oui**, les appareils externes connectés s'éteignent lorsque le téléviseur est mis hors tension. Toutefois, si l'appareil est en train d'enregistrer, il ne peut pas être éteint.

### **Recherche d'appareils Anynet+ et basculement entre des appareils**

- **1** Appuyez sur le bouton **MENU** pour afficher le menu. Appuyez sur le bouton ▲ ou ▼ pour sélectionner **Entrée** puis appuyez sur le bouton **ENTER**.
- **2** Appuyez sur le bouton ▲ ou ▼ pour sélectionner **Anynet+ (HDMI-CEC)**, puis appuyez sur le bouton ENTER**.**
- **3** Sélectionnez **Sélection appareil** en appuyant sur le bouton ▲ ou ▼, puis appuyez sur le bouton **ENTER**.
- **4** Appuyez sur le bouton ▲ ou ▼ pour sélectionner un appareil, puis appuyez sur le bouton **ENTER**. Vous passez ainsi à l'appareil sélectionné.
- **5** Si l'appareil désiré est introuvable, appuyez sur le bouton ▲ ou ▼ pour sélectionner **Rech connectés**, puis appuyez sur le bouton **ENTER**. Le message **Configuration de la connexion Anynet+** s'affiche. Au terme de la recherche, les appareils connectés sont indiqués dans le menu Anynet+.
- ➢ Le basculement vers l'appareil sélectionné peut prendre <sup>2</sup> minutes. Il est impossible d'annuler l'opération de basculement.
- ➢ Le temps nécessaire pour rechercher les appareils dépend du nombre d'appareils connectés.
- $\triangleright$  Au terme de la recherche d'appareils, le nombre d'appareils trouvé n'est pas indiqué.
- $\triangleright$  Bien que le téléviseur recherche automatiquement les appareils lorsqu'il est allumé à l'aide du bouton **POWER**, les appareils connectés lorsque le téléviseur est allumé ou dans des conditions spécifiques ne sont pas affichés dans la liste des appareils. Dans un tel cas, utilisez le menu **Rech connectés** pour rechercher ces appareils.
- ➢ Si vous avez choisi un mode d'entrée externe en appuyant sur le bouton **SOURCE**, il est impossible d'utiliser la fonction Anynet+. Veillez à basculer vers un appareil Anynet+ au moyen du bouton **TOOLS**.

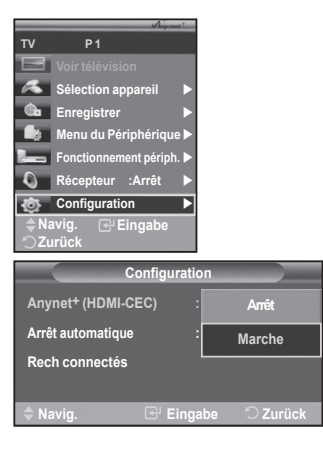

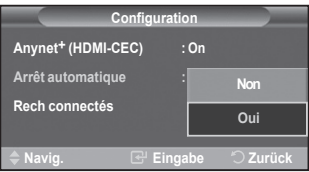

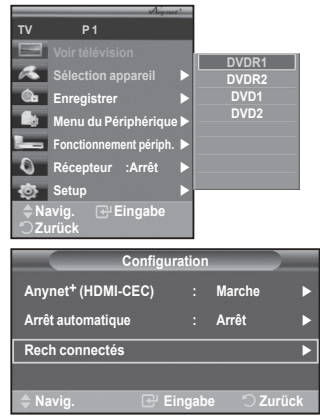
### **Menu Anynet+**

### Le menu Anynet<sup>+</sup> varie selon le type et l'état des appareils Anynet<sup>+</sup> connectés au téléviseur.

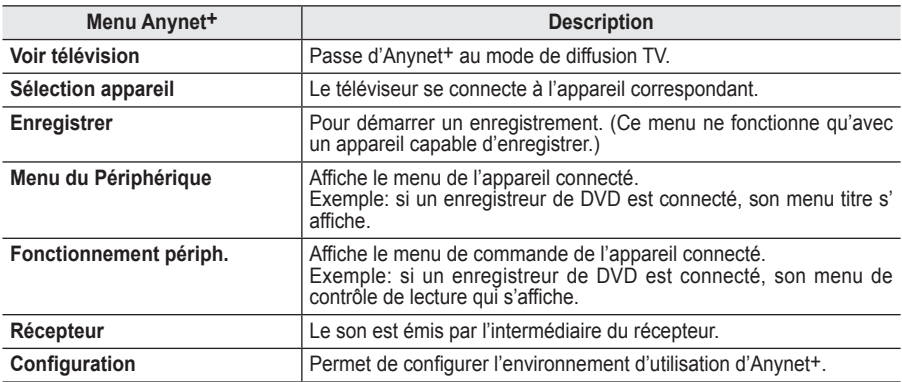

### **Boutons de la télécommande du téléviseur disponibles en mode Anynet+**

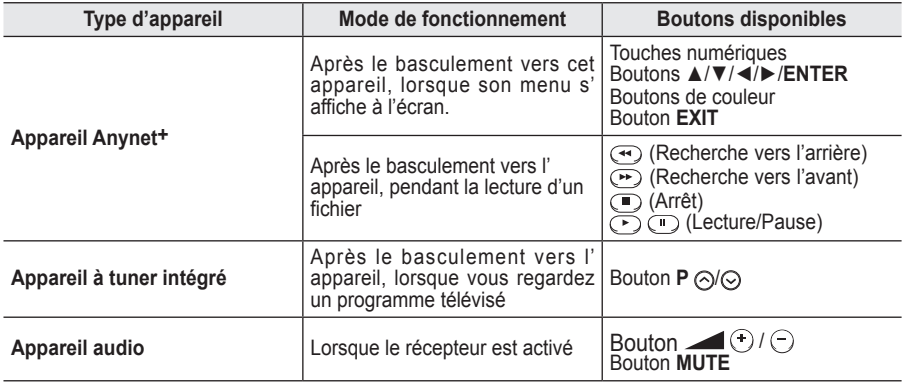

> La fonction Anynet<sup>+</sup> n'est utilisable que quand la télécommande est réglée en mode TV.

➢ Le bouton **REC** ne fonctionne que lorsque l'appareil est dans un état où l'enregistrement est possible.

- ➢ Il est impossible de commander les appareils Anynet<sup>+</sup> <sup>à</sup> l'aide des boutons sur le côté du téléviseur. Les appareils Anynet<sup>+</sup> ne peuvent être commandés qu'au moyen de la télécommande du téléviseur.
- ➢ Il se peut que la télécommande du téléviseur ne fonctionne pas dans certaines situations. Dans ce cas, sélectionnez de nouveau l'appareil Anynet+.
- $\triangleright$  Les fonctions d'Anynet<sup>+</sup> ne peuvent pas commander des produits d'autres fabricants.
- $\triangleright$  En mode Anynet+, les boutons de couleur peuvent ne pas fonctionner correctement.
- $\triangleright$  Les opérations  $\odot$ ,  $\odot$  peuvent varier en fonction de l'appareil.

## **Enregistrement**

### **Vous pouvezenregistrer un programme télévisé à l'aide d'un enregistreur.**

Appuyez sur le bouton **REC**.

L'enregistrement débute. Le système d'enregistrement compatible Anynet+ doit toutefois être connecté.

- $\triangleright$  Le programme télévisé actuel est enregistré lorsque vous regardez la télévision. Si vous regardez une vidéo provenant d'un autre appareil, cette vidéo est enregistrée.
- ➢ Vous pouvez également effectuer un enregistrement en sélectionnant **Enregistrer** (Record) après avoir appuyé sur le bouton **TOOLS**.
- ➢ Avant d'enregistrer, vérifiez la connexion de la prise d'antenne au périphérique d'enregistrement. Pour la connexion de l'antenne au périphérique d'enregistrement, reportez-vous au manuel de l'utilisateur de ce dernier.

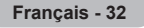

## **Ecoute via un récepteur**

**Le son peut être émis par l'intermédiaire d'un récepteur au lieu de l'enceinte du téléviseur.**

- Appuyez sur le bouton **MENU** pour afficher le menu.
- Appuyez sur le bouton ▲ ou ▼ pour sélectionner **Entrée** puis appuyez sur le bouton **ENTER**.
- **2** Appuyez sur le bouton ▲ ou ▼ pour sélectionner **Anynet+ (HDMI-CEC)**, puis appuyez sur le bouton ENTER**.**
- **3** Sélectionnez **Récepteur** en appuyant sur le bouton ▲ ou ▼, puis appuyez sur le bouton **ENTER**.
- **4** Sélectionnez **Marche** en appuyant sur le bouton ◄ ou ►, puis appuyez sur le bouton **ENTER**.
	- Le son est désormais émis via le récepteur.
- **5** Appuyez sur le bouton **EXIT** pour quitter le menu.
- ➢ Lorsque le récepteur est activé, vous pouvez écouter le son du téléviseur via le récepteur à 2 canaux.
- ➢ Si le récepteur n'est destiné qu'à un système home cinéma (et ne prend en charge que l'audio), il se peut qu'il ne figure pas dans la liste des appareils.
- ➢ Si vous utilisez du contenu confronté à un problème de droits d'auteur, il se peut que l'écoute via le récepteur ne fonctionne pas correctement.
- ➢ Lors de l'écoute via le récepteur, des restrictions s'appliquent à l'utilisation des menus liés aux fonctions PIP et audio.

## **Vérifications avant de faire appel au service d'assistance**

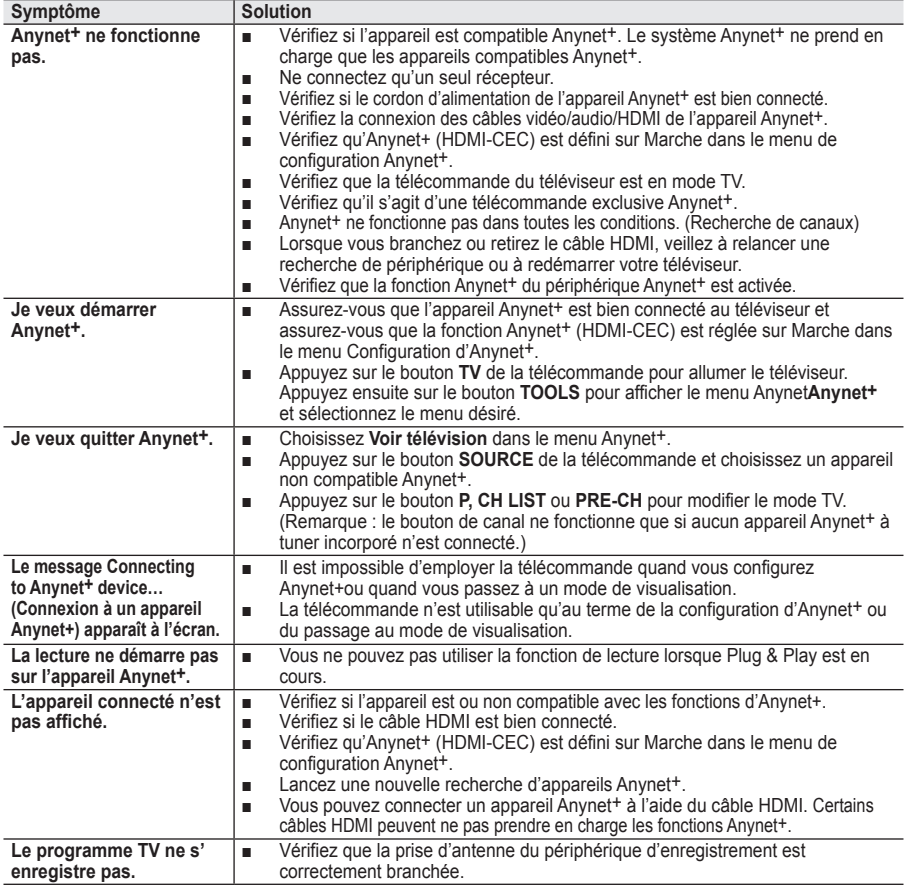

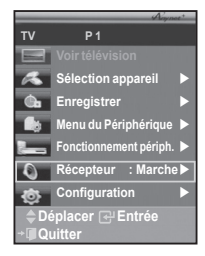

## **Fonction de télétexte (en fonction du modèle)**

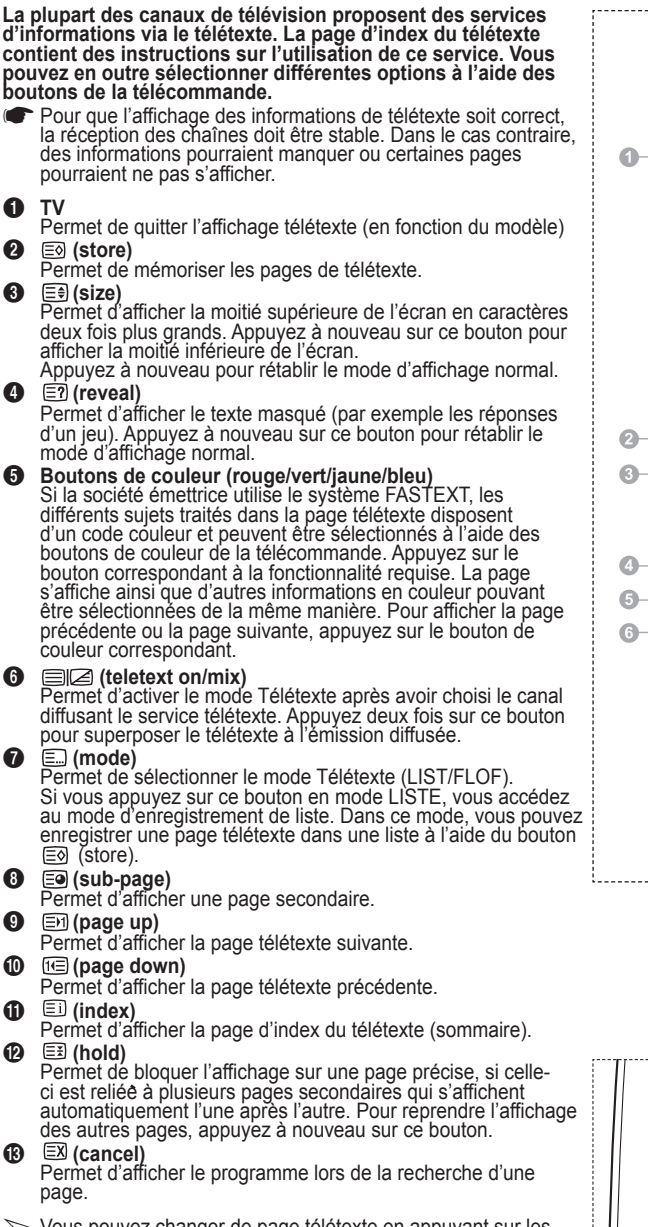

 $\triangleright$  Vous pouvez changer de page télétexte en appuyant sur les boutons numériques de la télécommande.

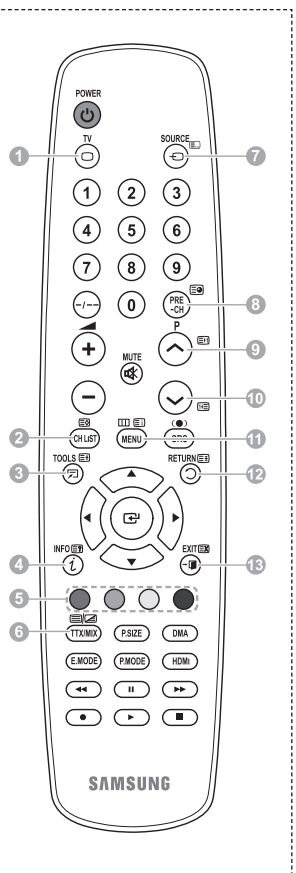

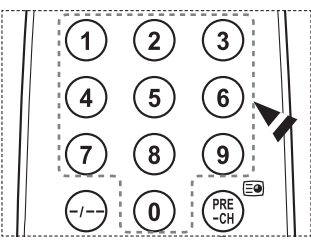

Suite…

### **Les pages télétexte sont organisées en six catégories :**

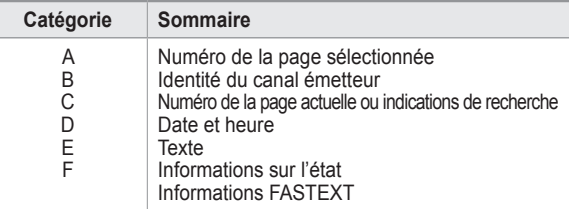

➢ Les informations télétexte sont souvent réparties sur plusieurs pages qui s'affichent l'une après l'autre. Ces pages sont accessibles en :

- entrant le numéro de page ;
- sélectionnant un titre dans une liste ;
- sélectionnant un en-tête de couleur (système FASTEXT).

➢ Appuyez sur le bouton **TV** pour quitter l'affichage télétexte.

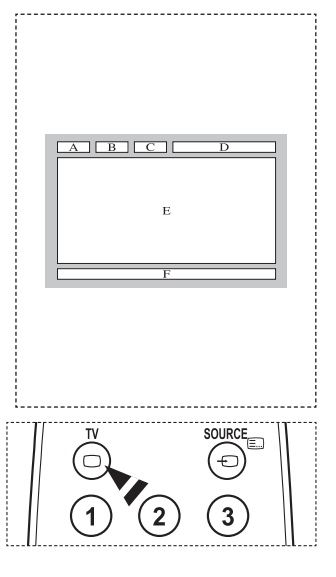

**Installez votre fixation murale sur un mur solide perpendiculaire au sol.**

**Si vous souhaitez la fixer sur d'autres matériaux de construction, veuillez prendre contact avec votre revendeur le plus proche. Si vous l'installez au plafond ou sur un mur non droit, elle peut tomber et provoquer des blessures corporelles graves.**

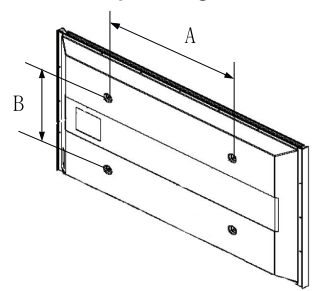

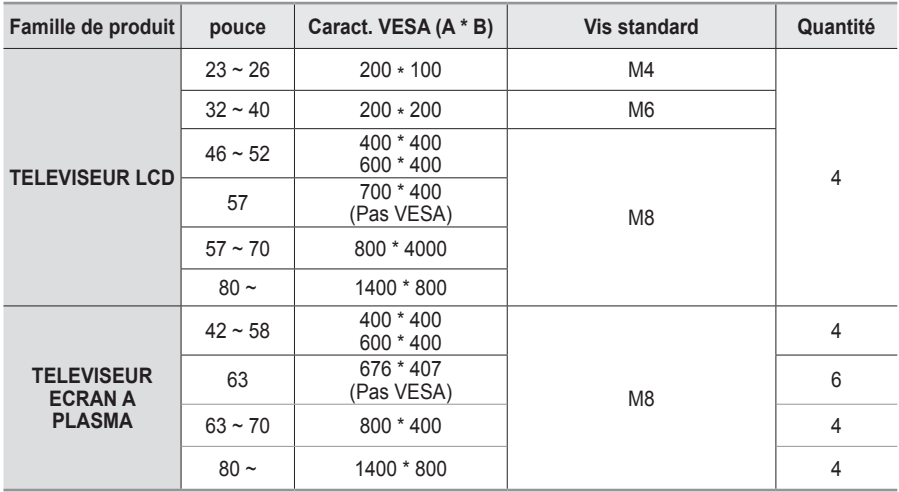

 $\triangleright$  Nous avons fourni les dimensions standard pour tous les kits de fixation murale, comme indiqué dans le tableau ci-dessus.

➢ Un manuel d'installation détaillé et toutes les pièces nécessaires au montage sont fournis avec le kit de fixation mural.

 $\triangleright$  N'utilisez pas de vis plus longues que la dimension standard car elles pourraient endommager l'intérieur du téléviseur.

 $\triangleright$  Pour les fixations murales non conformes aux caractéristiques des vis VESA standard, la longueur des vis peut varier, selon leurs caractéristiques.

➢ N'utilisez pas de vis non conformes aux caractéristiques des vis VESA standard. Ne serrez pas trop les vis : cela pourrait endommager le produit ou provoquer sa chute, entraînant des blessures corporelles. Samsung ne peut être tenue responsable de ce type d'accident.

➢ Samsung ne peut être tenue responsable de tout dommage au produit ou toute blessure corporelle dans le cas de l'utilisation d'une fixation murale non-VESA ou non spécifié, ni si l'utilisateur ne suit pas les instructions d'installation du produit.

 $\triangleright$  Nos modèles 57" et 63" ne sont pas conformes aux caractéristiques VESA. Vous devez par conséquent utiliser notre kit de fixation mural approprié pour ce modèle.

 $\triangleright$  Lors du montage. l'inclinaison du téléviseur ne doit pas dépasser 15 degrés.

N'installez pas votre kit de montage mural lorsque votre téléviseur est en fonctionnement. Une blessure par choc électrique pourrait en résulter.

## **Ajustement du support mural (vendu séparément)**

**Grâce à l'installation d'un support mural, vous pouvez régler facilement la position de votre téléviseur.**

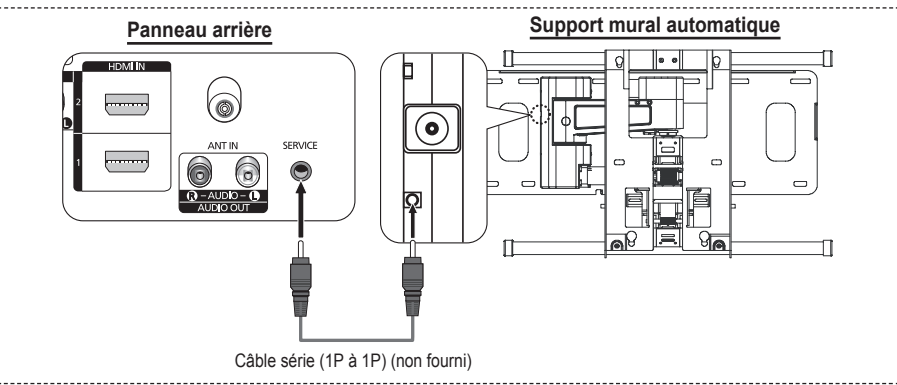

### **Entrée dans le menu**

- **1** Appuyez sur le bouton ▲, ▼, ◄ ou ► de votre télécommande.
	- ➢ L'écran Ajustement support mural s'affiche.
	- ➢ Si l'écran Ajustement support mural ne s'affiche pas lorsque vous cliquez sur un bouton de direction en regardant la télévision, utilisez le menu pour l'afficher.
		- Appuyez sur le bouton **MENU** pour afficher le menu. Appuyez sur le bouton ▲ ou ▼ pour sélectionner **Configuration**, puis appuyez sur le bouton **ENTER**.
		- Appuyez sur le bouton ▲ ou ▼ pour sélectionner **Ajustement fixation murale**, puis appuyez sur le bouton **ENTER**.

### **Mémorisation de la position**

- **2** Réglez à la position souhaitée à l'aide des boutons ▲, ▼, ◄, ►.
	- Si vous appuyez sur une touche fléchée alors qu'aucun OSD n'est affiché sur l'écran du téléviseur, l'écran de réglage s'affiche.
	- ➢ Appuyez sur le bouton **INFO** pour effectuer une réinitialisation. Appuyez sur le bouton ◄ ou ► pour sélectionner **Oui**, puis appuyez sur le bouton **ENTER**. La position est initialisée sur le réglage par défaut.
- **3** Appuyez sur le bouton bleu. Appuyez sur les boutons ▲ et ▼ pour sélectionner un mode d'enregistrement parmi **Position1**, **Position2** et **Position3** afin d'enregistrer la position actuelle.
	- Si vous ne souhaitez pas enregistrer la position actuelle, appuyez sur le bouton **RETURN**.
	- ➢ Vous ne pouvez pas utiliser les boutons de couleur lorsque vous sélectionnez un mode d'enregistrement.
- **4** Appuyez sur le bouton **ENTER** pour enregistrer.
	- ➢ Si **Position1** est sélectionné, le message **Position actuelle enregistrée sous Position 1** est affiché.
- **5** Appuyez sur le bouton **ENTER**.
	- La position enregistrée apparaît sur le côté gauche de l'OSD.

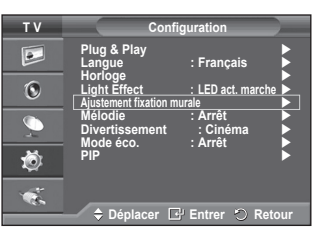

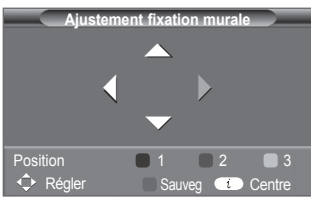

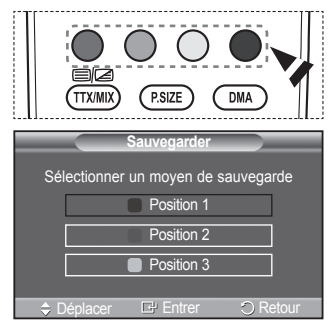

### **Accès à la position mémorisée**

- **1** Exécutez l'étape 1 de la procédure **Accès au menu**.
- **2** Appuyez sur un bouton de couleur (Rouge, Vert ou Jaune) pour déplacer le support mural vers la position enregistrée.
	- $\geq$  Vous pouvez déplacer le support mural sur l'une des trois positions prédéfinies en appuyant sur le bouton Rouge (Position 1), Vert (Position 2) ou Jaune (Position 3).
	- $\geq$  Si vous réglez la position après avoir accédé à une position prédéfinie. l'écran de position disparaît.
- Pour l'installation, consultez le manuel d'installation fourni avec le support mural.
- $\geq$  Pour l'installation du produit, ainsi que l'installation et le déplacement du support mural, adressez-vous à une société d'installation spécialisée.
- $\geq$  Utilisez ce manuel d'installation si vous souhaitez fixer le support sur un mur. Si vous souhaitez la fixer sur d'autres matériaux de construction, veuillez prendre contact avec votre revendeur le plus proche.
- $\geq$  Le support mural automatique ne fonctionne pas lorsque Anynet+ est activé.
- Le modèle 42 pouces n'est pas compatible avec l'ancien modèle de support mural (WMN5090A).

## **Assemblage de la base-support (en fonction du modèle)**

Au moyen des 6 vis permettant de solidariser la base-support et le moniteur, fixez fermement le moniteur à la base-support. L'aspect extérieur de votre téléviseur peut différer de celui présenté à l'image.

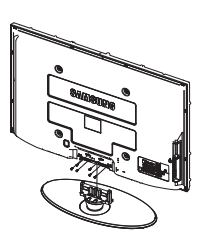

### **Avertissement**

Fixez fermement le socle au téléviseur avant de déplacer ce dernier. Il pourrait tomber et provoquer de graves dommages.

 $\triangleright$  Le téléviseur doit être soulevé par plusieurs personnes. Ne posez jamais le téléviseur sur le sol car cela pourrait l'endommager.

Conservez toujours le téléviseur en position verticale.

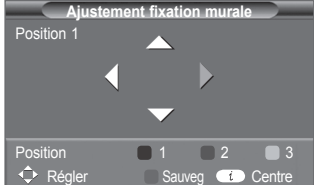

Si vous fixez le téléviseur au mur, fermez le couvercle  $(①)$  de la pièce de connexion de la basesupport à l'aide des deux vis.

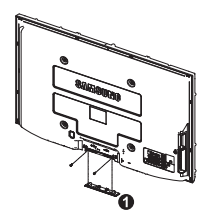

## **Dépannage**

**Avant de contacter le service après-vente Samsung, effectuez les vérifications élémentaires suivantes.Si vous ne pouvez pas résoudre le problème en suivant les instructions ci-dessous, notez le modèle et le numéro de série de votre téléviseur et contactez votre revendeur local.**

### **Aucune image ou aucun son**

- Vérifiez que le cordon d'alimentation est branché à une prise secteur.
- $\blacklozenge$  Vérifiez que vous avez appuyé sur le bouton  $\bigcirc$  (Mise hors/sous tension) de la façade du téléviseur ou sur le bouton **POWER** de la télécommande.
- Vérifiez les paramètres de contraste et de luminosité.
- ◆ Vérifiez le volume
- Vérifiez si TV Speaker est réglé sur Arrêt.

### **Image normale, mais aucun son**

- ◆ Vérifiez le volume.
- ◆ Vérifiez si le bouton **MUTE** de la télécommande a été actionné.

### **Aucune image ou image en noir et blanc**

- ◆ Réglez les paramètres de couleur.
- Vérifiez que le système d'émission sélectionné est correct.

### **Interférence du son et de l'image**

- Essayez d'identifier l'appareil électrique affectant le téléviseur et déplacez-le.
- Branchez le téléviseur sur une autre prise secteur.

### **Image neigeuse ou floue, son altéré**

- Vérifiez l'orientation, l'emplacement et les branchements de votre antenne.
- **Cette interférence est souvent due à l'utilisation d'une antenne intérieure.Dysfonctionnements de la télécommande**
- ◆ Remplacez les piles de la télécommande.
- Nettoyez la partie supérieure de la télécommande (fenêtre de transmission).
- ◆ Vérifiez que les pôles "+" et "-" des piles sont orientés correctement.
- Vérifiez si les piles ne sont pas déchargées.

### **L'écran est noir et le témoin d'alimentation clignote à intervalle régulier.**

- Sur votre ordinateur, allez sur : Alimentation, Câble de signal.
- ◆ Le mode de gestion d'alimentation est activé.
- ◆ Déplacez la souris de l'ordinateur ou appuyez sur une touche du clavier.
- ◆ Sur votre appareil, allez sur (STB, DVD, etc): Alimentation, Câble de signal.
- ◆ Le mode de gestion d'alimentation est activé.
- Appuyez sur le bouton Source du panneau ou de la télécommande.
- Allumez et éteignez la télévision.

### **L'image endommagée apparaît dans le coin de l'écran.**

 Si **Scan uniquement** est sélectionné dans certains périphériques externes, l'image endommagée peut apparaitre dans le coin de l'écran. Ce problème est provoqué par les périphériques externes et non par le téléviseur.

### **Le message «Rétablit la valeur par défaut de tous les paramètres» apparaît.**

 Il s'affiche lorsque vous appuyez longuement sur le bouton **EXIT**. Les paramètres du produit sont rétablis sur leurs valeurs par défaut.

**Français - 39**

## **Caractéristiques**

**Les descriptions et caractéristiques fournies dans ce manuel sont données à titre indicatif seulement et sont susceptibles d'être modifiées sans préavis.**

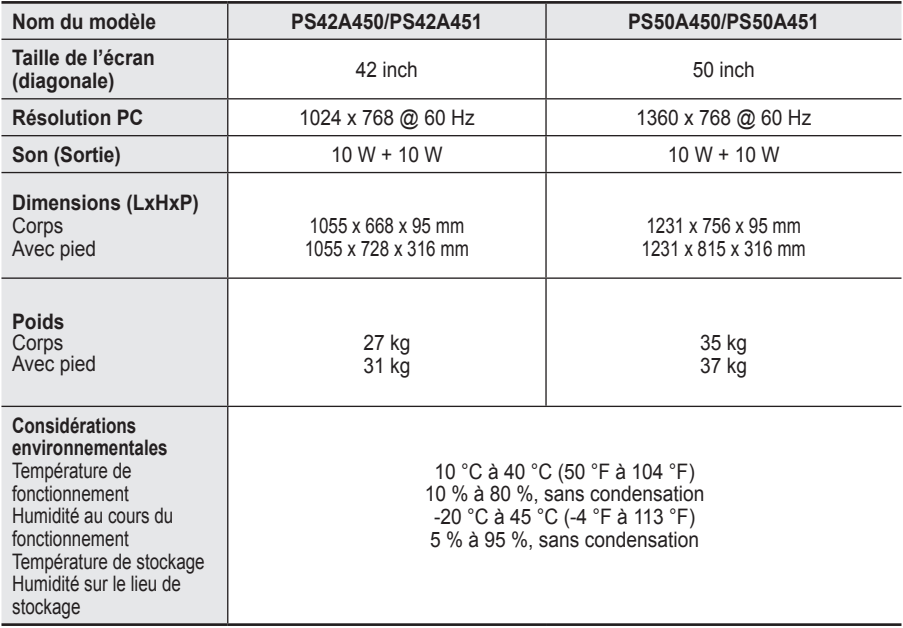

➢ Ce périphérique est un appareil numérique de classe B.

La conception et les spécifications sont susceptibles de changer sans préavis.

 Pour les caractéristiques d'alimentation et de consommation électrique, voir l'étiquette fixée au produit.

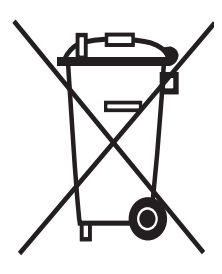

## **Comment éliminer ce produit**

(déchets d'équipements électriques et électroniques)

(Applicable dans les pays de l'Union Européen et aux autres pays européens disposant de systémes de collecte sélective)

Ce symbole sur le produit ou sa documentation indique qu'il ne doit pas être éliminé en fin de vie avec les autres déchets ménagers. L'élimination incontrôlée des déchets pouvant porter préjudice à l'environnement ou à la santé humaine, veuillez le séparer des autres types de déchets et le recycler de façon responsable. Vous favoriserez ainsi la réutilisation durable des ressources matérielles.

Les particuliers sont invités à contacter le distributeur leur ayant vendu le produit ou à se renseigner auprès de leur mairie pour savoir où et comment ils peuvent se débarrasser de ce produit afin qu'il soit recyclé en respectant l'environnement.

Les entreprises sont invitées à contacter leurs fournisseurs et à consulter les conditions de leur contrat de vente. Ce produit ne doit pas être éliminé avec les autres déchets commerciaux.

## **Benutzerhinweise**

### **Einbrennen von Standbildern**

Zeigen Sie Standbilder (z. B. bei einem Videospiel oder bei Anschluss eines PC an diesen Plasmamonitor) niemals länger als 2 Stunden auf dem Plasmabildschirm an, da das Bild auf diese Weise einbrennen kann. Das Einbrennen von Standbildern wird auch als "Bildkonservierung" bezeichnet. Sie können das Einbrennen vermeiden, indem Sie die Helligkeit und den Kontrast des Monitors beim Anzeigen von Standbildern verringern.

### **Höhe**

Um normalen Betrieb zu gewährleisten, muss der Plasmabildschirm in einer Höhe unter 2000 m aufgestellt werden. Der Betrieb des Monitors wird möglicherweise gestört, wenn er in mehr als 2000 m Höhe betrieben wird. Sie dürfen den Plasmabildschirm deshalb nicht in einer Höhe von über 2000 m aufstellen und betreiben.

### **Wärmeentwicklung auf der Oberseite des Plasmabildschirms**

Die Oberseite des Produkts kann nach längerem Betrieb warm werden, da die Wärme aus dem Monitor über die Entlüftungsöffnung im oberen Teil des Geräts abgeführt wird. Dies ist normal und weist nicht auf einen Defekt oder eine Fehlfunktion des Geräts hin. Allerdings sollten Kinder von dem oberen Teil des Geräts ferngehalten werden.

### Das Gerät verursacht ein "knackendes" Geräusch.

Ein "knackendes" Geräusch entsteht, wenn das Gerätematerial sich aufgrund einer Änderung der Umgebung, wie z. B. Temperaturschwankungen oder Änderung der Luftfeuchtigkeit, zusammenzieht oder ausdehnt. Das ist normal und stellt keinen Defekt des Geräts dar.

### **Pixelfehler**

Der Plasmabildschirm besitzt eine Bildfläche mit 1.230.000 (bei SD-Auflösung) bis 3.150.000 (bei HD-Auflösung) Pixeln, für dessen Herstellung hoch entwickelte Technologie eingesetzt wird. Allerdings können ein paar zu helle oder zu dunkle Pixel auf der Bildfläche zu sehen sein. Diese Pixelfehler haben keinen Einfluss auf die Geräteleistung.

- **Vermeiden Sie den Betrieb des Plasmabildschirms bei Temperaturen unter 5°C.**
- **Ein Standbild, dass zu lange angezeigt wird, kann zu einer bleibenden Beschädigung des Plasmabildschirms führen**

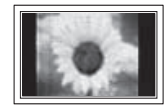

Der Betrieb des Plasmafernsehers im Format 4:3 über einen längeren Zeitraum kann links, rechts und in der Mitte des Monitors Spuren der Bildränder hinterlassen, die durch die unterschiedliche Lichtemission auf dem Bildschirm verursacht werden. Das Wiedergeben einer DVD oder der Betrieb einer Spielkonsole kann auf dem Bildschirm zu ähnlichen Effekten führen. Schäden, die durch die o. g. Effekte verursacht wurden, unterliegen nicht der Garantie.

### **Nachbilder auf dem Monitor**

Das Anzeigen von Standbildern von Videospielen und PC-Anwendungen über einen bestimmten Zeitraum kann zu partiellen Nachbildern führen. Um diesen Effekt zu verhindern, verringern Sie Helligkeit und Kontrast, wenn Sie Standbilder anzeigen möchten.

### **Garantie**

– Durch diese Garantie nicht abgedeckt sind Schäden, die durch Einbrennen von Bildern entstehen. – Das Einbrennen von Bildern wird von der Garantie nicht abgedeckt.

### **Installieren**

Wenden Sie sich an den autorisierten Kundendienst, wenn das Gerät an einem Ort mit hoher Konzentration an Staubpartikeln, außergewöhnlich hoher oder geringer Raumtemperatur, extrem hoher Luftfeuchtigkeit, in unmittelbarer Nähe zu chemischen Lösungsmitteln oder für den Dauerbetrieb, z.B. auf Bahn- oder Flughäfen, aufgestellt werden soll. Eine nicht fachgerechte Aufstellung kann zu schweren Schäden am Gerät führen.

### **Wenden Sie sich an SAMSUNG WORLD WIDE**

Bei Fragen oder Hinweisen zu Produkten von Samsung setzen Sie sich bitte mit dem SAMSUNG-Kundendienstzentrum in Verbindung. (Weitere Informationen auf der Rückseite).

© 2008 Samsung Electronics Co., Ltd. Alle Rechte vorbehalten.

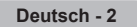

## **Inhalt**

### **Allgemeine Informationen**

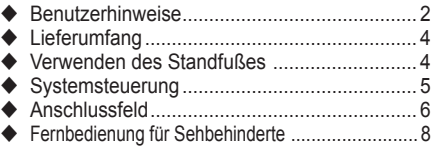

### **Funktion**

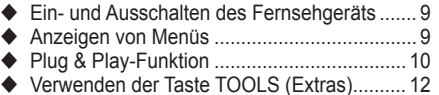

- Anzeigen externer Signalquellen .................. 12
- Gerätenamen bearbeiten.............................. 13

### **Kanalsteuerung**

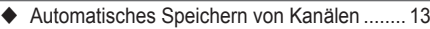

- Manuelles Speichern von Kanälen ............... 14
- Sender hinzufügen/sperren........................... 15
- Sortieren der gespeicherten Kanäle ............. 16
- Kanäle benennen.......................................... 16 ◆ Senderfeinabstimmung durchführen.............. 17
- 

## **Bildeinstellungen**

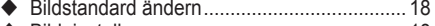

- ◆ Bildeinstellungen anpassen ............................. 18 Konfigurieren detaillierter Bildeinstellungen.. 19
- Bildoptionen .................................................. 20
- Zurücksetzen der Bildeinstellungen auf die werkseitig festgelegten Standardwerte......... 22

### **Toneinstellungen**

- Audiofunktionen ............................................ 23
- Auswählen des Tonmodus (modellabhängig).. 24
- Anschließen von Kopfhörern (separat erhältlich) ........................................ 24

### **Funktionsbeschreibung**

- Zeitfunktionen ............................................... 25
- Sprache / Melodie / Lichteffekt / Entertainment/ Unterhaltung / Energiesparmod. / PIP.............. 26

### **PC-Anzeige**

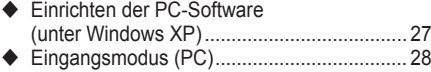

◆ Einstellungen für PC vornehmen ................... 29

### **Informationen zu Anynet+**

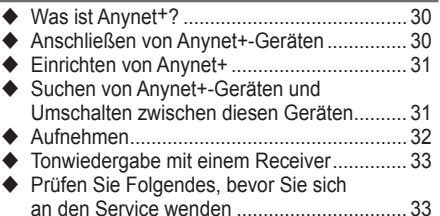

### **Anhang**

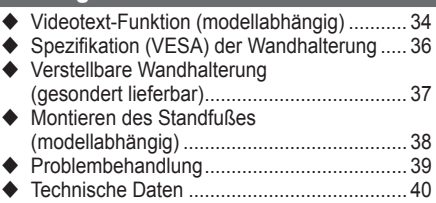

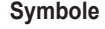

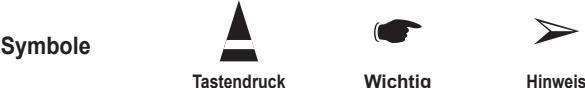

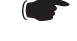

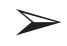

**Deutsch -** 

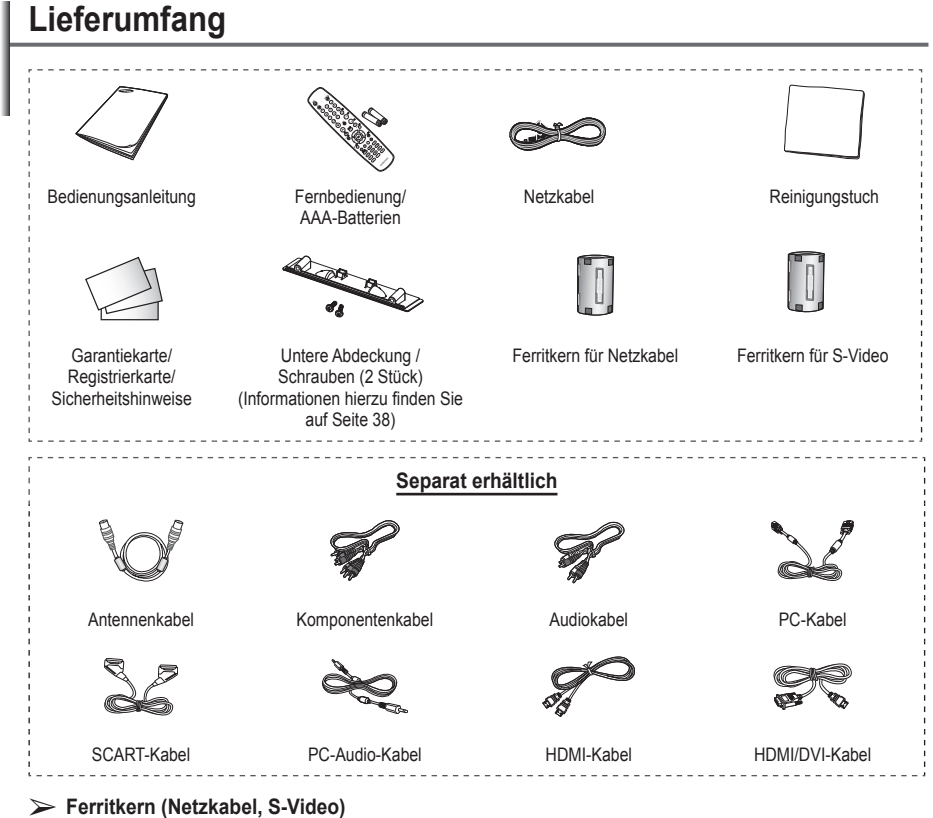

Ferritkerne werden zum Abschirmen von Kabeln gegen Störungen verwendet. Öffnen Sie beim Anschließen eines Kabels den Ferritkern, und befestigen Sie ihn in der Nähe des Steckers am Kabel.

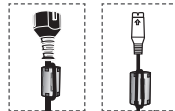

## **Verwenden des Standfußes**

- Der Plasmafernseher sollte von mindestens zwei Personen getragen werden. Um Beschädigungen zu vermeiden, legen Sie den Plasmafernseher nie auf den Fußboden. Der Plasmabildschirm muss sich immer in aufrechter Position befinden.
	- ◆ Der Plasmabildschirm kann um 20 Grad nach recht und links gedreht werden.

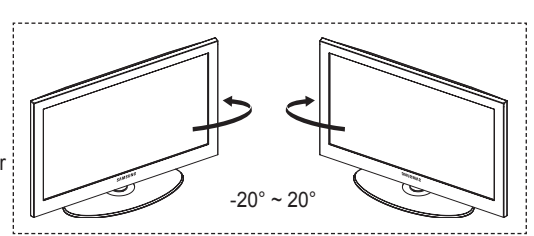

## **Systemsteuerung**

### **Vorderseite (oder Seitenverkleidung)**

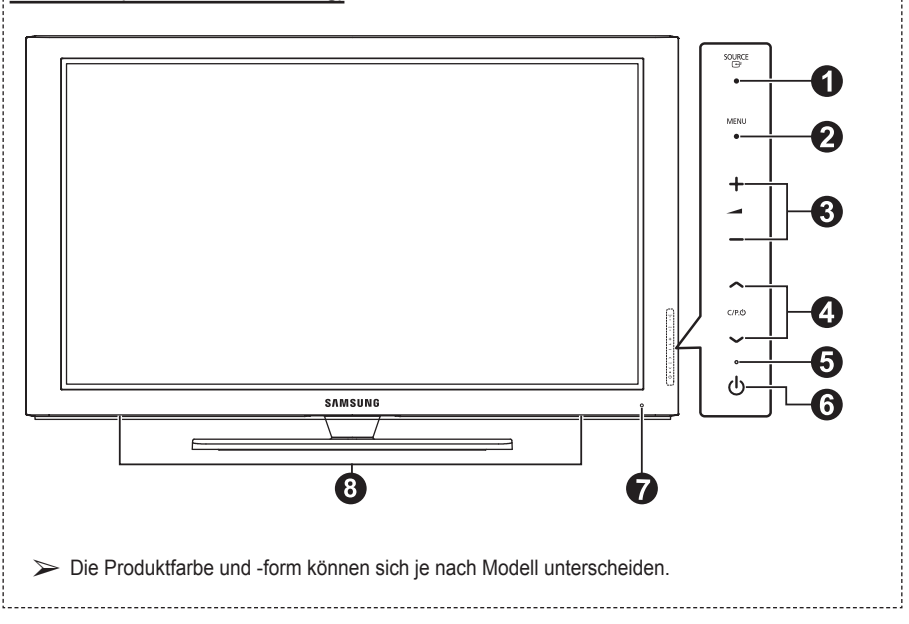

...................................

### **1** G SOURCE

Zeigt ein Menü mit allen verfügbaren Signalquellen an (**TV, Ext.1, Ext.2, AV, S-Video, Komp, PC, HDMI1, HDMI2, HDMI3**).

➢ Im Bildschirmmenü können Sie diese Taste wie die **ENTER** auf der Fernbedienung verwenden.

### 2 **MENU**

Drücken Sie diese Taste, um die Funktionen des Fernsehgeräts in einem Bildschirmmenü anzuzeigen.

### 3 **– +**

Drücken, um die Lautstärke zu erhöhen oder zu verringern.

Wählen Sie im Bildschirmmenü die –  $\longrightarrow$  + Schaltflächen, so wie Sie die ◄ und ► Tasten auf der Fernbedienung verwenden.

### $\bullet \wedge$  C/P. $\bullet \vee$

Kanal wechseln. Wählen Sie im Bildschirmmenü die ∧ C/P.<sup>()</sup> Schaltflächen, so wie Sie die ▲ und ▼ Tasten auf der Fernbedienung verwenden.

### $\Theta$  Stromversorgungsanzeige

Beim Einschalten des Fernsehgeräts blinkt die Betriebsanzeige kurz und erlischt anschließend. Im Standbymodus leuchtet die Anzeige permanent.

# **6**  $\bigcirc$  (**POWER)-Taste**<br>Drücken Sie diese Taste, um das Fernsehgerät<br>ein- und auszuschalten.

# 7 **Fernbedienungssensor**

Richten Sie die Fernbedienung auf diesen Sensor am Fernsehgerät.

### 8 **Lautsprecher**

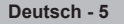

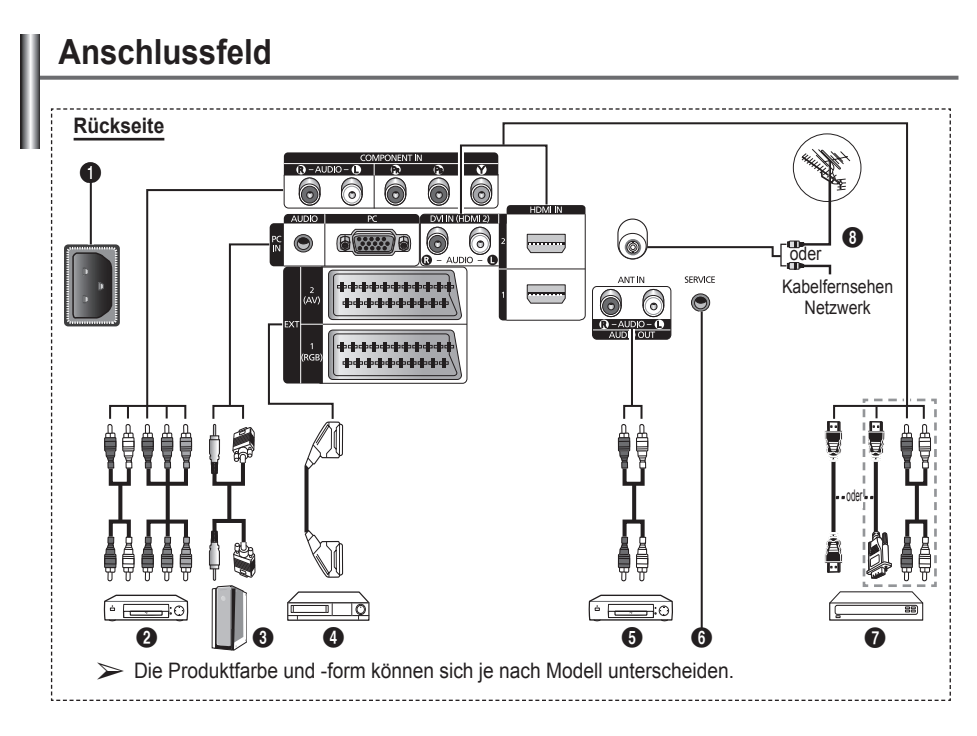

- ☛ Stellen Sie sicher, dass der Fernseher und alle angeschlossenen Geräte ausgeschaltet sind, ehe Sie weitere Geräte anschließen.
- Achten Sie beim Anschließen eines externen Geräts auf die Farbcodierung: Stecker und Buchse müssen die gleiche Farbe aufweisen.

### **1** NETZANSCHLUSS

Zum Anschließen des mitgelieferten Netzkabels.

### **2 COMPONENT IN**

Audio (AUDIO L/R) und Videoeingänge (Y/PB/ PR) für Komponentenanschluss.

### 3 **PC IN / AUDIO**

Zum Anschließen an den Video- und Audioausgang eines Computers.

### 4 **EXT 1, EXT 2** Ein- und Ausgänge für externe Geräte wie z. B.

Videorecorder, DVD-Player, Spielekonsolen oder Video-Disc-Player.

### **Anschlussmöglichkeiten**

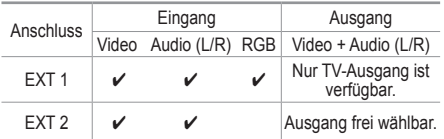

### 5 **Externe Audiogeräte anschließen**

Schließen Sie die Cinch-Audiosignale des Fernsehgeräts an eine externe Quelle an, z. B. an ein Audiogerät.

### 6 **SERVICE**

− Anschluss für Servicezwecke

− Verbinden Sie das Fernsehgerät über den seriellen Anschluss mit der elektrisch angetriebenen Wandhalterung, wenn Sie den Betrachtungswinkel des Fernsehgeräts mit der Fernbedienung einstellen möchten.

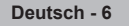

### **8 HDMI IN 1.2**

- – Beim Anschluss von Geräten über eine HDMI-Schnittstelle ist keine zusätzliche Audioverbindung erforderlich.
- – Eine Verbindung über HDMI/DVI-Kabel kann nur über HDMI IN 2 erfolgen.
- $\triangleright$  Was ist HDMI?
	- − HDMI, die hochauflösende Multimediaschnittstelle, ermöglicht die Übertragung von hochauflösenden digitalen Videodaten und mehreren Kanälen mit Digitalaudio.
	- − Mit dem entsprechenden Kabel ermöglicht der HDMI/DVI-Anschluss DVI-Verbindungen zu einem erweiterten Gerät (nicht mitgeliefert). Der Unterschied zwischen HDMI und DVI besteht darin, dass ein Gerät mit HDMI kleiner ist, mit dem Kopierschutz HDCP (Hoch Bandwidth Digital Copy Protection/ digitaler Kopierschutz) ausgestattet ist und digitalen Mehrkanalton unterstützt.

### **DVI IN (HDMI 2) AUDIO R/L**

DVI-Audioausgänge für externe Geräte.

### 8 **Antenneneingang**

75 Ω-Koaxialanschluss für Antenne/ Kabelanschluss.

### **Unterstützte Modi für HDMI/DVI und**

### **Komponenteneingang**

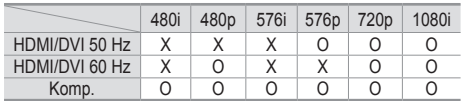

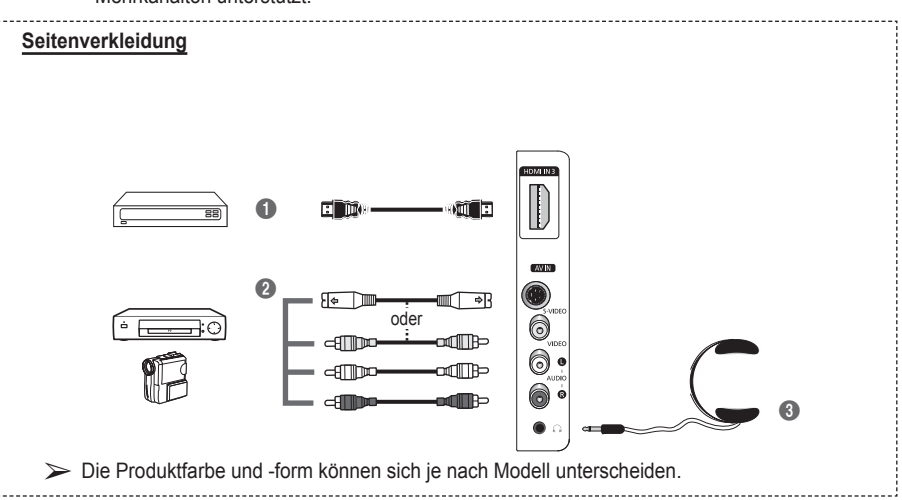

### **1 HDMI IN 3**

Zum Anschließen an die HDMI-Buchse von Geräten mit HDMI-Ausgang

2 **S-VIDEO oder VIDEO / AUDIO L/R** S-Video-, Video- und Audioeingänge für externe Geräte wie z. B. Camcorder oder Videorecorder.

### 3 **Kopfhörerbuchse**

Wenn Sie beim Fernsehen andere Personen im Zimmer nicht stören möchten, können Sie Kopfhörer an das Fernsehgerät anschließen.

➢ Das Verwenden von Kopfhörern bei hoher Lautstärke über einen längeren Zeitraum kann zu Hörschäden führen.

## **Fernbedienung für Sehbehinderte**

- **0** Netztaste (Zum An- und Ausschalten des Fernsehgeräts)
- **2** TV-Modus direkt aufrufen
- **3** Zifferntasten für direkte Programmplatzeingabe
- **4** Taste für Kanalsteuerung (Informationen hierzu finden Sie auf Seite 15.)
- **5** Ton vorübergehend ausschalten
- 6 Lautstärke erhöhen Lautstärke verringern
- **1** Taste für Kanalsteuerung (Informationen hierzu finden Sie auf Seite 15).
- **8** Hiermit können Sie häufig verwendete Funktionen mithilfe von Symbolen schnell ausführen.
- **9** Steuern des Cursors im Menü
- **10** Anzeigen von Informationen zur aktuellen Sendung
- **B** Drücken Sie diese Taste, um den optionalen Anzeigeund Audiomodus für Sport, Kinofilme und Spiele auszuwählen.
- **1** Videorekorder /DVD Funktionen (Rücklauf, Stopp, Wiedergabe/Pause, Vorlauf)
- **6** Verfügbare Signalquelle auswählen
- **6** Vorheriger Kanal **to**  $\odot$  Nächster Kanal
- Vorheriger Kanal
- <sup>1</sup> Bildschirm-Hauptmenü anzeigen
- **1** Taste für TruSurround XT-Modus
- **20** Zurück zum vorherigen Menü
- **4** OSD-Menü ausblenden **29** Auswahl der Bildgröße
- **R** Verwenden Sie dies, wenn Sie ein DMA-Gerät von Samsung über eine HDMI-Schnittstelle anschließen und in den DMA-Modus wechseln. Weitere Informationen zu den Betriebsabläufen finden Sie im Benutzerhandbuch des DMA-Geräts. Diese Schaltfläche ist verfügbar, Diese Schaltfläche ist verfügbar, wenn "Anynet+ (HDMI-CEC)" auf "An" geschaltet ist. (siehe Seite 31)
- **2** HDMI-Modus direkt aufrufen.
- **23** Bildeffekt wählen (siehe Seite 18)

### **Videotext-Funktionen**

(Informationen hierzu finden Sie auf Seite 34.)

- **2** Videotextanzeige beenden (modellabhängig)
- **<sup>3</sup>** Videotextseite speichern
- **8** Videotextgrösse
- **1** Verborgenen Inhalt einblenden
- **1** Fastext-Thema auswählen
- @ Videotext anzeigen/Videotext und Fernsehsendung zugleich anzeigen
- **6** Videotext-Modus auswählen (LIST/FLOF)
- $\bullet$  Untergeordnete Videotextseite
- $\mathbf \Omega$  P $\odot$ : Nächste Videotextseite  $P \odot$ : Vorige Seite
- **1** Videotext-Index
- Seite weiter anzeigen (nicht umblättern)
- a Videotext abbrechen

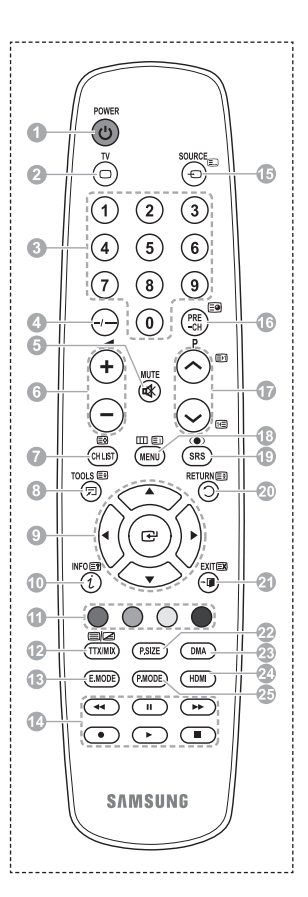

Fortsetzung...

### **Batterien in die Fernbedienung einsetzen**

- **1** Heben Sie die Abdeckung auf der Rückseite der Fernbedienung an, wie in der Abbildung dargestellt.
- **2** Legen Sie zwei AAA-Batterien ein.
	- ◆ Achten Sie darauf, dass die Pole der Batterien (**+** und **–**) wie im Batteriefach angezeigt ausgerichtet sind.
	- Verwenden Sie nicht gleichzeitig verschiedene Batterietypen (z. B. Mangan- und Alkali-Batterien)
- **3** Schließen Sie die Abdeckung, wie in der Abbildung dargestellt.
	- $\triangleright$  Wenn die Fernbedienung für einen längeren Zeitraum nicht verwendet wird, nehmen Sie die Batterien heraus, und lagern Sie sie an einem kühlen, trockenen Ort. Die Fernbedienung funktioniert bis zu einer Entfernung von 7 m zum Fernsehgerät. (Bei normaler Nutzung der Fernbedienung halten die Batterien ungefähr ein Jahr.)
- ➢ Wenn die Fernbedienung nicht funktioniert: Überprüfen Sie Folgendes:
	- 1. Ist das Fernsehgerät eingeschaltet?
	- 2. Wurden Plus- und Minuspol der Batterien vertauscht?
	- 3. Sind die Batterien leer?
	- 4. Gibt es einen Stromausfall oder ist das Netzkabel nicht angeschlossen?
	- 5. Befindet sich eine Leuchtstoffröhre oder ein Neonschild in der Nähe?
- $\triangleright$  Batterien und Akkus gehören nicht in den Hausmüll. Als Verbraucher sind Sie verpflichtet, alte Batterien und Akkus zur umweltschonenden Entsorgung zurückzugeben.

Sie können alte Batterien und Akkus bei den öffentlichen Sammelstellen in Ihrer Gemeinde oder überall dort abgeben, wo Batterien und Akkus der betreffenden Art verkauft werden.

## **Ein- und Ausschalten des Fernsehgeräts**

### **Das Netzkabel wird auf der Rückseite des Fernsehgeräts angeschlossen.**

- Schließen Sie das Netzkabel an eine geeignete Netzsteckdose an.
	- $\triangleright$  Die erforderliche Netzspannung ist auf der Rückseite des Geräts angegeben. Zulässige Netzfrequenzen sind 50 Hz und 60 Hz.
- **2** Drücken Siezum Einschalten des  $\circlearrowleft$  Fernsehgeräts den Netzschalter auf der Vorderseite des Fernsehgeräts oder die Taste **POWER** auf der Fernbedienung. Der Sender, den Sie zuletzt gesehen haben, wird automatisch wieder aufgerufen. Falls Sie bisher keine Sender gespeichert haben, wird wahrscheinlich kein deutliches Bild angezeigt. Informationen zum Speichern von Kanälen finden Sie unter "Sender automatisch einstellen" auf Seite 13 und unter "Sender manuell einstellen" auf Seite 14.
	- ➢ Wenn das Fernsehgerät zum ersten Mal eingeschaltet wird, werden automatisch einige Grundeinstellungen vorgenommen. Weitere Informationen finden Sie unter "Plug & Play-Funktion" auf Seite 10.
- **3** Drücken Sie zum Ausschalten des  $\bigcirc$  Fernsehgeräts den POWERschalter auf der Vorderseite des Fernsehgeräts oder die Taste **POWER** auf der Fernbedienung.
- **4** Drücken Sie zum Einschalten des  $\bigcirc$  Fernsehgeräts den POWERschalter auf der Vorderseite des Fernsehgeräts oder die Taste **POWER** bzw. die Zifferntasten auf der Fernbedienung.

## **Anzeigen von Menüs**

- **1** Drücken Sie die Taste **MENU**. Auf der linken Seite befinden sich sechs Symbole: **Bild, Ton, Sender, Einstellungen, Eingang** und **Digitalmenü.**
- **2** Wählen Sie mit den Tasten ▲ oder ▼ eines der Symbole aus. Drücken Sie die Taste **ENTER**, um in das Untermenü des Symbols zu wechseln.
- **3** Drücken Sie die Taste ▲ oder ▼, um im Menü zu navigieren. Drücken Sie die Taste **ENTER**, um Menüoptionen auszuwählen.
- **4** Ändern Sie mit den Tasten ▲/▼/◄/► die gewählte Option. Durch Drücken der Taste **RETURN** gelangen Sie zurück ins vorherige Menü.
- **5** Drücken Sie zum Schließen des Menüs die Taste **EXIT**.

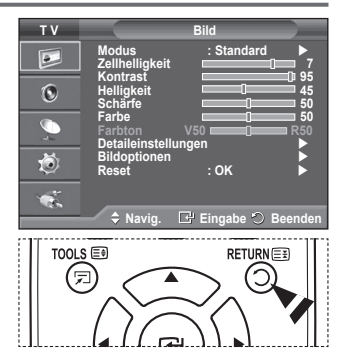

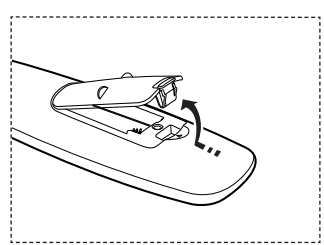

### **Wenn das Fernsehgerät zum ersten Mal eingeschaltet wird, werden automatisch einige Grundeinstellungen vorgenommen. Die folgenden Einstellungen sind verfügbar.**

- ☛ Wenn Sie versehentlich das falsche Land für Ihren Fernseher einstellen, werden die Zeichen auf dem Bildschirm möglicherweise falsch angezeigt.
- **1** Wenn sich das Gerät im Standby-Modus befindet, drücken Sie die **POWER** Taste auf der Fernbedienung. Die Meldung **Starten von Plug&Play** wird angezeigt. Drücken Sie die Taste **ENTER**.
- **2** Das Menü **Sprache** wird nach einigen Sekunden automatisch eingeblendet.
- **3** Wählen Sie mit den Tasten ▲ oder ▼ die gewünschte Sprache aus. Drücken Sie die Taste **ENTER**. Die Meldung **Wählen Sie 'Privatgebrauch', wenn Sie diesen Fernseher in einem Privathaushalt verwenden.** wird angezeigt.
- **4** Drücken Sie die Taste ◄ oder ►, um **Shop-Demo** oder **Privatgebrauch** auszuwählen, und drücken Sie dann die Taste **ENTER**. Die Meldung zum Überprüfen des Verbindungsstatus der Antenne wird angezeigt.
	- ➢ Die Standardeinstellung ist **Privatgebrauch.**
	- $\triangleright$  Wir empfehlen Ihnen, das Fernsehgerät im Modus **Privatgebrauch** zu verwenden, um das optimale Bild für den Privatgebrauch zu erzielen.
	- ➢ Der Modus **Shop-Demo** ist nur geeignet, wenn das Gerät in einem Verkaufsbereich verwendet wird.
	- ➢ Das Gerät ist versehentlich auf den Modus **Shop-Demo** (Shop) eingestellt, und Sie möchten wieder zurück zu **Privatgebrauch** (Standard) wechseln: Drücken Sie die Lautstärketaste. Wenn das Menü "Lautstärke" (Volume) angezeigt wird, halten Sie die Taste **MENÜ** 5 Sekunden lang gedrückt.
- **5** Stellen Sie sicher, dass die Antenne an den Fernseher angeschlossen ist. Drücken Sie dann die Taste **ENTER**. Das Menü **Land** wird angezeigt.
- **6** Wählen Sie durch Drücken der Tasten ▲ oder ▼ Ihr Land (oder Ihre Region) aus. Drücken Sie auf **ENTER**.

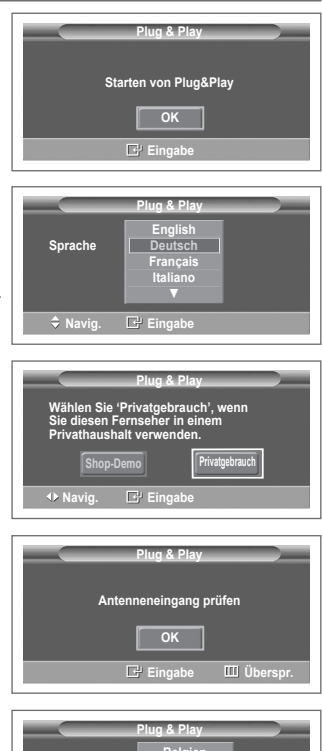

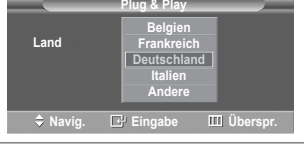

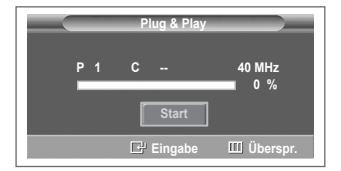

- **7** Drücken Sie zum Starten des Suchlaufs der Kanäle die Taste **ENTER**. Die Kanalsuche wird automatisch gestartet und beendet. Wenn Sie alle verfügbaren Sender gespeichert haben, wird das Menü **Zeit einstellen** angezeigt. Drücken Sie die Taste **ENTER**.
- **8** Drücken Sie auf ◄ oder ►, um **Monat**, **Datum**, **Jahr**, **Stunde** oder **Minute** einzustellen. Nehmen Sie die Einstellungen mit den Tasten ▲ oder ▼ vor.
	- ➢ Sie können **Monat, Datum, Jahr, Stunde** oder **Minute** durch Drücken der Zifferntasten auf der Fernbedienung direkt einstellen.
- **9** Bestätigen Sie die vorgenommenen Einstellungen mit der Taste **ENTER**. Die Meldung **Wir wünschen gute Unterhaltung!** wird angezeigt. Drücken Sie abschließend die Taste **ENTER**.
	- ➢ Auch wenn Sie die Taste **ENTER** nicht drücken, verschwindet die Meldung nach einigen Sekunden von selbst.

### **So setzen Sie diese Funktion zurück:**

- **1** Drücken Sie die Taste **MENU**, um das Menü anzuzeigen.
- **2** Drücken Sie die Taste ▲ or ▼, um **Einstellungen**  auszuwählen, und drücken Sie dann die Taste **ENTER.**
- **3** Drücken Sie die Taste **ENTER**, um **Plug & Play** auszuwählen. Die Meldung **Starten von Plug & Play** wird angezeigt.

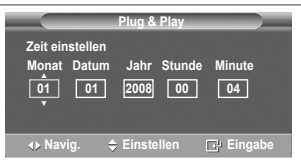

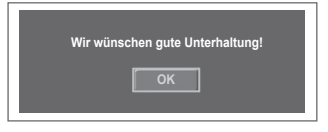

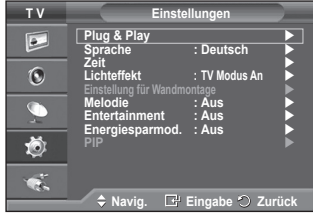

## **Verwenden der Taste TOOLS (Extras)**

**Sie können die Taste TOOLS (Extras) verwenden, um häufig verwendete Funktionen schnell und einfach auszuwählen. Der Inhalt des Menüs Extras hängt davon ab, welche externe Signalquelle Sie für die Anzeige verwenden.**

- **1** Drücken Sie die Taste **TOOLS**. Das Menü **Extras** wird geöffnet.
- **2** Wählen Sie mit der Taste ▲ oder ▼ eine Menüoption aus, und drücken Sie dann die **ENTER**-Taste.
- **3** Drücken Sie die Taste ▲/▼/◄/►/**ENTER**, um die ausgewählten Elemente anzuzeigen, zu ändern oder zu verwenden. Ausführliche Beschreibungen der einzelnen Funktionen finden Sie auf der jeweiligen Seite.
	- Anynet+ (HDMI-CEC), siehe Seite 30
	- Bildmodus, siehe Seite 18
	- Tonmodus, siehe Seite 23
	- Sleep-Timer, siehe Seite 25
	- SRS TS XT, siehe Seite 23
	- Energiesparmodus, siehe Seite 27
	- Dual I-II, siehe Seite 24

## **Anzeigen externer Signalquellen**

**Sie können zwischen dem Eingangssignal angeschlossener Geräte, wie z. B. Videorecorder, DVD-Player, Set-Top-Box und der TV-Signalquelle (Antenne oder Kabel) wechseln.**

- **1** Drücken Sie die Taste **MENU**, um das Menü anzuzeigen.
- **2** Drücken Sie die Taste **▲** oder **▼,** um **Eingang** auszuwählen, und drücken Sie dann die Taste **ENTER.**
- **3** Drücken Sie nochmals die Taste **ENTER**, um **Quellen** auszuwählen.
- **4** Drücken Sie die Taste ▲ oder ▼, um die Signalquelle auszuwählen, und drücken Sie dann die Taste **ENTER**. Verfügbare Signalquellen: **TV**, **Ext.1**, **Ext.2**, **AV, S-Video, Komp.**, **PC**, **HDMI1, HDMI2, HDMI3**
- $\triangleright$  Sie können nur solche externen Geräte wählen, die an das Fernsehgerät angeschlossen sind.
- $\triangleright$  Sie können diese Optionen auswählen, indem Sie einfach die Taste **SOURCE** auf der Fernbedienung drücken.
- $\triangleright$  Um wieder zum regulären Fernsehprogramm zurückzukehren, drücken Sie die Taste **TV** und wählen die Nummer des gewünschten Kanals.
- $\triangleright$  Sie können diese Optionen auswählen, indem Sie einfach die Taste **HDMI** auf der Fernbedienung drücken.

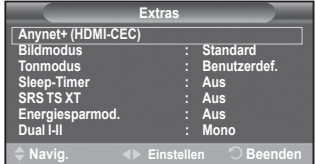

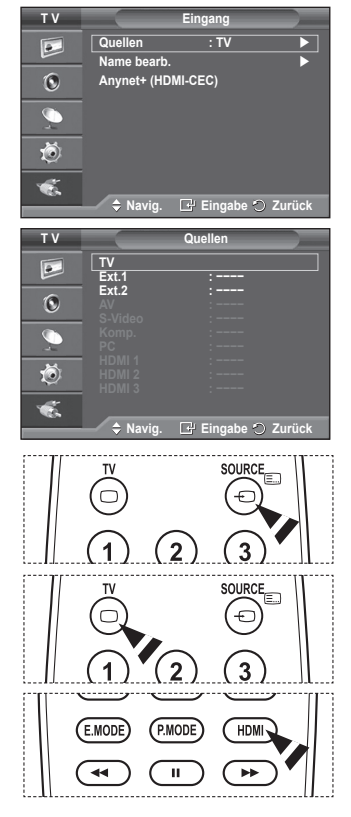

**Deutsch - 12**

## **Gerätenamen bearbeiten**

### **Sie können der externen Signalquelle einen Namen geben.**

- **1** Drücken Sie die Taste **MENU**, um das Menü anzuzeigen.
- **2** Drücken Sie die Taste ▲ oder ▼, um **Eingang** auszuwählen, und drücken Sie dann die Taste **ENTER.**
- **3** Drücken Sie die Taste ▲ oder ▼, um **Name bearb.** auszuwählen, und drücken Sie dann die Taste **ENTER**.
- **4** Drücken Sie die Taste ▲ oder ▼, um die externe Signalquelle zum Bearbeiten auszuwählen, und drücken Sie dann die Taste **ENTER**.
- **5** Wählen Sie mit den Tasten ▲ oder ▼ das gewünschten Gerät, und drücken Sie dann die Taste **ENTER.**

 Verfügbare Gerätenamen: **VCR, DVD, Kabel-STB, Sat-STB, PVR-STB, AV-Receiver, Spiel, Camcorder, PC, TV, Internet-Fernsehen, Blu-Ray, HD-DVD, DMA**

**6** Drücken Sie zum Beenden die Taste **EXIT**.

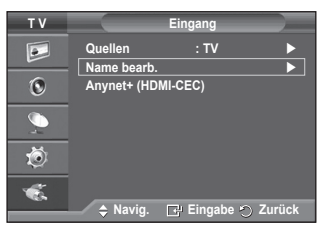

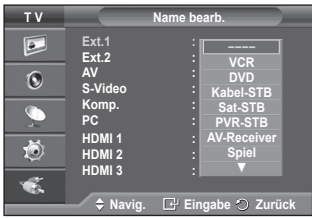

## **Automatisches Speichern von Kanälen**

**Sie können nach verfügbaren Frequenzbereichen suchen (die Verfügbarkeit ist von Land zu Land verschieden). Die automatisch zugewiesenen Programmplätze entsprechen** 

**unter Umständen nicht den gewünschten Programmplätzen. Sie können jedoch die Programmplätze manuell sortieren und nicht gewünschte Sender wieder löschen.**

- **1** Drücken Sie die Taste **MENU**, um das Menü anzuzeigen.
- **2** Drücken Sie die Taste ▲ oder ▼, um **Kanal** auszuwählen, und drücken Sie dann die Taste **ENTER.**
- **3** Drücken Sie die Taste **ENTER**. Es wird eine Liste der verfügbaren Länder angezeigt.
- **4** Wählen Sie mit den Tasten ▲ und ▼ Ihr Land aus, und drücken Sie dann die Taste **ENTER**.
- **5** Wählen Sie mit den Tasten ▲ und ▼ die Option **Autom. speichern** aus, und drücken Sie dann die Taste **ENTER**.
- **6** Drücken Sie zum Starten des Suchlaufs erneut die Taste **ENTER**. Die Suche wird automatisch beendet
	- ➢ Um die Suche vorzeitig abzubrechen, drücken Sie die Taste **MENU** oder **ENTER**.

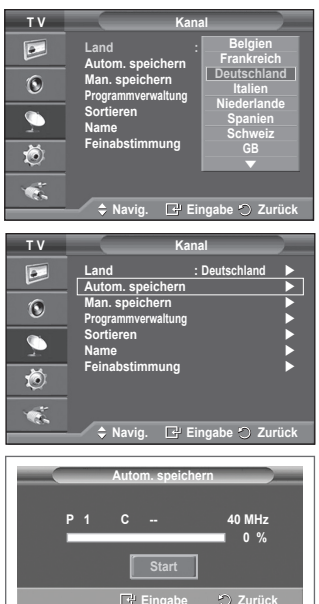

## **Manuelles Speichern von Kanälen**

### **Sie können Fernsehsender (einschließlich Kabelsender) speichern.**

### **Bei der manuellen Senderspeicherung sind folgende Optionen verfügbar:**

- Gefundene Sender speichern.
- Die Programmnummer der einzelnen Sender, die Sie festlegen möchten.
- **1** Drücken Sie die Taste **MENU**, um das Menü anzuzeigen.
- **2** Drücken Sie die Taste ▲ oder ▼, um **Kanal** auszuwählen, und drücken Sie dann die Taste **ENTER.**
- **3** Drücken Sie die Taste ▲ oder ▼, um **Man. speichern** auszuwählen, und drücken Sie dann die Taste **ENTER**.
- **4** Wählen Sie mit den Tasten ▲ oder ▼ die gewünschte Option, und drücken Sie dann die Taste **ENTER.**
- **5** Wenn Sie die gewünschten Änderungen vorgenommen haben, drücken Sie die Taste **ENTER**.
- **6** Drücken Sie zum Beenden die Taste **EXIT**.
- $\ddot{\odot}$ **Programmverwaltung Sortieren**  G **Name Feinabstimmung**  荷  $\overline{\mathbf{R}}$ **Navig. Eingabe Zurück T V Man. speichern Programm : P 1**  $\vert \overline{e} \vert$ **Fernsehnorm** : Autor:<br> **Tonsystem** : BG Tonsystem : **A**<br>Kanal : B  $\overline{c}$ **Kanal : C -- Suchlauf : 40 MHz Speichern : ?**  $\bullet$ 苞  $\bullet$ **Navig. Eingabe Zurück**

**Land : Deutschland Autom. speichern Man. speichern** 

**T V Kanal**

 $\overline{P}$ 

- ◆ **Programm** (der Programmplatz, der dem Kanal zugewiesen werden soll) − Drücken Sie die Tasten ▲ oder ▼, um die gewünschte Nummer zu wählen.
	- $\triangleright$  Die Kanalnummer können Sie auch direkt durch Drücken der Zifferntasten (0 ~ 9) auswählen.
- **Fernsehnorm**: **Auto/PAL/SECAM/NTSC4.43**
	- − Wählen Sie mit den Tasten ▲ oder ▼ die gewünschte Farbnorm aus.
- **Tonsystem**: **BG/DK/I/L**
	- − Wählen Sie mit den Tasten ▲ oder ▼ die gewünschte Audionorm aus.
- **Kanal** (Wenn Ihnen die Nummer des zu speichernden Kanals bekannt ist)
	- − Wählen Sie mit den Tasten ▲ oder ▼ die Option **C** (Terrestrischer Kanal) oder **S** (Kabelkanal) aus.
	- − Drücken Sie die Taste ►, und drücken Sie dann die Tasten ▲ oder ▼, um die gewünschte Nummer auszuwählen.
		- $\triangleright$  Die Kanalnummer können Sie auch direkt durch Drücken der Zifferntasten (0 ~ 9) auswählen.
		- $\triangleright$  Falls kein oder nur schlechter Ton zu hören sein sollte, wählen Sie einen anderen Audiostandard aus.
- **Suchlauf** (Wenn Ihnen die Kanalnummern nicht bekannt sind)
	- − Drücken Sie zum Starten des Suchlaufs die Taste ▲ oder ▼.
	- − Der Tuner durchsucht den Frequenzbereich, bis der erste Sender bzw. der ausgewählte Sender empfangen wird.
- **Speichern** (zum Speichern des Kanals und des zugehörigen Programmplatzes) − Drücken Sie die Taste **ENTER**, um **OK** zu wählen.

### ☛ **Kanalmodus**

- **P** (Programm-Modus): Nach Abschluss der Einstellungen sind den Sendern Ihrer Region Positionsnummern von P00 bis P99 zugewiesen. In diesem Modus können Sie Sender durch Eingabe des Programmplatzes auswählen.
- **C** (Antennenempfangsmodus): In diesem Modus können Sie Kanäle durch Eingabe der Nummer anwählen, die jedem Antennensender zugeordnet ist.
- **S** (Kabelkanal-Modus): In diesem Modus können Sie Sender durch Eingabe der Nummer wählen, die jedem Kabelsender zugeordnet ist.

**Deutsch - 14**

## **Sender hinzufügen/sperren**

### **Mit Hilfe der Programmverwaltung können Sie Sender bequem sperren oder hinzufügen.**

- **1** Drücken Sie die Taste **MENU**, um das Menü anzuzeigen.
- **2** Drücken Sie die Taste ▲ oder ▼, um **Kanal** auszuwählen, und drücken Sie dann die Taste **ENTER.**
- **3** Drücken Sie die Taste ▲ oder ▼, um **Programmverwaltung** auszuwählen, und drücken Sie dann die Taste **ENTER**.

### **Sender hinzufügen**

Mit Hilfe der Kanalliste können Sie Kanäle hinzufügen.

- **4** Wählen Sie die **Kanalliste** durch Drücken der Taste **ENTER**.
- **5** Wechseln Sie zum Feld (**H**), indem Sie die Tasten ▲/▼/◀/▶ drücken, und wählen Sie den hinzuzufügenden Sender aus. Drücken Sie dann die Taste **ENTER**, um den Sender hinzuzufügen.
	- ➢ Wenn Sie erneut die Taste **ENTER** drücken, wird das Symbol  $(\vee)$  neben dem Kanal angezeigt, und der Kanal wird nicht hinzugefügt.

### **Sender sperren**

Mit dieser Funktion können Sie nicht autorisierte Benutzer, z. B. Kinder, daran hindern, ungeeignete Programme anzuschauen, indem das Bild blockiert und der Ton stummgeschaltet wird.

- **6** Drücken Sie die Taste ▲ oder ▼, um **Kindersicherung** auszuwählen, und drücken Sie dann die Taste **ENTER**.
- **7** Wählen Sie durch Drücken der Tasten ▲ oder ▼ die Option An**,** und drücken Sie dann die Taste **ENTER.**
- **8** Drücken Sie die Tasten ▲ oder ▼, um die **Kanalliste** auszuwählen, und drücken Sie dann die Taste **ENTER**.
- 9 Wechseln Sie zum Feld (A), indem Sie die Tasten ▲/▼/◀/▶ drücken, und wählen Sie den zu sperrenden Sender aus. Drücken Sie dann die Taste **ENTER**.
	- ➢ Wenn Sie erneut die Taste **ENTER** drücken, wird das Symbol ( ) neben dem Kanal angezeigt, und die Kanalsperre wird nicht aufgehoben.
	- $\triangleright$  Wenn die Kindersicherung aktiviert ist, wird ein blauer Bildschirm angezeigt.
- **10** Drücken Sie zum Beenden die Taste **EXIT**.
- $\triangleright$  Diese Optionen können Sie auch durch Drücken der Taste **CH LIST** auf der Fernbedienung aufrufen.

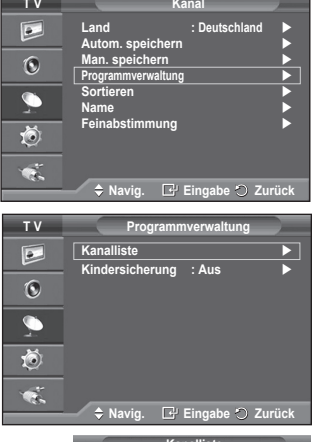

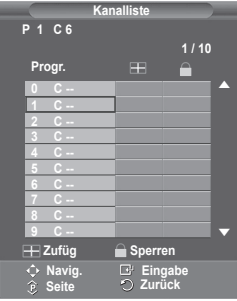

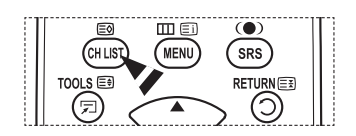

## **Sortieren der gespeicherten Kanäle**

**Mit diesem Vorgang können Sie die Programmnummern gespeicherter Sender ändern.**

**Das ist möglicherweise nach dem automatischen Speichern von Sendern erforderlich.**

- **1** Drücken Sie die Taste **MENU**, um das Menü anzuzeigen.
- **2** Drücken Sie die Taste ▲ oder ▼, um **Kanal** auszuwählen, und drücken Sie dann die Taste **ENTER.**
- **3** Drücken Sie die Taste ▲ oder ▼, um **Sortieren** auszuwählen, und drücken Sie dann die Taste **ENTER**.
- **4** Wählen Sie mit den Tasten ▲ oder ▼ den Kanal aus, den Sie verschieben möchten, und drücken Sie dann die Taste **ENTER**.
- **5** Wählen Sie mit den Tasten ▲ oder ▼ die Programmnummer, die dem Kanal zugewiesen werden soll. Drücken Sie dann die Taste **ENTER**. Der Sender befindet sich nun auf dem neuen Speicherplatz, und alle anderen Sender wurden entsprechend verschoben.
- **6** Wiederholen Sie die Schritte **4** und **5**, bis Sie allen Kanälen die gewünschten Programmnummern zugewiesen haben.
- **7** Drücken Sie zum Beenden die Taste **EXIT**.

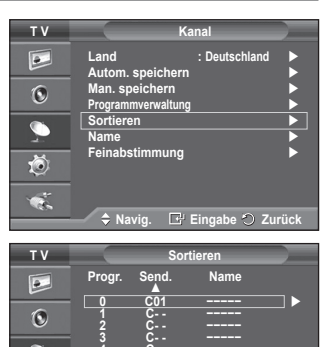

**Einstellen Einstellen Zurück**

**<sup>4</sup>C- - −−−−− <sup>5</sup> C- - −−−−− <sup>6</sup>C- - −−−−− <sup>7</sup>C- - −−−−− <sup>8</sup>C- - −−−−− <sup>9</sup>C- - −−−−− ▼**

荷  $\bullet$ .

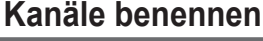

**Sendernamen werden automatisch zugewiesen, sofern diese Information im Sendersignal enthalten ist. Sie können Sendernamen bearbeiten und ändern.**

- **1** Drücken Sie die Taste **MENU**, um das Menü anzuzeigen.
- **2** Drücken Sie die Taste ▲ oder ▼, um **Kanal** auszuwählen, und drücken Sie dann die Taste **ENTER.**
- **3** Drücken Sie die Taste ▲ oder ▼, um **Name** auszuwählen, und drücken Sie dann die Taste **ENTER**.
- **4** Drücken Sie die Taste ▲ oder ▼, um den Kanal auszuwählen, dem ein neuer Name zugewiesen werden soll, und drücken Sie dann die Taste **ENTER**.
- **5** Wählen Sie mit den Tasten ▲ oder ▼ Buchstaben (A~Z), Zahlen (0-9) und sonstige Zeichen aus. (Führt zu dieser Reihenfolge:  $A \sim Z$ ,  $0 \sim 9$ , +, -, \*, /, Leerzeichen). Blättern Sie zum vorherigen oder nächsten Zeichen, indem Sie die Taste ◄ oder ► und anschließend die Taste **ENTER** drücken.
- **6** Wiederholen Sie die Schritte **4** bis **5** für jeden Kanal, dem Sie einen neuen Namen zuweisen möchten.
- **7** Drücken Sie zum Beenden die Taste **EXIT**.

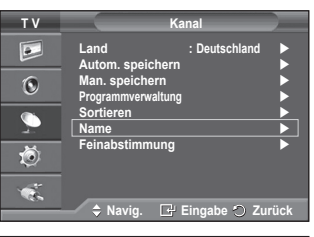

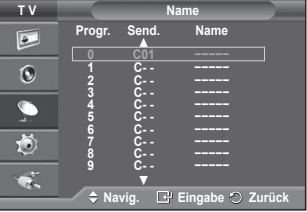

## **Senderfeinabstimmung durchführen**

**Bei klarem Empfang ist keine Feinabstimmung nötig, da diese automatisch während der Sendersuche erfolgt. Falls das Signal jedoch schwach oder das Bild verzerrt ist, müssen Sie unter Umständen eine manuelle Feinabstimmung durchführen.**

- **1** Drücken Sie die Taste **MENU**, um das Menü anzuzeigen.
- **2** Drücken Sie die Taste ▲ oder ▼, um **Kanal** auszuwählen, und drücken Sie dann die Taste **ENTER.**
- **3** Drücken Sie die Taste ▲ oder ▼, um **Feinabstimmung** auszuwählen, und drücken Sie dann die Taste **ENTER**.
- **4** Mit den Tasten ◄ oder ► können Sie durch entsprechende Einstellungen die Bild- und Tonqualität optimieren. Drücken Sie die Taste **ENTER**.
	- ➢ Drücken Sie die Taste **INFO**. Durch Speichern der Feinabstimmung ändert sich die Farbe des Bildschirmmenüs für den Kanal von Weiß nach Rot und die Markierung "\*" wird hinzugefügt.
	- ➢ Um die Feinabstimmung auf **<sup>0</sup>** zurückzusetzen, wählen Sie mit der Taste ▲ oder ▼ die Option **Reset** aus. Drücken Sie die Taste **ENTER**.
- **5** Drücken Sie zum Beenden die Taste **EXIT**.

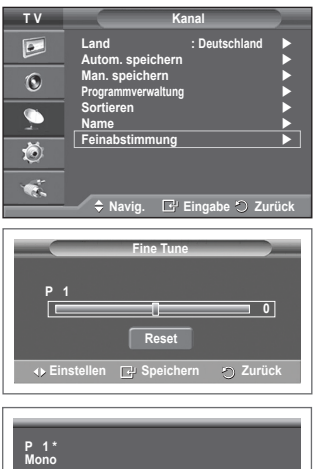

**Bild : Standard Ton : Benutzerdef.**

**SRS TS XT −− : −−**

## **Bildstandard ändern**

### **Sie können den Bildstandard auswählen, der für Ihre Sehgewohnheiten am besten geeignet ist.**

- **1** Drücken Sie die Taste **MENU**, um das Menü anzuzeigen.
- **2** Drücken Sie die Taste **ENTER,** um **Bild** auszuwählen.
- **3** Drücken Sie erneut die Taste **ENTER,** um **Modus**  auszuwählen.
- **4** Wählen Sie mit den Tasten ▲ oder ▼ den gewünschten Modus, und drücken Sie dann die Taste **ENTER.**

### Verfügbare Modi: **Dynamisch**, **Standard**, **Film**

- $\triangleright$  Die Einstellungswerte können je nach Eingangsquelle unterschiedlich sein.
- **5** Drücken Sie zum Beenden die Taste **EXIT**.
- ➢ Wählen Sie **Dynamisch** aus, wenn Sie tagsüber oder bei starker Umgebungsbeleuchtung fernsehen möchten.
	- Wählen Sie **Standard** für den normalen Fernsehmodus.
	- ◆ Wählen Sie **Film** aus, wenn Sie sich einen Film ansehen möchten.

### **Einfaches Einstellen**

- **1** Drücken Sie die Taste **TOOLS** auf der Fernbedienung.
- **2** Wählen Sie mit den Tasten ▲ oder ▼ den **Bildmodus**.
- **3** Wählen Sie die gewünschte Option mit den Tasten ◄ und ►

## **Bildeinstellungen anpassen**

**Das Gerät verfügt über mehrere Einstellmöglichkeiten für die Bildqualität:**

- **1** Drücken Sie die Taste **MENU**, um das Menü anzuzeigen.
- **2** Drücken Sie die Taste **ENTER,** um **Bild** auszuwählen.
- **3** Drücken Sie erneut die Taste **ENTER,** um **Modus** auszuwählen.
- **4** Wählen Sie mit den Tasten ▲ oder ▼ den gewünschten Modus, und drücken Sie dann die Taste **ENTER.**

 Verfügbare Modi: **Dynamisch**, **Standard**, **Film**

- **5** Wählen Sie mit den Tasten ▲ oder ▼ die gewünschte Option, und drücken Sie dann die Taste **ENTER.**
- **6** Wenn Sie die gewünschten Änderungen vorgenommen haben, drücken Sie die Taste **ENTER**.
- **7** Drücken Sie zum Beenden die Taste **EXIT**.
- **Zellhelligkeit**–**Kontrast Helligkeit Schärfe Farbe Farbton**
	- ➢ Sie können die Funktion "Farbton" (Tint) im Analog-TV-, Ext.-, AV- oder S-Video-Modus des PAL-Systems nicht verwenden.
	- ➢ Im PC-Modus können nur **Zellhelligkeit**, **Kontrast** und **Helligkeit** eingestellt werden. Drücken Sie die Taste ◄ or ►, bis die optimale Einstellung erreicht ist.

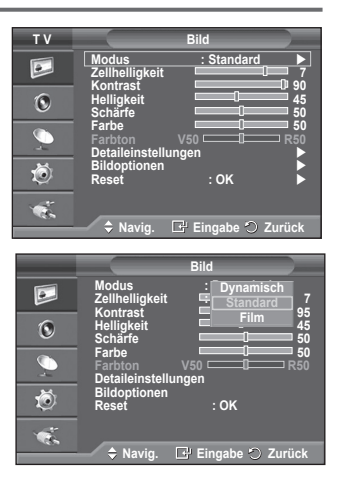

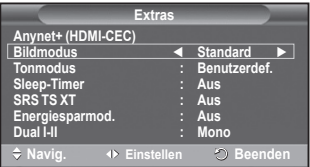

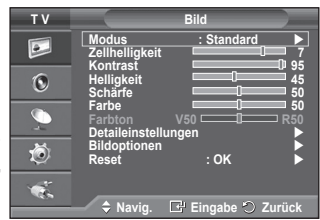

## **Konfigurieren detaillierter Bildeinstellungen**

## **Sie können die detaillierten Bildparameter einstellen.**

- **1** Drücken Sie die Taste **MENU**, um das Menü anzuzeigen.
- **2** Drücken Sie die Taste **ENTER,** um **Bild** auszuwählen.
- **3 2** auszuwählen, und drücken Sie dann die Taste **ENTER.**<br>■ Wählen Sie mit den Tasten ▲ oder ▼ die gewünschte
- **4** Wählen Sie mit den Tasten ▲ oder ▼ die gewünschte Option, und drücken Sie dann die Taste **ENTER.** Verfügbare Optionen: **Schwarzabgleich**, **Optimalkontrast**, **Gamma**, **Farbraum, Weißabgleich**, **Hautton, Kantenglättung**.
- **5** Wenn Sie die gewünschten Änderungen vorgenommen haben, drücken Sie die Taste **ENTER**.
- **6** Drücken Sie zum Beenden die Taste **EXIT**.
- ➢ Die Option **Detaileinstellungen** steht in den Modi **Standard** oder **Film** zur Verfügung.
- ➢ Im PC-Modus können von den **Detaileinstellungen** nur **Optimalkontrast, Gamma** und **Weißabgleich** eingestellt werden.
- **Schwarzabgleich**: **Aus/Gering/Mittel/Hoch** Sie können direkt auf dem Bildschirm den Schwarzwert auswählen, um die Bildschirmtiefe anzupassen.
- **Optimalkontrast**: **Aus/Gering/Mittel/Hoch** Sie können den Bildschirmkontrast so anpassen, dass ein optimaler Kontrast gewährleistet ist.
- $\triangle$  Gamma:  $-3 \sim +3$ 
	- Sie können die mittlere Bildhelligkeit einstellen.<br>Drücken Sie die Taste ◀ oder ▶, bis die optimale Einstellung erreicht ist.

### **Farbraum : Autom./Nativ/Benutzerdef.**

Der Farbraum ist eine Farbmatrix bestehend aus den Farben rot, grün und blau.

 Wählen Sie Ihren bevorzugten Farbraum, um die Welt in den natürlichsten Farben zu erfahren.

− **Auto**: Mit dem Farbraum "Auto" wird, je nach Programmquelle, der natürlichste Farbton eingestellt.

− **Nativ**: Der Farbraum "Nativ" ermöglicht tiefe und lebhafte Farbtöne.

− Benutzerdef.: Hiermit stellen Sie den Farbbereich wunschgemäß ein. (siehe "Anpassen<br>des Farbraums")

### **Anpassen des Farbraums**

### **Farbe: Rot, Grün, Blau, Cyan, Magenta und Gelb**

 Hiermit stellen Sie den Farbbereich wunschgemäß ein.

 Die Option **Farbe** ist verfügbar, wenn der **Farbraum** auf **Benutzerdef**. eingestellt ist.

Wählen Sie mit den Tasten ▲ order ▼ eine der Optionen **Rot**, **Grün**, **Blau**, **Gelb**, **Cyan** oder **Magenta** aus.

 Drücken Sie die **Enter**-Taste.

− **Rot/Grün/Blau**: Im Farbmodus können Sie die RGB-Werte der jeweils ausgewählten Farbe einstellen.

Wählen Sie mit den Tasten ▲ order ▼ eine der Optionen **Rot, Grün** oder **Blau** aus, um sie zu ändern. Drücken Sie die **Enter**-Taste.

Drücken Sie die Taste ◄ order ►, um den Wert einer bestimmten Option zu erhöhen oder zu verringern.

 Drücken Sie die **Enter**-Taste.

− **Reset**: Setzt den Farbbereich auf die Standardwerte zurück.

 **Weißabgleich**: **R-Offset/G-Offset/B-Offset/R-Gain/G-Gain/B-Gain/Reset**

Um natürlichere Bildfarben zu erhalten, können Sie die Farbtemperatur anpassen.

**R-Offset/G-Offset/B-Offset/R-Gain/G-Gain/B-Gain**: Wenn Sie den Anpassungswert ändern, wird der angepasste Bildschirm aktualisiert.

Wählen Sie mit den Tasten ▲ oder ▼ die gewünschte Option, und drücken Sie dann die Taste **ENTER**. Drücken Sie die Taste ◄ oder ►, bis die optimale Einstellung erreicht ist.

**Reset**: Der zuvor angepasste Weißabgleich wird auf die Werkseinstellungen zurückgesetzt. **Hautton -15~+15**

Sie können den Farbton Rosa im betonen.<br>Drücken Sie die Tasten ◀ und ▶ bis Sie die optimale Einstellung festgelegt haben.

➢ Wenn Sie den Anpassungswert ändern, wird der angepasste Bildschirm aktualisiert.

 **Kantenglättung**: **Ein/Aus** Sie können die Objektgrenzen betonen.

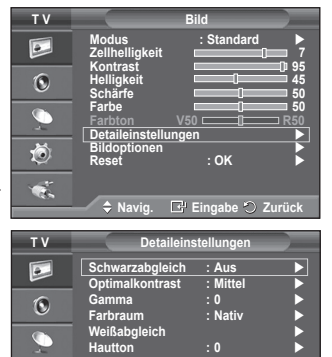

 $\overline{\mathbb{C}}$ 荷 ¢.

**Navig. Eingabe Zurück**

**Kantenglättung : Aus**

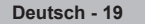

## **Bildoptionen**

### **Sie können die detaillierten Bildparameter einstellen.**

- **1** Drücken Sie die Taste **MENU**, um das Menü anzuzeigen.
- **2** Drücken Sie die Taste **ENTER**, um **Bild** auszuwählen.
- **3** Drücken Sie die Tasten ▲ oder ▼, um **Bildoptionen** auszuwählen, und drücken Sie dann **ENTER**.
- **4** Wählen Sie mit den Tasten ▲ oder ▼ die gewünschte Option, und drücken Sie dann die Taste **ENTER**.
- **5** Wenn Sie die gewünschten Änderungen vorgenommen haben, drücken Sie die Taste **ENTER**.
- **6** Drücken Sie zum Beenden die Taste **Beenden**.
- ➢ Im PC-Modus können von den **Farbtemp.**, **Format** nur **Bildschirm-Einbrennschutz** und **Format** eingestellt werden.
- **Farbtemp.: Kalt2/Kalt1/Normal/Warm1/Warm2**
	- ➢ Wenn der Bildmodus auf **Dynamisch** oder **Standard** eingestellt ist, können Sie **Warm1** und **Warm2** nicht wählen.
- **Format: Autom. Breit/ 16:9/Breitenzoom/Zoom, 4:3/Nur Scan** Sie können ein Bildformat auswählen, das Ihren Sehgewohnheiten am besten entspricht.
	- − **Autom. Breit**: Bild vergrößern und vom 4:3- auf 16:9- Seitenverhältnis umstellen.
	- − **16:9**: Stellt das Bildformat auf den Breitbildmodus **16:9** ein.
	- − **Breitenzoom**: Diese Option vergrößert das Bild auf mehr als 4:3. Verschieben Sie das Bild mit den Tasten ▲ oder ▼ nach oben oder nach unten, nachdem Sie mit der Taste ◄ oder ► eine Auswahl getroffen haben.
	- − **Zoom**: Vergrößert das Bild vertikal.
	- − **4:3**: Stellt das Bildformat auf den Normalmodus **4:3** ein.
	- − **Nur Scan**: Mit dieser Funktion wird das ganze Bild auch bei Versorgung mit HDMI- (720p/1080i), Komponentensignalen (1080i) vollständig und ohne Beschneidung angezeigt. **Nach Auswahl von "Nur Scan" im HDMI (1080i) oder Komponentenmodus (1080i):**

numpenten Sie die Tasten < oder ► , um · auszuwählen, und drücken Sie dann die **ENTER**-Taste. Drücken Sie die Taste▲, ▼, ◄ oder ►, um das Bild nach oben, unten, links oder rechts zu verschieben.

Reset: Drücken Sie die Taste ◄ oder ►, um **Reset** zu wählen, und Sie dann die **ENTER**-Taste. Sie können die Einstellung initialisieren.

- ➢ Beim HDMI-Bildformat "Nur Scan" kann es je nach AV-Gerät passieren, dass der Bildschirm am Rand abgeschnitten wird oder dass eine bestimmte Farbe auf den Bildschirm erscheint.
- $\triangleright$  Bei einem HDMI-Anschluss (1080p) mit 24, 25, 30, 50 und 60 Hz und einem Komponentenanschluss (1080p) mit 50 und 60 Hz wird nur die Signalquelle unterstützt.
- ➢ Sie können das Bildformat ändern, indem Sie auf der Fernbedienung einfach die Taste **P.SIZE** drücken.
- $\triangleright$  Je nach Signalquelle können die Bildgrößenoptionen variieren.
- ➢ Die Funktion **Autom. Breit** ist nur in den Modi **TV**, **Ext**, **Ext.2**, **AV** und **S-Video** verfügbar.
- ➢ Sie können die Einstellungen für jedes externe Gerät einstellen und speichern, das Sie an einen Eingang des Fernsehgeräts angeschlossen haben.
- $\triangleright$  Im PC-Modus können nur die Modi "16:9" und "4:3" eingestellt werden.

### **Bildgröße und Bildposition mit der Zoom-Funktion ändern**

- Wenn die Bildgröße über die **Zoom**-Funktion geändert wird, können die Positionierung und Größe des Bildes mit den Tasten ▲ oder ▼ vertikal angepasst werden.
- Verschieben Sie das Bild mit den Tasten ▲ oder ▼ nach oben oder nach unten, nachdem Sie mit der Taste ◄ oder ► eine Auswahl getroffen haben.
- Verändern Sie mit den Tasten ▲ oder ▼ vertikal die Größe des Bildes, nachdem Sie <sup>cin</sup> mit der Taste ◄ oder ► eine Auswahl getroffen haben.

Fortsetzung...

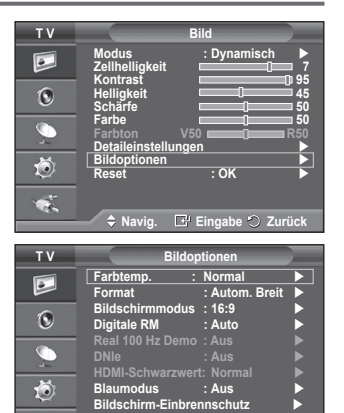

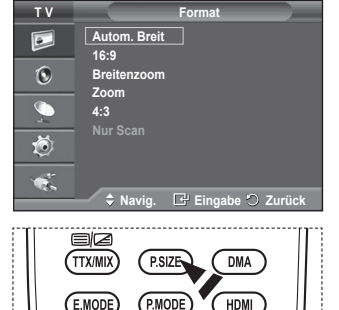

**Navig. Eingabe Zurück**

 $\tilde{\mathbf{g}}$ 

### **Bildschirmmodus: 16:9/Breitenzoom/ Zoom/4:3**

Wenn Sie die Bildgröße bei einem Fernsehgerät im 16:9-Format auf Automatisch einstellen, können Sie bestimmen, dass das Bild als 4:3 WSS (Breitbilddienst) oder gar nicht sehen angezeigt werden soll. Da jedes europäische Land eine andere Bildgröße verwendet, können die Benutzer sie damit einstellen.

- − **16:9**: Stellt das Bildformat auf den Breitbildmodus 16:9 ein.
- − **Breitenzoom**: Diese Option vergrößert das Bild auf mehr als 4:3.
- − **Zoom**: Vergrößert das Bild vertikal.
- − **4:3**: Stellt das Bildformat auf den Normalmodus **4:3** ein.
- ➢ Diese Funktion ist im Modus **Autom. Breit** verfügbar.
- ➢ Diese Funktion ist im **Komponenten** oder **HDMI**-Modus nicht verfügbar **Digitale RM: Aus/Gering/Mittel/Hoch/Auto**

Wenn das vom Fernsehgerät empfangene Signal schwach ist, können Sie diese Funktion aktivieren, um ggf. Bildrauschen und Doppelkonturen auf dem Bildschirm zu verringern.

➢ Bei schwachem Signal wählen Sie diejenige der anderen Optionen, bei der das beste Bild angezeigt wird.

### **Real 100 Hz Demo : Aus/Ein**

 Sie erkennen deutlich den Unterschied zwischen "Real 100 Hz" und 50 Hz, insbesondere bei Sportsendungen.

 Deshalb können Sie, wenn Sie ein angehaltenes oder statisches Bild betrachten, nicht zwischen "Real 100 Hz" und 50 Hz unterscheiden." Demo 100 Hz funktioniert nur mit einem 50 Hz-Signal.

### **DNIe: Aus/Demo/Ein**

Dieses Fernsehgerät weist die DNIe-Funktion auf und bietet daher hohe Bildqualität. Wenn DNIe eingestellt wird, ist auf dem Bildschirm die DNIe-Funktion aktiviert. Wenn Sie DNIe auf Demo festlegen, können Sie auf dem Bildschirm zu Demonstrationszwecken die aktivierte DNIe und ein normales Bild anzeigen. Mit dieser Funktion können Sie den Unterschied in der Bildqualität erkennen. ➢ **DNIeTM (Digital Natural Image engine)**

Mit dieser Funktion erhalten Sie durch 3D-Rauschunterdrückung, Detailverbesserung, Kontrastverstärkung und verbesserte Weißdarstellung ein schärferes Bild. Der neue Bildausgleichsalgorithmus sorgt für ein helleres, klareres und viel detailreicheres Bild. Durch die DNIeTM-Technologie wird jedes Signal Ihren Augen angepasst.

 ➢ Diese Zusatzfunktion ist im PC-Modus nicht verfügbar.

➢ DNIe ist nur im Modus Dynamisch verfügbar. **HDMI-Schwarzwert: Normal/Gering**

Mit dieser Funktion können Sie die Bildqualität einstellen, wenn es mit dem HDMI-Eingang im eingeschränkten RGB-Bereich (16 bis 235) zu Einbrennerscheinungen (Auftreten von Schwarzwerten, geringem Kontrast, schwachen Farben usw.) kommt.

 ➢ Diese Funktion ist nur bei Verbindung des externen Eingangs mit HDMI (RGB-Signale) aktiv. **Blaumodus: Aus/Ein**

 Diese Funktion ist für Experten zum Ausmessen von AV-Geräten bestimmt. Mit dieser Funktion werden das rote und das grüne Signal aus dem Videosignal entfernt, sodass nur das blaue Signal angezeigt wird. Damit wird ein Blaufilter erzeugt, mithilfe dessen die Farbe und der Farbton von Videogeräten wie DVD-Playern, Heimkinosystemen usw. eingestellt werden können.

Mit dieser Funktion können Sie die Farbe und den Farbton auf Werte einstellen, die dem Signalpegel der verschiedenen Videogeräte angemessen sind. Verwenden

Sie hierzu die Streifenmuster für die Farben Rot/Grün/ Blau/Cyan/Magenta/Gelb, ohne zusätzlich den Blaufilter zu verwenden.

➢ **Der Blaumodus** ist verfügbar, wenn der Bildmodus auf **Film** oder **Standard** eingestellt ist.

### **Einbrennschutz**

Dieses Gerät ist mit Einbrennschutz-Technologie ausgestattet, um die Möglichkeit des Einbrennens des Monitorbildes zu verringern. Diese Technologie ermöglicht das Einstellen von vertikalen (Pixel vertikal) und horizontalen (Pixel horizontal) Bildbewegungen. Die Zeiteinstellung ermöglicht das Programmieren der Dauer zwischen Bildbewegungen in Minuten.

- − **Pixel-Shift**: Diese Funktion verschiebt Pixel auf dem Plasmabildschirm horizontal oder vertikal, um die Möglichkeit des Einbrennens des Bildes zu minimieren.
	- Wählen Sie durch Drücken der Tasten ▲ oder ▼ für **Pixel-Shift** die Optionen Aus oder An, und drücken Sie dann die Taste **ENTER**.
	- • Wählen Sie mit den Tasten ▲ oder ▼ die gewünschte Option, und drücken Sie dann die Taste **ENTER.** Verfügbare Optionen: **Pixel horizontal**, **Pixel vertikal**, **Zeit**

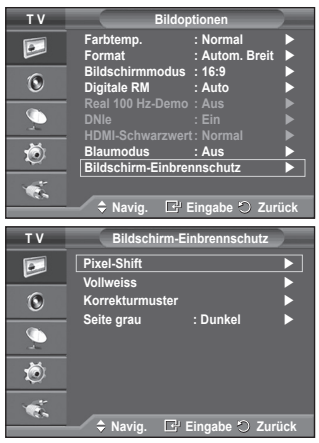

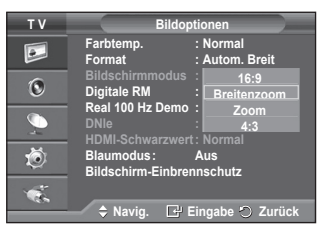

Fortsetzung...

**Deutsch - 21**

➢ Optimale Einstellung für Pixel den Pixelabstand

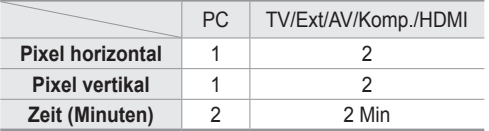

- $\triangleright$  Der Pixel Shift-Wert kann in Abhängigkeit von der Monitorgröße (Zoll) und dem ausgewählten Modus variieren.
- $\triangleright$  Diese Funktion ist im Modus "Nur Scan" nicht verfügbar.

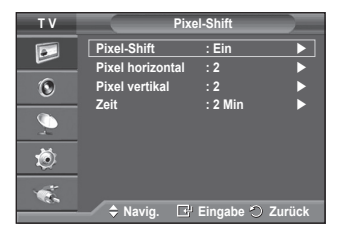

- − **Weiß** : Diese Funktion dient zum Entfernen von Nachbildern auf dem Bildschirm, indem sie die Farbe aller Pixel in Weiß ändert. Verwenden Sie diese Funktion, wenn Nachbilder oder -symbole auf dem Bildschirm angezeigt werden. Diese können insbesondere dann auftreten, wenn ein Standbild über längere Zeit auf dem Bildschirm angezeigt wurde.
- − **Blättern**: Diese Funktion dient zum Entfernen von Nachbildern auf dem Bildschirm, indem alle Pixel des Plasmabildschirms nach einem bestimmten Muster verschoben werden. Verwenden Sie diese Funktion, wenn Nachbilder oder -symbole auf dem Bildschirm angezeigt werden. Diese können insbesondere dann auftreten, wenn ein Standbild über längere Zeit auf dem Bildschirm angezeigt wurde.
- − **Seite grau**: Sie verhindern bei Anzeige im Format 4:3 Beschädigungen des Bildschirms, indem Sie einen Weißabgleich an den beiden linken Bildschirmrändern vornehmen.

**Dunkel:** Bei Anzeige im Format 4:3 werden die beiden seitlichen Bildschirmränder abgedunkelt.

**Hell**: Bei Anzeige im Format 4:3 werden die beiden seitlichen Bildschirmränder aufgehellt.

- ➢ Zum Entfernen von Nachbildern verwenden Sie entweder die Funktion **Weiß** oder die Funktion **Blättern**. Beide Fun ktionen entfernen Nachbilder auf dem Bildschirm, die Funktion **Blättern** ist jedoch effektiver.
- ➢ Die Funktion zum Entfernen von Nachbildern muss über einen längeren Zeitraum (ca. <sup>1</sup> Stunde) ausgeführt werden, um Nachbilder auf dem Bildschirm effektiv zu entfernen. Wenn das Nachbild nach dem Ausführen der Funktion nicht entfernt ist, wiederholen Sie die Anwendung der Funktion.
- ➢ Drücken Sie zum Deaktivieren dieser Funktion eine beliebige Taste auf der Fernbedienung.

## **Zurücksetzen der Bildeinstellungen auf die werkseitig festgelegten Standardwerte**

### **Sie können die detaillierten Bildparameter einstellen.**

- **1** Drücken Sie die Taste **MENU**, um das Menü anzuzeigen.
- **2** Drücken Sie die Taste **ENTER**, um **Bild** auszuwählen.
- **3** Wählen Sie durch Drücken der Tasten ▲ oder ▼ die Option **Reset**, und drücken Sie dann die Taste **ENTER**.
- **4** Drücken Sie die Taste ▲ oder ▼, um **OK** oder **Abbrechen** auszuwählen, und drücken Sie dann die Taste **ENTER**.

 $\triangleright$  Jeder Modus kann zurückgesetzt werden.

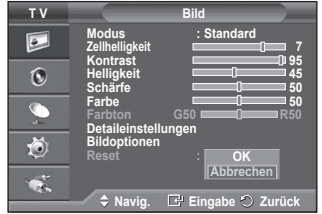

## **Audiofunktionen**

- **1** Drücken Sie die Taste **MENU**, um das Menü anzuzeigen.
- **2** Drücken Sie die Taste ▲ oder ▼, um **Ton** auszuwählen, und drücken Sie dann die Taste **ENTER**.
- **3** Wählen Sie mit den Tasten ▲ oder ▼ die gewünschte Option, und drücken Sie dann die Taste **ENTER.** Verfügbare Optionen: **Modus**, **Equalizer**, **SRS TS XT**, **Auto. Lautst.**, **TV-Lautsprecher, Ton wählen.**
- **4** Wenn Sie die gewünschten Änderungen vorgenommen haben, drücken Sie die Taste **ENTER**.
- **5** Drücken Sie zum Beenden die Taste **EXIT**.
- **Modus**: **Standard/Musik/Film/Sprache/Benutzerdef.**

Stellen Sie den Audiomodus ein, der am besten zur jeweiligen Sendung passt.

### **Einfaches Einstellen**

- **1** Drücken Sie die Taste **TOOLS** auf der Fernbedienung.
- **2** Wählen Sie mit den Tasten ▲ oder ▼ den **Tonmodus.**
- **3** Wählen Sie die gewünschte Option mit den Tasten ◄ und ►

### **Equalizer**: **Balance/100Hz/300Hz/1kHz/3kHz/10kHz**

Das Fernsehgerät verfügt über mehrere Einstellmöglichkeiten für die Tonqualität.

➢ Wenn Sie Änderungen an dies en Einstellungen vornehmen, wird der Audiomodus automatisch auf **Benutzerdef.** umgestellt.

### **SRS TS XT**: **Ein/Aus**

TruSurround XT ist eine patentierte SRS-Technologie, die das Problem des Betreibens von 5.1-Mehrkanalinhalten über zwei Lautsprecher löst. Mit TruSurround kommen Sie mit jedem Stereo-System mit zwei Lautsprechern, auch den internen Fernsehlautsprechern, in den Genuss überzeugender Virtual Surround-Effekte. Es ist vollständig kompatibel mit allen Mehrkanalformaten.

SRS(C  $\blacktriangleright$  TruSurround XT, SRS und das  $\blacklozenge$  Symbol sind Marken von SRS Labs, Inc. Das TruSurround XT-Verfahren wird in Lizenz von SRS Labs, Inc. verwendet."

### **Einfaches Einstellen**

- **1** Drücken Sie die Taste **TOOLS** auf der Fernbedienung.
- **2** Wählen Sie mit den Tasten ▲ oder ▼ **SRS TS XT**.
- **3** Drücken Sie die Taste ◄ oder ► um **Aus** oder **Ein** auszuwählen.

### **Auto. Lautst.: Ein/Aus**

Aufgrund unterschiedlicher Signalbedingungen unterscheiden sich Fernsehsender in der Lautstärke, so dass es erforderlich

sein kann, die Lautstärke beim Umschalten zwischen Sendern jedes Mal nachzuregeln. Mit der Funktion für automatische Lautstärkeeinstellung wird die Lautstärke automatisch bei starkem Modulationssignal verringert und bei schwachem Modulationssignal erhöht.

### **TV-Lautsprecher**: **Ein/Aus**

Wenn Sie den Ton über separate Lautsprecher hören möchten, deaktivieren Sie den internen Verstärker.

- ➢ Die Tasten **+**, **-** und **MUTE** funktionieren nicht, wenn TV-Lautsprecher aus aktiviert ist.
- ➢ Wenn der **TV-Lautsprecher** deaktiviert **(Aus)** ist, können Sie (im PIP-Modus) im Menü Ton nur die Option **Ton wählen** verwenden.

### **Ton wählen: Hauptsender/PIP-Sender**

Wenn die PIP-Funktion aktiviert ist, können Sie den Ton des **PIP-Bildes** wiedergeben.

- **Hauptsender***:* Verwenden Sie diese Option, um den zum Hauptbild gehörenden Ton wiederzugeben.
- **PIP-sender:** Verwenden Sie diese Option, um den zum PIP-Bild gehörenden Ton wiederzugeben.

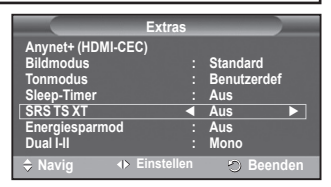

**Navig. Eingabe Zurück**

 **Navig. Einstellen Zurück**

**4** Einstellen <br> **Beenden** 

**Tonmodus ◄ Benutzerdef ►**

**+ 0**

**Balance 100Hz 300Hz 1kHz 3kHz 10kHz**

**Extra Anynet+ (HDMI-CEC) Bildmodus : Standard**

**Sleep-Timer : Aus SRS TS XT : Aus Energiesparmod : Aus Dual I-II : Mono**

 $\sqrt{3}$  **Modus** 

**TV Equalizer** 

**+ 0 -**

**R**

**L**

i

**T V Ton**

 $\sqrt{2}$  $\overline{6}$ 

荷  $\bullet$ 

> $\overline{P}$  $\mathbf{G}$

 $\overline{C}$ 荷  $\overline{\mathbf{R}}$  **Equalizer SRS TS XT : Aus Auto. Lautst. : Aus TV-Lautsprecher : Aus Ton wählen : Hauptsender**

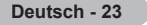

**Mit der Taste DUAL I-II wird die Verarbeitung und Ausgabe des Audiosignals angezeigt und gesteuert. Beim Einschalten ist der Modus Dual-I oder Stereo automatisch voreingestellt (abhängig von der aktuellen Sendung).**

### **Einfaches Einstellen**

- **1** Drücken Sie die Taste **TOOLS** auf der Fernbedienung.
- **2** Wählen Sie mit den Tasten ▲ oder ▼ die Option **Dual I-II.**
- **3** Wählen Sie mit den Tasten ◄ und ► die gewünschte Option.

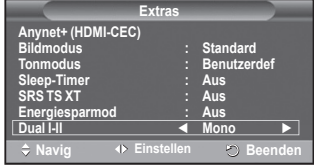

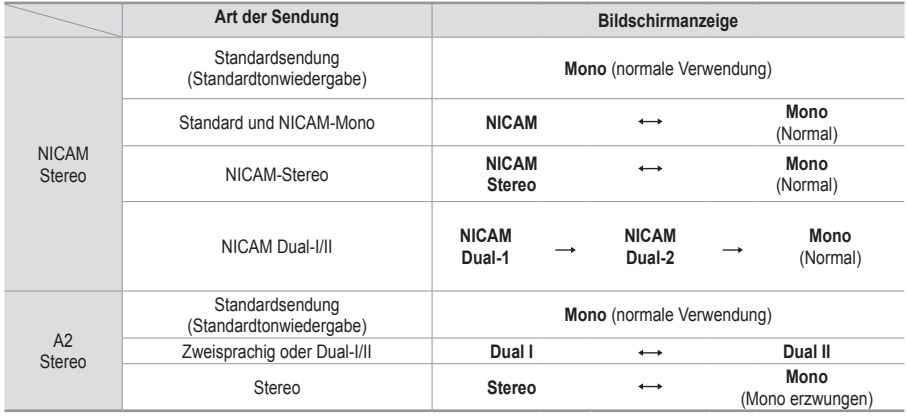

➢ Bei schlechten Empfangsbedingungen sind Sendungen im Modus **Mono** besser zu hören. Falls das Stereosignal schwach ist und automatisch umgeschaltet wird, sollten Sie zu **Mono** wechseln.

## **Anschließen von Kopfhörern (separat erhältlich)**

**Sie können Kopfhörer an das Fernsehgerät anschließen, wenn Sie ein Fernsehprogramm ansehen möchten, ohne andere Personen im selben Raum zu stören."**

- $\triangleright$  Wenn Sie den Kopfhörerstecker an den entsprechenden Anschluss anschließen, können Sie im Audiomenü nur Auto. Lautst. auswählen.
- ➢ Das Verwenden von Kopfhörern bei hoher Lautstärke über einen längeren Zeitraum kann zu Hörschäden führen.
- ➢ Wenn Sie Kopfhörer an das Fernsehgerät anschließen, wird über die Lautsprecher kein Ton ausgegeben.
- ➢ Die Lautstärke der Kopfhörer und des Fernsehgeräts werden getrennt geregelt.

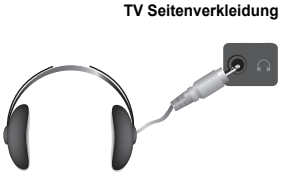

## **Zeitfunktionen**

- **1** Drücken Sie die Taste **MENU**, um das Menü anzuzeigen.
- **2** Drücken Sie die Taste ▲ oder ▼, um **Einstellungen**  auszuwählen, und drücken Sie dann die Taste **ENTER.**
- **3** Drücken Sie die Taste ▲ oder ▼, um **Zeit** auszuwählen, und drücken Sie dann die Taste **ENTER**.
- **4** Wählen Sie mit den Tasten ▲ oder ▼ die gewünschte Option, und drücken Sie dann die Taste **ENTER.** Verfügbare Optionen: **Zeit einstellen**, **Sleep-Timer**, **Timer 1**, **Timer 2**, **Timer 3**
- **5** Wenn Sie die gewünschten Änderungen vorgenommen haben, drücken Sie die Taste **ENTER**.
- **6** Drücken Sie zum Beenden die Taste **EXIT**.

### **Zeit einstellen**

Sie können die Uhr des Fernsehgeräts stellen, so dass die aktuelle Uhrzeit angezeigt wird, wenn Sie auf der Fernbedienung die Taste **Info** drücken. Wenn Sie den automatischen Timer verwenden möchten, müssen Sie die Uhrzeit einstellen.

- − Drücken Sie auf ◄ oder ►, um **Monat, Datum, Jahr, Stunde,** oder **Minute** einzustellen. Nehmen Sie die Einstellungen mit den Tasten ▲ oder ▼ vor.
- ➢ Sie können **Monat, Datum, Jahr, Stunde,** oder **Minute**  durch Drücken der Zifferntasten auf der Fernbedienung direkt einstellen.
- $\triangleright$  Bei einem Stromausfall oder Ausschalten des Geräts über das Netzteil gehen die Einstellungen der Uhr verloren.

### **Sleep-Timer**

Sie können ein Intervall zwischen 30 und 180 Minuten auswählen, nach dessen Ablauf das Fernsehgerät automatisch in den Standby-Modus geschaltet wird.

− Wählen Sie mit den Tasten ▲ oder ▼, nach welcher Zeit das Gerät ausgeschaltet werden soll (**Aus**, **30**, **60**, **90**, **120**, **150** oder **180**).

### **Einfaches Einstellen**

**1** Drücken Sie die Taste **TOOLS** auf der Fernbedienung.

- **2** Wählen Sie mit der Taste ▲ oder ▼ die Option **Sleep-Timer**.
- **3** Wählen Sie mit der Taste ◄ oder ► die Minuten aus, und drücken Sie dann die **ENTER**-Taste.

### **Timer 1 / Timer 2 / Timer 3**

Sie können die Funktionen **Anschaltzeit / Ausschaltzeit** so einstellen, dass das Fernsehgerät zum ausgewählten Zeitpunkt automatisch ein- bzw. ausgeschaltet wird.

☛ Voraussetzung dafür ist, dass Sie die Uhr gestellt haben.

− Wählen Sie mit den Tasten ◄ oder ► die gewünschte Option aus. Drücken Sie zum Ändern der Einstellung die Taste ▲ oder ▼.

**Anschaltzeit**: Wählen Sie Stunde, Minute und **Ein/Aus**. (Zum Aktivieren des Timers, wenn Sie mit

den Einstellungen fertig sind, wählen Sie **Ein**.) **Ausschaltzeit**: Wählen Sie Stunde, Minute und **Ein/Aus**. (Zum Aktivieren des Timers, wenn Sie mit den Einstellungen fertig sind, wählen Sie **Ein**.)

**Wiederholmodus**: Wählen Sie **Einmal**, **Täglich**, **Mo - Fr**, **Mo - Sa** oder **Sa - So**. **Lautstärke**: Stellen Sie die gewünschte Lautstärke ein.

 $\triangleright$  Sie können die Stunden und Minuten direkt über die Zifferntasten auf der Fernbedienung einstellen.

### ☛ **Autom. Ausschalten**

Wenn Sie den Timer einstellen, schaltet sich das Fernsehgerät drei Stunden nach dem Einschalten durch den Timer ab, wenn in dieser Zeit keine weiteren Funktionen bedient werden. Diese Funktion ist nur im Modus Ein des Timers verfügbar und verhindert Schäden durch Überhitzung, wenn das Fernsehgerät zu lange eingeschaltet ist.

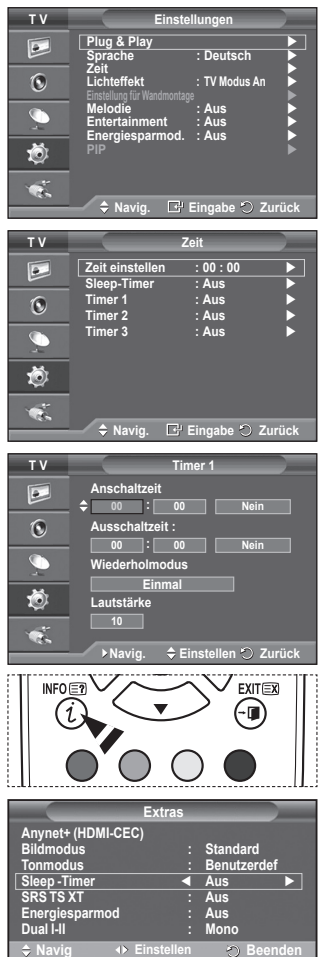

## **Sprache / Melodie / Lichteffekt / Unterhaltung Energiesparmod. / PIP**

- **1** Drücken Sie die Taste **MENU**, um das Menü anzuzeigen.
- **2** Drücken Sie die Taste ▲ oder ▼, um **Einstellungen**  auszuwählen, und drücken Sie dann die Taste **ENTER.**
- **3** Wählen Sie mit den Tasten ▲ oder ▼ die gewünschte Option, und drücken Sie dann die Taste **ENTER.**

 Verfügbare Optionen: **Sprache**, **Melodie**, **Lichteffekt** , **Unterhaltung, Energiesparmod / PIP.**

- **4** Wenn Sie die gewünschten Änderungen vorgenommen haben, drücken Sie die Taste **ENTER**.
- **5** Drücken Sie zum Beenden die Taste **EXIT**.

### **Sprache**

Die verfügbaren Optionen in diesem Menü sind modellabhängig. Wenn Sie das Fernsehgerät das erste Mal verwenden, müssen Sie die Sprache auswählen, in der Menüs und Hinweise angezeigt werden sollen.

### **Lichteffekt**: **Aus/Standby/TV Modus An/Ein**

Sie können die blaue LED an der Vorderseite des Fernsehgeräts je nach Wunsch an- bzw. abschalten. Schalten Sie sie ab, wenn Sie Energie sparen möchten oder die LED Ihre Augen stört.

- − **Aus**: Die blaue LED ist immer aus.
- − **Standby**: Die blaue LED leuchtet im Standby-Modus und wird beim Anschalten des Fernsehgeräts ausgeschaltet.
- − **TV-Modus An**: Die blaue LED leuchtet bei angeschaltetem Fernsehgerät und wird beim Ausschalten abgeschaltet.
- − **Ein**: Die blaue LED leuchtet immer.
- $\triangleright$  Stellen Sie diesen Leichteffekt aus, um den Stromverbrauch zu reduzieren.

### **Melodie**: **Aus/Gering/Mittel/Hoch**

Sie können die Melodie auswählen, die beim Ein- und Ausschalten des Fernsehers abgespielt wird.

### **Unterhaltung : Aus/Sport/Kino/Spiel**

 Im Unterhaltungsmodus können Sie die optimale Anzeige und den optimalen Ton für Sport, Kinofilme und Spiele auswählen.

- **Aus:** Deaktivieren der Funktion **Unterhaltung**.
- **Sport:** Hiermit erzielen Sie optimale Bild- und Tonqualität für Sport.
- **Kino:** Hiermit erzielen Sie optimale Bild- und Tonqualität für Kinofilme. Farbe und Ton sind detailreicher und ansprechender.
- **Spiel:** Hiermit erzielen Sie optimale Bild- und Tonqualität für Spiele. In diesem Modus können Sie die Spielgeschwindigkeit erhöhen, wenn Sie eine externe Spielkonsole an Ihr Fernsehgerät anschließen.
- ➢ Wenn Sie einen der drei Modi von Unterhaltung auf An schalten, werden die Einstellungen gesperrt und können nicht verändert werden. Wenn Sie Änderungen am Bild- und Tonmodus vornehmen möchten, müssen Sie den Unterhaltungsmodus deaktivieren.
- ➢ Die Unterhaltungseinstellungen werden für jede Signalquelle gespeichert.

Fortsetzung...

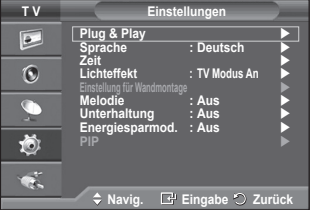

### **Energiesparmod.**: **Aus/Gering/Mittel/Hoch**

Mit dieser Funktion wird die Helligkeit des Bildschirms entsprechend den Lichtverhältnissen der Umgebung angepasst.

- − **Aus**: Energiesparmodus ausschalten.
- − **Gering**: Das Gerät wird unabhängig von den Lichtverhältnissen in der Umgebung im Standardmodus betrieben.
- − **Mittel**: Das Gerät wird unabhängig von den Lichtverhältnissen in der Umgebung in den mittleren Stromsparmodus versetzt.
- − **Hoch**: Das Gerät wird unabhängig von den Lichtverhältnissen in der Umgebung in den maximalen Stromsparmodus versetzt.

### **Einfaches Einstellen**

- **1** Drücken Sie die Taste **TOOLS** auf der Fernbedienung.
- **2** Wählen Sie mit den Tasten ▲ und ▼ die Option **Energiesparmod**.
- **3** Wählen Sie mit den Tasten ◄ und ► die gewünschte Option

### **PIP (Bild im Bild): PIP (Ein/Aus))/Quelle/Größe/ Position/Programm**

Sie können innerhalb des Hauptbildes ein PIP-Bild einblenden. Dadurch können Sie eine Fernsehsendung ansehen oder die Videosignale eines anderen angeschlossenen Geräts anzeigen.

### − **PIP: Ein/Aus**

Sie können die PIP-Funktion aktivieren oder deaktivieren.

### **Tabelle der PIP-Einstellungen**

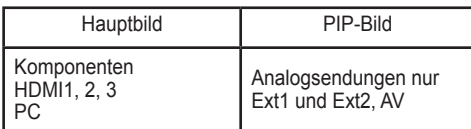

- − **Quelle: TV/Ext.1/Ext.2/AV**
- Wählen Sie eine Signalquelle für das PIP-Bild.
- − **Größe:** / /

Sie können die Größe für das PIP-Bild auswählen.

- ➢ Wenn sich das Hauptbild im **PC-** oder **Komponenten** modus befindet, ist **Format** nicht verfügbar.
- − **Position:** / / /

Sie können die Position für das PIP-Bild auswählen.

**►** Im Doppelmodus( $\Box$ ,  $\Box$ ) können Sie **Position** nicht wählen.

− **Programm**

Sie können nur dann einen Kanal für das PIP-Bild auswählen, wenn **Quelle** (Source) auf **TV** eingestellt ist.

## **Einrichten der PC-Software (unter Windows XP)**

**Im Folgenden sind die Windows-Anzeigeeinstellungen für die meisten Computer aufgeführt. Die auf Ihrem PC angezeigten Menüs und Fenster entsprechen je nach installierter Windows-Version und verwendeter Grafikkarte möglicherweise nicht genau der Abbildung. Trotzdem sind die hier beschriebenen grundlegenden Informationen in fast allen Fällen anwendbar. (Wenden Sie sich andernfalls an den Computerhersteller oder Samsung-Händler.)**

- **1** Klicken Sie mit der rechten Maustaste auf den Windows-Desktop, und klicken Sie dann auf **Eigenschaften**. **Eigenschaften von Anzeige** wird angezeigt.
- **2** Klicken Sie auf die Registerkarte **Einstellungen**, und stellen Sie einen Anzeigemodus gemäß der Tabelle der Anzeigemodi ein. Eine Änderung der Farbeinstellungen ist nicht erforderlich.
- **3** Klicken Sie auf **Erweitert**. Ein neues Einstellungsdialogfeld wird angezeigt.
- **4** Klicken Sie auf die Registerkarte **Monitor**, und stellen Sie anschließend die **Bildschirmfrequenz** anhand der Tabelle der Anzeigemodi ein. Stellen Sie wenn möglich die Vertikalfrequenz und die Horizontalfrequenz separat ein, anstatt die Einstellung **Bildschirmfrequenz** zu verwenden.
- **5** Klicken Sie auf **OK**, um das Fenster zu schließen, und klicken Sie dann auf **OK**, um das Fenster **Eigenschaften von Anzeige** zu öffnen. Möglicherweise wird jetzt automatisch der PC neu gestartet.

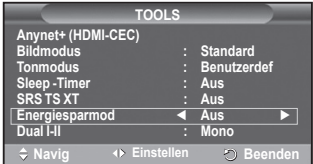

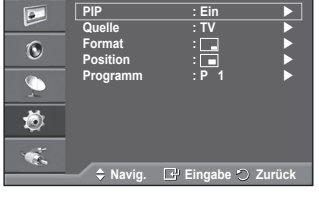

**T V PIP**

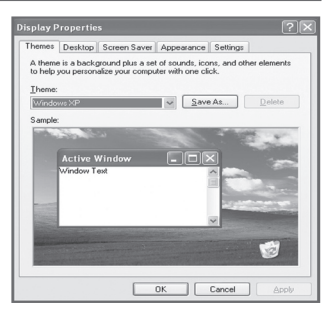

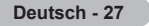
# **Eingangsmodus (PC)**

**Bildschirmposition und -größe hängen vom Typ des PC-Monitors und seiner Auflösung ab. In der nachstehenden Tabelle sind alle unterstützten Monitormodi aufgeführt:**

#### **D-Sub Eingang**

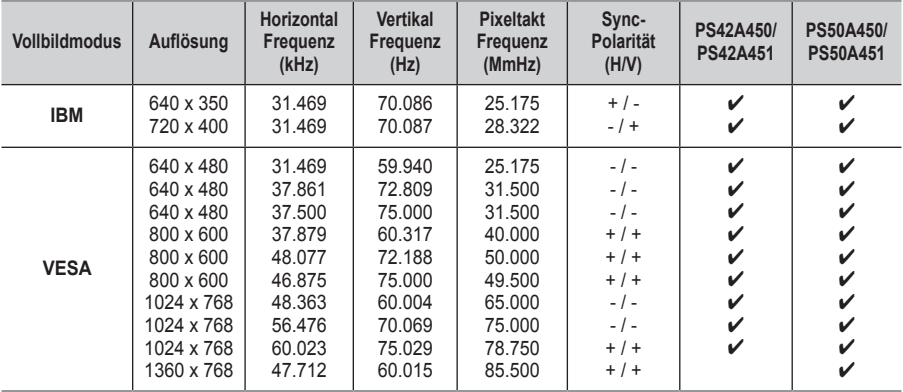

#### **HDMmI/DVI Eingang**

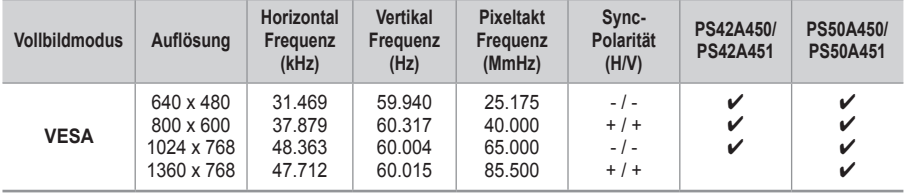

#### **Eine Verbindung über HDMI/DVI-Kabel kann nur über HDMI IN 2 erfolgen.**

- Das Zeilensprungverfahren wird nicht unterstützt.
- Das Fernsehgerät funktioniert möglicherweise nicht ordnungsgemäß, wenn kein Standardmodus ausgewählt wird.
- Separate- und Composite-Modus werden unterstützt. SOG wird nicht unterstützt.
- ◆ Der VESA-Modus (1024 x 768 @ 60 Hz) ist beim PS42A450/PS42A451 zur Anzeige von Text optimal.
- ◆ Der VESA-Modus (1360 x 768 @ 60Hz) ist beim PS50A450/PS50A451 zur Anzeige von Text optimal.

# **Einstellungen für PC vornehmen**

- ➢ Wählen Sie den **PC**-Modus, indem Sie die Taste **Quelle** drücken.
- **1** Drücken Sie die Taste **MENU**, um das Menü anzuzeigen.
- **2** Drücken Sie die Taste ▲ oder ▼, um **Bild** auszuwählen, und drücken Sie dann die Taste **ENTER.**
- **3** Wählen Sie mit den Tasten ▲ oder ▼ die gewünschte Option, und drücken Sie dann die Taste **ENTER.**
- **4** Wenn Sie die gewünschten Änderungen vorgenommen haben, drücken Sie die Taste **ENTER**.
- **5** Drücken Sie zum Beenden die Taste **EXIT**.

#### **Autom. Einstellung:**

Die automatische Einstellung ermöglicht eine automatische Anpassung des PC-Monitors an das eingehende PC-Videosignal.

Qualität (fein, grob) und Position des Bildes werden automatisch eingestellt.

#### **Einfaches Einstellen**

- **1** Drücken Sie die Taste **TOOLS** auf der Fernbedienung.
- **2** Wählen Sie mit den Tasten ▲ und ▼ die Option **Autom**. **Einstellung** aus, und drücken Sie dann die **ENTER**-Taste.

### **PC-Bildschirm**: **Grob/Fein/Position/Bild zurücksetzen**

#### **Grob/Fein**

Durch Einstellung der Bildqualität können Bildstörungen und Rauschen beseitigt oder verringert werden.

Falls sich Bildrauschen durch die Feinabstimmung allein nicht beheben lässt, stellen Sie zunächst die Frequenz möglichst genau ein (Grob). Nachdem Sie das Bildrauschen durch die Grob- und Feinabstimmung des Bildes verringert haben, stellen Sie die Position des Bildes so ein, dass es auf dem Bildschirm zentriert ist.

- **1** Drücken Sie die Taste ▲ oder ▼, um **Grob** oder **Fein** auszuwählen, und drücken Sie dann die Taste **ENTER**.
- **2** Drücken Sie die Tasten ◄ oder ►, um die Bildqualität anzupassen. Es können vertikale Streifen auftreten, oder das Bild kann verschwommen sein. Drücken Sie die Taste **ENTER**.

#### **Position**

Passen Sie die Position des PC-Bilds an, wenn es nicht auf das Fernsehbild passt.

- **1** Stellen Sie die Position mit den Tasten ▲/▼/◄/► ein.
- **2** Drücken Sie die Taste **ENTER**.

#### **Bild zurücksetzen**

Sie können alle Bildeinstellungen auf die werkseitig eingestellten Ausgangswerte zurücksetzen.

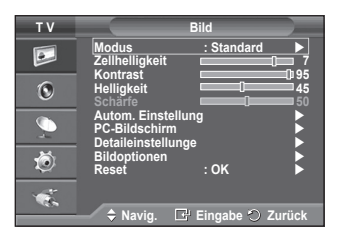

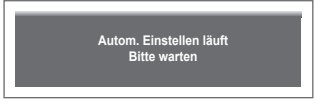

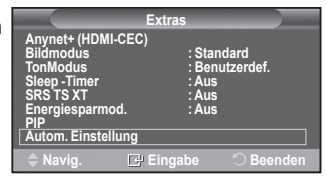

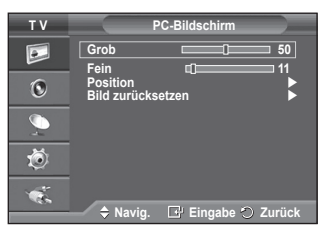

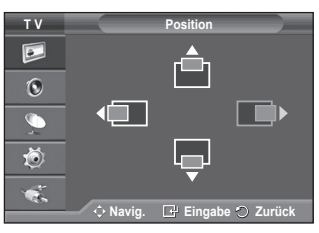

**Bild-Reset ist abgeschlossen.**

**Deutsch - 29**

# **Was ist Anynet+?**

**Anynet+ ist ein AV-Netzwerksystem, mit dem die Benutzer alle angeschlossenen AV-Geräte durch das Menüsystem von Anynet+ mittels einer einheitlichen und benutzerfreundlichen AV-Benutzerschnittstelle steuern können, wenn diese AV-Geräte von Samsung Electronics in einem Netzwerk miteinander verbunden sind.**

# **Anschließen von Anynet+-Geräten**

**Das Anynet+-System unterstützt nur AV-Geräte, die ihrerseits Anynet+-fähig sind.**

**Prüfen Sie, ob das AV-Gerät, das Sie an den Fernseher anschließen möchten, eine Anynet+- Kennzeichnung aufweist.**

#### **Direkter Anschluss an das Fernsehgerät**

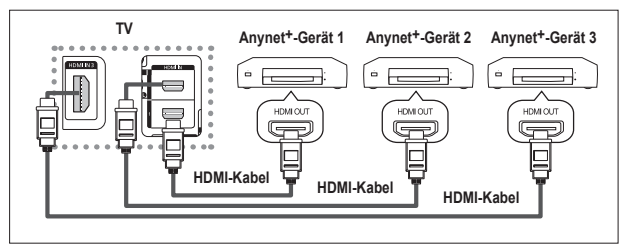

Verbinden Sie einen der Anschlüsse [HDMI 1], [HDMI 2] oder [HDMI 3] am Gerät mit dem HDMI OUT-Anschluss am entsprechenden Anynet+-Gerät. Verwenden Sie hierfür das HDMI-Kabel.

#### **Anschluss an das Heimkinosystem**

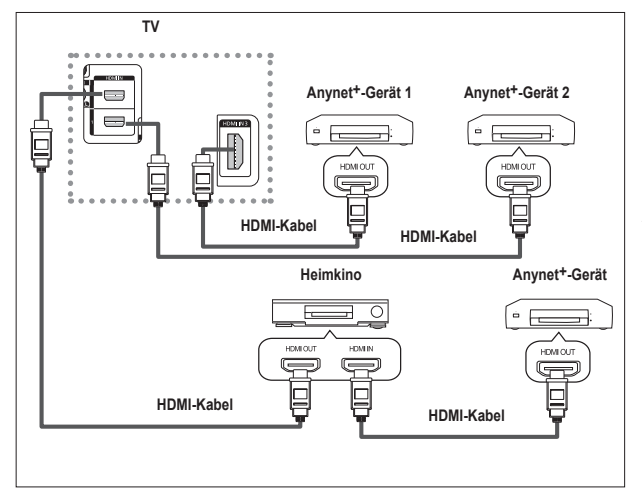

- **1** Verbinden Sie einen der Anschlüsse [HDMI 1], [HDMI 2] oder [HDMI 3] am Gerät mit dem HDMI OUT-Anschluss am entsprechenden Anynet+- Gerät. Verwenden Sie hierfür das HDMI-Kabel.
- **2** Verbinden Sie den HDMI IN-Anschluss des Heimkinosystems mit dem HDMI OUT-Anschluss des entsprechenden Anynet+- Geräts. Verwenden Sie hierfür das HDMI-Kabel.

- $\triangleright$  Schließen Sie nur einen Receiver an.
- ➢ Sie können Anynet+-Geräte mithilfe eines HDMI-Kabels verbinden. Einige HDMI-Kabel unterstützen möglicherweise keine Anynet+-Funktionen.
- ➢ Anynet+ arbeitet, wenn das AV-Gerät, das Anynet+ unterstützt, im Standby-Modus oder angeschaltet ist.
- $\triangleright$  Anynet+ unterstützt maximal 8 AV-Geräte.

# **Einrichten von Anynet+**

**Die folgenden Einstellungen für Anynet+ sind verfügbar. Verwenden der Anynet+-Funktionen**

- **1** Drücken Sie zum Anzeigen des Menüs die Taste **MENU**. Drücken Sie die Taste ▲ oder ▼, um **Eingang** auszuwählen, und drücken Sie anschließend die Taste **ENTER**.
- **2** Drücken Sie die Taste ▲ oder ▼, um **Anynet+ (HDMI-CEC)** auszuwählen, und drücken Sie dann die Taste **ENTER** .
- **3** Drücken Sie die Taste ▲ oder ▼, um **Einstellungen** auszuwählen, und drücken Sie dann die Taste **ENTER**.
- **4** Drücken Sie die Taste ▲ oder ▼, um **Anynet+ (HDMI-CEC)** auszuwählen, und drücken Sie dann die Taste **ENTER** .
- **5** Wählen Sie durch Drücken der Tasten ▲ oder ▼ die Option **Ein**, und drücken Sie dann die Taste **ENTER**.
- $\sim$  Die Funktion für Anynet+ (HDMI-CEC) wird aktiviert.
- ➢ Wenn Sie **Aus** wählen, wird Anynet+ (HDMI-CEC) deaktiviert.
- ➢ Wenn die Anynet+ (HDMI-CEC)-Funktion deaktiviert ist, werden alle Vorgänge in Verbindung mit Anynet+ deaktiviert.

#### **Automatisches Abschalten von Anynet+-Geräten durch Abschalten des Fernsehgeräts Ausgeschaltet**

- 
- 4 Drücken Sie die Taste ▲ oder ▼, um Autom. Ausschalten auszuwählen, und drücken Sie dann die Taste ENTER.<br>5 Drücken Sie die Taste ▲ oder ▼, um Ja auszuwählen, und drücken Sie dann die Taste ENTER.
	- Die Funktion zum automatischen Ausschalten wird aktiviert. Wenn Sie Aus wählen, wird die Funktion zum automatischen
		- Ausschalten deaktiviert. Zum Beenden drücken Sie die Taste **BEENDEN**.
- Damit Sie Anynet<sup>+</sup> verwenden können, muss die Geräteauswahl der Fernbedienung auf TV eingestellt sein.
- Wenn Sie **Autom. Ausschalten** auf **Ja** setzen, werden auch die angeschlossenen externen Geräte ausgeschaltet, wenn Sie das Fernsehgerät ausschalten. Wenn das Gerät jedoch gerade aufnimmt, darf es nicht abgeschaltet werden.

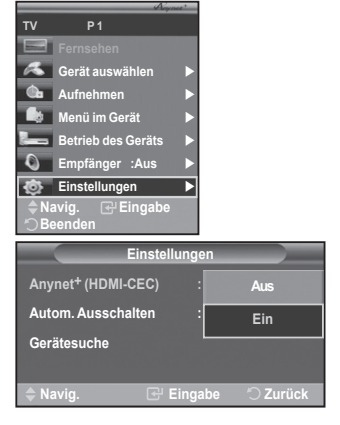

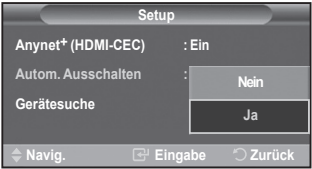

### **Suchen von Anynet+-Geräten und Umschalten zwischen diesen Geräten**

- **1** Drücken Sie zum Anzeigen des Menüs die Taste **MENU**. Drücken Sie die Taste ▲ oder ▼, um **Eingang** auszuwählen, und drücken Sie anschließend die Taste **ENTER**.
- **2** Drücken Sie die Taste ▲ oder ▼, um **Anynet+ (HDMI-CEC)** auszuwählen, und drücken Sie dann die Taste **ENTER** .
- **3** Wählen Sie durch Drücken der Tasten ▲ oder ▼ die Option **Gerät auswählen** , und drücken Sie dann die Taste **ENTER**.
- **4** Wählen Sie ein bestimmtes Gerät durch Drücken der Tasten ▲ oder ▼, und drücken Sie dann die Taste **ENTER**. Das System wechselt zum ausgewählten Gerät.
- **5** Wenn Sie das gewünschte Gerät nicht finden können, drücken Sie die Tasten ▲ oder ▼, um **Gerätesuche** auszuwählen, und drücken Sie dann die Taste **ENTER**. Die Meldung **Konfigurieren der Anynet+-Verbindung** wird angezeigt. Wenn die Suche nach Geräten abgeschlossen ist, werden die angeschlossenen Geräte im Anynet+-Menü aufgeführt.
- Das Umschalten zu den ausgewählten Geräten kann bis zu 2 Minuten dauern. Sie können diesen Vorgang während des Umschaltens nicht abbrechen.
- Die zum Suchen nach Geräten erforderliche Zeit hängt von der Anzahl der angeschlossenen Geräte ab.
- Wenn die Gerätesuche abgeschlossen ist, wird die Anzahl der gefundenen Geräte nicht angezeigt.
- Zwar sucht das Fernsehgerät beim Anschalten mit der Netztaste automatisch nach Geräten, aber Geräte, die bei angeschaltetem Fernsehgerät oder unter bestimmten Umständen angeschlossen werden, erscheinen in der Geräteliste nicht. Wählen Sie deshalb das Menü **Gerätesuche)**, um nach Geräten zu suchen.
- Wenn Sie mit der Taste Quelle eine externe Signalquelle eingestellt haben, können Sie die Anynet<sup>+</sup>-Funktion nicht verwenden. Achten Sie darauf, immer nur mit der Taste **TOOLS** zu einem Anynet+-Gerät zu wechseln.

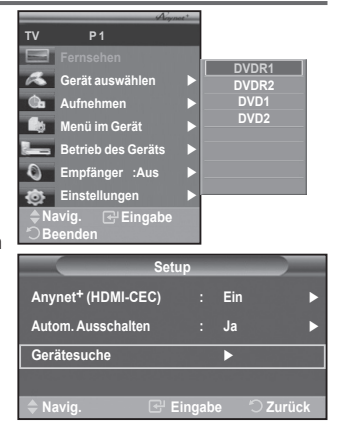

Fortsetzung...

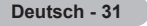

#### **Anynet+-Menü**

#### **Der Inhalt des Anynet+-Menüs hängt vom Typ und Status der an das Fernsehgerät angeschlossenen Anynet+-Geräte ab.**

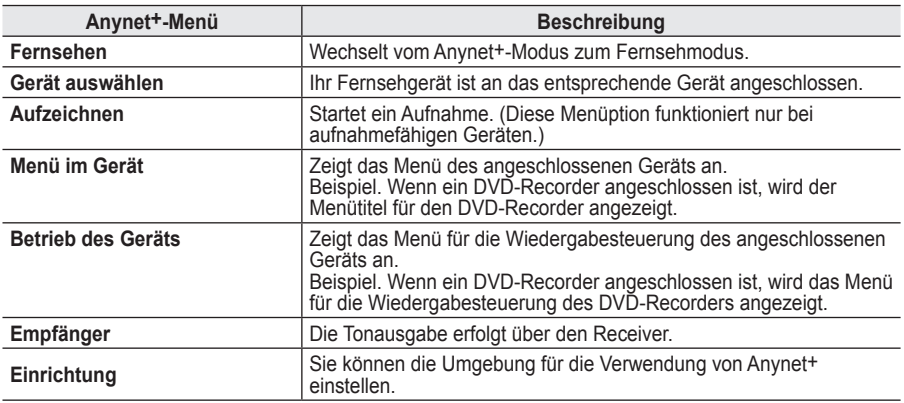

#### **TV Remote Control Buttons Available in Anynet+ Mode**

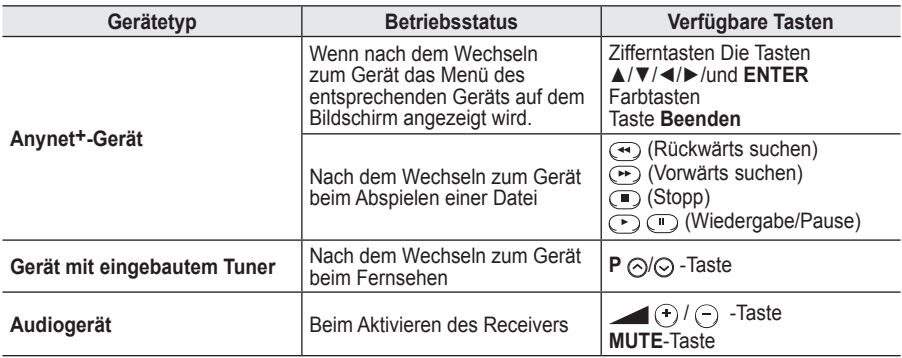

 $\triangleright$  The Anynet+ function only works when the remote control is set to TV.

- $\triangleright$  The **REC** button works only while in the recordable state.
- $\triangleright$  You cannot control Anynet+ devices using the buttons on the side of the TV. You can control Anynet+ devices only using the TV remote control.
- $\triangleright$  The TV remote control may not work under certain conditions. In this case, reselect the Anynet+ device.
- $\triangleright$  The Anynet<sup>+</sup> functions don't operate for the products from other manufacturers.
- $\triangleright$  In Anynet<sup>+</sup> mode, the colour buttons may not work properly.
- ➢ Die , Bedienung kann sich je nach Gerät unterscheiden

### **Aufnehmen**

#### **Sie können Fernsehprogramme mit einem Recorder aufnehmen.**

**W.LINK**

Drücken Sie die Taste **REC**.

**W.LINK**

- Die Aufnahme beginnt. (Aber nur, wenn ein Anynet+-fähiges Aufnahmegerät angeschlossen ist.)
- $\triangleright$  Im Fernsehmodus wird das aktuelle Fernsehprogramm aufgenommen. Wenn Sie Bilder aus einer anderen Signalquelle anzeigen, wird das Videosignal aus dieser Quelle aufgenommen.
- ➢ Sie können das Signal der jeweiligen Quelle aufnehmen. Wählen Sie hierzu **Aufnehmen**, nachdem Sie die **TOOLS**-Taste gedrückt haben.
- ➢ Überprüfen Sie vor der Aufnahme, ob der Antennenstecker ordnungsgemäß am Aufnahmegerät angeschlossen ist. Informationen zur Antennenverbindung mit dem Aufnahmegerät finden Sie im Benutzerhandbuch zur Antennenverbindung.

**Deutsch - 32**

# **Tonwiedergabe mit einem Receiver**

**Sie können die Tonwiedergabe über einen Receiver anstelle des TV-Lautsprechers laufen lassen.**

- **1** Drücken Sie zum Anzeigen des Menüs die Taste **MENU**.
- Drücken Sie die Taste ▲ oder ▼, um **Eingang** auszuwählen, und drücken Sie anschließend die Taste **ENTER**.
- **2.** Drücken Sie die Taste ▲ oder ▼, um **Anynet+ (HDMI-CEC)** auszuwählen, und drücken Sie dann die Taste **ENTER** .
- **3** Wählen Sie durch Drücken der Tasten ▲ oder ▼ die Option **Empfänger**, und drücken Sie dann die Taste **ENTER**.
- **4** Wählen Sie durch Drücken der Tasten ◄ oder ► die Option **An**, und drücken Sie dann die Taste **ENTER**.
- Sie können jetzt Ton mit dem Receiver wiedergeben. **5.** Drücken Sie zum Beenden die Taste **Beenden**.
- ➢ Wenn der Receiver angeschaltet ist, erfolgt die Tonwiedergabe durch den 2-Kanal-Receiver.
- ➢ Wenn der Receiver ausschließlich für ein Heimkinosystem bestimmt ist (also nur Audio unterstützt), wird er in der Geräteliste möglicherweise nicht aufgeführt.
- ➢ Bei Inhalten mit Urheberrechtsproblemen erfolgt die Wiedergabe über den Receiver möglicherweise nicht störungsfrei.
- ➢ Bei Betrieb über den Receiver bestehen Einschränkungen hinsichtlich der PIP-Funktion und des Audio-Menüs.

# **Prüfen Sie Folgendes, bevor Sie sich an den Service wenden**

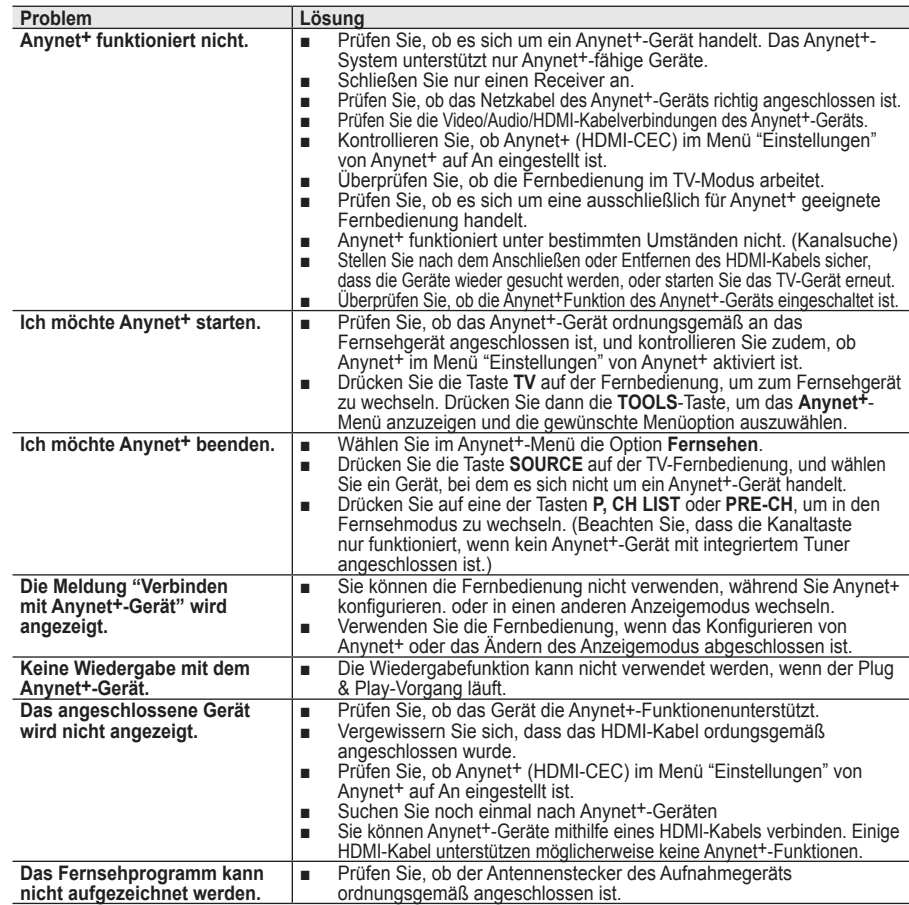

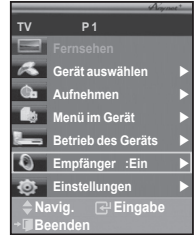

# **Videotext-Funktion (modellabhängig)**

**Die meisten Fernsehsender bieten Informationen per Videotext an. Auf der Videotext-Indexseite finden Sie Verwendungshinweise zum Videotext. Darüber hinaus können Sie über die Tasten der Fernbedienung nach Bedarf verschiedene Optionen einstellen.** Für die korrekte Anzeige von Videotextinformationen muss der Senderempfang einwandfrei sein. Andernfalls können Informationen unvollständig sein oder einige Seiten nicht angezeigt werden. **0** TV Videotextanzeige beenden (modellabhängig) **<sup>2</sup> (Speichern)** Drücken Sie diese Taste, um Videotextseiten zu speichern. 3 **(Größe)** Drücken Sie diese Taste, um Videotext in doppelt so großen  $\bigcirc$ Buchstaben in der oberen Hälfte des Bildschirms anzuzeigen. Drücken  $\overline{G}$ SOURCE<sub>IE</sub> Sie die Taste erneut, um den Text in der unteren Hälfte des Bildschirms G anzuzeigen. T  $\left( 2\right)$  $\binom{3}{}$ 4 **(Verborgenen Inhalt einblenden)** Drücken Sie diese Taste, um verborgenen Text anzuzeigen (z. B.  $\widehat{A}$  $\widehat{\mathbf{5}}$  $\bigcirc$ Antworten bei Quizsendungen). Drücken Sie die Taste erneut, um den Videotext auszublenden.  $\widehat{\mathcal{C}}$  $\binom{8}{ }$  $\left( \circ \right)$ 5 **Farbtasten (rot/grün/gelb/blau)**  $\widehat{\mathfrak{o}}$ PRE<br>-CH G Wenn der Sender das FASTEXT-System verwendet, sind die verschiedenen Themen auf den Videotextseiten farbig gekennzeichnet  $\frac{1}{1}$ [En] ⌒ und können mit den Farbtasten auf der Fernbedienung angewählt werden. NUT Drücken Sie die Farbtaste, die dem Thema entspricht, das Sie anzeigen möchten. Die Seite wird mit anderen farbig markierten Informationen 一回 angezeigt, die auf dieselbe Art ausgewählt werden können. **me** ۰ ø Drücken Sie die entsprechende Farbtaste, um die vorherige oder (MEN) nächste Seite anzuzeigen. ø 6 **(Videotext anzeigen/Videotext und Fernsehsendung zugleich anzeigen)** e Drücken Sie diese Taste, um den Videotextmodus zu aktivieren, nachdem Sie einen Sender ausgewählt haben, der Videotext anbietet.  $\bigodot$ Drücken Sie die Taste zweimal, um die Videotextinformationen gleichzeitig mit der aktuellen Sendung auf dem Bildschirm einzublenden. 7 **(Modus)**  $F$ <sub>MOD</sub>  $\n<sub>P</sub>$ <sub>PMODE</sub>  $\n<sub>HDM</sub>$ Drücken Sie diese Taste, um den Videotextmodus auszuwählen (LISTE/FLOF).  $\sqrt{4}$  $\sqrt{2}$  $\sqrt{1 + \frac{1}{2}}$  Wenn Sie diese Taste im Modus LIST (Liste) drücken, wird in den Listenspeichermodus umgeschaltet.Im Listenspeichermodus können  $\bigodot$  $\curvearrowright$  $\sqrt{2}$ Sie mit der Taste Seite speichern Videotextseiten in einer Liste speichern. 8 **(Untergeordnete Seite) SAMSUNG** Drücken Sie diese Taste, um eine verfügbare untergeordnete Seite anzuzeigen. 9 **(Nächste Seite anzeigen)** Drücken Sie diese Taste, um die nächste Videotextseite anzuzeigen. 0 **(Vorherige Seite anzeigen)** Drücken Sie diese Taste, um die vorherige Videotextseite anzuzeigen. Zum Ausblenden des Videotextes drücken Sie die Taste erneut. 3  $\mathbf{I}$   $\equiv$ **i**) (Index) Drücken Sie diese Taste, um die Videotext-Indexseite 6 (Inhaltsverzeichnis) anzuzeigen. @ **(halten)** Drücken Sie diese Taste, um bei einer angezeigten Seite, die mit weiteren, 9 untergeordnete Seiten verknüpft ist, das automatische Umblättern zu verhindern. Drücken Sie zum Fortfahren die Taste erneut.  $\mathbf{0}$ **6 (EX)** (Abbrechen) -ci Drücken Sie diese Taste, um beim Suchen nach einer Seite die Sendung anzuzeigen.

➢ Sie können die Videotextseiten durch Drücken der Zifferntasten auf der Fernbedienung wechseln.

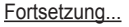

**Deutsch - 34**

#### **Die Videotextseiten sind in sechs Kategorien unterteilt:**

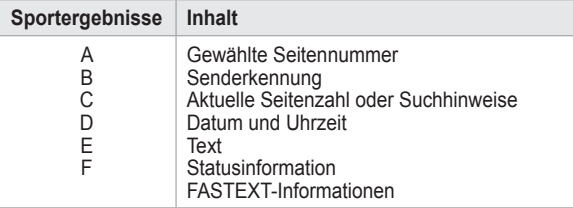

➢ Videotextinformationen sind oft auf mehrere, aufeinander folgende Seiten verteilt, die wie folgt aufgerufen werden können:

- Eingeben der Seitennummer
- Auswahl eines Titels in einer Liste
- ◆ Auswahl einer farbigen Überschrift (FASTEXT-System)
- ➢ Drücken Sie die Taste **TV**, um Videotext zu beenden.

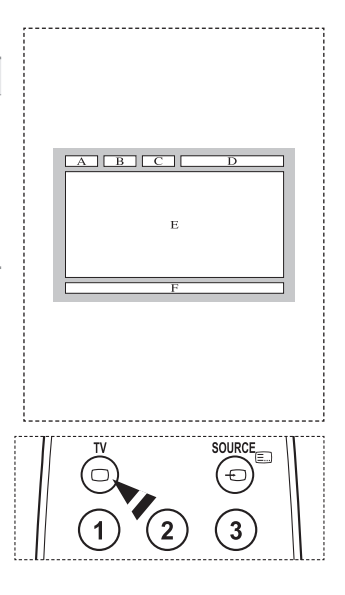

**Montieren Sie die Wandhalterung an einer soliden Wand, die senkrecht zum Boden steht. Bei Installation auf anderen Trägermaterialien wenden Sie sich bitte an Ihren Fachhändler. Bei Montage an einer Decke oder schrägen Wand kann es herunterfallen und zu Verletzungen kommen.**

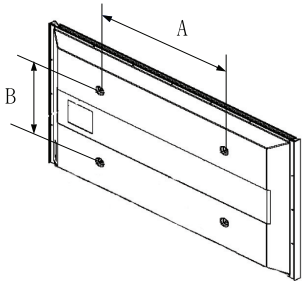

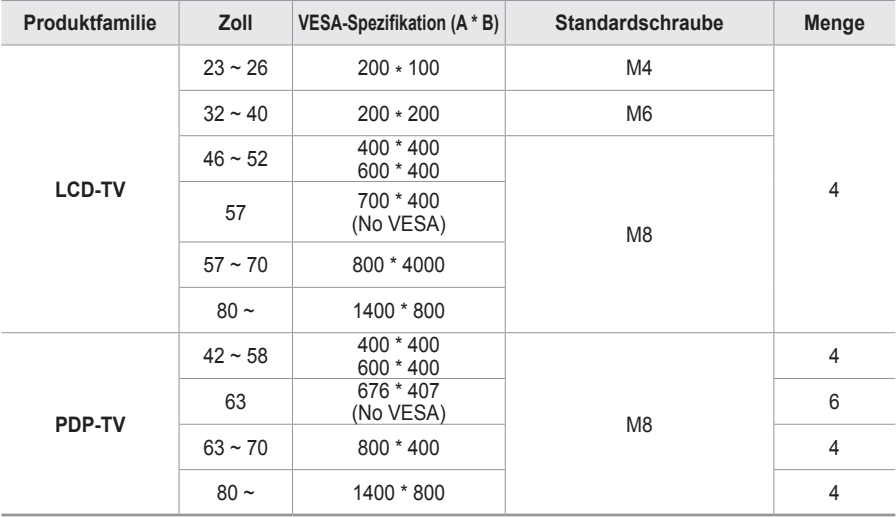

➢ Die von uns empfohlenen Standardabmessungen der Wandhalterung finden Sie in der obigen Tabelle.

➢ Beim Kauf unserer Wandhalterung erhalten Sie ein detailliertes Installationshandbuch sowie alle für die Montage erforderlichen Teile.

 $\triangleright$  Verwenden Sie keine Schrauben, die länger sind als hier angegeben, da damit innen liegende Bauteile des Fernsehers beschädigt werden können.

- ➢ Bei Wandhalterungen, die nicht der VESA-Standardspezifikation für Schrauben entsprechen, kann die Länge der Schrauben je nach Spezifikation unterschiedlich sein.
- ➢ Verwenden Sie keine Schrauben, die nicht der VESA-Standardspezifikation für Schrauben entsprechen. Ziehen Sie die Schrauben nicht zu fest an, weil Sie so das Produkt beschädigen könnten oder das Produkt dadurch herunterfallen könnte, was zu Verletzungen führen kann. Samsung haftet nicht bei derartigen Unfällen.

➢ Samsung haftet nicht für Geräteschäden oder Verletzungen, wenn eine Wandhalterung verwendet wird, die nicht dem VESA-Standard entspricht oder nicht spezifiziert ist, oder wenn der Verbraucher die Installationsanleitung für das Produkt nicht befolgt.

➢ Unsere 57- und 63-Zoll-Modelle entsprechen nicht der VESA-Spezifikation. Verwenden Sie für dieses Modell deshalb unseren speziellen Wandmontagesatz.

➢ Bei der Montage dieses Fernsehgeräts dürfen Sie eine Neigung von <sup>15</sup> Grad nicht überschreiten.

Installieren Sie die Wandhalterung nicht bei angeschaltetem Fernsehgerät.

Sie könnten dabei einen Stromschlag erhalten und sich verletzen.

**Deutsch - 36**

# **Verstellbare Wandhalterung (gesondert lieferbar)**

**Nachdem Sie die Wandhalterung montiert haben, können Sie die Position Ihres Fernsehgeräts einfach justieren.**

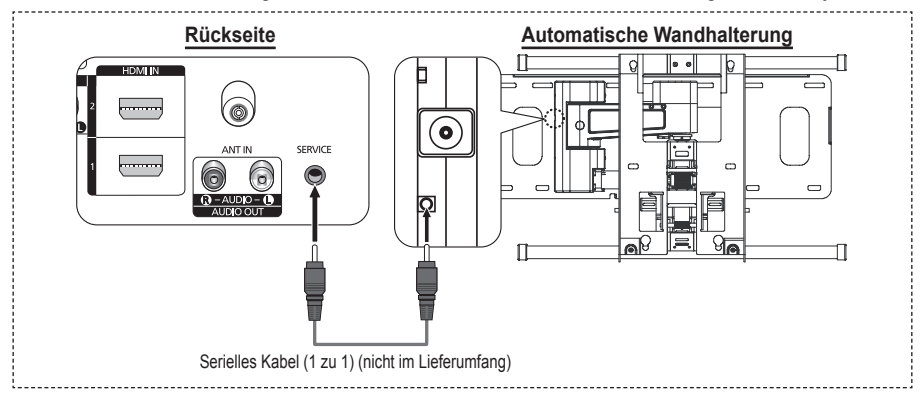

#### **Öffnen des Menüs**

- **1** Drücken Sie auf der Fernbedienung die Taste ▲, ▼, ◄ oder ►.  $\triangleright$  Das Fenster zum Justieren der Wandhalterung wird angezeigt
	- $\triangleright$  Wenn das Fenster zum Justieren der Wandhalterung nicht angezeigt wird, nachdem Sie beim Fernsehen auf eine der Richtungstasten gedrückt haben, öffnen Sie dieses Fenster mithilfe des Menüs.
		- • Drücken Sie die Taste **MENU**, um das Menü zu öffnen. Drücken Sie die Taste ▲ oder ▼, um **Einstellungen** auszuwählen, und drücken Sie dann die Taste **ENTER**.
		- Drücken Sie die Taste ▲ oder ▼, um **Einstellung für Wandmontage** auszuwählen, und drücken Sie dann die Taste **ENTER**.

#### **Abspeichern der Position**

- **2** Stellen Sie mit den Tasten ▲,▼,◄ oder ► die gewünschte Position ein.
	- $\triangleright$  Wenn Sie eine Pfeiltaste drücken, während das Bildschirmmenü nicht auf dem Bildschirm angezeigt wird, wird das Fenster zum Einstellen angezeigt.
	- ➢ Drücken Sie die Taste **INFO**, um zurückzusetzen. Wählen Sie mit der Taste ◄ oder ► **Ja**, und drücken Sie dann auf **ENTER**. Diese Position wird als Standardwert gespeichert.
- **3** Drücken Sie die blaue Taste. Drücken Sie auf die Tasten ▲ und ▼, um eine der gespeicherten Positionen **Position1**, **Position2** oder **Position3** mit der aktuellen Position zu belegen.
	- $\triangleright$  Wenn Sie die aktuelle Position nicht speichern möchten, drücken Sie auf die Taste **RETURN**.
	- $\triangleright$  Wenn Sie einen Speicherplatz auswählen möchten. können Sie die Farbtasten nicht verwenden.
- **4** Drücken Sie zum Speichern auf die Taste **ENTER**.
	- ➢ Wenn Sie **Position1** wählen, wird die Meldung **Aktuelle Position wird als Position1 gespeichert** angezeigt.
- **5** Drücken Sie **ENTER**.
	- $\triangleright$  Die gespeicherte Position wird links im Bildschirmmenü angezeigt.

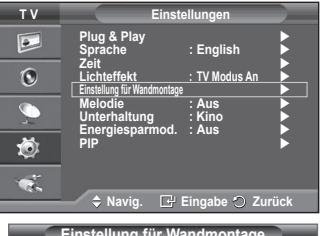

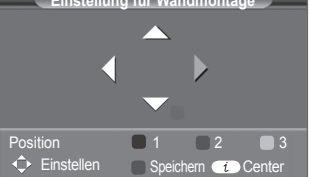

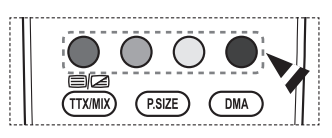

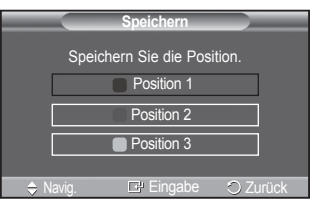

**Deutsch - 37**

#### **Einstellen einer gespeicherten Position**

- **1** Führen Sie den 1. Schritt von **Öffnen des Menüs** aus.
- **2** Durch Drücken einer Farbtaste (Rot, Grün, Gelb) wird die automatische Wandhalterung in die gespeicherte Position gebracht.
	- $\geq$  Sie können die Wandhalterung in eine der 3 voreingestellten Positionen bringen. Drücken Sie hierzu auf die rote (Position 1), grüne (Position 2) oder gelbe (Position 3) Taste.
	- ➢ Wenn Sie die Position verändern, nachdem Sie eine gespeicherte Position eingestellt haben, wird die Anzeige der Position geschlossen.
- $\geq$  Einzelheiten zur Installation entnehmen Sie bitte dem zusammen mit der Wandhalterung gelieferten Installationshandbuch.
- $\geq$  Setzen Sie sich für die Installation des Geräts und zum Einbauen und Positionieren der Wandhalterung mit einem Fachbetrieb in Verbindung.
- $\triangleright$  Verwenden Sie dieses Installationshandbuch, wenn Sie die Wandhalterung an einer Wand befestigen. Bei Installation auf anderen Trägermaterialien wenden Sie sich bitte an Ihren Fachhändler.
- $\geq$  Die automatische Wandhalterung funktioniert nicht, wenn Anynet+ aktiv ist.
- Das 102 cm-Modell ist nicht kompatibel mit dem älteren Wandhalterungsmodell (WMN5090A).

# **Montieren des Standfußes (modellabhängig)**

Verwenden Sie die 6 mitgelieferten Schrauben, um den Monitor fest mit der Bodenplatte zu verschrauben.

(Das Gehäuse Ihres Fernsehers entspricht möglicherweise nicht genau der Abbildung.)

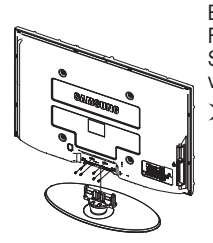

Achtung<br>Befestigen Sie den Standfuß sicher am **Achter Standings Schrifter Standfuß** Fernsehgerät, ehe Sie ihn bewegen, da der Standfuß umfallen und schwere Verletzungen verursachen kann.

 $\triangleright$  Der PDP-Fernseher sollte von mindestens zwei Personen getragen werden. Um Beschädigungen zu vermeiden, legen Sie den Fernseher nie auf den Fußboden. Bewahren Sie ihn stets aufrecht stehend auf.

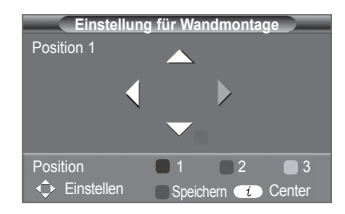

Bei Wandinstallation Ihres Fernsehgeräts schließen Sie die Abdeckung ( $\bigcirc$ ) am Verbindungsteil des Standfußes mithilfe der zwei<br>Verblendschrauben

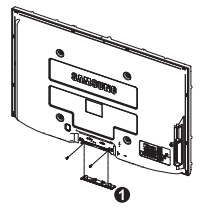

# **Problembehandlung**

**Bevor Sie sich über Ihren Fachhändler an den Kundendienst von Samsung wenden, führen Sie bitte die nachstehend beschriebenen einfachen Maßnahmen durch.** 

### **Wenn Sie das Problem nicht anhand der angegebenen Hinweise lösen können, notieren Sie Modell- und Seriennummer des Fernsehgeräts, und wenden Sie sich an Ihren Fachhändler.**

#### **Kein Ton oder Bild**

- Stellen Sie sicher, dass das Netzkabel an eine Steckdose angeschlossen ist.
- Stellen Sie sicher, dass Sie die Netztaste (Ein/Aus) am vorderen Bedienfeld gedrückt haben, oder drücken Sie die Taste **POWER** auf der Fernbedienung.
- Überprüfen Sie die Einstellungen für Kontrast und Helligkeit.
- Kontrollieren Sie die Lautstärke.
- ◆ Überprüfen Sie, ob "TV-Lautsprecher" auf Aus gestellt ist.

#### **Normales Bild, aber kein Ton**

- Kontrollieren Sie die Lautstärke.
- Überprüfen Sie, ob die Taste **Stumm** auf der Fernbedienung gedrückt wurde.

#### **Kein Bild oder nur schwarzweißes Bild**

- Ändern Sie die Farbeinstellungen.
- ◆ Stellen Sie sicher, dass die korrekte Fernsehnorm ausgewählt ist.

#### **Ton- und Bildstörungen**

- Suchen Sie das elektrische Gerät, das die Störungen am Fernsehgerät verursacht, und stellen Sie es in einem größeren Abstand auf.
- Schließen Sie das Fernsehgerät an eine andere Steckdose an.

#### **Verzerrtes oder verschneites Bild, verzerrter Ton**

 Überprüfen Sie Ausrichtung, Standort und Anschlüsse der Antenne. Interferenzen werden oft durch Zimmerantennen verursacht.

#### **Fernbedienung funktioniert nicht richtig**

- Tauschen Sie die Batterien der Fernbedienung aus.
- Reinigen Sie die Vorderseite der Fernbedienung (dort befindet sich der Infrarotsender).
- ◆ Überprüfen Sie, ob die Pole ("+" und "-") der Batterien wie im Batteriefach angezeigt ausgerichtet sind.
- Überprüfen Sie, ob die Batterien möglicherweise leer sind.

#### **Der Bildschirm ist schwarz und die Betriebsanzeige blinkt kontinuierlich.**

- Überprüfen Sie auf Ihrem Computer Stromversorgung und Signalkabel.
- Das Fernsehgerät befindet sich im Energiesparmodus.
- Bewegen Sie die Maus des Computers, oder drücken Sie eine Taste auf der Tastatur.
- Überprüfen Sie bei den Geräten (Set-Top-Box, DVD usw.) Stromversorgung und Signalkabel.
- Das Fernsehgerät befindet sich im Energiesparmodus.
- Drücken Sie auf der Fernbedienung die Taste **SOURCE**.
- Schaltet das Fernsehgerät ein oder aus.

#### **Das beschädigte Bild wird in der Ecke des Bildschirms angezeigt.**

 Wenn bei manchen externen Geräten **Nur Scan** gewählt ist, erscheint das beschädigte Bild in der Ecke des Bildschirms. Dieses Symptom ist auf das externe Gerät und nicht auf das Fernsehgerät zurückzuführen.

#### **Die Meldung "Resets all settings to the default values (Setzt alle Einstellungen auf die Standardwerte zurück) wird angezeigt.**

 Diese erscheint, wenn Sie die **EXIT**-Taste eine Weile lang gedrückt halten. Die Geräteeinstellungen werden auf die Werkseinstellungen zurückgesetzt.

**Deutsch - 39**

# **Technische Daten**

**Die Beschreibungen und Eigenschaften in diesem Handbuch werden nur zu Informationszwecken herausgegeben und können ohne vorherige Ankündigung geändert werden.**

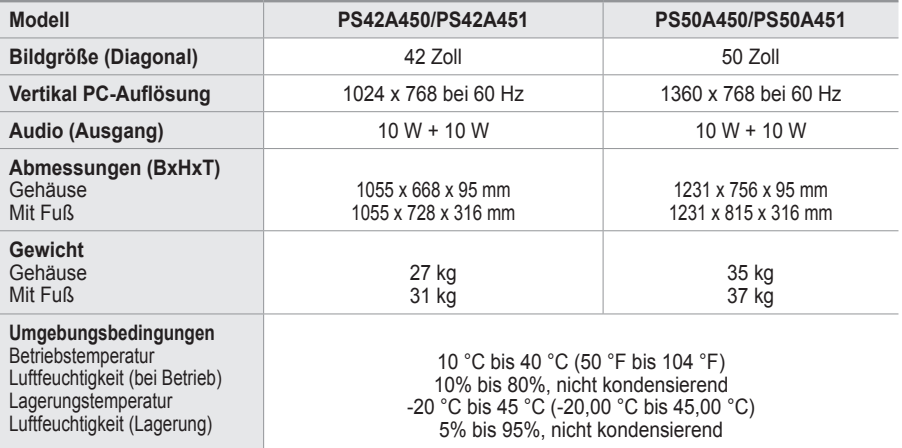

 $\triangleright$   $\blacklozenge$  Dies ist ein digitales Gerät der Klasse B.

Änderungen der technischen Daten und des Geräte-Designs vorbehalten.

◆ Prinderungen der technischen Baten and des Solate Besigne verbenätten.<br>◆ Die technischen Daten zum Stromverbrauch und zur benötigten Netzspannung finden Sie auf dem Etikett am Produkt.

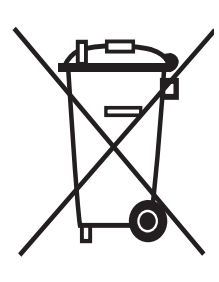

# **Korrekte Entsorgung von Altgeräten**

(Elektroschrott)

(In den Ländern der Europäischen Union und anderen europäischen Ländern mit einem separaten Sammelsystem)

Die Kennzeichnung auf dem Produkt bzw. auf der dazugehörigen Dokumentation gibt an, dass es nach seiner Lebensdauer nicht zusammen mit dem normalen Haushaltsmüll entsorgt werden darf. Entsorgen Sie dieses Gerät bitte getrennt von anderen Abfällen, um der Umwelt bzw. der menschlichen Gesundheit nicht durch unkontrollierte Müllbeseitigung zu schaden. Helfen Sie mit, das Altgerät fachgerecht zu entsorgen, um die nachhaltige Wiederverwertung von stofflichen Ressourcen zu fördern.

Private Nutzer wenden sich an den Händler, bei dem das Produkt gekauft wurde, oder kontaktieren die zuständigen Behörden, um in Erfahrung zu bringen, wo Sie das Altgerät für eine umweltfreundliche Entsorgung abgeben können.

Gewerbliche Nutzer wenden sich an ihren Lieferanten und gehen nach den Bedingungen des Verkaufsvertrags vor. Dieses Produkt darf nicht zusammen mit anderem Gewerbemüll entsorgt werden.

# **Instructies voor gebruik**

#### **Beeldretentie**

Geef een stilstaand beeld (bijvoorbeeld van een videospel of tijdens het aansluiten van een computer) niet langer dan twee uur op het plasmascherm weer, omdat dit beeldretentie kan veroorzaken. Beeldretentie wordt ook wel inbranden genoemd. Verlaag bij de weergave van een stilstaand beeld de helderheid en het contrast om beeldretentie te voorkomen.

#### **Hoogte**

Het plasmascherm blijft normaal functioneren tot op een hoogte van 2000 meter. Boven de 2000 meter functioneert het scherm mogelijk niet correct. Installeer en gebruik het scherm niet op dergelijke plaatsen.

#### **Warmte op de bovenkant van het plasmascherm.**

De bovenkant van het scherm kan na een lange gebruiksperiode erg warm worden, omdat de warmte van het scherm zich door het ventilatiegat aan de bovenkant van het toestel verspreidt. Dit is normaal en duidt niet op een defect of storing. Zorg dat kinderen de bovenkant van het product niet kunnen aanraken.

#### **Het product maakt een 'krakend' geluid.**

Het krakende geluid kan optreden als het product uitzet of inkrimpt door een verandering in de omgeving, zoals de temperatuur of luchtvochtigheid. Dit is normaal en duidt niet op een defect.

#### **Celdefecten**

Het plasmascherm gebruikt het paneel dat bestaat uit 1.230.000 (SD-niveau) tot 3.150.000 (HDniveau) pixels, wat het gebruik van geavanceerde productietechnologie vereist. Het scherm kan echter enkele heldere of donkere pixels bevatten. Deze pixels zijn niet van invloed op de prestaties van het product.

- **Gebruik de tv niet bij een temperatuur van minder dan 5°C (41°F)**
- **Als u een stilstaand beeld te lang op het scherm weergeeft, kan plasmascherm permanent beschadigd raken.**

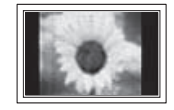

Als u langere tijd in 4:3 formaat naar de plasma-tv kijkt, kunnen resten van randen links, rechts en in het midden van het scherm achterblijven. Dit wordt veroorzaakt door het verschil in uitstraling van licht op het scherm. Het afspelen van een DVD of gebruik maken van een spelcomputer kan hetzelfde effect op het scherm hebben. Schade ontstaan door het bovengenoemde effect valt niet onder de garantie.

#### **Na-afdruk op scherm.**

De weergave van stilstaande beelden van computerspelletjes en andere computerbeelden kunnen na langere tijd gedeeltelijk een na-afdruk achterlaten. Om dit te voorkomen kunt u tijdens het weergeven van stilstaande beelden de helderheid en het contrast verminderen.

#### **Garantie**

- De garantievoorwaarden gelden niet voor schade veroorzaakt door beeldretentie.
- Het inbranden van het scherm valt niet onder de garantievoorwaarden.

#### **Installatie**

Neem contact op met een erkend servicecentrum wanneer u het apparaat op een locatie installeert met veel stof, hoge of lage temperaturen, hoge luchtvochtigheid, chemische stoffen en waar het voortdurend in bedrijf is, zoals op het vliegveld, het spoorwegstation etc. Doet u dat niet dan kan het apparaat ernstige schade oplopen.

#### **Contact opnemen met SAMSUNG WORLDWIDE**

Wanneer u vragen of opmerkingen hebt met betrekking tot Samsung-producten, neemt u contact op met de klantenservice van SAMSUNG. (Zie de achterzijde voor mee informatie.)

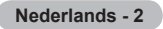

# **Inhoud**

### **Algemene informatie**

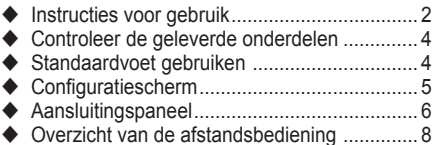

### **Bediening**

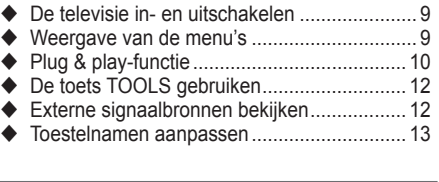

### **Kanaalbeheer**

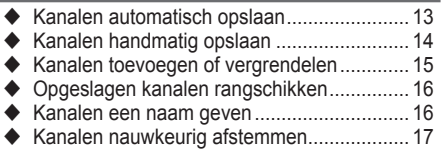

### **Beeldbeheer**

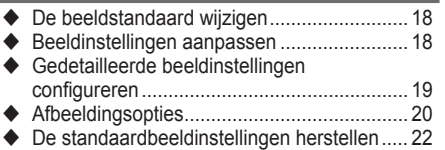

### **Geluidsbeheer**

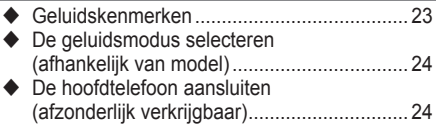

### **Beschrijving van de functies**

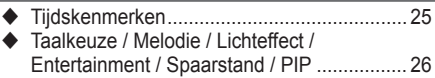

### **Pc-scherm**

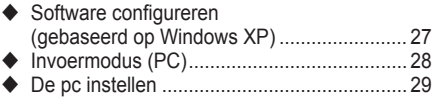

#### **Anynet+**

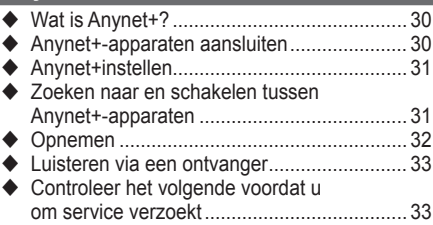

### **Appendix**

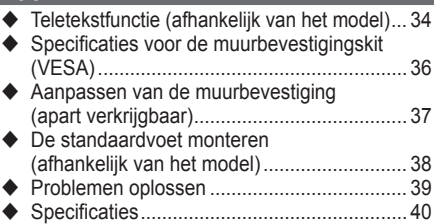

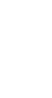

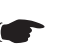

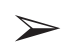

**Symbolen** 

**Indrukken Belangrijk Opmerking**

**Nederlands -** 

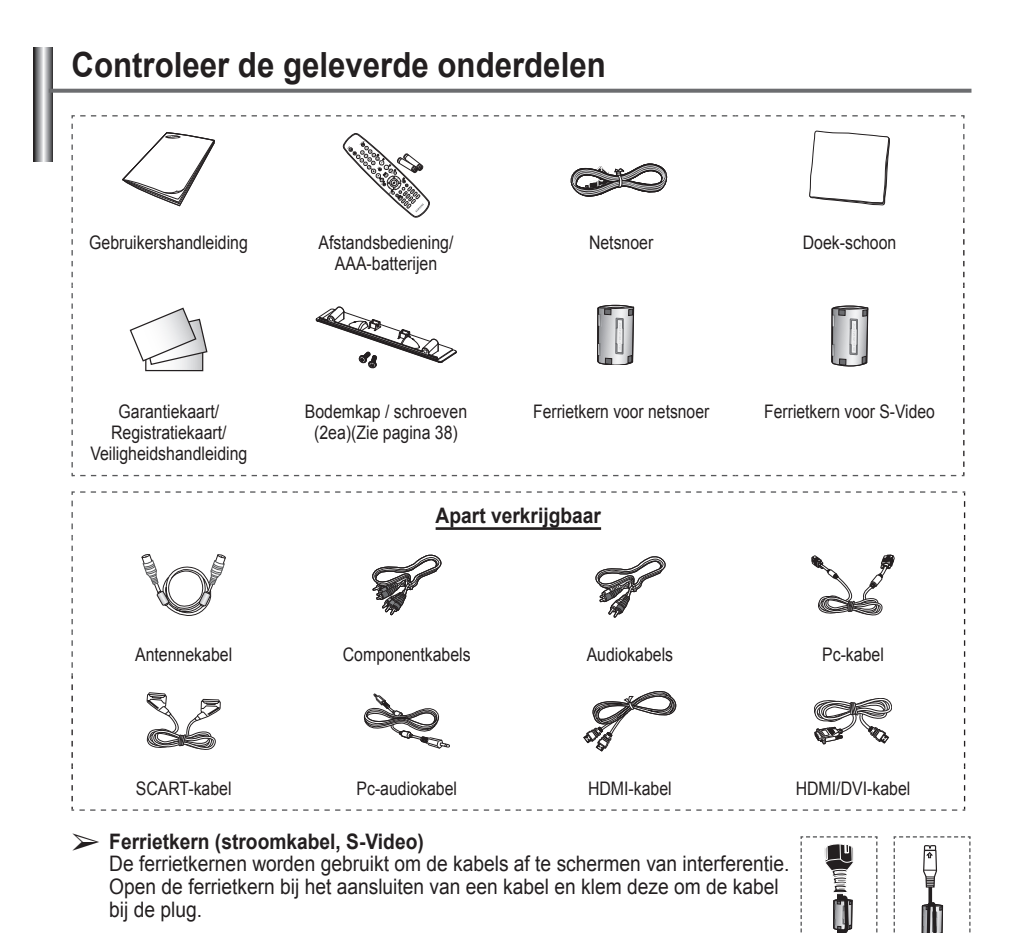

# **Standaardvoet gebruiken**

- Het plasmascherm moet door twee of meer personen getild worden. Leg het plasmascherm nooit op de grond neer om eventuele beschadiging aan het scherm te voorkomen. Houd het plasmascherm altijd recht.
- Het plasmascherm kan 20 graden naar links en naar rechts draaien.

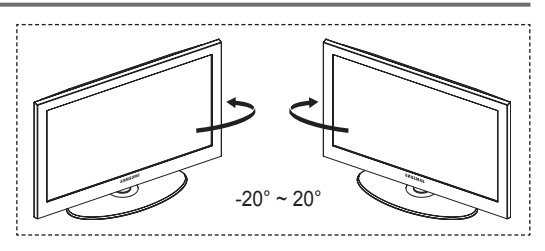

# **Configuratiescherm**

#### **Voor-(of zij)paneel**

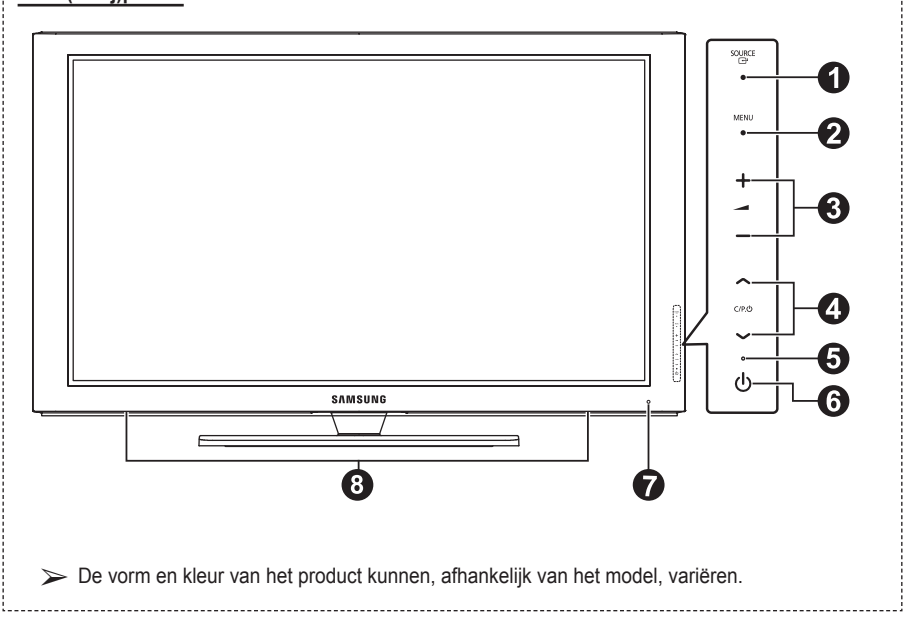

#### **A EXAMPLE**

Toont een menu van alle beschikbare ingangen (**TV, Ext.1, Ext.2, AV, S-Video, Component, PC, HDMI1, HDMI2, HDMI3**).

 $\triangleright$  Gebruik deze toets in het schermmenu zoals u de toets **ENTER** op de afstandsbediening gebruikt.

#### 2 **MENU**

Druk hierop om een beeldmenu van de functies van uw tv weer te geven.

#### $\bullet$  –  $\blacktriangleleft$  +

Druk hierop om het volume hoger oflager te zetten. In het schermmenu gebruikt u

deknoppen – **+** op dezelfde manier als de knoppen◄ en ► op de afstandsbediening.

### $\bullet \wedge$  C/P. $\circlearrowright \vee$

Druk hierop om het kanaal te wijzigen. In het schermmenu gebruikt u de knoppen  $\lambda$  C/P. $\psi$   $\check{\psi}$  op dezelfde manier als de knoppen ▲ en ▼ op de afstandsbediening.

#### 5 **Aan/uit-lampje**

Als de stroom is ingeschakeld, knippert het lampje even om vervolgens uit te gaan. In de stand-bymodus brandt het lampje.

#### 6 **Aan/uit-knop**

Druk hierop om de tv in of uit te schakelen.

- $\bullet$  Sensor voor afstandsbediening Richt de afstandsbediening op dit punt van de tv.
- 8 **Luidspreker**

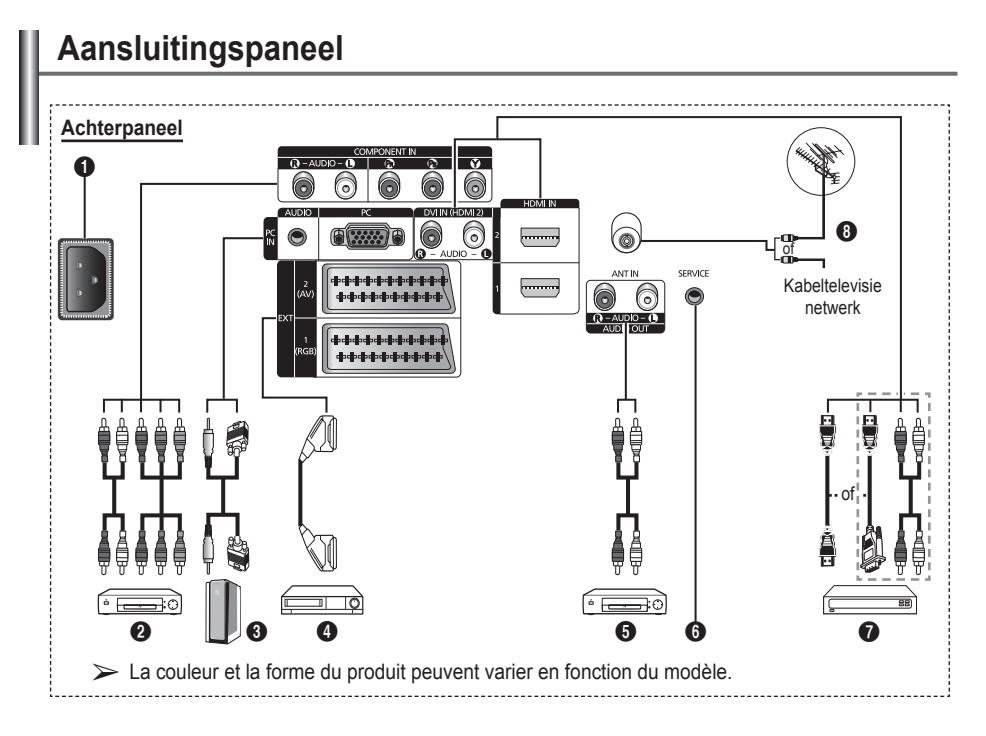

Wanneer u een audio- of videosysteem op uw toestel aansluit, dient u alle apparaten uit te schakelen. Zorg bij het aansluiten van een extern apparaat ervoor dat de kleuren van de aansluiting en de kabel overeenkomen.

#### **6** AANSLUITEN

Aansluiting voor het netsnoer.

#### **2 COMPONENT IN**

Audio (AUDIO L/R) en video (Y/PB/PR) ingangen voor Component.

#### 3 **PC IN / AUDIO**

Aansluiting voor de video- en audio-uitvoer van de computer.

4 **EXT 1, EXT 2**

Ingangen of uitgangen voor externe apparaten, zoals een videorecorder, dvd-speler, spelcomputer of videodiscspeler.

#### **Specificaties voor de invoer/uitvoer**

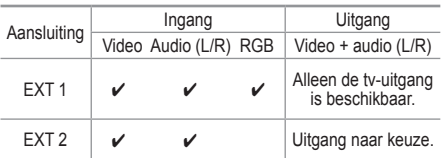

5 **Aansluiten op externe geluidsapparatuur** RCA-audiosignalen van de tv aansluiten op een externe bron, zoals geluidsapparatuur.

#### **6** SERVICE

- − Aansluiting voor onderhoud.
- − Sluit de seriële bus tussen de elektrisch aanstuurbare muurbevestigingsbeugel en uw tv aan wanneer u de weergavehoek van de tv met uw afstandsbediening wilt aanpassen.

**Nederlands -** 

#### $\odot$  **HDMI IN 1.2**

- − Voor een HDMI-naar-HDMI-verbinding is geen extra audioaansluiting nodig.
- − Bij gebruik van de HDMI/DVIkabelverbinding, moet u de HDMI IN 2 aansluiting gebruiken.
- $\triangleright$  Wat is HDMI?
	- "Met HDMI" (High Definition Multimedia Interface) kunnen digitale videogegevens met een hoge definitie en meerdere kanalen met digitale audio worden verzonden.
	- De HDMI/DVI-uitgang ondersteunt een DVI-aansluiting op externe apparatuur met een geschikte kabel (niet meegeleverd). Het verschil tussen HDMI en DVI is dat het HDMI-apparaat minder groot is, is voorzien van een functie voor HDCP-codering

#### **DVI IN (HDMI 2) AUDIO R/L**

DVI-audio-uitgangen voor externe apparaten.

#### **8** ANT IN

75Ω Coaxiale aansluiting voor antenne of kabeltelevisienetwerk.

#### **Ondersteunde modi voor HDMI/DVI en Component**

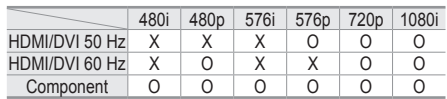

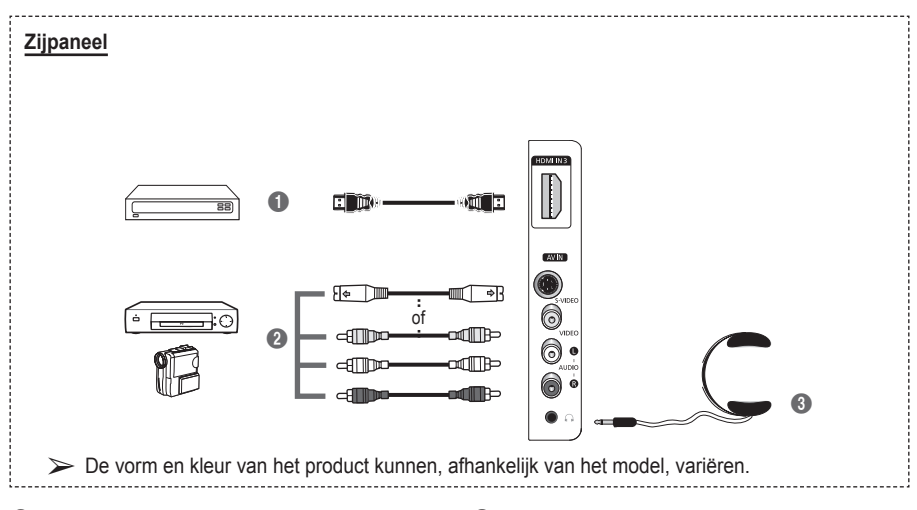

#### **1 HDMI** IN 3

Sluit aan op de HDMI-aansluiting van een apparaat met HDMI-uitvoer.

#### 2 **S-VIDEO of VIDEO / AUDIO L/R**

Video-(S-Video of Video) en audio-ingangen voor externe apparaten, zoals een camcorder of videorecorder.

#### 3 **Koptelefoonaansluiting**

U kunt een koptelefoon op de tv aansluiten als u naar een programma wilt kijken zonder de andere aanwezigen in de kamer te storen.

 $\triangleright$  Langdurig gebruik van een hoofdtelefoon met een hoog volume kan het gehoor beschadigen.

**Nederlands -** 

- **1** Toets POWER (hiermee wordt de tv in- en uitgeschakeld)
- <sup>2</sup> Selecteert rechtstreeks de tv-modus
- **3** Ciifertoetsen voor directe kanaalkeuze
- 4 Kanaal kiezen met één of twee ciifers
- **6** Geluid tiideliik uitschakelen
- **6**  $\oplus$  Volume verhogen Volume verlagen
- **8** Knop voor het beheer van de kanalen (zie pagina 15)
- **8** Hiermee kunt u snel veelgebruikte functies selecteren.
- 9 Cursor besturen binnen het menu
- 0 Informatie over de huidige uitzending bekijken
- $\bullet$  Druk hierop om de optionele weergave- en geluidsmodi voor sport, film en spellen te selecteren.
- **1** VCR/DVD-functies (Terugspoelen, Stoppen, Afspelen/Pauze, vooruitspoelen)
- **6** Beschikbare bron selecteren
- $\bullet$  Vorig kanaal
- $\mathbf{\Phi} \otimes \mathbf{V}$ olgend kanaal  $\odot$  Vorig kanaal
- **1** Hoofdmenu weergeven
- <sup>1</sup> Knop voor de TruSurround XT-modus
- **40** Terug naar het vorige menu
- **4** Schermmenu afsluiten
- **2** Beeldformaat selecteren
- **<sup>28</sup>** Gebruik deze toets wanneer u een SAMSUNG DMAapparaat (Digital Media Adapter) aansluit via een HDMI-interface en overschakelt naar de DMAmodus. (De DMA-knop is optioneel.) Raadpleeg de gebruikershandleiding bij de DMA voor meer informatie over de bedieningsprocedures. Deze knop is beschikbaar als "Anynet+ (HDMI-CEC)" is ingesteld op "Aan" (zie pagina 31).
- **2** Hiermee selecteert u rechtstreeks de HDMImodus.
- **23** Beeldeffect selecteren (Zie pagina 18)

#### **Teletekstfuncties**

(zie pagina 34)

- Teletekstmodus verlaten (afhankelijk van het model)
- **2** Teletekst opslaan
- **8** Weergaveformaat voor teletekst
- **<sup>1</sup>** Teletekst weergeven
- **1** Fastext-onderwerp selecteren
- @ Teletekst weergeven/ teletekstinformatie en normale uitzending tegelijk op scherm weergeven
- **6** Teletekstmodus selecteren (LIST/FLOF)
- **<sup>6</sup>** Teletekst subpagina
- $\mathbf \Phi \mathsf{P} \odot$ : volgende
	- teletekstpagina
	- $P \odot$ : vorige teletekstpagina
- **1** Teletekstindex
- ) Teletekst vastzetten
- 

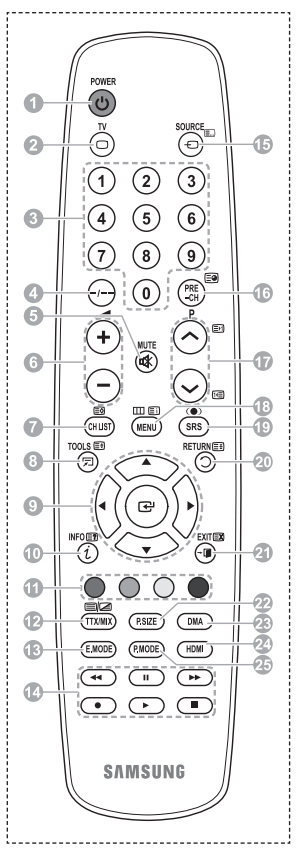

**a** Teletekst uitschakelen Wordt vervolgd...

#### **Batterijen in de afstandsbediening plaatsen**

- **1** Open het klepje achter op de afstandsbediening met een opwaartse beweging zoals aangegeven in de afbeelding.
- **2** Plaats twee AAA batterijen.
	- ➢ Zorg ervoor dat de "**+**" en "**–**"-uiteinden van de batterijen overeenkomen met de afbeelding in het vakje.
		- Gebruik batterijen van verschillende soorten niet door elkaar (bijvoorbeeld alkaline en mangaan).
- **3** Sluit het klepje zoals aangegeven in de afbeelding.
	- $\triangleright$  Verwijder de batterijen en bewaar ze op een koele, droge plaats indien u de afstandsbediening langere tijd niet gebruikt. De maximale werkingsafstand tussen de tv en afstandsbediening bedraagt circa 7 meter. (Bij normaal gebruik van de tv gaan de batterijen ongeveer een jaar mee.)
- $\triangleright$  De afstandsbediening doet het niet! Controleer de volgende punten:
	- 1. Is de tv ingeschakeld?
	- 2. Zijn de plus- en minpolen van de batterijen tegengesteld geplaatst?
	- 3. Zijn de batterijen leeg?
	- 4. Is er een stroomstoring of zit de stekker wel in het stopcontact?
	- 5. Schijnt er speciaal fluorescerend licht of neonlicht vlakbij?

## **De televisie in- en uitschakelen**

#### **Het netsnoer bevindt zich aan de achterzijde van het toestel.**

- **1** Steek de stekker in een geschikt stopcontact.
	- $\triangleright$  De netspanning is op de achterzijde van de tv aangegeven. De frequentie is 50 of 60 Hz.
- **2** Druk op de toets (Power) (Aan/Uit) op de voorkant van de televisie of op de toets **POWER** op de afstandsbediening om de televisie in te schakelen. Het programma waar u het laatst naar hebt gekeken, wordt automatisch opnieuw geselecteerd. Als u nog geen kanalen heeft opgeslagen, is het beeld niet helder. Zie "Kanalen automatisch opslaan" op pagina 13 of "Kanalen handmatig opslaan" op pagina 14.

 $\triangleright$  Wanneer de tv voor het eerst wordt ingeschakeld, worden enkele basisinstellingen automatisch toegepast. Zie "Plug & play-functie" op pagina 10.

- **3** Druk op de toets  $\Diamond$  Power (Aan/Uit) aan de voorzijde van de tv, of druk op de toets **POWER** op de afstandsbediening om het toestel uit te schakelen.
- **4** Druk op de toets Power (Aan/Uit) aan de voorzijde van de tv, of druk op de toets **POWER** op de afstandsbediening om het toestel uit te schakelen.

### **Weergave van de menu's**

- **1** Druk op de knop **MENU**. Het hoofdmenu verschijnt op het scherm. Aan de linkerkant staan zes pictogrammen: **Beeld, Geluid, Kanaal, Instellingen, Invoer** en **Digitaal Menu.**
- **2** Druk nogmaals op de toets ▲ of ▼ om Aan of Uit te selecteren. Druk op de toets **ENTER** voor weergave van het submenu van het pictogram.
- **3** Druk op de toets ▲ of ▼ om naar items in het menu te gaan. Druk op de toets **ENTER** om items in het menu te selecteren.
- **4** Druk op de toets ▲/▼/◄/► om de geselecteerde items te wijzigen. Druk op de toets **RETURN** om naar het vorige menu terug te keren.
- **5** Druk op de toets **EXIT** om het menu te verlaten.

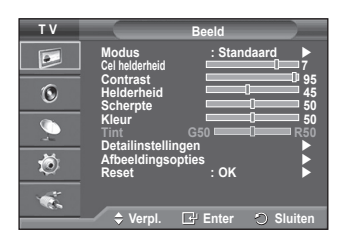

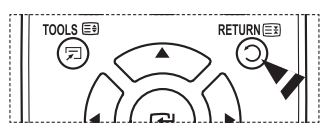

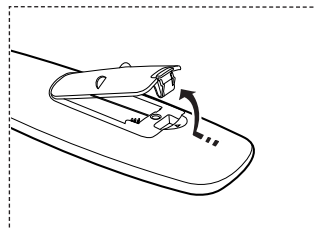

# **Plug & play-functie**

#### **Wanneer de tv voor het eerst wordt ingeschakeld, worden enkele basisinstellingen automatisch achtereenvolgens uitgevoerd.**

#### **De volgende instellingen zijn beschikbaar.**

- ☛ Als u per ongeluk het verkeerde land voor uw tv selecteert, kunnen de tekens op het scherm onjuist worden weergegeven.
- **1** Druk op de toets **POWER** op de afstandsbediening indien het toestel stand-by staat. het bericht **Plug & Play starten** wordt weergegeven. Druk op de toets **ENTER**.
- **2** Het menu **Taalkeuze** verschijnt automatisch na enkele seconden.
- **3** Selecteer de gewenste taal door op de toets ▲ of ▼ te drukken. Druk op de toets **ENTER**. Het bericht **Selecteer 'Thuisgebruik' wanneer u deze tv thuis installeert.** wordt weergegeven.
- **4** Druk op de toets ◄ of ► om **Winkeldemo** of **Thuisgebruik** te selecteren, en druk vervolgens op de toets **ENTER**. Het bericht om de verbonden status van de antenne te controleren, wordt weergegeven.
	- $\triangleright$  De standaardselectie is **Thuisgebruik**.
	- ➢ We raden u aan de televisie in de modus **Home** voor de beste afbeelding in uw thuisomgeving.
	- $\triangleright$  De modus **Winkeldemo** is alleen bedoeld voor gebruik in winkels.
	- $\triangleright$  Ga als volgt te werk wanneer het apparaat per ongeluk in de modus **Winkeldemo** is ingesteld en u terug wilt naar de modus **Thuisgebruik** (Standaard): Druk op de knop Volume. Wanneer het menu voor het volume wordt weergegeven, houdt u de knop **MENU** vijf seconden ingedrukt.
- **5** Zorg dat de antenne is aangesloten op de tv, en druk op de toets **ENTER**. Het menu **Land** verschijnt.
- **6** Selecteer uw land (of regio) door op de toets ▲ of ▼ te drukken. Druk op de toets **ENTER**.

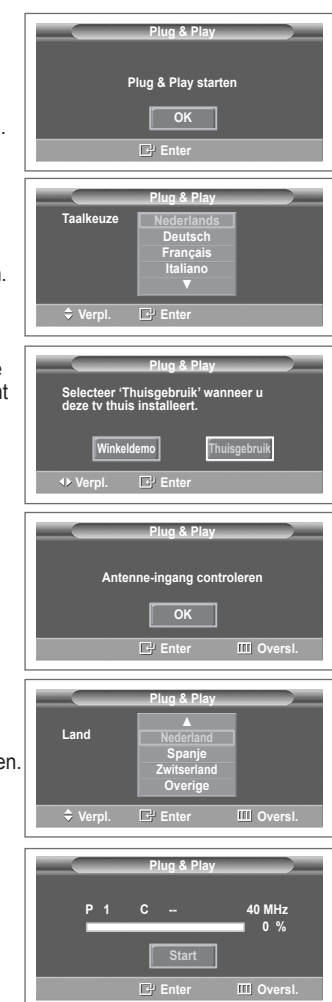

- **7** Druk op de toets **ENTER** om het zoeken naar kanalen te starten. Het zoeken van de kanalen start en eindigt automatisch. Nadat alle beschikbare kanalen zijn opgeslagen, wordt het menu **Klok instellen** automatisch weergegeven. Druk op de toets **ENTER**.
- **8** Druk op de toets ◄ of ► om **Maand**, **Data**, **Jaar**, **Uur** of **min** te selecteren. Stel deze in door op de toets ▲ of ▼ te drukken. ➢ U kunt **Maand**, **Data**, **Jaar**, **Uur** of **min** met de cijfertoetsen op de afstandsbediening direct instellen.
- **9** Druk op de toets **ENTER** om de instelling te bevestigen. Het bericht **Veel kijkplezier** verschijnt. Druk op de toets **ENTER** wanneer u gereed bent.
	- ➢ Zelfs als u niet op de toets **ENTER** drukt, verdwijnt het bericht automatisch na een paar seconden.

#### **Als u deze functie opnieuw wilt instellen...**

- **1** Druk op de toets **MENU** om het menu weer te geven.
- **2** Druk op de toets ▲ of ▼ om **Instellingen** te selecteren en druk vervolgens op de toets **ENTER**.
- **3** Druk nogmaals op de toets **ENTER** om **Plug & Play** te selecteren.

Het bericht **Plug & Play starten** wordt weergegeven.

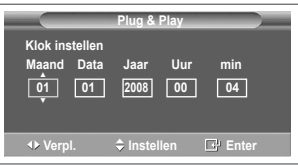

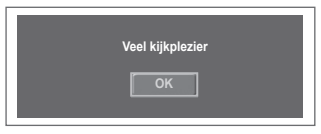

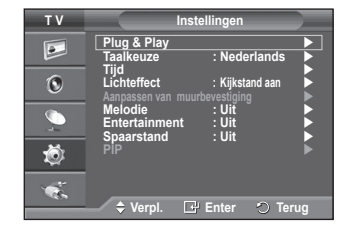

# **De toets TOOLS gebruiken**

**U kunt de toets TOOLS gebruiken om snel en eenvoudig uw meestgebruikte functies te selecteren. Het menu Extra wordt gewijzigd afhankelijk van de extern invoermodus die u weergeeft.**

- **1** Druk op de toets **TOOLS**. Het menu **Extra** wordt weergegeven
- **2** Druk op ▲ of ▼ om een menu te selecteren en druk vervolgens op **ENTER**.
- **3** Druk op ▲/▼/◄/►/**ENTER** om de geselecteerde items weer te geven, te wijzigen of te gebruiken. Zie de pagina over de functie voor een gedetailleerde omschrijving van de verschillende functies.
	- Anynet+ (HDMI-CEC), zie pagina 30
	- Beeldmodus, zie pagina 18
	- Geluidmodus, zie pagina 23
	- Slaaptimer, zie pagina 25
	- SRS TS XT, zie pagina 23
	- Spaarstand, zie pagina 27
	- Dual I-II, zie pagina 24

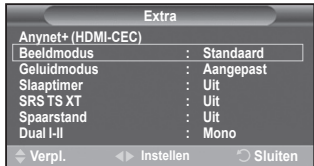

# **Externe signaalbronnen bekijken**

#### **U kunt schakelen tussen signalen bekijken van aangesloten bronnen, zoals video, dvd, Set-Top-box, en de tv (via antenne of kabel).**

- **1** Druk op de toets **MENU** om het menu weer te geven.
- **2** Druk op de toets ▲ of ▼ om **Invoer** te selecteren en druk vervolgens op de toets **ENTER**.
- **3** Druk nogmaals op de toets **ENTER** om **Bronlijst** te selecteren.
- **4** Druk op de toets ▲ of ▼ om de signaalbron te selecteren en druk vervolgens op de toets **ENTER**. Beschikbare signaalbronnen: **TV**, **Ext.1**, **Ext.2**, **AV, S-Video, Component**, **PC**, **HDMI1, HDMI2, HDMI3**
- $\triangleright$  U kunt alleen de externe apparaten selecteren die op de tv zijn aangesloten.
- ➢ U kunt deze opties selecteren door eenvoudig op de toets **SOURCE** op de afstandsbediening te drukken.
- ➢ Om TV-programma's te kunnen zien drukt u op de toets **TV** en kiest u het gewenste kanaalnummer.
- ➢ U kunt deze opties selecteren door op de toets **HDMI** op de afstandsbediening te drukken.

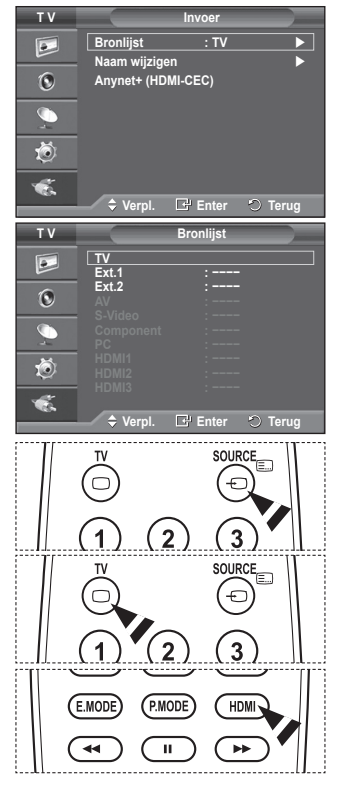

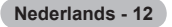

# **Toestelnamen aanpassen**

**U kunt de externe bron een naam geven.**

- **1** Druk op de toets **MENU** om het menu weer te geven.
- **2** Druk op de toets ▲ of ▼ om **Invoer** te selecteren en druk vervolgens op de toets **ENTER**.
- **3** Druk op de toets ▲ of ▼ om **Naam wijzigen** te selecteren en druk vervolgens op de toets **ENTER**.
- **4** Druk op de toets ▲ of ▼ om de te wijzigen externe bron te selecteren en druk vervolgens op de toets **ENTER**.
- **5** Selecteer het gewenste apparaat door op de toets ▲ of ▼ te drukken en druk vervolgens op de toets **ENTER**.

Beschikbare toestelnamen: **VCR**, **DVD**, **Kabel STB**, **Satelliet STB**, **PVR STB**, **AV-ontvanger**, **Spelcomputer**, **Camcorder**, **PC, TV, IPTV, BLU-Ray, HD DVD, DMA**.

**6** Druk op de toets **EXIT** om het menu te verlaten.

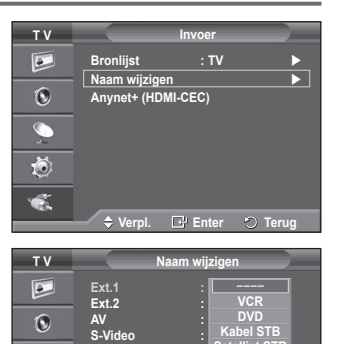

**Component : −−−− PC : −−−** 

**HDMI 1 : −−−− HDMI 2 HDMI 3 :**

 $\overline{\mathbb{C}}$ 苞 Ġ.

**Verpl. Enter Terug**

**Satelliet STB PVR STB AV-ontvanger Spelcomputer ▼**

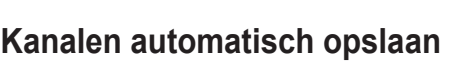

**U kunt scannen op de voor u beschikbare frequentiebereiken (afhankelijk van waar u woont).**

**Automatisch toegewezen kanaalnummers komen mogelijk niet overeen met de feitelijke of gewenste kanaalnummers. U kunt nummers echter handmatig rangschikken en ongewenste kanalen wissen.**

- **1** Druk op de toets **MENU** om het menu weer te geven.
- **2** Druk op de toets ▲ of ▼ om **Kanaal** te selecteren en druk op de toets **ENTER**.
- **3** Druk op de toets **ENTER**. De beschikbare landen worden weergegeven.
- **4** Druk op de toets ▲ of ▼ om uw land te selecteren en druk op de toets **ENTER**.
- **5** Druk op de toets ▲ of ▼ om **Automatisch opslaan** te selecteren en druk vervolgens op de toets **ENTER**.
- **6** Druk nogmaals op de toets **ENTER** om het zoeken te starten. Het zoeken wordt automatisch beëindigd.
	- $\triangleright$  Als u het zoeken voortijdig wilt beëindigen, drukt u op de toets **MENU** of **ENTER**.

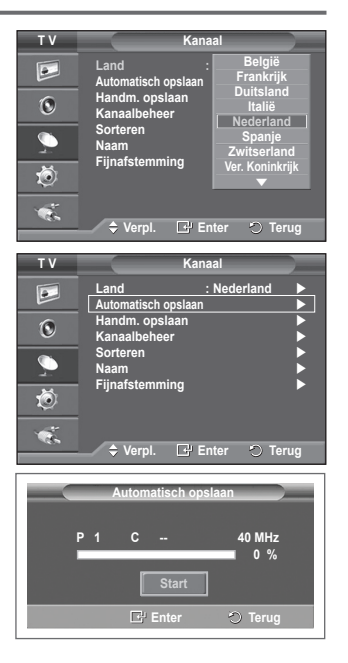

# **Kanalen handmatig opslaan**

#### **U kunt tv-kanalen opslaan, waaronder kanalen die via kabelnetwerken worden ontvangen.**

#### **Bij het handmatig opslaan van kanalen kunt u het volgende kiezen:**

- Of u een gevonden kanaal al dan niet opslaat.
- Het nummer van ieder opgeslagen kanaal waaraan u een naam wilt toewijzen.
- **1** Druk op de toets **MENU** om het menu weer te geven.
- **2** Druk op de toets ▲ of ▼ om **Kanaal** te selecteren en druk op de toets **ENTER**.
- **3** Druk op de toets ▲ of ▼ om **Handm. opslaan** te selecteren en druk op de toets **ENTER**.
- **4** Selecteer de gewenste optie door op de toets ▲ of ▼ te drukken en druk vervolgens op de toets **ENTER**.
- **5** Druk op de toets **ENTER** wanneer u tevreden bent met de instelling.
- **6** Druk op de toets **EXIT** om het menu te verlaten.
- **Programma** (Programmanummer dat aan een kanaal wordt toegewezen)
	- − Druk op de toets ▲ of ▼ tot u het juiste nummer vindt.
		- ➢ U kunt het kanaalnummer ook rechtstreeks selecteren door de cijferknoppen (0-9) in te drukken.
- **Kleursysteem**: **Auto/PAL/SECAM/NTSC4.43**
	- − Druk op de toets ▲ of ▼ om de gewenste kleurennorm te selecteren.
- **Geluidssysteem**: **BG/DK/I/L**
	- − Druk op de toets ▲ of ▼ om de gewenste geluidsnorm te selecteren.
- **Kanaal** (Als u het nummer weet van het kanaal dat u wilt opslaan)
	- − Druk op de toets ▲ of ▼ om **C** (antennekanaal) of **S** (kabelkanaal) te selecteren.
	- − Druk op de toets ► en vervolgens op de toets ▲ of ▼ om het gewenste nummer te selecteren.
		- $\triangleright$  U kunt het kanaalnummer ook rechtstreeks selecteren door de cijferknoppen (0-9) in te drukken.
		- $\triangleright$  Als er geen geluid is of als het geluid is vervormd, selecteert u nogmaals de gewenste geluidsstandaard.
- ◆ **Zoeken** (Als u de kanaalnummers niet weet)
	- − Druk op de toets ▲ of ▼ om het zoeken te starten.
	- − De tuner scant het frequentiebereik totdat het eerste kanaal of het door u geselecteerde kanaal in beeld komt.
- **Opslaan** (Het kanaal en het bijbehorende programmanummer opslaan)
	- − Selecteer **OK** door op de toets **ENTER** te drukken.

#### ☛ **Kanaalmodus**

- ◆ **P** (Programmamodus): Als u klaar bent met instellen, zijn de zendstations die u kunt ontvangen toegewezen aan de positienummers P00 tot P99. In deze modus kunt u een kanaalnummer selecteren door het positienummer in te toetsen.
- **C** (Antennekanaalmodus): In deze modus kunt u een kanaal selecteren door het nummer in te toetsen dat aan het zendstation is toegewezen.
- **S** (Kabelkanaalmodus): In deze modus kunt u een kanaal selecteren door het nummer in te toetsen dat aan het kabelkanaal is toegewezen.

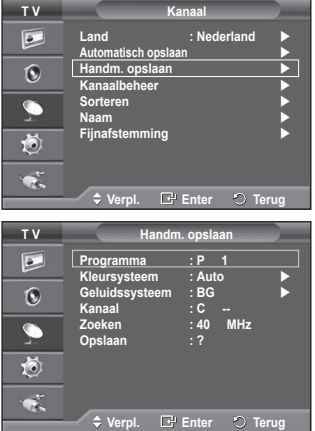

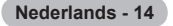

# **Kanalen toevoegen of vergrendelen**

#### **Met Kanaalbeheer kunt u eenvoudig kanalen vergrendelen of toevoegen.**

- **1** Druk op de toets **MENU** om het menu weer te geven.
- **2** Druk op de toets ▲ of ▼ om **Kanaal** te selecteren en druk op de toets **ENTER**.
- **3** Druk op de toets ▲ of ▼ om **Kanaalbeheer** te selecteren en druk op de toets **ENTER**.

#### **Kanalen toevoegen**

Met Kanalenlijst kunt u kanalen toevoegen.

- **4** Selecteer **Kanalenlijst** door op de toets **ENTER** te drukken.
- **5** Ga naar het veld (<del>□</del>) door op de toetsen  $\triangle$ /▼/◀/▶ te drukken, selecteer een kanaal dat toegevoegd moet worden en druk op de toets **ENTER** om het toe te voegen.
	- ➢ Als u nogmaals op de knop **ENTER** drukt, verdwijnt het symbool  $(\vee)$  naast het kanaal en wordt het kanaal niet toegevoegd.

#### **Kanalen vergrendelen**

Door video en geluid uit te zetten kunt u met deze functie voorkomen dat ongeautoriseerde gebruikers, zoals kinderen, ongepaste programma's bekijken.

- **6** Druk op de toets ▲ of ▼ om **Kinderslot** te selecteren en druk op de toets **ENTER**.
- **7** Selecteer **Aan** door op de toets ▲ of ▼ te drukken en druk vervolgens op de toets **ENTER**.
- **8** Druk op de toets ▲ of ▼ om **Kanalenlijst** te selecteren en druk op de toets **ENTER**.
- **9** Ga naar het veld (**a**) door op de toetsen **A/**▼/◀/▶ te drukken, selecteer een kanaal dat vergrendeld moet worden en druk op de toets **ENTER**.
	- > Als u nogmaals op de knop **ENTER** drukt, verdwijnt het symbool (✓) naast het kanaal en wordt de kanaalvergrendeling geannuleerd.
	- $\triangleright$  Een blauw scherm wordt weergegeven wanneer het kinderslot is ingeschakeld.
- **10** Druk op de toets **EXIT** om het menu te verlaten.
- $\triangleright$  U kunt deze opties selecteren door eenvoudig op de toets **CH LIST** op de afstandsbediening te drukken.

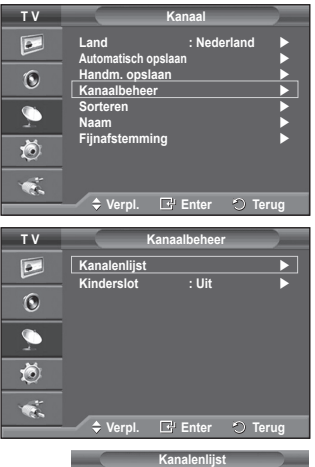

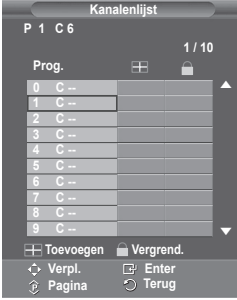

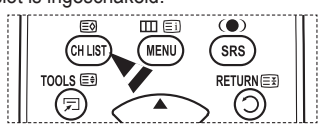

# **Opgeslagen kanalen rangschikken**

**Door opgeslagen kanalen te rangschikken, kunt u de programmanummers van de opgeslagen kanalen wijzigen.**

**Deze bewerking kan nodig zijn na gebruik van de functie kanalen automatisch opslaan.**

- **1** Druk op de toets **MENU** om het menu weer te geven.
- **2** Druk op de toets ▲ of ▼ om **Kanaal** te selecteren en druk op de toets **ENTER**.
- **3** Druk op de toets ▲ of ▼ om **Sorteren** te selecteren en druk op de toets **ENTER**.
- **4** Selecteer het kanaal dat u wilt verplaatsen door op de toets ▲ of ▼ en vervolgens op de toets **ENTER** te drukken.
- **5** Selecteer het nummer van het programma waarnaar u het kanaal wilt verplaatsten door op de toets ▲ of ▼ te drukken. Druk vervolgens op de toets **ENTER**. Het kanaal wordt naar de nieuwe positie verplaatst en alle andere kanalen schuiven naargelang op.
- **6** Herhaal stappen **4** en **5** totdat alle kanalen het gewenste programmanummer hebben.
- **7** Druk op de toets **EXIT** om het menu te verlaten.

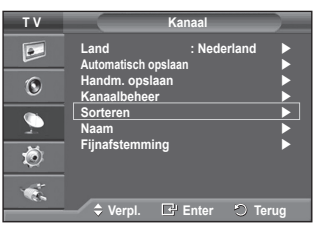

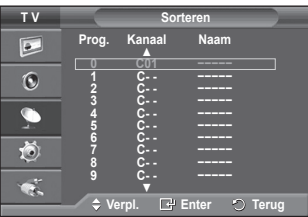

### **Kanalen een naam geven**

**Kanalen krijgen automatisch een naam toegewezen wanneer kanaalinformatie wordt uitgezonden. U kunt deze namen wijzigen en nieuwe namen toewijzen.**

- **1** Druk op de toets **MENU** om het menu weer te geven.
- **2** Druk op de toets ▲ of ▼ om **Kanaal** te selecteren en druk op de toets **ENTER**.
- **3** Druk op de toets ▲ of ▼ om **Naam** te selecteren en druk vervolgens op de toets **ENTER**.
- **4** Selecteer het kanaal waaraan u een nieuwe naam wilt toewijzen door op de toets ▲ of ▼ te drukken en druk vervolgens op **ENTER**.
- **5** Druk op de knop ▲ of ▼ om een letter, een cijfer of een symbool te selecteren (d.w.z.: A~Z, 0~9, +, -, \*, /, spatie). Ga naar de vorige of volgende letter door op  $\blacktriangleleft$  of  $\blacktriangleright$  te drukken en druk vervolgens op **ENTER**.
- **6** Herhaal stap **4** en **5** voor elk kanaal waaraan u een nieuwe naam wilt toewijzen.
- **7** Druk op de toets **EXIT** om het menu te verlaten.

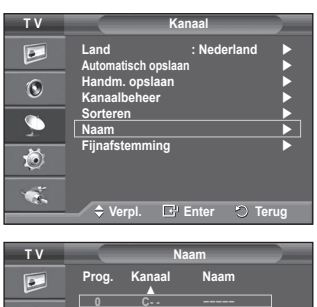

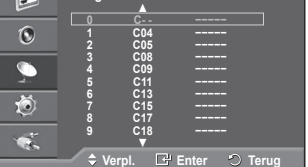

# **Kanalen nauwkeurig afstemmen**

**Als de ontvangst goed is, hoeft u het kanaal niet verder in te stellen omdat dat tijdens het zoeken en opslaan automatisch is gebeurd.**

**Is het signaal echter zwak of vervormd, dan kunt u het kanaal handmatig fijner afstemmen.**

- **1** Druk op de toets **MENU** om het menu weer te geven.
- **2** Druk op de toets ▲ of ▼ om **Kanaal** te selecteren en druk op de toets **ENTER**.
- **3** Druk op de toets ▲ of ▼ om **Fijnafstemming** te selecteren en druk op de toets **ENTER**.
- **4** Druk op ◄ of ► tot u een helder beeld en een goede geluidsweergave heeft verkregen. Druk op de toets **ENTER**.
	- ➢ Druk op de toets **INFO**. Door de fijnafstemming op te slaan verandert de kleur van de OSD (On Screen Display <weergave op het scherm>) van het kanaal van wit in rood, en wordt de markering "\*" toegevoegd.
	- ➢ Om de fijnafstemming te herstellen naar **0**, selecteert u **Reset** door op de knop ▲ of ▼ te drukken. Druk op de toets **ENTER**.
- **5** Druk op de toets **EXIT** om het menu te verlaten.

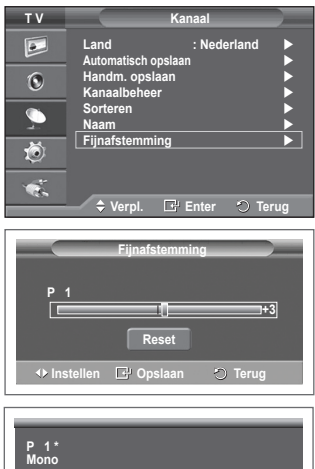

**Beeld : Standaard Geluid : Aangepast**

**Beeld<br>Geluid<br>SRS TS XT** 

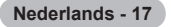

# **De beeldstandaard wijzigen**

#### **U kunt het beeld selecteren dat het beste overeenkomt met uw wensen.**

- **1** Druk op de toets **MENU** om het menu weer te geven.
- **2** Druk op de toets **ENTER** om **Beeld** te selecteren.
- **3** Druk op de toets **ENTER** om **Modus** te selecteren.
- **4** Selecteer de gewenste modus door op de toets ▲ of ▼ te drukken en druk vervolgens op de toets **ENTER**.

Beschikbare modi: **Dynamisch**, **Standaard**, **Film**

- $\triangleright$  De waarden van de instellingen kunnen variëren afhankelijk van de ingangsbron.
- **5** Druk op de toets **EXIT** om het menu te verlaten.
- Kies **Dynamisch** wanneer u overdag tv kijkt, of wanneer er fel licht in de kamer is.
	- ◆ Kies **Standaard** als algemene modus om tv te kijken.
	- ◆ Kies **Film** om naar films te kijken.

#### **Eenvoudig in te stellen.**

- **1** Druk op de toets **TOOLS** op de afstandsbediening.
- **2** Druk op ▲ of ▼ om de **Beeldmodus** te selecteren.
- **3** Druk op ◄ of ► om de gewenste optie te selecteren

### **Beeldinstellingen aanpassen**

**Uw tv heeft verschillende instelmogelijkheden waarmee u de beeldkwaliteit kunt beheren.**

- **1** Druk op de toets **MENU** om het menu weer te geven.
- **2** Druk op de toets **ENTER** om **Beeld** te selecteren.
- **3** Druk op de toets **ENTER** om **Modus** te selecteren.
- **4** Selecteer de gewenste modus door op de toets ▲ of ▼ te drukken en druk vervolgens op de toets **ENTER**. Beschikbare modi: **Dynamisch**, **Standaard**, **Film**
- **5** Selecteer de gewenste optie door op de toets ▲ of ▼ te drukken en druk vervolgens op de toets **ENTER**.
- **6** Druk op de toets **ENTER** wanneer u tevreden bent met de instelling.
- **7** Druk op de toets **EXIT** om het menu te verlaten.
- **Cel helderheidt Contrast Helderheid Scherpte Kleur Tint**
	- ➢ In de modi Analoge TV, AV, en S-Video van het PAL-systeem kunt u de functie Tint niet gebruiken.
	- ➢ In de PC-modus kunt u alleen de **Cel helderheid**, **Contrast** en **Helderheid** aanpassen.

Druk op de toets ◄ of ► tot u de beste instelling bereikt.

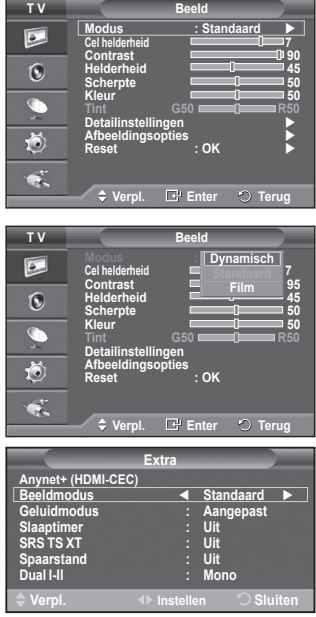

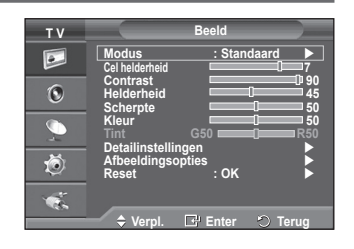

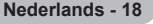

# **Gedetailleerde beeldinstellingen configureren**

#### **U kunt de beeldinstellingen nauwkeurig afstellen.**

- **1** Druk op de toets **MENU** om het menu weer te geven.
- **2** Druk op de toets **ENTER** om **Beeld** te selecteren.
- **3** Druk op de toets ▲ of ▼ om **Detailinstellingen** te selecteren en druk op de toets **ENTER**.
- **4** Selecteer de gewenste optie door op de toets ▲ of ▼ te drukken en druk vervolgens op de toets **ENTER**. Beschikbare opties: **Zwartaanpassing**, **Dynamisch contrast**, **Gamma**, **Kleurruimte, Witbalans**, **Huidkleur, Randverbetering**.
- **5** Druk op de toets **ENTER** wanneer u tevreden bent met de instelling.
- **6** Druk op de toets **EXIT** om het menu te verlaten.
- ➢ **Detailinstellingen** is beschikbaar in de modus **Standaard** of **Film**.
- ➢ In de PC-modus kunt u in de **Gedetailleerde instellingen** alleen wijzigingen aanbrengen voor **Dynamisch contrast**, **Gamma** en **Witbalans**.
- **Zwartaanpassing**: **Uit/Laag/Middel/Hoog** U kunt direct het zwartniveau op het scherm selecteren om de schermdiepte aan te passen.
- **Dynamisch contrast**: **Uit/Laag/Middel/Hoog** U kunt het schermcontrast aanpassen zodat u een optimaal contrast verkrijgt.
- **Gamma**: **-3 ~ +3**

U kunt de gemiddelde helderheid van beelden aanpassen. Druk op de toets ◄ of ► tot u de beste instelling bereikt.

**Kleurruimte**: **Auto/Eigen/ Aangepast**

De kleurruimte is een kleurenmatrix opgebouwd uit rood, groen en blauw.

- Selecteer de kleurruimte van uw voorkeur om een zo natuurgetrouw mogelijke kleurweergave te verkrijgen.
- − **Auto**: bij de instelling Auto worden de kleuren automatisch en natuurlijk aangepast op basis van de programmabron.
- − **Eigen**: de kleurruimte Eigen biedt diepe en levendige kleurnuances.
- − **Aangepast**: hiermee kunt u het kleurbereik aan eigen voorkeur instellen. (zie "De kleurruimte aanpassen")

#### **De kleurruimte aanpassen**

#### **Kleur: Rood / Groen / Blauw / Geel / Cyaan / Magenta**

Hiermee kunt u de kleuren aanpassen aan uw voorkeuren.

Kleur is beschikbaar als **Kleurruimte** is ingesteld op Aangepast (Eigen).

Druk op ▲ of ▼ om **Rood**, **Groen**, **Blauw**, **Geel**, **Cyaan** of **Magenta** te selecteren. Druk op de toets **ENTER**. − **Rood** / **Groen** / **Blauw**: in Kleur kunt u de RGB-waarden voor de geselecteerde kleur instellen.

- Druk op ▲ of ▼ om **Rood**, **Groen**, **Blauw** voor wijziging te selecteren. Druk op de toets **ENTER**. Druk op de toets ◄ of ► om de waarde van een bepaald item te verhogen of verlagen.
- Druk op de toets **ENTER**. − **Reset**: standaardinstellingen van de kleurruimte herstellen.
- **Witbalans**: **R-basis/G-basis/B-basis/R-niveau/G-niveau/B-niveau/Reset**

U kunt de kleurtemperatuur aanpassen voor natuurlijkere beeldkleuren.

**R-basis/G-basis/B-basis/R-niveau/G-niveau/B-niveau:** als u de waarde van aanpassing wijzigt, wordt het aangepaste scherm vernieuwd.

Selecteer de gewenste optie door op de toets ▲ of ▼ te drukken en druk vervolgens op de toets **ENTER**. Druk op de toets ◄ of ► tot u de beste instelling bereikt.

**Herstellen**: de fabrieksinstellingen van de aangepaste witbalans worden hersteld.

#### **Huidkleur:-15~+15**

U kunt de roze tinten in het beeld benadrukken.

Druk op de toets ◄ of ► tot u de beste instelling heeft bereikt.

➢ Als u de waarde van aanpassing wijzigt, wordt het aangepaste scherm vernieuwd.

**Nederlands - 19**

#### **Randverbetering**: **Uit/Aan**

U kunt randen van objecten benadrukken.

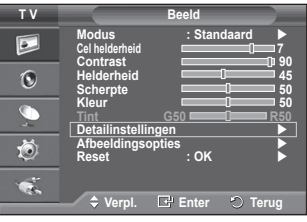

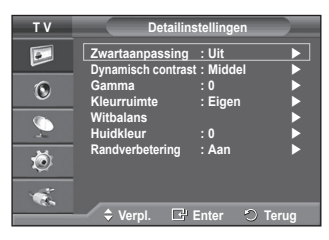

# **Afbeeldingsopties**

# **Hier kunt u het beeld gedetailleerd instellen.**<br>1 Druk op de toets **MENU** om het menu wee

- **1** Druk op de toets **MENU** om het menu weer te geven.
- **2** Druk op de toets **ENTER** om **Beeld** te selecteren.
- **3** Druk op ▲ of ▼ om **Afbeeldingsopties** te selecteren en druk vervolgens op **ENTER**.
- **4** Selecteer de gewenste optie door op ▲ of ▼ te drukken en druk vervolgens op de toets **ENTER**.
- **5** Druk op de toets **ENTER** wanneer u tevreden bent met de instelling.<br>**6** Druk op de toets **EXIT** om het menu te verlaten.
- **6** Druk op de toets **EXIT** om het menu te verlaten.
- In de modus PC kunt u alleen wijzigingen aanbrengen in **Kleur tint**, **Formaat** en **Bescherming tegen inbranden** bij de items in **Afbeeldingsopties.**
- - **Kleur tint: Koel2/Koel1/Normaal/Warm1/Warm2**<br>
	> Wanneer het beeld is ingesteld op **Dynamisch** of **Standaard** ➢ Wanneer het beeld is ingesteld op **Dynamisch** of **Standaard** kunnen **Warm1** en **Warm2** niet geselecteerd worden.
- **Formaat: Auto-breed/16:9/Breedbeeldzoom/ Zoom/4:3/ Alleen scannen**

U kunt het beeldformaat selecteren dat het beste overeenkomt met uw wensen.

Auto-breed, 16:9, Breedbeeldzoom, Zoom, 4:3, Alleen scannen

- − **Auto-breed**: Het beeld wordt vergroot en uitgerekt van 4:3 tot 16:9-formaat.
- − **16:9**: Stelt het beeld in op de 16:9 breedbeeldmodus.
- − **Breedbeeldzoom**: Het beeldformaat wordt met meer dan 4:3 vergroot. Verplaats het scherm omhoog of omlaag met de toets ▲ of ▼ nadat u · hebt
- geselecteerd door op de toets ► of **ENTER** te drukken. − **Zoom**: hiermee vergroot u het beeld verticaal op het scherm. − **4:3**: Stelt het beeld in op de **4:3** normale modus.
- 
- − **Alleen scannen**: Gebruik deze functie om het volledige, nietafgekapte beeld weer te geven wanneer er een HDMI-signaal (720p/1080i), Component-signaal (1080i) wordt ontvangen. **Nadat u Alleen scannen in de modus HDMI (1080i) of Component (1080i) hebt gekozen:**

Druk op ▲ of ▼ om te selecteren en druk vervolgens op de toets **ENTER**.

Druk op ▲, ▼, ◄ en ► om de afbeelding omhoog, omlaag, naar links en naar rechts te verplaatsen.

**Reset**: druk op de toets ◄ of ► om **Reset** te selecteren en druk

U kunt de instelling initialiseren.

- ➢ Met het HDMI-beeldformaat Alleen Scannen kan het scherm worden bijgesneden of kan een specifieke kleur op het scherm worden weergegeven, afhankelijk van de AV-apparaten.
- $\triangleright$  Voor een HDMI-aansluiting (1080p) van 24, 25, 30, 50 en 60 Hz en een Component-aansluiting (1080p) van 50 en 60 Hz wordt alleen de ingangsbron ondersteund
- ➢ U kunt het beeldformaat wijzigen door op de toets **P.SIZE** op de afstandsbediening te drukken.
- $\triangleright$  Afhankelijk van de ingangsbron kunnen de opties voor beeldformaat variëren.
- $\triangleright$  De beschikbare onderdelen kunnen verschillen afhankelijk van de geselecteerde modus.
- ➢ De functie **Auto-breed** is alleen beschikbaar in de modi **"TV", "Ext.1", "Ext.2", "AV"** en **"S-Video"**.
- ➢ U kunt de instellingen aanpassen en opslaan voor elk extern apparaat dat op een ingang van de tv is aangesloten.
- $\triangleright$  In de pc-modus kunt u alleen de modus "16:9" en "4:3" aanpassen.

#### **Positie en formaat van het scherm regelen met Zoom**

 Door het formaat met **Zoom** opnieuw in te stellen, kunt u de positie en het formaat van het scherm met de toets ▲ of ▼ omhoog en omlaag bewegen en het schermformaat instellen.

**Nederlands - 20**

- Verplaats het scherm omhoog of omlaag met de toets ▲ of ▼ nadat u !lebt geselecteerd door op de toets ◄ of ► te drukken.
- Verplaats het scherm verticaal met de toets ▲ of ▼ nadat u hebt geselecteerd door op de toets ◄ of ► te drukken.

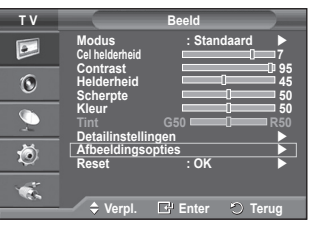

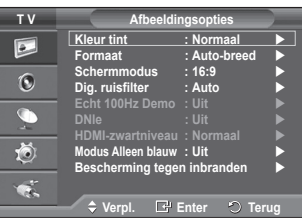

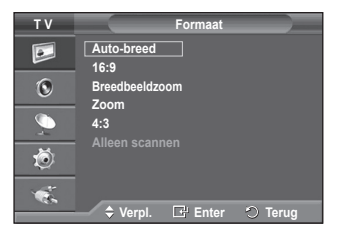

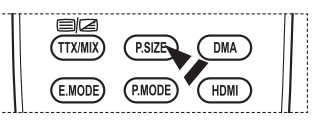

Wordt vervolgd...

#### **Schermmodus: 16:9/Breedbeeldzoom/Zoom/4:3**

Wanneer u het beeldformaat op een tv met een breedte van 16:9 instelt op Auto-breed, kunt u het gewenste beeldformaat instellen op 4:3 WSS (Wide Screen Service) of niets. Omdat er voor elk land in Europa een ander beeldformaat geldt, is deze functie bedoeld om het juiste beeldformaat te kiezen.

− **16:9**: Stelt het beeld in op de 16:9 breedbeeldmodus.

− **Breedbeeldzoom**: Vergroot het formaat van het beeld verder dan 4:3.

- − **Zoom**: hiermee vergroot u het beeld verticaal op het scherm.
- − **4:3**: Stelt het beeld in op de **4:3** normale modus.
- ➢ Deze functie is beschikbaar is de modus **Auto-breed**.
- ➢ Deze functie is niet beschikbaar in de modi **Component** en **HDMI**.

#### **Dig. ruisfilter: Uit/Laag/Middel/Hoog/Auto.**

Als het ontvangen signaal zwak is, kunt u deze functie activeren om statische ruis en echobeelden te verminderen die mogelijk op het scherm verschijnen.

➢ Als het signaal zwak is, selecteert u één van de andere opties totdat de afbeelding het best wordt weergegeven.

#### **Real 100 Hz Demo : Uit/Aan**

U kunt duidelijk verschil zien tussen "echt 100Hz" en 50Hz, met name tijdens het kijken naar sport. Als u kijkt naar een gepauzeerd of stilstaand beeld, kunt u mogelijk geen verschil zien tussen "echt 100Hz" en 50Hz." Demo 100 Hz werkt alleen met een 50 Hz-signaal.

#### **DNIe: Uit/Demo/Aan**

Deze tv is voorzien van de functie DNIe, waarmee een hoge visuele kwaliteit wordt gewaarborgd. Als u DNIe aanzet, kunt u het scherm bekijken terwijl de functie DNIe is geactiveerd. Als u DNIe instelt op Demo, kunt u ter demonstratie normale beelden en een toegepast DNIe-beeld op het scherm zien. Door deze functie te gebruiken kunt u het verschil in beeldkwaliteit zien.

#### ➢ **DNIeTM (Digital Natural Image engine)**

Deze functie geeft een scherper beeld dankzij de 3D-ruisonderdrukking en de detail-, contrast- en witverbetering. Dankzij de nieuwe algoritme voor beeldcompensatie is het beeld scherper, helderder en gedetailleerder. DNIeTM-technologie is geschikt voor verschillende beeldsignalen.

 $\triangleright$  Deze functie is niet beschikbaar in de pc-modus.

 $\triangleright$  DNIe is alleen beschikbaar in de modus Dynamisch.<br>  $\blacktriangleright$  HDML-zwartniveau: Normaal/Laag

#### **HDMI-zwartniveau: Normaal/Laag**

Met deze functie kunt u de beeldkwaliteit aanpassen wanneer u via de HDMI-invoer voor het beperkte RGBbereik (16 tot 235) last hebt van scherminbranding (een zwarte waas, laag contrast, zwakke kleuren enz.).  $\triangleright$  Deze functie is alleen actief wanneer de externe invoer is aangesloten op HDMI (RGB-signalen).

#### **Modus Alleen blauw: Uit/Aan**

Deze functie is voor experts op het gebied van AV-apparaten. Deze functie geeft het blauwe signaal weer door het rode en groene signaal uit het videosignaal te verwijderen, waardoor er een soort blauwfilter-effect ontstaat dat wordt gebruikt om de kleur en tint van videoapparatuur zoals dvd-spelers en Home Theaters aan te passen.

Met deze functie kunt u voor elk videoapparaat dat gebruikmaakt van de kleurenbalkpatronen Red (Rood)/Green(Groen)/ Blue(Blauw)/Cyan(Cyaan)/Magenta/Yellow(Geel), de kleur en tint naar wens instellen overeenkomstig het signaalniveau van elk videoapparaat, zonder dat u een blauwfilter nodig heeft.

 ➢ **Modus Alleen blauw** is beschikbaar wanneer de modus **Beeld** is ingesteld op **Film** of **Standaard**.

#### **Beveiliging tegen scherm doorbranden**

Om het risico van het inbranden van het scherm te verkleinen is dit apparaat uitgerust met technologie voor inbrandpreventie. Met deze technologie kunt u de beweging van het beeld op en neer (Verticale lijn) en van links naar rechts (Punten horizontaal) instellen. Met de tijdsinstelling kunt u de tijd tussen het bewegen van het beeld programmeren in minuten.

- − **Pixelverschuiving**: Met deze functie worden iedere minuut de pixels op uw plasmascherm in horizontale of verticale richting verschoven om de kans op inbranding van uw scherm te minimaliseren.
	- Stel **Pixelverschuiving** in op **Aan** door op de toets ▲ of ▼ te drukken en druk vervolgens op de toets **ENTER**.
	- Selecteer de gewenste optie door op de toets ▲ of ▼ te drukken en druk vervolgens op de toets **ENTER**.

 $\blacksquare$ Beschikbare opties: **Punten horizor** $\blacksquare$ **Nederlands - 21** $\blacksquare$ **ijd** 

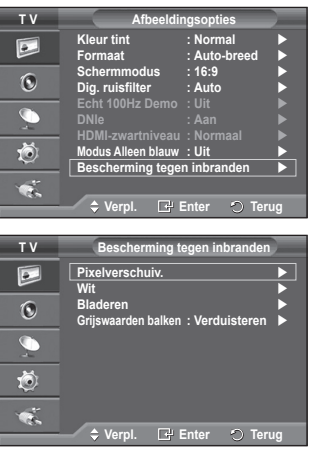

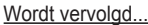

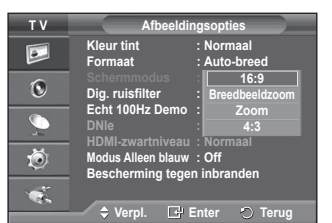

#### $\triangleright$  Optimale instellingen voor pixelverschuiving:

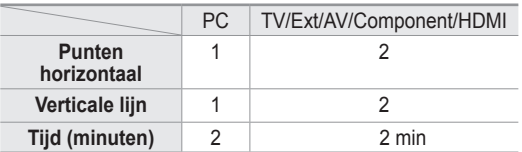

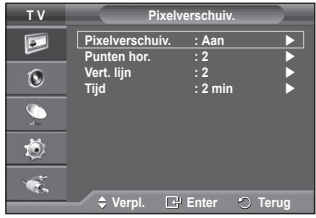

- $\triangleright$  De waarde voor Pixelverschuiving kan verschillen afhankelijk van het formaat (inches) en de modus van de monitor.
- $\triangleright$  Deze functie is niet beschikbaar in de modus Alleen scannen.
- − **Wit**: Deze functie helpt ingebrande beelden op uw scherm te verwijderen door de kleur van de pixels in wit te veranderen. Gebruik deze functie wanneer er beelden of symbolen op uw scherm achterblijven, vooral na het langere tijd weergeven van een stilstaand beeld op uw scherm.
- − **Bladeren**: Deze functie helpt ingebrande beelden op het scherm te verwijderen door de pixels op uw plasmascherm in een bepaald patroon te verschuiven. Gebruik deze functie wanneer er beelden of symbolen op uw scherm achterblijven, vooral na het langere tijd weergeven van een stilstaand beeld op uw scherm.
- − **Grijswaarden balken**: Wanneer u tv kijkt met de schermverhouding 4:3, wordt voorkomen dat het scherm beschadigd raakt door de witbalans geheel links en rechts aan te passen. **Verduisteren**: Wanneer u de schermratio op 4:3 instelt, worden de linker- en rechterkant donkerder. **Verhelderen**: Wanneer u de schermratio op 4:3 instelt, worden de linker- en rechterkant helderder.
- ➢ Gebruik de functie **Wit** of **Bladeren** om ingebrande beelden te verwijderen. Hoewel beide functies ingebrande beelden op het scherm verwijderen, is **Bladeren** effectiever.
- ➢ De functie voor het verwijderen van ingebrande beelden moet gedurende lange tijd (ongeveer een uur) uitgevoerd worden om alle beelden effectief te verwijderen. Voer de functie nog eens uit als de ingebrande beelden niet minder zijn geworden na het uitvoeren van de functie.
- $\triangleright$  Druk op een willekeurige toets op de afstandsbediening om deze functie te annuleren.

# **De standaardbeeldinstellingen herstellen**

**Hier kunt u het beeld gedetailleerd instellen.**

- **1** Druk op de toets **MENU** om het menu weer te geven.
- **2** Druk op de toets **ENTER** om **Beeld** te selecteren.
- **3** Druk op de toets ▲ of ▼ om **Reset** te selecteren en druk op de toets **ENTER**.
- **4** Druk op de toets ▲ of ▼ om **OK** of **Annuleren** te selecteren en druk op de toets **ENTER**.

 $\sum$  Elke modus kan opnieuw worden ingesteld.

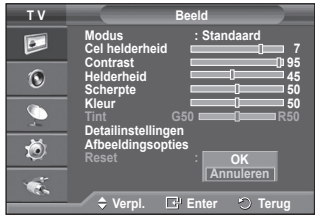

**Nederlands - 22**

# **Geluidskenmerken**

- **1** Druk op de toets **MENU** om het menu weer te geven.
- **2** Druk op de toets ▲ of ▼ om **Geluid** te selecteren en druk op de toets **ENTER**.
- **3** Selecteer de gewenste optie door op de toets ▲ of ▼ te drukken en druk vervolgens op de toets **ENTER**.

Beschikbare opties: **Modus**, **Toonregeling**, **SRS TS XT**, **Auto Volume**, **TV-luidspreker**, **Geluidskeuze**

- **4** Druk op de toets **ENTER** wanneer u tevreden bent met de instelling.
- **5** Druk op de toets **EXIT** om het menu te verlaten.
- **Modus**: **Standaard/Muziek/Film/Spraak/Aangepast**

U kunt het geluidseffect selecteren dat het best overeenkomt met de beelden die u bekijkt.

#### **Eenvoudig in te stellen**

**1** Druk op de toets **TOOLS** op de afstandsbediening.

**2** Druk op ▲ of ▼ om de **Geluidmodus** te selecteren.

- **3** Druk op ◄ of ► om de gewenste optie te selecteren.
- **Toonregeling**: **Balance/100 Hz/300 Hz/1 kHz/3 kHz/10 kHz** De tv heeft verschillende instelmogelijkheden waarmee u de geluidskwaliteit kunt instellen.
	- $\triangleright$  Als u deze instellingen wijzigt, wordt de geluidsmodus automatisch ingesteld op **Aangepast**.

#### **SRS TS XT**: **Uit/Aan**

 $\vert \bullet \vert$ **Modus : Aangepast Toonregeling SRS TS XT : Uit**  $\overline{6}$ **Auto Volume : Uit TV-luidspreke**  $\widehat{\mathbb{C}}$ 荷  $\bullet$  $\div$  Verpl. **E** Enter  $\circ$  Terug **T V Toonregeling**  $\overline{P}$  $\mathbb{G}$ **R + +**  $\overline{C}$ **0 0 - L** 荷 **Balans 100Hz 300Hz 1kHz 3kHz 10kHz**  $\bullet$ .  **Verpl. Instellen Terug Extra Anynet+ (HDMI-CEC) Beeldmodus : Standaard Geluidmodus ◄ Aangepast ►**

**T V Geluid**

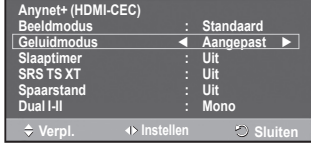

TruSurround XT is een gepatenteerde SRS-technologie die het probleem oplost dat ontstaat wanneer 5,1 multikanaalgeluid via twee luidsprekers wordt afgespeeld. TruSurround produceert een meeslepend, virtueel surroundgeluid via ieder afspeelsysteem met twee luidsprekers, waaronder ook interne luidsprekers van de televisie. Het is volledig compatibel met alle vormen van multichannel.

 $SRS(\bullet)$  TruSurround XT, SRS en het symbool  $\odot$  zijn handelsmerken van SRS Labs, Inc. TruSurround XT technologie valt onder licentie van SRS Labs, Inc.

#### **Eenvoudig in te stellen**

- **1** Druk op de toets **TOOLS** op de afstandsbediening.
- **2** Druk op ▲ of ▼ om **SRS TS XT** te selecteren.
- **3** Druk op ◄ of ► om **Uit** of **Aan** te selecteren

#### **Auto Volume**: **Uit/Aan**

Elk zendstation kent andere signaalvoorwaarden, zodat het lastig is het volume juist in te stellen wanneer u van kanaal verandert. Met deze functie wordt het volume van

het gewenste kanaal automatisch ingesteld. Bij een hoog modulatiesignaal wordt de geluidsuitvoer verlaagd en bij een laag modulatiesignaal wordt de geluidsuitvoer verhoogd.

#### **TV-luidspreker**: **Uit/Aan**

Indien u het geluid door aparte luidsprekers wilt horen, annuleert u de interne versterker.

- ➢ De toetsen **+**, **-** en **MUTE** werken niet wanneer de TV-luidspreker op Uit staat.
- ➢ Wanneer **TV-luidspreker** is ingesteld op **Uit**, kunt u alleen **Geluidskeuze**(in PIP-modus) in het menu Sound bedienen.

#### **Geluidskeuze: Hoofdtuner/Subtuner**

Wanneer de PIP-functie is geactiveerd, kunt u naar het geluid bij het subbeeld (PIP) luisteren.

- **Hoofdtuner:** hiermee geeft u het geluid van het hoofdbeeld weer.
- **Subtuner:** hiermee geeft het geluid van het subbeeld weer.

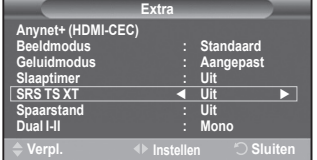

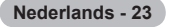
**Met de toets DUAL I-II kunt u de verwerking en uitvoer van het audiosignaal weergeven en regelen. Wanneer u het apparaat inschakelt, wordt de modus automatisch ingesteld op "Dual-I" of "Stereo", afhankelijk van wat er op dat moment wordt uitgezonden.**

#### **Eenvoudig in te stellen**

- 1 Druk op de toets **TOOLS** op de afstandsbediening.
- 2 Druk op **A** of ▼ om **Dual I-II** te selecteren.<br>3 Druk op ◀ of ► om de gewenste optie te s
- 3 Druk op ◄ of ► om de gewenste optie te selecteren.

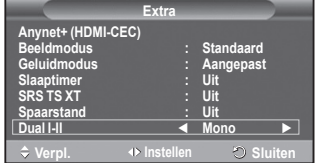

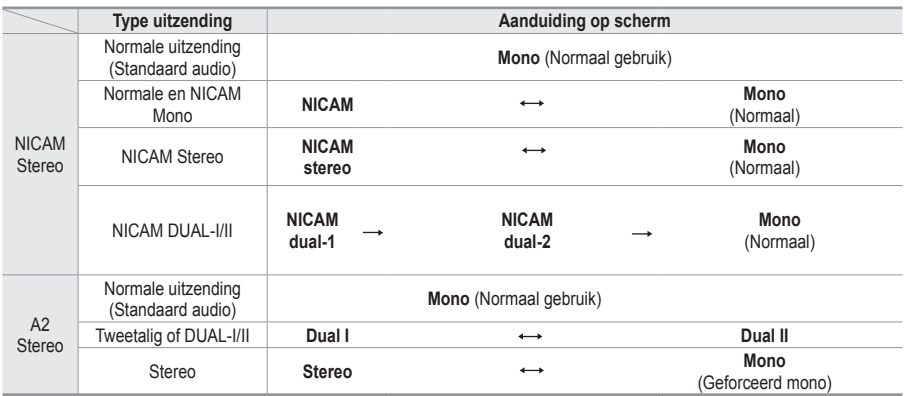

➢ Als de ontvangst slechter wordt, kunt u de geluidskwaliteit verbeteren door **Mono** te selecteren. Wanneer het stereosignaal te zwak is en er automatische zenderverdringing optreedt, kunt u beter naar **Mono** schakelen.

# **De hoofdtelefoon aansluiten (afzonderlijk verkrijgbaar)**

**U kunt een hoofdtelefoon op de tv aansluiten als u naar een programma wilt kijken zonder de andere aanwezigen in de kamer te storen.**

- ➢ Wanneer u de stekker van de hoofdtelefoon op de betreffende poort aansluit, kunt u alleen "Auto Volume" kiezen in het menu Geluid.
- ➢ Langdurig gebruik van een hoofdtelefoon met een hoog volume kan het gehoor beschadigen.
- $\triangleright$  Wanneer een hoofdtelefoon op het systeem is aangesloten, komt er geen geluid uit de luidsprekers.
- $\triangleright$  Het volume van de hoofdtelefoon en het volume van de tv kunnen afzonderlijk worden aangepast.

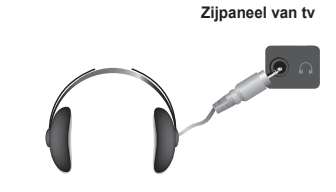

**Nederlands - 24**

# **Tijdskenmerken**

- **1** Druk op de toets **MENU** om het menu weer te geven.<br>**2** Druk op de toets ▲ of ▼ om **Instellingen** te selecter
- **2** Druk op de toets ▲ of ▼ om **Instellingen** te selecteren en druk op de toets **ENTER**.
- **3** Druk op de toets ▲ of ▼ om **Tijd** te selecteren en druk op de toets **ENTER**.
- **4** Selecteer de gewenste optie door op de toets ▲ of ▼ te drukken en druk vervolgens op de toets **ENTER**. Beschikbare opties: **Klok instellen**, **Slaaptimer**, **Timer 1**, **Timer 2**, **Timer 3**
- **5** Druk op de toets **ENTER** wanneer u tevreden bent met de instelling.
- **6** Druk op de toets **EXIT** om het menu te verlaten.

### **Klok instellen**

U kunt de klok van de televisie zodanig instellen dat de huidige tijd wordt weergegeven wanneer u op de toets **INFO** op de afstandsbediening drukt. U moet de tijd eveneens instellen als u gebruik wilt maken van de automatische aan/uit-timers.

- − Druk op de toets ◄ of ► om **Maand**, **Data**, **Jaar**, **Uur** of **min** te selecteren. Stel deze in door op de toets ▲ of ▼ te drukken.
- ➢ U kunt **Maand**, **Data**, **Jaar**, **Uur** of **min** met de cijfertoetsen op de afstandsbediening direct instellen.
- $\triangleright$  Bij een stroomstoring of wanneer de stroomtoevoer is uitgeschakeld gaan de klokinstellingen verloren.

### **Timer stand-by**

U kunt een tijdsduur tussen 30 en 180 minuten instellen waarna de televisie automatisch overschakelt op de stand-bymodus.

− Selecteer het vooraf ingestelde tijdsinterval (**Uit**, **30**, **60**, **90**, **120**, **150** of **180**) door meerdere keren op de toets ▲ of ▼ te drukken.

#### **Eenvoudig in te stellen**

**1** Druk op de toets **TOOLS** op de afstandsbediening.

- **2** Druk op ▲ of ▼ om **Slaaptimer** te selecteren.
- **3** Druk op ◄ of ► om de minuten te selecteren en druk vervolgens o druk op de toets **ENTER**.

### **Timer 1 / Timer 2 / Timer 3**

U kunt de aan-/uit-timers zodanig instellen dat het toestel automatisch wordt in- en uitgeschakeld op het door u geselecteerde tijdstip.

☛ U moet eerst de klok instellen.

− Druk op de toets ◄ of ► om het volgende, verplichte item te selecteren.

Druk op de toets ▲ of ▼ om de instelling te wijzigen.

**Inschakeltijd**: Selecteer een uur, minuut en **Aan/Uit** (Als u de timer met de gewenste instelling wilt activeren, kiest u **Aan**.)

**Uitschakeltijd**: Selecteer een uur, minuut en **Aan/Uit** (Als u de timer met de gewenste instelling wilt activeren, kiest u **Aan**.)

**Herhalen**: Selecteer **Eenmaal**, **Dagelijks**, **Ma~Vr**, **Ma~Za** of **Za~Zo**.

**Volume**: Selecteer het gewenste geluidsvolume.

 $\triangleright$  U kunt de uren en minuten ook rechtstreeks met de cijfertoetsen op de afstandsbediening instellen.

### ☛ **Automatisch uitschakelen**

Als u de timer instelt op "Aan", schakelt de televisie uiteindelijk uit wanneer binnen 3 uur na het automatisch inschakelen van het toestel geen knop wordt ingedrukt. Deze functie is alleen beschikbaar in de timermodus "Aan". Met deze functie wordt oververhitting tegengegaan, wat kan gebeuren als het toestel te lang ingeschakeld blijft staan.

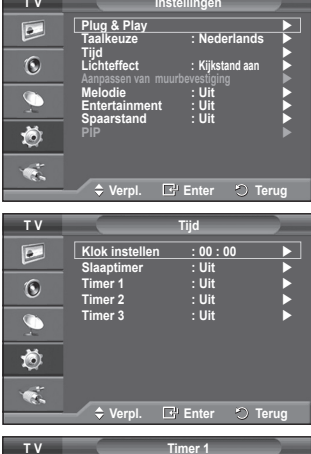

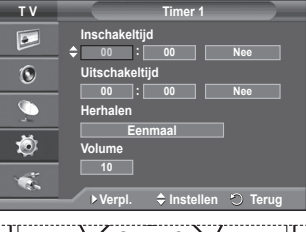

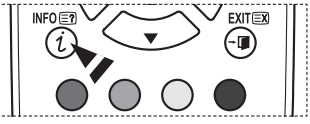

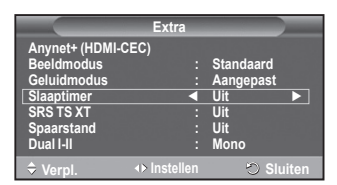

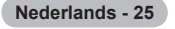

# **Taalkeuze / Melodie / Lichteffect / Entertainment / Spaarstand / PIP**

- **1** Druk op de toets **MENU** om het menu weer te geven.
- **2** Druk op de toets ▲ of ▼ om **Instellingen** te selecteren en druk op de toets **ENTER**.
- **3** Selecteer de gewenste optie door op de toets ▲ of ▼ te drukken en druk vervolgens op de toets **ENTER**. Beschikbare opties: **Taalkeuze**, **Melodie**, **Lichteffect**, **Entertainment**, **Spaarstand**, **PIP**
- **4** Druk op de toets **ENTER** wanneer u tevreden bent met de instelling.
- **5** Druk op de toets **EXIT** om het menu te verlaten.

#### **Taalkeuze**

**T V Instellingen**  $\overline{P}$ **Plug & Play Taalkeuze : Nederlands Tijd Lichteffect : Kijkstand aan**  $\odot$ **Aanpassen van muurbevestiging Melodie : Uit Entertainment : Uit Spaarstand : Uit** 遒 ę, **Verpl. Enter Terug**

Afhankelijk van het model van het toestel. Wanneer u de tv voor het eerst gebruikt, moet u selecteren in welke taal menu's en aanwijzingen moeten worden weergegeven.

#### **Lichteffect**: **Uit/Standbystand aan/Kijkstand aan/Aan**

U kunt het blauwe lampje op de voorkant van de tv al naar gelang de omstandigheden in of uit schakelen. Schakel het lampje uit om energie te besparen of wanneer u door het lampje verblind wordt.

- − **Uit**: Het blauwe lampje is altijd uit.
- − **Standbystand aan**: Het blauwe lampje brandt in de standbystand en is uit wanneer uw tv is ingeschakeld.
- − **Kijkstand aan**: Het blauwe lampje brandt wanneer u tv kijkt en is uit wanneer uw tv is ingeschakeld.
- − **Aan**: Het blauwe lampje is altijd aan.
- $\geq$  Zet Lichteffect op Uit om minder stroom te verbruiken.

#### **Melodie**: **Uit/Laag/Middel/Hoog**

U kunt het melodiegeluid van de tv bijstellen.

#### **Entertainment: Uit/Sport/Film/Spelcomputer**

De modus "Entertainment" stelt u in staat om de optimale weergavekwaliteit voor beeld en geluid te selecteren voor sport, film en spelcomputers.

- **Uit**: de functie **Entertainment** uitschakelen.
- **Sport**: de optimale beeld- en geluidskwaliteit voor sport.
- **Film**: de optimale beeld- en geluidskwaliteit voor het kijken van een film.
	- U kunt genieten van een levendiger beeld en een geavanceerde geluidsweergave.
- **Spelcomputer**: de optimale beeld- en geluidskwaliteit voor het spelen van spellen. Deze modus accelereert de speelsnelheid wanneer er een externe spelcomputer op de tv wordt aangesloten.
- ➢ Als u een Entertainment-modi inschakelt Aan worden de instellingen vergrendeld en kunnen deze niet worden gewijzigd. Als u de beeld- of geluidmodus wilt aanpassen, moet de modus Entertainment worden uitgeschakeld.
- ➢ Voor elke ingangsbron worden de Entertainment-instellingen opgeslagen.

## **Spaarstand**: **Uit/Laag/Middel/Hoog**

Deze functie past de helderheid van het beeld automatisch aan, afhankelijk van de lichtinval.

- − **Uit**: Hiermee wordt de spaarstand uitgezet.
- − **Laag**: De standaardmodus is ingeschakeld, ongeacht het omgevingslicht.
- − **Middel**: Gaat over op de modus Gemiddelde energiebesparing, ongeacht het omgevingslicht.
- − **Hoog**: Gaat over naar de maximale energiebesparingsmodus ongeacht het omgevingslicht.

#### **Eenvoudig in te stellen**

1 Druk op de toets **TOOLS** op de afstandsbediening.

- 2 Druk op ▲ of ▼ om **Spaarstand** te selecteren.
- 3 Druk op ◄ of ► om de gewenste optie te selecteren.

### **PIP (Beeld in beeld): PIP Aan/Uit / Bron / Formaat / Positie / Programma**

U kunt een subbeeld in een hoofdbeeld weergeven. Op deze manier kunt u naar een TV-programma of beelden van een aangesloten apparaat kijken.

#### − **PIP: Aan/Uit**

U kunt de PIP-functie aan- of uitzetten.

### **Overzicht van PIP-instellingen**

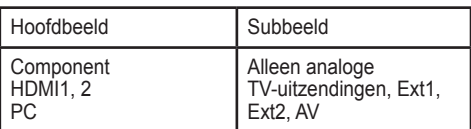

− **Bron: TV/Ext.1/Ext.2/AV** U kunt de bron voor het subbeeld selecteren.

− **Formaat:** / / U kunt het formaat voor het subbeeld selecteren.

➢ Als het hoofdbeeld is ingesteld in de modus **PC** en **Component**, is **Formaat** niet beschikbaar.

− **Positie:** / / /

U kunt de positie van het subbeeld selecteren.

 $\triangleright$  In de modus Dubbel( $\sqcap$ ,  $\sqsubset$ ), kan **Positie** niet geselecteerd worden.

− **Programma**

U kunt alleen een kanaal voor het subbeeld selecteren als **Bron** is ingesteld op **TV.**

# **Software configureren (gebaseerd op Windows XP)**

**Hieronder ziet u de Windows-beeldscherminstellingen voor een standaardcomputer. De vensters op uw computer kunnen enigszins afwijken, afhankelijk van de versie van Windows en de geïnstalleerde videokaart. Maar ook dan zijn in de meeste gevallen dezelfde basisinstallatiegegevens van toepassing. (Neem contact op met de computerfabrikant of Samsungleverancier als dit niet het geval is.)**

- **1** Klik met de rechtermuisknop op het Windows bureaublad en klik vervolgens op **Eigenschappen.** De **Eigenschappen voor beeldscherm** worden weergegeven.
- **2** Klik op de tab **Instellingen** en stel vervolgens de Weergavemodus in volgens de tabel Weergavemodi. U hoeft de instellingen voor Kleuren niet te wijzigen.
- **3** Klik op **Geavanceerd**. Er verschijnt een nieuw dialoogvenster voor instellingen.
- **4** Klik op de tab **Beeldscherm** en stel de **Vernieuwingsfrequentie** in volgens de tabel Weergavemodi. Stel de Verticale frequentie en Horizontale frequentie zo mogelijk apart in, in plaats van de **Vernieuwingsfrequentie** in te stellen.
- **5** Klik op **OK** om het venster te sluiten en klik vervolgens op **OK** om het venster **Eigenschappen voor beeldscherm** te sluiten.Het apparaat kan op dat moment opnieuw opstarten.

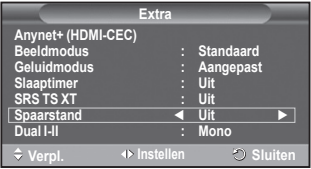

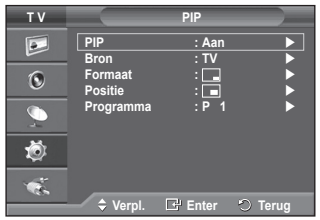

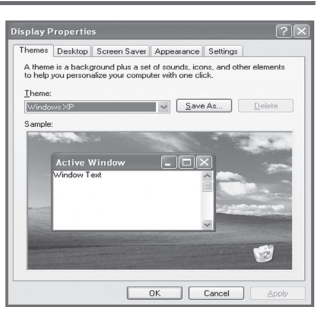

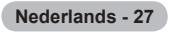

**Zowel de beeldpositie als de grootte varieert afhankelijk van het type monitor en de bijbehorende resolutie.**

**In de onderstaande tabel ziet u alle ondersteunde beeldschermmodi:**

### **D-Sub Eingang**

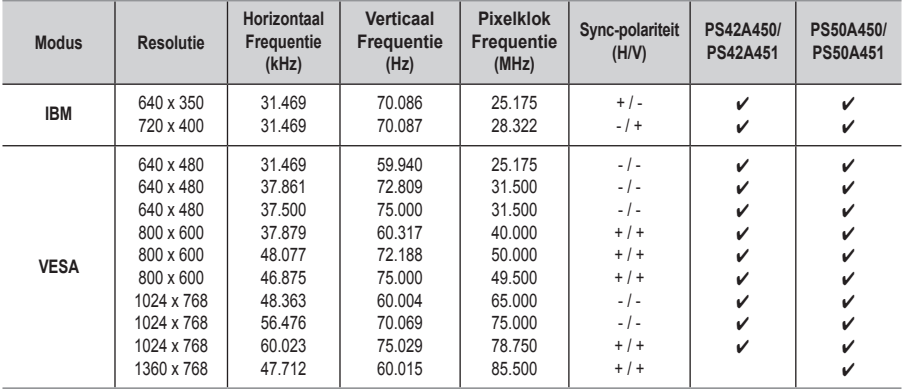

### **HDMI/DVI Eingang**

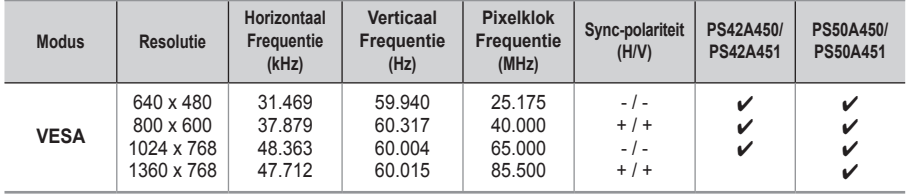

**Bij gebruik van de HDMI/DVI-kabelverbinding, moet u de HDMI IN 2-aansluiting gebruiken.**

- ◆ De interlacemodus wordt niet ondersteund.
- De TV werkt mogelijk niet normaal als een afwijkend videoformaat wordt geselecteerd.
- ◆ De Separate- en Composite-modus worden ondersteund. SOG wordt niet ondersteund.
- Voor de PS42A450/PS42A451 is de tekstkwaliteit van PC-beeld optimaal in de modus **VESA** (1024 x 768@60Hz).
- Voor de PS50A450/PS50A451 is de tekstkwaliteit van PC-beeld optimaal in de modus **VESA** (1360 x 768@60Hz).

# **De pc instellen**

- ➢ Schakel over naar de **PC**-stand door op de toets **SOURCE** te drukken.
- **1** Druk op de toets **MENU** om het menu weer te geven.
- **2** Druk op de toets ▲ of ▼ om **Beeld** te selecteren en druk op de toets **ENTER**.
- **3** Selecteer de gewenste optie door op de toets ▲ of ▼ te drukken en druk vervolgens op de toets **ENTER**.
- **4** Druk op de toets **ENTER** wanneer u tevreden bent met de instelling.
- **5** Druk op de toets **EXIT** om het menu te verlaten.
- **Autom. afstellen**

Met Automatisch afstellen wordt het pc-scherm van de tv automatisch aangepast aan het binnenkomende pc-videosignaal.

De waarden voor fijnheid, grofheid en positie worden automatisch aangepast.

### **Eenvoudig in te stellen**

- **1** Druk op de toets **TOOLS** op de afstandsbediening.
- **2** Druk op de toets ▲ of ▼ om **Autom. afstellen** te selecteren en druk vervolgens op de toets **ENTER**.

### **Scherm: Grof/Fijn/Positie/Beeld resetten**

#### **Grof/fijn**

U past de beeldkwaliteit aan om beeldruis te verwijderen of te verminderen. Als de ruis niet verdwijnt door het kanaal nauwkeurig af te stemmen, stel dan de frequentie zo goed mogelijk in (Grof) en voer opnieuw een nauwkeurige instelling uit.Stel het beeld opnieuw in het midden van het scherm in nadat de ruis is verminderd.

- **1** Druk op de toets ▲ of ▼ om **Grof** of **Fijn** te selecteren en druk op de toets **ENTER**.
- **2** Druk op de toets ◄ of ► om de beeldkwaliteit in te stellen, bij verticale strepen of een onscherp beeld. Druk op de toets **ENTER**.

#### **Positie**

Pas de positie van het pc-scherm aan als deze niet gelijk is aan het tv-scherm.

- **1** Stel de positie bij door op de toets ▲/▼/◄/► te drukken.
- **2** Druk op de toets **ENTER**.

#### **Beeld resetten**

U kunt alle beeldinstellingen vervangen door de fabrieksinstellingen.

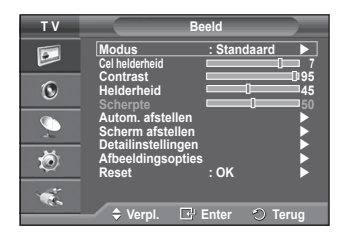

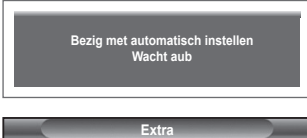

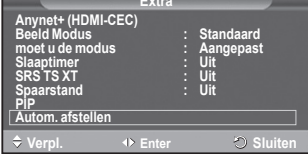

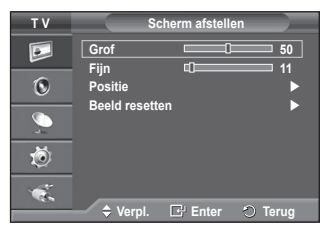

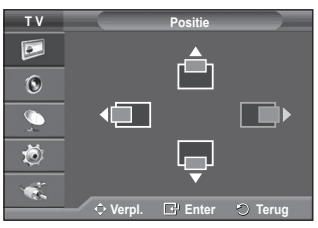

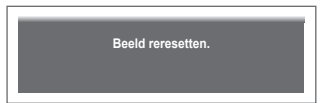

**Anynet+ is een AV-netwerksysteem waarmee u dankzij een gebruiksvriendelijke AV-interface alle**  aangesloten apparaten kunt bedienen via het Anynet+-menu wanneer Samsung Electronics AV**apparaten zijn aangesloten.**

# **Anynet+-apparaten aansluiten**

**Het Anynet+-systeem ondersteunt alleen AV-apparaten die ondersteuning bieden voor Anynet+. Controleer of het AV-apparaat dat u wilt aansluiten op de tv een Anynet+-markering bevat.**

### **Direct aansluiten op de tv**

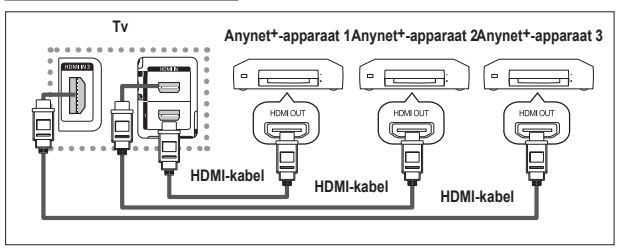

Verbind de HDMI-kabel met de aansluiting [HDMI 1], [HDMI 2] of [HDMI 3] op de tv en met de aansluiting HDMI OUT van het betreffende Anynet+-apparaat.

### **Een thuisbioscoop aansluiten**

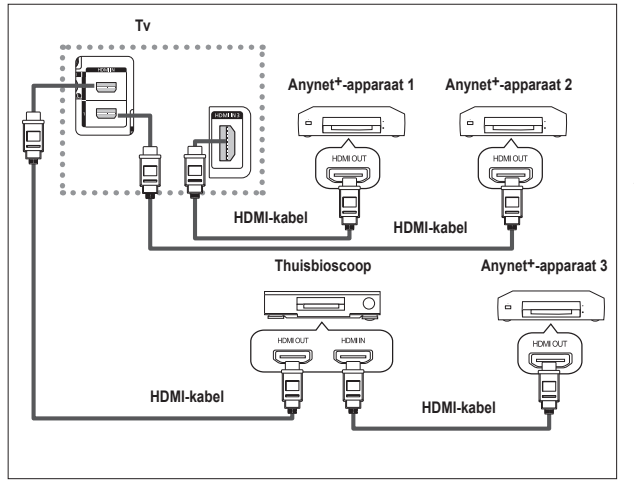

- **1** Verbind de HDMI-kabel met de aansluiting [HDMI 1], [HDMI 2] of [HDMI 3] op de tv en met de aansluiting HDMI OUT van het betreffende Anynet+ apparaat.
- **2** Verbind de HDMI-kabel op de aansluiting HDMI IN van de thuisbioscoop en de uitgang HDMI OUT van het betreffende Anynet+ apparaat.

- $\triangleright$  Sluit slechts één ontvanger aan.
- ➢ U kunt een Anynet+-apparaat aansluiten met een HDMI-kabel. Sommige HDMI-kabels ondersteunen mogelijk geen Anynet+-functies.
- ➢ Anynet+ werkt wanneer het AV-apparaat dat Anynet+ ondersteunt, op stand-by staat of is ingeschakeld.
- $\triangleright$  Anynet<sup>+</sup> ondersteunt in totaal twaalf AV-apparaten.

# **Anynet+instellen**

#### **De volgende instellingen zijn voor het gebruik van Anynet+-functies.**

### **De functie Anynet+ gebruiken**

- **1** Druk op de toets **MENU** om het menu weer te geven. Druk op de toets ▲ of ▼ om **Invoer** te selecteren en druk vervolgens op de toets **ENTER**.
- **2** Druk op de toets ▲ of ▼ om **Anynet+ (HDMI-CEC)** te selecteren en druk vervolgens op de toets **ENTER**.
- **3** Druk op de toets ▲ or ▼ om **Instellingen** (Setup) te selecteren en druk op de toets **ENTER**.
- **4** Druk op de toets ▲ of ▼ om **Anynet+ (HDMI-CEC)** te selecteren en druk vervolgens op de toets **ENTER**.
- **5** Druk op de toets ▲ of ▼ om **Aan** te selecteren en druk op de toets **ENTER**.
- $\triangleright$  De functie Anynet<sup>+</sup> (HDMI-CEC) wordt ingeschakeld.
- ➢ Als u **Uit** selecteert, wordt Anynet+ (HDMI-CEC) uitgeschakeld.
- $\triangleright$  Wanneer de functie Anynet<sup>+</sup> (HDMI-CEC) is uitgeschakeld, worden alle bewerkingen in verband met Anynet<sup>+</sup> uitgeschakeld.

#### **Een Anynet+-apparaat automatisch uitschakelen wanneer de tv**

#### **wordt uitgeschakeld Uitgeschakeld**

- **4.** Druk op de toets ▲ of ▼ om **Automatisch uitschakelen** te selecteren en druk op de toets **ENTER**.
- **5** Druk op de toets ▲ of ▼ om **Ja** te selecteren en druk vervolgens op de toets **ENTER**.
	- $\triangleright$  De functie Automatisch uitschakelen wordt ingeschakeld.
	- Als u Uit selecteert, wordt de functie Automatisch uitschakelen geannuleerd.
	- Druk op de toets **EXIT** om het menu te verlaten.
- $\triangleright$  U moet de instelling Apparaat selecteren op de afstandsbediening van de tv instellen op TV als u de functie Anynet+ wilt gebruiken.
- ➢ Als u **Automatisch uitschakelen** instelt op **Ja**, worden aangesloten externe apparaten ook uitgeschakeld wanneer de tv wordt uitgeschakeld. Als het apparaat echter opneemt, kan het niet worden uitgeschakeld.

# **Zoeken naar en schakelen tussen Anynet+-apparaten**

- **1** Druk op de toets **MENU** om het menu weer te geven. Druk op de toets ▲ of ▼ om **Invoer** te selecteren en druk vervogens op de toets **ENTER**.
- **2** Druk op de toets ▲ of ▼ om **Anynet+ (HDMI-CEC)** te selecteren en druk vervolgens op de toets **ENTER**.
- **3** Druk op de toets ▲ of ▼ om **Apparaat selecteren** te selecteren en druk vervolgens op de toets **ENTER**.
- Druk op de toets **▲** of ▼ om een bepaald apparaat te selecteren en druk op de toets **ENTER**.
	- U schakelt naar het geselecteerde apparaat.
- **5** Als u het gewenste apparaat niet kunt vinden, druk dan op de toets ▲ of ▼ om **Searching Connections Zoeken naar verbonden apparaten** te selecteren en druk op de toets **ENTER**. Het bericht **Anynet+-verbinding wordt geconfigureerd...** wordt weergegeven. Wanneer het zoeken naar apparaten is voltooid, worden de aangesloten apparaten weergegeven in het menu Anynet+-menu.
- $\triangleright$  Het kan twee minuten voordat u naar de geselecteerde apparaten hebt geschakeld. U kunt de bewerking in de tussentijd niet annuleren.
- $\triangleright$  De benodigde tijd voor het zoeken naar apparaten wordt bepaald door het aantal aangesloten apparaten.
- ➢ Wanneer de zoekopdracht is voltooid, wordt niet het aantal gedetecteerde apparaten weergegeven.
- ➢ Hoewel automatisch wordt gezocht naar apparaten wanneer u de tv inschakelt met de **AAN/UIT**-toets, worden apparaten die zijn aangesloten wanneer de tv is ingeschakeld of in een specifiek omstandigheid niet weergegeven in de lijst met apparaten. Selecteer daarom **Zoeken naar verbonden apparaten** om te zoeken naar apparaten.
- ➢ Als u een externe invoermodus hebt geselecteerd door op de toets **SOURCE** te drukken, kunt u de functie Anynet+ niet gebruiken. Schakel naar een Anynet+-apparaat met de toets **TOOLS**. Wordt vervolgd...

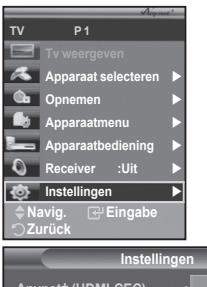

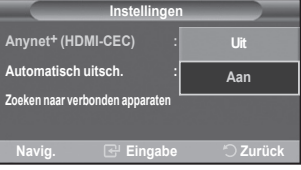

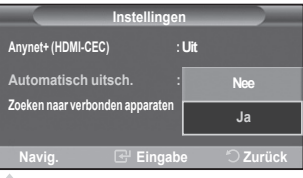

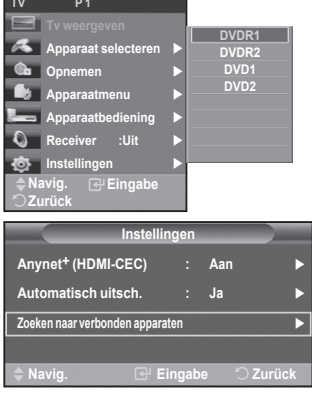

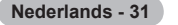

### **Anynet+-menu**

#### **Het menu Anynet+ verandert overeenkomstig het type en de status van de Anynet+-apparaten die op de tv zijn aangesloten.**

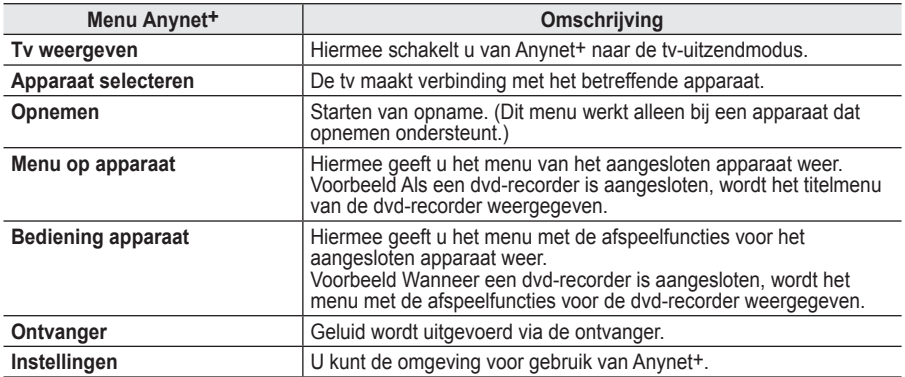

#### **Beschikbare toetsen op afstandsbediening van tv in Anynet+-modus**

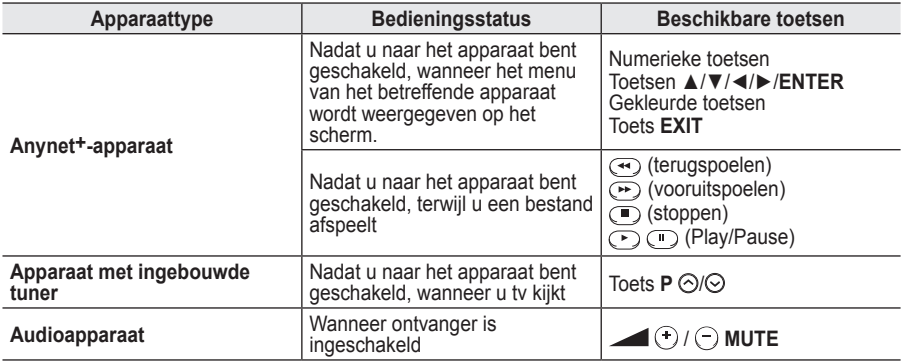

**►** De functie Anynet+ werkt alleen wanneer de afstandsbediening is ingesteld op TV.

- $\triangleright$  De toets **REC** werkt alleen wanneer opnamen mogelijk is.
- ➢ U kunt Anynet+-apparaten niet bedienen met de toetsen op het zijpaneel van de tv. U kunt Anynet+ apparaten alleen bedienen met de afstandsbediening van de tv.
- ➢ De afstandsbediening van de tv werkt mogelijk niet in bepaalde omstandigheden. Selecteer in dat geval opnieuw het Anynet+-apparaat.
- $\triangleright$  De Anynet<sup>+</sup>-functies werken niet voor de producten van andere fabrikanten.
- $\triangleright$  In de modus Anynet+ werken de gekleurde toetsen mogelijk niet goed.
- > De werking van de toetsen ↔ , $\odot$  kan enigszins afwijken. Dit is afhankelijk van het apparaat.

# **Opnemen**

#### **U kunt een tv-programma opnemen met een recorder.**

Druk op de toets **REC**.

Het opnemen wordt gestart. (Alleen wanneer u een opnameapparaat hebt aangesloten dat ondersteuning biedt voor Anynet+.)

- ➢ Het huidige tv-programma wordt opgenomen in de status Tv kijken. Als u video vanaf een ander apparaat bekijkt, wordt de video van het apparaat opgenomen.
- ➢ U kunt ook de bronsignalen opnemen door **Opnemen** te selecteren nadat u op de toets **TOOLS** hebt gedrukt.
- ➢ Controleer voor u begint met opnemen of de antenne correct is aangesloten op het apparaat voor opname. Om deze verbinding te controleren, raadpleegt u de gebruikershandleiding.

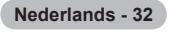

# **Luisteren via een ontvanger**

## **U kunt geluid beluisteren via een ontvanger in plaats van de luidsprekers van de tv.**

- **1** Druk op de toets **MENU** om het menu weer te geven.
- Druk op de toets ▲ of ▼ om **Invoer** te selecteren en druk vervolgens op de toets **ENTER**. **2** Druk op de toets ▲ of ▼ om **Anynet+ (HDMI-CEC)** te selecteren en druk vervolgens op de toets **ENTER**.
- **3** Druk op de toets ▲ of ▼ om **Ontvanger** en druk vervolgens op de toets **ENTER**.
- **4** Druk op de toets ◄ of ► om **Aan** te selecteren en druk op de toets **ENTER**. U kunt nu het geluid via de ontvanger beluisteren.
- **5** Druk op de toets **EXIT** om het menu te verlaten.
- ➢ Wanneer de ontvanger is ingeschakeld, kunt u het tv-geluid beluisteren via de ontvanger met twee kanalen.
- ➢ Als de ontvanger alleen is bedoeld voor een thuisbioscoop (die alleen audio ondersteunt), wordt de ontvanger mogelijk niet weergegeven in de lijst met apparaten.
- ➢ Als inhoud auteursrechtelijk is beschermd, kunt u geluid mogelijk niet goed beluisteren via de ontvanger.
- ➢ Wanneer u via de ontvanger luistert, zijn er beperkingen voor het gebruik van het PIP- en het audiomenu.

# **Controleer het volgende voordat u om service verzoekt**

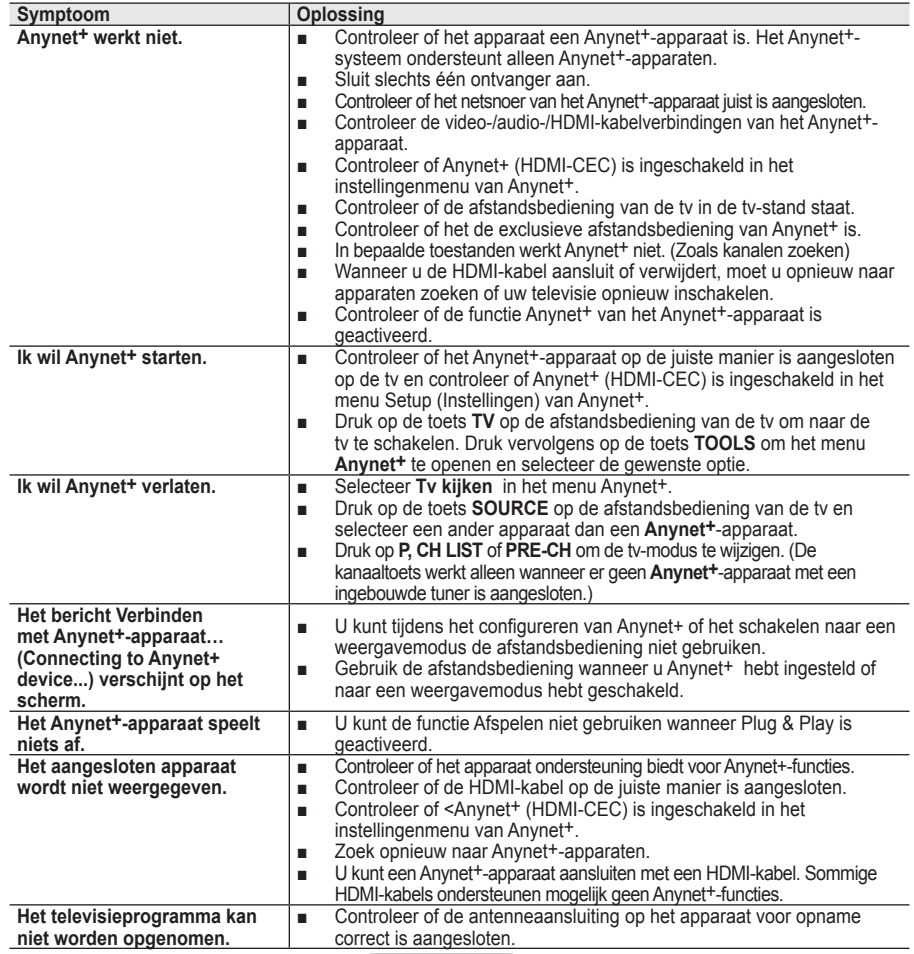

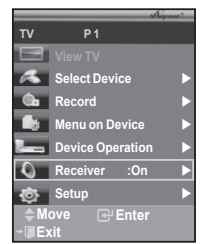

**Nederlands - 33**

# **Teletekstfunctie (afhankelijk van het model)**

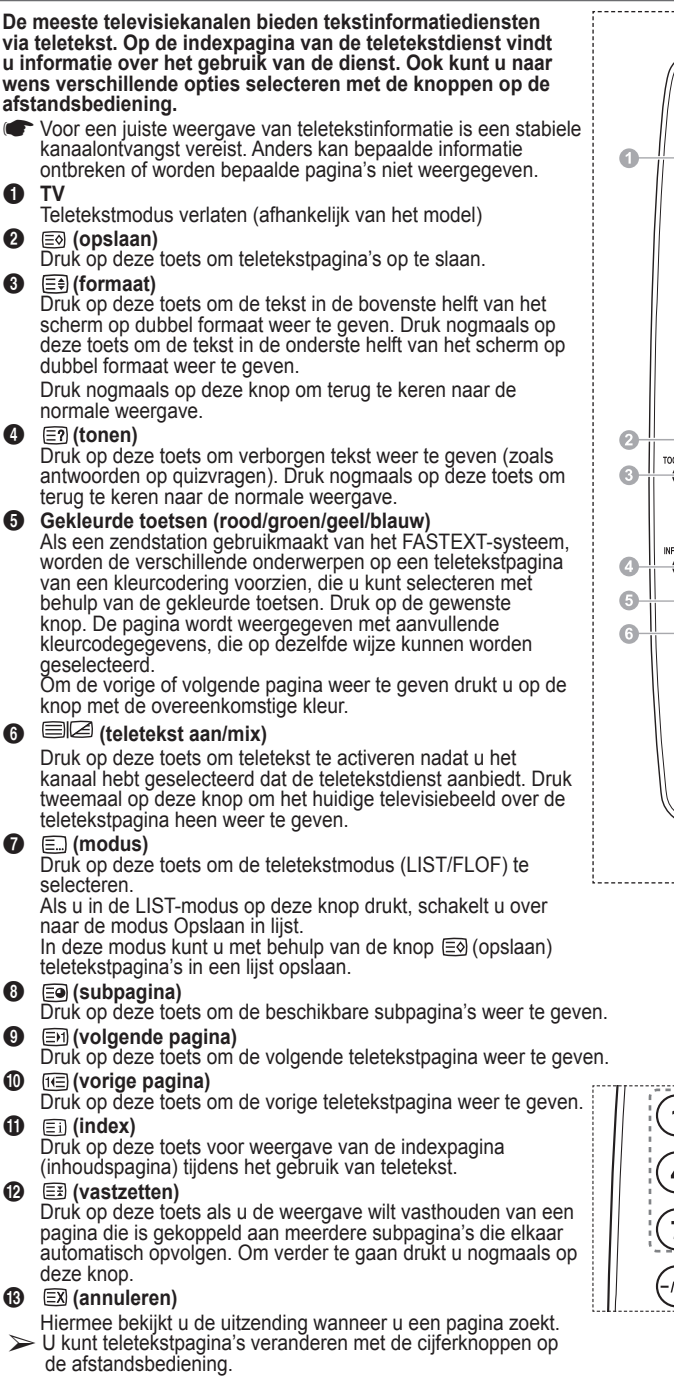

**Nederlands - 34**

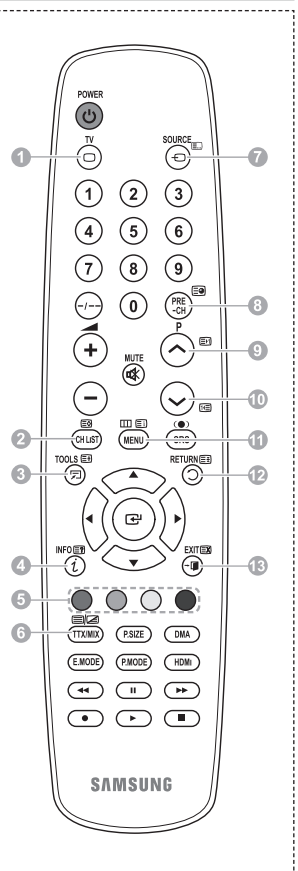

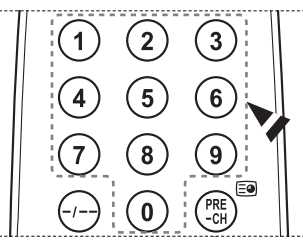

Wordt vervolgd...

**De teletekstpagina's zijn in zes categorieën verdeeld:**

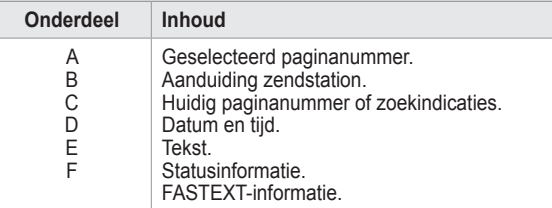

➢ Teletekstinformatie is vaak verdeeld over verschillende pagina's die achtereenvolgens worden weergegeven. U kunt rechtstreeks naar deze pagina's gaan door:

- Het paginanummer in te voeren
- Een titel in een lijst te selecteren
- Een gekleurde kop te selecteren (FASTEXT-systeem)
- ➢ Druk op de knop **TV** om de teletekstweergave te verlaten.

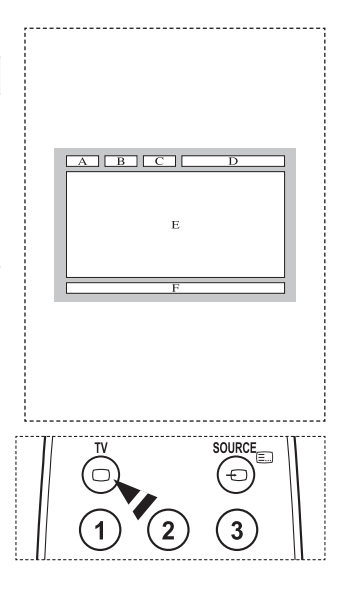

**Monteer de muurbevestiging op een stevige, loodrechte muur.**

**Neem bij installatie op andere plekken contact op met uw leverancier. Bij montage op een plafond of schuine muur kan het apparaat vallen en leiden tot persoonlijk letsel.**

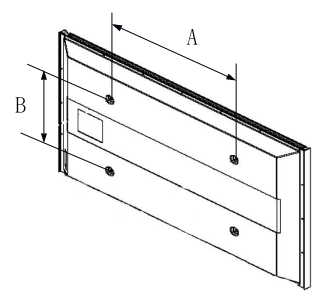

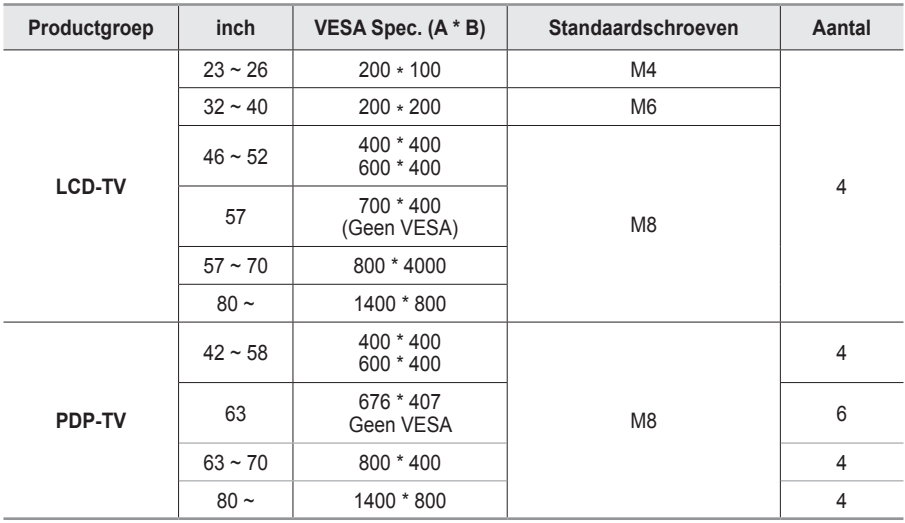

➢ We leveren standaardafmetingen voor muurbevestigingskits, zoals geïllustreerd in de voorgaande tabel.

➢ Wanneer u onze muurbevestigingskit aanschaft, zijn een gedetailleerde installatiegids en alle vereiste montageonderdelen daarbij inbegrepen.

➢ Gebruik geen schroeven die langer zijn dan de standaardafmetingen, omdat anders de binnenkant van de tv beschadigd kan raken.

➢ Voor muurbevestigingen die niet aan de standaardspecificaties voor schroeven voldoen volgens de VESA-norm, kan de lengte van de schroeven variëren afhankelijk van de specificaties.

➢ Gebruik geen schroeven die niet voldoen aan de standaardspecificaties voor schroeven volgens de VESA-norm. Draai de schroeven niet te stevig vast, dit kan het product beschadigen en kan er toe leiden dat het valt, resulterend in persoonlijk letsel. Samsung is niet aansprakelijk voor ongelukken veroorzaakt hierdoor.

➢ Samsung is niet aansprakelijk voor productschade of persoonlijk letsel wanneer een muurbevestiging wordt gebruikt die niet aan de VESA-norm voldoet of die niet gespecificeerd is, of wanneer de klant de installatie-instructies van het product niet opvolgt.

➢ Onze modellen van 57 en 63 inch voldoen niet aan de VESA-specificaties. Gebruik daarom voor deze modellen onze speciaal samengestelde wandbevestigingskit.

➢ Overschrijd de 15 graden niet bij bevestiging van deze tv aan de muur.

Monteer de muurbevestiging niet terwijl de tv is ingeschakeld. Dit kan resulteren in persoonlijk letsel door elektrische schokken.

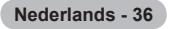

# **Aanpassen van de muurbevestiging (apart verkrijgbaar)**

**Wanneer de automatische wandsteun is geïnstalleerd, kan de positie van uw tv eenvoudig worden bijgesteld.**

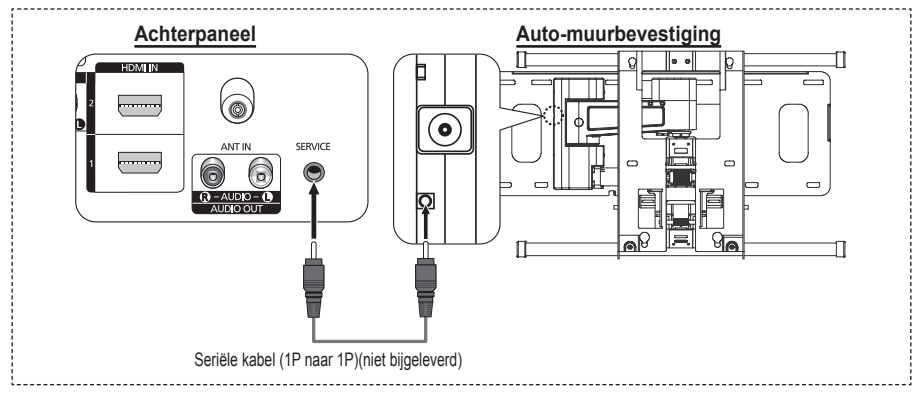

#### **Het menu openen**

- **1** Druk op ▲, ▼, ◄ of ► op uw afstandsbediening.
	- ➢ Het scherm Aanpassen van muurbevestiging (Wall Mount Adjustment) wordt weergegeven.
	- ➢ Wanneer het scherm voor aanpassen van de muurbevestiging niet wordt weergegeven door op een van de richtingtoetsen te klikken, gaat u via het menu naar het scherm.
		- Druk op de toets **MENU** om het menu weer te geven. Druk op de toets ▲ of ▼ om **Instellingen** te selecteren en druk op de toets **ENTER**.
		- Druk op ▲ of ▼ om **Aanpassen van muurbevestiging**  te selecteren, druk vervolgens op **ENTER**.

#### **De positie opslaan**

- **2** Stel de gewenste positie in met de toetsen ▲, ▼, ◄, ►.
	- $>$  Als u op een pijltjestoets drukt wanneer het schermmenu niet wordt weergegeven, verschijnt het aanpassingsscherm.
	- ➢ Druk op de toets **INFO** om de steun in de neutrale positie te zetten. Druk op ◄ of ► om **Ja** te selecteren en druk vervolgens op **ENTER**. De positie wordt teruggezet op de standaard instelling.
- **3** Druk op de blauwe knop. Druk op ▲ en ▼ om de positiegeheugens **Positie 1**, **Positie 2** of **Positie 3** te gebruiken om de huidige instelling op te slaan.
	- $\geq$  Indien u de huidige positie niet wilt opslaan, drukt op **RETURN**.
	- ➢ Wanneer u positiegeheugen selecteert, kunt u de kleurentoetsen niet gebruiken.
- **4** Druk op **ENTER** om op te slaan.
	- ➢ Wanneer **Positie 1** wordt geselecteerd, verschijnt het bericht **Huidige positie opgeslagen als Positie 1**.
- **5** Druk op de toets **ENTER**.
	- $\geq$  De opgeslagen positie verschijnt aan de linkerkant van het schermmenu.

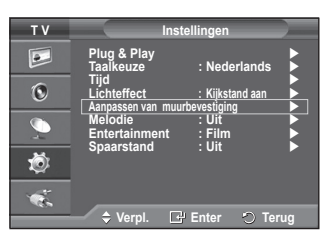

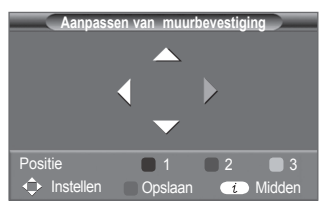

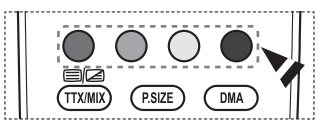

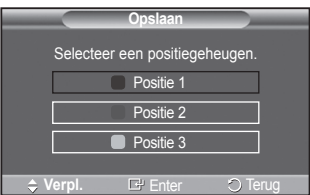

**Nederlands - 37**

### **Een opgeslagen positie gebruiken**

- **1** Voer stap 1 uit van **Het menu openen**.
- **2** Door op een kleur te drukken (rood, groen of geel), beweegt de automatische wandsteun naar de opgeslagen positie.
	- $\geq$  U kunt de muurbevestiging naar een van de drie vooraf ingestelde posities bewegen door op de rode (Positie 1), groene (Positie 2) of gele (Positie 3) knoppen te drukken.
	- $\triangleright$  Het positiemenu verschijnt wanneer u de positie aanpast nadat u naar een vooraf ingestelde positie bent gegaan.
- $\triangleright$  Kijk voor installatie-instructies in de Installatiehandleiding die bij de wandsteun geleverd is.
- ➢ Raadpleeg een gespecialiseerd installatiebedrijf voor installatie en verplaatsing van de muurbevestiging.
- ➢ De installatiehandleiding is bedoeld voor wanneer de muurbevestiging aan een muur bevestigd wordt. Wanneer de steun aan andere bouwmaterialen bevestigd moet worden, dient u contact op te nemen met de dichtstbijzijnde leverancier.
- ➢ De auto-muurbevestiging werkt niet wanneer Anynet+ is ingeschakeld.
- $\geq$  Het model van 107 cm is niet compatibel met het oudere wandmodel (WMN5090A).

# **De standaardvoet monteren (afhankelijk van het model)**

Bevestig het beeldscherm stevig op de standaardvoet met de zes schroeven om de standaardvoet aan het beeldscherm te bevestigen. (Het uiterlijk van het scherm kan afwijken van het scherm in de afbeelding.)

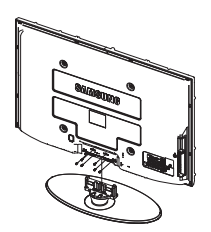

#### **Waarschuwing**

Bevestig de voet stevig aan de tv voordat u deze verplaatst, omdat de standaard kan

vallen en ernstig letsel kan veroorzaken.

 $\triangleright$  De tv moet door twee of meer personen getild worden. Leg de tv nooit op de grond neer om eventuele beschadiging aan het scherm te voorkomen.

Zet de tv altijd rechtop neer.

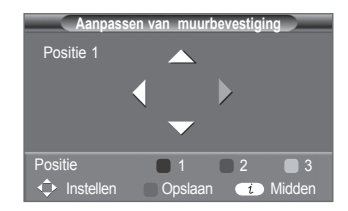

Als u de tv op een muur aanbrengt, sluit u het deksel  $(①)$  op het verbindingsstuk van de standaardvoet met

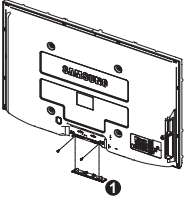

# **Problemen oplossen**

#### **Voer de onderstaande simpele controles uit voordat u de after-salesdienst van Samsung inschakelt.**

# **Als u het probleem niet kunt oplossen aan de hand van de onderstaande instructies, noteert u het model en het serienummer van de televisie en neemt u contact op met uw lokale leverancier.**

## **Geen geluid of beeld**

- Controleer of het netsnoer op een wandstopcontact is aangesloten.
- ◆ Controleer of u op de knop (b) (Power) (On/Off) op het voorpaneel hebt gedrukt of druk op de toets **POWER** op de afstandsbediening.
- Controleer de instellingen voor het contrast en de helderheid van het beeld.
- Controleer het geluidsvolume.
- Controleer of TV-luidspreker in de stand Uit staat.

### **Normaal beeld maar geen geluid**

- Controleer het geluidsvolume.
- ◆ Controleer of de toets **MUTE** op de afstandsbediening is ingedrukt.

### **Geen beeld of zwart-witbeeld**

- ◆ Pas de kleurinstellingen aan.
- ◆ Controleer of het geselecteerde uitzendsysteem correct is.

### **Geluid en beeld met storing**

- Probeer erachter te komen welk elektrisch apparaat de televisie stoort en plaats het apparaat uit de buurt van de televisie.
- Sluit de televisie op een ander stopcontact aan.

### **Vaag beeld of sneeuw, vervormd geluid**

 Controleer de richting, plaats en aansluitingen van de antenne. Deze storing treedt vaak op bij het gebruik van een binnenantenne.

### **Afstandsbediening werkt niet goed**

- ◆ Vervang de batterijen van de afstandsbediening.
- ◆ Reinig de bovenste rand van de afstandsbediening (transmissievenster).
- ◆ Controleer of de "+" and "-" polen van de batterij correct geplaatst zijn.
- ◆ Controleer of de batterijen leeg zijn.

### **Het scherm is zwart en het aan/uit-lampje knippert gestaag**

- Controleer of uw computer aanstaat en of de signaalkabel in orde is.
- ◆ Het energiebeheersysteem van de TV is actief.
- ◆ Beweeg de muis van de computer of druk op een willekeurige toets op het toetsenbord.
- Controleer of het apparaat (STB, DVD, etc) aanstaat en of de signaalkabel in orde is.
- ◆ Het energiebeheersysteem van de TV is actief.
- ◆ Druk op de toets Source op het paneel of op de afstandsbediening.
- ◆ Zet de TV uit en weer aan.

### **De beschadigde afbeelding wordt weergegeven in de hoek van het scherm.**

 Als **Alleen scannen** is geselecteerd in enkele externe apparaten, wordt de beschadigde afbeelding mogelijk weergegeven in de hoek van het scherm. Dit wordt veroorzaakt door de externe apparaten, niet door de tv.

### **De melding "Hiermee herstelt u alle fabrieksinstellingen" verschijnt.**

 Dit verschijnt als u de toets **EXIT** enige tijd ingedrukt houdt. De instellingen van het product worden teruggezet naar de fabrieksinstellingen.

**Nederlands - 39**

# **Specificaties**

**De beschrijvingen en kenmerken in dit boekje zijn alleen bedoeld ter informatie en kunnen zonder kennisgeving worden gewijzigd.**

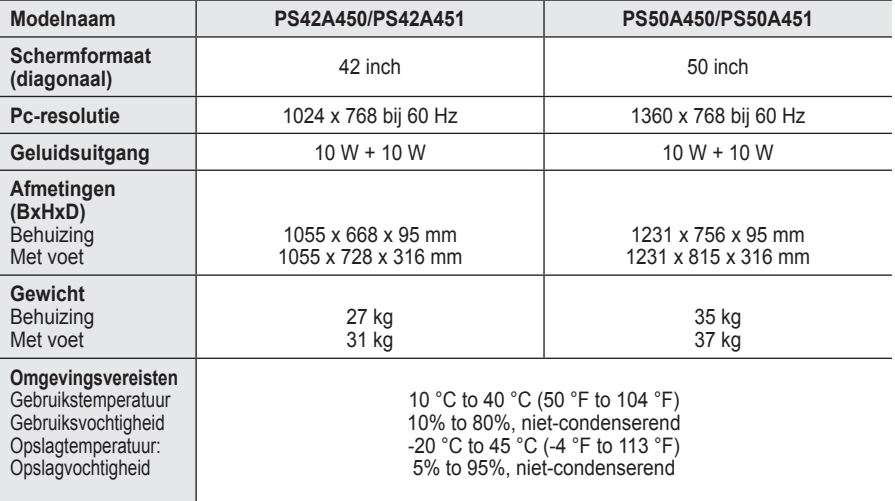

 $\triangleright$   $\blacklozenge$  Dit is een digitaal apparaat van klasse B.

Vormgeving en specificaties kunnen zonder kennisgeving worden gewijzigd.

Zie het etiket op het product voor informatie over de stroomvoorziening en het energieverbruik.

**Nederlands - 40**

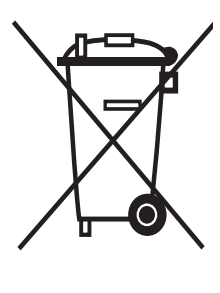

## **Correcte verwijdering van dit product** (**e**lektrische & **e**lektronische **a**fvalapparatuur)

(Applicable in the European Union and other European countries with separate collection systems)

Dit merkteken op het product of het bijbehorende informatiemateriaal duidt erop dat het niet met ander huishoudelijk afval verwijderd moet worden aan het einde van zijn gebruiksduur. Om mogelijke schade aan het milieu of de menselijke gezondheid door ongecontroleerde afvalverwijdering te voorkomen, moet u dit product van andere soorten afval scheiden en op een verantwoorde manier recyclen, zodat het duurzame hergebruik van materiaalbronnen wordt bevorderd.

Huishoudelijke gebruikers moeten contact opnemen met de winkel waar ze dit product hebben gekocht of met de gemeente waar ze wonen om te vernemen waar en hoe ze dit product milieuvriendelijk kunnen laten recyclen.

Zakelijke gebruikers moeten contact opnemen met hun leverancier en de algemene voorwaarden van de koopovereenkomsten nalezen. Dit product moet niet worden gemengd met ander bedrijfsafval voor verwijdering.

# **Istruzioni per l'uso**

### **Ritenzione dell'immagine a video**

Non visualizzare un'immagine fissa (come ad esempio su un videogioco o collegando un PC a questo PDP) per più di due ore poiché ciò può causare una ritenzione dell'immagine a video. Il fenomeno di ritenzione dell'immagine è anche noto come "bruciatura dello schermo". Per evitare il fenomeno di ritenzione dell'immagine, ridurre il grado di luminosità e di contrasto dello schermo quando si visualizza un'immagine fissa.

### **Altitudine**

Generalmente, lo schermo PDP può operare solo a un'altitudine inferiore a 2000 m. Ad altitudini superiori il display potrebbe non funzionare correttamente.

#### **Riscaldamento del pannello superiore del televisore PDP**

Dopo lunghi periodi di utilizzo, la parte superiore del prodotto potrebbe risultare calda, dato che il calore si disperde attraverso il foro di ventilazione sul pannello superiore dello schermo. Questo fenomeno è del tutto normale e non indica un difetto o un guasto. Tuttavia, è bene impedire ai bambini di toccare la parte superiore del prodotto.

#### **Il prodotto emette un suono improvviso e secco.**

Questo fenomeno può verificarsi quando il prodotto si contrae o si espande a causa di una variazione di temperatura o umidità ambiente. È una reazione normale e non indica un difetto dell'unità .

#### **Difetti dei pixel**

Il televisore PDP utilizza un pannello composto da 1.230.000 (livello SD) a 3.150.000 (livello HD) pixel, la cui produzione richiede una tecnologia estremamente sofisticata. Tuttavia, alcuni pixel potrebbero risultare più luminosi o più scuri. Questo fenomeno non ha alcun impatto sulle prestazioni del prodotto.

- **Evitare di utilizzare il prodotto a una temperatura inferiore a 5°C(41°F).**
- **La visualizzazione prolungata di un'immagine fissa potrebbe causare un danno permanente al pannello PDP.**

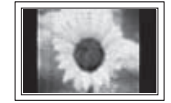

L'uso per un periodo prolungato del formato 4:3 può causare la visualizzazione di tracce di bordi sulla parte sinistra, destra e centrale dello schermo a causa delle differenti emissioni luminose dello schermo. La riproduzione di un DVD o l'uso di una console per videogiochi può causare effetti analoghi. Questo tipo di danni non è coperto dalla garanzia.

#### **Immagine residua.**

La visualizzazione prolungata di immagini fisse da videogiochi o PC può causare la visualizzazione di immagini residue parziali. Per evitare questo problema, ridurre la luminosità e il contrasto mentre si visualizzano le immagini fisse.

### **Garanzia**

- La garanzia non copre eventuali danni causati dalla ritenzione dell'immagine.
- La bruciatura dello schermo non è coperta dalla garanzia.

#### **Installazione**

Se si installa il prodotto in un ambiente con molta polvere, temperature alte o basse, elevata umidità, sostanze chimiche oppure se si prevede di utilizzare il prodotto 24 ore al giorno, come ad esempio negli aeroporti, nelle stazioni ferroviarie, ecc., si raccomanda di contattare un centro di assistenza autorizzato. La mancata osservanza di questa precauzione può causare gravi danni al prodotto.

#### **Contatta SAMSUNG WORLDWIDE**

In caso di domande o commenti relativi ai prodotti Samsung, contattare il centro assistenza clienti SAMSUNG. (Vedere retro di copertina per maggiori informazioni.)

**Italiano -** 

# **Sommario**

## **Informazioni generali**

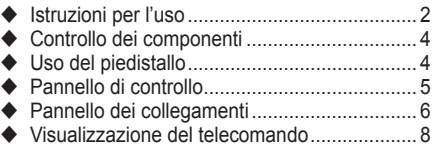

## **Funzionamento**

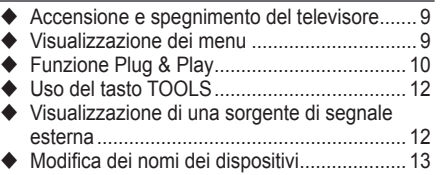

## **Controllo dei canali**

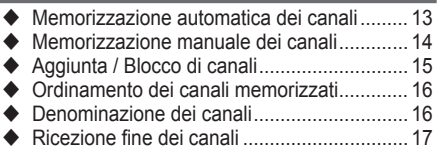

## **Controllo dell'immagine**

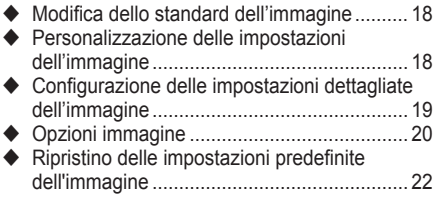

## **Controllo dell'audio**

 Funzioni audio............................................... 23 ◆ Selezione della modalità audio (a seconda del modello)................................ 24 Collegamento delle cuffie (vendute separatamente).............................. 24

## **Descrizione delle funzioni**

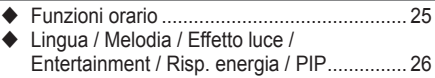

# **Schermo del PC**

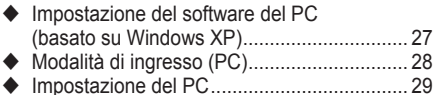

# **Informazioni su Anynet+**

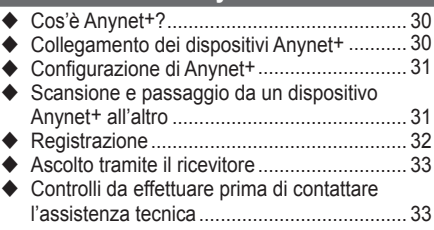

## **Appendice**

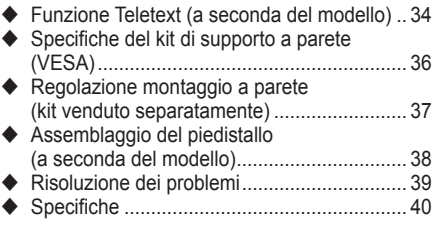

#### Questo apparecchio è fabbricato in conformità al D.M.28.08.95 n.548 ed in particolare a quanto specificato nell Art.2, comma 1. Questo apparecchio è fabbricato nella U.E. in conformità al D.M.28.08.95 n.548 Art.2, comma 1 ed al D.M.26.03.92 Art.1

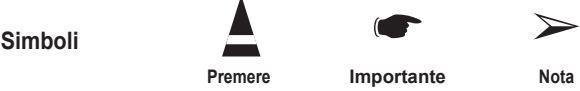

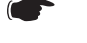

**Italiano -** 

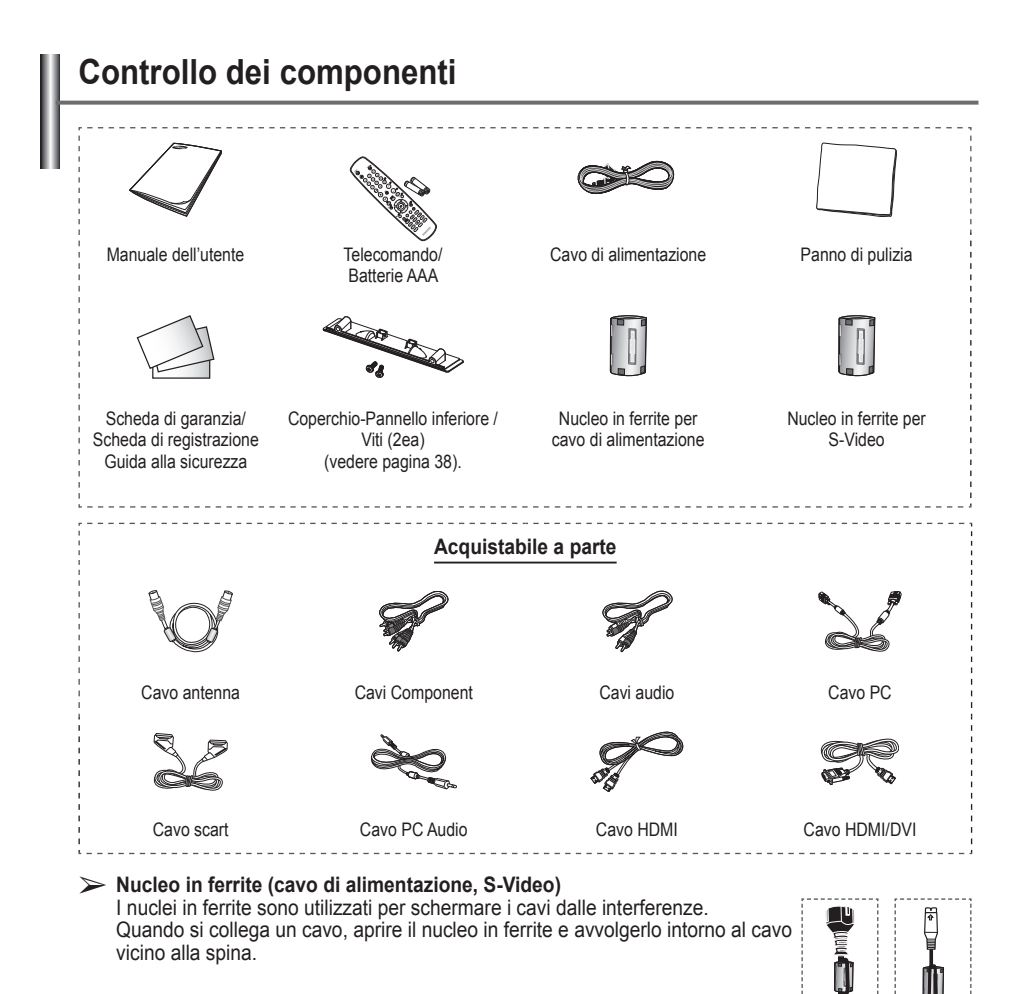

# **Uso del piedistallo**

- ➢ Il PDP deve essere trasportato da due o più persone. Non appoggiare mai il PDP sul pavimento perché potrebbe danneggiarsi. Mantenere sempre il PDP in posizione diritta.
	- Il PDP può ruotare di 20 gradi a sinistra e a destra.

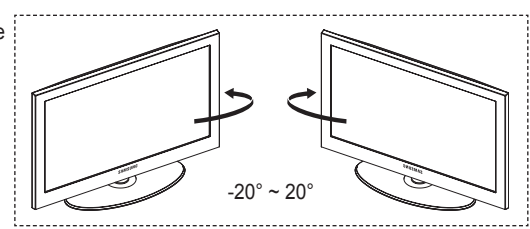

# **Pannello di controllo**

### **Pannello frontale (o laterale)**

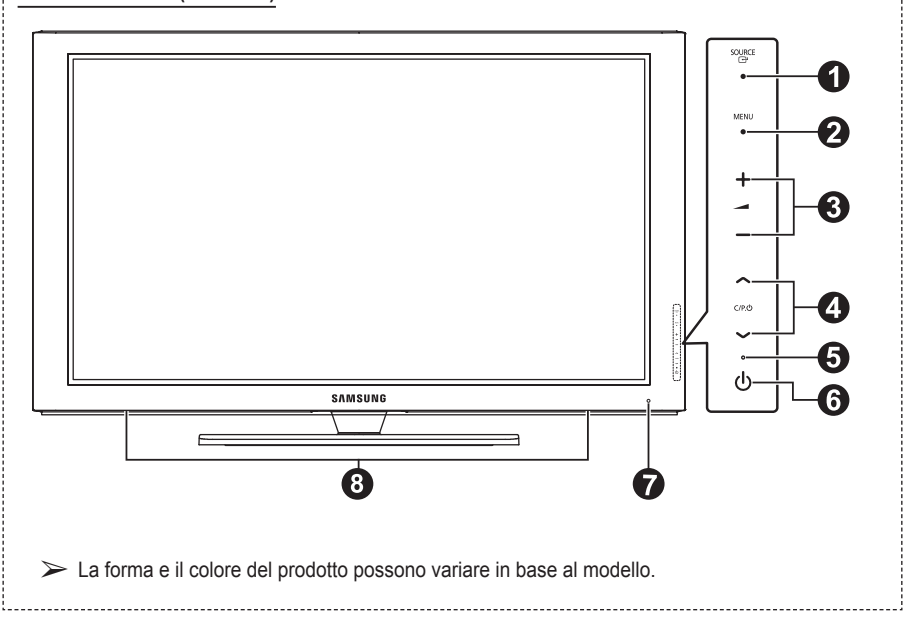

### **1** *R* SOURCE

Visualizza un menu con tutte le sorgenti d'ingresso disponibili (**TV**, **Est.1**, **Est.2**, **AV**, **S-Video**, **Component**, **PC**, **HDMI1**, **HDMI2**, **HDMI3**).

 $\triangleright$  Nel menu a video, utilizzare questo tasto così come si usa il tasto **ENTER** del telecomando.

### 2 **MENU**

Premere per visualizzare il menu a video con le funzioni del televisore.

#### $\bullet$  –  $\blacktriangle$  +

Premere peraumentare odiminuire il volume. Nel menu a video, utilizzare i pulsanti **– +** così come si utilizzano i tasti ◄ e ► del telecomando.

## $\bullet \wedge$  C/P. $\bullet \vee$

Premere per cambiare canale. Nel menu a video, utilizzare i pulsanti **C/P.** così come si utilizzano i tasti ▲ e ▼ del telecomando.

- 5 **Indicatore di alimentazione** Lampeggia e si spegne quando l'alimentazione è attivata, e si accende in modalità standby.
- 6 **Tasto di accensione** Premere per accendere e spegnere il televisore.
- 7 **Sensore del telecomando** Puntare il telecomando in direzione di questo punto sul televisore.
- 8 **Altoparlante**

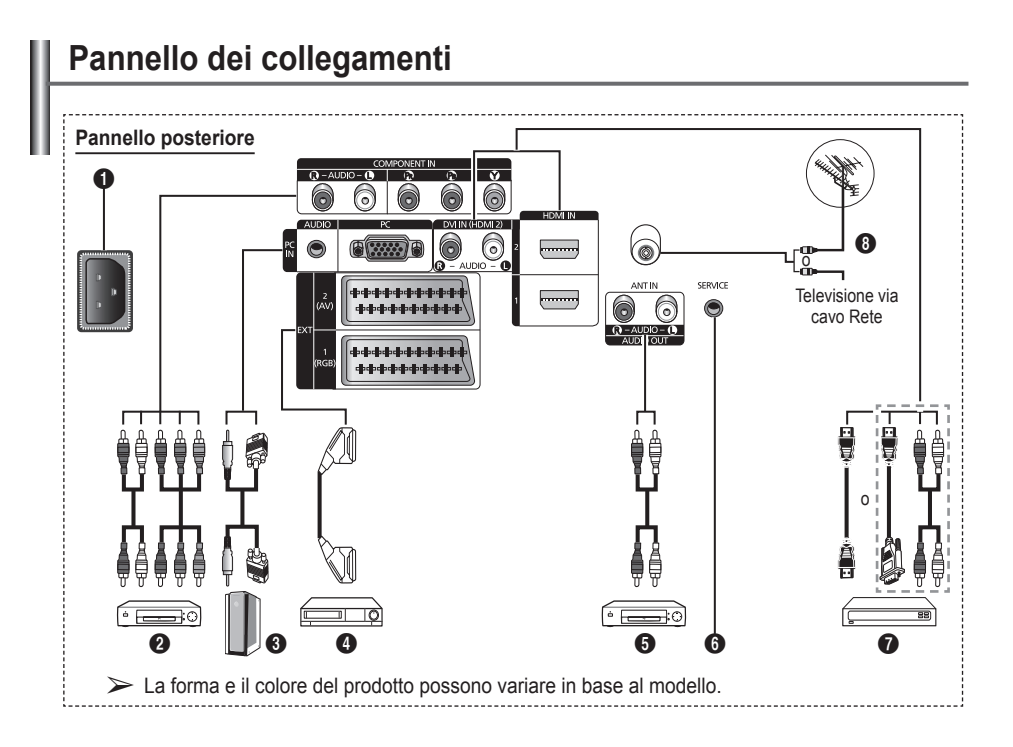

Quando si collega un sistema audio o video al televisore, assicurarsi che tutti gli elementi siano spenti. Quando si collega un dispositivo esterno, fare corrispondere il colore del terminale di collegamento a quello del cavo.

### **1** POWER IN

Collegare il cavo di alimentazione fornito in dotazione.

#### **2 COMPONENT IN**

Ingressi (AUDIO L/R) e video (Y/PB/PR) per Component.

### 3 **PC IN / AUDIO**

Collegare ai jack video e audio del PC.

4 **EXT 1, EXT 2** Ingressi e uscite di dispositivi esterni quali

videoregistratori, DVD, periferiche di gioco o lettori di dischi video.

## **Specifiche di I/O**

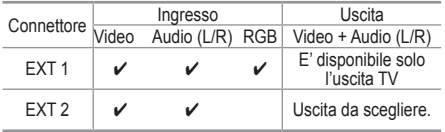

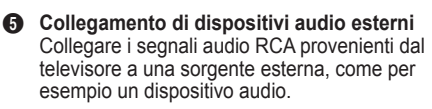

## **6** SERVICE

- − Connettore riservato all'assistenza.
- − Per regolare con il telecomando l'angolo di visuale del televisore, collegare il jack seriale tra la staffa di montaggio a parete a movimento elettronico e il televisore.

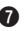

#### $\odot$  **HDMI IN 1.2**

- − Non è necessario un ulteriore collegamento
- Quando si effettua una connessione mediante cavo HDMI/DVI, è necessario utilizzare il jack HDMI IN2.
- 
- ➢ Che cosa significa HDMI? − "High Definition Multimedia interface" permette la trasmissione di dati video digitali ad alta definizione e audio digitale a canali multipli.
	- − Il terminale HDMI/DVI supporta il collegamento DVI a una periferica estesa con un cavo appropriato (non fornito). La differenza tra HDMI e DVI è che il dispositivo HDMI è di dimensioni più piccole, dispone della funzione di codifica HDCP (High Bandwidth Digital Copy Protection) installata, e supporta audio digitale multicanale.

#### **DVI IN (HDMI 2) AUDIO R/L**

Uscite audio DVI per dispositivi esterni.

#### **8** ANT IN

Connettore coassiale 75Ω per reti aeree/cavo.

#### **Modalità supportate per HDMI/DVI e Component**

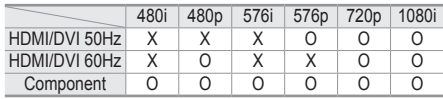

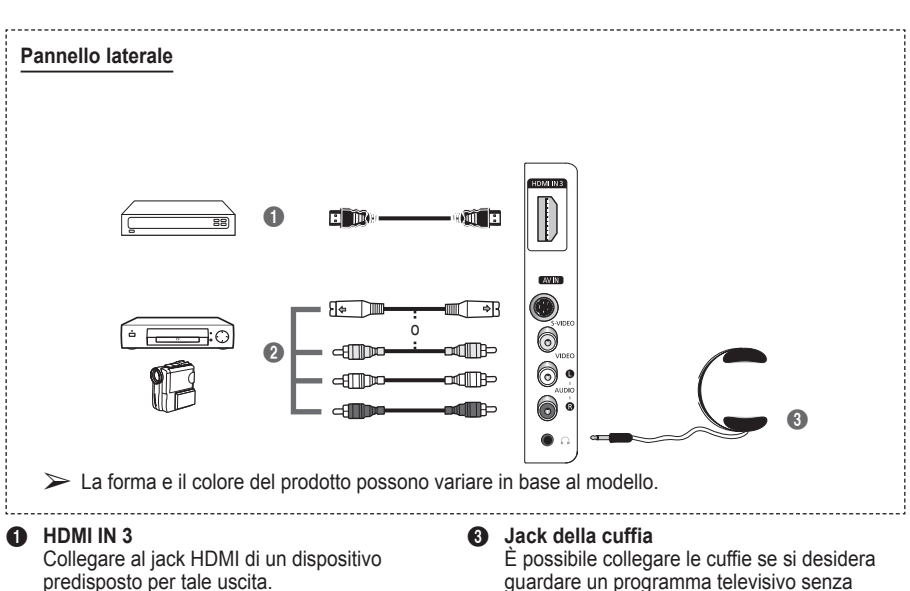

2 **S-VIDEO o VIDEO / AUDIO L/R** Ingressi video (S–Video o Video) e audio per dispositivi esterni, come ad esempio una videocamera o un videoregistratore.

### disturbare le altre persone presenti nella stanza.  $\sum$  L'uso prolungato delle cuffie ad alto

volume può provocare danni all'udito.

# **Visualizzazione del telecomando**

- **1** Tasto POWER (accende e spegne il televisore)
- 2 Seleziona direttamente la modalità TV
- **3** Tasti numerici per selezionare direttamente i canali
- 4 Selezione dei canali con una/due cifre
- **6** Disattivazione temporanea dell'audio
- 6 Aumento del volume Diminuzione del volume
- **2** Tasto di controllo dei canali (vedere pag. 15)
- **8** Utile per selezionare rapidamente le funzioni più frequentemente utilizzate.
- **9** Controlla il cursore nel menu
- **<sup>10</sup>** Consente di vedere le informazioni sull'emittente corrente
- $\bullet$  Premere per selezionare le opzioni Display (Schermo) e Suono per le modalità Sport, Cinema e Giochi.
- **1** Funzioni videoregistratore/ DVD (riavvolgimento, arresto, riproduzione/pausa, avanzamento rapido)
- **6** Selezione della sorgente disponibile
- **6** Canale precedente
- $\circled{b}$   $\circlearrowright$  Canale successivo Canale precedente
- **1** Visualizza il menu a video principale
- <sup>1</sup> Tasto modalità TruSurround XT
- ) Ritorna al menu precedente
- <sup>4</sup> Esce dal menu a video
- **22** Selezione del formato dell'immagine
- <sup>2</sup> Utilizzarlo quando si connette un dispositivo Samsung DMA (Digital Media Adapter) mediante un'interfaccia HDMI e passando alla modalità DMA. (Il tasto DMA è opzionale.) Per ulteriori informazioni sulle procedure operative, consultare il Manuale dell'utente del dispositivo DMA. Questo tasto è disponibile quando "Anynet+ (HDMI-CEC)" è "Acceso" (vedere a pag. 31).
- **<sup>2</sup>** Seleziona direttamente la modalità HDMI.
- **<sup>43</sup>** Selezione effetti immagine (Vedere pagina 18)

### **Funzioni Teletext**

(Vedere pagina 34)

- **2** Uscita dal Teletext (in base al modello)
- Memorizzazione Teletext
- **8** Formato Teletext
- **10** Visualizzazione Teletext
- **10** Selezione dell'argomento Fastext
- @ Schermo Teletext/ visualizzazione contemporanea delle informazioni Teletext e della trasmissione normale
- **6 Selezione della modalità** Teletext (LIST/FLOF)
- **6** Pagina secondaria Teletext
- $\mathbf \Phi \quad P \, \widehat{\otimes}$  : Pagina Teletext successiva
	- $P \odot$ : Pagina Teletext precedente
- **1** Indice del Teletext
- ) Mantenimento Teletext
- **a** Annullamento Teletext

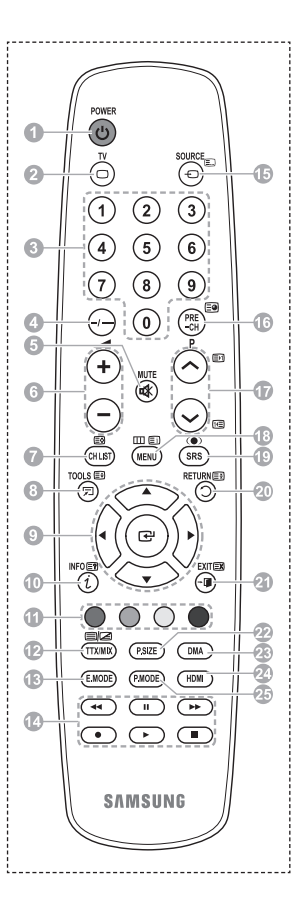

Continua...

### **Installazione delle batterie nel telecomando**

- **1** Sollevare il coperchio sul retro del telecomando come mostra la figura.
- **2** Installare le due batterie AAA.<br>  $\triangleright$  **Assicurarsi** che le inc
	- ➢ Assicurarsi che le indicazioni "**+**" e "**–**" sulle batterie corrispondano allo scherma all'interno del vano.
		- Non mischiare batterie diverse, ad esempio batterie alcaline e al manganese.
- **3** Chiudere il coperchio come mostra la figura.
	- $\triangleright$  Se si prevede di non utilizzare il telecomando per un periodo di tempo prolungato, rimuovere le batterie e riporle in un luogo asciutto e fresco. Il telecomando può essere usato fino a una distanza di 7 metri dal televisore. (Considerando un uso tipico del televisore, le batterie durano circa un anno).
- $\triangleright$  Se il telecomando non funziona! Verificare i sequenti punti:
	- 1. Il televisore è acceso?
	- 2. I poli e + delle batterie sono invertiti?
	- 3. Le batterie sono esaurite?
	- 4. Si è verificata una interruzione di corrente, o il cavo di alimentazione è scollegato?
	- 5. È presente una luce a fluorescenza speciale o un neon nelle vicinanze?

# **Accensione e spegnimento del televisore**

#### **Il cavo di alimentazione è collegato sul retro del televisore.**

- **1** Inserire la spina in una presa appropriata.
	- $\triangleright$  La tensione di corrente è indicata sul retro del televisore e la frequenza è 50 o 60Hz.
- **2** Premere il tasto  $\bigcirc$  di accensione (Acceso/Spento) sul pannello frontale del televisore o premere il tasto **POWER** sul telecomando per accendere il televisore. All'accensione, l'ultimo canale che si stava guardando prima di spegnere il televisore verrà riselezionato automaticamente. Se non è ancora stato memorizzato alcun canale, non comparirà alcuna immagine chiara. Fare riferimento alle sezioni "Memorizzazione automatica dei canali" a pagina 13 o "Memorizzazione manuale dei canali" a pagina 14.  $\triangleright$  Se il televisore viene acceso per la prima volta, alcune impostazioni di base vengono
	- visualizzate automaticamente. Per informazioni, consultare "Funzioni Plug & Play" a pagina 10.
- **3** Premere il tasto di accensione (Acceso/Spento) sul pannello frontale del televisore o premere il tasto **POWER** sul telecomando per spegnere il televisore.
- **4** Per accendere il televisore, premere il tasto di accensione (Acceso/Spento) sul pannello frontale del televisore oppure premere il tasto **POWER** o i tasti numerici sul telecomando.

# **Visualizzazione dei menu**

- **1** Premere il tasto **MENU**. Viene visualizzato il menu principale. Sulla sua sinistra sono presenti sei icone: **Immagine, Suono, Canale, Impostazione, Ingressi** e **Menu digitale.**
- **2** Premere il tasto ▲ o ▼ per selezionare un'icona. Premere il tasto **ENTER** per accedere al sottomenu dell'icona.
- **3** Premere il tasto ▲ o ▼ per spostarsi sulle voci del menu. Premere il tasto **ENTER** per accedere alle voci del menu.
- **4** Premere il tasto ▲/▼/◄/► per modificare le voci selezionate. Premere il tasto **RETURN** per ritornare al menu precedente.
- **5** Premere il tasto **EXIT** per uscire dal menu.

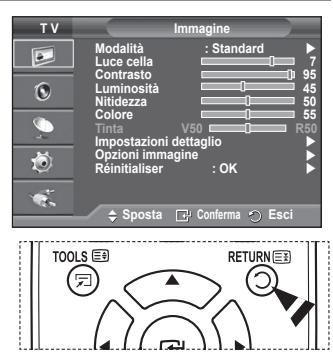

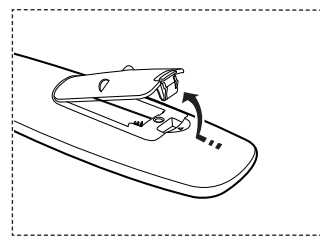

#### **Se il televisore viene acceso per la prima volta, alcune opzioni di base vengono visualizzate automaticamente e in sequenza. Sono disponibili le seguenti impostazioni.**

- ☛ Se si seleziona per errore una nazione sbagliata, i caratteri potrebbero essere visualizzati in modo errato.
- **1** Se il televisore è in modalità Standby, premere il tasto **POWER** sul telecomando. Verrà visualizzato il messaggio il messaggio di avvio della funzione **Avvio Plug & Play**. Premere il tasto **ENTER.**
- **2** Dopo alcuni secondi verrà visualizzato automaticamente il menu **Lingua**.
- **3** Selezionare la lingua desiderata premendo il tasto ▲ o ▼. Premere il tasto **ENTER.** Selezionare la modalità **Selezionare 'Uso domestico' quando si installa il televisore a casa.**  Verrà visualizzato.
- **4** Premere il tasto ◄ o ► per selezionare **Demo Negozio** o **Uso domestico**, quindi premere **ENTER.** Viene visualizzato un messaggio per ricordare di controllare lo stato dell'antenna.
	- ➢ La selezione predefinita è **Uso domestico**.
	- ➢ Si consiglia di impostare la modalità Casa per ottenere la migliore qualità d'immagine in un ambiente domestico.
	- ➢ La modalità **Demo Negozio** è da utilizzare solo nei punti vendita.
	- $\triangleright$  Se l'unità è stata accidentalmente impostata sulla modalità **Demo Negozio** e si desidera tornare alla modalità **Uso domestico** (**Standard**): Premere il tasto Volume. Quando il menu OSD Volume viene visualizzato, tenere premuto il tasto **MENU** per 5 secondi.
- **5** Assicurarsi che l'antenna sia collegata al televisore. Premere il tasto **ENTER.** Verrà visualizzato il menu **Nazione**.
- **6** Selezionare la propria nazione o area desiderata premendo il tasto ▲ o ▼. Premere il tasto **ENTER.**

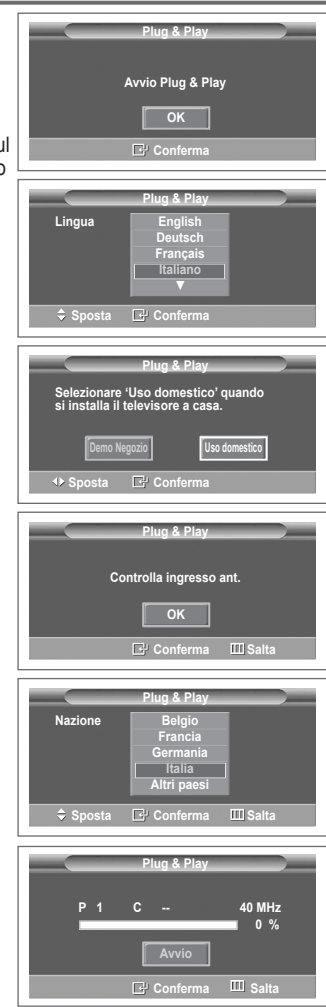

- **7** Premere il tasto **ENTER** per iniziare la ricerca dei canali. La ricerca dei canali inizia e termina in modo automatico. Dopo aver memorizzato tutti i canali disponibili, viene visualizzato il menu **Imposta Ora**. Premere il tasto **ENTER.**
	- ➢ Per interrompere la ricerca, premere **ENTER** dopo avere selezionato **Arresta**.
- **8** Premere il tasto ◄ o ► per selezionare **Mese**, **Data**, **Anno**, **Ora**, o **Minuto**. Per impostarli premere il tasto ▲ o ▼.
	- ➢ È possibile impostare le voci **Mese**, **Data**, **Anno**, **Ora** o **Minuto** premendo direttamente i tasti numerici del telecomando.
- **9** Premere **ENTER** per confermare le impostazioni. Viene visualizzato il messaggio **Buona visione**. Al termine, premere il tasto **ENTER.**
	- ➢ Anche se non si preme il tasto **ENTER,** il messaggio scompare automaticamente dopo alcuni secondi.

#### **Per reimpostare questa funzione…**

- **1** Premere il tasto **MENU** per visualizzare il menu.
- **2** Premere il tasto ▲ o ▼ per selezionare **Impostazione**, quindi premere **ENTER.**
- **3** Premere nuovamente **ENTER** per selezionare **Plug & Play**. Viene visualizzato il messaggio **Avvio Plug & Play**.

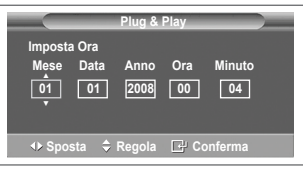

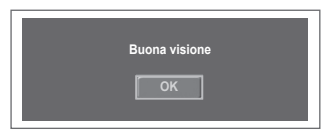

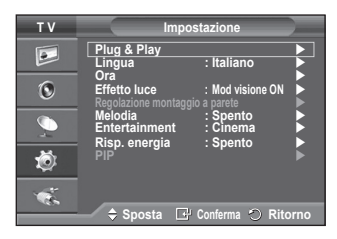

# **Uso del tasto TOOLS**

**Il tasto TOOLS consente di selezionare in modo semplice e rapido le funzioni utilizzate più di frequente.** 

**Il menu "Strumenti" cambia in base alla modalità di ingresso esterno che si sta visualizzando.**

- **1** Premere il tasto **TOOLS**. Verrà visualizzato il menu **Strumenti**.
- **2** Premere il tasto ▲ o ▼ per selezionare un menu, quindi premere il tasto **ENTER.**
- **3** Per visualizzare, modificare o utilizzare le voci selezionate,
	- premere il tasto ▲/▼/◄/►/**ENTER.** Per una descrizione più dettagliata di ogni funzione, consultare la pagina corrispondente.
	- Anynet+(HDMI-CEC), vedere pag. 30
	- Modalità Immagine, vedere pag. 18
	- Modalità Suono, vedere pag. 23
	- Timer stand-by, vedere pag. 25
	- TS XT SRS, vedere pag. 23
	- Risp. energia, vedere pag. 27
	- Dual I-II, vedere pag. 24

# **Visualizzazione di una sorgente di segnale esterna**

**È possibile passare dalla visualizzazione di un segnale proveniente da un dispositivo collegato, come ad esempio un videoregistratore, DVD, Set-Top box, al televisore e viceversa (via etere o via cavo).**

- **1** Premere il tasto **MENU** per visualizzare il menu.
- **2** Premere il tasto ▲ o ▼ per selezionare **Ingressi**, quindi premere **ENTER.**
- **3** Premere nuovamente **ENTER** per selezionare **Elenco sorgenti**.
- **4** Premere il tasto ▲ o ▼ per selezionare la sorgente del segnale, quindi premere **ENTER.** Sorgenti del segnale disponibili: **TV**, **Est.1**, **Est.2**, **AV**, **S-Video**, **Comp.**, **PC**, **HDMI1**, **HDMI2, HDMI3**
- $\triangleright$  E' possibile scegliere solo i dispositivi esterni collegati al televisore.
- $\triangleright$  È possibile selezionare queste opzioni semplicemente premendo il tasto **SOURCE** sul telecomando.
- $\triangleright$  Per visualizzare nuovamente un programma televisivo. premere il tasto **TV** e selezionare il numero di canale desiderato.
- $\triangleright$  E' possibile selezionare queste opzioni semplicemente premendo il tasto **HDMI** sul telecomando.

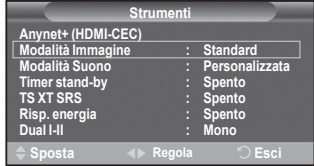

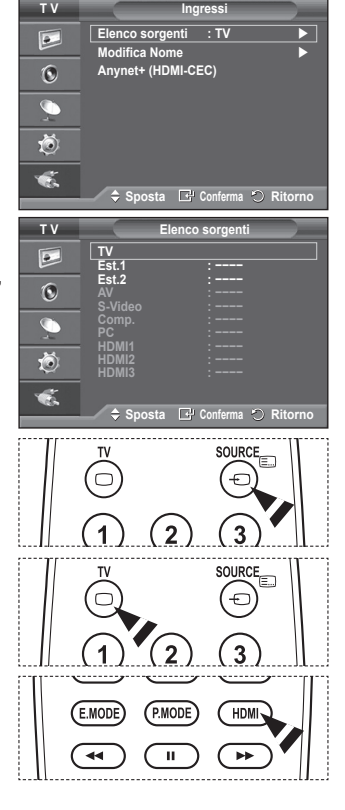

**Italiano - 12**

# **Modifica dei nomi dei dispositivi**

**È possibile assegnare un nome alla sorgente esterna.**

- **1** Premere il tasto **MENU** per visualizzare il menu.
- **2** Premere il tasto ▲ o ▼ per selezionare **Ingressi**, quindi premere **ENTER.**
- **3** Premere il tasto ▲ o ▼ per selezionare **Modifica Nome**, quindi premere **ENTER.**
- **4** Premere il tasto ▲ o ▼ per selezionare la sorgente esterna da modificare, quindi premere **ENTER.**
- **5** Selezionare il dispositivo desiderato premendo il tasto ▲ o ▼, quindi premere **ENTER.**

Nomi dei dispositivi disponibili: **VCR**, **DVD**, **STB cavo**, **STB satellite**, **STB PVR, Ricevitore AV**, **Giochi**, **Videocamera**, **PC**, **TV**, **IPTV**, **Blu-Ray**, **HD DVD**, **DMA**.

**6** Premere il tasto **EXIT** per uscire.

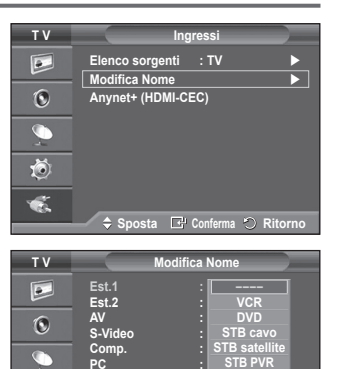

**PC : −−−− HDMI1 : −−−− HDMI2 : HDMI2 :**

道  $\bullet$ 

 $\triangle$  Sposta **C** Conferma  $\heartsuit$  Rito

**STB PVR Ricevitore AV Giochi ▼**

# **Memorizzazione automatica dei canali**

**È possibile effettuare la scansione delle gamme di frequenza disponibili (la disponibilità dipende dalla nazione).**

**I numeri di programma assegnati automaticamente potrebbero non corrispondere ai numeri di programma effettivi o desiderati. Tuttavia, è possibile ordinare manualmente i numeri ed eliminare i canali indesiderati.**

- **1** Premere il tasto **MENU** per visualizzare il menu.
- **2** Premere il tasto ▲ o ▼ per selezionare **Canale**, quindi premere **ENTER.**
- **3** Premere nuovamente il tasto **ENTER.** Vengono elencate le nazioni disponibili.
- **4** Selezionare la nazione premendo il tasto ▲ o ▼, quindi premere il tasto **ENTER.**
- **5** Premere il tasto ▲ o ▼ per selezionare **Memorizzazione automatica,** quindi premere il tasto **ENTER.**
- **6** Premere nuovamente il tasto **ENTER** per avviare la ricerca. La ricerca terminerà automaticamente.
	- ➢ Per interrompere la ricerca prima del termine, premere il tasto **MENU** o **ENTER**.

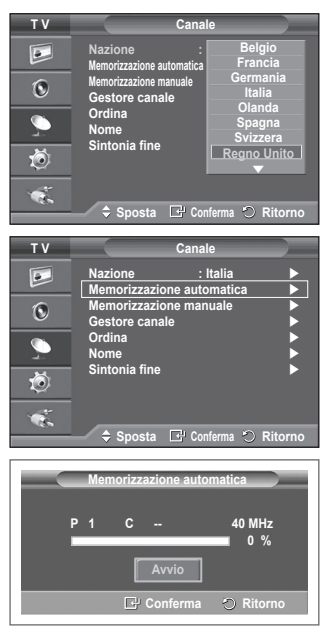

# **Memorizzazione manuale dei canali**

**È possibile memorizzare i canali televisivi, compreso quelli ricevuti via cavo.**

#### **Quando si memorizzano manualmente i canali, è possibile scegliere:**

- Se memorizzare o meno ogni canale trovato.
- Il numero di programma di ogni canale memorizzato che si desidera identificare.
- **1** Premere il tasto **MENU** per visualizzare il menu.
- **2** Premere il tasto ▲ o ▼ per selezionare **Canale**, quindi premere **ENTER.**
- **3** Premere il tasto ▲ o ▼ per selezionare **Memorizzazione manuale**, quindi premere il tasto **ENTER.**
- **4** Selezionare l'opzione desiderata premendo il tasto ▲ o ▼, quindi premere **ENTER.**
- **5** Una volta terminata l'impostazione, premere il tasto **ENTER.**
- **6** Premere il tasto **EXIT** per uscire.
- ◆ **Programma** (Numero di programma da assegnare a un canale)
	- − Premere il tasto ▲ o ▼ fino a quando appare il numero corretto.
		- $\triangleright$  È anche possibile selezionare direttamente il numero del canale premendo i tasti numerici (0~9).
- **Sistema colore**: **Automatico/PAL/SECAM/NTSC4.43**
	- − Premere il tasto ▲ o ▼ per selezionare lo standard del colore desiderato.
- **Sistema audio**: **BG/DK/I/L**
	- − Premere il tasto ▲ o ▼ per selezionare lo standard audio desiderato.
- **Canale** (Quando si conosce il numero del canale da memorizzare)
	- − Premere il tasto ▲ o ▼ per selezionare **C** (canale via antenna) o **S** (canale via cavo).
	- − Premere il tasto ►, quindi premere il tasto ▲ o ▼ per selezionare il numero desiderato.
		- $\triangleright$  È anche possibile selezionare direttamente il numero del canale premendo i tasti numerici (0~9).
		- $\triangleright$  Se l'audio è anomalo o assente, riselezionare lo standard audio richiesto.
- ◆ **Ricerca** (Quando non si conosce il numero del canale)
	- − Premere il tasto ▲ o ▼ per avviare la ricerca.
	- − Il sintonizzatore effettua la scansione della gamma di frequenza fino a quando appare il primo canale o il canale selezionato.
- **Memorizza** (Quando si memorizza il canale e il numero di programma corrispondente)
	- − Impostare su **OK** premendo il tasto **ENTER.**

# **■ Modalità del canale**<br> **A P** (Programma)

- **P** (Programma): Una volta completata la sintonizzazione, alle emittenti della propria area viene assegnato un numero da P00 a P99. In questa modalità, è possibile selezionare un canale digitando il numero corrispondente.
- **C** (Antenna): È possibile selezionare un canale immettendo in questa modalità il numero assegnato a ciascuna emittente.
- **S** (Cavo): È possibile selezionare un canale immettendo in questa modalità il numero assegnato a ciascun canale via cavo.

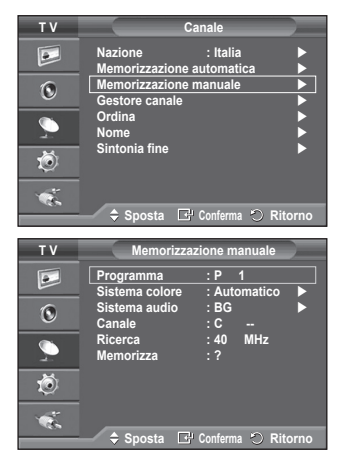

# **Aggiunta / Blocco di canali**

#### **Utilizzando la funzione Gestore canale è possibile bloccare o aggiungere ulteriori canali.**

- **1** Premere il tasto **MENU** per visualizzare il menu.
- **2** Premere il tasto ▲ o ▼ per selezionare **Canale**, quindi premere **ENTER.**
- **3** Premere il tasto ▲ o ▼ per selezionare **Gestore canale**, quindi premere **ENTER.**
- **Aggiunta di canali**

Utilizzando l'Elenco canali è possibile aggiungere ulteriori canali.

- **4** Selezionare **Elenco canali** premendo il tasto **ENTER.**
- **5** Spostarsi nel campo (<del>□</del>) premendo i tasti  $\triangle$ /▼/◀/▶ selezionare il canale da aggiungere e premere **ENTER** per aggiungere il canale.
	- ➢ Se si preme di nuovo il tasto **ENTER** il simbolo  $(\vee)$  accanto al canale scompare e il canale non viene aggiunto.
- **Blocco di canali**

Tramite questa funzione è possibile impedire agli utenti non autorizzati, ad esempio i bambini, di guardare programmi non adatti, annullando il video e azzerando l'audio.

- **6** Premere il tasto ▲ o ▼ per selezionare **Blocco canali**, quindi premere **ENTER.**
- **7** Selezionare **Acceso** premendo il tasto ▲ o ▼, quindi premere **ENTER.**
- **8** Premere il tasto ▲ o ▼ per selezionare **Elenco canali**, quindi premere **ENTER.**
- 9 Spostarsi nel campo (△) premendo i tasti **▲/**▼/◀/►, selezionare il canale da bloccare e premere **ENTER.**
	- $\triangleright$  Se si preme di nuovo il tasto **ENTER** il simbolo  $(\checkmark)$ accanto al canale scompare e il canale non viene bloccato.
	- ➢ Una volta attivata la funzione Blocco canali viene visualizzata una pagina blu.
- **10** Premere il tasto **EXIT** per uscire.
- $\triangleright$  È possibile selezionare queste opzioni semplicemente premendo il tasto **CH LIST** sul telecomando.

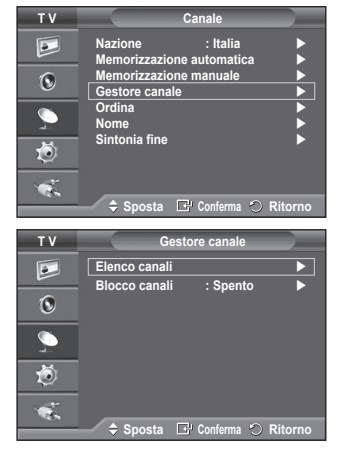

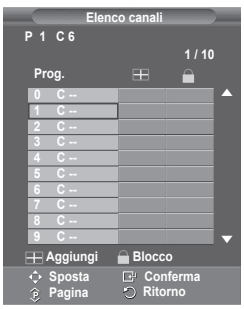

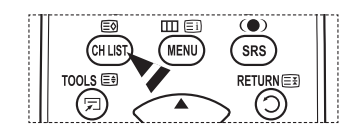

# **Ordinamento dei canali memorizzati**

**Questa operazione consente di modificare i numeri di programma dei canali memorizzati.**

#### **È spesso necessaria dopo la memorizzazione automatica dei canali.**

- **1** Premere il tasto **MENU** per visualizzare il menu.
- **2** Premere il tasto ▲ o ▼ per selezionare **Canale**, quindi premere **ENTER.**
- **3** Premere il tasto ▲ o ▼ per selezionare **Ordina**, quindi premere il tasto **ENTER.**
- **4** Selezionare il canale che si desidera spostare premendo il tasto ▲ o ▼, quindi premere **ENTER.**
- **5** Selezionare il numero del programma da assegnare al canale premendo il tasto ▲ o ▼. Premere **ENTER.** Il canale viene spostato nella sua nuova posizione e tutti gli altri canali si spostano di conseguenza.
- **6** Ripetere i passaggi da **4** a **5** per assegnare i numeri di programma ai canali.
- **7** Premere il tasto **EXIT** per uscire.

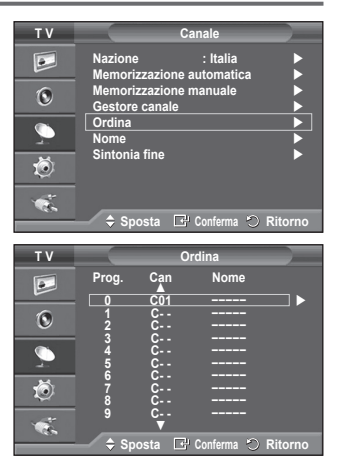

# **Denominazione dei canali**

**I nomi dei canali vengono assegnati automaticamente in base alle informazioni trasmesse. È possibile tuttavia assegnare nuovi nomi modificando quelli esistenti.**

- **1** Premere il tasto **MENU** per visualizzare il menu.
- **2** Premere il tasto ▲ o ▼ per selezionare **Canale**, quindi premere **ENTER.**
- **3** Premere il tasto ▲ o ▼ per selezionare **Nome**, quindi premere **ENTER.**
- **4** Premere il tasto ▲ o ▼ per selezionare il canale al quale assegnare il nuovo nome, quindi premere **ENTER.**
- **5** Premere il tasto ▲ o ▼ per selezionare una lettera, un numero o un simbolo. La sequenza è: A~Z, 0~9, +, -, \*, /, vuoto). Per spostarsi sulla lettera precedente o successiva, premere il tasto ◄ o ►, quindi premere **ENTER.**
- **6** Ripetere i passaggi da **4** a **5** per ogni canale al quale si desidera assegnare un nuovo nome.
- 

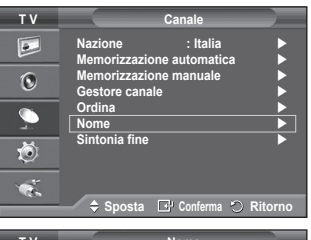

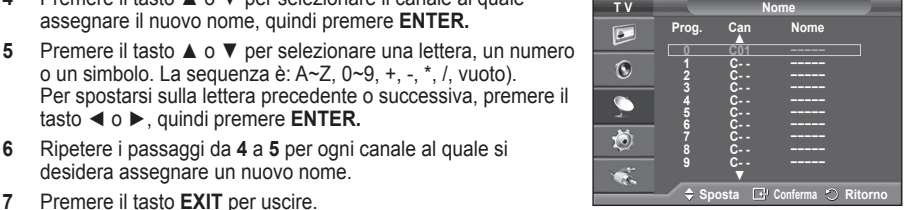

# **Ricezione fine dei canali**

**Se la ricezione è chiara, non è necessario sintonizzare il canale poiché questa operazione viene effettuata automaticamente durante le operazioni di ricerca e memorizzazione.**

**Se tuttavia il segnale risulta debole o distorto, può essere necessario sintonizzare il canale manualmente.**

- **1** Premere il tasto **MENU** per visualizzare il menu.
- **2** Premere il tasto ▲ o ▼ per selezionare **Canale**, quindi premere **ENTER.**
- **3** Premere il tasto ▲ o ▼ per selezionare **Sintonia fine**, quindi premere **ENTER.**
- **4** Per ottenere un'immagine nitida e chiara e una buona qualità dell'audio, premere il tasto ◄ o ► fino a raggiungere l'impostazione ottimale. Premere il tasto **ENTER.**
	- ➢ Premere il tasto **INFO**. L'opzione Memorizzazione sintonia fine modifica il colore il colore dell'OSD (On Screen Display) del canale da bianco a rosso, aggiungendo il simbolo<sup>"\*</sup>
	- ➢ Per reimpostare la sintonia fine su **0**, selezionare **Reset** premendo il tasto ▲ o ▼. Premere il tasto **ENTER.**
- **5** Premere il tasto **EXIT** per uscire.

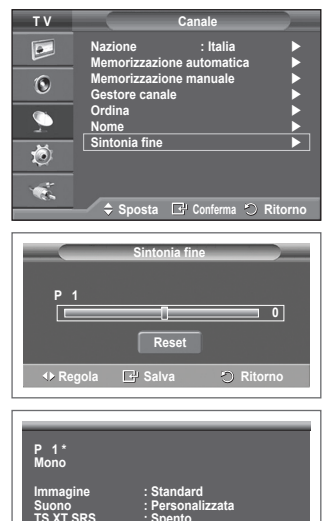

# **Modifica dello standard dell'immagine**

#### **È possibile selezionare il tipo di immagine che più corrisponde alle proprie esigenze.**

- **1** Premere il tasto **MENU** per visualizzare il menu.
- **2** Premere il tasto **ENTER** per selezionare **Immagine**.
- **3** Premere il tasto **ENTER** per selezionare **Modalità**.
- **4** Selezionare la modalità desiderata premendo il tasto ▲ o ▼, quindi premere **ENTER.**

Modalità disponibili: **Dinamica**, **Standard**, **Film**

- ➢ I parametri di impostazione possono variare in base alla sorgente di ingresso.
- **5** Premere il tasto **EXIT** per uscire.
- ➢ Scegliere **Dinamica** per guardare i programmi televisivi durante il giorno o quando la luce ambientale è molto intensa.
	- ◆ Scegliere **Standard** per guardare la televisione in condizioni normali.
	- ◆ Scegliere **Film** per guardare i film.

#### **Impostazioni rapide**

- **1** Premere il tasto **TOOLS** sul telecomando.
- **2** Premere il tasto ▲ o ▼ per selezionare la **Modalità Immagine.**
- **3** Per selezionare l'opzione desiderata, premere il tasto ◄ o ►

# **Personalizzazione delle impostazioni dell'immagine**

# **Il televisore ha diverse opzioni che consentono di controllare la qualità dell'immagine.**

- **1** Premere il tasto **MENU** per visualizzare il menu.
- **2** Premere il tasto **ENTER** per selezionare **Immagine**.
- **3** Premere il tasto **ENTER** per selezionare **Modalità**.
- **4** Selezionare la modalità desiderata premendo il tasto ▲ o ▼, quindi premere **ENTER.**
	- Modalità disponibili: **Dinamica**, **Standard**, **Film**
- **5** Selezionare l'opzione desiderata premendo il tasto ▲ o ▼, quindi premere **ENTER.**
- **6** Una volta terminata l'impostazione, premere il tasto **ENTER.**
- **7** Premere il tasto **EXIT** per uscire.

**Luce cella** – **Contrasto** – **Luminosità** – **Nitidezza** – **Colore** – **Tinta**

➢ In modalità Analog TV (TV analogica), Est., AV, S-Video del sistema PAL, non è possibile utilizzare la funzione Tinta.

➢ In modalità PC, è possibile modificare solo i parametri **Luce cella, Contrasto** e **Luminosità.** Premere il tasto ◄ o ► fino a raggiungere l'impostazione ottimale.

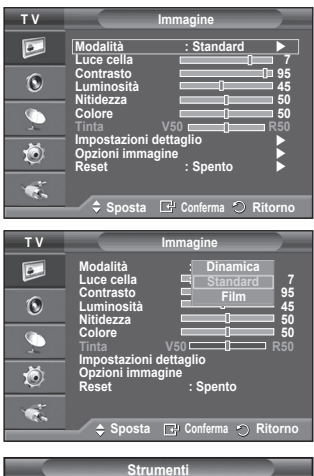

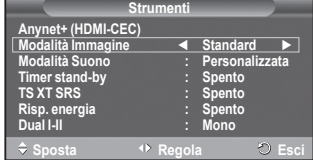

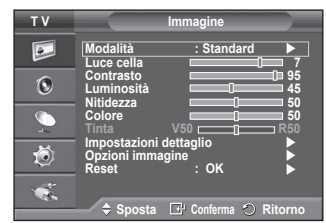

# **Configurazione delle impostazioni dettagliate dell'immagine**

**È possibile configurare le impostazioni dettagliate dell'immagine.**

- **1** Premere il tasto **MENU** per visualizzare il menu.
- **2** Premere il tasto **ENTER** per selezionare **Immagine**.
- **3** Premere il tasto ▲ o ▼ per selezionare **Impostazioni dettaglio**, quindi premere **ENTER.**
- **4** Selezionare l'opzione desiderata premendo il tasto ▲ o ▼, quindi premere **ENTER.** Le opzioni disponibili sono: **Regolazione del nero**, **Contrasto Dinamico**, **Gamma**, **Spazio colore, Bilan bianco**, **Incarnato**, **Migliora imm bordi**.
- **5** Una volta terminata l'impostazione, premere il tasto **ENTER.**
- **6** Premere il tasto **EXIT** per uscire.
- ➢ La modalità **Impostazioni dettaglio** è disponibile in modalità **Standard** o **Film**.
- $\triangleright$  In modalità PC, è possibile modificare solo i parametri "**Contrasto Dinamico**", "**Gamma**" e "**Bilan bianco**" tra le opzioni della voce "**Impostazioni dettaglio**".
- **Regolazione del nero**: **Spento/Bassa/Media/Alto** Consente di selezionare direttamente il livello di nero sullo schermo per regolarne la profondità.
- **Contrasto Dinamico**: **Spento/Bassa/Media/Alto** Consente regolare in modo ottimale il livello di contrasto il contrasto dello schermo.
- ◆ Gamma:  $-3 \sim +3$ Consente di regolare la luminosità media delle immagini. Premere il tasto ◄ o ► fino a raggiungere l'impostazione ottimale.
- **Spazio colore**: **Automatico/Nativa/Personalizzata** Lo spazio colore è la matrice di colori composta dai colori rosso, verde e blu. Per scoprire lo straordinario mondo dei colori naturali basta selezionare lo spazio colore preferito.
	- − **Automatico**: Lo Spazio colore Automatico regola automaticamente la tonalità più naturale dei colori basata sulle sorgenti del programma.
	- − **Nativa**: Lo Spazio colore Nativa offre tonalità di colore ricche e profonde.
	- − **Personalizzata**: Regola la gamma colore per adattarla alle proprie preferenze. (vedere "Personalizzazione dello Spazio colore")

#### **Personalizzazione dello Spazio colore**

### **Colore: Rosso/Verde/Blu/Giallo/Ciano/Magenta**

Regola la gamma colore per adattarla alle proprie preferenze. La funzione Colore è disponibile quando l'opzione **Spazio colore** è impostata su Personalizzata. Premere il tasto ▲ o ▼ per selezionare **Rosso**, **Verde**, **Blu**, **Giallo**, **Ciano** o **Magenta**. Premere il tasto **ENTER**.

- − **Rosso/Verde/Blu**: Nella funzione Colore, è possibile regolare i valori RGB per i colori selezionati. Premere il tasto ▲ o ▼ per selezionare **Rosso, Verde** o **Blu** e modificarne i valori. Premere il tasto **ENTER**. Premere il tasto < o ► per diminuire o aumentare il valore della voce desiderata. Premere il tasto **ENTER**.
- − **Reset**: Ripristina le impostazioni dello spazio colore ai valori predefiniti.

 **Bilan bianco**: **R-Offset/G-Offset/B-Offset/R-Gain/G-Gain/B-Gain/Reset** Consente di regolare la temperatura del colore per ottenere immagini più naturali. **R-Offset/G-Offset/B-Offset/R-Gain/G-Gain/B-Gain**: Una volta modificato il valore, lo schermo viene automaticamente aggiornato. Selezionare l'opzione desiderata premendo il tasto ▲ o ▼, quindi premere **ENTER.** Premere il tasto ◄ o ► fino a raggiungere l'impostazione ottimale.

### **Reset**: Consente di ripristinare i valori predefiniti di bilanciamento del bianco.

## **Incarnato: -15~+15**

E' possibile enfatizzare i toni rosa dell'immagine.

Premere il tasto ◄ o ► fino a raggiungere l'impostazione ottimale.

 $\triangleright$  Una volta modificato il valore. Io schermo viene automaticamente aggiornato.

 **Migliora imm bordi**: **Spento/Acceso** Consente di mettere in risalto i bordi degli oggetti.

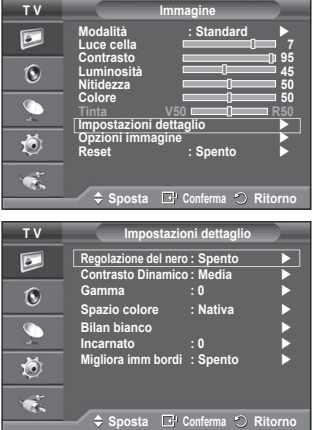

**Italiano - 19**
# **Opzioni immagine**

#### **È possibile configurare le impostazioni dettagliate dell'immagine.**

- **1** Premere il tasto **MENU** per visualizzare il menu.
- **2** Premere il tasto **ENTER** per selezionare **Immagine**.
- **3** Premere il tasto ▲ o ▼ per selezionare **Opzioni immagine**, quindi premere il tasto **ENTER**.
- **4** Selezionare la modalità desiderata premendo il tasto ▲ o ▼, quindi premere **ENTER**.
- **5** Una volta terminata l'impostazione, premere il tasto **ENTER**.
- 
- **<sup>6</sup>** Premere il tasto **EXIT** per uscire. ➢ In modalità PC, è possibile modificare solo i parametri **Toni colore, Formato** e **Sistema di protezione plasmi** tra le opzioni della voce **Opzioni immagine.**
- **Toni colore: Freddo2/Freddo1/Normale/Caldo1/Caldo2**<br>Se la modalità dell'immagine è impostata su **Dinamio** ➢ Se la modalità dell'immagine è impostata su **Dinamica**<sup>o</sup> **Standard**, le opzioni **Caldo1** e **Caldo2** non sono disponibili.
- **Formato : Automatico/ 16:9/ Wide Zoom/ Zoom/ 4:3/ Solo scansione**

È possibile impostare il formato dell'immagine che più si adatta alle proprie esigenze.

- − **Automatico**: Espande e alza verticalmente l'immagine da 4:3 a 16:9.
- − **16:9**: Imposta l'immagine sul formato 16:9.
- − **Wide Zoom**: Aumenta il formato dell'immagine a più di 4:3. Dopo avere selezionato, è possibile spostare l'immagine il in alto o in basso utilizzando il tasto ▲ o ▼ premendo il tasto ► o **ENTER.**
- − **Zoom**: Ingrandisce verticalmente la dimensione dell'immagine sullo schermo.
- − **4:3**: Imposta il formato normale **4:3**.
- − **Solo scansione**: Utilizzare questa funzione per visualizzare l'immagine completa con segnali HDMI (720p/1080i), Comp. (1080i).

#### **Dopo aver selezionata l'opzione "Solo scansione" in modalità HDMI (1080i) o Comp. (1080i):**

Premere il tasto < o ► per selezionare + quindi premere **ENTER**.

Premere il tasto ▲, ▼, ◄ o ► per spostare l'immagine verso l'alto, il basso, a sinistra o a destra.

**Reset**: Premere il tasto ◄ o ► per selezionare **Reset**, quindi premere **ENTER**. E' possibile azzerare le impostazioni.

- ➢ Con il formato immagine in modalità Solo scansione HDMI, in base al dispositivo AV collegato, lo schermo può essere escluso oppure su di esso può comparire un colore specifico.
- $\triangleright$  Per una connessione HDMI (1080p) a 24, 25, 30, 50 e 60 Hz, e per una connessione Comp. (1080p) a 50 e 60Hz, è supportata solo la sorgente di ingresso.
- ➢ È possibile modificare il formato dell'immagine semplicemente premendo il tasto **P.SIZE** del telecomando.
- ➢ A seconda del tipo di sorgente di ingresso, le opzioni relative al formato dell'immagine possono variare.
- $\triangleright$  Le voci disponibili variano in base alla modalità selezionata.
- ➢ La funzione **Automatico** è disponibile solo in modalità **"TV","Est.1", "Est.2", "AV"** e **"S-Video"**.
- ➢ Le impostazioni possono essere regolate e memorizzate per ogni dispositivo esterno connesso a un ingresso TV
- $\triangleright$  In modalità PC, è possibile regolare solo i formati "16:9" e "4:3".

#### **Posizionamento e ridimensionamento dello schermo tramite lo Zoom**

- L'uso della funzione **Zoom** consente di posizionare lo schermo, ridimensionarlo verso l'alto e verso il basso e modificarne il formato utilizzando il tasto ▲ o ▼.
- Per spostare lo schermo verso l'alto e verso il basso, utilizzare il tasto ▲ o ▼ dopo avere selezionato l' opzione il tramite il tasto < o ►.
- Per modificare il formato verticale dello schermo, utilizzare il tasto ▲ o ▼ dopo avere selezionato l' opzione tramite il tasto ◄ o ►.

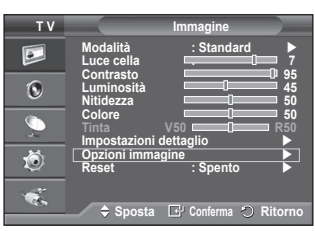

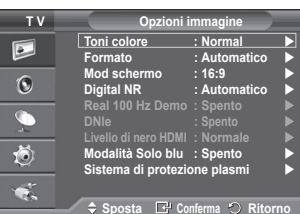

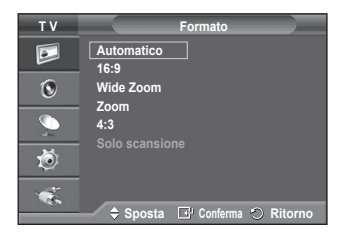

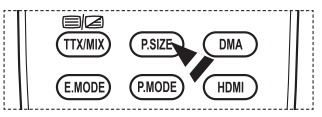

### **Screen Mode: 16:9**/ **Wide Zoom**/ **Zoom/4:3**

Quando si imposta il formato dell'immagine su Automatico su un televisore con formato 16:9, è possibile determinare le dimensioni dell'immagine da visualizzare nel formato 4:3 WSS (Wide Screen Service). Ogni nazione europea richiede un formato dell'immagine diverso e questa funzione deve essere quindi selezionata dall'utente.

- − **16:9**: Imposta l'immagine sul formato 16:9.
- − **Wide Zoom**: Aumenta le dimensioni dell'immagine a più di 4:3.
- − **Zoom**: Ingrandisce verticalmente la dimensione dell' immagine sullo schermo.
- − **4:3**: Imposta il formato normale **4:3**.
- ➢ Questa funzione è disponibile in modalità **Automatico.**
- ➢ Questa funzione non è disponibile in modalità **Comp**. o **HDMI.**

#### **Digital NR: Spento/Bassa/Media/Alto/Automatico**

Se il segnale ricevuto dal televisore è debole, è possibile attivare questa funzione per ridurre i disturbi statici e l'effetto "ghosting" sullo schermo.

➢ Se il segnale è debole, selezionare una delle altre opzioni disponibili fino a ottenere la migliore qualità visiva. **Real 100 Hz Demo : Spento/Acceso.**

E' possibile ottenere una chiara distinzione tra "100Hz reali" e 50Hz, specialmente quando si guardano eventi sportivi.

Perciò, quando si visualizza una immagine statica o ferma in pausa, non è possibile distinguere tra "100Hz reali" e 50Hz. Demo 100Hz funziona solo con segnale a 50Hz.

#### **DNIe: Spento/Demo/Acceso**

Questo apparecchio televisivo include la funzione DNIe per offrire un'alta qualità visiva. Attivando questa opzione, è possibile visualizzare l'immagine con la funzione DNIe attivata. Se si imposta la funzione DNIe su Demo, è possibile visualizzare a scopo dimostrativo una immagine normale e una immagine migliorata attraverso la funzione DNIe. Utilizzando questa funzione, è possibile rendersi conto della differenza di qualità visiva.

#### ➢ **DNIeTM (Digital Natural Image engine)**

Questa funzione consente di visualizzare immagini più dettagliate con riduzione dei disturbi 3D, miglioramento dei dettagli, del contrasto e del bianco. Il nuovo algoritmo di compensazione dell'immagine permette di ottenere immagini più brillanti, chiare e dettagliate. La tecnologia DNIeTM si adatta a ogni tipo di segnale.

- $\triangleright$  Questa funzione non è disponibile in modalità PC.
- ➢ DNIe è disponibile solo in modalità Dinamica.

#### **Livello di nero HDMI: Normale/Bassa**

Questa funzione consente di regolare la qualità dell'immagine (livello di nero, contrasto, colore, ecc.) con una sorgente video HDMI nella gamma limitata RGB (da 16 a 235).

➢ Questa funzione è attiva solo quando l'ingresso esterno è collegato a HDMI (segnali RGB).

#### **Modalità Solo blu: Spento/Acceso**

Questa funzione è solo per gli utenti esperti in grado di regolare le misurazioni del dispositivo AV. Questa funzione visualizza solo il segnale blu rimuovendo i segnali rosso e verde dal video, in modo da offrire un effetto Blue Filter utile per regolare il Colore e la Tinta delle

apparecchiature video quali lettori DVD, impianti Home Theaters, ecc.

Questa funzione consente di regolare a livello di segnale il Colore e la Tinta di qualsiasi dispositivo video che utilizzi modelli di tipo Color Bar Pattern per i colori Rosso/Verde/Blu/ Ciano/Magenta/Giallo, senza l'uso di un ulteriore Blue Filter.

➢ La **Modalità Solo blu** è disponibile quando la modalità Immagine è impostata su **Film** o **Standard**

#### **Sistema di protezione plasmi**

Per ridurre il rischio di incorrere nella bruciatura dello schermo, questa unità è equipaggiata con una tecnologia che previene questo fenomeno. Questa tecnologia permette di programmare lo spostamento delle immagini su e giù (linee verticali) e lateralmente (punti orizzontali). L'impostazione Ore consente di programmare l'intervallo di movimento delle immagini in minuti.

- − **Spostam pixel**: Utilizzando questa funzione, è possibile ridurre al minimo la formazione di immagini persistenti sullo schermo spostando i pixel sul PDP ogni minuto in direzione orizzontale o verticale.
	- Impostare **Spostam pixel** su **Acceso** premendo il tasto
		- ▲ o ▼, quindi premere **ENTER.**

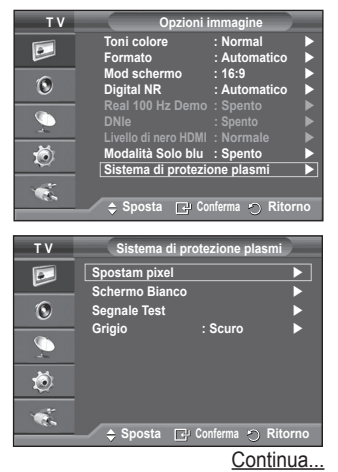

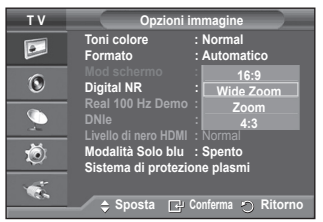

**Italiano - 21**

- Selezionare l'opzione desiderata premendo il tasto ▲ o ▼, quindi premere **ENTER.** Le opzioni disponibili sono: **Punti Orizzontali**, **Linee Verticali**, **Ora**
- **T V Spostam pixel**  $\overline{\mathsf{P}}$ **Spostam pixel : Acceso Punti Orizzontali : 2**  $\odot$ **Linee Verticali : 2 Ora : 2 min**  $\bullet$ 道  $\mathbf{G}$ ◆ Sposta **C**p Conferma つ Ritorno
- $\triangleright$  Condizione ottimale per lo spostamento dei pixel:

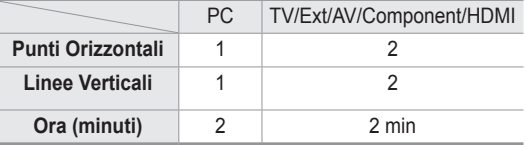

- $\triangleright$  Il valore Spostam pixel può variare in base alla dimensione del monitor (pollici) e alla modalità.
- $\triangleright$  Questa funzione non è disponibile in modalità Solo scansione.
- − **Bianco**: Questa funzione consente di rimuovere le immagini persistenti sullo schermo cambiando il colore dei pixel in bianco. Usare questa funzione in presenza di immagini persistenti o simboli sullo schermo, specialmente quando è stata visualizzata per lungo tempo una immagine fissa.
- − **Scorrimento**: Questa funzione consente di rimuovere le immagini persistenti sullo schermo spostando tutti i pixel sul PDP in base a una sequenza. Usare questa funzione in presenza di immagini persistenti o simboli sullo schermo, specialmente quando è stata visualizzata per lungo tempo una immagine fissa.
- − **Grigio**: Quando si utilizza il formato 4:3, è possibile evitare il rischio di danni allo schermo regolando il bilanciamento del bianco sull'estremità destra e sinistra. **Scuro**: Con il formato 4:3, oscura i lati destro e sinistro. **Chiaro**: Con il formato 4:3, schiarisce i lati destro e sinistro.
- ➢ Per rimuovere le immagini persistenti sullo schermo, utilizzare **Bianco** o **Scorrimento**. Sebbene entrambe le funzioni possano essere utilizzate con successo per rimuovere le immagini persistenti sullo schermo, **Scorrimento** la più efficace.
- ➢ Per rimuovere completamente le immagini persistenti sullo schermo, la funzione di rimozione delle immagini persistenti deve essere eseguita per un periodo di tempo prolungato (circa 1 ora). Qualora le immagini persistenti dovessero rimanere sullo schermo dopo aver eseguito la funzione di rimozione, ripeterla nuovamente.
- ➢ Premere un tasto qualsiasi sul telecomando per annullare questa funzione.

### **Ripristino delle impostazioni predefinite dell'immagine**

#### **È possibile configurare le impostazioni dettagliate dell'immagine.**

- **1** Premere il tasto **MENU** per visualizzare il menu.
- **2** Premere il tasto **ENTER** per selezionare **Immagine**.
- **3** Premere il tasto ▲ o ▼ per selezionare **Reset**, quindi premere **ENTER**.
- **4** Premere il tasto ▲ o ▼ per selezionare **OK** o **Cancella**, quindi premere **ENTER**.

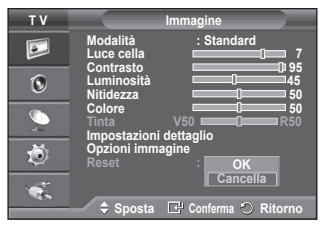

➢ Ogni modalità può essere azzerata.

# **Funzioni audio**

- **1** Premere il tasto **MENU** per visualizzare il menu.
- **2** Premere il tasto ▲ o ▼ per selezionare **Suono**, quindi premere il tasto **ENTER.**
- **3** Selezionare l'opzione desiderata premendo il tasto ▲ o ▼, quindi premere **ENTER.**

Le opzioni disponibili sono: **Modalità**, **Equalizzatore**, **TS XT SRS**, **Volume auto**, **Altoparlante TV**, **Selezione audio**

- **4** Una volta terminata l'impostazione, premere il tasto **ENTER.**
- **5** Premere il tasto **EXIT** per uscire.
- **Modalità**: **Standard/Musica/Film/Dialoghi/Personalizzata**

È possibile selezionare il tipo di effetto audio da utilizzare mentre si quarda una trasmissione.

#### **Impostazioni rapide**

- **1** Premere il tasto **TOOLS** sul telecomando.
- **2** Premere il tasto ▲ o ▼ per selezionare la **Modalità Suono.**
- **3** Per selezionare l'opzione desiderata, premere il tasto◄ o ► .

#### **Equalizzatore**: **Balance/100Hz/300Hz/1kHz/3kHz/10kHz**

Il televisore dispone di varie impostazioni che consentono di controllare la qualità dell'audio.

 $\triangleright$  Se si modificano queste impostazioni, la modalità audio viene automaticamente impostata su **Personalizzata**.

#### **TS XT SRS**: **Spento/Acceso**

TruSurround XT è una tecnologia SRS brevettata che risolve

il problema della riproduzione di contenuti multicanale 5,1 su due altoparlanti. TruSurround offre una straordinaria esperienza Surround Sound virtuale attraverso un sistema di riproduzione a due altoparlanti, inclusi gli altoparlanti interni del televisore. È pienamente compatibile con tutti i formati multicanale.

 $SRS$ ( $\bigcirc$ ) TruSurround XT, SRS e il simbolo  $\circ$  sono marchi di SRS Labs, Inc. La TruSurround XT tecnologia TruSurround XT è utilizzata su licenza di SRS Labs, Inc.

#### **Impostazioni rapide**

- **1** Premere il tasto **TOOLS** sul telecomando.
- **2** Per selezionare **TS XT SRS** premere il tasto ▲ o ▼.
- **3** Premere il tasto ◄ o ► per selezionare **Acceso** o **Spento**.

#### **Volume auto**: **Spento/Acceso**

Le condizioni del segnale variano a seconda dell'emittente, ma non è pratico regolare il volume ogni volta che si cambia

canale. Questa funzione consente di regolare automaticamente il volume del canale desiderato diminuendo il livello dell'uscita audio quando il segnale di modulazione è alto oppure aumentando il livello dell'uscita audio quando il segnale di modulazione è basso.

#### **Altoparlante TV**: **Spento/Acceso**

Se si desidera ascoltare l'audio da altoparlanti separati, annullare l'amplificatore interno.

- ➢ I tasti **+**, **-** e **MUTE** non funzionano quando l'opzione Altoparlante TV è impostata su Off.
- ➢ Quando **TV Speaker (Altoparlante TV)** è impostato su **Off (Spento)**, è possibile regolare solo l'opzione **Sound Select (Selezione audio)** (in modalità PIP) nel menu **Sound (Suono)**.

#### **Selezione audio: Principale/Secondario**

Durante l'uso della funzione PIP, è possibile ascoltare l'audio dell'immagine secondaria (PIP).

- **Principale**: Consente di ascoltare l'audio dell'immagine principale.
- **Secondario:** Consente di ascoltare l'audio dell'immagine secondaria.

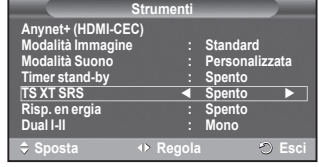

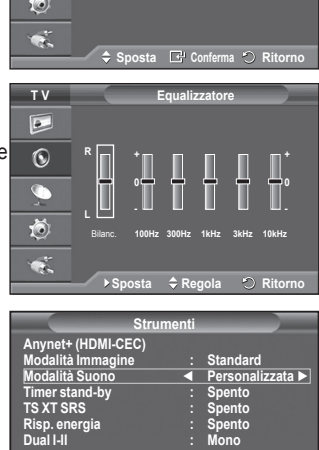

**Sposta ◆ Regola** ② Esci

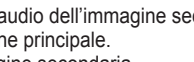

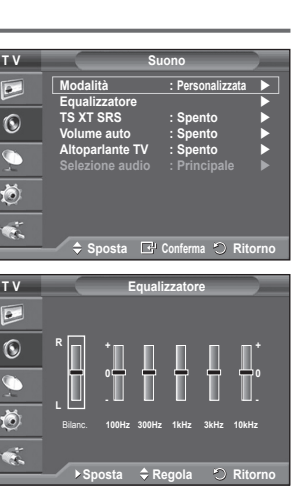

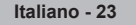

**Il tasto DUAL I-II visualizza/gestisce l'elaborazione e l'output del segnale audio. Quando l'apparecchiatura è accesa, la modalità viene automaticamente impostata su "Dual-I " o "Stereo", a seconda della trasmissione corrente.**

#### **Impostazioni rapide**

- **1** Premere il tasto **TOOLS** sul telecomando.
- **2** Premere il tasto ▲ o ▼ per selezionare **Dual I-II.**
- **3** Per selezionare l'opzione desiderata, premere il tasto ◄ o ►.

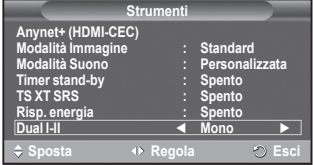

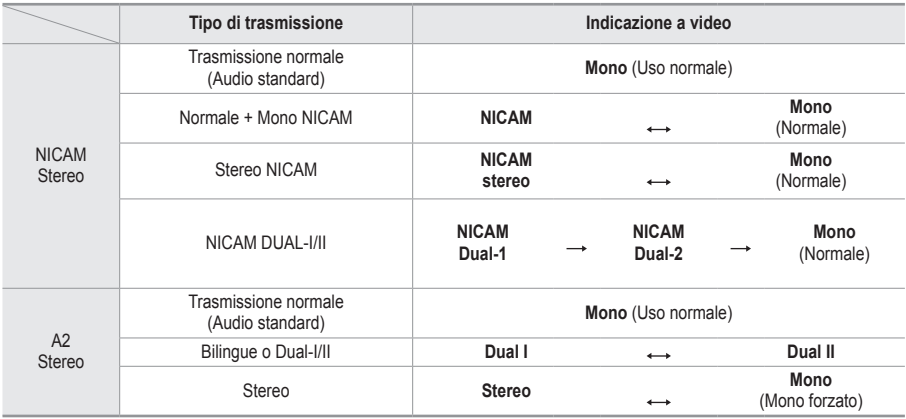

➢ Se le condizioni di ricezione peggiorano, l'ascolto sarà più agevole in modalità **Mono**.

Se il segnale stereo è debole e si verifica un cambio automatico, passare alla modalità **Mono**.

### **Collegamento delle cuffie (vendute separatamente)**

**È possibile collegare le cuffie al televisore se si desidera guardare un programma televisivo senza disturbare le persone presenti nella stanza.**

- ➢ Quando si inserisce il jack della cuffia nella porta corrispondente, nel menu Suono è disponibile solo l'opzione Volume auto.
- $\triangleright$  L'uso prolungato delle cuffie ad alto volume può causare danni all'udito.
- $\triangleright$  Quando si collega la cuffia al televisore, gli altoparlanti vengono disattivati.
- $\triangleright$  Il volume delle cuffie e quello del televisore sono regolabili indipendentemente.

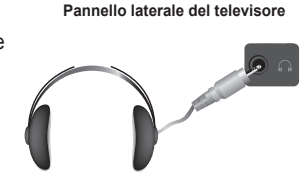

# **Funzioni orario**

- **1** Premere il tasto **MENU** per visualizzare il menu.
- **2** Premere il tasto ▲ o ▼ per selezionare **Impostazione**, quindi premere **ENTER.**
- **3** Premere il tasto ▲ o ▼ per selezionare **Ora**, quindi premere **ENTER.**
- **4** Selezionare l'opzione desiderata premendo il tasto ▲ o ▼, quindi premere **ENTER.**

Le opzioni disponibili sono: **Imposta Ora**, **Timer stand-by**, **Timer 1**, **Timer 2**, **Timer 3**

- **5** Una volta terminata l'impostazione, premere il tasto **ENTER.**
- **6** Premere il tasto **EXIT** per uscire.

#### **Imposta Ora**

È possibile impostare l'orologio del televisore in modo che venga visualizzata l'ora corrente quando si preme il tasto **INFO** del telecomando. È necessario impostare l'ora anche per utilizzare il timer di accensione o spegnimento automatico.

- − Premere il tasto ◄ o ► per selezionare **Mese**, **Data**, **Anno**, **Ora** o **Minuto**. Per impostarli premere il tasto ▲ o ▼.
- ➢ È possibile impostare le voci **Mese**, **Data**, **Anno**, **Ora** o **Minuto** premendo direttamente i tasti numerici del telecomando.
- $\triangleright$  Nel caso in cui si sia verificata una interruzione di corrente oppure l'unità sia stata scollegata dall'alimentazione, le impostazioni dell'orologio andranno perdute.

#### **Timer stand-by**

È possibile selezionare un intervallo di tempo compreso tra 30 e 180 minuti per impostare il passaggio automatico del televisore in modalità Standby.

− Selezionare un tempo di accensione predefinito (**Spento**, **30**, **60**, **90**, **120**, **150** o **180**) premendo il tasto ▲ o ▼.

#### **Impostazioni rapide**

- **1** Premere il tasto **TOOLS** sul telecomando.
- **2** Premere il tasto ▲ o ▼ per selezionare **Timer stand-by.**
- **3** Premere il tasto ◄ o ► per selezionare i minuti, quindi premere il tasto **ENTER.**

#### **Timer 1 / Timer 2 / Timer 3**

È possibile impostare i timer di accensione/spegnimento in modo che il televisore si accenda o spenga automaticamente all'ora selezionata.

☛ È prima necessario impostare l'orologio.

− Premere il tasto ◄ o ► per selezionare la voce desiderata.

Premere il tasto ▲ o ▼ per regolare l'impostazione.

**Orario TV on**: Selezionare l'ora e i minuti, quindi scegliere **Spento/Acceso**. Per attivare il timer, scegliere **Spento**.

**Orario TV off**: Selezionare l'ora e i minuti, quindi scegliere **Spento/Acceso**. Per attivare il timer, scegliere **Spento**.

**Ripetizione**: Selezionare **Una volta**, **Ogni giorno**, **Lun~Ven**, **Lun~Sab** o **Sab~Dom**.

#### **Volume**: Selezionare il volume desiderato.

➢ E' possibile impostare l'ora e i minuti anche premendo i tasti numerici del telecomando.

#### ☛ **Spegnimento in assenza di operazioni**

Quando si imposta il timer su "On", il televisore si spegne automaticamente quando non viene eseguita nessuna operazione entro tre ore dopo che il timer ha acceso l'apparecchio. Questa funzione è disponibile solo se il timer è "On" e impedisce l'eventuale surriscaldamento del televisore dovuto a un periodo di accensione troppo lungo.

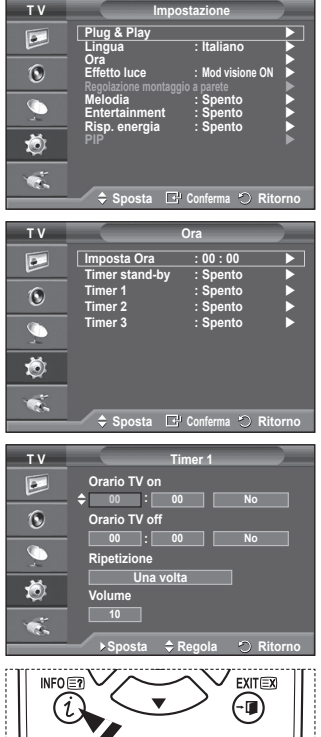

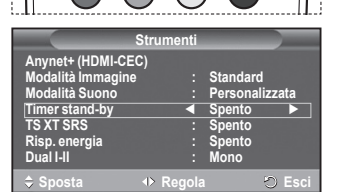

# **Lingua/Melodia/Effetto luce/Entertainment/Risp. energia/PIP**

- **1** Premere il tasto **MENU** per visualizzare il menu.
- **2** Premere il tasto ▲ o ▼ per selezionare **Impostazione**, quindi premere **ENTER.**
- **3** Selezionare l'opzione desiderata premendo il tasto ▲ o ▼, quindi premere **ENTER.**

Le opzioni disponibili sono: **Lingua**, **Melodia**, **Effetto luce**, **Entertainment, Risp. energia, PIP**

- **4** Una volta terminata l'impostazione, premere il tasto **ENTER.**
- **5** Premere il tasto **EXIT** per uscire.
- **Lingua**

**T V Impostazione**  $\overline{P}$ **Plug & Play Lingua : Italiano Ora** and a second behavior **b**  $\odot$ **Effetto luce : Mod visione ON Regolazione montaggio a parete**  $\overline{\mathbb{C}}$ **Melodia : Spento Entertainment : Spento Risp. energia : Spento** 道 7 ◆ Sposta **E** Conferma **C** Ritor

Varia in base al modello. Quando si utilizza il televisore per la prima volta, è necessario selezionare la lingua dei menu e degli indicatori.

#### **Effetto luce**: **Spento/Modalità Stby ON/Mod visione ON/Acceso**

Consente di attivare/disattivare il LED blu sul pannello frontale del televisore. Utilizzare questa opzione per risparmiare energia oppure se il LED infastidisce gli occhi.

- − **Spendo**: Il LED blu è sempre spento.
- − **Modalità Stby ON**: Il LED blu si illumina in modalità Standby e si spegne quando il televisore è acceso.
- − **Mod visione ON**: Il LED blu si attiva durante la visione di un programma e si spegne quando il televisore è spento.
- − **Acceso**: Il LED blu è sempre acceso.

 $\triangleright$  Impostare Effetto luce su Off per ridurre il consumo di corrente.

**Melodia**: **Spento/Bassa/Media/Alto**

Consente di regolare l'effetto audio associato all'accensione/spegnimento del televisore.

**Entertainment: Spento / Sport / Cinema / Giochi**

La modalità Entertainment consente di selezionare la qualità video e audio ottimale per la visualizzazione di eventi sportivi, film e videogiochi.

- − **Spento**: Disattiva la funzione **Entertainment.**
- − **Sport**: Offre la qualità video e audio ottimale per la visualizzazione di eventi sportivi.
- − **Cinema**: Offre la qualità video e audio ottimale per la visualizzazione di film. Le immagini sono più dettagliate e l'audio è ancora più potente.
- − **Giochi**: Offre la qualità video e audio ottimale per i videogiochi. Questa modalità accelera la velocità di gioco durante l'uso di una console esterna collegata al televisore.
- ➢ Impostando qualsiasi delle tre modalità Entertainment su Acceso, le impostazioni verranno bloccate e non sarà possibile modificarle. Per regolare le modalità Immagine e Suono, Entertainment deve essere impostata su Spento.
- ➢ Le impostazioni della modalità Entertainment vengono salvate per ogni sorgente di ingresso.

#### **Risp. energia**: **Spento/Bassa/Media/Alto**

Questa funzione regola la brillantezza dello schermo in base alla luminosità dell'ambiente.

- − **Spendo**: Disattiva la modalità di risparmio energetico.
- − **Bassa**: Opera in modalità standard senza tenere conto della luminosità dell'ambiente.
- − **Media**: Avvia la modalità media di risparmio energetico senza tenere conto della luminosità dell'ambiente.
- − **Alto**: Avvia la massima modalità di risparmio energetico senza tenere conto della luminosità dell'ambiente.

#### **Impostazioni rapide**

- **1** Premere il tasto **TOOLS** sul telecomando.
- **2** Premere il tasto ▲ o ▼ per selezionare **Risp. energia.**
- **3** Per selezionare l'opzione desiderata, premere il tasto ◄ o ►
- **PIP (Picture in Picture): PIP (Acceso/Spento)/Sorgente/**

#### **Formato/Posizione/Programma**

All'interno dell'immagine principale è possibile visualizzare un'immagine secondaria. In questo modo, è possibile guardare un programma TV o controllare l'ingresso video da tutti i dispositivi collegati.

#### − **PIP: Acceso/Spento**

È possibile attivare o disattivare la funzione PIP. **Tabella delle impostazioni PIP**

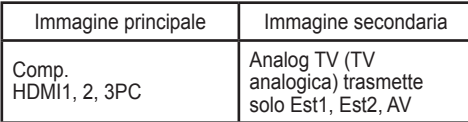

− **Sorgente: TV/Est.1/Est.2/AV**

È possibile selezionare la sorgente dell'immagine secondaria.

− **Formato:** / /

Consente di selezionare il formato dell'immagine secondaria.

➢ Se l'immagine principale è in modalità **PC** e **Comp.**, l'opzione **Formato** non è disponibile.

− **Posizione:** / / /

Utilizzata per selezionare la posizione dell'immagine secondaria.

➢In modalità Double (Doppia) ( , ), l'opzione **Posizione** non può essere selezionata.

− **Programma**

È possibile selezionare un canale per l'immagine secondaria solo quando l'opzione **Sorgente** è impostata su **TV**.

### **Impostazione del software del PC (basato su Windows XP)**

**Di seguito vengono illustrate le impostazioni di visualizzazione di Windows per un PC tipico. Le schermate visualizzate sul proprio PC possono differire in base alla versione di Windows e alla scheda video installate. Nel caso le schermate risultassero differenti, le stesse informazioni di base per la configurazione sono applicabili praticamente in ogni caso. (In caso contrario, contattare la casa costruttrice del proprio computer oppure un rivenditore Samsung).**

- **1** Fare clic con il tasto destro del mouse sul Desktop di Windows, quindi selezionare **Proprietà**. Verrà visualizzata la finestra **Proprietà - Schermo**.
- **2** Fare clic sulla scheda **Impostazioni**, quindi impostare la modalità di visualizzazione facendo riferimento alla tabella delle modalità di visualizzazione. Non è necessario modificare le impostazioni dei colori.
- **3** Fare clic su **Avanzate**. Viene visualizzata una nuova finestra di dialogo delle impostazioni.
- **4** Fare clic su **Monitor**, quindi impostare la **Frequenza di aggiornamento** facendo riferimento alla tabella delle modalità di visualizzazione. Se possibile, impostare la Frequenza verticale e la Frequenza orizzontale al posto della **Frequenza di aggiornamento**.
- **5** Fare clic su **OK** per chiudere la finestra, quindi fare clic su **OK** nella finestra **Proprietà Schermo**. È possibile che il computer venga riavviato.

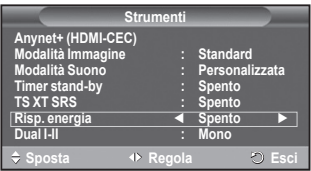

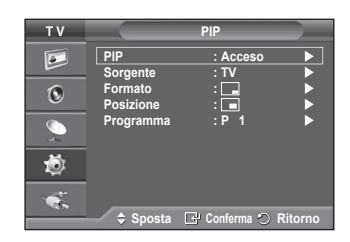

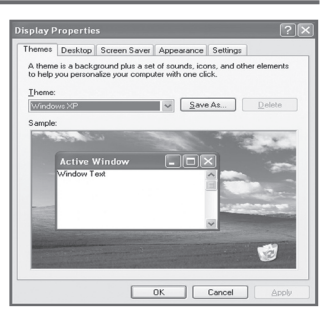

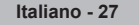

**La posizione e la dimensione dello schermo variano in base al tipo di schermo del PC e alla relativa risoluzione**

**La tabella seguente mostra tutte le modalità di visualizzazione supportate:**

#### **D-Sub Inserisci**

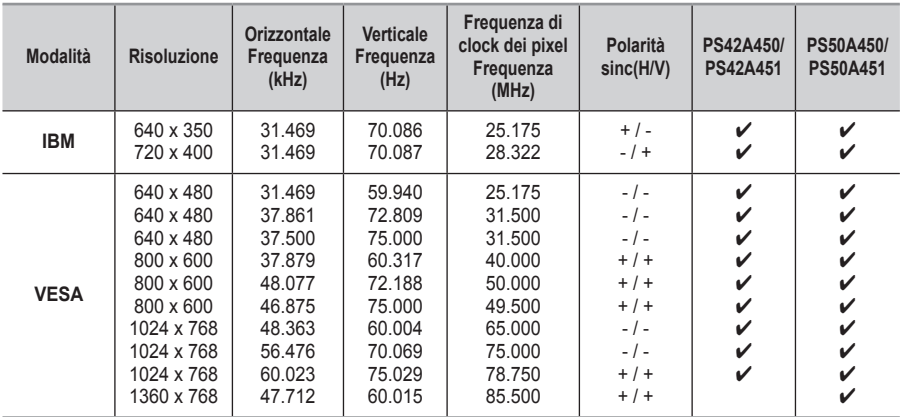

#### **HDMI/DVI Input**

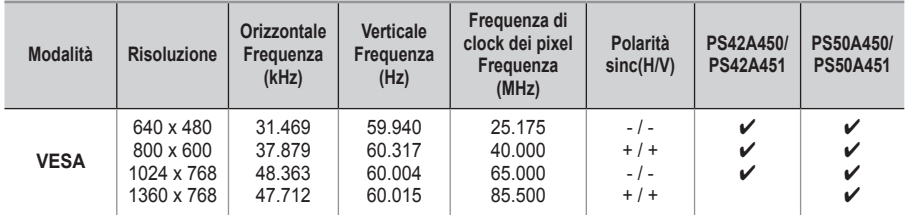

 **Quando si effettua una connessione mediante cavo HDMI/DVI, è necessario utilizzare il jack HDMI IN 2.**

- ◆ La modalità interlacciata non è supportata.
- Questo dispositivo potrebbe non funzionare correttamente se si seleziona un formato video non standard.
- Le modalità Separata e Composite sono supportate. Il formato SOG non è supportato.
- Con il modello PS42A450/PS42A451, la qualità testo del PC è ottimale in modalità **VESA** (1024 x 768 @ 60Hz).
- Con il modello PS50A450/PS50A451, la qualità testo del PC è ottimale in modalità **VESA** mode

### **Impostazione del PC**

- ➢ Impostare la modalità **PC** premendo il tasto **SOURCE**.
- **1** Premere il tasto **MENU** per visualizzare il menu.
- **2** Premere il tasto ▲ o ▼ per selezionare **Immagine**, quindi premere **ENTER.**
- **3** Selezionare l'opzione desiderata premendo il tasto ▲ o ▼, quindi premere **ENTER.**
- **4** Una volta terminata l'impostazione, premere il tasto **ENTER.**
- **5** Premere il tasto **EXIT** per uscire.

#### **Regolazione auto**

Questa funzione consente di regolare automaticamente lo schermo del PC in base al segnale video in entrata.v I valori di regolazione fine, grossa e posizione vengono impostati automaticamente.

#### **Impostazioni rapide**

- **1** Premere il tasto **TOOLS** sul telecomando.
- **2** Premere il tasto ▲ o ▼ per selezionare **Regolazione auto**, quindi premere il tasto **ENTER**.
- **Schermo**: **Grossa/Fine/Posizione/Reset immagine Grossa/Fine**

Lo scopo di questa funzione è di eliminare o ridurre i disturbi dell'immagine.

Se i disturbi permangono anche dopo la regolazione fine, regolare il meglio possibile la frequenza (regolazione grossa) ed eseguire nuovamente la regolazione fine.

Una volta ridotti i disturbi, regolare nuovamente l'immagine per allinearla al centro dello schermo.

- **1** Premere il tasto ▲ o ▼ per selezionare **Grossa** o **Fine**, quindi premere **ENTER.**
- **2** Premere il tasto ◄ o ► per regolare la qualità dell'immagine qualora appaiano righe verticali o l'immagine risulti sfocata. Premere il tasto **ENTER.**

#### **Posizione**

Regolare la posizione dello schermo del PC se non si adatta allo schermo del televisore. Edoardo

- **1** Regolare la posizione premendo il tasto ▲/▼/◄/►.
- **2** Premere il tasto **ENTER.**

#### **Reset immagine**

Consente di sostituire tutte le impostazioni dell'immagine ripristinando i valori di fabbrica.

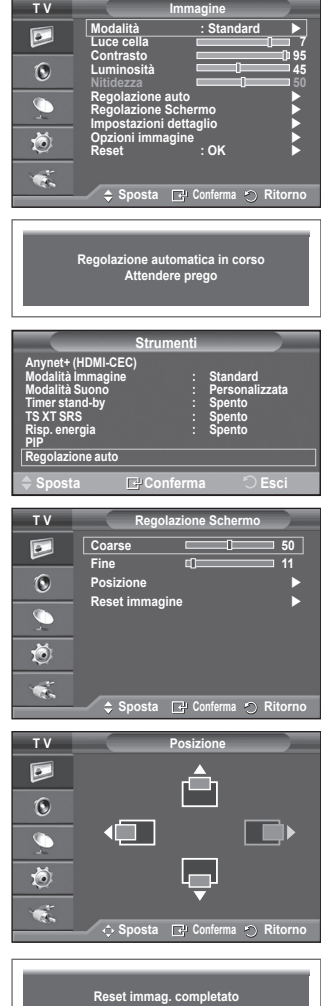

**Anynet+ è un sistema di rete AV che mette a disposizione degli utenti una semplice interfaccia AV per controllare, tramite il menu Anynet+, tutti i dispositivi AV Samsung Electronics collegati.**

### **Collegamento dei dispositivi Anynet+**

**Il sistema Anynet+ può essere utilizzato solo con dispositivi AV che supportano Anynet+. Controllare che sul dispositivo AV da collegare al televisore sia presente il simbolo Anynet+.**

**Per collegare il dispositivo direttamente al televisore**

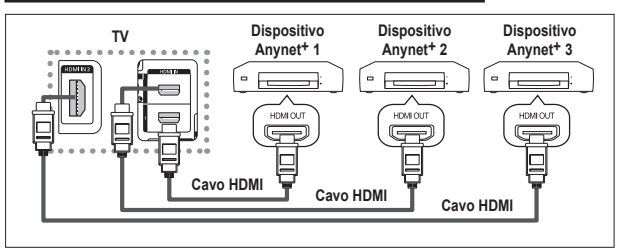

Collegare il jack [HDMI 1], [HDMI 2] o [HDMI 3] del televisore al jack HDMI OUT del dispositivo Anynet+ corrispondente tramite un cavo HDMI.

#### **Per effettuare il collegamento al sistema Home Theatre**

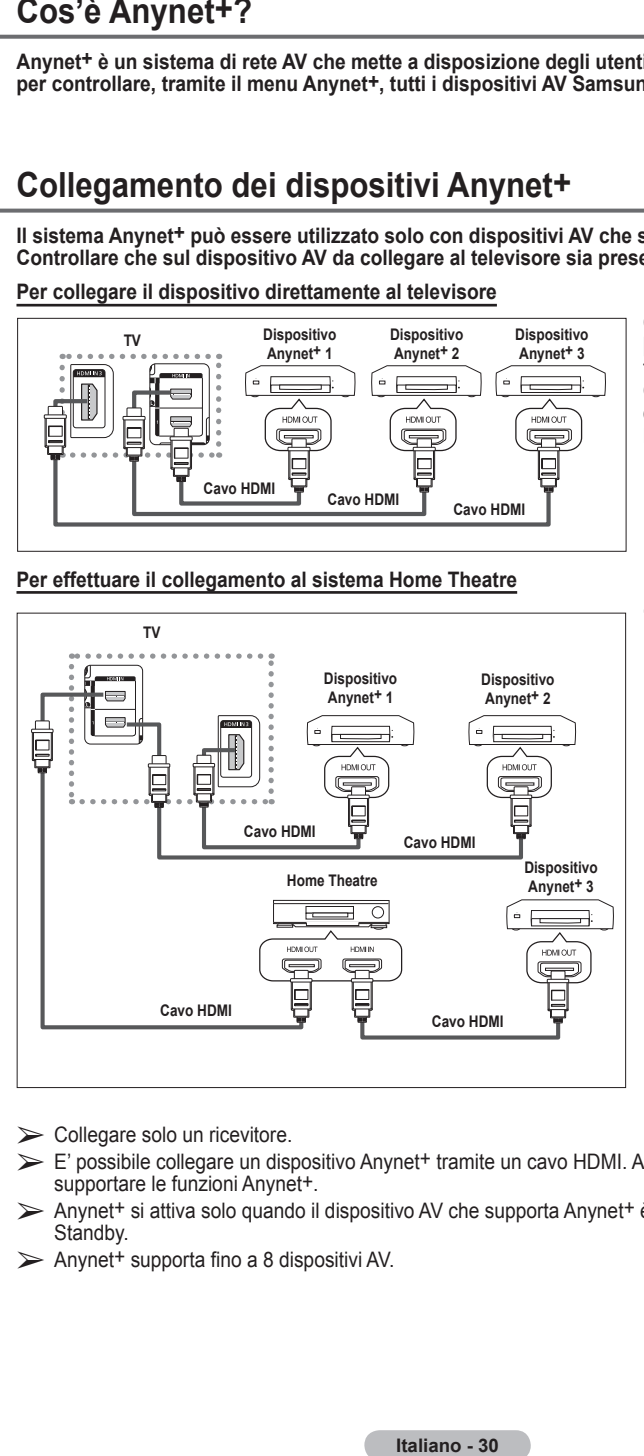

- **1** Collegare il jack [HDMI 1], [HDMI 2] o [HDMI 3] del televisore al jack HDMI OUT del dispositivo Anynet+ corrispondente tramite un cavo HDMI.
- **2** Collegare il jack HDMI IN del sistema Home Theatre al jack HDMI OUT del dispositivo Anynet+ corrispondente tramite un cavo HDMI.

- $\triangleright$  Collegare solo un ricevitore.
- ➢ E' possibile collegare un dispositivo Anynet+ tramite un cavo HDMI. Alcuni cavi HDMI potrebbero non supportare le funzioni Anynet+.
- ➢ Anynet+ si attiva solo quando il dispositivo AV che supporta Anynet+ è acceso (On) o in modalità Standby.
- $\triangleright$  Anynet + supporta fino a 8 dispositivi AV.

# **Configurazione di Anynet+**

**Le seguenti impostazioni consentono di utilizzare le funzioni di Anynet+.**

### **Uso della funzione Anynet+**

- **1** Premere il tasto **MENU** per visualizzare il menu. Premere il tasto ▲ o ▼ per selezionare **Ingressi (Input)**, quindi premere **ENTER**.
- **2** Premere il tasto ▲ o ▼ per selezionare **Anynet+ (HDMI-CEC)**, quindi premere **ENTER**.
- **3** Premere il tasto ▲ o ▼ per selezionare **Impostazione (Setup)**, quindi premere **ENTER**.
- **4** Premere il tasto ▲ o ▼ per selezionare **Anynet+ (HDMI-CEC)**, quindi premere **ENTER**.
- **5** Premere il tasto ▲ o ▼ per selezionare **Acceso (On)**, quindi premere **ENTER**.
- ➢ La funzione Anynet+ (HDMI-CEC) si attiva.
- ➢ Se si seleziona Spento (Off), Anynet+ (HDMI-CEC) si disattiva.
- ➢ Quando Anynet+ (HDMI-CEC) è disattivato, sono disattivate anche tutte le relative funzioni Anynet+.

#### **Disattivazione automatica di un dispositivo Anynet<sup>+</sup> quando il televisore è spento**

- **4** Premere il tasto ▲ o ▼ per selezionare Auto Turn Off (Spegnimento automatico), quindi premere ENTER.
- **5** Premere il tasto **▲** o ▼ per selezionare Sì (Yes), quindi premere ENTER.
	- ➢ La funzione Auto Turn Off (Spegnimento automatico) si attiva.
	- ➢ Selezionare **No** per disattivare la funzione Auto Turn Off (Spegnimento automatico).
	- Premere **EXIT** per uscire.
- ➢ Sul telecomando TV, Select Device (Seleziona periferica) deve essere impostato su TV per utilizzare la funzione Anynet+.
- ➢ Se si imposta Auto Turn Off (Spegnimento automatico) su Sì (Yes), i dispositivi esterni collegati al televisore si spengono ogniqualvolta si spegne il televisore. Tuttavia, se il dispositivo è in fase di registrazione potrebbe non spegnersi.

# **Scansione e passaggio da un dispositivo Anynet+ all'altro**

- **1** Premere il tasto **MENU** per visualizzare il menu. Premere il tasto ▲ o ▼ per selezionare **Ingressi (Input)**, quindi premere **ENTER**.
- **2** Premere il tasto ▲ o ▼ per selezionare **Anynet+ (HDMI-CEC)**, quindi premere **ENTER**.
- **3** Premere il tasto ▲ o ▼ per selezionare **Select Device (Seleziona periferica)**, quindi premere **ENTER**.
- **4** Premere il tasto ▲ o ▼ per selezionare il dispositivo desiderato, quindi premere **ENTER**. Il dispositivo viene attivato.
- **5** Se non si riesce a trovare il dispositivo desiderato, premere il tasto ▲ o ▼ per selezionare **Searching Connections (Cerca collegamenti)**, quindi premere **ENTER**. Viene visualizzato il messaggio **Configuring Anynet+ connection...**

**(Configurazione di Anynet+ in corso...)**. Una volta completata la ricerca, nel menu Anynet+ vengono elencati tutti i dispositivi collegati.

- $\triangleright$  Il passaggio al dispositivo selezionato può richiedere fino a 2 minuti. Non è possibile annullare l'operazione durante il passaggio da un dispositivo all'altro.
- ➢ Il tempo richiesto per la scansione dei dispositivi dipende dal numero di dispositivi collegati al televisore.
- $\triangleright$  Al termine della scansione, il numero di dispositivi trovati non appare.
- ➢ Ogni volta che si accende il televisore tramite il tasto di accensione viene eseguita una scansione automatica di tutti i dispositivi collegati. Tuttavia, i dispositivi collegati dopo avere acceso il televisore, o in altre circostanze particolari, potrebbero non apparire in elenco. In questo caso, selezionare Searching Connections (Cerca collegamenti) nel menu.
- ➢ Se si è selezionata una modalità di ingresso esterna tramite il tasto SOURCE, non sarà possibile utilizzare la funzione Anynet+. Passare a un dispositivo Anynet+ utilizzando il tasto TOOLS.

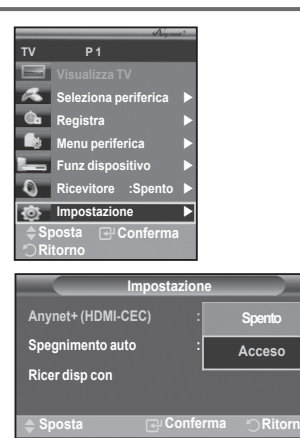

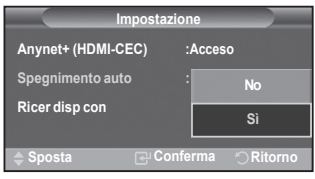

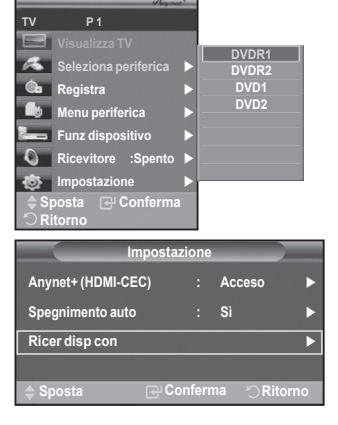

#### **Menu Anynet+**

**Il menu Anynet+ varia a seconda del tipo e dello stato del dispositivo Anynet+ collegato al televisore.**

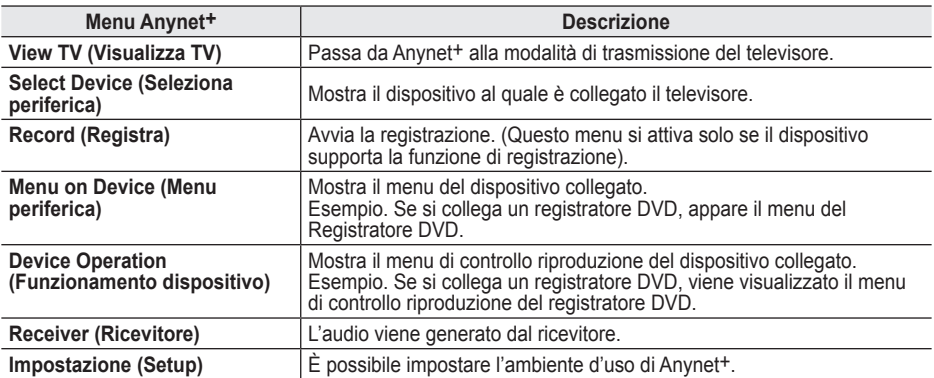

#### **Tasti del telecomando disponibili in modalità Anynet+**

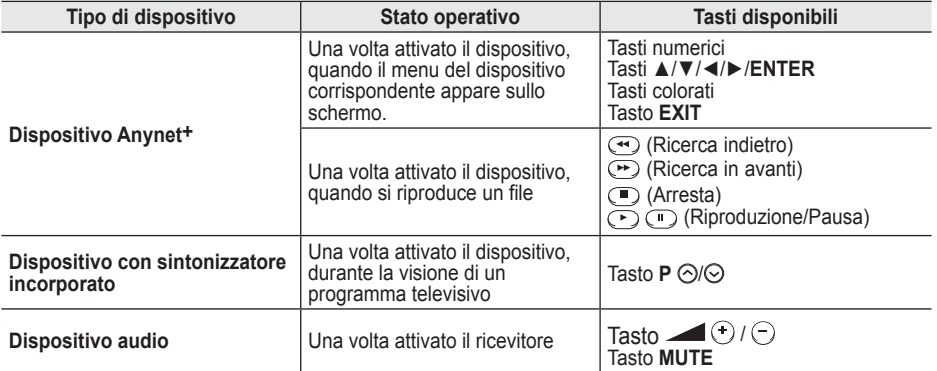

**W.LINK** ➢ La funzione Anynet+ è utilizzabile solo quando il telecomando è impostato su TV.

➢ Il tasto **REC** funziona solo in fase di registrazione.

➢ Non è possibile controllare i dispositivi Anynet+ utilizzando i pulsanti sul lato del televisore. I dispositivi Anynet<sup>+</sup> possono essere controllati solo tramite telecomando.

 $\triangleright$  In determinate condizioni, il telecomando del televisore potrebbe non funzionare. In questo caso, riselezionare il dispositivo Anynet+.

➢ Le funzioni Anynet+ non sono utilizzabili con prodotti di altre case costruttrici.

- $\triangleright$  In modalità Anynet<sup>+</sup>, i tasti colorati potrebbero non funzionare in modo adeguato.
- ➢ Il funzionamento , potrebbe differire in base al tipo di dispositivo.

### **Registrazione**

#### **E' possibile effettuare la registrazione di un programma TV utilizzando un registratore.**

Premere il tasto **REC**.

La registrazione inizia. (Solo quando è collegato un dispositivo di registrazione Anynet+.)

- ➢ Il programma televisivo corrente viene registrato in modalità Watching TV (Guarda TV). Se si sta guardando l'immagine di un altro dispositivo, vengono registrate le immagini di quel dispositivo.
- ➢ E' inoltre possibile registrare stream sorgente selezionando **Record (Registra)** dopo aver premuto il tasto **TOOLS**.
- ➢ Prima di registrare, controllare che il jack dell'antenna sia correttamente collegato al dispositivo di registrazione.

Per il collegamento dell'antenna al dispositivo di registrazione, consultare il manuale dell'utente.

# **Ascolto tramite il ricevitore**

#### **È possibile ascoltare l'audio tramite un ricevitore anzichè dagli altoparlanti del televisore.**

- **1** Premere il tasto **MENU** per visualizzare il menu.
- Premere il tasto ▲ o ▼ per selezionare **Ingressi (Input)**, quindi premere **ENTER**.
- **2** Premere il tasto ▲ o ▼ per selezionare **Anynet+ (HDMI-CEC)**, quindi premere **ENTER**.
- **3** Premere il tasto ▲ o ▼ per selezionare **Receiver (Ricevitore)**, quindi premere **ENTER**.
- **4** Premere il tasto ◄ o ► per selezionare **Acceso (On)**, quindi premere **ENTER**. Ora è possibile ascoltare l'audio tramite il ricevitore.
- **5** Premere il tasto **EXIT** per uscire.
- ➢ Se il ricevitore è impostato su Acceso (On), l'audio del televisore viene trasmesso dal ricevitore a 2 canali.
- ➢ Se il ricevitore è utilizzabile esclusivamente con il sistema Home Theater (solo audio), potrebbe non apparire nell'elenco dei dispositivi.
	- $>$  In caso di contenuti protetti da copyright, il ricevitore potrebbe non funzionare correttamente.
- ➢ Quando si ascolta l'audio attraverso il ricevitore, vi sono limitazioni per l'uso del menu relativo all'audio e alla funzione PIP.

### **Controlli da effettuare prima di contattare l'assistenza tecnica**

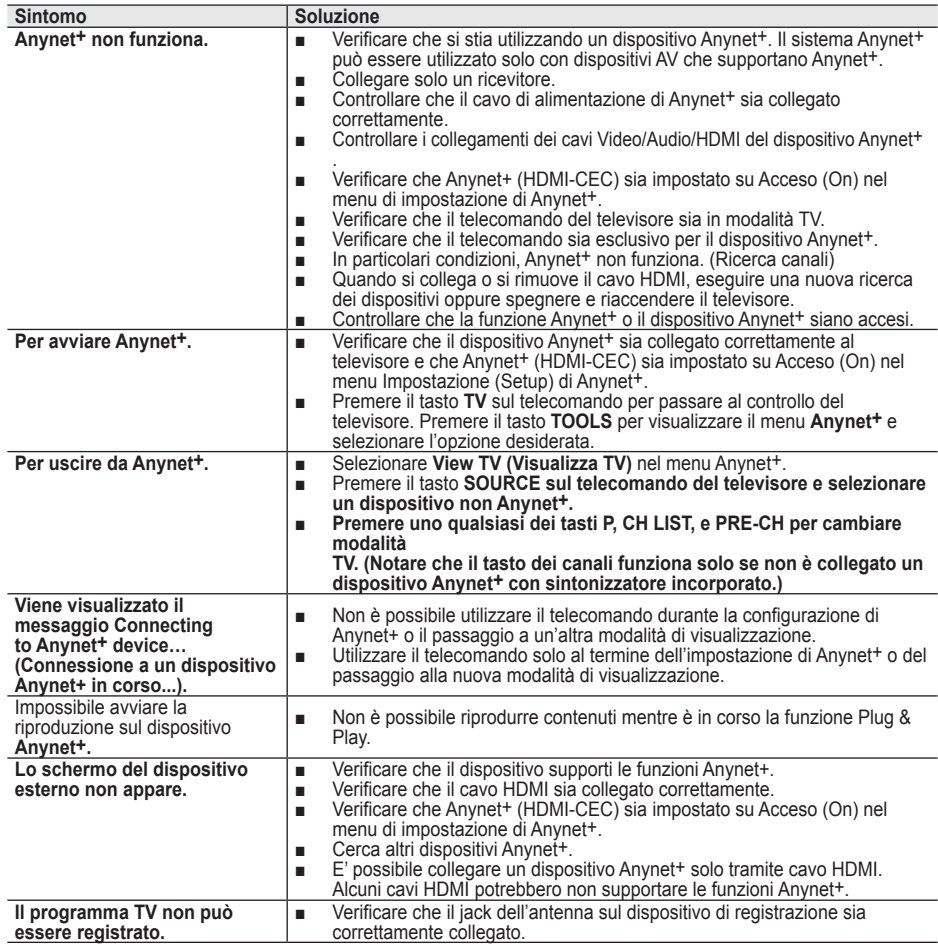

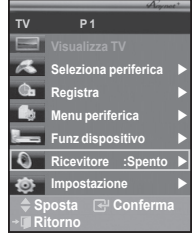

**La maggior parte delle emittenti televisive fornisce informazioni scritte tramite il servizio Teletext. La pagina Indice del servizio Teletext spiega come utilizzare il servizio. Inoltre, è possibile selezionare varie opzioni tramite i tasti del telecomando.**

☛ Per ricevere correttamente le informazioni del servizio Teletext, è necessario che la ricezione del canale sia stabile. In caso contrario, le informazioni potrebbero apparire incomplete e alcune pagine potrebbero mancare del tutto.

### **0** TV

Esce dalla visualizzazione teletext (in base al modello) **<sup>2</sup>** *<u><b>*  $\odot$  *s* (salva)</u>

Utilizzato per memorizzare le pagine del servizio Teletext.

**<sup>5</sup> <del>(formato)</del>**<br>
Premere questo tasto per raddoppiare le dimensioni delle lettere nella metà superiore dello schermo. Premerlo nuovamente per applicare la modifica anche alla metà inferiore dello schermo.

Premerlo una terza volta per tornare allo schermo normale.

#### 4 **(mostra)**

Consente di visualizzare il testo nascosto (risposte a quiz, ad esempio). Per tornare alla modalità di visualizzazione normale, premere di nuovo il tasto.

#### 5 **Tasti colorati (rosso/verde/giallo/blu)**

Se l'emittente utilizza un sistema FASTEXT, i diversi argomenti presenti in una pagina sono indicati con colori diversi e possono essere selezionati premendo i tasti colorati corrispondenti. Premere il tasto il cui colore corrisponde a quello dell' argomento desiderato. La pagina viene visualizzata con altre informazioni colorate selezionabili in modo analogo.Per visualizzare la pagina precedente o successiva, premere il tasto colorato corrispondente.

#### 6 **(teletext attivo/mix)**

Premere questo tasto per attivare la modalità Teletext dopo avere selezionato un canale che fornisce questo tipo di servizio. Premere di nuovo il tasto per sovrapporre le informazioni del servizio Teletext alla trasmissione corrente.

#### $\bigcirc$   $\Box$  (modo)

Premere questo tasto per selezionare la modalità Teletext (LIST/FLOF).

Se si preme LIST, viene attivata la modalità di List save (Salva elenco). Questa modalità permette di salvare le pagine Teletext utilizzando il tasto (≡o (store) (salva).

8 **(pagina secondaria)**

Visualizza la pagina secondaria disponibile.

**9** (**pagina** su)

Consente di visualizzare la pagina Teletext successiva.

0 **(pagina giù)**

Consente di visualizzare la pagina Teletext precedente.

### **(indice)** <del>■</del>

Premere questo tasto in qualsiasi momento per visualizzare la pagina Indice.

#### @ **(blocca)**

Consente di mantenere visualizzata una pagina, se quella pagina è collegata a più pagine secondarie che scorrono automaticamente. Per scorrere le pagine, premere nuovamente il tasto.

#### # **(annulla)**

Utilizzato per visualizzare le stazioni trasmittenti quando si cerca una pagina.

 $\triangleright$  È possibile cambiare le pagine Teletext premendo i tasti numerici sul telecomando.

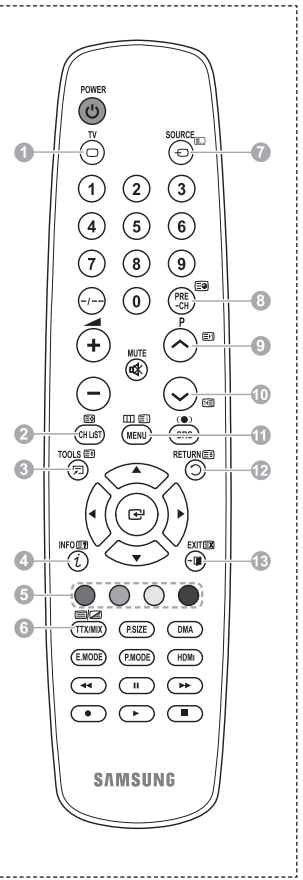

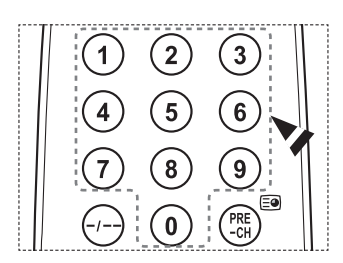

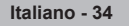

#### **Le pagine teletext sono organizzate in base a sei categorie:**

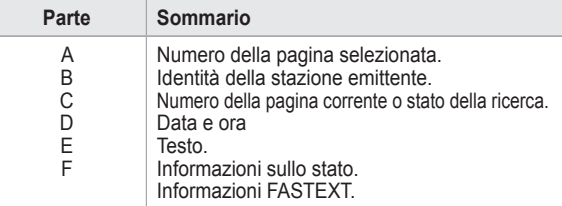

➢ Le informazioni del Teletext sono spesso suddivise su più pagine visualizzate in sequenza alle quali è possibile accedere come segue:

- Immettendo il numero di pagina
- $\blacklozenge$  Selezionando un titolo in un elenco
- Selezionando un'intestazione colorata (sistema FASTEXT)
- ➢ Premere il tasto **TV** per uscire dal Teletext.

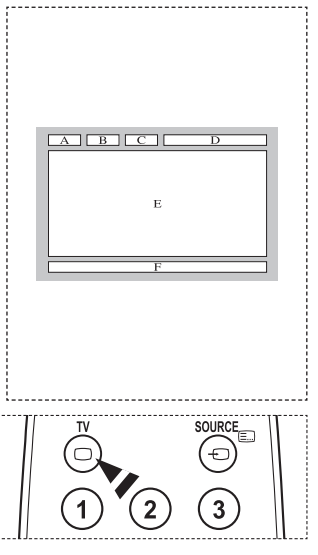

**Installare il supporto su una parete solida perpendicolare al pavimento.**

**Se il supporto deve essere fissato ad altri tipi di materiale, consultare il rivenditore di zona. Una installazione a soffitto o su pareti inclinate può provocare la caduta dell'unità e lesioni personali.**

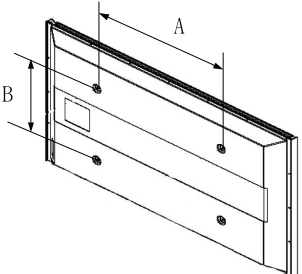

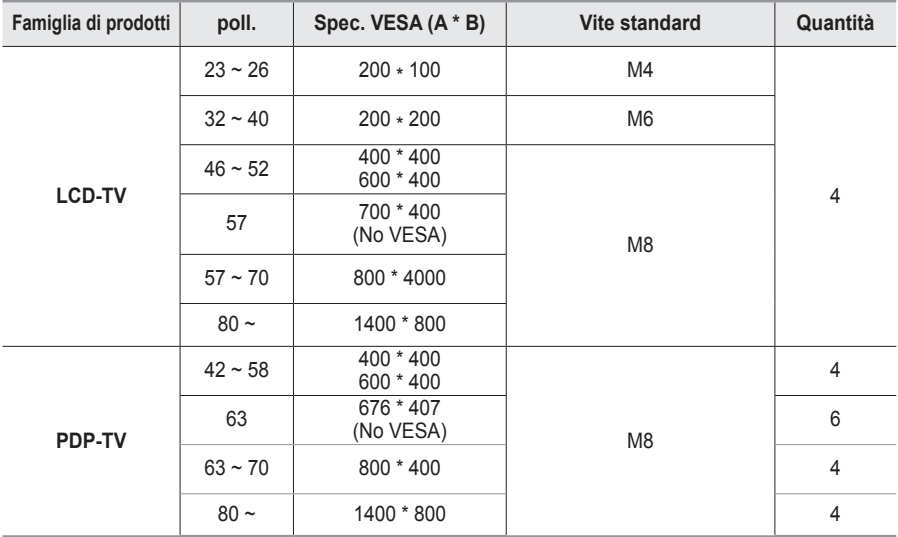

➢ Sono disponibili kit di montaggio a parete per tutte le dimensioni standard, come mostra la tabella precedente.

- $\triangleright$  Insieme al kit di montaggio a parete vengono forniti anche un manuale di istruzioni e tutti i componenti necessari per l'assemblaggio.
- ➢ Non utilizzare viti più lunghe rispetto alle dimensioni standard, in quanto potrebbero danneggiare l'interno del televisore.

➢ Per installazioni a parete con viti non conformi agli standard VESA, la lunghezza delle viti può variare a seconda delle relative specifiche.

➢ Non utilizzare viti non conformi agli standard VESA. Non serrare eccessivamente le viti, in quanto potrebbero danneggiare il prodotto o causarne la caduta con conseguente rischio di infortuni. Samsung declina ogni responsabilità per questo tipo di incidenti.

➢ Samsung declina ogni responsabilità in caso di danni al prodotto o infortuni dovuti a un'installazione non conforme agli standard VESA o alle specifiche indicate oppure alla mancata osservanza delle istruzioni di installazione del prodotto.

- ➢ I modelli a 57" e a 63" non sono conformi alle specifiche VESA. Di conseguenza, con questo modello è necessario utilizzare un kit di montaggio a parete apposito.
- $\triangleright$  Non superare i 15 $^{\circ}$  di inclinazione quando si monta questo televisore.

Non installare il Supporto a parete mentre il televisore è acceso.

In caso contrario, potrebbero verificarsi incidenti con lesioni personali causate da scosse elettriche.

# **Regolazione montaggio a parete (kit venduto separatamente)**

**Una volta installato il supporto a parete, è possibile regolare facilmente la posizione del televisore.**

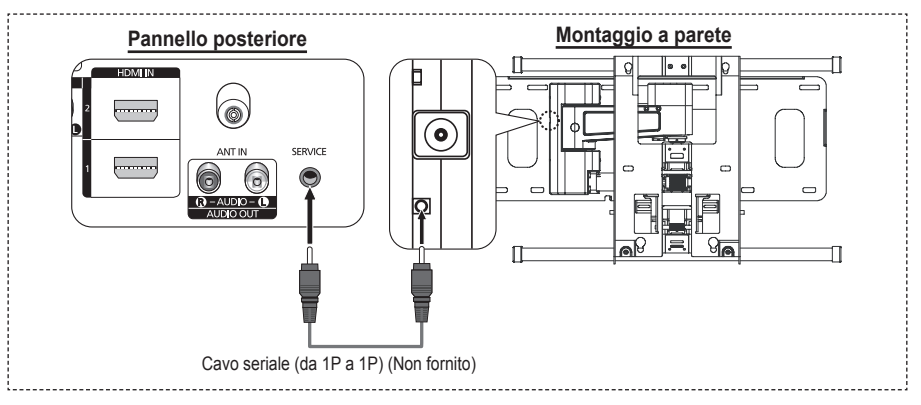

#### **Visualizzazione del menu**

- **1** Premere il tasto ▲, ▼, ◄ o ► sul telecomando.
	- ➢ Viene visualizzata la schermata Regolazione montaggio a parete.
	- ➢ Mentre si guarda la televisione, se premendo un tasto di direzione la schermata Regolazione montaggio a parete non appare, utilizzare il menu per visualizzare la schermata.
		- Premere il tasto **MENU** per visualizzare il menu. Premere il tasto ▲ o ▼ per selezionare **Impostazione**, quindi premere **ENTER**.
		- Premere il tasto ▲ o ▼ per selezionare **Regolazione montaggio a parete**, quindi premere **ENTER**.

#### **Ritrovamento della posizione**

- **2** Effettuare la regolazione fino a impostare la posizione desiderata utilizzando i tasti ▲, ▼, ◄, ►.
	- ➢ Quando sullo schermo del televisore non sono visualizzati menu OSD, premendo un tasto freccia appare la schermata di regolazione.
	- ➢ Premere **INFO** per reimpostare i valori. Premere il tasto ◄ o ► per selezionare **Sì**, quindi premere **ENTER**. La posizione viene inizializzata alle impostazioni predefinite.
- **3** Premere il tasto blu. Per salvare la posizione corrente, premere i tasti ▲ e ▼ per selezionare una modalità di salvataggio tra **Posizione1**, **Posizione2** o **Posizione3**.
	- ➢ Per non salvare la posizione corrente, premere il tasto **RETURN**.
	- ➢ Quando si seleziona una modalità di salvataggio, non è possibile utilizzare i tasti Colore.
- **4** Premere **ENTER** per salvare.
	- ➢ Quando è selezionata la modalità **Posizione1**, viene visualizzato il messaggio **Posizione corrente salvata come Posizione1**.
- **5** Premere il tasto **ENTER**.
	- ➢ La posizione salvata viene visualizzata a sinistra del menu OSD.

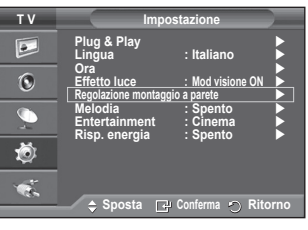

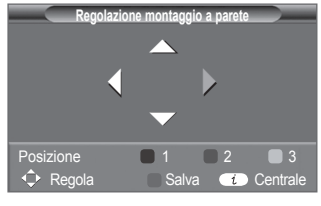

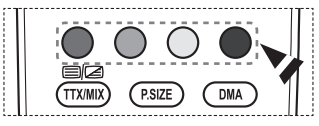

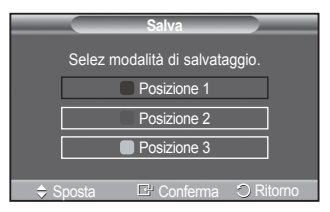

#### **Spostamento sulla posizione memorizzata**

- **1** Completare la Fase 1 di **Entering the menu (Accesso al menu)**.
- **2** Premendo un tasto Colore (Rosso, Verde, Giallo) è possibile spostare il supporto a parete nella posizione memorizzata.
	- $\geq$  E' possibile spostare il supporto a parete su una delle tre posizioni preimpostate semplicemente premendo i tasti colore Rosso (Posizione1), Verde (Posizione2) o Giallo (Posizione3).
	- ➢ Se si regola la posizione dopo aver effettuato lo spostamento su una posizione preimpostata, la visualizzazione della posizione scompare.
- ➢ Per informazioni sull'installazione, consultare il Manuale di installazione fornito insieme al supporto a parete.
- ➢ Per l'installazione del prodotto e l'installazione e lo spostamento del supporto a parete, consultare un installatore specializzato.
- ➢ Utilizzare questo manuale di installazione quando è possibile fissare il supporto a una parete. Se il supporto deve essere fissato ad altri tipi di materiale, consultare il rivenditore di zona.
- ➢ L'Auto Wall Mount non funziona se Anynet+ è operativa.
- $\triangleright$  Il modello da 42 pollici non è compatibile con il supporto a parete di vecchio tipo (WMN5090A).

### **Assemblaggio del piedistallo (a seconda del modello)**

Utilizzare le 6 viti fornite in dotazione per fissare saldamente la base del piedistallo al monitor. L'aspetto dell'unità può variare rispetto all'immagine.

#### **Avvertenza**

Fissare saldamente il televisore al piedistallo prima di muoverlo. In caso contrario, potrebbe cadere causando gravi lesioni.

➢ Il televisore deve essere trasportato da due o più persone. Non appoggiare mai il televisore sul pavimento perché lo schermo potrebbe subire danni. Appoggiare sempre il televisore il posizione diritta.

In caso di installazione a parete del televisore, chiudere il coperchio  $(①)$  sul raccordo del piedistallo utilizzando due viti.

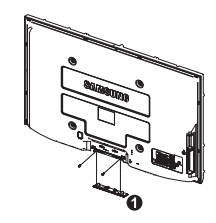

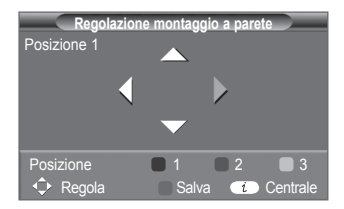

# **Risoluzione dei problemi**

#### **Prima di contattare il servizio di assistenza Samsung, eseguire i seguenti semplici controlli. Se il problema persiste, annotare il modello e il numero di serie del televisore e contattare il proprio rivenditore.**

#### **Nessun audio o immagine**

- Controllare che il cavo di alimentazione sia collegato alla presa di corrente.
- Controllare di avere premuto il tasto (<sup>I</sup>) di accensione (Acceso/Spento) sul pannello frontale o il tasto **POWER** sul telecomando
- Controllare le impostazioni relative al contrasto e alla luminosità dell'immagine.
- ◆ Controllare il volume.
- Verificare se la funzione Altoparlante TV è impostata su Spento.

#### **Immagine normale ma audio assente**

- ◆ Controllare il volume.
- Controllare se si è premuto il tasto **MUTE** del telecomando.

#### **Nessuna immagine oppure immagine in bianco e nero**

- ◆ Regolare le impostazioni del colore.
- Controllare se la selezione del sistema di trasmissione è corretta.

#### **Interferenze di audio e immagine**

- Provare a identificare l'apparecchiatura elettrica che causa le interferenze e spostarla più lontano.
- ◆ Collegare il televisore a un'altra presa di corrente.

#### **Immagini offuscate o poco nitide, audio distorto**

 Controllare la direzione e i collegamenti dell'antenna. Le interferenze sono spesso dovute all'uso di un'antenna interna.

#### **Telecomando non funzionante**

- ◆ Sostituire le batterie del telecomando
- ◆ Pulire il bordo superiore del telecomando (finestra di trasmissione).
- ◆ Controllare che i terminali "+" e "-" delle batterie siano inseriti correttamente.
- ◆ Controllare che le batterie non siano scariche.

#### **Lo schermo è nero e l'indicatore di alimentazione lampeggia in modo continuo**

- Sul computer controllare l'alimentazione e il cavo segnale.
- Il televisore sta utilizzando il proprio sistema di gestione alimentazione.
- Muovere il mouse o premere un tasto qualsiasi sulla tastiera del computer.
- ◆ Sul dispositivo (STB, DVD, ecc.) verificare l'alimentazione e il cavo segnale.
- Il televisore sta utilizzando il proprio sistema di gestione alimentazione.
- ◆ Premere il tasto Source sul pannello di controllo o sul telecomando.
- ◆ Spegnere e riaccendere il televisore.

#### **L'immagine danneggiata viene visualizzata nell'angolo dello schermo.**

 Se in alcune periferiche esterne è selezionata l'opzione **Solo scansione**, l'immagine danneggiata può essere visibile nell'angolo dello schermo. Questa anomalia è causata dalle periferiche esterne, non dal televisore.

**Viene visualizzato il messaggio "Ripristina tutte le impostazione ai valori predefiniti".**

 Ciò si verifica quando si tiene premuto il tasto **EXIT** per qualche istante. Le impostazioni del prodotto vengono reimpostate ai valori di fabbrica.

# **Specifiche**

**Le descrizioni e le caratteristiche riportate in questo manuale sono fornite unicamente a scopo informativo e sono soggette a modifiche senza preavviso.**

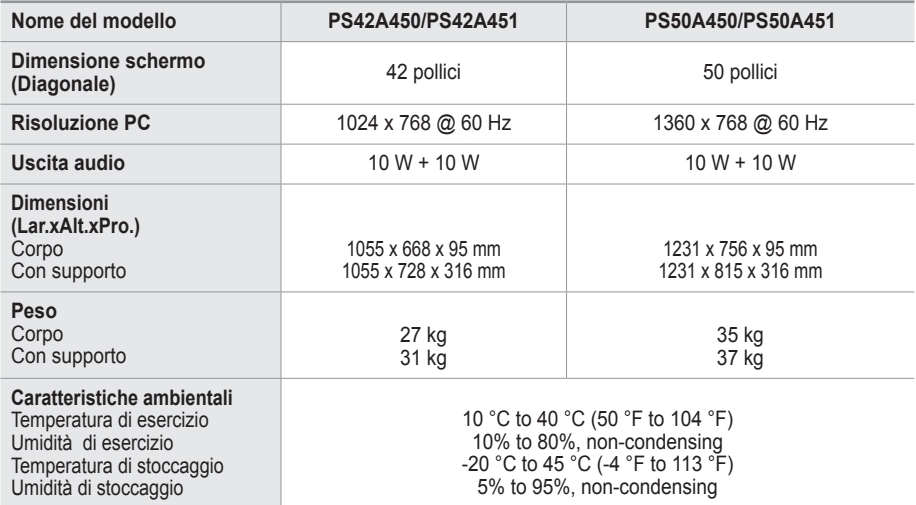

➢ Questo prodotto è un dispositivo di Classe B.

Design e specifiche sono soggetti a modifiche senza preavviso.

Per l'alimentazione elettrica e il consumo di corrente, consultare l'etichetta apposta sul prodotto.

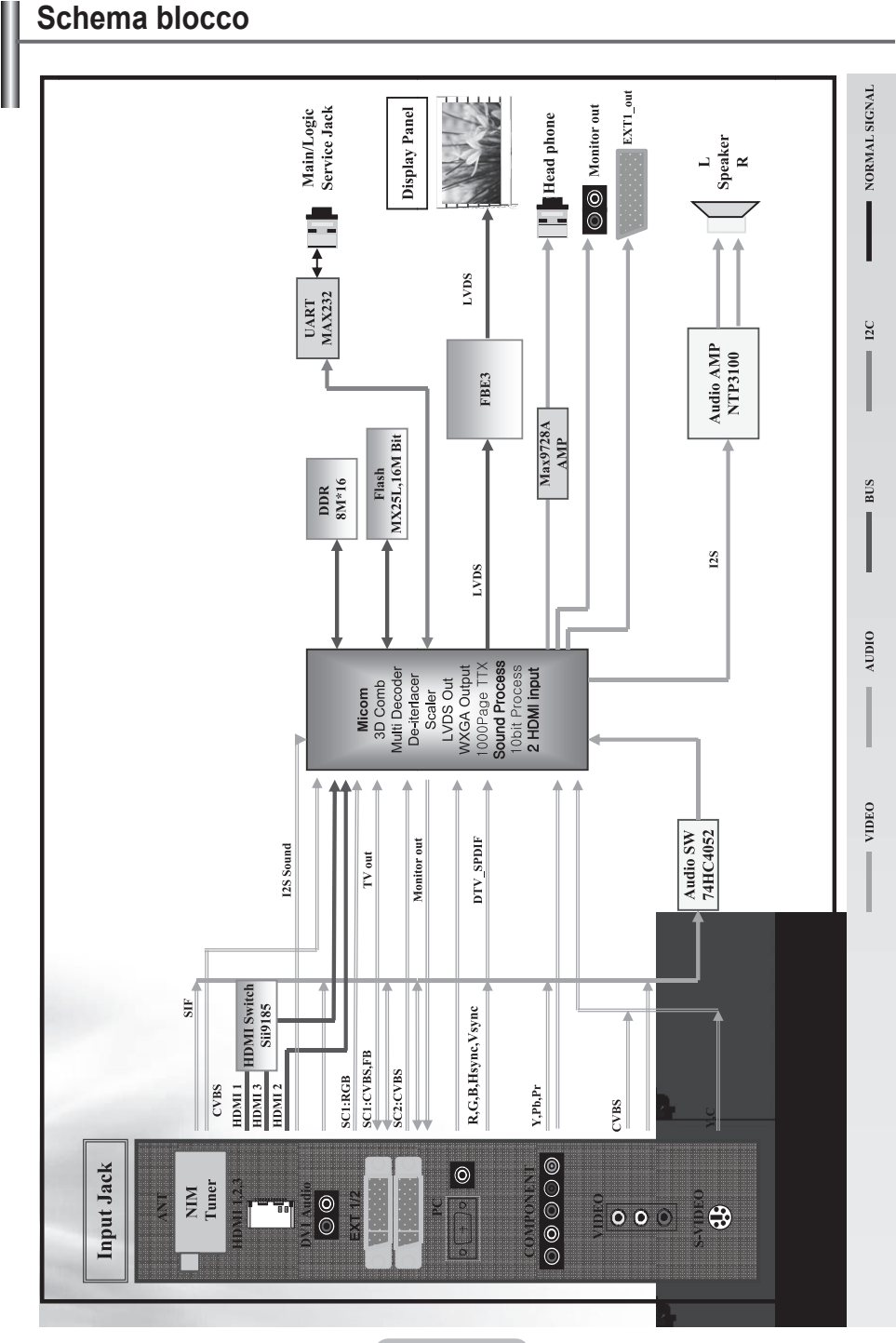

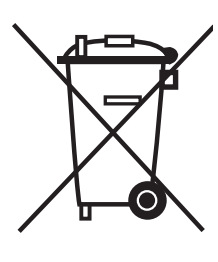

# **Corretto Smaltimento del Prodotto**

(Rifiuti Elettrici ed Elettronici)

(Applicabile in i paesi dell'Unione Europea e in quelli con sistema di raccolta differenziata)

Il marchio riportato sul prodotto o sulla sua documentazione indica che il prodotto non deve essere smaltito con altri rifiuti domestici al termine del ciclo di vita. Per evitare eventuali danni all'ambiente o alla salute causati dall'inopportuno smaltimento dei rifiuti, si invita l'utente a separare questo prodotto da altri tipi di rifiuti e di riciclarlo in maniera responsabile per favorire il riutilizzo sostenibile delle risorse materiali.

Gli utenti domestici sono invitati a contattare il rivenditore presso il quale è stato acquistato il prodotto o l'ufficio locale preposto per tutte le informazioni relative alla raccolta differenziata e al riciclaggio per questo tipo di prodotto.

Gli utenti aziendali sono invitati a contattare il proprio fornitore e verificare i termini e le condizioni del contratto di acquisto. Questo prodotto non deve essere smaltito unitamente ad altri rifiuti commerciali.

### **Instrucciones para el usuario**

#### **Retención de imágenes en la pantalla**

No visualice una imagen fija (como las de un videojuego o cuando el PDP está conectado a un PC) en el panel del monitor de plasma durante más de 2 horas porque podría causar la retención de imagen en pantalla. Este fenómeno de retención de imágenes también se denomina "quemadura de pantalla". Para evitar que se produzca esa persistencia de la imagen, reduzca el nivel de luminosidad y de contraste de la pantalla cuando muestre imágenes fijas.

### **Altura**

La PDP puede funcionar normalmente hasta altitudes de 2.000 metros. No la instale ni utilice en lugares que se encuentren a más de 2.000 metros de altitud porque el funcionamiento podría ser irregular.

#### **Calor en la parte superior del TV PDP**

La parte superior del aparato puede calentarse tras un uso prolongado ya que el calor se disipa desde el panel a través de los orificios de ventilación de la parte superior del aparato. Esto es normal y no indica ningún defecto ni fallo de funcionamiento del aparato. No obstante, debe evitarse que los niños toquen la parte superior del aparato.

#### **El aparato emite una especie de 'crujido'.**

El ruido similar a un 'crujido' puede producirse cuando el aparato se contrae o se expande debido a un cambio ambiental de temperatura o humedad. Este hecho es normal y no se trata de ningún defecto en la unidad.

#### **Defecto de celda**

La PDP utiliza un panel compuesto de 1.230.000 (nivel SD) a 3.150.000 (nivel HD) píxeles que requieren una sofisticada tecnología para su producción. No obstante, puede que existan unos cuantos píxeles brillantes u oscuros en la pantalla. Estos píxeles no influirán en el rendimiento del aparato.

- **Evite que el TV funcione a temperaturas por debajo de 5°C (41°F)**
- **La imagen fija visualizada durante demasiado tiempo puede causar daños permanentes en el panel de la PDP.**

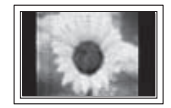

Ver el TV PDP en formato 4:3 durante un tiempo prolongado puede dejar rastros de bordes en la izquierda, derecha o centro de la pantalla causados por la diferencia de emisión de luz en la pantalla. Reproducir un DVD o una videoconsola puede causar un efecto similar en la pantalla. La garantía no cubre estos daños.

#### **Restos de imágenes en pantalla.**

Ver imágenes fijas de videojuegos y PC durante más tiempo del indicado puede producir restos de imágenes parciales. Para evitar este efecto, reduzca el 'brillo' y el 'contraste' cuando vea imágenes fijas.

#### **Garantía**

- La garantía no cubre los daños causados por la retención de imagen.
- La garantía no cubre el desgaste de la pantalla.

#### **Instalación**

Póngase en contacto con un centro de servicio técnico autorizado cuando instale el equipo en un lugar expuesto a gran cantidad de polvo, temperaturas extremas, alto nivel de humedad y productos químicos, y en lugares donde se vaya a utilizar continuamente, como aeropuertos, estaciones, etc.

#### **Contactar con SAMSUNG WORLDWIDE**

Si tiene cualquier comentario o pregunta referentes a los productos Samsung, póngase en contacto con el Centro de atención al cliente de SAMSUNG. (Consulte la cubierta posterior para obtener más información.)

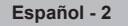

# **Índice**

### **Información general**

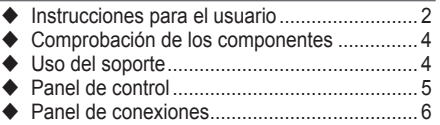

Aspecto general del mando a distancia.......... 8

### **Funcionamiento**

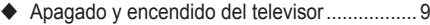

- Visualización de los menús............................. 9
- Función Plug & Play...................................... 10
- Uso del botón TOOLS................................... 12 Visualización de las fuentes de señales externas ........................................................ 12
- ◆ Edición de los nombres de los dispositivos .. 13

### **Control de los canales**

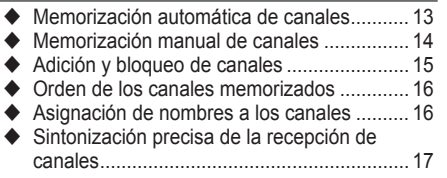

### **Control de la imagen**

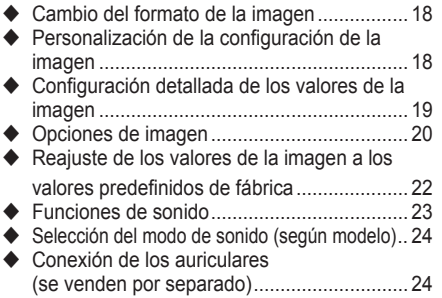

### **Descripción de las funciones**

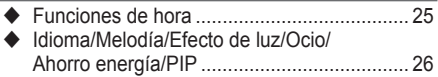

### **Pantalla de PC**

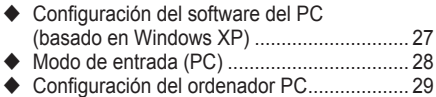

### **Acerca de Anynet+**

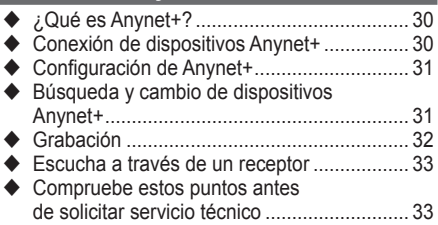

### **Apéndice**

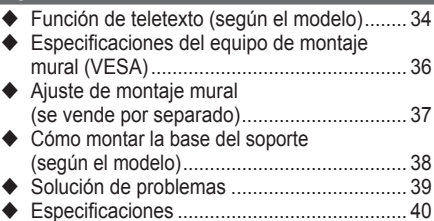

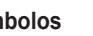

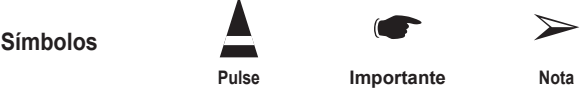

**Pulse Importante Nota**

**Español -** 

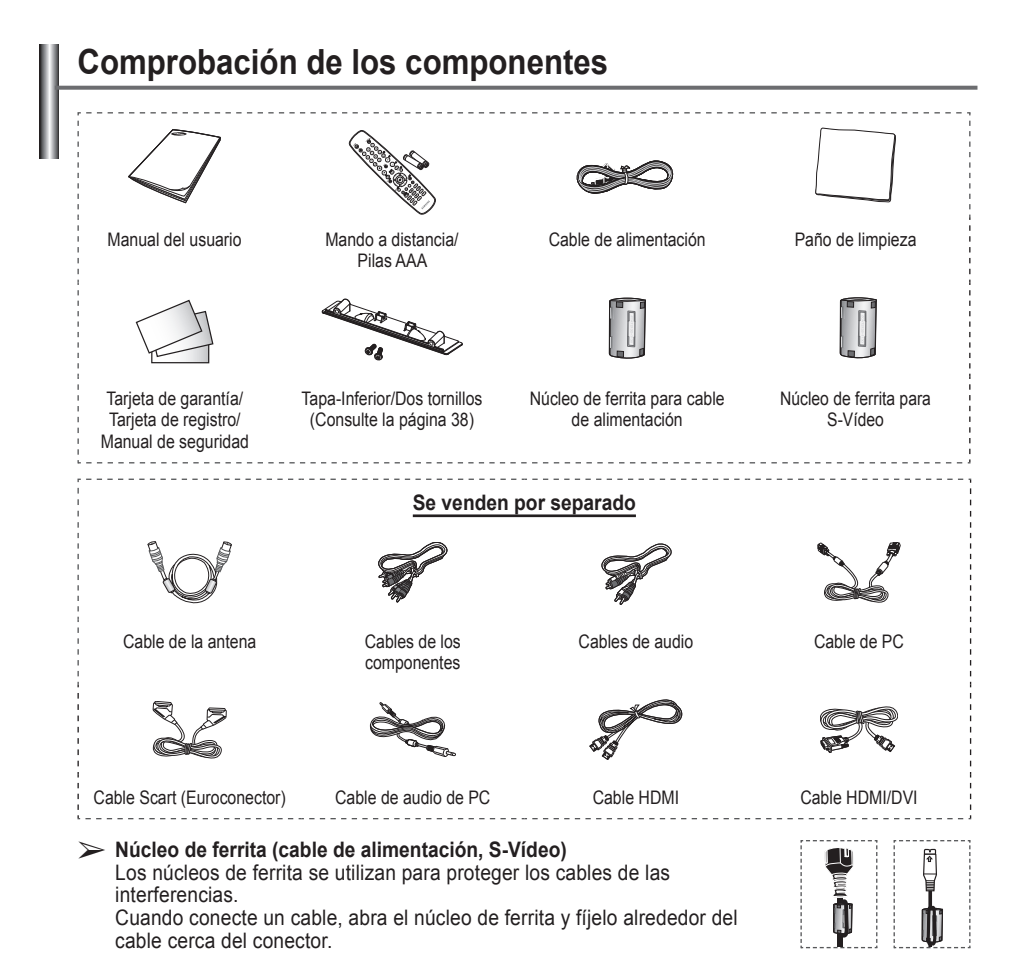

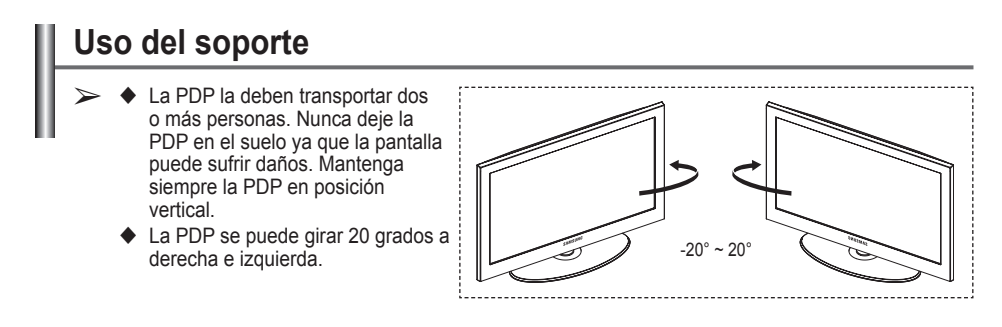

# **Panel de control**

#### **Panel frontal (o lateral)**

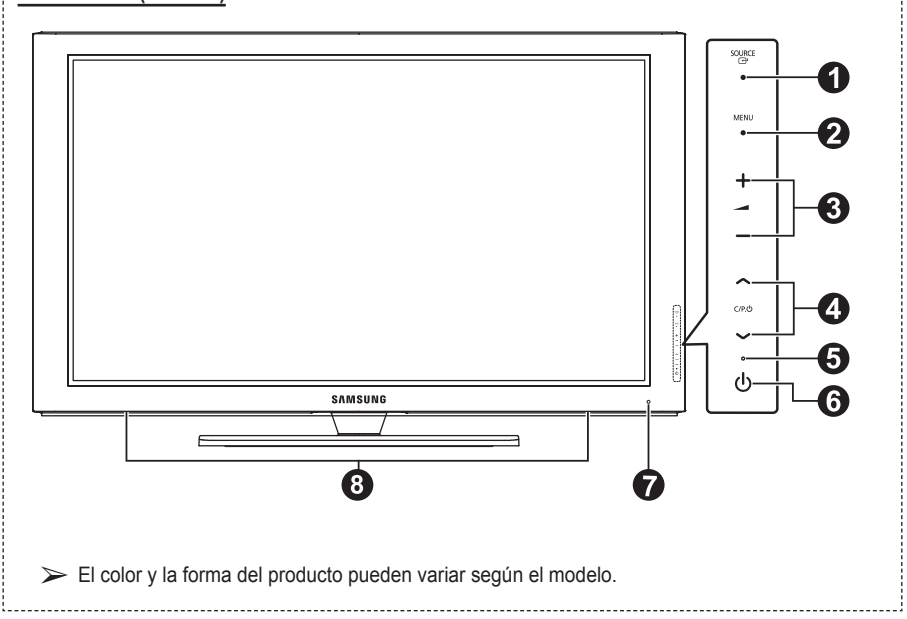

#### **1** *R* source

Muestra un menú de todas las fuentes de entrada disponibles (**TV**, **Ext.1**, **Ext.2**, **AV**, **S-Video**, **Componente**, **PC**, **HDMI1**, **HDMI2, HDMI3**).

 $\triangleright$  En el menú en pantalla, utilice este botón como lo haría con el botón **ENTER** del mando a distancia.

#### 2 **MENU**

Púlselo para ver el menú en pantalla con las opciones del televisor.

#### $\Omega = - +$

Púlselos para subir o bajar el volumen. En el menú en pantalla, use los botones  $+$  del mismo modo que los botones ◄ y ► del mando a distancia.

### $\bullet \land$  C/P. $\circlearrowright \lor$

Permiten cambiar de canal. En el menú en pantalla, use los botones  $\land$  C/P. $\cup \lor$  del mismo modo que los botones ▲ y ▼ del mando a distancia.

#### 5 **Indicador de encendido** Parpadean y se apagan cuando se enciende el aparato y se ilumina en el modo en espera.

- 6 **El botón de encendido** Púlselo para encender o apagar el TV.
- 7 **Sensor del mando a distancia** El mando a distancia debe dirigirse hacia este punto del televisor.
- 8 **Altavoz**

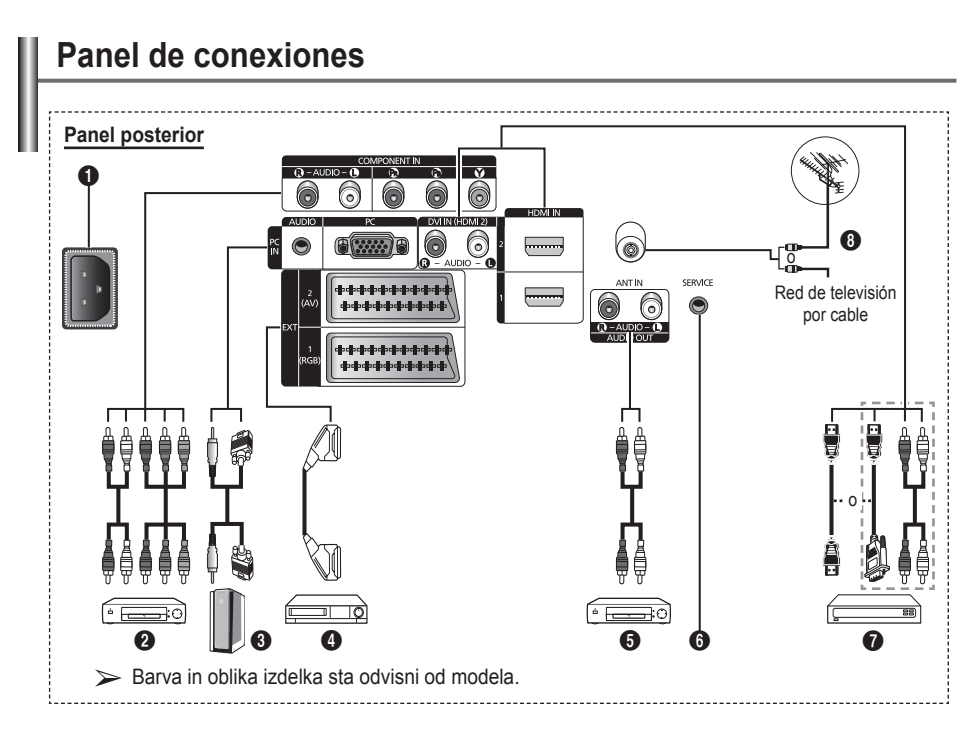

- ☛ Al conectar un sistema de audio o vídeo al aparato, asegúrese de que todos los elementos estén apagados.
- Cuando conecte un dispositivo externo, debe hacer coincidir los colores del terminal de conexión y del cable.

#### **1** POWER IN

Conexión para el cable de alimentación suministrado.

#### **2 COMPONENT IN**

Entradas de audio (AUDIO L/R) y vídeo (Y/PB/PR) para componentes.

#### 3 **PC IN / AUDIO**

Se conecta a la toma de salida de audio y vídeo del PC.

4 **EXT 1, EXT 2**

Tomas de entrada o salida para dispositivos externos, como aparatos de vídeo, reproductores de DVD, consolas de videojuegos o reproductores de videodiscos.

#### **Especificaciones de entrada/salida**

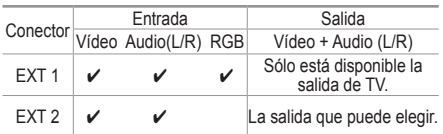

#### 5 **Conexión de dispositivos de audio externos**

Puede conectar las señales de audio desde el televisor a una fuente externa, como un equipo de audio.

#### 6 **SERVICE**

- − Conector para servicio.
- − Conecte un terminal serie entre el soporte del montaje mural ajustable eléctricamente y el televisor cuando se desee ajustar el ángulo de visualización del televisor mediante el mando a distancia.

#### $\odot$  **HDMI IN 1.2**

- − No se necesita conexión de audio adicional para una conexión de HDMI a HDMI.
- − Cuando se usa una conexión de cable HDMI/DVI, se debe conectar en el terminal HDMI IN 2.
- $\sum$  *i*, Qué es HDMI?
	- − "La interfaz multimedia de alta definición" (HDMI) permite la transmisión de los datos de vídeo digital de alta definición y varios canales de sonido digital

− El terminal HDMI/DVI admite la conexión DVI con un dispositivo ampliado mediante el cable apropiado (no suministrado). La diferencia entre los dispositivos HDMI y DVI es que el HDMI es más pequeño, tiene instalada la función de codificación HDCP (protección alta de la copia digital del ancho de banda) y es compatible con el sonido digital de varios canales.

#### **DVI IN (HDMI 2) AUDIO R/L**

Salidas de audio DVI para dispositivos externos.

#### **8** ANT IN

Conector coaxial de 75 Ω para antena o red por cable.

#### **Modos compatibles con HDMI/DVI y componentes**

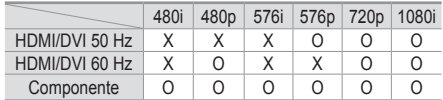

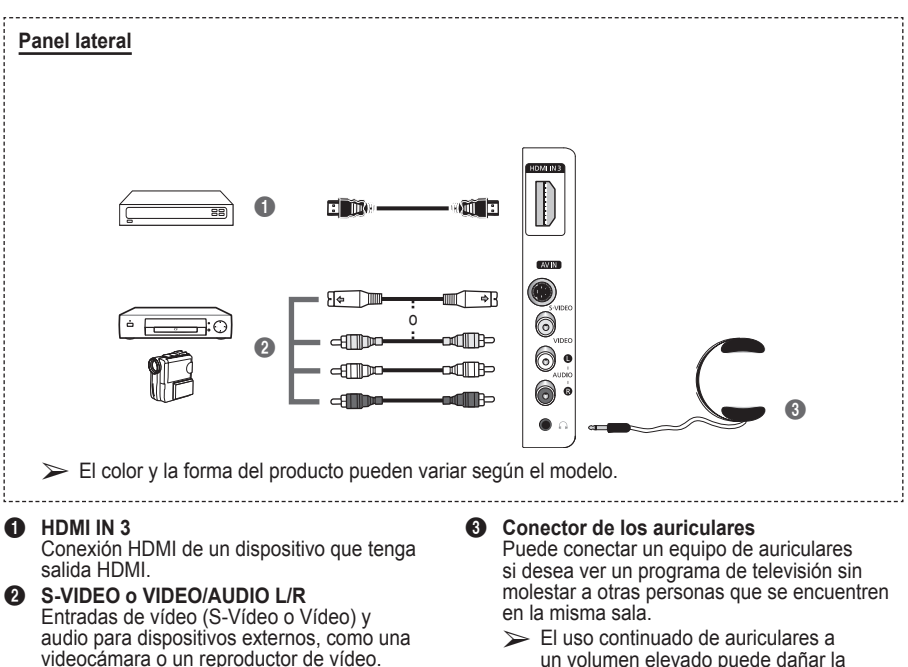

un volumen elevado puede dañar la capacidad auditiva.

### **Aspecto general del mando a distancia**

- 1 Botón POWER (enciende y apaga el televisor)
- <sup>2</sup> Selecciona directamente el modo TV
- <sup>3</sup> Botones numéricos para acceso directo a los canales
- 4 Selección de canal de uno/ dos dígitos
- **6** Interrupción momentánea del sonido
- **6**  $\oplus$  Subir el volumen Bajar el volumen
- **7** Botón de control del canal (consulte la página 15)
- **8** Se usa para seleccionar rápidamente las funciones que se usan con mayor frecuencia.
- 9 Control del cursor en el menú
- **10** Se utiliza para ver información sobre la emisión actual
- **B** Pulse este botón para seleccionar una visualización y unos modos de sonido opcionales en los deportes, películas y juegos.
- **1** Funciones de VCR/DVD (Rebobinar, Detener, Reproducir/Pausa, Avance Rápido)
- **6** Selección de fuente disponible
- **6** Canal anterior
- $\mathbf \odot$  Canal siguiente Canal anterior
- **1** Muestra el menú principal en la pantalla
- **<sup>6</sup>** Botón del modo TruSurround XT
- **40** Vuelve al menú anterior
- **4** Salir del menú en pantalla
- **22** Selección del tamaño de la imagen
- **<sup>28</sup>** Se usa cuando se conecta un dispositivo SAMSUNG DMA (Adaptador digital multimedia) mediante una interfaz HDMI y se cambia al modo DMA. (El botón DMA es opcional.) Para obtener más información sobre los procedimientos de funcionamiento, consulte el manual del usuario del dispositivo DMA. Este botón está disponible cuando "Anynet+ (HDMI-CEC)" (Anynet+ (HDMI-CEC)) está configurado como "Act." (On). (Consulte la página 31.)
- <sup>2</sup> Selecciona directamente el modo HDMI.
- **e** Selección de efectos de imagen (consulte la página 18)

#### **Funciones del teletexto**

(Consulte la página 34)

- <sup>2</sup> Sale del teletexto (según los modelos)
- Memorización de teletexto
- **8** Tamaño del teletexto
- **10** Mostrar el teletexto
- **1** Selección de tema de Fastext
- @ Visualización de teletexto/ mezclar información de teletexto y emisión normal
- **6** Selección del modo del teletexto (LIST/FLOF)
- <sup>6</sup> Página secundaria de teletexto
- $\mathbf \Phi \; \mathsf P \; \odot$  : Página siguiente del teletexto
	- $P \odot$ : Página anterior del teletexto
- **1** Índice del teletexto
- ) Teletexto en espera
- **4** Cancelar teletexto

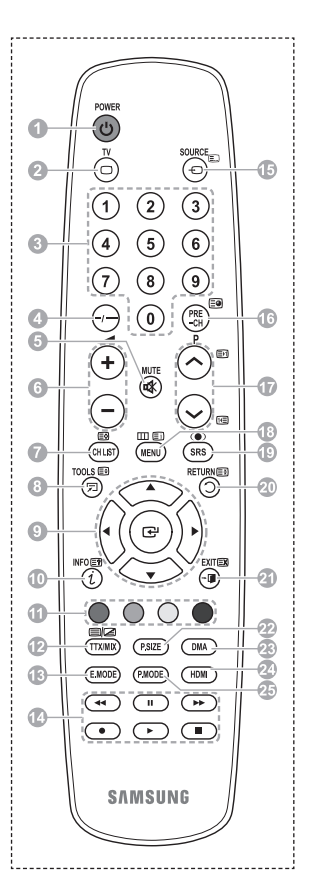

Continúa…

#### **Instalación de las pilas en el mando a distancia**

- **1** Levante la tapa de la parte posterior del mando a distancia, como se muestra en la ilustración.
- **2** Instale dos pilas de tamaño AAA.
	- ➢ Asegúrese de que los extremos "**+**" y "**–**" de las pilas concuerden con el diagrama del interior del compartimiento.
		- No mezcle distintos tipos de pilas, por ejemplo alcalinas y de manganeso.
- **3** Cierre la tapa, como se muestra en la ilustración.
	- $\triangleright$  Si no va a utilizar el mando a distancia durante mucho tiempo, quite las pilas y guárdelas en un lugar fresco y seco. El mando a distancia se puede utilizar hasta una distancia de 7 metros del televisor. (Suponiendo un uso normal del TV, las pilas duran aproximadamente un año.)
- $\triangleright$  Si el mando a distancia no funciona. Efectúe estas comprobaciones.
	- 1. Está encendido el televisor?
	- 2. Están intercambiados los polos positivos y negativos de las pilas?
	- 3. Se han agotado las pilas?
	- 4. Ha habido un corte de energía o se ha desenchufado el cable?
	- 5. Hay en las proximidades un fluorescente o un neón?

### **Apagado y encendido del televisor**

#### **El cable de alimentación se encuentra en la parte posterior del televisor.**

- **1** Enchufe el cable de alimentación en una toma eléctrica adecuada.
- $\triangleright$  La tensión principal se indica en la parte posterior del televisor y la frecuencia es de 50 o 60 Hz. **2** Pulse el botón POWER (Encendido/Apagado) del frontal del televisor o el botón **POWER**
- del mando a distancia para encender el televisor. El canal que veía por última vez se vuelve a seleccionar automáticamente. Si aún no ha memorizado ningún canal, no aparecerá ninguna imagen definida. Consulte "Memorización automática de canales" en la página 13 o "Memorización manual de canales" en la página 14.

 $\triangleright$  Cuando el televisor se enciende por primera vez, algunos valores se establecen de forma automática. Consulte "Función Plug & Play" en la página 10.

- **3** Para apagar el televisor, pulse el botón (<sup>t</sup>) POWER (Encendido/Apagado) del frontal del televisor o el botón **POWER** del mando a distancia.
- **4** Para encender el televisor, pulse el botón (<sup>I</sup>) POWER (Encendido/Apagado) del frontal del televisor o el botón **POWER** o los botones numéricos del mando a distancia.

### **Visualización de los menús**

- **1** Pulse el botón **MENU**. En la pantalla aparece el menú principal Su parte izquierda tiene seis iconos: **Imagen, Sonido, Canal, Configuración** y **Entrada.**
- **2** Pulse los botones ▲ o ▼ para seleccionar uno de los iconos. Pulse el botón **ENTER** para acceder al submenú del icono.
- **3** Pulse los botones ▲ o ▼ para desplazarse a los elementos del menú.
- Pulse el botón **ENTER** para aceptar los elementos del menú. **4** Pulse los botones ▲/▼/◄/► para cambiar los elementos seleccionados.

Pulse el botón **RETURN** para volver al menú anterior.

**5** Pulse el botón **EXIT** para salir del menú.

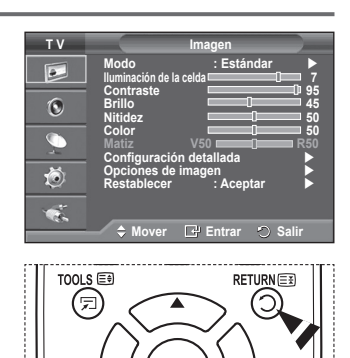

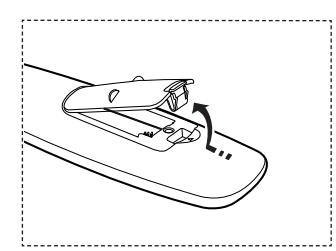

#### **Cuando el televisor se enciende por primera vez, algunos valores se establecen de forma automática y correlativa: Están disponibles los ajustes siguientes.**

- ☛ Si accidentalmente selecciona un país erróneo para su televisor, los caracteres de la pantalla se puede ver de manera incorrecta.
- **1** Si el televisor está en modo de espera, pulse el botón **POWER** del mando a distancia. Aparece el mensaje **Iniciar Plug & Play.** Pulse el botón **ENTER.**
- **2** El menú **Idioma** aparece automáticamente al cabo de unos segundos.
- **3** Seleccione el idioma apropiado pulsando los botones ▲ o ▼. Pulse el botón **ENTER.** Aparece automáticamente el mensaje **Seleccione 'Uso doméstico' para instalar el TV en casa.**
- **4** Pulse los botones ◄ o ► para seleccionar **Demo tienda** o **Uso doméstico**, a continuación, pulse el botón **ENTER.** Aparece el mensaje para comprobar si la antena está conectada.
	- ➢ La selección predeterminada es **Uso doméstico**.
	- $\triangleright$  Es recomendable configurar el televisor en el modo Casa para obtener la mejor imagen en un entorno doméstico.
	- $\geq$  El modo **Demo tienda** sólo es necesario en los entornos comerciales.
	- $\triangleright$  Si la unidad accidentalmente se configura en el modo **Demo tienda** y se desea volver a **Uso doméstico**  (Estándar): Pulse el botón Volume. Cuando se muestra la OSD del volumen, mantenga pulsado el botón **MENU** durante 5 segundos.
- **5** Conecte la antena al televisor. Pulse el botón **ENTER.** Aparece el menú **País**.
- **6** Seleccione el país (o área) pulsando los botones ▲ o ▼. Pulse el botón **ENTER.**

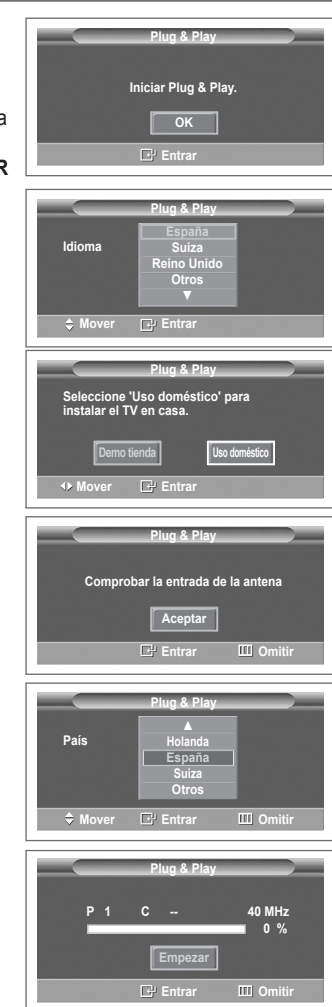

- **7** Pulse el botón **ENTER** para iniciar la búsqueda de los canales. La búsqueda de canales se iniciará y terminará automáticamente. Después de memorizar todos los canales, se muestra el menú **Ajustar hora**. Pulse el botón **ENTER.**
	- $\triangleright$  Para detener la búsqueda antes de que finalice, pulse el botón  **ENTER** con **Stop** seleccionado.
- **8** Pulse los botones ◄ o ► para seleccionar **Mes**, **Fecha**, **Año**, **Hora** o **Minuto**. Ajuste estos valores pulsando los botones ▲ o ▼.
	- ➢ Puede ajustar directamente **Mes**, **Fecha**, **Año**, **Hora**<sup>o</sup> **Minuto** con los botones numéricos del mando a distancia.
- **9** Pulse el botón **ENTER** para confirmar la selección. Aparecerá el mensaje **Disfrutar su visión**. Cuando termine, pulse el botón **ENTER.**
	- ➢ Aunque no se pulse el botón **ENTER** el mensaje desaparecerá automáticamente tras unos segundos.

#### **Si desea reiniciar esta función...**

- **1** Pulse el botón **MENU** para ver el menú.
- **2** Pulse los botones ▲ o ▼ para seleccionar **Configuración** y, a continuación, pulse el botón **ENTER.**
- **3** Vuelva a pulsar el botón **ENTER** para seleccionar **Plug & Play**. Aparece el mensaje **Iniciar Plug & Play**.

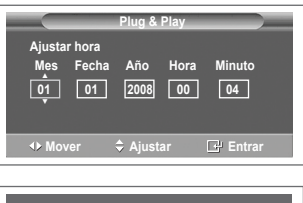

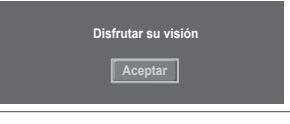

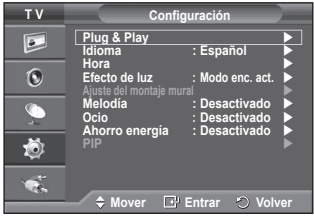

### **Uso del botón TOOLS**

**Se puede usar el botón TOOLS para seleccionar rápida y fácilmente las funciones que se usan con más frecuencia. El menú " Herramientas" cambia según el modo de entrada externo que se está viendo.**

- **1** Pulse el botón **TOOLS**. Aparece el menú **Herramientas**.
- **2** Pulse los botones ▲ o ▼ para seleccionar un menú y pulse el botón **ENTER**.
- **3** Pulse los botones ▲/▼/◄/►/**ENTER** para ver, cambiar o usar las opciones seleccionadas. Para ver una descripción más detallada de cada función, consulte la página correspondiente.
	- Anynet+ (HDMI-CEC), página 30
	- Modo de imagen, página 18
	- Modo de sonido, página 23
	- Temporizador de desconexión, página 25
	- SRS TS XT, página 23
	- Ahorro de energía, página 27
	- Dual I-II, página 24

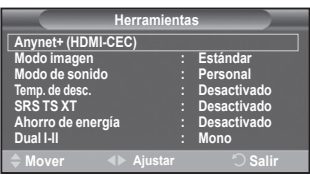

### **Visualización de las fuentes de señales externas**

#### **Puede cambiar entre las señales de imagen de los equipos conectados (vídeo, DVD, decodificador) y la fuente del televisor (emisión o cable).**

- **1** Pulse el botón **MENU** para ver el menú.
- **2** Pulse los botones ▲ o ▼ para seleccionar **Entrada** y, a continuación, pulse el botón **ENTER.**
- **3** Pulse de nuevo el botón **ENTER** para seleccionar **Fuentes**.
- **4** Pulse los botones ▲ o ▼ para seleccionar la fuente de la señal y, a continuación, pulse el botón **ENTER.** Fuentes de señal disponibles: **TV**, **Ext.1**, **Ext.2**, **AV, S-Vídeo**, **Componente**, **PC**, **HDMI1, HDMI2 , HDMI3** .
- $\triangleright$  Puede elegir solamente los dispositivos externos que estén conectados al televisor.
- ➢ Puede seleccionar estas opciones pulsando el botón **SOURCE** del mando a distancia.
- ➢ Para volver a ver los programas de televisión, pulse el botón **TV** y seleccione el número de canal que desee.
- ➢ También puede seleccionar estas opciones pulsando el botón **HDMI** del mando a distancia.

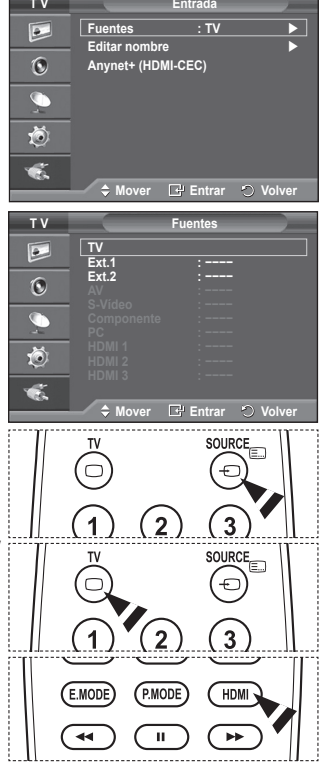

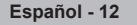

# **Edición de los nombres de los dispositivos**

#### **Puede dar un nombre a la fuente externa.**

- **1** Pulse el botón **MENU** para ver el menú.
- **2** Pulse los botones ▲ o ▼ para seleccionar **Entrada** y, a continuación, pulse el botón **ENTER.**
- **3** Pulse los botones ▲ o ▼ para seleccionar **Editar nombre** y, a continuación, pulse el botón **ENTER.**
- **4** Pulse los botones ▲ o ▼ para seleccionar la fuente externa que desea editar y, a continuación, pulse el botón **ENTER.**
- **5** Seleccione lel dispositivo adecuado pulsando los botones ▲ o ▼ y, a continuación, pulse el botón **ENTER.** Nombres de dispositivos disponibles: **Vídeo**, **DVD**, **Cable STB**, **Satélite STB**, **PVR STB**, **Receptor AV**, **Juego**, **Videocámara**, **PC**, **TV**, **IPTV**, **Blu-Ray, HD DVD**, **DMA**.
- **6** Pulse el botón **EXIT** para salir.

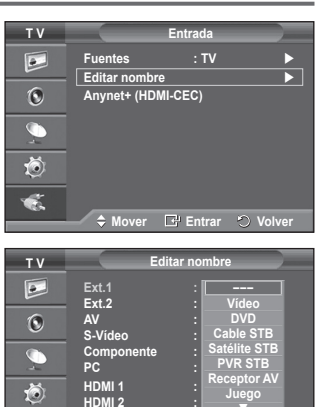

**Mover E** Entrar **O** Volve

**▼**

**HDMI 3 :**

 $\bullet$ 

### **Memorización automática de canales**

**Puede explorar los rangos de frecuencia disponibles (la disponibilidad varía en función del país). Puede que los números de programa asignados automáticamente no correspondan a los números de programa reales o deseados. Sin embargo, puede ordenar los números de forma manual y borrar los canales que no desee ver.**

- **1** Pulse el botón **MENU** para ver el menú.
- **2** Pulse los botones ▲ o ▼ para seleccionar **Canal** y, a continuación, pulse el botón **ENTER.**
- **3** Pulse de nuevo el botón **ENTER.** Aparece una lista de los países disponibles.
- **4** Seleccione el país pulsando los botones ▲ o ▼ y, a continuación, pulse el botón **ENTER.**
- **5** Pulse los botones ▲ o ▼ para seleccionar **Guardado automático** y pulse después **ENTER.**
- **6** Vuelva a pulsar el botón **ENTER** para iniciar la búsqueda. La búsqueda finaliza de forma automática.
	- $\triangleright$  Para detener la búsqueda antes de que termine, pulse los botones **MENU** o **ENTER.**

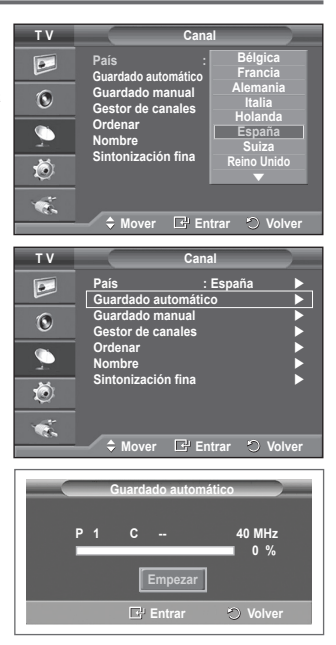

# **Memorización manual de canales**

#### **Puede memorizar un gran número de canales de televisión, incluidos aquellos que se reciben por cable.**

- **Al almacenar canales de forma manual, puede elegir:**
- ◆ Si se memoriza o no cada canal que se encuentre.<br>◆ El número con el que desea identificar cada canal r
- El número con el que desea identificar cada canal memorizado.
- **1** Pulse el botón **MENU** para ver el menú.
- **2** Pulse los botones▲ o ▼ para seleccionar **Canal** y, a continuación, pulse el botón **ENTER.**
- **3** Pulse los botones▲ o ▼ para seleccionar **Guardado manual** y, a continuación, pulse el botón **ENTER.**
- **4** Seleccione la opción adecuada pulsando los botones ▲ o ▼ y, a continuación, pulse el botón **ENTER.**
- **5** Cuando esté satisfecho con los ajustes, pulse el botón **ENTER.**
- **6** Pulse el botón **EXIT** para salir.
- **Programa** (número de programa que asignar a un canal)
	- − Pulse los botones ▲ o ▼ hasta que encuentre el número correcto.
		- ➢ También puede seleccionar el número de canal directamente, pulsando los botones numéricos (0~9).
- **Sistema de color**: **Automático/PAL/SECAM/NTSC4.43**
	- − Pulse los botones ▲ o ▼ para seleccionar el estándar de color adecuado.
- **Sistema de sonido**: **BG/DK/I/L**
	- − Pulse los botones ▲ o ▼ para seleccionar el estándar de sonido adecuado.
- **Canal** (si conoce el número de canal que desea guardar)
	- − Pulse los botones ▲ o ▼ para seleccionar **C** (canal aéreo) o **S** (canal por cable).
	- − Pulse el botón ► y después ▲ o ▼ para seleccionar el número que desee.
		- ➢ También puede seleccionar el número de canal directamente, pulsando los botones numéricos (0~9).
		- ➢ Si se produce un sonido anormal o no se produce sonido, vuelva a seleccionar el sistema de sonido adecuado.
- ◆ **Buscar** (si no conoce los números de los canales)
	- − Pulse los botones ▲ o ▼ para iniciar la búsqueda.
	- − El sintonizador explora el rango de frecuencia hasta que se recibe en la pantalla el primer canal o el canal que se haya seleccionado.
	- **Guardar** (cuando guarde el canal y el número de programa asociado)
		- − Confirme **la acción** pulsando el botón **ENTER.**

#### ☛ **Modo de canal**

- **P** (Modo de programa): Al finalizar la sintonización, las estaciones de emisión de su zona se habrán asignado a los números de posición de P00 a P99. Puede seleccionar un canal introduciendo el número de posición en este modo.
- ◆ C (Modo de canal aéreo): Puede seleccionar un canal introduciendo el número asignado a cada emisora aérea de este modo.
- **S** (Modo de canal por cable): puede seleccionar un canal introduciendo el número asignado a cada canal por cable de este modo.

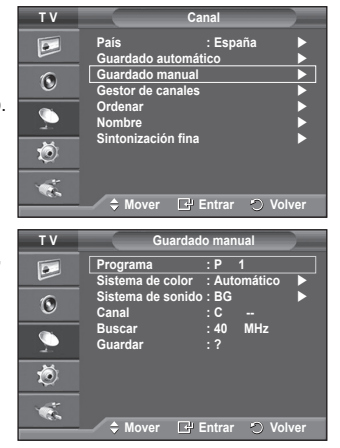
# **Adición y bloqueo de canales**

#### **Mediante el gestor de canales, se pueden agregar o bloquear canales fácilmente.**

- **1** Pulse el botón **MENU** para ver el menú.
- **2** Pulse los botones▲ o ▼ para seleccionar **Canal** y, a continuación, pulse el botón **ENTER.**
- **3** Pulse los botones▲ o ▼ para seleccionar **Gestor de canales** y, a continuación, pulse el botón **ENTER.**
- **Adición de canales** Mediante la lista de canales, se pueden añadir canales.
- **4** Seleccione **Lista de canales** con el botón **ENTER.**
- **5** Vava al campo ( $\Box$ ) con los botones  $\triangle$ /▼/◀/►, seleccione el canal que desee añadir y, a continuación, pulse el botón **ENTER** para añadir el canal.
	- $\triangleright$  Si vuelve a pulsar el botón **ENTER**, el símbolo ( $\triangleright$ ) que aparece junto al canal desaparece y éste no se añade.
- **Bloqueo de canales**

Esta función permite bloquear el vídeo y el audio para evitar que los usuarios no autorizados (por ejemplo, los niños) puedan ver programas poco recomendables.

- **6** Pulse los botones ▲ o ▼ para seleccionar **Seguridad para niños** y, a continuación, pulse el botón **ENTER.**
- **7** Seleccione **Activado** con los botones ▲ o ▼ y, a continuación, pulse el botón **ENTER.**
- **8** Pulse los botones▲ o ▼ para seleccionar **Lista de canales** y, a continuación, pulse el botón **ENTER.**
- **9** Vaya al campo (△) con los botones  $\triangle$ /▼/◀/►, seleccione el canal que desee bloquear y, a continuación, pulse el botón **ENTER.**
	- $\sum$  Si vuelve a pulsar el botón **ENTER**, el símbolo  $(\checkmark)$  que aparece junto al canal desaparece y el bloqueo del canal se cancela.
	- $\triangleright$  Aparece una pantalla azul cuando se activa la función Seguridad para niños.
- **10** Pulse el botón **EXIT** para salir.
- ➢ Puede seleccionar estas opciones pulsando el botón **CH LIST** del mando a distancia.

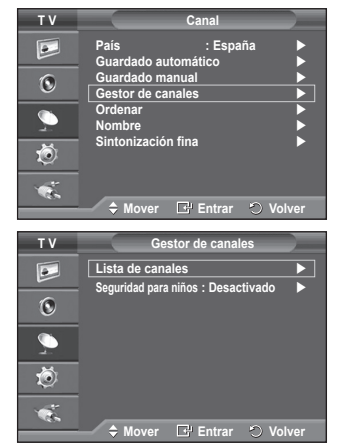

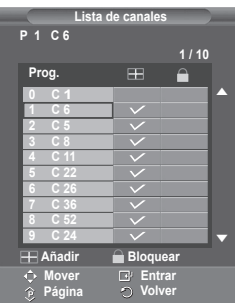

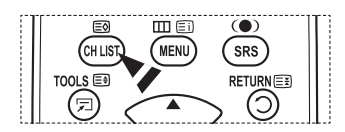

# **Orden de los canales memorizados**

**Esta operación permite cambiar los números de programa de los canales memorizados.**

**Puede que sea necesario realizarla después de la memorización automática.**

- **1** Pulse el botón **MENU** para ver el menú.
- **2** Pulse los botones▲ o ▼ para seleccionar **Canal** y, a continuación, pulse el botón **ENTER.**
- **3** Pulse los botones ▲ o ▼ para seleccionar **Ordenar** y, a continuación, pulse el botón **ENTER.**
- **4** Seleccione el canal que desee mover con los botones ▲ o ▼ y, a continuación, pulse el botón **ENTER.**
- **5** Seleccione el número del programa al que desea asignar el canal con los botones ▲ o ▼. Pulse el botón **ENTER.** El canal cambiará a su nueva posición y todos los demás canales se desplazarán consecuentemente.
- **6** Repita los pasos **4** y **5** hasta que haya asignado todos los canales a los números de programa deseados.
- **7** Pulse el botón **EXIT** para salir.

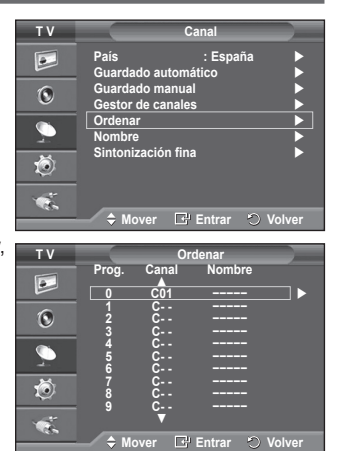

## **Asignación de nombres a los canales**

**Los nombres de los canales se asignarán de forma automática cuando éstos emitan dicha información. Estos nombres se pueden cambiar, lo que le permite asignar otros nuevos.**

- **1** Pulse el botón **MENU** para ver el menú.
- **2** Pulse los botones▲ o ▼ para seleccionar **Canal** y, a continuación, pulse el botón **ENTER.**
- **3** Pulse los botones ▲ o ▼ para seleccionar **Nombre** y, a continuación, pulse el botón **ENTER.**
- **4** Pulse los botones ▲ o ▼ para seleccionar el canal al que se va a asignar un nuevo nombre y pulse el botón **ENTER.**
- **5** Pulse los botones ▲ o ▼ para seleccionar una letra, un número o un símbolo. (Se produce esta secuencia: A~Z, 0~9, +, -, \*, /, espacio en blanco).

Desplácese a la letra siguiente o anterior pulsando los botones ◄ o ► y, a continuación, pulse el botón **ENTER.**

- **6** Repita los pasos **4** y **5** con cada canal al que vaya a asignar un nuevo nombre.
- **7** Pulse el botón **EXIT** para salir.

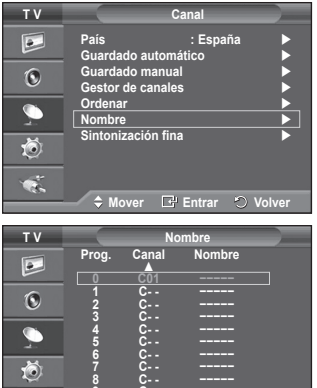

**Mover Entrar Volver**

**9 C- - −−−−− ▼**

 $\bullet$ 

# **Sintonización precisa de la recepción de canales**

**Si la recepción es clara, no tiene que realizar la sintonización precisa del canal, ya que esta operación se hace de forma automática durante la búsqueda y la memorización. Si la señal es débil o está distorsionada, puede que deba realizar la sintonización precisa del canal de forma manual.**

- **1** Pulse el botón **MENU** para ver el menú.
- **2** Pulse los botones▲ o ▼ para seleccionar **Canal** y, a continuación, pulse el botón **ENTER.**
- **3** Pulse los botones ▲ o ▼ para seleccionar **Sintonización fina** y, a continuación, pulse el botón **ENTER.**
- **4** Para obtener una imagen nítida y clara y una buena calidad de sonido, pulse los botones ◄ o ► hasta conseguir el mejor ajuste. Pulse el botón **ENTER.**
	- $\sum$  Pulse el botón **INFO**. El almacenamiento de la sintonización fina cambiará el color del OSD (On Screen Display) del canal del blanco al rojo y añadirá la marca "\*".
	- ➢ Para restablecer la sintonización fina a **0**, seleccione **Restablecer.** con los botones ▲ o ▼. Pulse el botón **ENTER.**
- **5** Pulse el botón **EXIT** para salir.

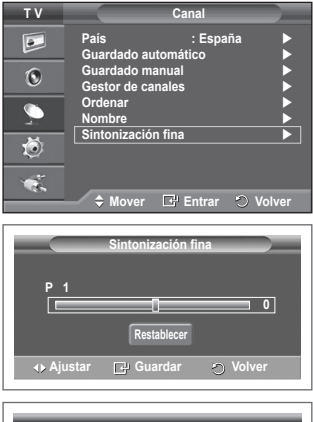

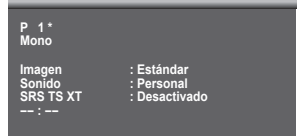

# **Cambio del formato de la imagen**

### **Puede seleccionar el tipo de imagen que mejor cumpla sus requisitos de visualización.**

- **1** Pulse el botón **MENU** para ver el menú.
- **2** Pulse el botón **ENTER** para seleccionar **Imagen**.
- **3** Vuelva a pulsar el botón **ENTER** para seleccionar **Modo**.
- **4** Seleccione el modo que desee con los botones ▲ o ▼ y, a continuación, pulse el botón **ENTER.**
	- Modos disponibles: **Dinámico**, **Estándar**, **Película**
	- $\triangleright$  Los valores de la configuración pueden variar según la fuente de entrada.
- **5** Pulse el botón **EXIT** para salir.
- ➢ Elija **Dinámico** para ver la televisión durante el día o cuando haya luz en la habitación.
	- Elija **Estándar** para el modo de visualización general del televisor.
	- Elija **Película** para ver una película.

## **Configuración sencilla**

- **1** Pulse el botón **TOOLS** del mando a distancia.
- **2** Pulse los botones ▲ o ▼ para seleccionar **Modo de imagen**.
- **3** Pulse los botones ◄ o ► para seleccionar la opción deseada

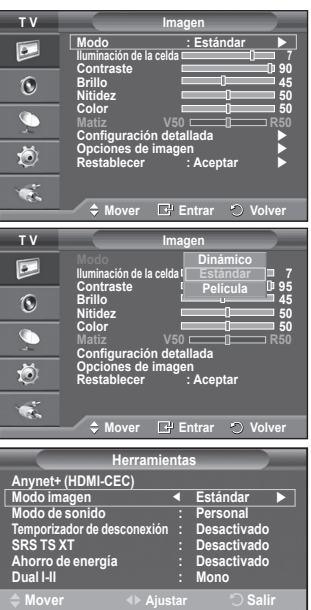

## **Personalización de la configuración de la imagen**

### **El televisor tiene varias opciones de configuración que permiten controlar la calidad de la imagen.**

- **1** Pulse el botón **MENU** para ver el menú.
- **2** Pulse el botón **ENTER** para seleccionar **Imagen**.
- **3** Vuelva a pulsar el botón **ENTER** para seleccionar **Modo**.
- **4** Seleccione el modo que desee con los botones ▲ o ▼ y, a continuación, pulse el botón **ENTER**. Modos disponibles: **Dinámico, Estándar, Película**.
- **5** Seleccione la opción adecuada pulsando los botones ▲ o ▼ y, a continuación, pulse el botón **ENTER**.
- **6** Cuando esté satisfecho con los ajustes, pulse el botón **ENTER**.
- **7** Pulse el botón **EXIT** para salir.
- **Iluminación de la celda Contraste Brillo Nitidez Color Matiz**
	- $\geq$  En los modos Analog TV, Ext, AV, S-Vídeo, del sistema PAL, no se puede usar la función Matiz. ➢ En el modo PC, sólo se pueden realizar cambios en las opciones **Iluminación de la celda,**
		- **Contraste** y **Brillo**

Pulse los botones ◄ o ► hasta que alcance la configuración óptima.

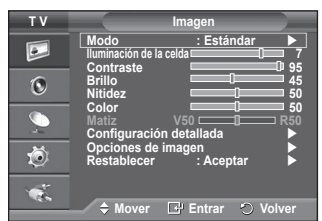

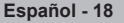

# **Configuración detallada de los valores de la imagen**

**Puede realizar una configuración detallada de los valores de la imagen.**

- **1** Pulse el botón **MENU** para ver el menú.
- **2** Pulse el botón **ENTER** para seleccionar **Imagen**.
- **3** Pulse los botones ▲ o ▼ para seleccionar **Configuración detallada** y, a continuación, pulse el botón **ENTER.**
- **4** Seleccione la opción adecuada pulsando los botones ▲ o ▼ y, a continuación, pulse el botón **ENTER.** Opciones disponibles: **Ajuste del negro**, **Contraste dinám.**, **Gamma**, **Gama de colores, Balance de blanco**, **Tono piel, Mejora del borde.**
- **5** Cuando esté satisfecho con los ajustes, pulse el botón **ENTER.**
- **6** Pulse el botón **EXIT** para salir.
- ➢ **Configuración detallada** está disponible en los modos **Estándar** o **Película.**
- ➢ En el modo PC, sólo se pueden cambiar **Contraste dinám**, **Gamma**<sup>y</sup> **Balance de blanco** entre los elementos de **Configuración detallada**.
- **Ajuste del negro**: **Desactivado/Bajo/Medio/Alto** Se puede seleccionar directamente el nivel de negro en la pantalla para ajustar la profundidad de ésta.
- **Contraste dinám.**: **Desactivado/Bajo/Medio/Alto** Se puede ajustar el contraste de la pantalla para conseguir un contraste óptimo.
- **Gamma**: **-3 ~ +3**

Se puede ajustar el brillo medio de las imágenes.

Pulse los botones ◄ o ► hasta que alcance la configuración óptima.

### **Gama de colores**: **Automático/Original/Personal**

Gama de colores (Colour space) es una matriz compuesta por los colores rojo, verde y azul.

Seleccione su gama favorita de color y disfrute de unos colores auténticamente naturales.

- − **Automático:** Ajusta automáticamente al tono de color más natural de acuerdo con las fuentes del programa.
- − **Original:** Proporciona tonos de color profundos y ricos.
- − **Personal:** Ajusta la gama del color según las preferencias del usuario. (vea "Personalización de la gama de colores")

### **Personalización de la gama de colores**

### **Color: Rojo/Verde/Azul/Amarillo/Cián/Magenta**

Ajusta la gama del color según las preferencias del usuario.

Color está disponible cuando **Gama de colores** configurado en Personal.

Pulse los botones ▲ o ▼ para seleccionar **Rojo**, **Verde**, **Azul**, **Amarillo**, **Cián** o **Magenta**. Pulse el botón **ENTER.**

− **Rojo/Verde/Azul**: En Color**,** se pueden ajustar los valores RGB del **color** seleccionado. Pulse los botones ▲ o ▼ para seleccionar **Rojo, Verde o Azul** a fin de cambiarlos. Pulse el botón **ENTER**.

 Pulse los botones ◄ o ► para reducir o aumentar el valor de una opción concreta. Pulse el botón **ENTER.**

− **Restablecer:** Restablece la gama de colores en los valores predeterminados.

### **Balance de blanco**: **Rojo -/Verde -/Azul - /Rojo +/Verde +/Azul +/Restablecer**

Se puede ajustar la temperatura del color para conseguir colores más naturales.

**Rojo -/Verde -/Azul -/Rojo +/Verde +/Azul +** : El cambio del valor de ajuste renovará la pantalla ajustada.

Seleccione la opción adecuada pulsando los botones ▲ o ▼ y, a continuación, pulse el botón **ENTER.** Pulse los botones ◄ o ► hasta que alcance la configuración óptima.

**Restablecer**: El balance de blanco anteriormente ajustado se restablecerá con los valores predefinidos de fábrica.

 **Tono piel: -15~+15** Permite acentuar el tono rosa en las imágenes. Pulse los botones ◄ o ► hasta llegar al valor óptimo.

➢ Al cambiar el valor de ajuste se actualizará la pantalla ajustada

## **Mejora del borde**: **Desactivado/Activado**

Permite acentuar los bordes de los objetos.

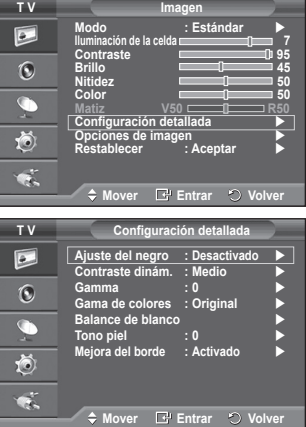

**Español - 19**

# **Opciones de imagen**

## **Puede realizar una configuración detallada de los valores de la imagen.**

- **1** Pulse el botón **MENU** para ver el menú.
- **2** Pulse el botón **ENTER** para seleccionar **Imagen**.
- **3** Pulse los botones ▲ o ▼ para seleccionar **Opciones de imagen** y, a continuación, pulse el botón **ENTER**.
- **4** Seleccione la opción adecuada pulsando los botones ▲ o ▼ y, a continuación, pulse el botón **ENTER**.
- **5** Cuando esté satisfecho con los ajustes, pulse el botón **ENTER**.
- **6** Pulse el botón **EXIT** para salir.
- En el modo PC sólo se pueden hacer cambios en los elementos **Tono de color**, **Tamaño** y **Protección pantalla inactiva** del menú **Opciones de imagen**.
- **Tono de color: Frío2/Frío1/Normal/Cálido1/Cálido2** ➢ Cuando el modo de la imagen se ajusta en **Dinámico** o **Estándar**, **Cálido1** y **Cálido2** no se pueden seleccionar.
- **Tamaño: 16:9**/**Zoom ancho**/**Zoom**/**4:3**/**Sólo exploración** Puede seleccionar el tamaño de imagen que mejor se adapte a sus requisitos de visualización.
	- − **Ancho automát.**: Amplía y estira la imagen de la proporción 4:3 a 16:9.
	- − **16:9**: Ajusta la imagen al modo panorámico 16:9.
	- − **Zoom ancho**: Aumenta la imagen más que 4:3. Con los botones ▲ o ▼ puede mover la imagen arriba y abajo después de seleccionar  $\oplus$  con los botones▶ o **ENTER**.
	- − **Zoom**: Aumenta el tamaño de la imagen verticalmente en la pantalla.
	- − **4:3**: Ajusta la imagen al modo normal **4:3**.
	- − **Sólo exploración**: Use esta función para ver toda la imagen sin recortes cuando se reciban señales de HDMI (720p/1080i), o componente (1080i) .

**Después de seleccionar "Sólo exploración" en los modos HDMI (1080i) o Component (1080i):** Pulse los botones < o ► para seleccionar · y, a

continuación, pulse el botón **ENTER**.

Pulse los botones ▲, ▼, ◄ or ► para desplazar la imagen arriba, abajo, a derecha y a izquierda.

**Restablecer**: Pulse los botones ◄ or ► para seleccionar **Restablecer** y pulse el botón **ENTER**. Puede inicializar la configuración.

- ➢ Cuando se selecciona el tamaño de la imagen en la opción Sólo explorar de HDMI, según el dispositivo AV, la pantalla puede verse cortada o en ella pueden aparecer colores específicos.
- $\triangleright$  For an HDMI (1080p) connection of 24, 25, 30, 50, and 60 Hz, and for a Component (1080p) connection of 50 and 60Hz, only the input source is supported
- ➢ Puede cambiar el tamaño de la imagen con sólo pulsar el botón **P.SIZE** en el mando a distancia.
- $\triangleright$  Según la fuente de entrada, las opciones de tamaño de la imagen pueden variar.
- ➢ Las opciones disponibles pueden diferir, según el modelo seleccionado.
- ➢ La función **Ancho automát** sólo está disponible en los modos **TV, Ext.1, Ext.2, AV** y **S-Vídeo.**
- $\triangleright$  La configuración de cada dispositivo externo conectado a la entrada del televisor se puede ajustar y guardar.
- $\triangleright$  En el modo PC, sólo se pueden ajustar los modos "16:9" y "4:3".

### **Cambio de posición y de tamaño de la pantalla mediante la función de ampliación**

- El cambio del tamaño de la pantalla mediante la función **Zoom** permite cambiar la posición y el tamaño de la pantalla hacia arriba o hacia abajo mediante los botones ▲ o ▼.
- Mueva la pantalla hacia arriba o hacia abajo mediante los botones ▲ o ▼ después de seleccionar a pulsando los botones ◀ o ▶.
- pulsando los botones ◄ o ►. Cambie el tamaño de la pantalla verticalmente mediante los botones ▲ o ▼ después de seleccionar pulsando los botones ◄ o ►.

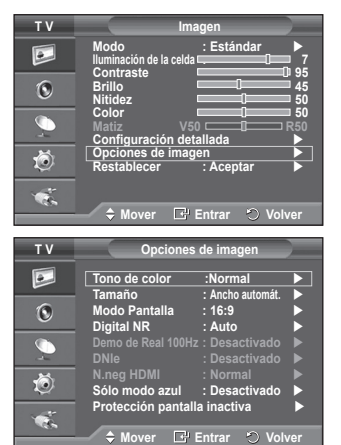

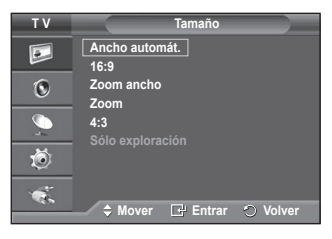

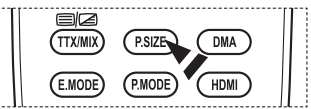

Continúa…

- **Selección del modo de pantalla: 16:9**/**Zoom ancho**/**Zoom**/**4:3** Cuando se configura el tamaño de la imagen como Ancho automát. en un televisor panorámico 16:9, se puede determinar el tamaño de la imagen para ver una imagen en pantalla panorámica 4:3 WSS (Wide Screen Service) o ninguna. Cada país europeo exige un tamaño de imagen diferente de modo que esta función está concebida con la intención de que los usuarios la seleccionen.
	- − **16:9**: Ajusta la imagen al modo panorámico 16:9.
	- − **Zoom ancho**: Aumenta el tamaño de la imagen más que 4:3. − **Zoom**: Aumenta el tamaño de la imagen verticalmente en la pantalla.
	- − **4:3**: Ajusta la imagen al modo normal **4:3**.
	- ➢ Esta función está disponible en el modo **Ancho automát.**
	- ➢ Esta función no está disponible en los modos **Componente** ni **HDMI**.

#### **Digital NR: Desactivado/Bajo/Medio/Alto/Automático**

Si la señal que recibe el televisor es débil, puede activar esta función para reducir las imágenes superpuestas y el ruido que pueda aparecer en la pantalla.

- ➢ Cuando la señal sea débil, seleccione alguna de las otras opciones hasta que se vea una imagen de mejor calidad.
	- **Demo de Real 100Hz: Desactivado/Activado.** Se puede ver una distinción clara entre "Real 100Hz" y 50 Hz, especialmente cuando se miran deportes. Por ello, cuando contemple una imagen en pausa o estática no podrá diferenciar "Real 100Hz " de 50 Hz. Demo 100 Hz funciona sólo con la señal de 50 Hz.

## **DNIe: Desactivado/Demo/Activado**

Este televisor incluye la función DNIe con el fin de conseguir una gran calidad visual. Si ajusta DNIe en Activado, podrá ver la pantalla con la función DNIe activada. Si ajusta DNIe en Demo, podrá ver en la pantalla una imagen normal y con el modo DNIe aplicado para realizar la demostración. Mediante esta función podrá ver la diferencia en la calidad visual.

### ➢ **DNIeTM (Motor digital de imágenes naturales)**

Esta función proporciona una imagen más detallada con reducción de interferencias 3D, ampliación de los detalles, mejora del contraste y mejora de los blancos. El nuevo algoritmo de compensación de imagen proporciona una imagen más detallada, más clara y con más brillo. La tecnología DNIeTM adapta todas las señales al ojo humano.

- ➢ Esta función no está disponible en el modo PC.
- ➢ DNIe sólo está disponible en el modo Dinámico.

### **N.neg HDMI: Normal/Bajo**

Mediante esta función, se puede ajustar la calidad de la imagen cuando el desgaste de la pantalla (aspecto del nivel del negro, bajo contraste, color desvaído, etc.) ha de hacer frente a la entrada HDMI para un rango RGB limitado (de 16 a 235). **T V Opciones de imagen**

➢ Esta función sólo está activa cuando se conecta una entrada externa a HDMI (señales RGB)

### **Sólo modo azul: Desactivado/Activado.**

Esta función es para expertos en la medición de dispositivos AV. Esta función muestra sólo la señal azul ya que se eliminan las señales rojas y verdes de la señal de vídeo a fin de proporcionar un efecto de filtro azul que se usa para ajustar el color y el matiz de los equipos de vídeo, como reproductores DVD, sistemas Home Cinema, etc. Con esta función, se puede ajustar el color y el matiz de acuerdo con los valores preferidos adecuados al nivel de la señal de cada dispositivo de vídeo mediante los patrones de barras de colores rojo/ verde/azul/cián/magenta/amarillo, sin usar un filtro azul adicional.

➢ La función **Sólo modo azul** está disponible cuando el modo de imagen está configurado como **Película** o **Estándar**.

#### **Protección de pantalla inactiva**

Esta pantalla está equipada con tecnología de prevención para reducir la posibilidad de que se queme. Esta tecnología permite definir el movimiento de la imagen arriba o abajo (línea vertical) y de lado a lado (punto horizontal). La opción Hora permite programar intervalos temporales entre los movimientos de la imagen en minutos.

- − **Cambio píxel**: Con esta función podrá mover píxeles de forma detallada en el PDP, en sentido horizontal o vertical, para minimizar restos de imágenes en la pantalla.
	- Establezca **Cambio píxel** en **Activado** con los botones ▲ o ▼ y, a continuación, pulse el botón **ENTER.**
	- Seleccione la opción adecuada pulsando los botones ▲ o ▼ y, a continuación, pulse el botón **ENTER.** Opciones disponibles: **Puntos Horiz.**, **Líneas verticales**, **Hora.**

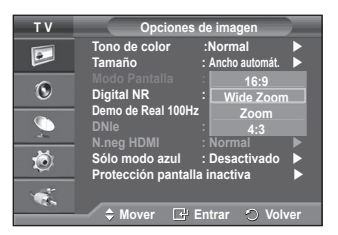

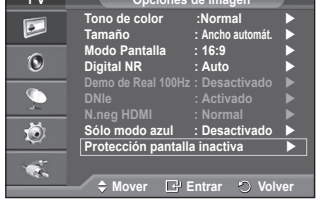

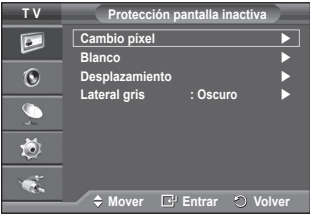

 $\triangleright$  Condición óptima para el cambio de píxel:

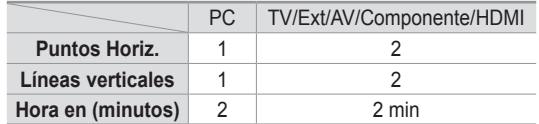

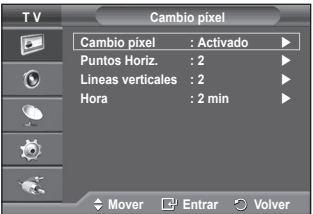

- $\triangleright$  El valor Cambio píxel puede variar según el tamaño (pulgadas) del monitor y el modo.
- $\triangleright$  Esta función no está disponible en el modo Just Scan (Sólo buscar).
- − **Blanco**: Esta función ayuda a suprimir los restos de imágenes en la pantalla cambiando el color de los píxeles a blanco. Utilice esta función si hay restos de imágenes o símbolos en la pantalla, especialmente después de haber mostrado una imagen fija en la pantalla durante un largo tiempo.
- − **Desplazamiento**: Esta función ayuda a suprimir los restos de imágenes en la pantalla moviendo todos los píxeles de la PDP de acuerdo con un patrón. Utilice esta función si hay restos de imágenes o símbolos en la pantalla, especialmente después de haber mostrado una imagen fija en la pantalla durante un largo tiempo.
- − **Lateral gris**: Cuando se ve la televisión con una relación de pantalla de 4:3, ésta se puede proteger de un posible daño si se ajusta el balance de blanco en ambos extremos, el izquierdo y el derecho. **Oscuro**: Cuando se establece una relación de pantalla de 4:3, con esta opción se oscurecen ambos extremos, el izquierdo y el derecho.

**Claro**: Cuando se establece una relación de pantalla de 4:3, con esta opción se aclaran ambos extremos, el izquierdo y el derecho.<br>Si desea suprimir los restos de imágenes de la pantalla, utilice las funciones **Blanco** o

- **Desplazamiento**. Aunque ambas suprimen los restos de imágenes de la pantalla, la función **Desplazamiento** es más efectiva.
- $\geq$  La función de borrado de restos de imágenes debe ser larga (aproximadamente 1 hora) para que la supresión sea efectiva. Si los restos de imágenes no desaparecen después de ejecutar la función, repita el proceso.
- $\triangleright$  Pulse cualquier botón del mando a distancia para cancelar esta función.

## **Reajuste de los valores de la imagen a los valores predefinidos de fábrica**

**Puede realizar una configuración detallada de los valores de la imagen.**

- **1** Pulse el botón **MENU** para ver el menú.
- **2** Pulse el botón **ENTER** para seleccionar **Imagen**.
- **3** Pulse los botones ▲ o ▼ para seleccionar **Restablecer** y, a continuación, pulse el botón **ENTER**.
- **4** Pulse los botones ▲ o ▼ para seleccionar **Aceptar** o **Cancelar** y pulse el botón **ENTER**.

 $\triangleright$ Se puede reajustar cada modo.

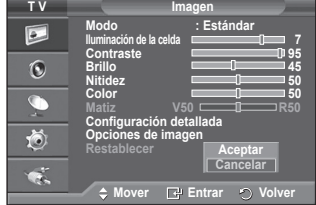

## **Funciones de sonido**

- **1** Pulse el botón **MENU** para ver el menú.
- **2** Pulse los botones ▲ o ▼ para seleccionar **Sonido** y, a continuación, pulse el botón **ENTER.**
- **3** Seleccione la opción adecuada pulsando los botones ▲ o ▼ y, a continuación, pulse el botón **ENTER.** Opciones disponibles: **Modo**, **Ecualizador**, **SRS TS XT**, **Volumen autom. Altavoz de TV, Selección de sonido**
- **4** Cuando esté satisfecho con los ajustes, pulse el botón **ENTER.**
- **5** Pulse el botón **EXIT** para salir.
- **Modo**: **Estándar/Música/Película/Diálogo/Personal** Puede seleccionar el tipo de efecto de sonido especial que se va a utilizar mientras ve una emisión determinada.
	- **Configuración sencilla**<br>1 Pulse el botón **TOO 1** Pulse el botón **TOOLS** del mando a distancia.
	- **2** Pulse los botones ▲ o ▼ para seleccionar **Modo de sonido**.
	- **3** Pulse los botones ◄ o ► para seleccionar la opción deseada.
	- **Ecualizador**: **Balance/100 Hz/300 Hz/1 kHz/3 kHz/10 kHz** El televisor tiene varios valores que permiten controlar la calidad

del sonido.

➢ Si efectúa algún cambio en esta configuración, el estándar de sonido cambiará automáticamente a **Personal**.

## **SRS TS XT**: **Desactivado/Activado**

TruSurround XT es una tecnología SRS patentada que solventa el problema de reproducir contenido multicanal 5.1 en dos altavoces. TruSurround proporciona una experiencia de sonido virtual convincente a través de cualquier sistema

**Modo** : **Personal**  $\overline{P}$ **Ecualizador SRS TS XT : Desactivado**  $\overline{6}$ **Volumen autom. : Desactivado Altavoz de TV : Desactivado** 荷  $\bullet$ **Mover Entrar Volver TV Ecualizado**  $\overline{P}$  $\mathbf 6$ **D + +**  $\overline{C}$ i **0 0 I -** 荷 **Balance 100Hz 300Hz 1kHz 3kHz 10kHz**  $\bullet$ 

**T V Sonido**

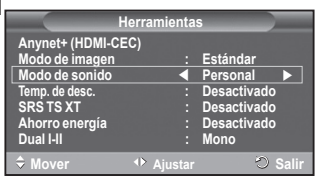

**Agustar C** Volver

de reproducción con dos altavoces, incluso con los altavoces internos del televisor. Es totalmente compatible con todos los formatos multicanal.

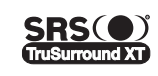

TruSurround XT, SRS y el símbolo ( $\bullet$ ) son marcas registradas de SRS Labs, Inc. La tecnología TruSurround XT está incorporada bajo licencia de SRS Labs, Inc.

## **Configuración sencilla**

- **1** Pulse el botón **TOOLS** del mando a distancia.
- **2** Pulse los botones ▲ o ▼ para seleccionar **SRS TS XT**.
- **3** Pulse los botones ◄ o ► para seleccionar **Desactivado** o
- **Activado**
- **Volumen autom.**: **Desactivado/Activado**

Cada emisora tiene sus propias condiciones de señal y resulta incómodo ajustar el volumen cada vez que se cambia de canal.

Con esta función, el volumen del canal deseado se ajusta de forma automática ya que reduce la salida de sonido cuando la señal de modulación es alta o la aumenta cuando es baja.

## **Altavoz de TV**: **Desactivado/Activado**

Si desea usar unos altavoces independientes, cancele el amplificador interno.

- ➢ Los botones **+**, **-** y **MUTE** no funcionan si Altavoz de TV está establecido en Desactivado.
- ➢ Cuando **Altavoz de TV** está establecido en **Desactivado**, en el menú **Sonido** sólo está activa la opción **Selección de sonido** (en el modo PIP).

## **Selección de sonido: Principal/Sub**

Cuando se activa la función PIP se puede escuchar el sonido de la imagen secundaria (PIP).

- − **Principal**: Se usa para escuchar el sonido de la imagen principal.
- − **Sub**: Se usa para escuchar el sonido de la imagen secundaria.

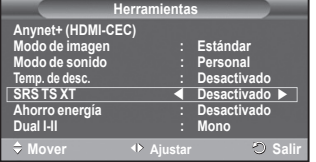

**Español - 23**

**El botón DUAL I-II muestra y controla el procesamiento y la salida de la señal de audio. Cuando se enciende la pantalla, el modo aparece prefijado de forma automática como "Dual-I" o "Estéreo", según la transmisión actual.**

## **Configuración sencilla**<br>1 Pulse el botón **TOO**

- **1** Pulse el botón **TOOLS** del mando a distancia.
- **2** Pulse los botones ▲ o ▼ para seleccionar **Dual I-II**.
- **3** Pulse los botones ◄ o ► para seleccionar la opción deseada

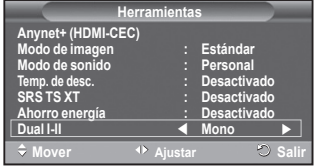

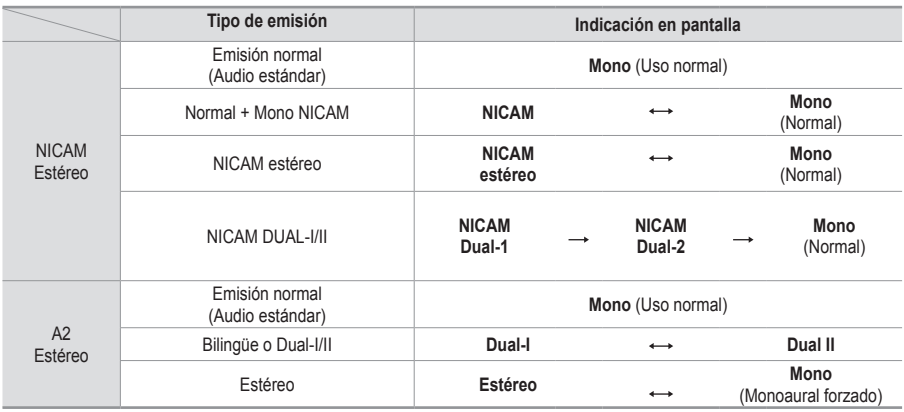

 $\triangleright$   $\blacklozenge$  Si las condiciones de recepción se deterioran, la audición mejorará si el modo se establece en **Mono**.

 Si la señal de estéreo es débil y el modo cambia de forma automática, cambie al modo **Mono**.

## **Conexión de los auriculares (se venden por separado)**

**Puede conectar unos auriculares al equipo si desea ver un programa de televisión sin molestar a las personas que están en la misma habitación.**

- $\triangleright$  Cuando se inserta el terminal del conjunto del cabezal en el puerto correspondiente, se puede trabajar sólo con las opciones Volumen autom. del menú Sonido.
- $\triangleright$  El uso continuado de auriculares a un volumen elevado puede dañar la capacidad auditiva.
- $\triangleright$  No recibirá sonido de los altavoces cuando conecte los auriculares al sistema.
- $\triangleright$  El volumen de los auriculares y el del televisor se ajustan por separado.

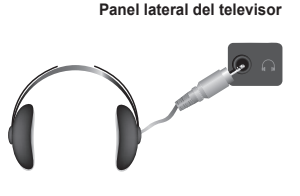

**Español - 24**

## **Funciones de hora**

- **1** Pulse el botón **MENU** para ver el menú. **2** Pulse los botones ▲ o ▼ para seleccionar **Configuración** y, a continuación, pulse el botón **ENTER. 3** Pulse los botones ▲ o ▼ para seleccionar**Hora** y, a continuación, pulse el botón **ENTER. 4** Seleccione la opción adecuada pulsando los botones ▲ o ▼ y, a continuación, pulse el botón **ENTER.** Opciones disponibles: **Ajustar hora**, **Temp. de desc.**, **Temporizador 1**, **Temporizador 2**, **Temporizador 3. 5** Cuando esté satisfecho con los ajustes, pulse el botón **ENTER. 6** Pulse el botón **EXIT** para salir. **Ajustar hora** Se puede ajustar el reloj del televisor para que aparezca la hora cuando pulse el botón **INFO** en el mando a distancia. También debe establecer la hora si desea utilizar los temporizadores de conexión y desconexión automáticas. − Pulse los botones ◄ o ► para seleccionar **Mes**, **Fecha**, **Año**, **Hora** o **Minuto**. Ajuste estos valores pulsando los botones ▲ o ▼. ➢ Puede ajustar directamente **Mes**, **Fecha**, **Año**, **Hora**<sup>o</sup> **Minuto** con los botones numéricos del mando a distancia.  $\triangleright$  Si se produce una interrupción en la alimentación eléctrica o se desconecta el aparato, se pierde la configuración del reloj. **Temp. de desc.** Puede seleccionar un período de tiempo entre 30 y 180 minutos para que, cuando transcurran, el televisor pase automáticamente al modo de espera. − Seleccione el tiempo de intervalo preestablecido (**Desactivado**, **30**, **60**, **90**, **120**, **150** o **180**) que se mantendrá encendido con los botones ▲ o ▼. **Configuración sencilla 1** Pulse el botón **TOOLS** del mando a distancia. **2** Pulse los botones ▲ o ▼ para seleccionar **Temp. de desc.**
	- **3** Pulse los botones ◄ o ► para seleccionar los minutos y pulse el botón **ENTER.**
- **Temporizador 1 / Temporizador 2 / Temporizador 3** Los temporizadores de encendido o apagado se pueden configurar para que el televisor se encienda y se apague automáticamente a la hora seleccionada.

☛ Debe ajustar el reloj en primer lugar.

− Pulse los botones ◄ o ► para seleccionar el elemento adecuado.

Pulse los botones ▲ o ▼ para ajustar el valor. **Hora encendido**: Seleccione la hora, los minutos y **Activado/Desactivado**. (Para activar el temporizador con la configuración deseada, establézcalo en **Activado**.) **Hora apagado**: Seleccione la hora, los minutos y **Activado/Desactivado**. (Para activar el temporizador con la configuración deseada, establézcalo en **Activado**.) **Repetir**: Seleccione **Una vez**, **Todos los días**, **Lun~Vie**, **Lun~Sáb** o **Sáb~Dom**.

**Volumen**: Seleccione el nivel de volumen deseado.

 $\triangleright$  Puede ajustar la hora y los minutos directamente pulsando los botones numéricos del mando a distancia.

#### ☛ **Apagado automático**

Si el temporizador se ajusta en "Activado", el televisor se apagará si no se pulsa ningún botón durante 3 horas, después que el temporizador lo haya puesto en marcha. Esta función sólo está disponible en el modo "Activado" del temporizador y evita el recalentamiento que se puede producir si el televisor está encendido durante demasiado tiempo.

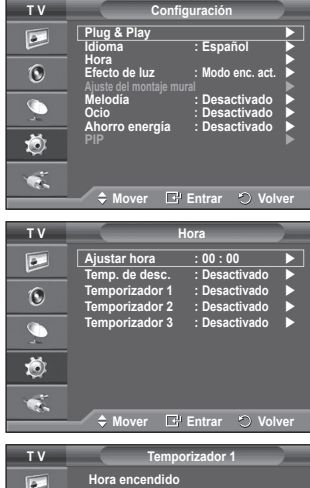

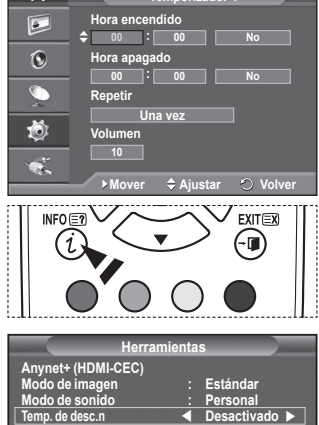

**SRS TS XT : Desactivado Ahorro energía : Desactivado Dual I-II : Mono A** Mover **A** Aiustar **C** Sali

## **Idioma/Melodía/Efecto de luz/Ocio/Ahorro energía/PIP**

- **1** Pulse el botón **MENU** para ver el menú.
- **2** Pulse los botones ▲ o ▼ para seleccionar **Configuración** y, a continuación, pulse el botón **ENTER.**
- **3** Seleccione la opción adecuada pulsando los botones ▲ o ▼ y, a continuación, pulse el botón **ENTER.** Opciones disponibles: **Idioma**, **Melodía**, **Efecto de luz**, **Ocio, Ahorro energía.**
- **4** Cuando esté satisfecho con los ajustes, pulse el botón **ENTER.**
- **5** Pulse el botón **EXIT** para salir.

### **Idioma**

Variable según el modelo. Cuando el televisor se utiliza por primera vez, debe seleccionar el idioma en el que desea que aparezcan los menús e indicaciones.

## **Efecto de luz**: **Desactivado/Modo apag. act./Modo enc. act./Activado**

Se puede apagar o encender el LED azul del frontal del televisor según las circunstancias. Use esta función para ahorrar energía o si el LED le molesta a la vista.

- − **Desactivado**: El LED azul siempre está apagado.
- − **Modo apag. act.**: El LED azul se ilumina mientras el televisor está en el modo de suspensión y se apaga cuando el televisor se enciende.
- − **Modo enc. act.**: El LED azul se ilumina mientras se está viendo la televisión y se apaga cuando el televisor se apaga.
- − **Activado**: El LED está siempre encendido.
- ➢ Para ahorrar energía establezca la opción Efecto de luz en Desactivado.

## **Melodía**: **Desactivado/Bajo/Medio/Alto**

La melodía del encendido y apagado del televisor se puede configurar.

### **Ocio : Desactivado/Deportes/Cine/Juego.**

El modo Ocio permite seleccionar una visualización y un sonido óptimos cuando se ven deportes, películas y juegos.

- **Desactivado**: Desactiva la función **Ocio**.
- **Deportes**: Proporciona la mejor calidad de imagen y sonido para los deportes.
- **Cine**: Proporciona la mejor calidad de imagen y sonido para ver películas.
- Se obtienen mejores imágenes y se resalta el sonido. - **Juego**: Proporciona la mejor calidad de imagen y sonido para los juegos. Este modo acelera la velocidad de reproducción de los juegos cuando se usa una consola de juegos externa conectada al televisor
- $\triangleright$  Si configura cualquiera de los tres modos de Ocio como Activado, la configuración se bloquea y no se puede ajustar. Si desea configurar los modos Imagen y Sonido, debe desactivar el modo Ocio.
- $\geqslant$  La configuración de Ocio se guarda para cada fuente de entrada.

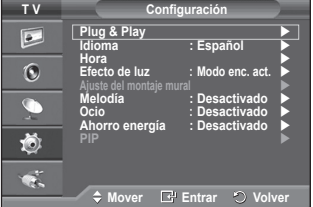

## **Ahorro energía**: **Desactivado/Bajo/Medio/Alto**

Esta función ajusta el brillo de la pantalla según las condiciones de iluminación ambiental.

- − **Desactivado**: Desactiva el modo de ahorro de energía.
- − **Bajo**: Funciona en el modo estándar sin tener en cuenta la iluminación ambiental.
- − **Medio**: Entra en el modo de ahorro de energía Medio sin tener en cuenta la iluminación ambiental.
- − **Alto**: Entra en el modo de máximo ahorro de energía sin tener en cuenta la iluminación ambiental.

## **Configuración sencilla**

- **1** Pulse el botón **TOOLS** del mando a distancia.
- **2** Pulse los botones ▲ o ▼ para seleccionar **Ahorro energía.**
- 
- **3** Pulse los botones ◄ o ► para seleccionar la opción deseada. **PIP (imagen sobre imagen): PIP (Activado/Desactivado)/Fuente/Tamaño/Posición/Programa** Existe la posibilidad de visualizar una imagen secundaria sobre la imagen principal. De esta manera puede ver o supervisar el programa de televisión o la entrada de vídeo desde cualquier equipo conectado.
	- − **PIP: Activado/Desactivado**

Puede activar o desactivar la función PIP.

## **Tabla de configuración de PIP**

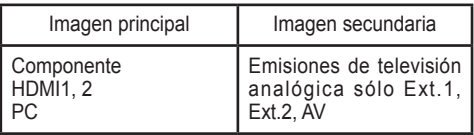

## − **Fuente: TV/Ext. 1/Ext. 2/AV**

Puede seleccionar un origen para una imagen secundaria<br>
− **Tamaño:**  $\square / \square / \square$ <br>
You can select a size of the sub-picture.

➢ Si la imagen principal está en los modos **PC** y **Componente**, **Tamaño** no está disponible. − **Posición:** / / /

Puede seleccionar una posición para una imagen secundaria.

- $\triangleright$  En el modo doble $(\top, \square)$  **Posición** no se puede seleccionar.
- − **Programa**

Puede seleccionar un canal de la imagen secundaria sólo cuando la opción **Fuente** está configurada en **TV**.

# **Configuración del software del PC (basado en Windows XP)**

**A continuación se muestra la configuración de visualización de Windows para un ordenador**  típico. Probablemente la pantalla real de su PC sea distinta; depe

**de Windows y de la tarjeta de vídeo que tenga. Aunque las pantallas reales sean diferentes, la información de configuración básica que se aplica en casi todos los casos es la misma. (En caso contrario, póngase en contacto con el fabricante del ordenador o con el distribuidor de Samsung.)**

- **1** Haga clic con el botón derecho del ratón sobre el escritorio de Windows y después haga clic en **Propiedades**. Aparece la ventana **Propiedades de pantalla**.
- **2** Haga clic en la **ficha Configuración** y defina Modo de pantalla con referencia a la Tabla de modos de pantalla. No necesita cambiar la configuración de los colores.
- **3** Haga clic en **Avanzadas**. Aparece un nuevo cuadro de diálogo de ajustes.
- **4** Haga clic en la ficha **Monitor** y después configure **Frecuencia de actualización de la pantalla** en relación con la tabla Modos de visualización. Si puede, configure las frecuencias vertical y horizontal por separado, en lugar de la **frecuencia de actualización de la pantalla**.
- **5** Haga clic en **Aceptar** para cerrar la ventana y, a continuación, haga clic en el botón **Aceptar** en la ventana **Propiedades de pantalla**. Es posible que comience un reinicio automático.

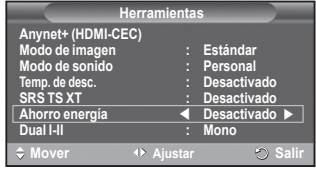

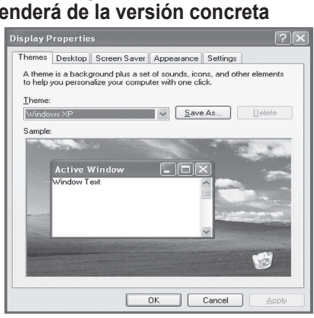

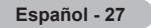

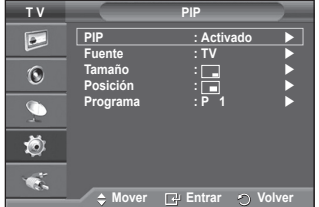

## **Modo de entrada (PC)**

**Tanto la posición en la pantalla como el tamaño varían dependiendo del tipo de monitor del PC y de su resolución.**

**La tabla siguiente contiene una lista de los tipos de pantalla admitidos:**

### **D-Sub Entrada**

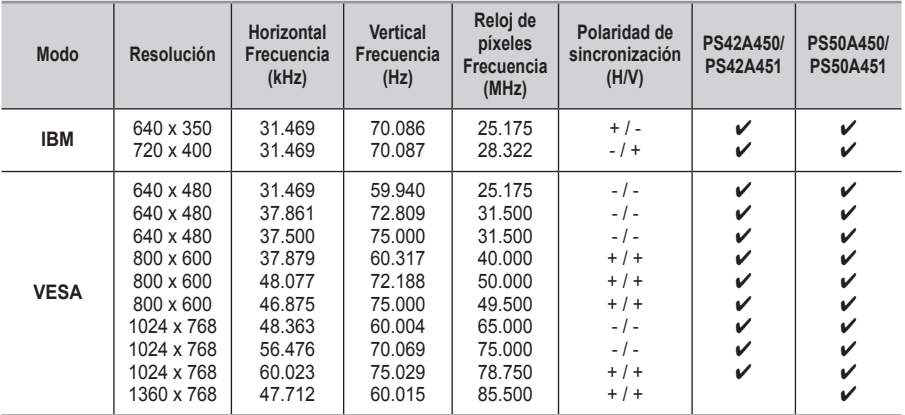

### **HDMI/DVI Entrada**

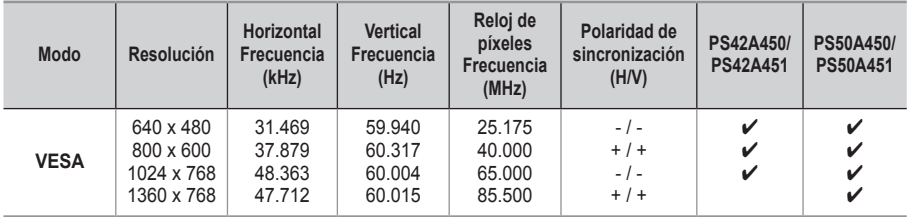

◆ Cuando se usa una conexión de cable HDMI/DVI, se debe conectar en el terminal HDMI IN 2.

- ◆ No se admite el modo entrelazado.
- El aparato puede funcionar incorrectamente si se selecciona un formato de vídeo que no sea estándar.
- ◆ Los modos Independiente y Compuesto no se admiten. SOG no se admite.
- En el PS42A450/PS42A451, la calidad del texto en el PC es óptima en el modo **VESA** (1024 x 768 a 60 Hz).
- En el PS50A450/PS50A451, la calidad del texto en el PC es óptima en el modo **VESA** (1360 x 768 a 60 Hz).

# **Configuración del ordenador PC**

- ➢ Preseleccione el modo **PC** pulsando el botón **SOURCE**.
- **1** Pulse el botón **MENU** para ver el menú.
- **2** Pulse los botones ▲ o ▼ para seleccionar **Imagen** y, a continuación, pulse el botón **ENTER.**
- **3** Seleccione la opción adecuada pulsando los botones ▲ o ▼ y, a continuación, pulse el botón **ENTER.**
- **4** Cuando esté satisfecho con los ajustes, pulse el botón **ENTER.**
- **5** Pulse el botón **EXIT** para salir.

### **Ajuste automático:**

Esta función permite que la pantalla de PC del equipo se ajuste automáticamente a la señal de vídeo del PC. Los valores fino, grueso y posición se ajustan automáticamente.

### **Configuración sencilla**

- **1** Pulse el botón **TOOLS** del mando a distancia.
- **2** Pulse los botones ◄ o ► para seleccionar **Ajuste automático** y pulse el botón **ENTER.**

## **Pantalla**: **Grueso/Fino**/**Posición**/**Restablecer imagen.**

### **Grueso/Fino**

El objetivo del ajuste de la calidad de imagen es eliminar o reducir las interferencias.

Si éstas no se eliminan mediante la sintonización fina, ajuste la frecuencia lo mejor que pueda (gruesa) y vuelva a realizar la sintonización fina.

Cuando se hayan reducido las interferencias, vuelva a ajustar la imagen de forma que esté centrada en la pantalla.<br>1 Dulse los botones A o  $\blacktriangledown$  para seleccionar Grue

- **1** Pulse los botones ▲ o ▼ para seleccionar **Grueso** o **Fino**  y, a continuación, pulse el botón **ENTER.**
- **2** Pulse los botones ◄ o ► para ajustar la calidad de la pantalla; pueden aparecer rayas verticales o la imagen puede ser borrosa. Pulse el botón **ENTER.**

## **Posición**

Ajuste la posición de la pantalla del PC si no se acopla a la pantalla del TV.<br>1 Aiuste la po

- **1** Ajuste la posición con los botones ▲/▼/◄/►.
- **2** Pulse el botón **ENTER.**

## **Restablecer imagen**

Puede recuperar todos los ajustes de imagen predeterminados de fábrica.

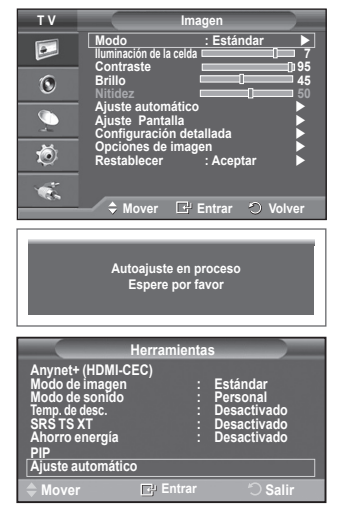

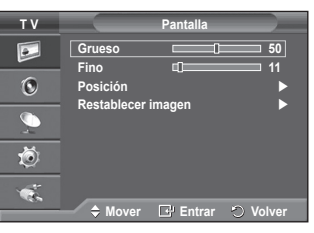

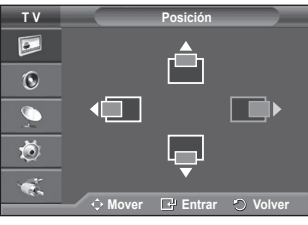

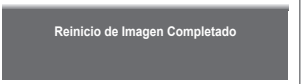

## **¿Qué es Anynet+?**

**Anynet+ es un sistema de red de AV que proporciona a los usuarios una sencilla interfaz AV mediante el control de los dispositivos de AV conectados a través del menú Anynet+ cuando se han conectado dispositivos de AV de Samsung Electronics.**

## **Conexión de dispositivos Anynet+**

**El sistema Anynet+ sólo admite dispositivos de AV compatibles con Anynet+. Compruebe si el dispositivo de AV que va a conectar al televisor lleva la marca Anynet+.**

## **Para conectar directamente al televisor**

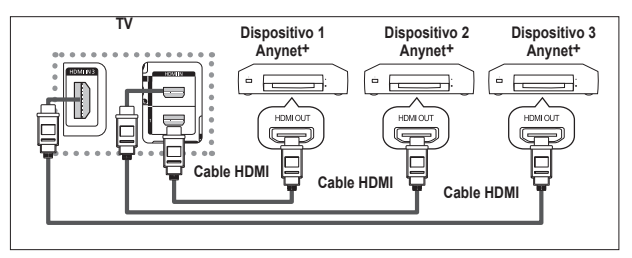

Conecte los terminales [HDMI 1], [HDMI 2] o [HDMI 3] del televisor y el terminal HDMI OUT del dispositivo Anynet+ correspondiente mediante un cable HDMI.

### **Para conectar al sistema Home Cinema**

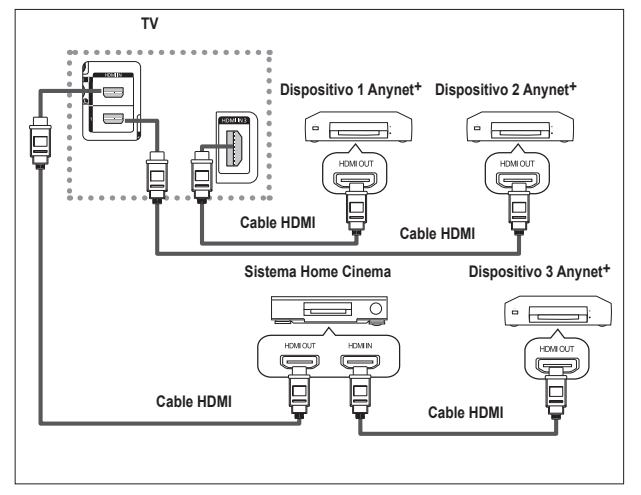

- **1** Conecte las tomas [HDMI 1], [HDMI 2] o [HDMI 3] del televisor y la toma HDMI OUT del dispositivo Anynet+ correspondiente mediante el cable HDMI.
- **2** Conecte la toma HDMI IN del sistema Home Cinema y la toma HDMI OUT del dispositivo Anynet+ correspondiente mediante el cable HDMI.

- $\triangleright$  Conecte sólo un receptor.
- ➢ Puede conectar un dispositivo Anynet+ mediante el cable HDMI. Algunos cables HDMI pueden no admitir las funciones Anynet+.
- ➢ Anynet+ funciona cuando el dispositivo de AV que admite Anynet+ se encuentra en estado de espera o de encendido.
- $\triangleright$  Anynet<sup>+</sup> admite hasta 8 dispositivos de AV en total.

# **Configuración de Anynet+**

#### **Parámetros para usar las funciones Anynet+. Uso de la función Anynet+**

- **1** Pulse el botón **MENU** para mostrar el menú. Pulse los botones ▲ o ▼ para seleccionar **Entrada (Input)**; a continuación pulse el botón **ENTER**.
- **2** Pulse los botones ▲ o ▼ para seleccionar **Anynet+ (HDMI-CEC)** y, a continuación, pulse el botón **ENTER**.
- **3** Pulse los botones ▲ o ▼ para seleccionar **Configuración** y, a continuación, pulse el botón **ENTER**.
- **4** Pulse los botones ▲ o ▼ para seleccionar **Anynet+ (HDMI-CEC)**  y, a continuación, pulse el botón **ENTER**.
- **5** Pulse los botones ▲ o ▼ para seleccionar **Act.** y, a continuación, pulse el botón **ENTER**.
- ➢ La función Anynet+ (HDMI-CEC) se activa.
- ➢ Si selecciona**Des. (Off)**, Anynet+ (HDMI-CEC) se desactiva.
- ➢ Cuando la función Anynet+ (HDMI-CEC) está desactivada, todas las operaciones relacionadas con Anynet+ se desactivan.

## **Apagado automático de un dispositivo Anynet+ cuando el televisor está**

### **apagado**

- **4** Pulse los botones ▲ o ▼ para seleccionar **Apagado automático (Auto Turn Off)** y, a continuación, pulse el botón **ENTER**.
- **5** Pulse los botones ▲ o ▼ para seleccionar **Sí** y, a continuación, pulse el botón **ENTER**.
	- ➢ La función Apagado automático se activa.

➢ Si selecciona **No**, se cancela la función de apagado automático. Pulse el botón **EXIT** para salir.

- ➢ Para usar la función Anynet+, el valor Seleccionar dispositivo del mando a distancia debe ajustarse en TV.
- ➢ Si establece **Apagado automático** como **Sí**, los dispositivos externos conectados también se desactivan cuando se apaga el televisor. Sin embargo, si el dispositivo está grabando es posible que no se apague.

## **Búsqueda y cambio de dispositivos Anynet+**

- **1** Pulse el botón **MENU** para mostrar el menú. Pulse los botones ▲ o ▼ para seleccionar **Entrada** y,a continuación, pulse el botón **ENTER**.
- **2** Pulse los botones ▲ o ▼ para seleccionar **Anynet+ (HDMI-CEC)**
- y, a continuación, pulse el botón **ENTER**. **3** Pulse los botones ▲ o ▼ para seleccionar **Seleccionar dispositivo** y, a continuación, pulse el botón **ENTER**.
- **4** Pulse los botones ▲ o ▼ para seleccionar el dispositivo que desee
- y pulse el botón **ENTER**.Se cambia al dispositivo seleccionado. **5** Si no encuentra el dispositivo que desea, pulse los botones ▲ o ▼ para seleccionar **Buscar dispositivos conectados** y pulse el botón **ENTER**.

Aparece el mensaje **Configurando conexión Anynet...+** Cuando finaliza la búsqueda de dispositivos, los dispositivos conectados aparecen en el menú Anynet+.

- ➢ El cambio a los dispositivos seleccionados puede tardar unos 2 minutos. No se puede cancelar la operación de cambio de dispositivo mientras ésta se está efectuando.
- ➢ El tiempo necesario para la búsqueda de dispositivos depende de la cantidad de dispositivos conectados.
- ➢ Cuando finaliza la búsqueda de dispositivos, no se muestra el número de dispositivos encontrados.
- ➢ Aunque el televisor explora automáticamente los dispositivos cuando se enciende con el botón **POWER**, los dispositivos conectados cuando el televisor está encendido o en algunas circunstancias determinadas no aparecen en la lista de dispositivos. Por consiguiente, debe seleccionar el menú **Buscar dispositivos conectados (Searching Connections)** para buscar los dispositivos.
- ➢ Si ha seleccionado el modo de entrada externa pulsando el botón **SOURCE**, no podrá usar la función Anynet+. Asegúrese de cambiar a un dispositivo Anynet+ mediante el botón **TOOLS**. Continúa…

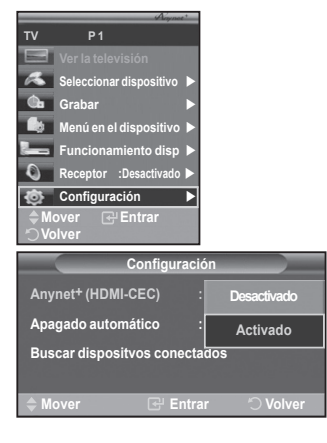

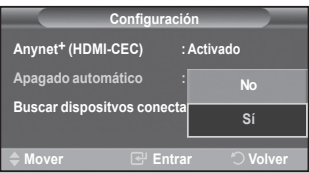

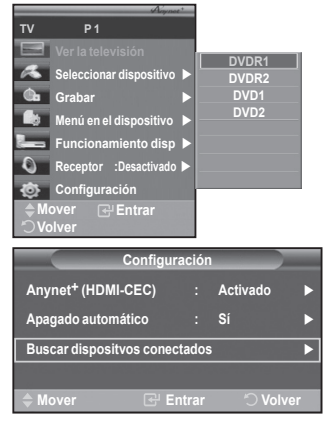

### **Menú Anynet+**

**El menú Anynet+ cambia según el tipo y el estado de los dispositivos Anynet+ conectados al televisor.**

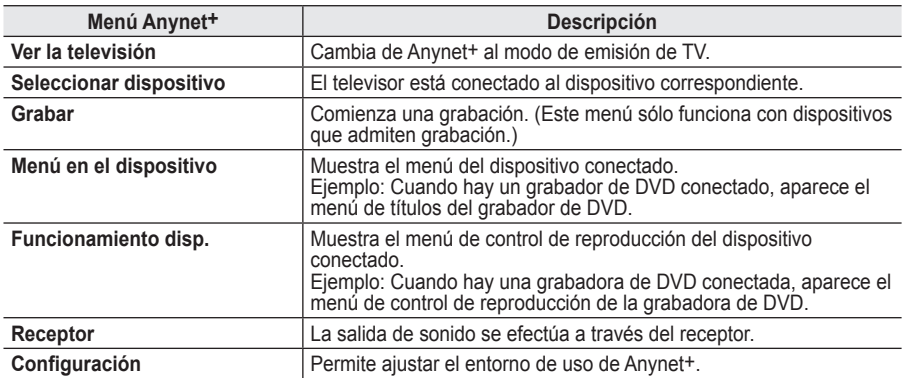

#### **Botones del mando a distancia del televisor disponibles en el modo Anynet+**

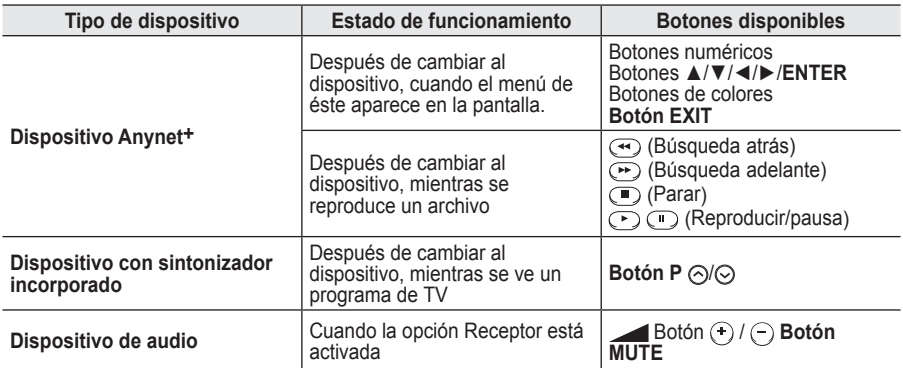

**W.LINK** ➢ La función Anynet+ sólo funciona cuando el mando a distancia está ajustado en TV.

- ➢ El botón **REC** funciona sólo cuando la grabación es posible.
- $\triangleright$  Los dispositivos Anynet+ no se pueden controlar con los botones del lateral del TV. Los dispositivos Anynet+ sólo se pueden controlar mediante el mando a distancia del televisor.
- ➢ El mando a distancia del televisor puede no funcionar en determinadas circunstancias. En ese caso, vuelva a seleccionar el dispositivo Anynet+.
- $\triangleright$  Las funciones de Anynet+ no funcionan en los productos de otros fabricantes.
- ➢ En el modo Anynet+ los botones de colores puede que no funcionen correctamente.
- $\triangleright$  El funcionamiento de  $\odot$ ,  $\odot$  puede variar según el dispositivo.

## **Grabación**

### **La grabadora permite efectuar una grabación de un programa de televisión.**

Pulse el botón REC.<br>Recording begins. (Only when the Anynet<sup>+</sup> enabled recording device is connected.)

- ➢ El programa de TV actual se graba en el estado de visualización de la televisión. Si está viendo un vídeo desde otro dispositivo, se graba el vídeo de éste.
- ➢ También se puede grabar las transmisiones de la fuente seleccionando **Grabar** después de pulsar el botón **TOOLS**.
- ➢ Antes de grabar, compruebe si la toma de antena está conectada correctamente al dispositivo de grabación. Para conectar la antena al dispositivo de grabación, consulte el correspondiente manual del usuario.

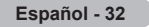

## **Escucha a través de un receptor**

**Se puede escuchar sonido a través de un receptor en lugar de hacerlo mediante el altavoz del TV.**

- **1** Pulse el botón **MENU** para mostrar el menú. Pulse los botones ▲ o ▼ para seleccionar **Entrada**; a continuación pulse el botón **ENTER**.
- **2** Pulse los botones ▲ o ▼ para seleccionar **Anynet+ (HDMI-CEC)** y, a continuación,
- pulse el botón **ENTER**. **3** Pulse los botones ▲ o ▼ para seleccionar **Receptor** y, a continuación, pulse el botón **ENTER**.
- **4** Pulse los botones ◄ o ► para seleccionar **Act.** y, a continuación, pulse el botón **ENTER**. Ahora podrá escuchar el sonido a través del receptor.
- **5** Pulse el botón **EXIT** para salir.
- ➢ Cuando la opción Receptor está establecida en Act., es posible escuchar el sonido del TV a través del receptor de 2 canales.
- ➢ Si el receptor es exclusivamente para el sistema Home Cinema (que sólo admite audio), puede que no aparezca en la lista de dispositivos.
- ➢ En caso de que el contenido presente algún problema de copyright, es posible que no se escuche correctamente a través del receptor.
- ➢ Cuando se escucha a través del receptor, hay restricciones para el uso de los menús PIP y los relativos al audio.

## **Compruebe estos puntos antes de solicitar servicio técnico**

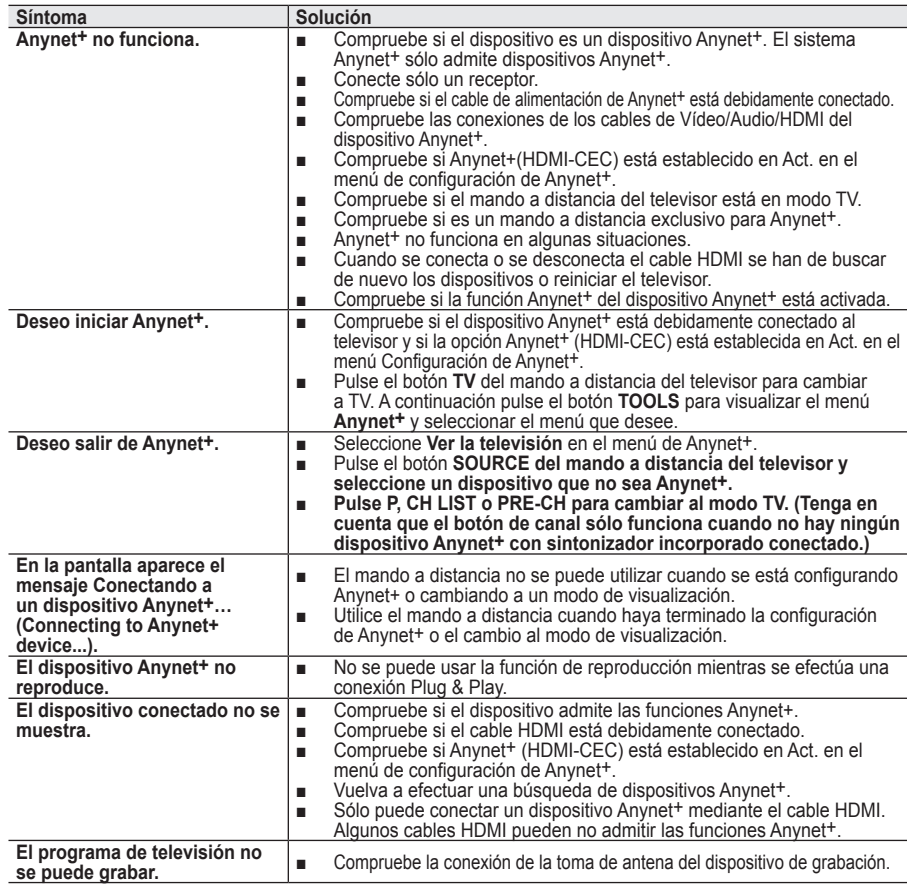

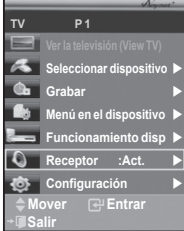

## **Función de teletexto (según el modelo)**

**La mayoría de los canales de televisión proporcionan servicios de información escrita mediante el teletexto. La página de índice de dicho servicio proporciona información sobre el uso de éste. Asimismo, se pueden seleccionar diversas opciones mediante el mando a distancia para ajustar el servicio a las necesidades del usuario.**

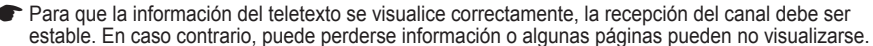

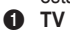

Sale del teletexto (según los modelos)

2 **(almacenar)**

Se utiliza para guardar las páginas del teletexto.

### 3 **(tamaño)**

Se utiliza para mostrar caracteres de doble tamaño en la parte superior de la pantalla. Si desea mostrarlos también en la parte inferior, vuelva a pulsar el botón.

Púlselo de nuevo para volver a la presentación normal.

### 4 **(mostrar)**

Se usa para mostrar el texto oculto (respuestas a juegos, por ejemplo). Púlselo de nuevo para volver a la presentación normal.

### 5 **Botones de colores (rojo/verde/amarillo/azul)**

Si emisora utiliza el sistema FASTEXT, los distintos temas cubiertos en una página de teletexto se codificarán en color y podrá seleccionarlos pulsando los botones de color. Pulse el correspondiente al tema deseado. La página muestra otra información con código de color que se puede seleccionar de la misma forma.

Pulse el botón del color correspondiente para ver la página anterior o la siguiente.

## 6 **(activar teletexto/mezcla)**

Se utiliza para activar el modo de teletexto tras seleccionar el canal que proporciona el servicio. Pulse dos veces para superponer el teletexto a la pantalla de emisión actual.

## $\bigcirc$   $\Box$  (modo)

Se utiliza para seleccionar el modo de teletexto (LIST/FLOF). Si lo pulsa en el modo LIST (lista), cambia al modo de guardar lista.

En dicho modo se puede guardar la página de teletexto en la lista mediante el botón (almacenar)  $\overline{\odot}$ .

## 8 **(página secundaria)**

Se utiliza para mostrar la página secundaria disponible. 9 **(avanzar página)**

Se utiliza para mostrar la siguiente página de teletexto.

## 0 **(retroceder página)**

Se utiliza para mostrar la página anterior de teletexto.

## **(i**ndice)

Se utiliza para mostrar la página de índice (contenido) en cualquier momento durante la visualización de teletexto.

## @ **(retener)**

Se utiliza para retener la presentación en una página determinada si ésta está enlazada con varias páginas secundarias que se muestran automáticamente. Para reanudar la presentación vuelva a pulsar el botón.

## **6** EX (cancelar)

Se utiliza para visualizar la emisión cuando se busca una página.

 $\triangleright$  Puede cambiar páginas de teletexto pulsando los botones numéricos del mando a distancia.

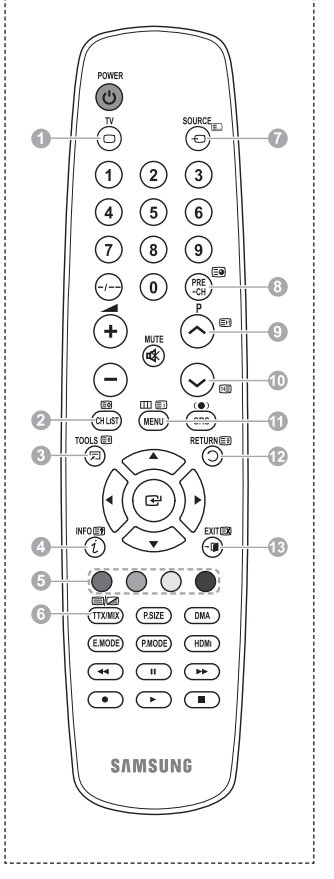

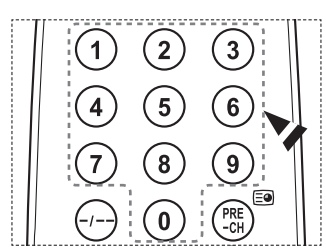

**Las páginas de teletexto se organizan en seis categorías:**

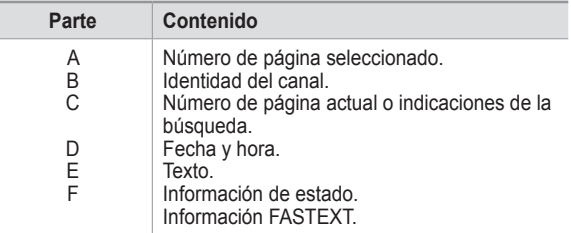

➢ La información de teletexto se suele dividir en varias páginas que aparecen en secuencia y a las que se puede acceder:

- Introduciendo el número de página.
- ◆ Seleccionando un título de la lista.
- ◆ Seleccionando un encabezado de color (sistema FASTEXT).

➢ Pulse el botón **TV** para salir de la visualización de teletexto.

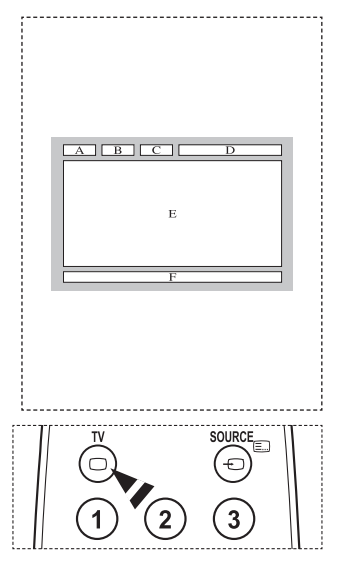

**Instale el montaje mural en una pared sólida, perpendicular al suelo.**

**Para colocarlo en otros materiales de construcción, póngase en contacto con el distribuidor más cercano. Si se instala en el techo o en una pared inclinada, puede caerse y causar graves lesiones personales.**

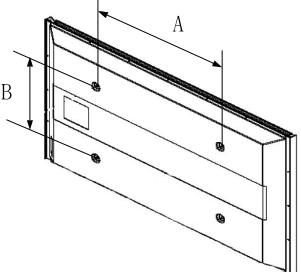

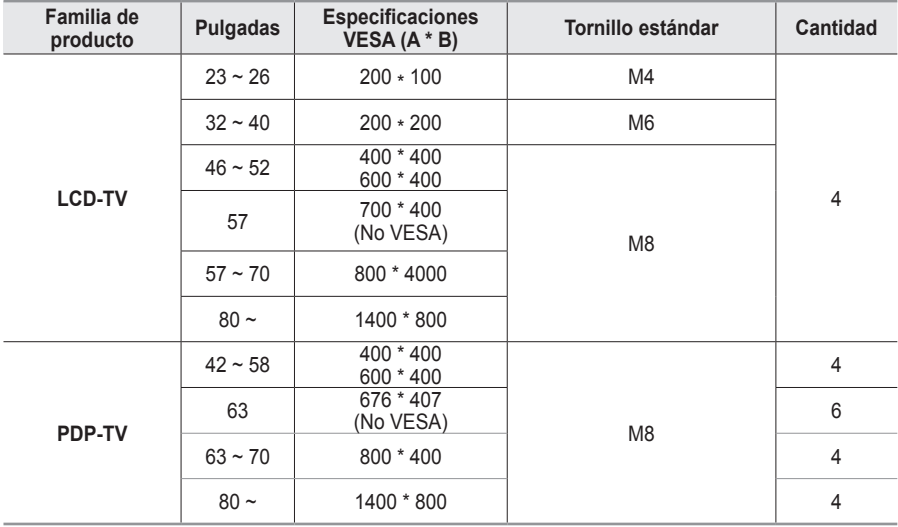

- ➢ Se ofrecen las dimensiones estándar para los equipos de montaje mural, como se muestra en la tabla anterior.
- ➢ Al adquirir el equipo de montaje mural, también se distribuye un manual de instalación detallado y todas las piezas necesarias para el montaje.
- ➢ No use tornillos con un tamaño superior al estándar, ya que pueden causar daños en el interior del televisor.
- ➢ Para montajes murales que no cumplen las especificaciones de tornillos estándar VESA, la longitud de éstos puede variar dependiendo de las especificaciones.
- $\triangleright$  No use tornillos que no cumplan las especificaciones de tornillos estándar VESA No apriete excesivamente los tornillos, ya que podría dañar el producto o provocar la caída de éste con riesgo de causar lesiones personales. Samsung no se hace responsable de este tipo de accidentes.
- ➢ Samsung no se hace responsable de daños o lesiones personales cuando se usa un montaje mural que no es VESA o que no cumple las especificaciones, o si el cliente no sigue las instrucciones de instalación del producto.
- $\triangleright$  Nuestros modelos de 57" y 63" no son compatibles con las especificaciones VESA. Por ello, debe usar un equipo de montaje mural exclusivo para este modelo.
- $\triangleright$  No se deben superar los 15 grados de inclinación cuando se instala este televisor.

 No instale el equipo de montaje mural mientras el televisor está encendido. Se podría producir una descarga eléctrica con riesgo de causar lesiones personales.

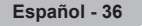

# **Ajuste de montaje mural (se vende por separado)**

**Una vez instalado el montaje mural automático, la posición del televisor se puede ajustar fácilmente.**

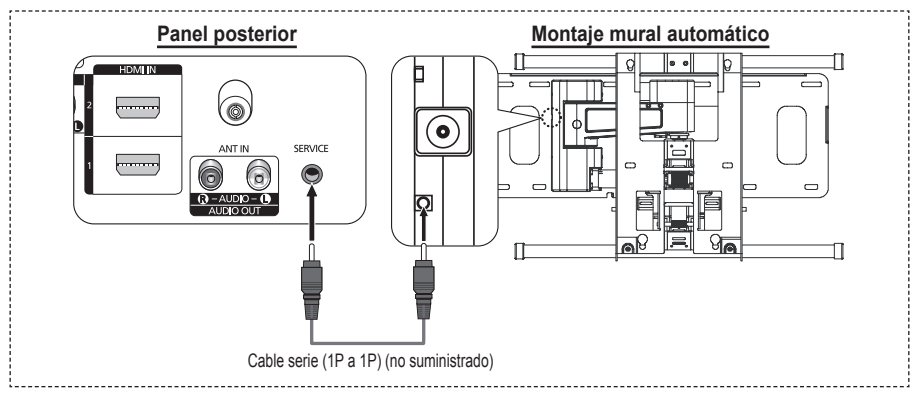

### **Acceso al menú**

**1** Pulse los botones ▲, ▼, ◄ o ► en el mando a distancia.

- $\geq$  Se muestra la pantalla Ajuste del montaje mural.
- ➢ Si no se muestra la pantalla Ajuste del montaje mural cuando se hace clic en un botón de dirección mientras se está viendo la televisión, se puede usar el menú para mostrar la pantalla.
	- Pulse el botón **MENU** para ver el menú. Pulse los botones ▲ o ▼ para seleccionar **Configuración**, y, a continuación, pulse el botón **ENTER**.
	- Pulse los botones ▲ o ▼ para seleccionar **Ajustedel montaje mural** y, a continuación, pulse el botón **ENTER**.

### **Memorización de la posición**

- **2** Ajuste la posición deseada mediante los botones ▲, ▼, ◄, ►.
	- Si pulsa un botón de flecha sin que haya aparecido un OSD en la pantalla del televisor, aparece la pantalla de ajuste.
	- ➢ Pulse el botón **INFO** para reiniciar. Pulse los botones ◄ o ► para seleccionar **Sí**, y, a continuación, pulse el botón **ENTER**. La posición se inicializa con la configuración predeterminada.
- **3** Pulse el botón azul. Pulse los botones ▲ y ▼ para seleccionar un modo de guardar entre **Posición 1**, **Posición 2** o **Posición 3** en este orden para guardar la posición actual.
	- ➢ Si no desea guardar la posición actual, pulse el botón **RETURN**.
	- ➢ Cuando se selecciona un modo de guardar, no se pueden usar los botones de colores.
- **4** Pulse el botón **ENTER** para guardar.
	- ➢ Cuando se selecciona la **Posición 1** se muestra el mensaje **Posición actual guardada como Posición1**.
- **5** Pulse el botón **ENTER**.
	- ➢ La posición guardada se muestra en la parte izquierda de la OSD.

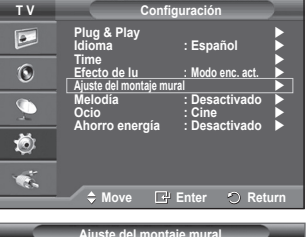

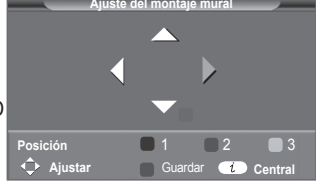

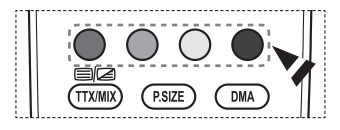

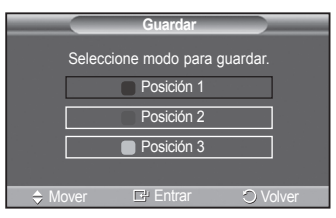

### **Desplazamiento a la posición memorizada**

- **1** Complete el paso 1 de **Acceso al menú**.
- **2** Pulse un botón de color (rojo, verde, amarillo) para mover el montaje mural a la posición guardada.
	- ➢ Se puede mover el montaje mural a una de las tres posiciones preconfiguradas con los botones rojo, verde o amarillo.
	- $\geq$  Si después de usar una posición preconfigurada se ajusta ésta, la visualización de la posición desaparece.
- ➢ Para la instalación, consulte el manual de instalación proporcionado con el equipo de montaje mural.
- ➢ Para la instalación del producto, así como la instalación y movimiento del montaje en la pared, consulte a una empresa especializada en instalaciones.
- $\geq$  La instalación manual se debe usar al colocar el equipo de montaje en una pared. Para colocarlo en otros materiales de construcción, póngase en contacto con el distribuidor más cercano.
- ➢ El montaje mural no está operativo con Anynet+.
- ➢ El modelo de 42 pulgadas no es compatible con el anterior modelo de montaje mural (WMN5090A).

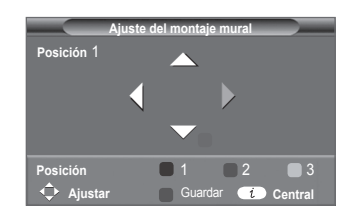

## **Cómo montar la base del soporte (según el modelo)**

Con los 6 tornillos de sujeción de la base del soporte y el monitor, fije firmemente éste a la base del soporte. (Es posible que el exterior del equipo sea diferente del que se muestra en la imagen.)

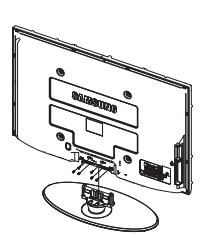

### ranura. **Advertencia**

Antes de mover el televisor asegure firmemente el soporte, para evitar que se caiga y cause daños físicos.

 $\triangleright$  El televisor lo deben transportar dos o más personas. Nunca deje el televisor en el suelo ya que la pantalla puede sufrir daños. Mantenga siempre el televisor en su posición vertical.

Si va a instalar el televisor en la pared, fije la tapa  $(①)$  en la zona de conexión de la base del soporte con los dos tornillos para ocultar la

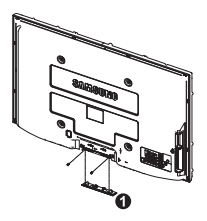

# **Solución de problemas**

**Antes de ponerse en contacto con el Servicio posventa de Samsung, realice las comprobaciones siguientes.**

**Si no puede resolver el problema con las instrucciones que aparecen a continuación, anote el modelo y el número de serie del televisor y póngase en contacto con el distribuidor local.**

#### **No hay imagen ni sonido**

- Compruebe que el cable de alimentación esté conectado a la red eléctrica.
- Compruebe que esté pulsado el botón de encendido (<sup>I</sup>) (apagar/encender) del panel frontal o pulse el botón **POWER** del mando a distancia.
- Compruebe los valores de contraste y brillo de la imagen.
- Compruebe el volumen.
- ◆ Compruebe que Altavoz de TV esté establecido en Desactivado.

### **Hay imagen pero no sonido**

- Compruebe el volumen.
- Compruebe si ha pulsado el botón de volumen **MUTE** del mando a distancia.

#### **No aparece ninguna imagen o está en blanco y negro**

- Ajuste los valores del color.
- ◆ Compruebe que el sistema de emisión seleccionado sea correcto.

### **Hay interferencias en el sonido o en la imagen**

- Trate de identificar el aparato eléctrico que afecta al televisor y aléjelo.
- Enchufe el televisor en una toma eléctrica distinta.

#### **La imagen está borrosa o presenta niebla y el sonido está distorsionado**

 Compruebe dirección, ubicación y conexiones de la antena. Con frecuencia, este tipo de interferencias se deben al uso de una antena interior.

#### **El mando a distancia no funciona correctamente**

- ◆ Sustituya las pilas del mando a distancia.<br>◆ Limpie el borde superior del mando a dist
- Limpie el borde superior del mando a distancia (ventana de transmisión).
- ◆ Compruebe que los polos "+" y "-" de las pilas estén correctamente colocados.
- ◆ Compruebe si las pilas están agotadas.

#### **La pantalla está en blanco y el indicador de encendido parpadea constantemente**

- ◆ En el ordenador, compruebe los cables de señal y de alimentación.
- ◆ El televisor está usando su sistema de gestión de energía.
- ◆ Mueva el ratón del ordenador o pulse una tecla.
- ◆ En el equipo (STB, DVD, etc.) compruebe el cable de señal y el de alimentación.
- El televisor está usando su sistema de gestión de energía.
- ◆ Pulse el botón Source del mando a distancia o del panel.
- ◆ Encienda y apague el televisor.

### **La imagen dañada aparece en la esquina de la pantalla.**

 Si **Sólo exploración** está seleccionado en algún dispositivo externo, la imagen dañada puede aparecer en la esquina de la pantalla. Este síntoma se origina en los dispositivos externos, no en el televisor.

#### **Aparece el mensaje [Resets all settings to the default values (Restablece todos los ajustes predeterminados de fábrica)].**

 Aparece cuando el botón **EXIT** se mantiene pulsado durante unos momentos. La configuración del producto se restablece con los ajustes predeterminados de fábrica.

# **Especificaciones**

**Las descripciones y características de este folleto se facilitan con fines informativos solamente y están sujetas a modificación sin previo aviso.**

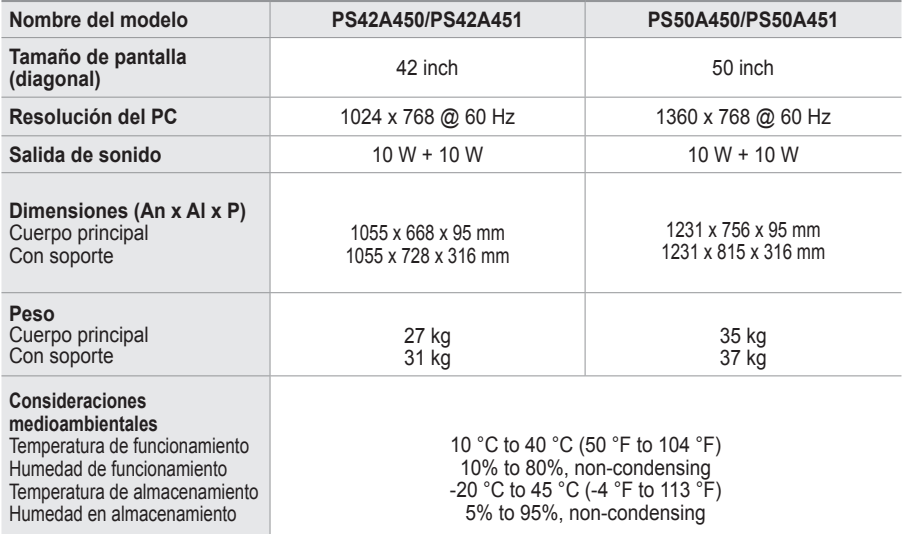

 $\triangleright$   $\blacklozenge$  Este dispositivo es un aparato digital de la Clase B.

El diseño y las especificaciones pueden cambiar sin previo aviso.

 Para conocer la fuente de alimentación y el consumo de energía, consulte la etiqueta adherida al producto.

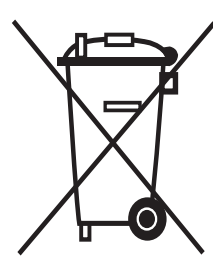

## **Eliminación correcta de este producto** (**M**aterial **E**léctrico y **E**lectrónico de **D**escarte)

 La presencia de esta marca en el producto o en el material informativo que lo acompaña, indica que al finalizar su vida útil no deberá eliminarse junto con otros residuos domésticos. Para evitar los posibles daños al medio ambiente o a la salud humana que representa la eliminación incontrolada de residuos, separe este producto de otros tipos de residuos y recíclelo correctamente para promover la reutilización sostenible de recursos materiales.

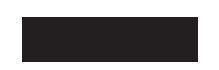

Los usuarios particulares pueden contactar con el establecimiento donde adquirieron el producto, o con las autoridades locales pertinentes, para informarse sobre cómo y dónde pueden llevarlo para que sea sometido a un reciclaje ecológico y seguro.

Los usuarios comerciales pueden contactar con su proveedor y consultar las condiciones del contrato de compra. Este producto no debe eliminarse mezclado con otros residuos comerciales.

## **Instruções para o utilizador**

### **Retenção de imagem no ecrã**

Não visualize uma imagem fixa (como, por exemplo, um videojogo ou se ligar um PC a este plasma) no ecrã de plasma durante mais de 2 horas porque pode provocar a retenção de imagem no ecrã. Esta retenção de imagem também é conhecida como "queimadura de ecrã". Para evitar a retenção de imagem, diminua o grau de brilho e de contraste do ecrã quando visualizar uma imagem fixa.

## **Altitude**

O plasma só pode funcionar normalmente a uma altitude inferior a 2000 m. Pode não funcionar correctamente num local que esteja a uma altitude superior a 2000 m, não sendo aconselhável instalá-lo nem utilizá-lo nesse local.

### **Calor na parte superior do televisor plasma**

A parte superior do produto pode ficar quente, se o utilizar durante muito tempo, pois o calor dissipase a partir do painel, através das aberturas de ventilação que estão em cima. Esta situação é considerada normal e não indica que exista qualquer avaria ou defeito n o produto. No entanto, deve evitar que as crianças toquem na parte superior do produto.

### **O televisor produz um estalido.**

Os estalidos podem ocorrer quando o produto se contrair ou expandir devido a mudanças ambientais no espaço circundante, como a nível de temperatura ou humidade. Isto é normal e não representa um defeito no aparelho.

### **Defeitos nas células**

O plasma utiliza um painel constituído por 1.230.000 (nível SD) a 3.150.000 (nível HD) pixels que necessitam de uma tecnologia sofisticada para serem reproduzidos. No entanto, podem existir alguns pixels claros ou escuros no ecrã. Estes pixels não afectam o desempenho do produto.

**Evite utilizar o televisor com temperaturas inferiores a 5°C(41°F).**

 **Uma imagem fixa durante um longo período de tempo pode danificar permanentemente o ecrã de plasma.**

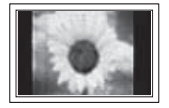

Se utilizar o televisor plasma em formato 4:3 durante um longo período de tempo, pode deixar vestígios de margens à esquerda, à direita e no centro do ecrã, causadas pela diferença da emissão de luz no ecrã. Se reproduzir um DVD ou um videojogo, pode causar efeitos semelhantes no ecrã. Os danos causados pelo efeito acima mencionado não estão cobertos pela garantia.

### **Imagem residual no ecrã**

A visualização prolongada de imagens fixas de videojogos ou de um PC pode produzir imagens residuais parciais. Para evitar este efeito, reduza o 'brilho' e o 'contraste' quando visualizar imagens fixas.

### **Garantia**

- A garantia não cobre quaisquer danos provocados pela retenção de imagem.
- A "queimadura" não está coberta pela garantia.

### **Instalação**

Contacte um centro de assistência autorizado quando instalar o aparelho num local sujeito a poeiras excessivas, temperaturas elevadas ou reduzidas, elevados índices de humidade, substâncias químicas, bem como em locais onde o produto seja utilizado continuamente como num aeroporto, estação de comboios, etc. Se não o fizer, pode danificar seriamente o aparelho.

## **Contacte a SAMSUNG WORLDWIDE**

Se tiver algum comentário ou dúvida relacionados com produtos da Samsung, contacte o centro de assistência ao cliente da SAMSUNG. (Consulte a contracapa para obter mais informações.)

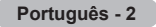

# **Índice**

## **Informações gerais**

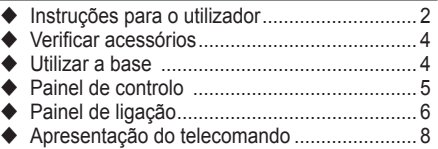

## **Funcionamento**

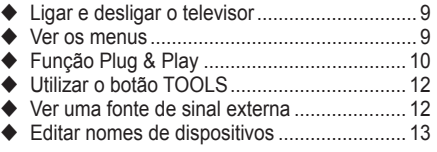

## **Controlo de canais**

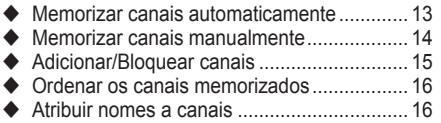

Sintonização fina da recepção de canais ..... 17

## **Controlo de imagem**

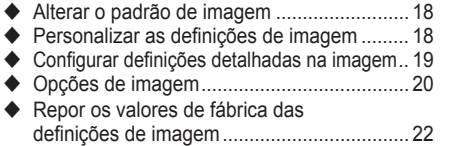

## **Controlo de som**

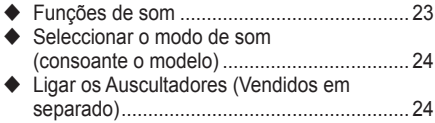

## **Descrição das funções**

- Funções de tempo ........................................ 25
- ◆ Idioma / Melodia / Efeito de luz / Entretenimento / Poupança energ / PIP........ 26

## **Visualização do PC**

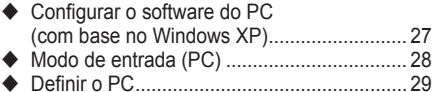

## **Sobre o Anynet+**

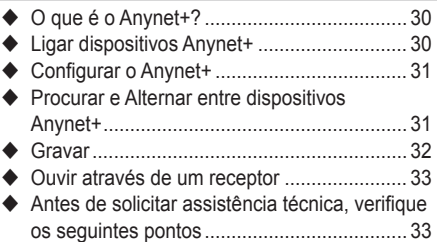

## **Anexo**

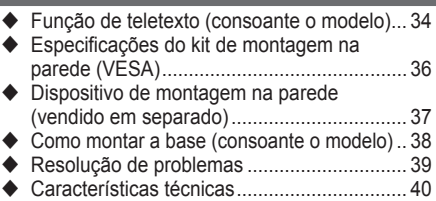

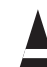

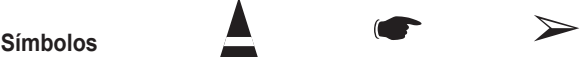

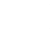

**Carregue Importante Nota**

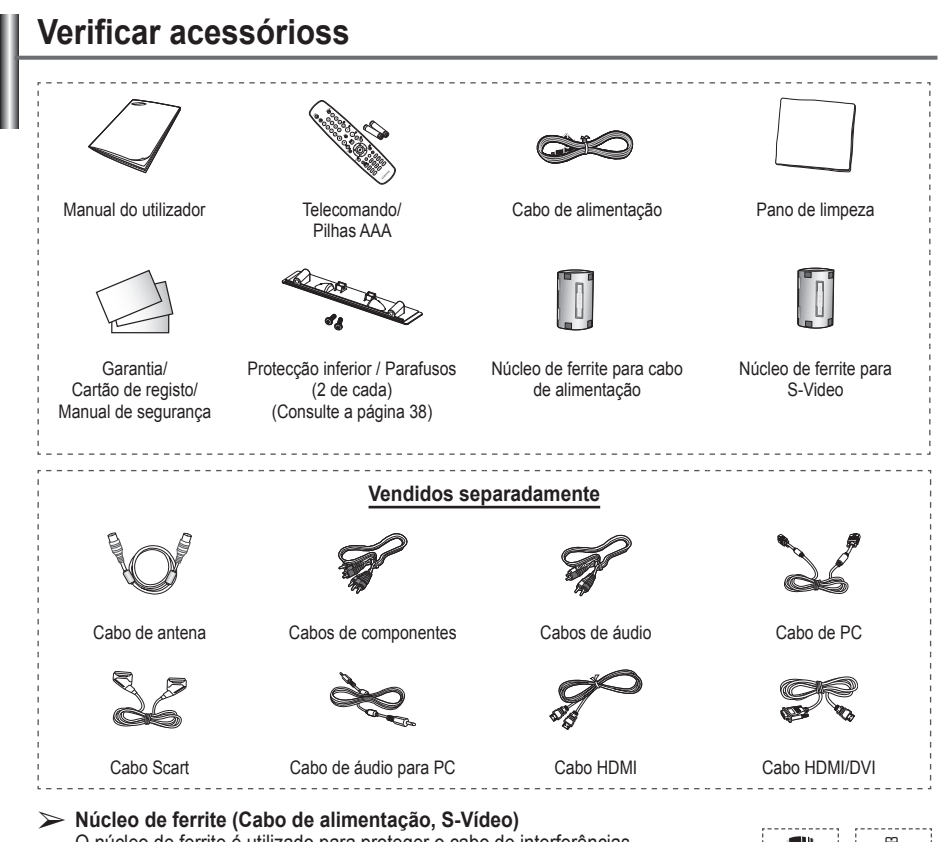

O núcleo de ferrite é utilizado para proteger o cabo de interferências. Quando ligar um cabo, coloque o núcleo de ferrite à volta do cabo junto da ficha.

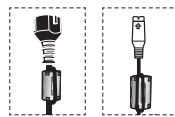

# **Utilizar a base**

- O plasma deve ser transportado por duas ou mais pessoas. Nunca deite o plasma no chão porque pode danificar o ecrã. Mantenha sempre o plasma na vertical.
	- ◆ O plasma pode rodar 20 graus para a esquerda e para a direita.

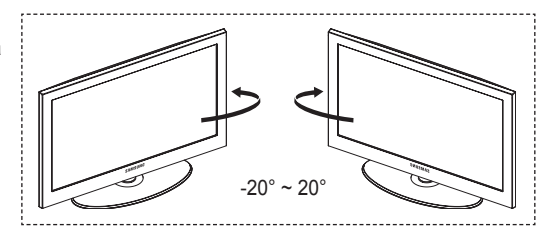

# **Painel de controlo**

## **Painel frontal (ou lateral)**

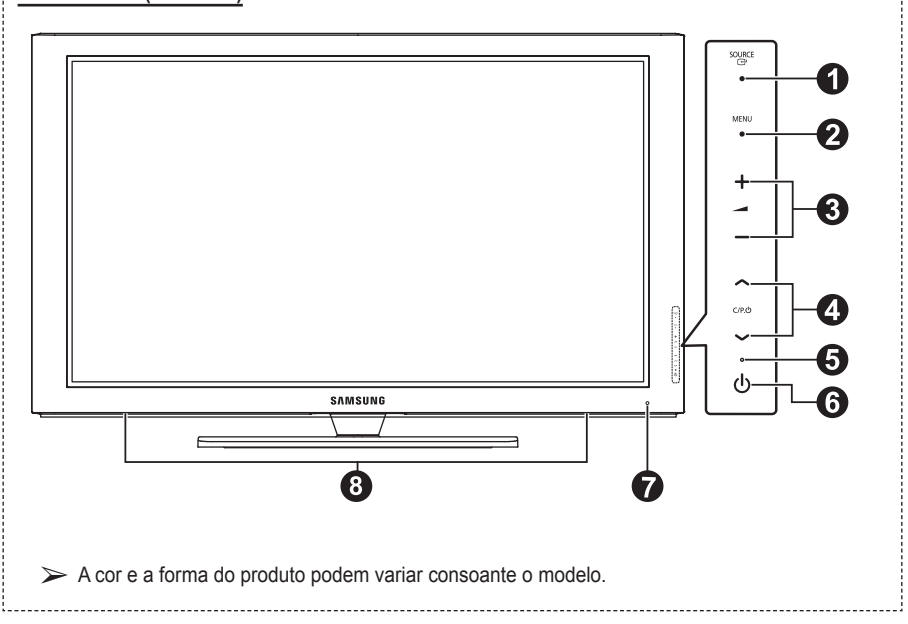

## **1** *R* SOURCE

Mostra um menu de todas as fontes de entrada disponíveis **(TV, Ext.1, Ext.2, AV, S-Vídeo, Componente, PC, HDMI1, HDMI2, HDMI3).**

➢ No menu no ecrã, utilize este botão tal como utiliza o botão **ENTER** no telecomando.

## 2 **MENU**

Carregue neste botão para ver o menu das funções do televisor no ecrã.

### $\bullet$  –  $\blacktriangle$  +

Carregue nestes botões para aumentar ou diminuir o volume. No menu no ecrã, utilize os botões **– +** tal como utiliza os botões ◄ e ► do telecomando.

## $\bullet \wedge$  C/P. $\circlearrowright \vee$

Carregue neste botão para mudar de canal. No menu no ecrã, utilize os botões  $\wedge$  C/P. $\cup \vee$  tal como utiliza os botões  $\blacktriangle$  e ▼ do telecomando.

5 **Indicador de corrente** Pisca e apaga-se quando o televisor está ligado; acende-se quando está no modo de suspensão.

6 **Botão** 

Carregue para ligar/desligar o televisor.

**<sup>3</sup>** Sensor do telecomando Aponte o telecomando para este ponto no televisor.

8 **Altifalante**

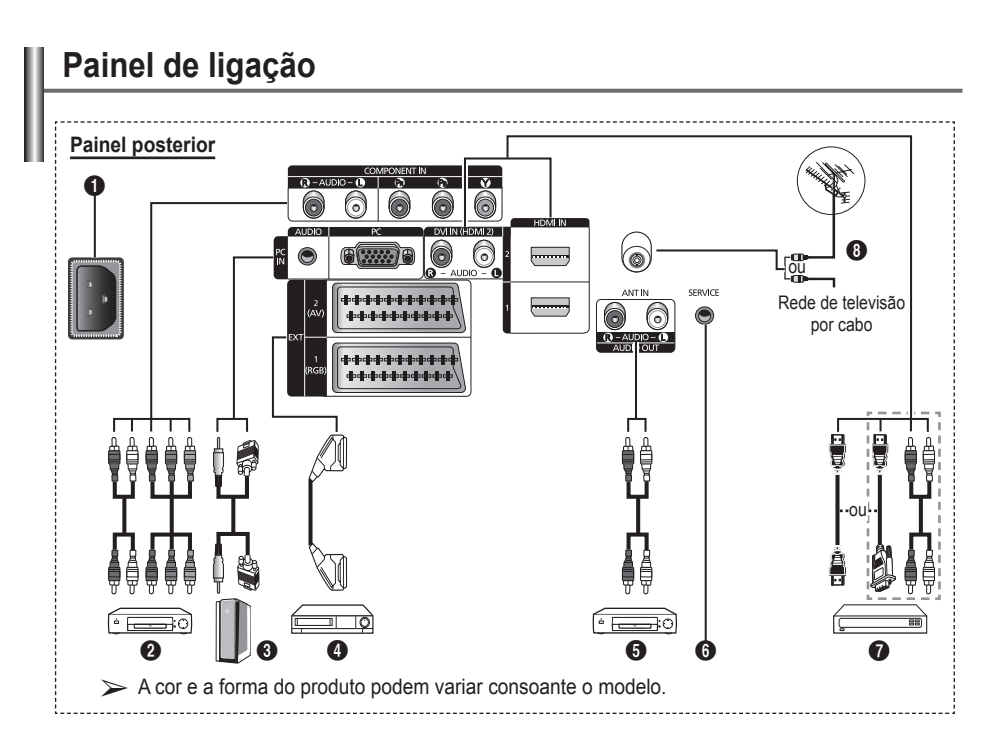

- Sempre que ligar um sistema de áudio ou de vídeo ao aparelho, certifique-se de que todos os elementos estão desligados.
- Quando ligar um dispositivo externo, faça a correspondência de cores entre o terminal e o respectivo cabo.

### **1** POWER IN

Ligue o cabo de alimentação fornecido.

### **2 COMPONENT IN**

Entradas de áudio (AUDIO L/R) e de vídeo (Y/PB/PR) para Componente.

### 3 **PC IN / AUDIO**

Ligue à tomada de saída de áudio e vídeo no PC.

### 4 **EXT 1, EXT 2**

Entradas ou saídas para dispositivos externos, tais como videogravadores, consolas de jogos ou leitores de DVD.

### **Especificação de entradas/saídas**

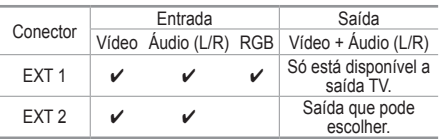

### 5 **Ligar dispositivos de áudio externos** Ligue sinais de áudio RCA entre o televisor e uma fonte externa como, por exemplo, um

## 6 **SERVICE**

− Conector para assistência técnica.

equipamento de áudio.

− Ligue a tomada série entre o suporte motorizado de montagem na parede e o televisor quando quiser ajustar o ângulo de visualização deste último com o telecomando.

#### $\odot$  **HDMI IN 1.2**

- − Uma ligação HDMI a HDMI não precisa de ligação áudio adicional.
- − Quando utilizar uma ligação de cabo HDMI/ DVI, tem de utilizar a tomada HDMI IN2.
- $\triangleright$  O que é HDMI?
	- − "Alto Definition Multimedia interface" permite a transmissão de dados de vídeo digital de alta definição e de som digital multi-canais.
	- − O terminal HDMI/DVI suporta uma ligação DVI a um dispositivo alargado, com o cabo adequado (não fornecido). A diferença entre HDMI e DVI é que o dispositivo HDMI é mais pequeno, tem a função de codificação HDCP (Alto Bandwidth Digital Copy Protection) instalada e suporta som digital multicanais.

### **DVI IN (HDMI 2) AUDIO R/L**

Saídas de áudio DVI para dispositivos externos.

### **8** ANT IN

Conector coaxial de 75Ω para rede de televisão por cabo/antena.

#### **Modos suportados para HDMI/DVI e Componente**

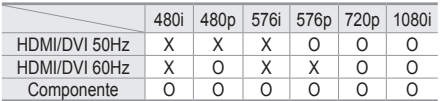

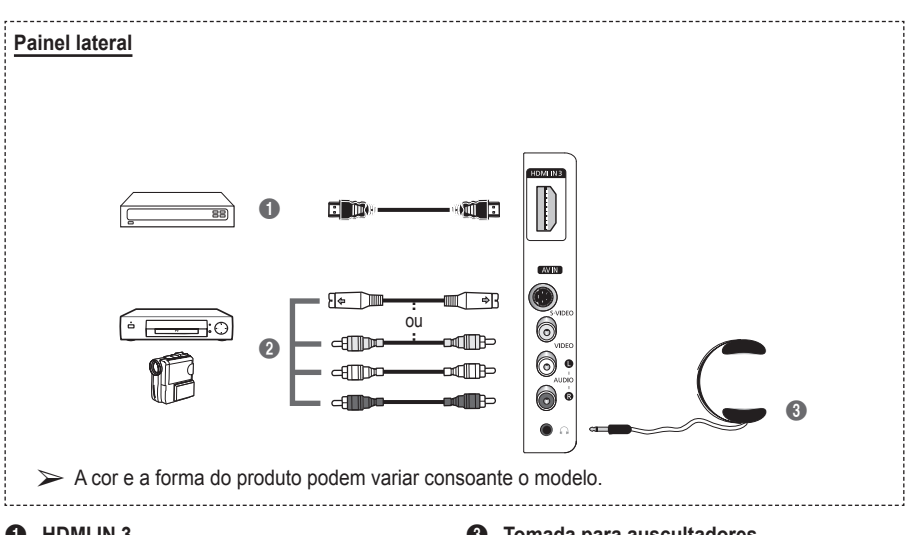

#### $\bullet$  HDMI IN 3

Ligue à tomada HDMI de um dispositivo com saída HDMI.

2 **S-VIDEO ou VIDEO / AUDIO L/R** Entradas de vídeo (S-Vídeo ou Vídeo) e áudio para dispositivos externos como, por exemplo, uma câmara de vídeo ou um videogravador.

3 **Tomada para auscultadores**

Pode ligar uns auscultadores se quiser ver um programa de televisão sem incomodar as pessoas que o rodeiam.

 $\geq 0$  uso prolongado dos auscultadores com o volume muito alto pode provocar lesões auditivas.

- **1** Botão POWER (liga e desliga o televisor)
- 2 Seleccionar o modo TV directamente
- **6** Botões numéricos para acesso directo aos canais
- $\bullet$  Seleccção de canais de Um/ Dois dígitos
- **6** Desligar o som temporariamente
- **6**  $\oplus$  Aumentar o volume  $\Theta$  Diminuir o volume
- $\Omega$  Botão de controlo de canais (Consulte a página 15)
- **8** Utilize este botão para seleccionar rapidamente funções frequentemente utilizadas.
- **9** Controlar o cursor no menu
- **<sup>1</sup>** Utilize este botão para ver informações sobre o programa que está a ser transmitido
- <sup>6</sup> Carreque neste botão para seleccionar a visualização opcional e modos de som para desporto, cinema e jogos.
- <sup>1</sup> Função VCR/DVD (Rebobinar, Parar, Play/ Reproduzir/Pausa, Fast/ Avançar/Rápido
- **6** Selecção de fonte disponível
- **6** Canal anterior
- $\mathbf \odot$  Canal sequinte Canal anterior
- **1** Apresentar o menu no ecrã principal
- **(B)** Botão do modo TruSurround XT
- **40** Voltar ao menu anterior
- **4** Sair do menu no ecrã
- **22** Selecção do tamanho de imagem
- **23** Utilize quando ligar um dispositivo SAMSUNG DMA (Digital Media Adapter – Adaptador Digital de Multimédia) através de uma interface HDMI e mudar para o modo DMA. (O botão DMA é opcional.) Para obter mais informações sobre os procedimentos de funcionamento, consulte o manual de utilizador do DMA. Este botão está disponível quando "Anynet+ (HDMI-CEC)" está "Lig." (consultar página 31).
- **2** Selecciona directamente o modo HDMI.
- **e** Selecção de efeitos de imagem (Consulte a página 18)

## **Funções do Teletexto**

(Consulte a página 34)

- <sup>2</sup> Sair do ecrã do teletexto (dependendo do modelo)
- Memorizar teletexto
- **8** Tamanho da página de teletexto
- **10** Mostrar teletexto
- **1** Selecção de tópicos Fastext
- **<sup>1</sup>** Visualização/mix de teletexto mostra tanto informação do teletexto como a transmissão normal
- **6** Modo de selecção teletexto (LIST/FLOF)
- **<sup>6</sup>** Página secundária do teletexto
- $\mathbf \Phi \; \mathsf P \; \odot$  : Página seguinte teletexto
	- $P \odot$ : Página anterior teletexto
- **1** Índice de teletexto
- $\omega$  Modo de espera da página de teletexto
- **a** Cancelar teletexto

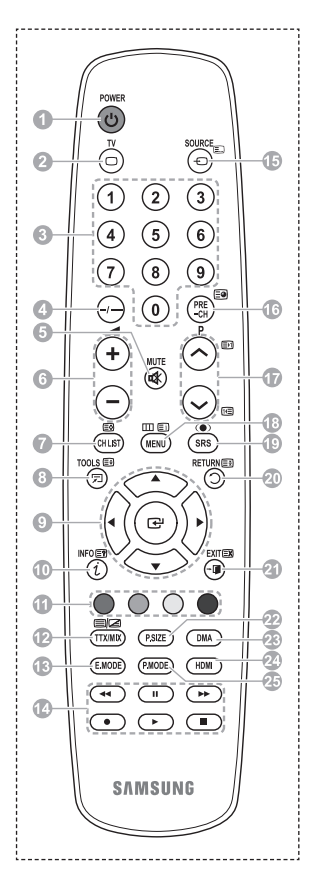

### **Colocar pilhas no telecomando**

- **1** Levante a tampa na parte de trás do telecomando como se mostra na figura.
- **2** Coloque duas pilhas de tamanho AAA.
	- ➢ Faça corresponder os pólos "**+**" e "**–**" das pilhas com o diagrama existente no compartimento.
		- Não misture os tipos de bateria, ou seja, alcalina ou de manganésio.
- **3** Feche a tampa como se mostra na figura.
	- $\triangleright$  Se não tencionar utilizar o telecomando durante muito tempo, retire as pilhas e guarde-as num local fresco e seco. Pode utilizar o telecomando a uma distância máxima

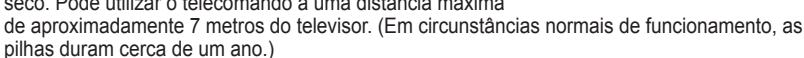

- ➢ Se o telecomando não funcionar! Verifique o seguinte:
	- 1. O televisor está ligado?
	- 2. Os pólos + e das pilhas estão invertidos?
	- 3. As pilhas estão gastas?
	- 4. Houve um corte de energia ou o cabo de alimentação está desligado?
	- 5. Há alguma lâmpada fluorescente especial ou luz de néon por perto?

## **Ligar e desligar o televisor**

### **O cabo de alimentação está ligado à parte de trás do televisor.**

- **1** Ligue o cabo de alimentação a uma tomada adequada.
	- $\triangleright$  A tensão de corrente está indicada na parte de trás do televisor e a frequência é de 50 ou 60 Hz.
- **2** Carregue no botão (<sup>t</sup>) (POWER) (Ligar/Desligar) existente na parte da frente do televisor ou no botão **POWER** do telecomando para ligar o televisor. É reseleccionado automaticamente o último programa a que assistiu. Se ainda não memorizou qualquer canal, não aparece nenhuma imagem nítida. Consulte "Memorizar canais automaticamente" na página 13 ou "Memorizar canais manualmente" na página 14.
	- ➢ Quando ligar o televisor pela primeira vez, ocorrem automaticamente várias programações de cliente básicas. Consulte "Função Plug & Play" na página 10.
- **3** Para desligar o televisor, carregue no botão (POWER) (Ligar/Desligar) existente na parte da frente do televisor ou no botão **POWER** do telecomando.
- **4** Para ligar o televisor, carregue no botão (b) (POWER) (Ligar/Desligar) existente na parte da frente do televisor. Também pode carregar no botão **POWER** ou nos botões numéricos do telecomando.

## **Ver os menus**

- **1** Carregue no botão **MENU**. Aparece o menu principal no ecrã. O lado esquerdo tem seis ícones: **Imagem, Som, Canal, Configurar, Entrada,** e **Menu digital.**
- **2** Carregue no botão ▲ ou ▼ para seleccionar um dos ícones. Carregue no botão **ENTER** para aceder ao submenu do ícone.
- **3** Carregue no botão ▲ ou ▼ para percorrer as opções do menu. Carregue no botão **ENTER** para aceder às opções do menu.
- **4** Carregue no botão ▲/▼/◄/► para alterar as opções seleccionadas. Carregue no botão **RETURN** para voltar para o menu anterior.
- **5** Carregue no botão **EXIT** para sair do menu.

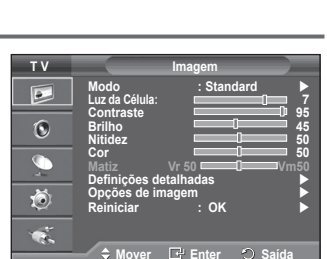

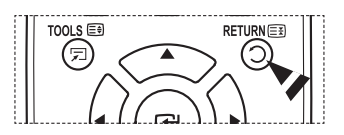

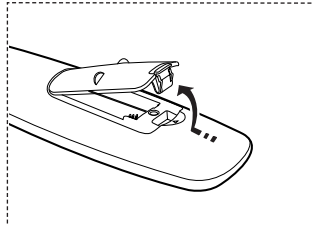

### **Quando ligar o televisor pela primeira vez, ocorrem várias programações de cliente básicas, automática e subsequentemente.**

**Estão disponíveis as seguintes definições.**

- </u> Se seleccionar acidentalmente o país errado para o televisor, os caracteres podem aparecer de forma incorrecta no ecrã.
- **1** Se o televisor estiver no modo de espera, carregue no botão **POWER** do telecomando. Aparece a mensagem **Iniciar Plug & Play**. Carregue no botão **ENTER.**
- **2** O menu **Idioma** aparece automaticamente passados vários segundos.
- **3** Seleccione o idioma pretendido, premindo o botao ▲ ou ▼. Carregue no botão **ENTER.** Aparece a mensagem **Seleccione 'Uso Doméstico' quando instalar este televisor em casa.**
- **4** Carregue no botão ◄ ou ► para seleccionar **Demo de Loja** ou **Uso Doméstico** e depois no botão **ENTER.** Aparece uma mensagem para verificar o estado de ligação da antena.
	- ➢ A selecção predefinida é **Uso Doméstico**.
	- ➢ Para obter a melhor imagem num ambiente **Uso Doméstico**, deve definir o televisor para o modo Casa.
	- ➢ O modo **Demo de Loja** destina-se a apenas aos locais de venda a retalho.
	- $\triangleright$  Se definir acidentalmente o aparelho para o modo **Demo de Loja** e pretender voltar para **Uso Doméstico** (Standard): Carregue no botão Volume. Quando é apresentado o volume OSD, carregue sem soltar o botão **MENU** durante 5 segundos.
- **5** Verifique se a antena está ligada ao televisor. Carregue no botão **ENTER.** Aparece o menu **País**.
- **6** Seleccione o seu país ou região carregando no botão ▲ ou ▼. Carregue no botão **ENTER.**

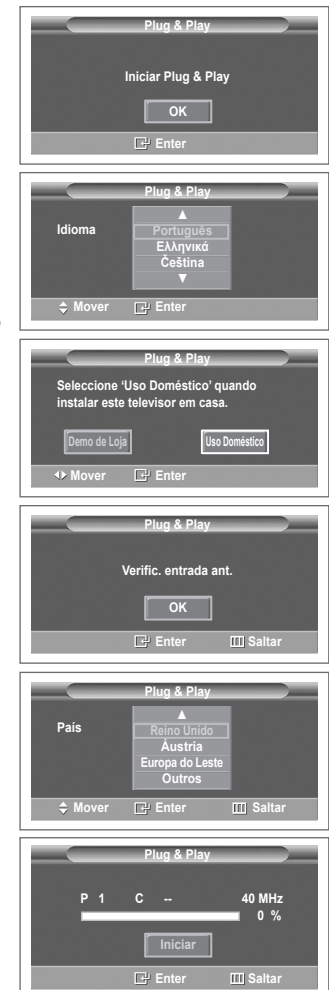
- **7** Carregue no botão **ENTER** para iniciar a procura de canais. A procura de canais começa e termina automaticamente. Depois de todos os canais disponíveis terem sido memorizados, aparece automaticamente o menu **Ajuste o Relógio**. Carregue no botão **ENTER.**
- **8** Carregue no botão ◄ ou ► para seleccionar **Mês**, **Data**, **Ano**, **Hora** ou **Minuto**. Programe estas opções carregando no botão ▲ ou ▼.
	- ➢ Pode acertar directamente o **Mês**, **Data**, **Ano**, **Hora** ou **Minuto** carregando nos botões numéricos do telecomando.
- **9** Carregue no botão **ENTER** para confirmar o acerto. Aparece a mensagem **Divirta-se!** Quando terminar, carregue no botão **ENTER.**
	- ➢ Mesmo se não carregar no botão **ENTER,** a mensagem desaparece automaticamente passados vários segundos.

### **Se quiser reiniciar esta função...**

- **1** Carregue no botão **MENU** para aceder ao menu.
- **2** Carregue no botão ▲ ou ▼ para seleccionar **Configurar** e depois no botão **ENTER.**
- **3** Carregue novamente no botão **ENTER** para seleccionar **Plug & Play**. Aparece a mensagem **Iniciar Plug & Play**.

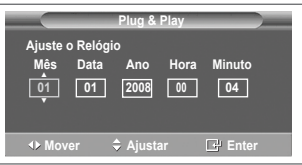

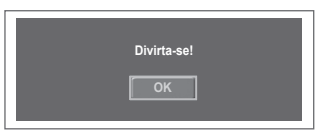

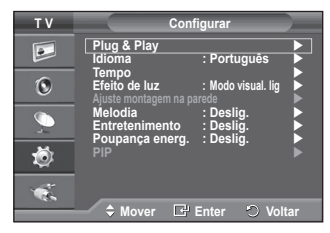

# **Utilizar o botão TOOLS**

**Pode utilizar o botão TOOLS para seleccionar de modo rápido e fácil funções utilizadas frequentemente.** 

#### **O menu "Ferramentas" altera consoante o modo de entrada externa que está a visualizar.**

- **1** Carregue no botão **TOOLS.** Surge o menu **Ferramentas**.
- **2** Prima o botão ▲ ou ▼ para seleccionar um menu e, depois, prima o botão **ENTER**.
- **3** Prima os botões ▲/▼/◄/►/**ENTER** para apresentar, alterar ou utilizar os itens seleccionados.

Para uma descrição mais detalhada de cada função, consulte a página correspondente.

- Anynet+(HDMI-CEC), consulte a página 30
- Modo de Imagem, consulte a página 18
- Modo de Som, consulte a página 23
- Temporizador, consulte a página 25
- SRS TS XT, consulte a página 23
- Poupança energ. consulte a página 27
- Dual I-II, consulte a página 24

## **Ver uma fonte de sinal externa**

#### **Pode alternar entre a visualização de sinais de equipamento ligado como, por exemplo, um videogravador, DVD, Set-Top Box e da fonte do televisor (transmissão ou cabo).**

- **1** Carregue no botão **MENU** para aceder ao menu.
- **2** Carregue no botão ▲ ou ▼ para seleccionar **Entrada** e depois no botão **ENTER.**
- **3** Carregue novamente no botão **ENTER** para seleccionar **Lista de fontes**.
- **4** Carregue no botão ▲ ou ▼ para seleccionar a fonte de sinais e depois no botão **ENTER.** Fontes de sinais disponíveis: **TV**, **Ext.1**, **Ext.2**, **AV**, **S-Video**, **Componente**, **PC**, **HDMI1**, **HDMI2**, **HDMI3**
- $\triangleright$  Pode escolher apenas os dispositivos externos que estão ligados ao televisor.
- ➢ Para seleccionar estas opções, basta carregar no botão **SOURCE** do telecomando.
- ➢ Para voltar a ver o programa de televisão, carregue no botão **TV** e seleccione o número de canal pretendido.
- ➢ Pode também seleccionar estas opções carregando simplesmente no botão **HDMI** do telecomando.

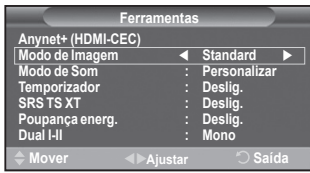

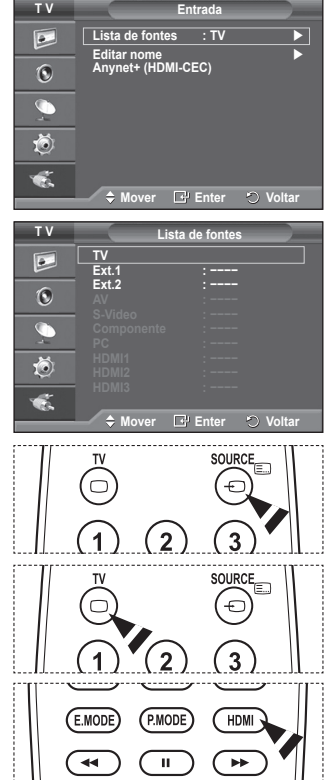

**Português - 12**

# **Editar nomes de dispositivos**

**Pode atribuir um nome à fonte externa.**

- **1** Carregue no botão **MENU** para aceder ao menu.
- **2** Carregue no botão ▲ ou ▼ para seleccionar **Entrada** e depois no botão **ENTER.**
- **3** Carregue no botão ▲ ou ▼ para seleccionar **Editar nome** e depois no botão **ENTER.**
- **4** Carregue no botão ▲ ou ▼ para seleccionar a fonte externa cujo nome pretende editar e depois no botão **ENTER.**
- **5** Seleccione o dispositivo pretendido carregando em ▲ ou ▼ e depois carregue no botão **ENTER.**

Nomes de dispositivos disponíveis: **VCR, DVD, STB Cabo, Satélite STB, STB PVR, Receptor AV, Jogos, Câmara de Vídeo, PC, TV, IPTV, Blu-Ray, HD DVD, DMA**

**6** Carregue no botão **EXIT** para sair.

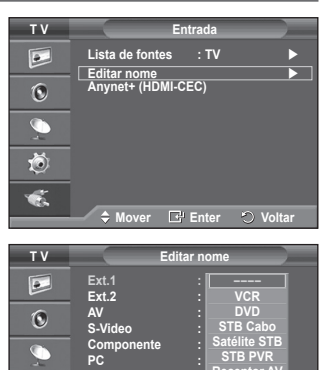

**HDMI1 : −−−−**

**HDMI2 : ] HDMI3 :**

道  $\bullet$ 

**Mover Enter Voltar**

**Receptor AV Jogos ▼**

## **Memorizar canais automaticamente**

**Pode procurar os intervalos de frequência disponíveis (a disponibilidade depende do país em que se encontre). Os números de programas atribuídos automaticamente podem não corresponder aos números de programas existentes ou pretendidos. No entanto, pode ordenar os números manualmente e apagar todos os canais que não pretende ver.**

- **1** Carregue no botão **MENU** para aceder ao menu.
- **2** Carregue no botão ▲ ou ▼ para seleccionar **Canal** e depois no botão **ENTER.**
- **3** Volte a carregar no botão **ENTER.** Aparece uma lista com os países disponíveis.
- **4** Seleccione o seu país carregando no botão ▲ ou ▼ , depois carregue no botão **ENTER.**
- **5** Carregue no botão ▲ ou ▼ para seleccionar **Memor. auto.** e depois carregue no botão **ENTER.**
- **6** Carregue novamente no botão **ENTER** para iniciar a procura. A procura termina automaticamente.
	- $\triangleright$  Para interromper a procura antes de terminar, carregue no botão **MENU** ou **ENTER.**

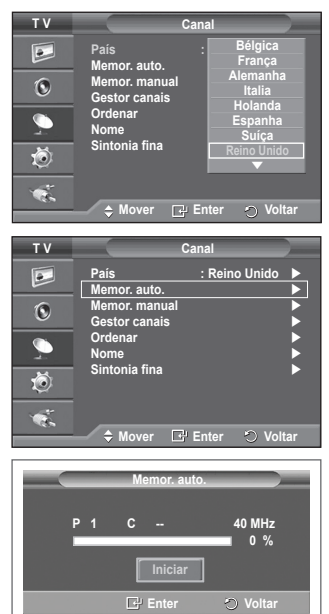

# **Memorizar canais manualmente**

#### **Pode memorizar canais de televisão, incluindo os canais recebidos através de redes de televisão por cabo. Quando memorizar canais manualmente, pode escolher:**

- Se pretende memorizar ou não os canais encontrados.
- ◆ O número de programa de cada canal memorizado que pretende identificar.
- **1** Carregue no botão **MENU** para aceder ao menu.
- **2** Carregue no botão ▲ ou ▼ para seleccionar **Canal** e depois no botão **ENTER.**
- **3** Carregue no botão ▲ ou ▼ para seleccionar **Memor. manual** e depois no botão **ENTER.**
- **4** Seleccione a opção pretendida carregando no botão ▲ ou ▼ e depois carregue no botão **ENTER.**
- **5** Quando estiver satisfeito com a definição, carregue no botão **ENTER.**
- **6** Carregue no botão **EXIT** para sair.
- **Programa** (Número do programa a ser atribuído a um canal)
	- − Carregue no botão ▲ ou ▼ até encontrar o número correcto.
		- ➢ Também pode seleccionar directamente o número do canal carregando nos botões numéricos (0 a 9).
- **Sistema cores**: **Automático/PAL/SECAM/NTSC4.43**
	- − Carregue no botão ▲ ou ▼ para seleccionar o padrão de cor pretendido.
- **Sistema som**: **BG/DK/I/L**
	- − Carregue no botão ▲ ou ▼ para seleccionar o padrão de som pretendido.
- ◆ **Canal** (Se souber o número do canal a memorizar)
	- − Carregue no botão ▲ ou ▼ para seleccionar **C** (canal de antena) ou **S** (canal de cabo).
	- − Carregue no botão ► e depois no botão ▲ ou ▼ para seleccionar o número pretendido.
		- ➢ Também pode seleccionar directamente o número do canal carregando nos botões numéricos (0 a 9).
		- ➢ Se não ouvir o som ou se o ouvir em más condições, volte a seleccionar o padrão de som pretendido.
- **Busca** (Se não souber os números dos canais)
	- − Carregue no botão ▲ ou ▼ para iniciar a procura.
	- − O sintonizador procura o intervalo de frequência até aparecer o primeiro canal ou o canal seleccionado no ecrã.
- **Memorizar** (Quando memorizar o canal e o número do programa associado)
	- − Defina para **OK** carregando no botão **ENTER.**

### ☛ **Modo Canal**

- ◆ **P** (Modo de programa): Quando terminar a sintonização, já terão sido atribuídos números de posição (P00 a P99) às estações emissoras da sua área. Pode seleccionar um canal, introduzindo o número da posição neste modo.
- ◆ C (Modo de canal de antena): Pode seleccionar um canal, introduzindo o número atribuído a cada estação emissora neste modo.
- ◆ S (Modo de canal de cabo): Pode seleccionar um canal, introduzindo o número atribuído a cada estação de emissão por cabo neste modo.

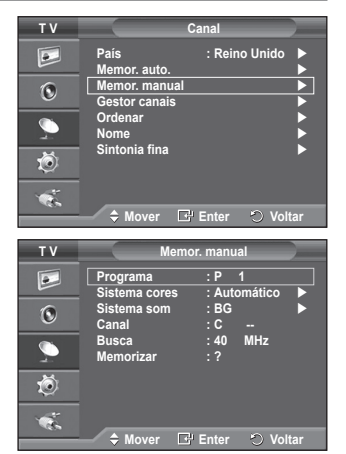

# **Adicionar/Bloquear canais**

**O Gestor canais permite bloquear ou adicionar canais facilmente.**

- **1** Carregue no botão **MENU** para aceder ao menu.
- **2** Carregue no botão ▲ ou ▼ para seleccionar **Canal** e depois no botão **ENTER.**
- **3** Carregue no botão ▲ ou ▼ para seleccionar **Gestor canais** e depois no botão **ENTER.**

### **Adicionar canais**

A Lista canais permite adicionar canais.

- **4** Seleccione **Lista canais** carregando no botão **ENTER.**
- **5** Vá para o campo (<del>円</del>) carregando nos botões **▲/▼/◀/►**, seleccione um canal que pretende adicionar e carregue no botão **ENTER** para adicionar o canal.
	- ➢ Se carregar novamente no botão **ENTER,** o símbolo  $(\vee)$  junto do canal desaparece e o canal não é adicionado.
- **Bloquear canais**

Esta função permite evitar que utilizadores não autorizados como, por exemplo, crianças, assistam a programas inadequados, cortando a imagem e o som.

- **6** Carregue no botão ▲ ou ▼ para seleccionar **Bloqueio crianças** e depois no botão **ENTER.**
- **7** Seleccione **Lig.** carregando no botão ▲ ou ▼ e depois carregue no botão **ENTER.**
- **8** Carregue no botão ▲ ou ▼ para seleccionar **Lista canais** e depois no botão **ENTER.**
- **9** Vá para o campo (△) carregando nos botões ▲/▼/◀/▶, seleccione um canal que pretende bloquear e carregue no botão **ENTER.**
	- ➢ Se carregar novamente no botão **ENTER,** o símbolo  $(\vee)$  junto do canal desaparece e o bloqueio do canal é cancelado.
	- $\triangleright$  Quando se activa o Bloqueio crianças, aparece um ecrã azul.
- **10** Carregue no botão **EXIT** para sair.
- $\triangleright$  Para seleccionar estas opções, basta carregar no botão **CH LIST** do telecomando.

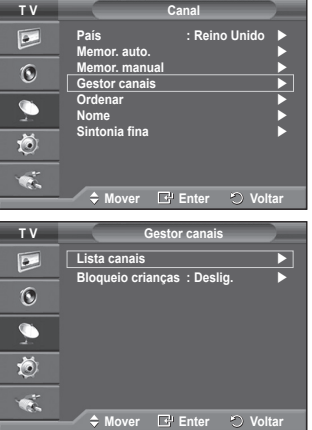

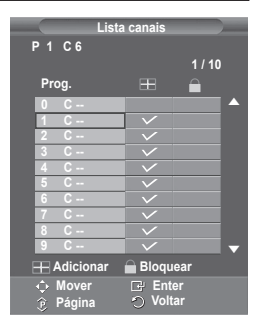

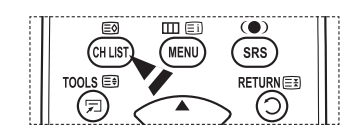

## **Ordenar os canais memorizados**

**Esta operação permite alterar os números de programa dos canais memorizados.**

**Esta operação pode ser necessária depois de utilizar a memorização automática.**

- **1** Carregue no botão **MENU** para aceder ao menu.
- **2** Carregue no botão ▲ ou ▼ para seleccionar **Canal** e depois no botão **ENTER.**
- **3** Carregue no botão ▲ ou ▼ para seleccionar **Ordenar** e depois no botão **ENTER.**
- **4** Seleccione o canal que pretende mover carregando no botão ▲ ou ▼ e depois carregue no botão **ENTER.**
- **5** Seleccione o número do programa para o qual pretende mover o canal, carregando no botão ▲ ou ▼. Carregue no botão **ENTER.** O canal é transferido para a sua nova posição e todos os outros canais são mudados respectivamente.
- **6** Repita os passos **4** a **5** até mover todos os canais para os números de programa pretendidos.
- **7** Carregue no botão **EXIT** para sair.

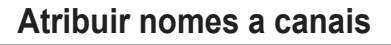

**Os canais recebem automaticamente nomes quando as respectivas informações são transmitidas. Pode alterar estes nomes e atribuir outros.**

- **1** Carregue no botão **MENU** para aceder ao menu.
- **2** Carregue no botão ▲ ou ▼ para seleccionar **Canal** e depois no botão **ENTER.**
- **3** Carregue no botão ▲ ou ▼ para seleccionar **Nome** e depois no botão **ENTER.**
- **4** Carregue no botão ▲ ou ▼ para seleccionar o canal ao qual pretende atribuir um novo nome e depois no botão **ENTER.**
- **5** Carregue no botão ▲ ou ▼ para seleccionar uma letra, um número ou um símbolo (resulta nesta sequência: A a Z, 0 a 9, +, -, \*, /, espaço em branco). Passe para a letra anterior ou seguinte carregando no botão ◄ ou ► e depois carregue no botão **ENTER.**
- **6** Repita os passos **4** a **5** para cada canal ao qual quer atribuir um novo nome.
- **7** Carregue no botão **EXIT** para sair.

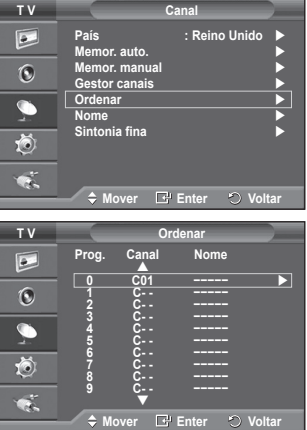

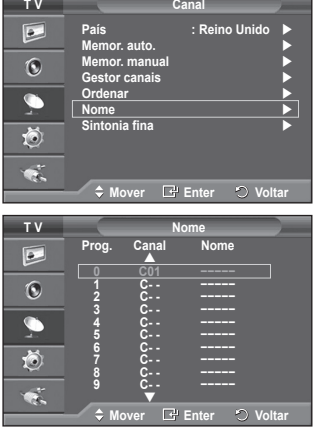

# **Sintonização fina da recepção de canais**

**Se a recepção estiver nítida, não precisa de fazer a sintonização fina do canal, uma vez que isso é feito automaticamente durante a procura e memorização. Se, no entanto, o sinal estiver fraco ou distorcido, pode ser necessário fazer uma sintonização fina de canais manualmente.**

- **1** Carregue no botão **MENU** para aceder ao menu.
- **2** Carregue no botão ▲ ou ▼ para seleccionar **Canal** e depois no botão **ENTER.**
- **3** Carregue no botão ▲ ou ▼ para seleccionar **Sintonia fina** e depois no botão **ENTER.**
- **4** Para obter uma imagem e som nítidos e de alta qualidade, carregue no botão ◄ ou ► até obter a definição ideal. Carregue no botão **ENTER.**
	- ➢ Carregue no botão **INFO**. A memorização com Sintonia fina muda a cor do menu no ecrã do canal de branco para vermelho e adiciona a marca "\*".
	- ➢ Para repor a sintonização fina a **0**, seleccione **Reiniciar** carregando no botão ▲ ou ▼. Carregue no botão **ENTER.**
- **5** Carregue no botão **EXIT** para sair.

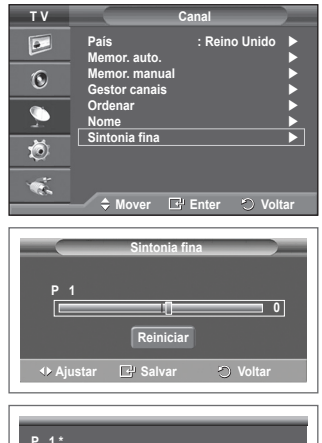

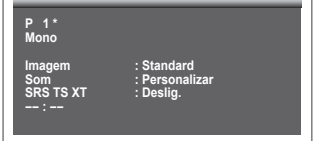

# **Alterar o padrão de imagem**

## **Pode seleccionar o tipo de imagem que melhor corresponde aos seus requisitos de visualização.**

- **1** Carregue no botão **MENU** para aceder ao menu.
- **2** Carregue no botão **ENTER** para seleccionar **Imagem**.
- **3** Carregue novamente no botão **ENTER** para seleccionar **Modo**.
- **4** Seleccione o modo pretendido carregando no botão ▲ ou ▼ e depois carregue no botão **ENTER.**

Modos disponíveis: **Dinâmico**, **Standard**, **Filme**

- $\triangleright$  Os valores das definições podem variar consoante a fonte entrada.
- **5** Carregue no botão **EXIT** para sair.
- ➢ Seleccione **Dinâmico** para ver televisão durante o dia ou quando houver bastante claridade na sala.
	- ◆ Seleccione **Standard** para ver televisão de um modo geral.
	- ◆ Seleccione **Filme** quando quiser ver um filme.

### **Configuração Fácil**

- **1** Carregue no botão **TOOLS** no telecomando.
- **2** Carregue no botão ▲ ou ▼ para seleccionar **Modo de Imagem.**
- **3** Carregue no botão ◄ ou ► para seleccionar a opção pretendida.

## **Personalizar as definições de imagem**

## **O televisor tem várias opções de definição que permitem controlar a qualidade da imagem.**

- **1** Carregue no botão **MENU** para aceder ao menu.
- **2** Carregue no botão **ENTER** para seleccionar **Imagem**.
- **3** Carregue novamente no botão **ENTER** para seleccionar **Modo**.
- **4** Seleccione o modo pretendido carregando no botão ▲ ou ▼ e depois carregue no botão **ENTER.** Modos disponíveis: **Dinâmico**, **Standard**, **Filme**.
- **5** Seleccione a opção pretendida carregando no botão ▲ ou ▼ e depois carregue no botão **ENTER.**
- **6** Quando estiver satisfeito com a definição, carregue no botão **ENTER.**
- **7** Carregue no botão **EXIT** para sair.
- **Luminosidade das células Contraste Brilho Nitidez Cor Matiz**
	- ➢ Nos modos Televisor Analógico, Ext., AV, S-Vídeo do sistema PAL, não pode utilizar a Função Matiz.
	- ➢ Em modo PC, pode apenas efectuar alterações a **Luminosidade das Células, Contraste,**  e **Brilho.**

Carregue no botão ◄ ou ► até obter a definição ideal.

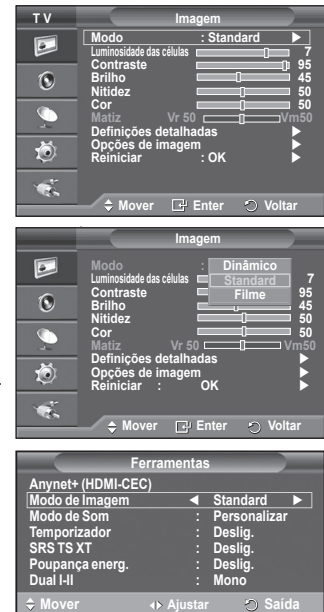

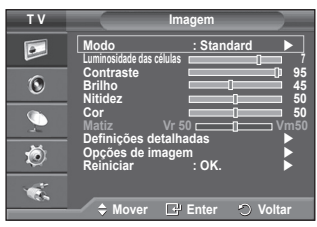

# **Configurar definições detalhadas na imagem**

### **Pode especificar definições detalhadas da imagem.**

- **1** Carregue no botão **MENU** para aceder ao menu.
- **2** Carregue no botão **ENTER** para seleccionar **Imagem**.
- **3** Carregue no botão ▲ ou ▼ para seleccionar **Definições detalhadas** e depois no botão **ENTER.**
- **4** Seleccione a opção pretendida carregando no botão ▲ ou ▼ e depois carregue no botão **ENTER.** Opções disponíveis: **Ajustar preto**, **Contraste dinâm.**, **Gama**, **Matriz de cores, Equilíbrio do branco**, **Tom de pele**, **Melhor. extremid.**
- **5** Quando estiver satisfeito com a definição, carregue no botão **ENTER.**
- **6** Carregue no botão **EXIT** para sair.
- ➢ **Definições detalhadas** estão disponíveis no modo **Standard** ou **Filme**.
- ➢ Em modo PC, pode apenas efectuar alterações ao "**Contraste Dinâm.**", "**Gama**" e "**Equilíbrio do Branco**" nos itens de "**Definições Detalhadas**"
- **Ajustar preto**: **Deslig./Baixa/Médio/Alto** Pode seleccionar directamente o nível de preto no ecrã para ajustar a intensidade do ecrã.
- **Contraste dinâm.**: **Deslig./Baixa/Médio/Alto** Pode ajustar o contraste do ecrã até obter o melhor.

#### **Gama**: **-3 ~ +3** Pode ajustar a luminosidade intermédia das imagens. Carregue no botão ◄ ou ► até obter a definição ideal.

 **Matriz de cores : Automático/Nativa/Personalizar** 

A matriz de cores é um esquema de cores composto por vermelho, verde e azul. Seleccione a sua matriz de cores favorita para obter a cor mais natural.

- − **Automático:** A opção Automático da Matriz de Cores ajusta automaticamente o tom de cor mais natural com base em fontes de programa.
- − **Nativa:** A Matriz de Cores Nativa fornece uma tonalidade mais rica e profunda.
- − **Personalizar:** Ajusta o intervalo de cores de acordo com a sua preferência. (consulte "Personalizar a Matriz de Cores")

## **Personalizar a Matriz de Cores**

### **Cor: Vermelho/Verde/Azul/Amarelo/Ciano/Magenta**

Ajusta o intervalo de Cores de acordo com a sua preferência.

A **Cor** está disponível quando a **Matriz de Cores** está definida para **Personalizar (Custom).**

Carregue no botão ▲ ou ▼ para seleccionar **Vermelho, Verde, Azul**, **Amarelo**, **Ciano** ou **Magenta.** Carregue no botão **ENTER.**

− **Vermelho/Verde/Azul:** Em Cor, pode ajustar os valores de RGB para a cor seleccionada. Carregue no botão ▲ ou ▼ para seleccionar **Vermelho, Verde,** ou **Azul.** Carregue no botão **ENTER.**

Carregue no botão ◄ or ► para diminuir ou aumentar o valor de um item em particular. Carregue no botão **ENTER.**

- − **Reiniciar:** Repõe os valores predefinidos da matriz de cores.
- **Equilíbrio do branco**: **Vrm-Offset/Verde-Offset/Azul-Offset/Vrm-Gain/Verde-Gain/Azul-Gain/Reiniciar** Pode ajustar a temperatura da cor de modo a obter imagens com cores mais naturais. **Vrm-Offset/Verde-Offset/Azul-Offset/Vrm-Gain/Verde-Gain/Azul-Gain**: Se alterar os valores ajustados actualiza o ecrã. Seleccione a opção pretendida carregando no botão ▲ ou ▼ e depois carregue no botão **ENTER.**

Carregue no botão ◄ ou ► até obter a definição ideal. **Reiniciar**: O equilíbrio do branco ajustado anteriormente volta às predefinições.

- **Tom de pele : -15~+15**
- Pode realçar o tom cor-de-rosa da imagem. Carregue no botão ◄ or ► até obter a programação ideal. ➢ Ao alterar os valores ajustados, o ecrã é actualizado.
- **Melhor. extremid.**: **Deslig./Lig.** Pode realçar os limites dos objectos.

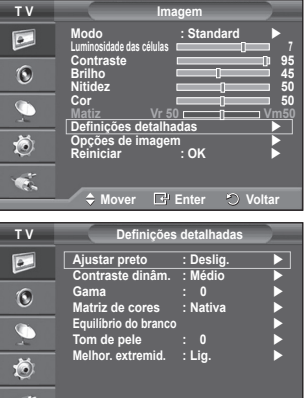

**Mover Enter Voltar**

# **Opções de imagem**

### **Pode especificar definições detalhadas da imagem.**

- **1** Carregue no botão **MENU** para aceder ao menu.
- **2** Carregue no botão **ENTER** para seleccionar **Imagem**.
- **3** Carregue no botão ▲ ou ▼ para seleccionar **Opções de imagem** e depois no botão **ENTER.**
- **4** Seleccione a opção pretendida carregando no botão ▲ ou ▼ e depois carregue no botão **ENTER**.
- **5** Quando estiver satisfeito com a definição, carregue no botão **ENTER**.
- **6** Carregue no botão **EXIT** para sair.
- ➢ Em modo PC, apenas pode efectuar alterações à **"Tonalidade", "Tamanho"** e **Protecção de ecrã** nos itens em **"Opções de Imagem".**
- **Tonalidade: Cores frias2/Cores frias1/Normal/Cores quentes1/Cores quentes2**
- **Tamanho: Wide Automático/16:9/Zoom 16:9/Zoom/4:3/ Digitalização prec.**

Pode seleccionar o tamanho de imagem que melhor corresponde às suas necessidades de visualização.

- − **Wide Automático**: expande e muda o tamanho da imagem do modo 4:3 para o modo 16:9.
- − **16:9**: define a imagem para o modo panorâmico 16:9.
- − **Zoom 16:9**: aumenta ainda mais o tamanho da imagem do que 4:3. Percorra o ecrã para cima/baixo com o botão ▲ ou ▼ depois de seleccionar · carregando no botão ► ou **ENTER.**
- − **Zoom**: aumenta o tamanho da imagem na vertical.
- − **4:3**: define a imagem para o modo normal **4:3**.
- − **Digitalização prec.**: Utilize a função para ver a imagem inteira sem cortes durante a recepção dos sinais HDMI (720p/1080i), Componente (1080i).

**Depois de seleccionar "Digitalização prec" nos modos HDMI (1080i) ou Componente (1080i):**

Prima o botão ◀ ou ▶ para seleccionar · e, depois, prima o botão **ENTER**.

Prima o botão ▲, ▼, ◄ ou ► para mover a imagem para cima, para baixo, para a esquerda e para a direita.

**Reiniciar**: Prima o botão ◄ ou ► para seleccionar **Reiniciar** e, depois, prima o botão **ENTER**. Pode inicializar a definição.

- ➢ Com o tamanho da imagem HDMI Digitalização prec., a imagem no ecrã pode aparecer cortada ou apresentar apenas uma cor, dependo do dispositivo AV.
- $\triangleright$  Para uma ligação HDMI (1080p) de 24, 25, 30, 50, e 60 Hz, e para uma ligação Componente (1080p) de 50 e 60Hz, só a fonte de entrada é suportada.
- ➢ Para mudar o tamanho da imagem, basta carregar no botão **P.SIZE** do telecomando.
- $\triangleright$  Consoante a fonte de entrada, as opções de tamanho da imagem podem variar.
- $\triangleright$  As opções disponíveis podem variar consoante o modo seleccionado.
- ➢ A função **"Wide Automático"** está disponível apenas em modo "**TV**", **"Ext.1", "Ext.2", "AV",**<sup>e</sup> **"S-Vídeo"**
- ➢ As definições podem ser ajustadas e memorizadas para cada dispositivo externo ligado à entrada do televisor
- $\triangleright$  No modo PC, apenas os modos "16:9" e "4:3" podem ser ajustados.

### **Posicionar e dimensionar o ecrã utilizando a opção Zoom**

- Se utilizar a opção **Zoom** para redimensionar o ecrã, pode posicionar e dimensionar o ecrã para cima/baixo com o botão ▲ ou ▼, bem como o tamanho do ecrã.
- Mova o ecrã para cima/baixo com o botão ▲ ou ▼ depois de seleccionar · carregando no botão ◄ ou ►.
- Redimensione o ecrã na vertical com o botão ▲ ou ▼ depois de seleccionar carregando no botão ◄ ou ►.

Continua...

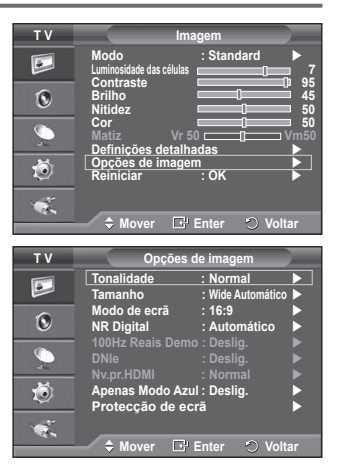

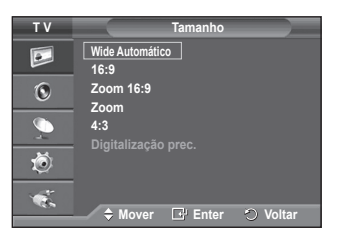

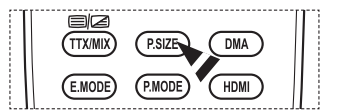

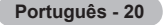

 **Seleccionar o tamanho da imagem: 16:9/ Zoom 16:9/ Zoom /4:3.** Este aparelho está equipado com tecnologia de prevenção contra queimadura de ecrã, o que reduz a possibilidade de ocorrência deste efeito. Esta tecnologia permite regular o movimento da imagem para cima/baixo (Linha vertical) e lateralmente (Pt horizontal). A definição Tempo permiteprogramar o tempo em minutos entre os

movimentos da imagem.

- − **16:9**: define a imagem para o modo panorâmico 16:9.
- − **Zoom 16:9**: aumenta ainda mais o tamanho da imagem do que 4:3.
- − **Zoom**: aumenta o tamanho da imagem na vertical.
- − **4:3**: define a imagem para o modo normal **4:3**.
- ➢ Esta função está disponível no modo **Wide Automático**.
- ➢ Esta função não está disponível em modo **Componente** ou **HDMI**.

### **NR Digital: Deslig. /Baixa/Médio/Alto/Automático**

Se o sinal recebido pelo televisor for fraco, pode activar esta função para reduzir estática ou o efeito de fantasma que possa aparecer no ecrã.

➢ Se o sinal for fraco, seleccione uma das outras opções até que apareça no ecrã a melhor imagem.

## **100Hz Reais Demo : Deslig. /Lig.**

Pode distinguir-se facilmente entre a opção "Real 100Hz" (100Hz Reais) e 50Hz, especialmente quando vê desporto.

Portanto, quando vir uma imagem estática ou colocada em pausa, não poderá distinguir entre a opção "Real 100Hz" (100Hz Reais) e 50Hz. A demonstração 100Hz funciona apenas com sinal de 50Hz.

### **DNIe: Deslig./Demo/Lig.**

Este televisor inclui a função DNIe que proporciona uma qualidade de imagem excelente. Se definir DNIe para Lig. (On), pode ver a imagem no ecrã com a função DNIe activada. Se definir DNIe para Demo, pode ver a DNIe aplicada e imagens normais no ecrã, para fins de demonstração. Ao utilizar esta função, pode ver a diferença na qualidade de imagem.

### ➢ **DNIeTM (Digital Natural Image engine)**

Esta função permite obter uma imagem com melhor definição graças à redução de ruído 3D, melhoramento de detalhes, de contrastes e de brancos. O novo algoritmo de compensação de imagem proporciona imagens mais claras, mais nítidas e com maior detalhe. Com a tecnologia DNIeTM os seus olhos adaptam-se a todos os sinais.

- ➢ Esta função não está disponível no modo PC.
- ➢ O DNIe está apenas disponível em modo Dinâmico.

## **Nv.pr.HDMI: Normal/Baixa**

Com esta função, pode regular a qualidade da imagem quando é detectada a queimadura de ecrã (aparece o nível de preto, o contraste e a cor são reduzidos, etc.) pela entrada HDMI para a gama limitada de sinais RGB (16 a 235).

 ➢ Esta função só está activa quando ligar a entrada externa a HDMI (sinais RGB).

### **Modo Apenas azul: Deslig. /Lig.**

Esta função está disponível para especialistas de medição de dispositivos AV. Esta função apresenta o sinal azul apenas através da remoção dos sinais vermelho e verde do sinal de vídeo, de modo a dar um efeito Filtro Azul que é utilizado para ajustar a Cor e Matiz de equipamentos de vídeo, tais como leitores de DVD, Home Theaters, etc.

Através da utilização desta função, pode ajustar a Cor e Matiz para valores preferenciais adequados ao nível de sinal de cada dispositivo de vídeo que utilize Padrões da Barra de Cores Vermelho/Verde/Azul/Ciano/ Magenta/Amarelo, sem utilizar um Filtro Azul adicional.

 ➢ **Modo Apenas azul** está disponível quando o modo de imagem está definido para **Filme** ou **Standard.**

### **Protecção de ecrã**

Este aparelho está equipado com tecnologia de prevenção contra queimadura de ecrã, o que reduz a possibilidade de ocorrência deste efeito. Esta tecnologia permite regular o movimento da imagem para cima/baixo (Linha vertical) e lateralmente (Pt horizontal). A definição Tempo permite programar o tempo em minutos entre os movimentos da imagem.

- − **Mudar pixels**: Esta função permite mover de minuto a minuto pixels no plasma, na horizontal ou na vertical, para minimizar a imagem residual no ecrã.
	- Defina **Mudar pixels** para **Lig.** carregando no botão ▲ ou ▼ e depois carregue no botão **ENTER.**
	- Seleccione a opção pretendida carregando no botão ▲ ou ▼ e depois carregue no botão **ENTER.**
		- Opções disponíveis: **Pt horizontal**, **Linha vertical**, **Tempo**

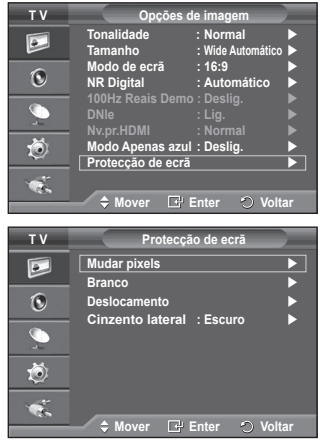

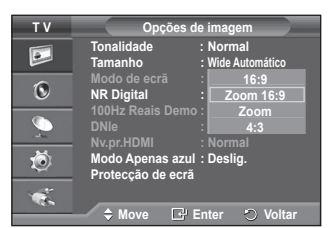

 $\triangleright$  Condição ideal para a mudança de pixels:

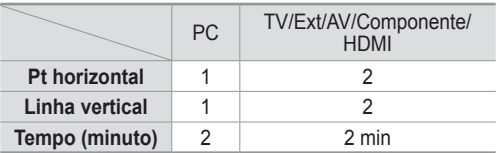

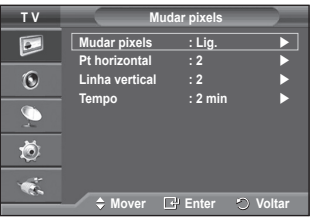

- $\geq 0$  valor de Mudar pixels pode variar consoante o tamanho do ecrã (polegadas) e o modo.
- $\triangleright$  Esta função não está disponível no modo Just Scan.
- − **Branco**: Esta função permite remover as imagens residuais que aparecem no ecrã, mudando a cor dos pixels para branco. Utilize esta função quando ainda houver imagens residuais ou símbolos no ecrã, especialmente depois da visualização de uma imagem fixa no ecrã durante muito tempo.
- − **Deslocamento**: Esta função permite remover as imagens residuais do ecrã, movendo todos os pixels no plasma de acordo com um padrão. Utilize esta função quando ainda houver imagens residuais ou símbolos no ecrã, especialmente depois da visualização de uma imagem fixa no ecrã durante muito tempo.
- − **Cinzento lateral**: Quando vir televisão no formato 4:3, se regular o equilíbrio do branco nas extremidades esquerda e direita, pode evitar danos no ecrã.  **Escuro**: Se definir o tamanho do ecrã para 4:3, escurece os lados esquerdo e direito.  **Claro**: Se definir o tamanho do ecrã para 4:3, aclara os lados esquerdo e direito.
- ➢ Para remover as imagens residuais do ecrã, utilize a função **Branco** ou **Deslocamento**. Embora ambas as funções removam imagens residuais do ecrã, a função **Deslocamento** é mais eficaz.
- $\triangleright$  A função de remoção de imagens residuais demora muito tempo (cerca de 1 hora) a remover eficazmente as imagens residuais do ecrã. Se a imagem residual não melhorar após a execução desta função, volte a repetir este procedimento.
- ➢ Para cancelar esta função, carregue num botão qualquer do telecomando.

## **Repor os valores de fábrica das definições de imagem**

**Pode especificar definições detalhadas da imagem.**

- **1** Carregue no botão **MENU** para aceder ao menu.
- **2** Carregue no botão **ENTER** para seleccionar **Imagem**.
- **3** Carregue no botão ▲ ou ▼ para seleccionar **Reiniciar** e depois carregue no botão **ENTER**.
- **4** Carregue no botão ▲ ou ▼ para seleccionar **OK** ou **Cancelar** e depois no botão **ENTER**.

➢ Cada modo pode ser reiniciado.

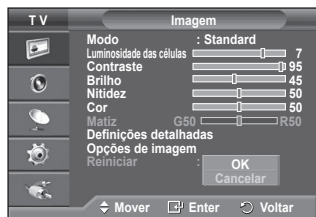

**Português - 22**

# **Funções de som**

- **1** Carregue no botão **MENU** para aceder ao menu.
- **2** Carregue no botão ▲ ou ▼ para seleccionar **Som** e depois no botão **ENTER.**
- **3** Seleccione a opção pretendida carregando no botão ▲ ou ▼ e depois carregue no botão **ENTER.** Opções disponíveis: **Modo**, **Equalizador**, **SRS TS XT**, **Volume auto.**, **Altifalante do televisor**, **Seleção do Som**
- **4** Quando estiver satisfeito com a definição, carregue no botão **ENTER.**
- **5** Carregue no botão **EXIT** para sair.
- **Modo**: **Standard/Música/Filme/Discurso/Personalizar** Pode seleccionar o tipo de efeitos sonoros especiais a utilizar, quando estiver a ver um determinado programa.

### **Configuração Fácil**

- **1** Carregue no botão **TOOLS** no telecomando.
- **2** Carregue no botão ▲ ou ▼ para seleccionar **Modo de Som.**
- **3** Carregue no botão ◄ ou ► para seleccionar a opção pretendida.
- **Equalizador**: **Balanço/100Hz/300Hz/1kHz/3kHz/10kHz** O televisor tem várias definições que permitem controlar a qualidade do som.
	- $\searrow$  Se alterar estas definições, o modo de som muda automaticamente para **Personalizar**.
- **SRS TS XT**: **Deslig./Lig.**

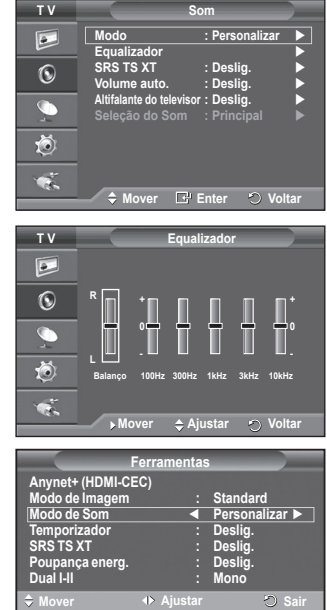

TruSurround XT é uma tecnologia patenteada da SRS que permite reproduzir conteúdos 5.1 multi-canais apenas com duas colunas. A tecnologia TruSurround proporciona um excelente som surround virtual, através de qualquer sistema de reprodução com duas colunas, incluindo os altifalantes internos de televisores. É totalmente compatível com todos os formatos multi-canais.

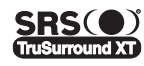

SRS (  $\bullet$  ) TruSurround XT, SRS e o símbolo ( $\bullet$ ) são marcas comerciais da SRS Labs, Inc. urround XT A tecnologia TruSurround XT está incorporada sob licença da SRS Labs, Inc.

## **Configuração Fácil**

- **1** Carregue no botão **TOOLS** no telecomando.
- **2** Carregue no botão ▲ ou ▼ para seleccionar **SRS TS XT.**
- **3** Carregue no botão◄ ou ► para seleccionar **Deslig.** ou **Lig.**
- **Volume auto.**: **Deslig./Lig.**

Cada estação emissora tem condições de sinal específicas e, por isso, não é fácil regular o volume sempre que muda de canal. Esta função permite regular automaticamente o volume

do canal pretendido, baixando o som quando o sinal de modulação é alto ou aumentando o som quando o sinal de modulação é baixo.

## **Altifalante do televisor**: **Deslig./Lig.**

- Se quiser ouvir som através de colunas separadas, cancele o amplificador interno.
- ➢ Os botões **+**, **-** e **Sem som** não funcionam se o Altifalante do televisor estiver definido para Deslig.
- ➢ Quando o **Altifalante do televisor** (**TV Speaker**) está definido para "Deslig." (**Off**), apenas pode utilizar as opções "**Seleção do Som**" (**Sound Select**) (no modo PIP) no menu Som.

## **Selecção do Som: Principal/Sec**

Se a função PIP estiver activada, pode ouvir o som da imagem secundária (PIP).

- **Principal:** Utiliza-se para ouvir o som da imagem principal.
- **Sec:** Utiliza-se para ouvir o som da imagem secundária.

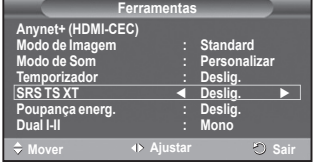

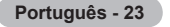

**O botão DUAL I-II mostra/controla o processamento e a saída do sinal de áudio. Quando liga o televisor, o modo é automaticamente programado para "DUAL-I " ou "Estéreo" (Stereo), consoante a transmissão actual.**

### **Configuração Fácil**

- **1** Carregue no botão **TOOLS** no telecomando.
- **2** Carregue no botão ▲ ou ▼ para seleccionar **Dual I-II.**
- **3** Carregue no botão ◄ ou ► para seleccionar opção pretendida.

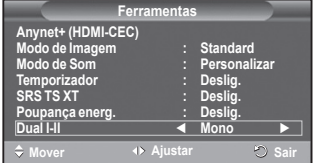

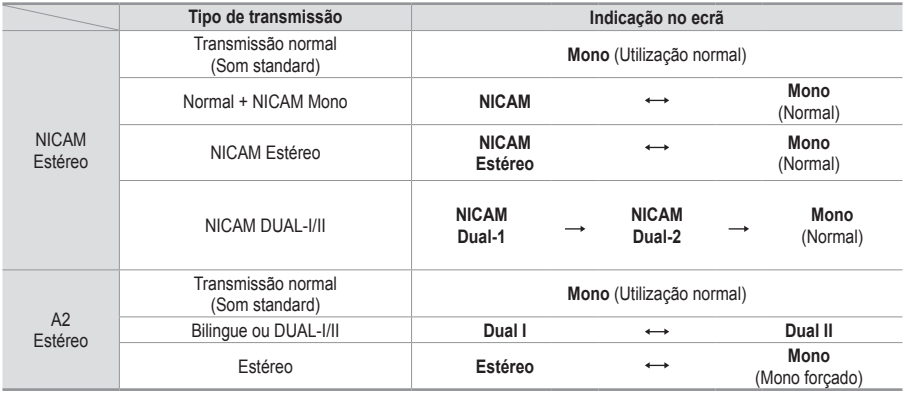

- $\triangleright$   $\blacklozenge$  Se as condições de recepção se deteriorarem, a audição será mais fácil se definir o modo para **Mono**.
	- Se o sinal estéreo for fraco e ocorrer uma mudança automática, mude para **Mono**.

## **Ligar os Auscultadores (Vendidos em separado)**

### **Pode ligar uns auscultadores se pretender ver um programa de televisão sem incomodar as pessoas que o rodeiam.**

- $\triangleright$  Quando introduz a ficha na porta correspondente, apenas pode utilizar o Volume auto. no menu Som.
- $\geq 0$  uso prolongado dos auscultadores com o volume muito alto pode provocar lesões auditivas.
- $\triangleright$  Não sairá som dos altifalantes quando ligar os auscultadores ao televisor.
- ➢ O volume dos auscultadores e o volume do televisor são ajustáveis em separado.

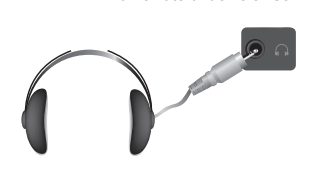

**Painel lateral do Televisor**

**Português - 24**

# **Funções de tempo**

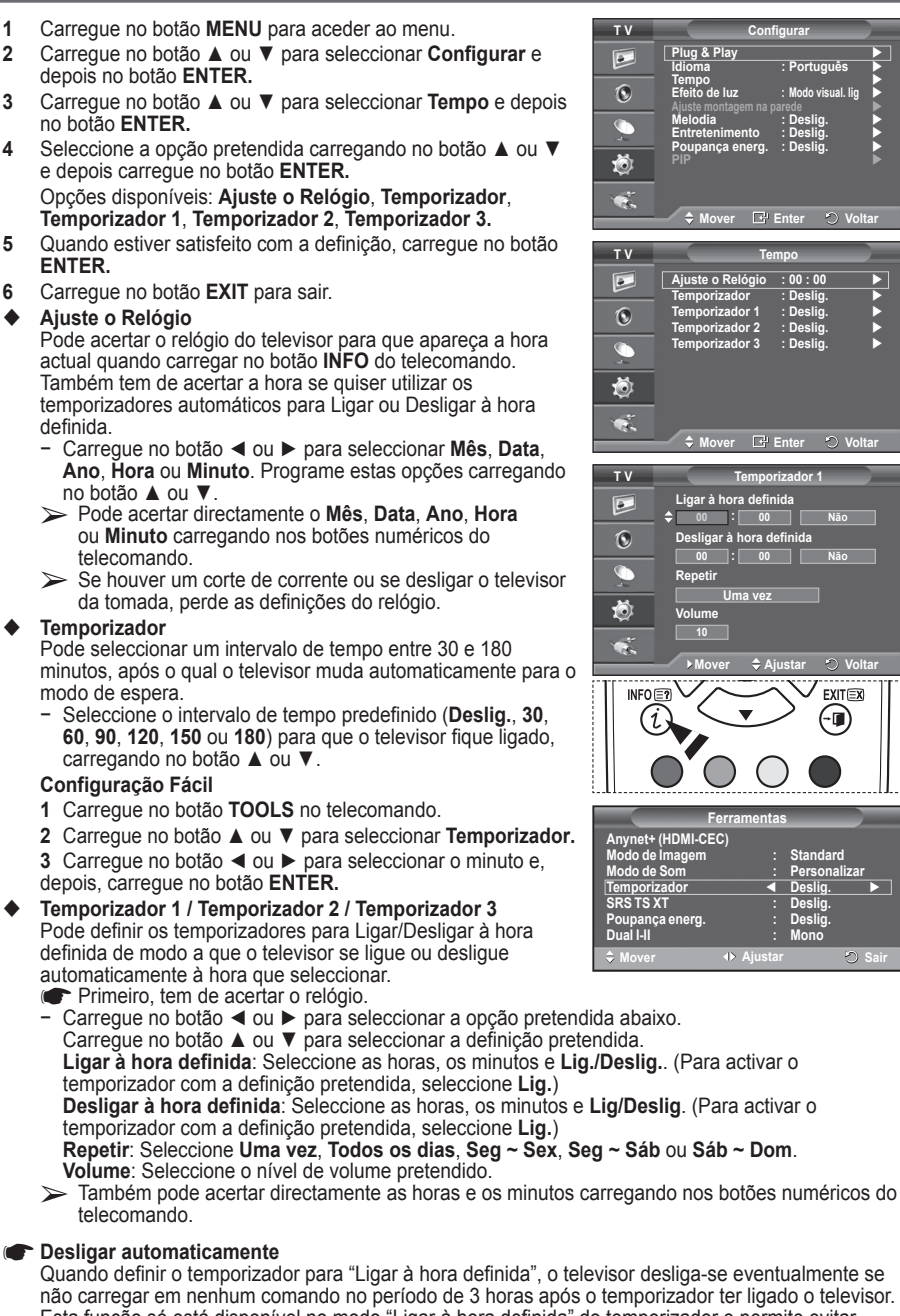

Esta função só está disponível no modo "Ligar à hora definida" do temporizador e permite evitar sobreaquecimentos, que podem ocorrer se o televisor permanecer ligado durante muito tempo.

**Português - 25**

# **Idioma / Melodia / Efeito de luz / Entretenimento / Poupança energ. / PIP**

- **1** Carregue no botão **MENU** para aceder ao menu.
- **2** Carregue no botão ▲ ou ▼ para seleccionar **Configurar** e depois no botão **ENTER.**
- **3** Seleccione a opção pretendida carregando no botão ▲ ou ▼ e depois carregue no botão **ENTER.** Opções disponíveis: **Idioma**, **Melodia**, **Efeito de luz**, **Entretenimento**, **Poupança energ.**
- **4** Quando estiver satisfeito com a definição, carregue no botão **ENTER.**
- **5** Carregue no botão **EXIT** para sair.
- **Idioma**

**T V Configurar**  $\overline{P}$ **Plug & Play Idioma : Português Tempo Efeito de luz : Modo visual. lig**  $\odot$ **Ajuste montagem na parede**   $\overline{\mathbb{C}}$ **Melodia : Deslig. Entretenimento : Deslig. Poupança energ. : Deslig.** 道  $\mathbb{Q}_2$ **Mover Enter Voltar**

Varia consoante o modelo. Quando utilizar o televisor pela primeira vez, tem de seleccionar o idioma em que quer ver os menus e as indicações.

- **Efeito de luz**: **Deslig./Modo Standby lig/Modo visual. lig/Lig.** Consoante a situação, pode acender/apagar o LED azul existente na parte da frente do televisor. Utilize esta opção para poupar energia ou se o LED estiver a fazer reflexo.
	- − **Deslig.**: O LED azul está sempre apagado.
	- − **Modo Standby lig**: O LED azul acende-se no modo de espera e apaga-se quando ligar o televisor.
	- − **Modo visual. lig**: O LED azul acende-se quando estiver a ver televisão e apaga-se quando desligar o televisor.
	- − **Lig.**: O LED azul acende-se sempre.
	- $\triangleright$  Para reduzir o consumo de energia, defina o Light Effect para Deslig.
- **Melodia**: **Deslig./Baixa/Médio/Alto** Pode regular a melodia que toca quando liga/desliga o televisor.
- **Entretenimento: Deslig./ Desporto/ Cinema/ Jogos** O modo Entretenimento permite-lhe seleccionar a imagem e som ideais para desporto, cinema e jogos.
	- − **Deslig.**: Desactiva a função **Entretenimento** (Entertainment)
	- − **Desporto**: Fornece a imagem ideal e qualidade de som para desporto.
	- − **Cinema**: Fornece a imagem ideal e qualidade de som para visualização de filmes. Pode obter uma imagem mais rica e um som melhorado.
	- − **Jogos**: Fornece a imagem ideal e qualidade de som para jogos. Este modo aumenta a velocidade de jogo quando utiliza uma consola de jogos externa ligada ao Televisor.
	- ➢ Se definir qualquer um dos modos de **Entretenimento** para **Lig. ,** as definições serão bloqueadas e não podem ser ajustadas. Se pretende ajustar os modos Imagem ou Som, o modo Entretenimento deve ser desligado.
	- ➢ As definições de Entretenimento são guardadas para cada fonte de entrada.

## **Poupança energ.**: **Deslig./Baixa/Médio/Alto**

Esta função regula a luminosidade do ecrã consoante as condições de iluminação.

- − **Deslig.**: Desactiva o modo Poupança energ.
- − **Baixa**: Funciona no modo standard independentemente das condições de iluminação.
- − **Médio**: Acede ao modo de poupança média de energia independentemente das condições de iluminação.
- − **Alto**: Acede ao modo de poupança máxima de energia independentemente das condições de iluminação.

### **Configuração Fácil**

- **1** Carregue no botão **TOOLS** no telecomando.
- **2** Carregue no botão ▲ ou ▼ para seleccionar **Poupança energ.**
- **3** Carregue no botão ◄ ou ► para seleccionar a opção pretendida
- **PIP (Imagem em Imagem): PIP (Lig./Deslig.)/Fonte/Tamanho/Posição/Programa**

Pode ver uma imagem secundária contida na imagem principal. Deste modo, pode assistir a programas de televisão ou controlar a entrada de vídeo a partir de qualquer dispositivo ligado.

− **PIP: Lig./Deslig.**

Pode activar ou desactivar a função PIP.

### **Tabela de definições PIP**

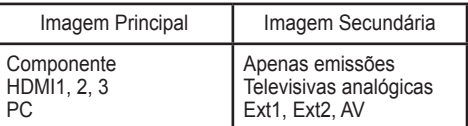

− **Fonte: TV/Ext.1/Ext.2/AV** Pode seleccionar uma fonte da imagem secundária.

- − **Tamanho:** / / Pode seleccionar o tamanho da imagem secundária. ➢ Se a imagem principal estiver no modo **PC** e **Componente**, a opção **Tamanho** não está
- disponível. − **Posição:** / / /

Pode seleccionar a posição da imagem secundária.

➢ No modo( , ) Duplo, não é possível seleccionar **Posição**.

− **Programa** 

Só pode seleccionar um canal da imagem secundária quando a opção **Fonte** estiver definida para **TV**.

# **Configurar o software do PC (com base no Windows XP)**

**As definições de visualização do Windows num computador normal são apresentadas abaixo. No entanto, os ecrãs que aparecem no monitor do PC são provavelmente diferentes consoante a sua versão do Windows e a sua placa de vídeo. Mas, mesmo que os ecrãs pareçam diferentes, são aplicadas, em quase todos os casos, as mesmas informações de configuração básicas. (Se tal não acontecer, contacte o fabricante do computador ou um revendedor Samsung.)**

- **1** Clique com o botão direito do rato no ambiente de trabalho do Windows e depois clique em **Propriedades**. Aparecem as **Propriedades de visualização**.
- **2** Clique no separador **Definições** e defina o modo de visualização de acordo com a tabela dos modos de visualização. Não precisa de mudar as definições de cores.
- **3** Clique em **Avançadas**. Aparece uma nova caixa de diálogo de definições.
- **4** Clique no separador **Monitor** e depois defina a **Frequência de actualização do ecrã** de acordo com a tabela dos modos de visualização. Se possível, defina a frequência vertical e a frequência horizontal individualmente em vez de definir a **Frequência de actualização do ecrã**.
- **5** Clique em **OK** para fechar a janela e novamente no botão **OK** da janela **Propriedades de visualização**. A reinicialização automática pode começar nesta altura.

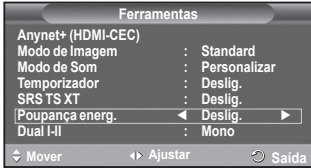

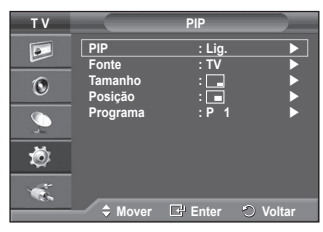

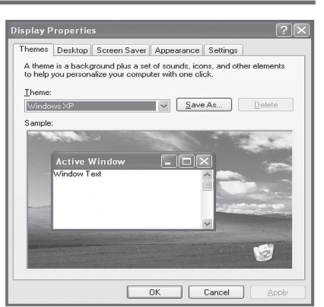

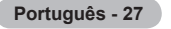

## **Modo de entrada (PC)**

**A posição e o tamanho do ecrã variam de acordo com o tipo de monitor do PC e a respectiva resolução.**

**A tabela abaixo mostra todos os modos de visualização suportados:**

#### **D-Sub Input**

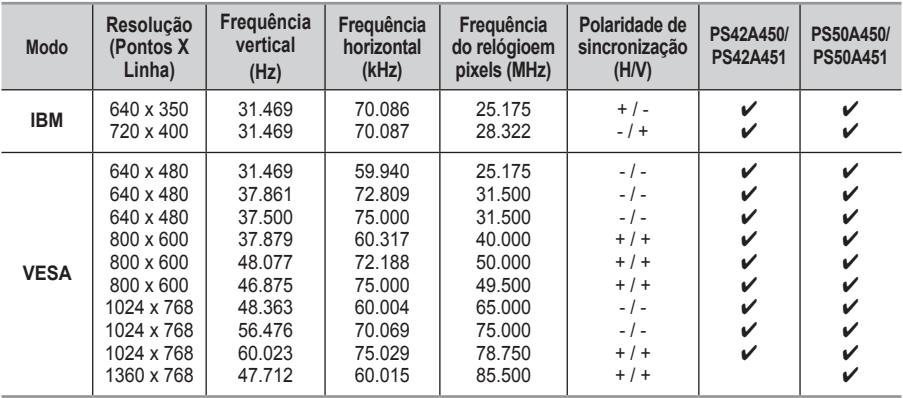

### **HDMI/DVI Input**

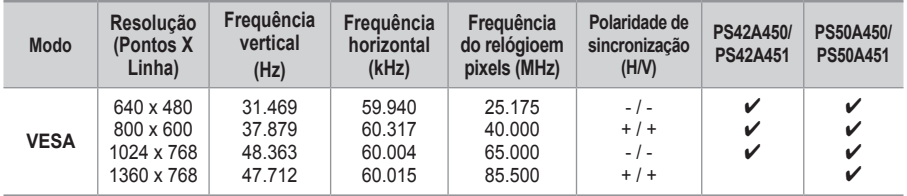

 **Quando utilizar uma ligação de cabo HDMI/DVI, tem de utilizar a tomada HDMI IN 2.**

- ◆ O modo entrelaçado não é suportado.
- O televisor pode não funcionar correctamente se seleccionar um formato de vídeo que não seja padrão.
- ◆ Os modos Separate (Separado) e Composite (Composto) são suportados. A tecnologia SOG não é suportada.
- ◆ No caso do modelo PS42A450/PS42A451, a qualidade de texto de PC ideal é no modo VESA (1024 x 768@60Hz).
- No caso do modelo PS50A450/PS50A451, a qualidade de texto de PC ideal é no modo **VESA** (1360 x 768@60Hz).

# **Definir o PC**

- ➢ Seleccione o modo **PC** carregando no botão **SOURCE**.
- **1** Carregue no botão **MENU** para aceder ao menu.
- **2** Carregue no botão ▲ ou ▼ para seleccionar **Imagem** e depois no botão **ENTER.**
- **3** Seleccione a opção pretendida carregando no botão ▲ ou ▼ e depois carregue no botão **ENTER.**
- **4** Quando estiver satisfeito com a definição, carregue no botão **ENTER.**
- **5** Carregue no botão **EXIT** para sair.

### **Ajuste auto.**

O ajuste automático permite que o ecrã de PC no televisor se ajuste automaticamente ao sinal de vídeo recebido de um PC. Os valores de Fino, Grosso e Posição são ajustados automaticamente.

### **Easy Setting (Configuração Fácil)**

- **1** Carregue no botão **TOOLS** no telecomando.
- **2** Carregue no botão ▲ ou ▼ para seleccionar **Ajuste auto.** e, depois, prima o botão **ENTER.**

#### **Ecrã**: **Grosso/Fino/Posição/ Repor imagem. Grosso/Fino**

A regulação da qualidade da imagem permite remover ou reduzir o ruído da imagem.

Se não conseguir remover o ruído apenas com a sintonização fina, regule a frequência o melhor possível (grosso) e volte a fazer a sintonização fina.

Depois de ter reduzido o ruído, volte a regular a imagem de forma a ficar alinhada no centro do ecrã.<br>1 Carregue no botão ▲ ou ▼ para sel

- **1** Carregue no botão ▲ ou ▼ para seleccionar **Grosso** ou **Fino** e depois no botão **ENTER.**
- **2** Carregue no botão ◄ ou ► para regular a qualidade do ecrã; podem aparecer riscas verticais ou a imagem pode ficar pouco nítida. Carregue no botão **ENTER.**

### **Posição**

Ajuste a posição do ecrã do PC se não aparecer por completo no ecrã do televisor.<br>1 Aiuste a posicão

- **1** Ajuste a posição carregando no botão ▲/▼/◄/►.
- **2** Carregue no botão **ENTER.**

### **Repor imagem**

Pode substituir todas as definições da imagem pelos valores predefinidos.

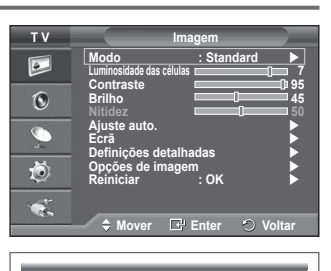

**Ajuste auto. em curso Aguarde por favor**

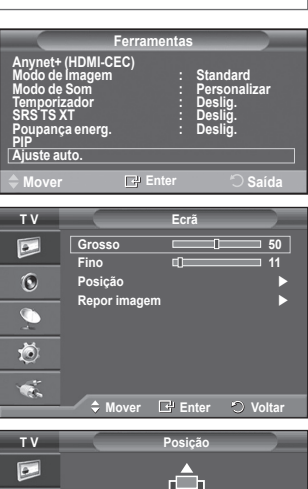

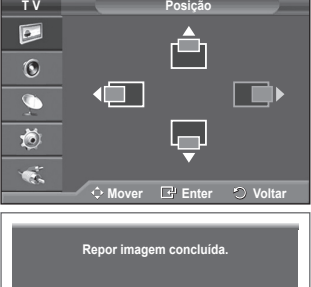

# **O que é o Anynet+?**

**Anynet+ é um sistema de rede AV que permite uma interface de utilizador AV fácil de utilizar, controlando todos os dispositivos de AV ligados através do menu Anynet+ se tiver dispositivos Samsung Electronics AV ligados.**

## **Ligar dispositivos Anynet+**

**O sistema Anynet+ só suporta dispositivos AV que suportem Anynet+. Verifique se existe uma marca de Anynet+ no dispositivo AV que vai ligar ao televisor.**

### **Para ligar directamente ao televiso**

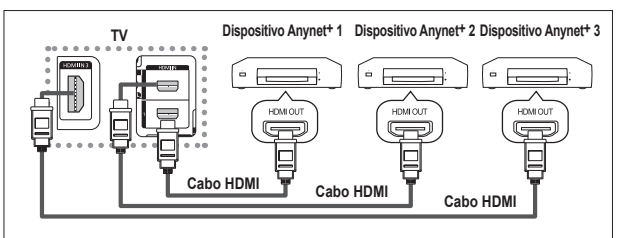

Ligue a tomada [HDMI 1], [HDMI 2] ou [HDMI 3] do televisor e a tomada HDMI OUT do dispositivo Anynet+ correspondente, utilizando o cabo HDMI

### **Ligar ao Home Theatre**

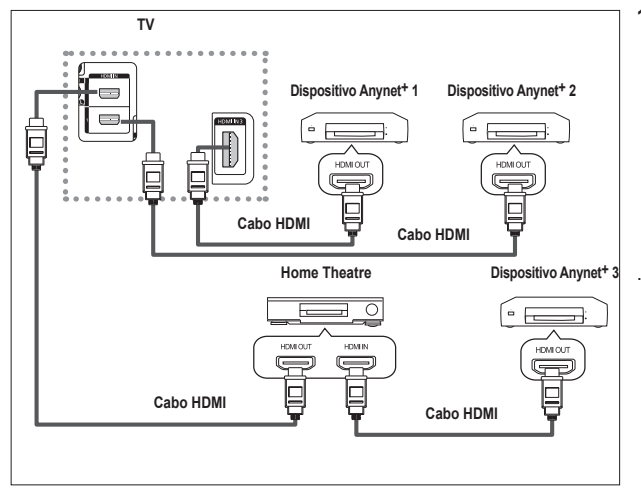

- **1** Ligue a tomada [HDMI 1], [HDMI 2] ou [HDMI 3] do televisor e a tomada HDMI OUT do dispositivo Anynet+ correspondente, utilizando o cabo HDMI.
- **2** Ligue a tomada HDMI IN do home theatre e a tomada HDMI OUT do dispositivo Anynet+ correspondente, utilizando o cabo HDMI.

- $\triangleright$  Ligue apenas um receptor.
- ➢ Pode ligar um dispositivo Anynet+ utilizando o cabo HDMI. Alguns cabos HDMI podem não suportar funções Anynet+ .
- ➢ O Anynet+ funciona quando o dispositivo AV que suporta Anynet+ está no estado de suspensão ou ligado.
- $\geq 0$  Anynet+ suporta até 8 dispositivos AV.

**Português - 30 English - 30**

# **Configurar o Anynet+**

**As seguintes definições são para utilizar as funções Anynet+.**

#### **Utilizar a função Anynet+**

- **1** Carregue no botão **MENU** para ver o menu. Carregue no botão ▲ ou ▼ para seleccionar **Entrada (Input)**, e depois carregue no botão **ENTER** .
- **2** Carregue no botão ▲ ou ▼ para seleccionar **Anynet+ (HDMI-CEC)**, e depois carregue no botão **ENTER** .
- **3** Carregue no botão ▲ ou ▼ para seleccionar **Configurar (Setup)**, e depois carregue no botão **ENTER** .
- **4** Carregue no botão ▲ ou ▼ para seleccionar **Anynet+ (HDMI-CEC)**, e depois carregue no botão **ENTER** .
- **5** Carregue no botão ▲ ou ▼ para seleccionar **Lig.(On)**, e depois carregue no botão **ENTER** .
- ➢ Activa a função Anynet+ (HDMI-CEC).
- ➢ Se seleccionar **Deslig. (Off)**, desactiva a função Anynet+ (HDMI-CEC).
- ➢ Quando a função Anynet+ (HDMI-CEC) está desactivada, todas as operações relacionadas com o Anynet+ são igualmente desactivadas.

#### **Desligar um dispositivo Anynet+ automaticamente quando o televisor estiver desligado**

- **4** Carregue no botão ▲ ou ▼ para seleccionar **Auto Turn Off (Desligar Automático)**, depois carregue no botão **ENTER** .
- **5** Carregue no botão ▲ ou ▼ para seleccionar **Sim (Yes)**, depois carregue no botão **ENTER** .
	- ➢ Activa a função Desligar automático.
	- ➢ Se seleccionar **Não (No)**, a função Desligar automático é desactivada.
	- Carregue no botão **EXIT** para sair.
- ➢ Para poder utilizar a função Anynet+ a definição Seleccionar dispositivo do telecomando do televisor tem de estar definida para televisor.
- ➢ Se definir a função **Auto Turn Off (Desligar automático)** para **Sim (Yes)**, os dispositivos externos ligados também são desligados quando o televisor for desligado. Contudo, se o dispositivo estiver a gravar, pode não se desligar.

## **Procurar e Alternar entre dispositivos Anynet+**

- **1** Carregue no botão **MENU** para ver o menu. Carregue no botão ▲ ou ▼ para seleccionar **Entrada (Input)**, e depois carregue no botão **ENTER** .
- **2** Carregue no botão ▲ ou ▼ para seleccionar **Anynet+ (HDMI-CEC)**, e depois carregue no botão **ENTER** .
- **3** Carregue no botão ▲ ou ▼ para seleccionar **Select Device (Seleccionar dispositivo)**, depois carregue no botão **ENTER** .
- **4** Carregue no botão ▲ ou ▼ para seleccionar um determinado dispositivo e carregue no botão **ENTER**. Comuta para o dispositivo seleccionado.
- **5** Se não encontra o dispositivo que quer, carregue no botão ▲ ou ▼ para seleccionar **Searching Connections (Procurar ligações)**, depois carregue no botão **ENTER**. Aparece a mensagem **Configuring Anynet+ connection (A configurar a ligação Anynet+)...** . Quando a procura de dispositivos estiver concluída, aparece uma lista dos dispositivos ligados no menu
- Anynet+ . ➢ A comutação para os dispositivos seleccionados pode demorar até 2 minutos. Não pode cancelar a operação durante o processo de comutação.
- ➢ O tempo necessário para a procura de dispositivos é determinado pelo número de dispositivos ligados.
- ➢ Quando a procura de dispositivos estiver concluída, não aparece o número de dispositivos encontrados.
- ➢ Embora o televisor procure dispositivos automaticamente quando o ligar no botão **POWER**, os dispositivos ligados, quando o televisor estiver ligado ou numa outra circunstância, não aparecem na lista de dispositivos. Por isso, seleccione o menu **Procurar ligações** para procurar os dispositivos.
- ➢ Se seleccionou o modo de entrada externa carregando no botão **SOURCE** não pode utilizar a função Anynet+ . Comute para um dispositivo Anynet+ utilizando o botão **TOOLS** .

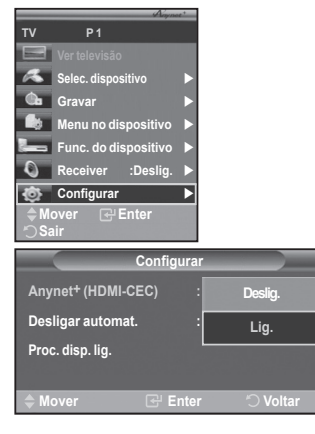

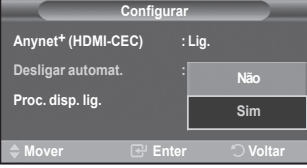

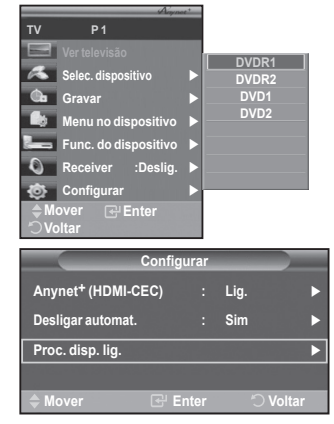

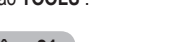

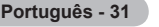

### **Menu Anynet+**

### **O menu Anynet+ muda, dependendo do tipo e do estado dos dispositivos Anynet+ ligados ao televisor.**

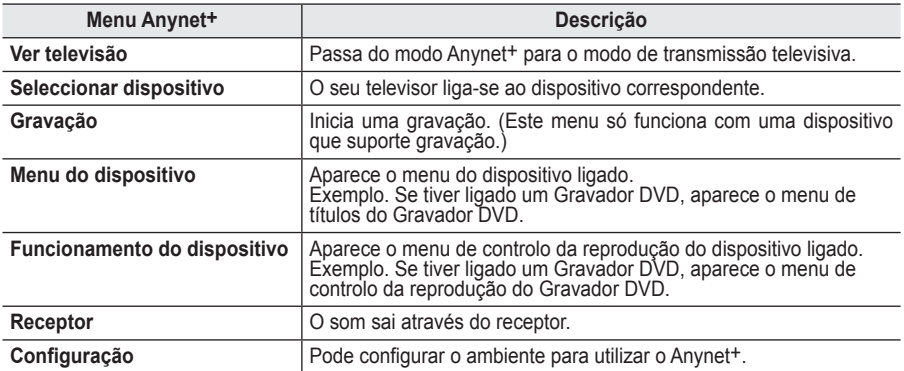

#### **Botões do telecomando do televisor disponíveis no modo Anynet+**

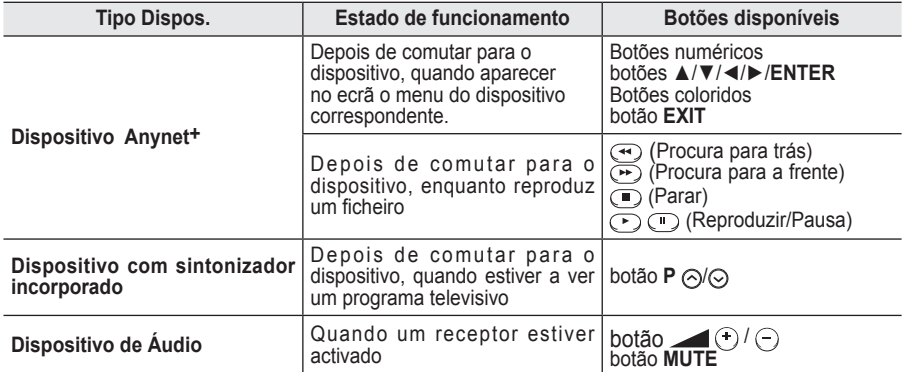

► A função Anynet+ só funciona quando o telecomando estiver definido para o televisor.

➢ O botão **REC** só funciona no estado de gravação.

➢ Não consegue controlar os dispositivos Anynet+ utilizando os botões existentes na parte lateral do televisor. Só consegue controlar os dispositivos Anynet+utilizando o telecomando do televisor.

➢ O telecomando do televisor pode não funcionar sob determinadas condições. Neste caso, volte a seleccionar o dispositivo Anynet<sup>+</sup>.

➢ As funções Anynet+ não funcionam para produtos de outros fabricantes.

- ➢ No modo Anynet+ os botões coloridos podem não funcionar correctamente.
- > As operações → podem ser diferentes consoante o dispositivo.

## **Gravar**

### **Pode gravar um programa televisivo utilizando um gravador.**

Carregue no botão REC .<br>A gravação começa. (Só quando ligar o dispositivo Anynet<sup>+</sup> que permite a gravação.)

- ➢ O programa de televisão actual é gravado no estado Ver televisão. Se estiver a ver imagens através de outro dispositivo, são essas imagens que são gravadas.
- ➢ Também pode gravar as transmissões da fonte seleccionando **Record (Gravação)** depois de carregar no botão **TOOLS** .
- ➢ Antes de gravar, verifique se a tomada da antena está devidamente ligada ao dispositivo de gravação.

Para obter mais informações sobre a ligação da antena ao dispositivo de ligação, consulte o manual de utilizador respectivo.

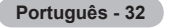

## **Ouvir através de um receptor**

**Pode ouvir o som através de um receptor e não pelo altifalante do televisor.**<br>1 Carregue no botão MENU para ver o menu

- **1** Carregue no botão **MENU** para ver o menu.
- Carregue no botão ▲ ou ▼ para seleccionar **Entrada (Input)**, e depois carregue no botão **ENTER** .
- **2** Carregue no botão ▲ ou ▼ para seleccionar **Anynet+ (HDMI-CEC)**, e depois carregue no botão **ENTER** .
- **3** Carregue no botão ▲ ou ▼ para seleccionar **Lig.(On)**, e depois carregue no botão **ENTER** .
- **4** Carregue no botão ◄ ou ► para seleccionar **Lig. (On)**, depois carregue no botão **ENTER** . Agora pode ouvir o som através do receptor.
- **5** Carregue no botão **EXIT** para sair.
- ➢ Quando o receptor estiver definido para Ligado, pode ouvir o som do televisor através do receptor de 2 canais.
- ➢ Se o receptor for exclusivo para home theater (só suporta áudio), pode não aparecer na lista de dispositivos.
- ➢ Se um conteúdo tiver problemas de direitos de autor, pode não conseguir ouvir correctamente através do receptor.
- ➢ Quando estiver a ouvir através de um receptor, há restrições à utilização do PIP e do menu de áudio.

## **Antes de solicitar assistência técnica, verifique os seguintes pontos**

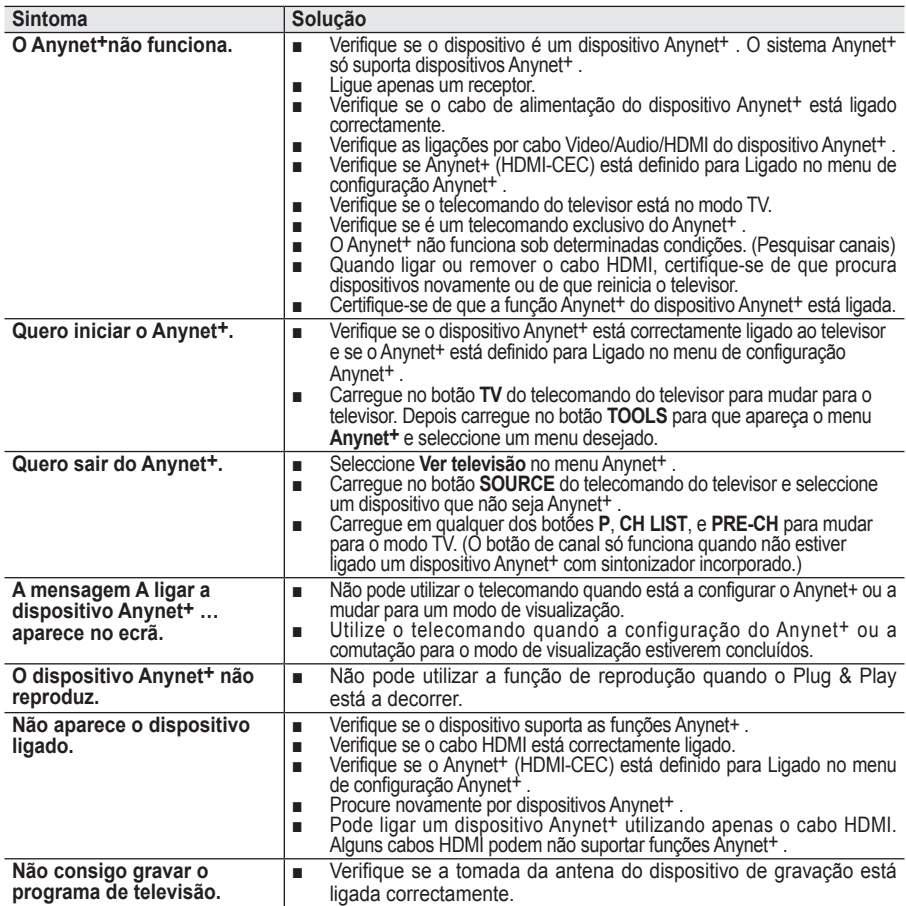

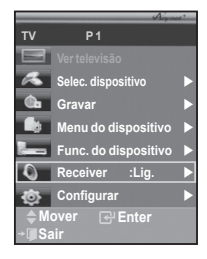

**A maioria das estações de televisão fornece serviços de informação por escrito através da função de teletexto. A página de índice do serviço de teletexto fornece informações sobre como utilizar o serviço. Além disso, pode seleccionar várias opções de acordo com os seus requisitos utilizando os botões do telecomando.**

► Para que as informações de teletexto sejam apresentadas correctamente, é preciso que a recepção dos canais se processe em boas condições. Caso contrário, podem faltar informações ou podem não aparecer algumas páginas.

#### **0** TV Sair do ecrã de teletexto (consoante o modelo) 2 **(memorizar)**

Utiliza-se para memorizar as páginas do teletexto.

### 3 **(tamanho)**

Carregue para ver as letras com o dobro do tamanho na metade superior do ecrã. Para as ver na metade inferior do ecrã, carregue novamente.Para ver o ecrã normal, carregue mais uma vez.

## 4 **(mostrar)**

Utiliza-se para ver texto oculto (respostas a jogos de perguntas e respostas, por exemplo) Para ver o ecrã normal, carregue novamente no botão.

5 **Botões coloridos (vermelho/verde/amarelo/azul)** Se a estação emissora utilizar o sistema FASTEXT, os diferentes tópicos apresentados na página de teletexto aparecem codificados com cores. Para os seleccionar, carregue nos botões coloridos. Carregue num desses botões correspondente à opção pretendida. A página é apresentada com outras informações às cores que pode seleccionar da mesma forma.Para aceder à página anterior ou seguinte, carregue no botão colorido correspondente.

## 6 **(teletexto activado/visualização mista)**

Carregue para activar o modo de teletexto depois de seleccionar o canal com o serviço de teletexto. Carregue duas vezes para sobrepor o ecrã de transmissão actual ao teletexto.

## 7 **(modo)**

Carregue para seleccionar o modo de teletexto (LIST/FLOF). Se carregar enquanto estiver no modo LIST, muda para o modo de guardar em lista.No modo de guardar em lista, pode guardar a página de teletexto numa lista com o botão  $\equiv$  (memorizar).

### 8 **(página secundária)**

Utiliza-se para ver a página secundária disponível.

- 9 **(página para cima)** Utiliza-se para ver a próxima página do teletexto.
- 0 **(página para baixo)**

Utiliza-se para ver a página anterior do teletexto.

**(i**ndice)

Utiliza-se para ver a página de índice (conteúdo) a qualquer momento em que está a visualizar o teletexto.

## @ **(modo de espera)**

Utiliza-se para manter o ecrã numa determinada página, se a página seleccionada estiver ligada a várias páginas secundárias que aparecem automaticamente em sequência. Para retomar, carregue novamente neste botão.

#### # **(cancelar)** Utiliza-se para ver a emissão enquanto procura uma página.

➢ Pode alterar páginas de teletexto com os botões numéricos do telecomando.

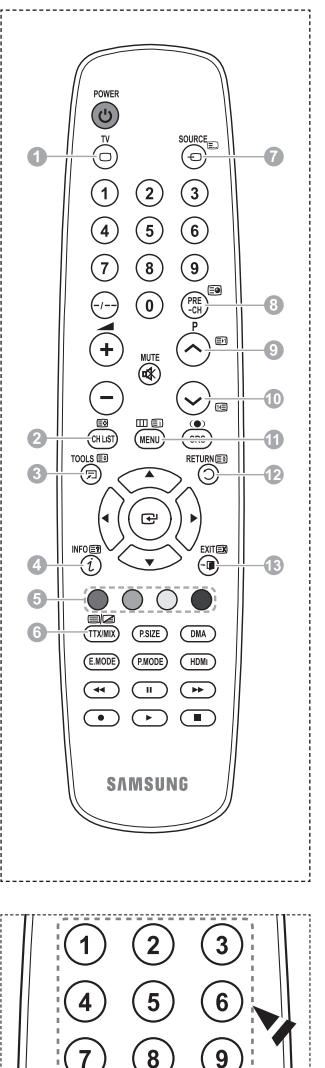

PRE

-ci

 $\bf{0}$ 

**As páginas do teletexto estão divididas em seis categorias:**

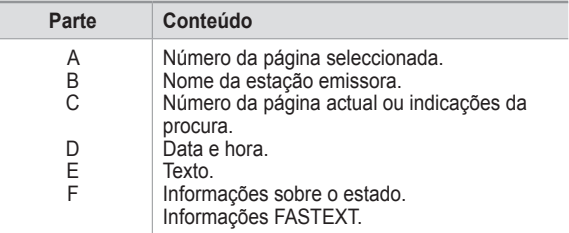

➢ As informações de teletexto são muitas vezes divididas em várias páginas mostradas em sequência e às quais pode aceder:

- Introduzindo o número da página
- ◆ Seleccionando um título numa lista
- ◆ Seleccionando um título a cores (sistema FASTEXT)
- ➢ Carregue no botão **TV** para sair do teletexto.

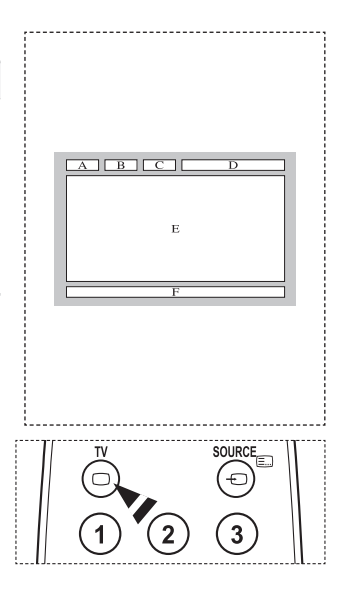

**Instale o kit de montagem na parede numa parede sólida perpendicular ao chão. Se montar noutros materiais, contacte o revendedor mais próximo. Se instalar no tecto ou numa parede inclinada, pode cair e causar ferimentos graves.**

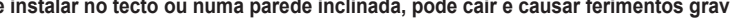

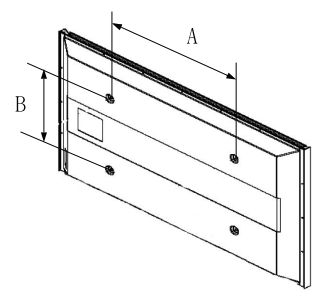

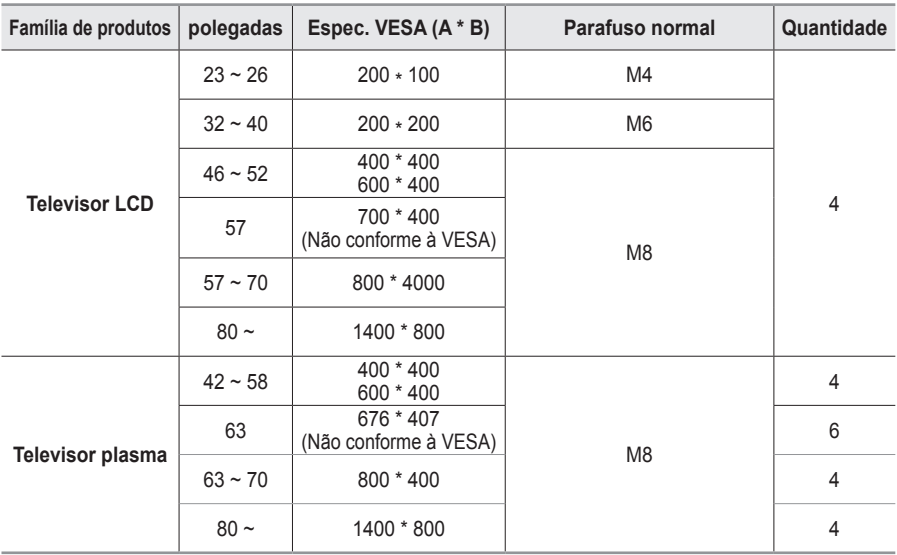

 $\triangleright$  Fornecemos as medidas standard para kits de montagem na parede como se mostra na tabela acima.

 $\triangleright$  Na aquisição do nosso kit de montagem na parede, são fornecidos um manual de instalação detalhada e todas as peças necessárias para a montagem.

➢ Não utilize parafusos com medida superior à standard porque podem danificar o interior do televisor. ➢ Para os kits de montagem na parede não conformes às especificações de parafusos da norma

VESA, o comprimento dos parafusos pode ser diferente, dependo das respectivas especificações. ➢ Não utilize parafusos não conformes às especificações de parafusos da norma VESA. Não aperte

demasiado os parafusos, pois pode danificar o produto ou fazê-lo cair, causando ferimentos pessoais. A Samsung não se responsabiliza por este tipo de acidentes.

 $\triangleright$  A Samsung não se responsabiliza por danos nos produtos ou por ferimentos pessoais se for utilizado um kit de montagem na parede não conforme à VESA ou não especificado ou se o consumidor não seguir as instruções de instalação do produto.

 $\triangleright$  Os nossos modelos de 57" e 63" não estão em conformidade com as especificações da VESA. Deste modo, deve utilizar o nosso kit de montagem na parede dedicado a este modelo.

 $\triangleright$  Não exceda uma inclinação superior a 15 graus quando montar este televisor.

 Não instale o Kit de montagem na parede com o televisor ligado. Pode resultar em ferimentos pessoais devido a choques eléctricos.

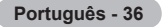

# **Dispositivo de montagem na parede (vendido em separado)**

**Após instalar o dispositivo de montagem na parede, a posição do televisor é facilmente ajustada.**

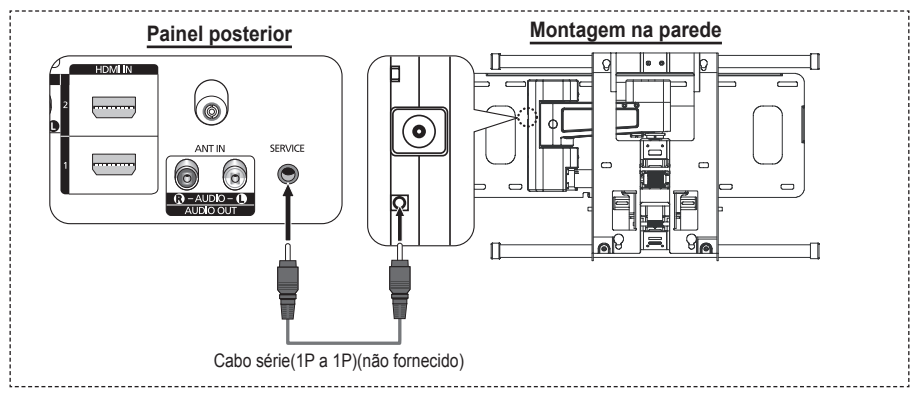

## **Aceder ao menu**

- **1** Carregue nos botões ▲, ▼, ◄ ou ► no telecomando.
	- ➢ Aparece o ecrã Ajuste montagem na parede.
	- $\geq$  Se o ecrã Ajuste montagem na parede não aparece quando carrega num botão direccional enquanto vê televisão, utilize o menu para aceder ao ecrã.
		- Carregue no botão **MENU** para ver o menu. Carregue no botão ▲ ou ▼ para seleccionar **Configurar** e depois no botão **ENTER**.
		- Carregue no botão ▲ ou ▼ para seleccionar **Ajuste montagem na parede** e depois carregue no botão **ENTER**.

### **Memorizar a posição**

- **2** Ajuste a posição desejada com os botões ▲, ▼, ◄, ►.
	- Quando carrega num botão de seta sem que esteja presente no ecrã do televisor algum OSD, aparece o ecrã de Aiuste.
	- ➢ Carregue no botão **INFO** para repor as definições. Carregue no botão ◄ ou ► para seleccionar **Sim** e depois no botão **ENTER**. É reposta a predefinição da posição.
- **3** Carregue no botão azul. Carregue no botão ▲ ou ▼ para seleccionar um modo para guardar, de entre **Posição1**, **Posição2** ou **Posição3** para guardar a posição actual.
	- $\geq$  Para não guardar a posição actual, carregue no botão **RETURN**.
	- ➢ Na selecção do modo de guardar, não pode utilizar os botões coloridos.
- **4** Carregue no botão **ENTER** para guardar.
	- ➢ Quando é seleccionada a **Posição1**, aparece a mensagem **Guardou a posição actual como Posição1**.
- **5** Carregue no botão **ENTER**.
	- ➢ A posição guardada aparece no lado esquerdo do OSD.

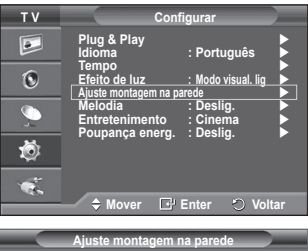

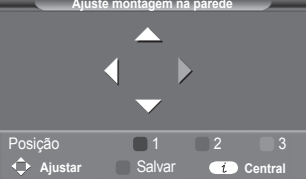

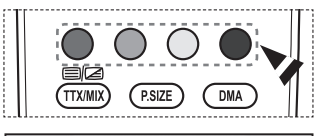

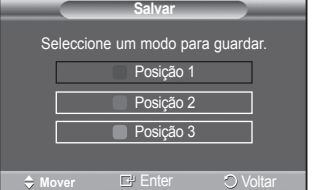

## **Mudar para a posição memorizada**

- **1** Complete o passo 1 de **Aceder ao menu**.
- **2** Ao carregar num botão colorido (Vermelho, Verde, Amarelo) muda a montagem na parede para a posição guardada.
	- $\geq$  Pode mudar a montagem na parede para uma de 3 posições previamente definidas, carregando no botão Vermelho (Posição 1), Verde (Posição 2) ou Amarelo (Posição 3).
	- $\triangleright$  Se ajustar a posição após ter mudar para uma posição previamente definida, o ecrã de posição desaparece.
- ➢ Para instalar a montagem de parede, consulte o manual de instruções fornecido.
- ➢ Para a montagem do produto e a montagem e mudança da montagem de parede, certifique-se de que consulta uma empresa de montagem especializada.
- $\geq$  Este manual de instalação é válido para montagens da montagem de parede em paredes. Se montar noutros materiais, contacte o revendedor mais próximo.
- $\geq$  A montagem na parede não funciona se a função Anynet+ estiver activada.
- $\geq 0$  modelo de 42 polegadas não é compatível com o modelo mais antigo de montagem na parede (WMN5090A).

## **Como montar a base (consoante o modelo)**

Prenda bem o ecrã à base com os 6 parafusos fornecidos. (A parte exterior do aparelho pode ser diferente da mostrada na figura.)

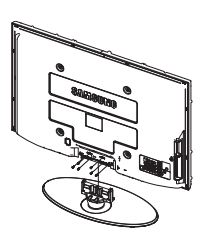

parte de ligação da base com dois **Aviso** parafusos para a ocultar. Prenda bem a base ao televisor antes de a deslocar porque pode cair e provocar graves ferimentos.

 $\triangleright$  O televisor deve ser transportado por duas ou mais pessoas. Nunca deite o televisor no chão porque pode danificar o ecrã. Guarde sempre o televisor na vertical.

Se quiser instalar o televisor na parede, feche a tampa ( $\bullet$ ) na<br>parte de ligação da base com dois

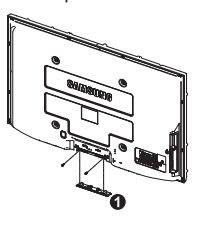

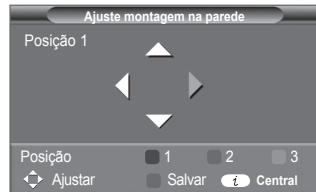

# **Resolução de problemas**

#### **Antes de contactar a assistência pós-venda da Samsung, faça as simples verificações indicadas abaixo. Se não conseguir resolver o problema com as instruções abaixo, anote o modelo bem como o número de série do televisor e contacte o revendedor local.**

### **Não há som nem imagem**

- Verifique se o cabo de alimentação está ligado a uma tomada de parede.
- ◆ Verifique se carregou no botão ① (POWER) (Ligar/Desligar) existente no painel frontal ou no botão **POWER** do telecomando.
- Verifique as definições de contraste e brilho da imagem.
- ◆ Verifique o volume.
- Verifique se o Altifalante do televisor está definido para Deslig..

### **A imagem está normal mas não se ouve o som**

- ◆ Verifique o volume.
- Verifique se carregou ou não no botão **MUTE** do telecomando.

### **Não há imagem ou a imagem está a preto e branco**

- ◆ Requle as definições de cor.
- Verifique se o sistema de transmissão seleccionado está correcto.

### **Interferências no som e na imagem**

- Tente identificar o aparelho eléctrico que está a provocar interferências no televisor e afaste-o.
- ◆ Ligue o televisor a uma tomada diferente.

### **A imagem está esbatida ou tem chuva, o som tem distorções**

 Verifique a direcção, a localização e as ligações da antena. Estas interferências ocorrem normalmente devido à utilização de uma antena interna.

### **O telecomando não funciona**

- ◆ Substitua as pilhas do telecomando.
- Limpe a parte superior do telecomando (janela de transmissão).
- ◆ Verifique se os terminais "+" e "-" das pilhas estão correctamente posicionados.
- ◆ Verifique se as pilhas estão gastas.

### **O ecrã está preto e o indicador luminoso de corrente está a piscar**

- ◆ No computador, verifique: corrente, cabo de sinal.
- O televisor está a utilizar o sistema de gestão de energia.
- Mova o rato do computador ou carregue numa tecla do teclado.
- ◆ No equipamento (STB, DVD, etc), verifique: corrente, cabo de sinal.
- O televisor está a utilizar o sistema de gestão de energia.
- ◆ Carreque no botão Source no painel ou no telecomando.
- ◆ Deslique e volte a ligar o televisor.

### **A imagem danificada aparece no canto do ecrã.**

 Se **Digitalização prec.** estiver seleccionado em algum dispositivo externo, a imagem danificada pode aparecer no canto do ecrã. O sintoma é causado por dispositivos externos, não pelo televisor.

### **Aparece a mensagem (Repõe os valores predefinidos).**

 Esta mensagem aparece quando carrega sem soltar o botão **EXIT** durante algum tempo. Os valores de fábrica das definições do produto são repostos.

**Português - 39**

# **Características técnicas**

**As descrições e características incluídas neste folheto destinam-se apenas a fins informativos e estão sujeitas a alterações sem aviso prévio.**

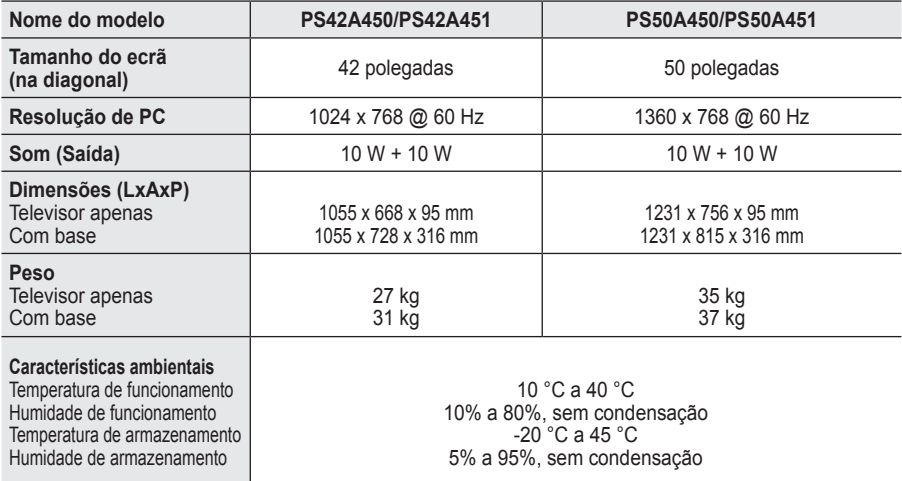

 $\triangleright$   $\blacklozenge$  Este dispositivo é um aparelho digital de Classe B.

- O design e as características técnicas estão sujeitos a alterações sem aviso prévio.
- Para informações sobre a fonte de alimentação e o consumo de energia, veja a etiqueta colada ao produto.

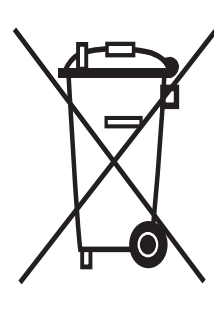

## **Eliminação Correcta Deste Produto**  (Resíduo de Equipamentos Eléctricos e Electrónicos)

Esta marca, apresentada no produto ou na sua literatura indica que ele não deverá ser eliminado juntamente com os resíduos domésticos indiferenciados no final do seu período de vida útil. Para impedir danos ao ambiente e à saúde humana causados pela eliminação incontrolada de resíduos deverá separar este equipamento de outros tipos de resíduos e reciclá-lo de forma responsável, para promover uma reutilização sustentável dos recursos materiais.

Os utilizadores domésticos deverão contactar ou o estabelecimento onde adquiriram este produto ou as entidades oficiais locais para obterem informações sobre onde e de que forma podem levar este produto para permitir efectuar uma reciclagem segura em termos ambientais.

Os utilizadores profissionais deverão contactar o seu fornecedor e consultar os termos e condições do contrato de compra. Este produto não deverá ser misturado com outros resíduos comerciais para eliminação.

# **Használati útmutató**

### **Képernyőbeégés**

Két óránál hosszabb ideig ne jelenítsen meg állóképet a plazmaképernyőn (pl. egy videojátékról vagy a készülékhez csatlakoztatott számítógépről), mert ilyenkor a megjelenő képek tartósan a képernyőn maradhatnak. Ezt a jelenséget "képernyőbeégésnek" is nevezik. A képernyőbeégés elkerülése érdekében állókép megjelenítésekor csökkentse a kép fényerejét és kontrasztját.

## **Magasság**

A Plazma TV csak 2000 méternél alacsonyabb területeken működtethető a megszokott módon. 2000 méter feletti területen a készülék működése eltérhet a normálistól, ezért ilyen helyen ne helyezze üzembe, és ne működtesse azt.

### **A PDP TV-készülék felső részén keletkező hő**

A készülék felső része huzamosabb használatot követően felmelegedhet, mivel a működés közben keletkező hő a készülék felső részén kialakított szellőzőnyíláson keresztül távozik. Ez normális jelenség, nem utal meghibásodásra vagy egyéb működési rendellenességre. Arra azonban ügyelni kell, hogy gyermekek ne érinthessék meg a készülék felső részét.

### **A készülék kattogó hangot ad.**

A kattogó hangot okozhatja a készüléknek a környezeti hőmérséklet-ingadozások és a páratartalom-változások által előidézett tágulása vagy zsugorodása. Ez általános jelenség, nem utal meghibásodásra vagy egyéb működési rendellenességre.

### **Cellahiba**

A PDP-eljárást alkalmazó panel 1 230 000 (SD-szint) és 3 150 000 (HD-szint) közötti számú képpontból áll. A panel előállításához a gyártó magas szintű műszaki felkészültséget és felszereltséget alkalmaz. Előfordulhat azonban, hogy a képernyőn ennek ellenére néhány világos és sötét képpont jelenik meg. Ezek a képpontok a készülék teljesítményét nem befolyásolják.

### **Ne üzemeltesse a televíziókészüléket 5 °C(41°F) alatti hőmérsékleten**

#### **A huzamosabb ideig megjelenített állóképek a PDP-paneljének maradandó károsodását okozhatják**

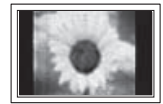

A PDP-készülék huzamosabb ideig tartó, 4:3 képarányú módban történő használata esetén a kibocsátott fényerősség eltérése miatt a képernyő közepén, valamint bal és jobb oldalán sávok alakulhatnak ki. A DVD-filmek lejátszása és a játékprogramok is hasonló jelenséget okozhatnak. A garancia az ilyen esetekben keletkezett károkra nem terjed ki.

### **A képernyőn megjelenő utókép**

A PDP kialakításából eredően állóképek (pl. videojátékok) bizonyos időt meghaladó megjelenítését követően a képernyőn ún. utókép jelenhet meg. A jelenség megelőzése érdekében állóképek megjelenítése esetén csökkentse a fényerőt és kontrasztot.

### **Garancia**

- A garancia nem vonatkozik a monitor képernyőbeégésére.
- A garancia nem vonatkozik a képbeégésre..

## **Felszerelés**

Ha a készüléket szélsőséges hőmérsékleti körülmények között, kifejezetten poros, magas páratartalmú vagy kémiai anyagoknak kitett környezetben használja, vagy folyamatosan üzemelteti például repülőtéri vagy vasútállomási várótermekben, az üzembe helyezés előtt kérje hivatalos szakember tanácsát. Ha ezt elmulasztja, azzal a készülék komoly károsodását okozhatja.

### **Kapcsolatfelvétel: SAMSUNG WORLDWIDE**

Ha a Samsung termékekkel kapcsolatban kérdése vagy megjegyzése van, vegye fel a kapcsolatot a SAMSUNG ügyfélszolgálatával. (További információ a hátoldalon)

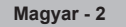

## **Tartalom**

## **Általános tudnivalók**

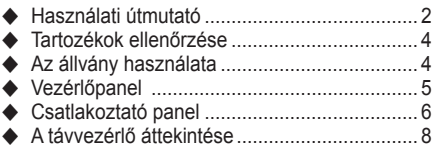

## **Működtetés**

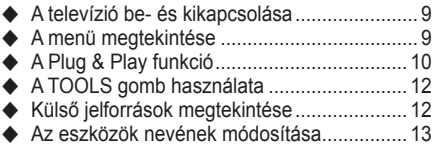

## **Csatornakezelés**

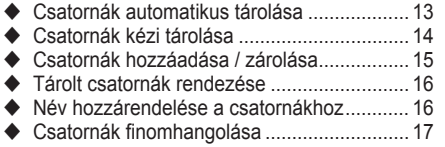

## **Képkezelés**

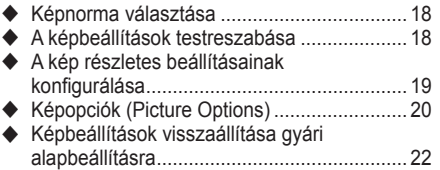

## **Hangszabályzás**

- Hangbeállítások ............................................ 23
- A Hang mód kiválasztása (típusfüggő) ......... 24
- (Külön kapható) fejhallgató csatlakoztatása.... 24

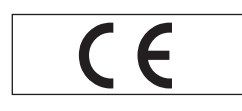

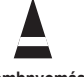

## **Funkcióleírás**

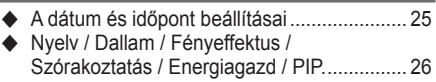

## **Számítógép képernyője**

- ◆ A (Windows XP alapú) számítógépes szoftver beállítása......................................... 27 Bemeneti mód (PC) ...................................... 28
- A számítógép beállítása................................ 29

## **Az Anynet+ névjegye**

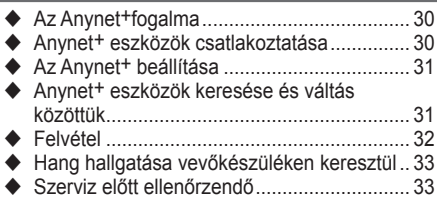

## **Függelék**

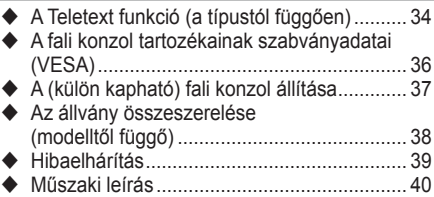

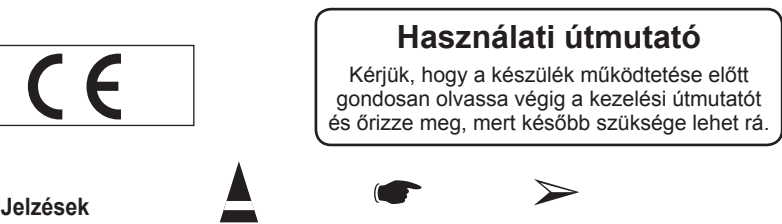

**Gombnyomás Fontos Megjegyzés**

**Magyar**

**Magyar -** 

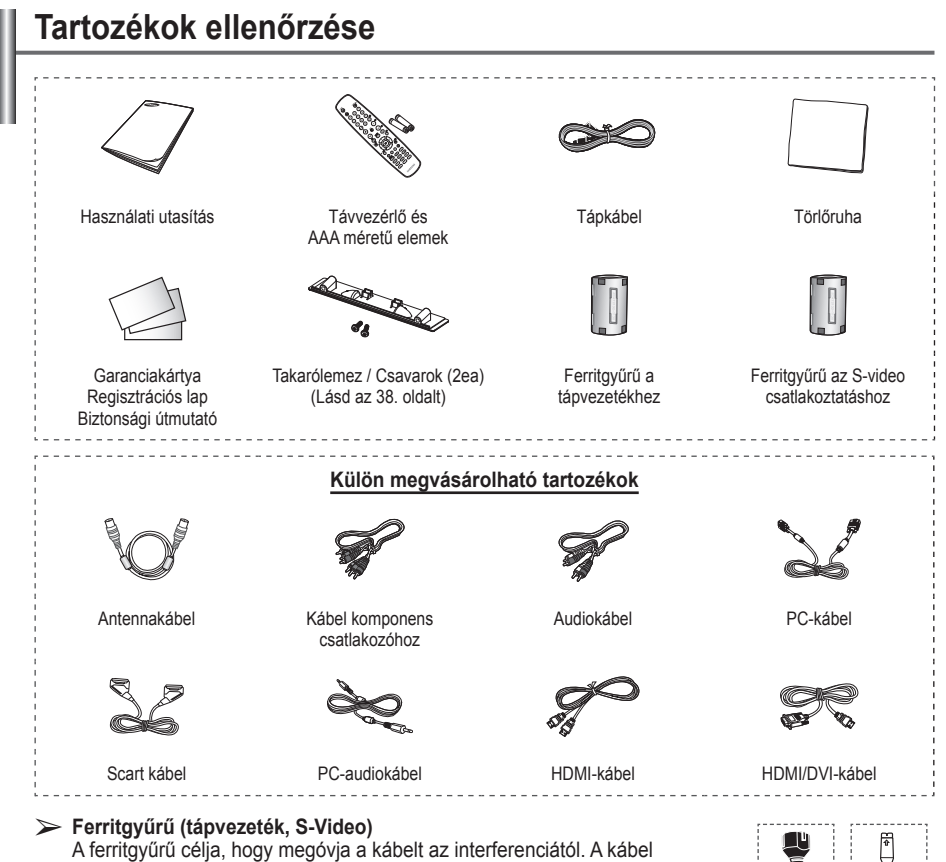

csatlakoztatásakor nyissa fel a ferritgyűrűt, és kapcsolja a kábel köré, közel a csatlakozóhoz.

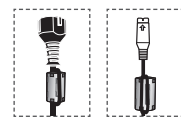

## **Az állvány használata**

- ➢ A plazmaképernyő mozgatásához legalább két ember szükséges. Ne helyezze a plazmaképernyőt a padlóra, mert ez a készülék megrongálódásához vezethet. A plazmaképernyőt mindig függőlegesen kell tárolni.
	- A plazmaképernyő jobbra és balra 20 fokkal forgatható el.

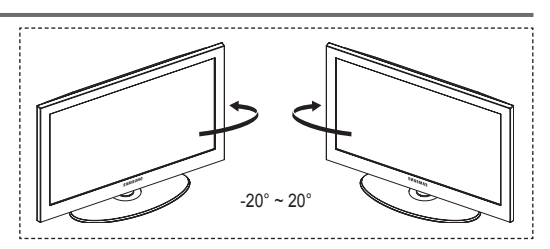

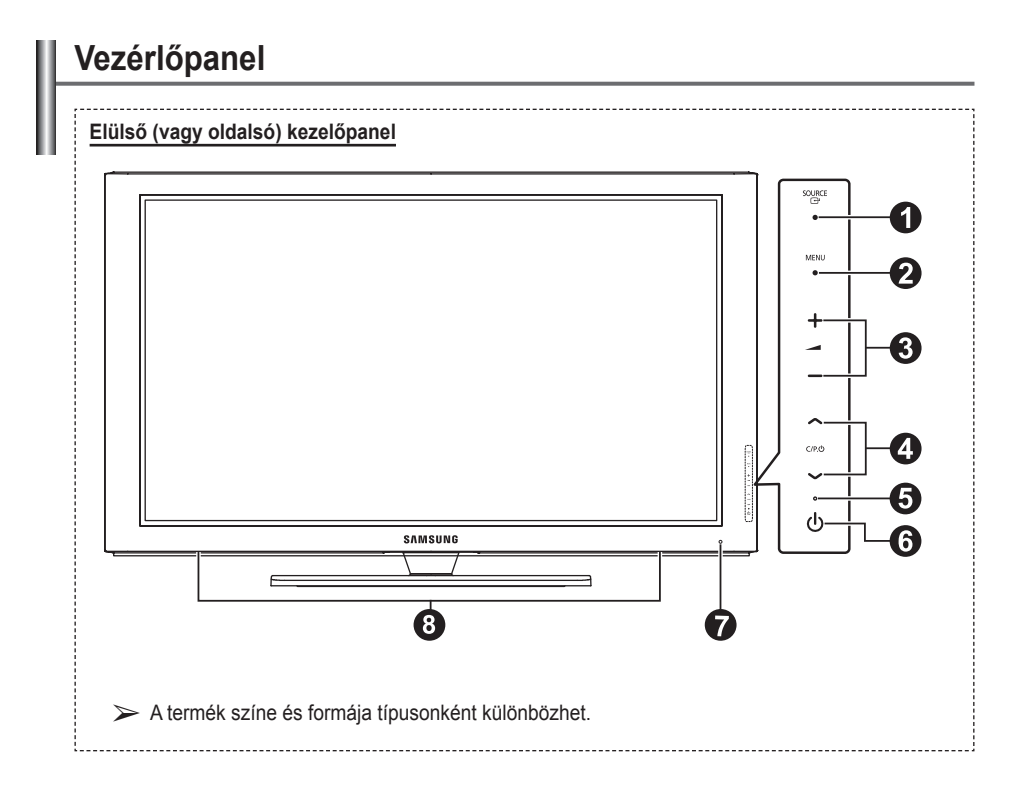

## 1 **SOURCE**

Megjeleníti az összes hozzáférhető beviteli forrás menüjét (**TV, 1. külső, 2. külső, AV, S-Video, Komponens, PC, HDMI1, HDMI2, HDMI3**).

 $\triangleright$  A képernyőmenüben ezt a gombot használhatja a távvezérlő **ENTER** gombjának megfelelő beviteli gombként.

## 2 **MENU**

Nyomja meg, ha a képernyőmenüt kívánja megjeleníteni.

## $\bullet$  –  $\blacktriangle$  +

Megnyomás ával növeli vagy csökkenti a hangerőt.

A képernyőn úgy használja a – **+** gombot, mint a távirányító ◄ és ► gombját használná.

## $\bullet \wedge$  C/P.  $\circlearrowleft \vee$

Csatornaváltáshoz használható. A képernyőn úgy használja a **∧ C/P.<sup>()</sup> V** gombot, mint a távirányító ▲ és ▼ gombját használná.

## 5 **Tápfeszültségjelző**

Villog és elalszik, ha a készülék be van kapcsolva, készenléti állapotban pedig folyamatosan világít.

## 6 **gomb**

A televízió be- és kikapcsolására való.

- 7 **Távirányító érzékelője** A távvezérlőt a TV-nek erre a pontjára kell irányítani.
- 8 **Hangszóró**

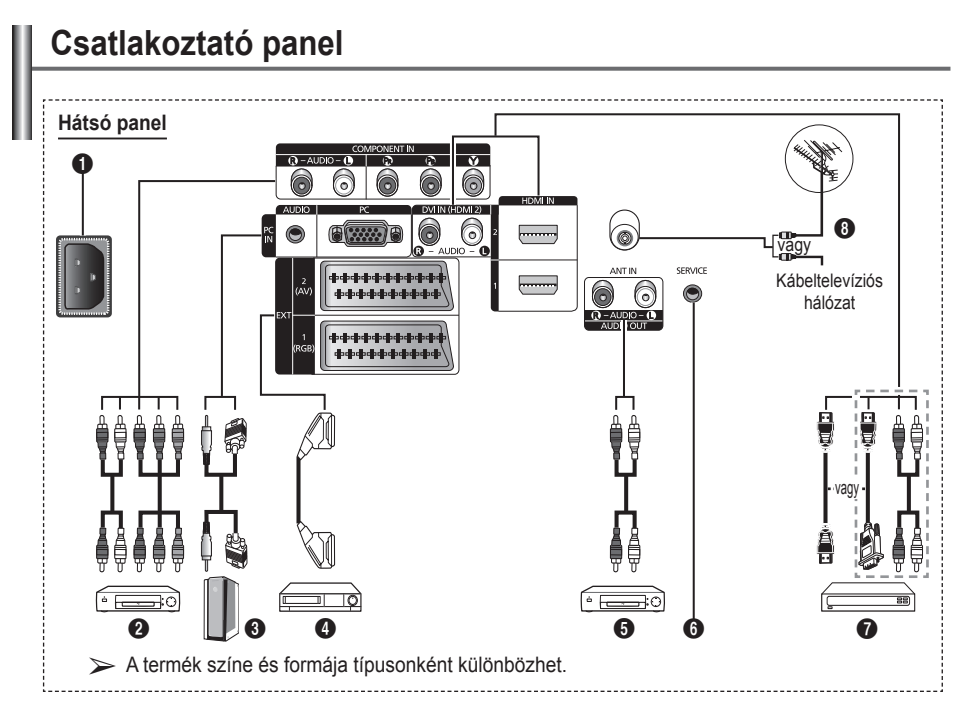

- Ha audio- vagy videoeszközt csatlakoztat a készülékhez, győződjön meg arról, hogy minden egység ki van-e kapcsolva.
- ◆ Külső eszköz csatlakoztatása esetén ügyelien a csatlakozó és a kábel színének egyeztetésére.

## **1 ELEKTROMOS CSATLAKOZÓ**

A készülék tápkábelének csatlakoztatásához.

**2 COMPONENT IN** Csak (AUDIO L/R) és video (Y/PB/PR)

csatlakoztatható bemenetként.

- 3 **PC IN / AUDIO** A számítógép video- és audiokimenetét lehet rá csatlakoztatni.
- 4 **EXT 1, EXT 2** Bemenetek és kimenetek külső berendezések, például videomagnó, DVD-, videojáték- vagy videolemez-lejátszó számára.

### **Bemenetek/kimenetek műszaki adatai**

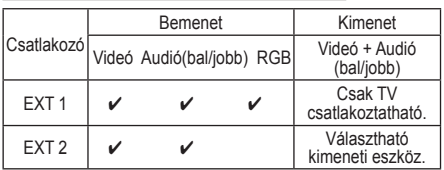

5 **Külső audiokészülékek csatlakoztatása** RCA-audiokábelek csatlakoztatása a TV-készülékről külső forrásra, például audioeszközre.

### 6 **SERVICE**

- − Csak szervizeléshez.
- − Ha a távvezérlővel akarja a TV rálátási szögét változtatni, soros csatlakozással kösse a készülékhez a fali tartószerkezet

elektromotorját.
#### $\odot$  **HDMI IN 1.2**

- − HDMI–HDMI összeköttetés esetén nincs szükség kiegészítő hangkapcsolatra.
- − HDMI/DVI csatlakoztatás esetén HDMI IN2 csatlakozót kell használni.
- $\triangleright$  Mi az a HDMI?
	- − A "High Definition Multimedia interface" (nagy felbontású multimédiás interfész) nagy felbontású digitális videoanyag és digitális audiofelvételek többcsatornás átvitelét teszi lehetővé.
	- − A HDMI/DVI-csatlakozó támogatja a DVI-kapcsolatot egy kiterjesztett eszközre, a megfelelő kábelen keresztül (nincs mellékelve). A HDMI és a DVI között az a különbség, hogy a HDMIeszköz mérete kisebb, telepítve van rá a HDCP (Nagy sávszélességű digitális másolásvédelem) kódolási funkció, valamint támogatja a többcsatornás digitális hangátvitelt.

#### **DVI IN (HDMI 2) AUDIO R/L**

DVI audiokimenetek külső eszközökhöz.

#### **8** ANT IN

75 Ω-os koaxiális csatlakozó az antennához / kábeltelevíziós hálózathoz.

#### **A HDMI/DVI és a komponens csatlakoztató támogatása**

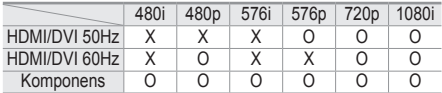

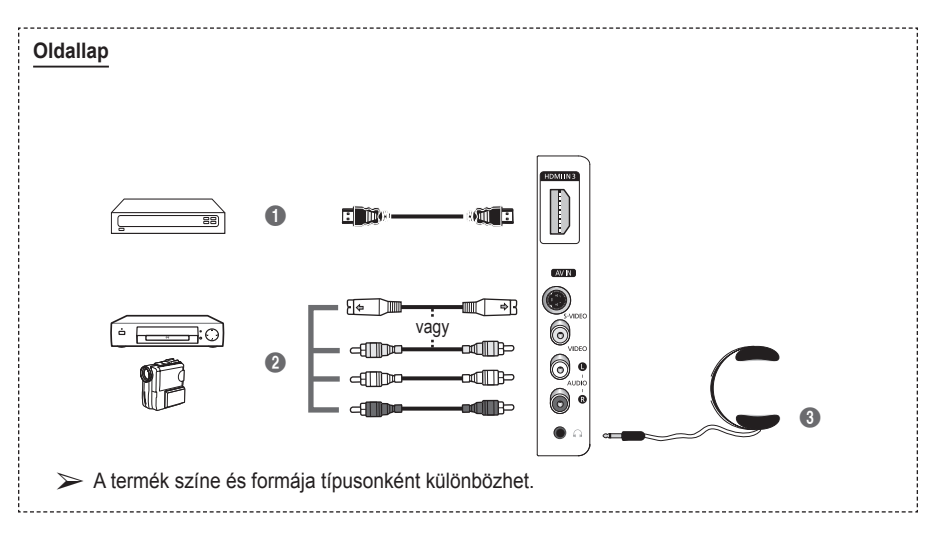

#### **1 HDMI** IN 3

Csatlakoztatás HDMI-kimenettel rendelkező eszköz HDMI-csatlakozójához.

2 **S-VIDEO vagy VIDEO / AUDIO L/R** Video- (S-Video vagy Video) és audiobemenetek külső készülékek, például videokamera vagy videomagnó számára.

3 **Fejhallgató-csatlakozó**

A televízióhoz fejhallgatót csatlakoztathat, így a helyiségben tartózkodók zavarása nélkül nézheti a műsort.

➢ A nagy hangerővel és hosszantartóan használt fejhallgató halláskárosodást okozhat.

**Magyar -** 

# **A távvezérlő áttekintése**

- **1** POWER gomb (A televízió be- és kikapcsolása
- 2 A TV-üzemmód közvetlen kiválasztása
- **3** Számgombok közvetlen csatornaeléréshez
- 4 Egyjegyű/kétjegyű csatornaválasztás
- **6** A hang ideiglenes kikapcsolása
- **6** A Hangerő növelése Hangerő csökkentése
- **<sup>3</sup>** Csatornakezelő gomb (lásd a 15. oldalt)
- **8** A gyakran használt funkciók kiválasztásához használható.
- 9 A menüben található kurzor vezérlése
- 0 A sugárzott műsor információinak megtekintésére szolgál
- **B** Megnyomásával kiválasztható a kép- és hangmód a sportközvetítésekhez, a filmekhez és a játékokhoz.
- $\bullet$  Videomagnó/DVD funkció (visszacsévélés, leállítás, lejátszás/szünet, előrecsévélés
- **6 Elérhető forrás kiválasztása**
- **6** Előző csatorna
- $\mathbf{\Phi} \otimes$  Következő csatorna Előző csatorna
- **1** A fő képernyőmenü megjelenítése
- <sup>1</sup> TruSurround XT mód gombja
- ) Visszatérés az előző menühöz
- **4** Kilépés a képernyőmenüből
- **2** Képméret kiválasztása
- **<sup>28</sup>** Akkor használia, ha SAMSUNG DMA (digitális médiaadapter) eszközt csatlakoztat HDMIinterfészen keresztül, és DMA-üzemmódra vált. (DMA gomb nincs minden készüléken.) Működéséről további információt talál a DMA használati útmutatójában. Ez a gomb akkor használható, ha az "Anynet+ (HDMI-CEC)" állása "Be" (lásd az 31. oldalt).
- **2** A HDMI-üzemmód közvetlen kiválasztása
- **e K**éphatás kiválasztása (Lásd a 18 oldalt)

### **Teletext funkciók**

(Lásd a 34. oldalt)

- **2** Kilépés a teletext képernyőről (típusfüggő)
- **2** Teletext tárolása
- **8** Teletext mérete
- **<sup>1</sup>** Teletext megjelenítése
- **10** Fastext témaválasztás
- @ Teletext megjelenítése/a normál adás és a teletext együttese
- **6** Teletext mód kiválasztása (LIST vagy FLOF)
- Teletext aloldal
- $\mathbf{D} \quad P \odot$ :Teletext következő oldala
	- P  $\odot$ :Teletext előző oldala
- $<sup>①</sup>$  Teletext tartalomjegyzék</sup>
- **40** Teletext kimerevítése
- **4** Teletext bezárása

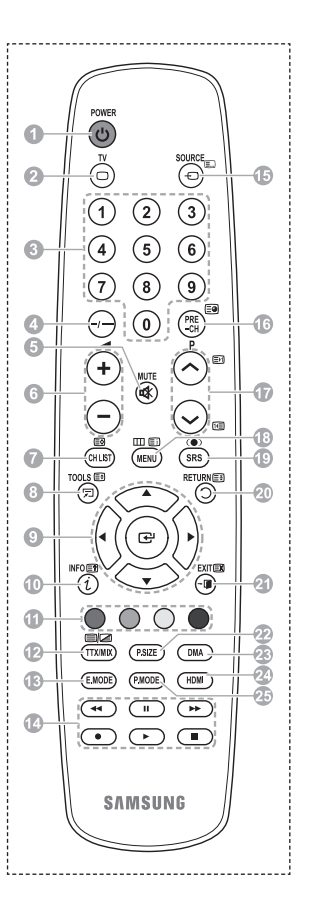

Folytatás…

#### **Elemek behelyezése a távirányítóba**

- **1** Az ábrán látható módon tolja felfelé a távvezérlő hátlapját.
- **2** Tegyen be két AAA méretű elemet.
	- Az elemek "+" és "-" pólus helyzete az elemtartóban lévő jelzésnek megfelelő legyen.
		- Ne használjon együtt különböző típusú elemeket, pl. alkáli- és mangánelemeket.
- **3** Az ábrának megfelelően tegye vissza a hátlapot.
	- ➢ Ha hosszabb ideig nem használja a távirányítót, vegye ki az elemeket, és tárolja őket hűvös, száraz helyen. A távvezérlő legfeljebb 7 m távolságra használható a TVkészüléktől. (Átlagos TV-használat esetén az elemek körülbelül egy évig használhatók.)
- $\triangleright$  Ha a távirányító nem működik, ellenőrizze a következőket:
	- 1. Be van kapcsolva a TV?
	- 2. Felcserélődött az elemek plusz és mínusz pólusa?
	- 3. Kifogytak az elemek?
	- 4. Áramkimaradás van vagy nincs csatlakoztatva a tápkábel?
	- 5. Van a közelben fluoreszkáló fény vagy neonfényjel?

# **A televízió be- és kikapcsolása**

#### **A tápfeszültségvezeték a televízió hátoldalához van csatlakoztatva.**

- **1** Dugja be a tápfeszültség csatlakozóját a megfelelő aljzatba. ➢ A tápfeszültség értéke a televízió hátoldalán van feltüntetve. A frekvencia 50 vagy 60 Hz.
- **2** A készülék bekapcsolásához nyomja meg a készülék elején található  $\Diamond$  (Főkapcsoló) gombot (Be/Ki) vagy a távvezérlő **POWER** gombját. A készülék automatikusan a legutoljára megtekintett csatornát választja ki. Ha még nem tárolt csatornát, akkor nem jelenik meg tiszta kép. Tanulmányozza az "A csatornák automatikus tárolása" című részt a 13. oldalon, vagy az "A csatornák kézi tárolása" című részt a 14. oldalon.
	- $\triangleright$  A televízió első bekapcsolásakor több alapvető felhasználói beállítás végezhető el egymás után automatikusan. Lásd a "Plug & Play funkció" c. részt a 10. oldalon.
- **3** A készülék kikapcsolásához nyomja meg a készülék elején található (O (Főkapcsoló) gombot (Be/Ki) = vagy a távvezérlő **POWER** gombját.
- **4** A készülék bekapcsolásához nyomja meg a televízió elején található (Főkapcsoló) gombot (Be/Ki) vagy a távvezérlő **POWER** gombját, illetve a számgombokat.

# **A menü megtekintése**

- **1** Nyomja meg a **MENU** gombot. A főmenü megjelenik a képernyőn. A bal oldalon öt ikon látható: **Kép**, **Hang**, **Csatorna**, **Beállítás** és **Bemenet**.
- **2** A ▲ vagy a ▼ gombbal választhatja ki az ikont, majd az **ENTER** gombbal léphet be az almenübe.
- **3** A ▲ vagy a ▼ gombbal léphet a kívánt menüpontra. Az **ENTER** gomb lenyomásával választhatja ki a menüpontot.
- **4** A ▲, ▼, ◄, ► gomb megnyomása megváltoztatja a kijelölt elemet. A **RETURN** gomb megnyomása pedig az előző menüre léptet vissza.
- **5** A menüből történő kilépéshez az **EXIT** gombot kell megnyomni.

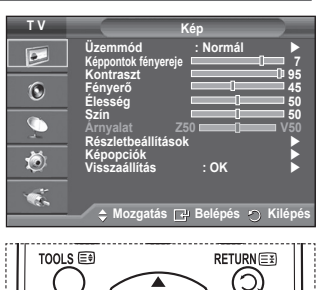

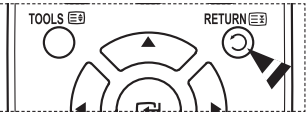

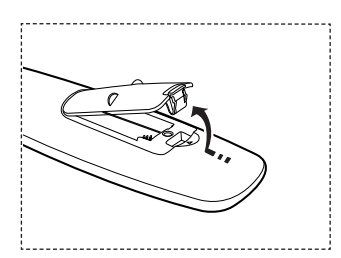

**Magyar -** 

#### **A televízió első bekapcsolásakor több alapvető felhasználói beállítás végezhető el egymás után automatikusan. A lehetőségek az alábbiak:**

- ☛ Ha véletlenül rosszul választja meg a készülékhez az országot, a betűk a képernyőn esetleg rosszul jelennek meg.
- **1** Ha a televízió készenléti üzemmódban van, nyomja meg a távirányító **POWER** gombját. Megjelenik a **Plug & Play indítása** felirat. Nyomja meg az **ENTER** gombot.
- **2** A **Nyelv** menü néhány másodperc múlva automatikusan megjelenik.
- **3** Válassza ki a megfelelő nyelvet a ▲ vagy ▼ gomb lenyomásával. Nyomja meg az **ENTER** gombot. Megjelenik a. **Az Otthon beállítás a TV otthoni használatára szolgál.** üzenet.
- **4** A ◄ vagy a ► gombbal válassza ki az **Üzlet mód** vagy az **Otthon** gombot, majd nyomja meg az **ENTER** gombot. Az antenna csatlakoztatásának ellenőrzésére felszólító üzenet jelenik meg.
	- ➢ Az alapbeállítás az **Otthon**.
	- ➢ Azt javasoljuk, hogy TV-készülékét állítsa **Otthon** módra, hogy otthonában a legkiválóbb képminőséget élvezhesse.
	- $\triangleright$  Az Üzlet mód használata kereskedelmi környezetben javasolt.
	- ➢ Ha véletlenül **Üzlet mód** üzemmódra állította a készüléket, nyomja meg a hangerő gombját. és tartsa lenyomva a TV-készüléken a **MENU** gombot öt másodpercig, így a TV visszatér a Normál (Otthon) módba.
- **5** Győződjön meg arról, hogy az antenna helyesen csatlakozik a TV-készülékhez.Nyomja meg az **ENTER** gombot. Megjelenik az **Ország** menü.
- **6** Válassza ki a megfelelő országot vagy térséget a ▲ vagy ▼ gombbal.

Nyomja meg az **ENTER** gombot. A csatorna-kiválasztás menü jelenik meg.

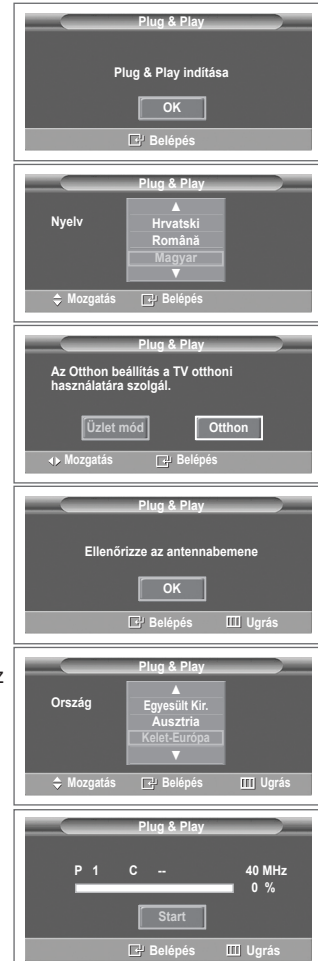

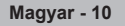

**7** A csatornatárolás elindításához nyomja le az **ENTER** gombot. A keresés automatikusan leáll. A televízió elkezdi az elérhető csatornák letárolását.

Az óra beállításához nyomja meg az **ENTER** gombot.

- **8** A ◄ vagy ►/**ENTER** gombbal léptesse a **Hónap**, **Nap**, **Év**, **Óra** és **Perc** értékeit. Állítsa be az értékeket a ▲ vagy a ▼ gomb megnyomásával.
	- $\triangleright$  A távvezérlőn található számgombok segítségével közvetlenül beállíthatja a **Hónap**, **Nap**, **Év**, **Óra** és a **Perc**.
- **9** Az **ENTER** gombbal hagyja jóvá választását. Megjelenik az **Jó szórakozást!** üzenet. Ha végzett, nyomja meg az **ENTER** gombot.
	- ➢ Akkor is, ha nem nyomta meg az **ENTER** gombot, az üzenet néhány másodperc múlva automatikusan eltűnik.

### **Ha vissza kívánja állítani ezt a funkciót ...**

- **1** A menü megjelenítéséhez nyomja meg a **MENU** gombot.
- **2** A ▲ vagy a ▼ gombbal válassza ki a **Beállítás** menüpontot, majd nyomja meg az **ENTER** gombot.
- **3** A **Plug & Play** menüpont kiválasztásához nyomja meg ismét az **ENTER** gombot.

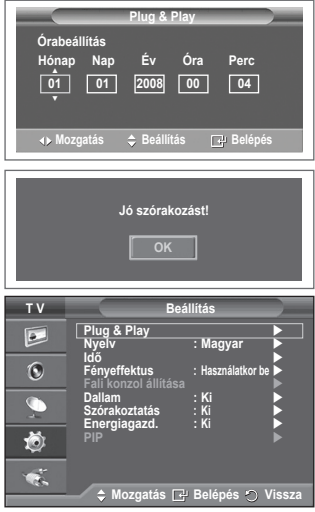

# **A TOOLS gomb használata**

**A TOOLS gombbal gyorsan és könnyen kiválaszthatja a leggyakrabban használt funkciókat. A "Eszközök" menü a megtekintés külső bemeneti módjától függően változik.**

- **1** Nyomja meg a **TOOLS** gombot. Megnyílik a **Eszközök** menü.
- **2** A ▲ vagy a ▼ gombbal válasszon menüt, majd nyomja meg az **ENTER** gombot.
- **3** A ▲/▼/◄/►/**ENTER** gombokkal jelenítheti meg, módosíthatja és használhatja a kiválasztott elemeket. Az egyes funkciók részletesebb ismertetését a megfelelő oldalon találja.
	- Anynet+(HDMI-CEC), lásd a 30. oldalt
	- Kép Üzemmód: lásd 18. oldal
	- SHang üzemmód: lásd 23. oldal
	- Auto kikapcs.: lásd 25. oldal
	- SRS TS XT, lásd 23. oldal
	- Energiagazd. lásd: 27. oldal
	- Kettős I-II: lásd: 24. oldal

# **Külső jelforrások megtekintése**

#### **Válthat a csatlakoztatott készülékek (videomagnó, DVD-egység, beltéri egység) és a televíziós forrás (hagyományos adás vagy kábel) között.**

- **1** A menü megjelenítéséhez nyomja meg a **MENU** gombot.
- **2** A ▲ vagy a ▼ gombbal válassza ki a **Bemenet** menüpontot, majd nyomja meg az **ENTER** gombot.
- **3** A **Forráslista** menüpont kiválasztásához nyomja meg ismét az **ENTER** gombot.
- **4** A ▲ vagy a ▼ gombbal válassza ki a jelforrást, majd nyomja meg az **ENTER** gombot. Elérhető jelforrások: **TV, 1. külső, 2. külső, AV, S-Video, Komponens, PC, HDMI1, HDMI2, HDMI3**
- ➢ Csak a TV-készülékhez csatlakoztatott külsõ eszközök választhatók.
- ➢ Ezeket az opciókat egyszerűen kiválaszthatja a távvezérlő **SOURCE** gombjával is.
- ➢ Ha ismét a TV-műsort szeretné nézni, akkor a **TV** gomb megnyomása után válassza ki a kívánt csatorna számát.
- ➢ HDMI módba úgy is átválthat, hogy egyszerűen megnyomja a távvezérlő **HDMI** gombját.

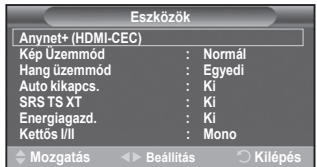

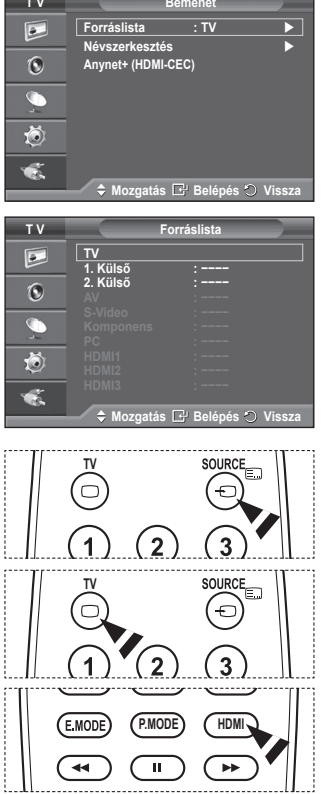

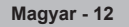

# **Az eszközök nevének módosítása**

### **A külső jelforrásokat névvel lehet ellátni.**

- **1** A menü megjelenítéséhez nyomja meg a **MENU** gombot.
- **2** A ▲ vagy a ▼ gombbal válassza ki a **Bemenet** menüpontot, majd nyomja meg az **ENTER** gombot.
- **3** A ▲ vagy a ▼ gombbal válassza ki a **Névszerkesztés** menüpontot, majd nyomja meg az **ENTER** gombot.
- **4** A ▲ vagy a ▼ gombbal válassza ki az átnevezni kívánt külső jelforrást, majd nyomja meg az **ENTER** gombot.
- **5** Válassza ki a megfelelő eszközt a ▲ vagy a ▼ gombbal, majd nyomja meg az **ENTER** gombot. Elérhető eszköznevek: **Videomagnó, DVD, Kábelvevő egység, Műholdvevő, PVR-vevő, AV-vevő egység, Játék, Videokamera, PC, TV, IPTV, Blu-Ray, HD DVD, DMA.**
- **6** A menüből történő kilépéshez az **EXIT** gombot kell megnyomni.

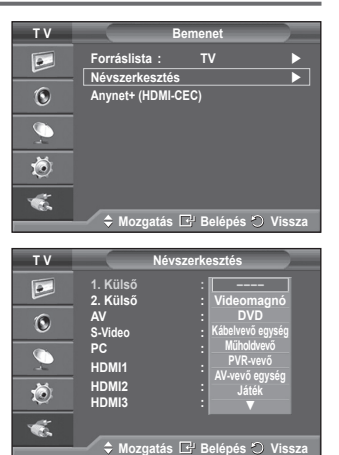

# **Csatornák automatikus tárolása**

**Végigpásztázhatja a rendelkezésre álló frekvenciatartományt (a lehetőségek országonként különbözőek).**

**Elképzelhető, hogy a csatornákhoz automatikusan hozzárendelt programszámok nem egyeznek az aktuális vagy a kívánt programszámokkal. Azonban a számokat kézileg is megadhatja, és bármely csatornát törölheti, amelyet nem kíván nézni.**

- **1** A menü megjelenítéséhez nyomja meg a **MENU** gombot.
- **2** A ▲ vagy a ▼ gombbal válassza ki a **Csatorna** menüpontot, majd nyomja meg az **ENTER** gombot.
- **3** Nyomja meg az **ENTER** gombot. A rendszer megjeleníti a rendelkezésre álló országokat.
- **4** Válassza ki az országot a ▲ vagy a ▼ gombbal, majd nyomja meg az **ENTER** gombot.
- **5** A ▲ vagy a ▼ gombbal válassza ki az **Automata tárolás**  opciót, majd nyomja meg az **ENTER** gombot.
- **6** Az **ENTER** gombbal indítsa el a csatornakeresést. A keresés automatikusan leáll.
	- ➢ A keresést befejeződése előtt a **MENU** vagy az **ENTER** gombbal leállíthatja.

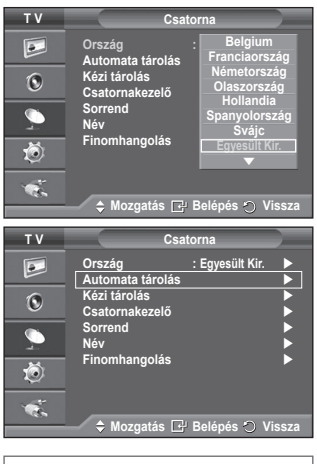

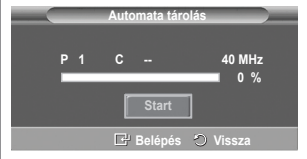

### **Tárolhatja a kívánt televíziós csatornákat, beleértve a kábeltévés hálózaton fogadott csatornákat is.**

- **A csatornák kézi tárolásakor:**
- ◆ Eldöntheti, hogy kívánia-e tárolni mindegyik talált csatornát.
- Kiválaszthatja az egyes tárolt csatornák azonosítására szolgáló programszámot.
- **1** A menü megjelenítéséhez nyomja meg a **MENU** gombot.
- **2** A ▲ vagy a ▼ gombbal válassza ki a **Csatorna** menüpontot, majd nyomja meg az **ENTER** gombot.
- **3** A ▲ vagy a ▼ gombbal válassza ki a **Kézi tárolás** menüpontot, majd nyomja meg az **ENTER** gombot.
- **4** Válassza ki a megfelelő beállítást a ▲ vagy a ▼ gombbal, majd nyomja meg az **ENTER** gombot.
- **5** Ha megfelelőnek találja a beállítást, nyomja meg az **ENTER** gombot.
- **6** A menüből történő kilépéshez az **EXIT** gombot kell megnyomni.
- ◆ **Program** (a csatornához rendelni kívánt program száma)
	- − A ▲ vagy a ▼ gombbal választható ki a megfelelő szám.  $\triangleright$  A számot a távirányítón a (0~9) számgombbal közvetlenül is ki lehet választhatni.
- **Színrendszer**: **Auto/PAL/SECAM/NTSC4.43**
	- − Válassza ki a kívánt színnormát a ▲ vagy a ▼ gombbal.
- **Hangrendszer**: **BG/DK/I/L**
	- − Válassza ki a kívánt hangnormát a ▲ vagy a ▼ gombbal.
	- **Csatorna** (Ha tudja a tárolni kívánt csatorna számát)
		- − A ▲ vagy a ▼ gombbal válassza a **C** (antenna) vagy az **S** (kábel) csatornatípust. − Nyomja meg a ► gombot, majd a ▲ vagy ▼ gombbal válassza ki a kívánt számot.  $\triangleright$  A számot a távirányítón a (0~9) számgombbal közvetlenül is ki lehet választhatni.
			- ➢ Ha nincs vagy nem megfelelő a hang, válasszon ki másik hangnormát.
- **Keresés** (Ha nem ismeri a csatorna számát)
	- − A ▲ vagy a ▼ gombbal indítsa el a keresést.
	- − A hangolóegység addig pásztázza a frekvenciatartományt, amíg az első csatorna vagy a kiválasztott csatorna meg nem jelenik a képernyőn.
- **Tárolás** (Store a csatorna és a hozzá társított programszám tárolásakor) − Válassza az **OK** beállítást az **ENTER** gombbal.

#### ☛ **Csatorna mód**

- **P** (Program mód): A hangolás befejezésekor a térségben fogható műsorszóró állomásokat a készülék a P00 és P99 pozíciószámhoz rendeli. A csatornát a pozíciószám megadásával választhatja ki.
- **C** (Antennás csatorna mód): Ha ebben az üzemmódban megadja az adott csatornához tartozó számot, előhívhatja a kívánt (antennán keresztül sugárzott) csatornát.
- ◆ S (Kábeltelevíziós mód): Ha ebben az üzemmódban megadja az adott csatornához tartozó számot, előhívhatja a kívánt (kábel)csatornát.

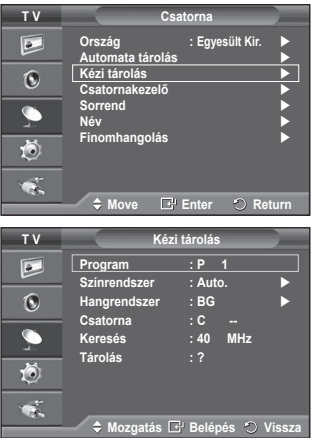

# **Csatornák hozzáadása / zárolása**

#### **A Csatornakezelő elemmel kényelmesen zárolhat vagy hozzáadhat csatornákat.**

- **1** A menü megjelenítéséhez nyomja meg a **MENU** gombot.
- **2** A ▲ vagy a ▼ gombbal válassza ki a **Csatorna** menüpontot, majd nyomja meg az **ENTER** gombot.
- **3** A ▲ vagy a ▼ gombbal válassza ki a **Csatornakezelő** menüpontot, majd nyomja meg az **ENTER** gombot.
- **Csatornák hozzáadása** A Csatornalista kényelmesen bővíthető csatornákkal.
- **4** A **Csatornalista** kiválasztásához nyomja meg az **ENTER** gombot.
- **5** Lépien a (<del>□</del>) mezőre a **△/▼/◀/►** gombbal, válassza ki a hozzáadni kívánt csatornát, és az **ENTER** gomb megnyomásával adja hozzá.
	- $\triangleright$  Ha újra megnyomja az **ENTER** gombot, a  $(\checkmark)$  jelzés eltűnik a csatorna mellől, és a csatorna nem adódik hozzá.
- **Csatornák zárolása**

A kép eltüntetését és a hang némítását lehetővé tévő funkció segítségével megakadályozhatja, hogy illetéktelen személyek, például gyermekek nézhessék a számukra nem megfelelő műsorokat.

- **6** A ▲ vagy a ▼ gombbal válassza ki a **Gyermekzár** menüpontot, majd nyomja meg az **ENTER** gombot.
- **7** A ▲ vagy a ▼ gombbal válassza ki a **Be** beállítást, majd nyomja meg az **ENTER** gombot.
- **8** A ▲ vagy a ▼ gombbal válassza ki a **Csatornalista** menüpontot, majd nyomja meg az **ENTER** gombot.
- **9** Lépien a (A) mezőre a **A/▼/◀/►** gombbal, válassza ki a zárolni kívánt csatornát, és az **ENTER** gomb megnyomásával zárolia.
	- $≥$  Ha újra megnyomja az **ENTER** gombot, a (<del></del> $∨$ ) jelölés eltűnik a csatorna mellől, és a csatorna nem lesz zárolt.
	- ➢ Ha a Gyermekzár be van kapcsolva, egy kék képernyő jelenik meg.
- **10** A menüből történő kilépéshez az **EXIT** gombot kell megnyomni.
- ➢ Ezeket az opciókat egyszerűen kiválaszthatja a távvezérlő **CH LIST** gombjával is.

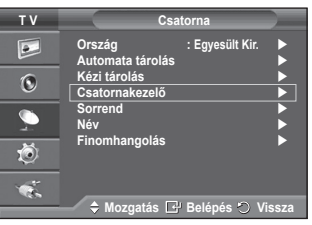

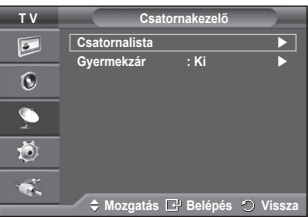

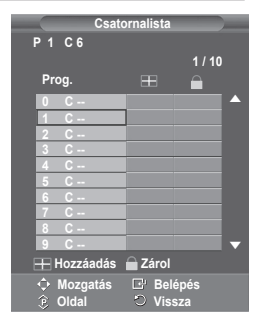

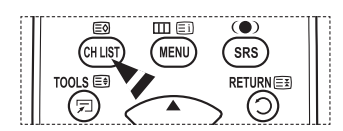

# **Tárolt csatornák rendezése**

#### **Ezzel a művelettel módosíthatja a tárolt csatornák programszámát.**

#### **Erre a műveletre az automatikus mentés használata után lehet szüksége.**

- **1** A menü megjelenítéséhez nyomja meg a **MENU** gombot.
- **2** A ▲ vagy a ▼ gombbal válassza ki a **Csatorna** menüpontot, majd nyomja meg az **ENTER** gombot.
- **3** A ▲ vagy a ▼ gombbal válassza ki a **Sorrend** menüpontot, majd nyomja meg az **ENTER** gombot.
- **4** A ▲ vagy a ▼ gombbal válassza ki a kívánt csatornát, majd nyomja meg az **ENTER** gombot.
- **5** A ▲ vagy ▼ gombbal választhatja ki azt a programszámot, amelyhez a csatornát hozzá szeretné rendelni. Nyomja meg az **ENTER** gombot. A csatorna az új helyre kerül, a többi csatorna pedig ennek megfelelően tolódik el.
- **6** A többi csatorna megfelelő programszámhoz rendeléséhez ismételje meg a **4.** és **5.** lépést.
- **7** A menüből történő kilépéshez az **EXIT** gombot kell megnyomni.

# **Név hozzárendelése a csatornákhoz**

#### **A csatornainformációk sugárzásakor a készülék a csatornaneveket automatikusan hozzárendeli a csatornákhoz. Ezek a nevek azonban módosíthatók, tehát a csatornákhoz új neveket is hozzárendelhet.**

- **1** A menü megjelenítéséhez nyomja meg a **MENU** gombot.
- **2** A ▲ vagy a ▼ gombbal válassza ki a **Csatorna** menüpontot, majd nyomja meg az **ENTER** gombot.
- **3** A ▲ vagy a ▼ gombbal válassza ki a **Név** menüpontot, majd nyomja meg az **ENTER** gombot.
- **4** A ▲ vagy a ▼ gombbal válassza ki az átnevezendő csatornát, majd nyomja meg az **ENTER** gombot.
- **5** Nyomja meg a ▲ vagy a ▼ gombot, hogy kiválassza a megfelelő betűt (A-Z), a megfelelő számot (0-9), egyéb jelet (+, -, \*, /) vagy a szóközt. Lépjen az előző vagy következő betűre a ◄ vagy ► gomb

megnyomásával, majd nyomja meg az **ENTER** gombot. **6** Valamennyi átnevezendő csatorna esetén ismételje meg a **4**–**5**. lépést.

**7** A menüből történő kilépéshez az **EXIT** gombot kell megnyomni.

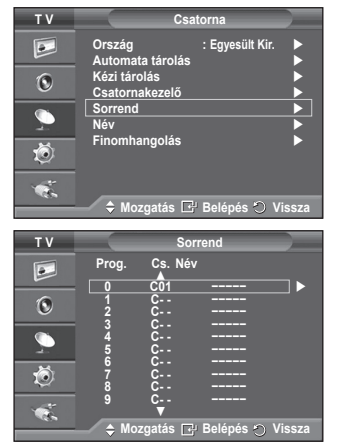

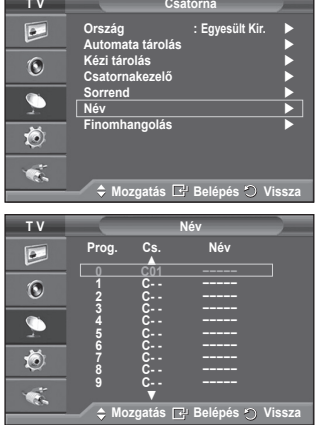

# **Csatornák finomhangolása**

**Ha a vétel teljesen tiszta, akkor nem kell a csatornát finomra hangolni, mivel a készülék ezt a keresés és tárolás során automatikusan elvégezte.**

**Ha gyenge a jel, akkor lehetséges, hogy kézileg kell csatornát finomra hangolnia.**

- **1** A menü megjelenítéséhez nyomja meg a **MENU** gombot.
- **2** A ▲ vagy a ▼ gombbal válassza ki a **Csatorna** menüpontot, majd nyomja meg az **ENTER** gombot.
- **3** A ▲ vagy a ▼ gombbal válassza ki a **Finomhangolás** menüpontot, majd nyomja meg az **ENTER** gombot.
- **4** Éles és tiszta kép, valamint a jó hangminőség eléréséhez nyomja a ◄ vagy a ► gombot addig, amíg meg nem találja az optimális beállítást. Nyomja meg az **ENTER** gombot.
	- $\sum$  Nyomia meg az **INFO** gombot. A finomhangolás tárolásával a csatorna kijelzése a képernyőn fehér helyett piros lesz, és mellette a "\*" jel lesz látható.
	- ➢ A ▲ vagy a ▼ gombbal válassza ki a **Visszaállítás** gombot, hogy a finomhangolást a **0** értékre állítsa vissza. Nyomja meg az **ENTER** gombot.
- **5** A menüből történő kilépéshez az **EXIT** gombot kell megnyomni.

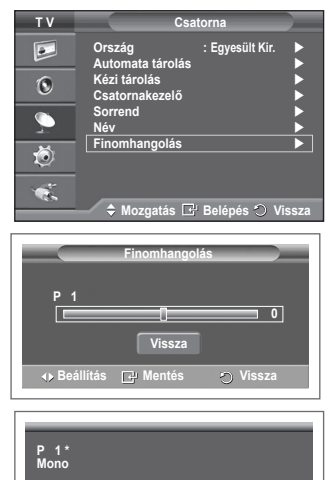

**Kép : Kiemelt Hang : Egyedi SRS TS XT : Ki**

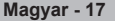

# **Képnorma választása**

### **Kiválaszthatja az elvárásainak leginkább megfelelő képtípust.**

- **1** A menü megjelenítéséhez nyomja meg a **MENU** gombot.
- **2** A **Kép** menüpont kiválasztásához nyomja meg az **ENTER** gombot.
- **3** Az **Üzemmód** menüpont kiválasztásához nyomja meg ismét az **ENTER** gombot.
- **4** Válassza ki a megfelelő üzemmódot a ▲ vagy a ▼ gombbal, majd nyomja meg az **ENTER** gombot. Választható üzemmódok: **Kiemelt**, **Normál**, **Film**  $\triangleright$  A beállítási értékek a bemeneti forrás jellegétől függenek.
- **5** A menüből történő kilépéshez az **EXIT** gombot kell megnyomni.
- ➢ <sup>A</sup>**Kiemelt** beállítást napközben vagy erősen kivilágított szobában történő tévézéshez célszerű használni.
	- A **Normál** beállítást a szokásos körülmények közötti tévézéshez célszerű használni.
	- Filmnézéshez a **Film** beállítást célszerű használni.

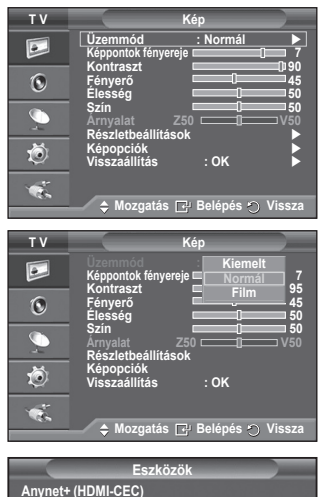

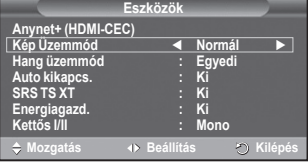

### **Egyszerű beállítás**

- **1** Nyomja meg a távvezérlő **TOOLS** gombját.
- **2** A ▲ vagy a ▼gombbal válassza ki a **Kép Üzemmód** elemet.
- **3** A ◄ vagy a ► zvolte požadovanou možnost

# **A képbeállítások testreszabása**

### **A TV-készülék számos olyan beállítással rendelkezik, amelyekkel szabályozni lehet a képminőséget.**

- **1** A menü megjelenítéséhez nyomja meg a **MENU** gombot.
- **2** A **Kép** menüpont kiválasztásához nyomja meg az **ENTER** gombot.
- **3** Az **Üzemmód** menüpont kiválasztásához nyomja meg ismét az **ENTER** gombot.
- **4** Válassza ki a megfelelő üzemmódot a ▲ vagy a ▼ gombbal, majd nyomja meg az **ENTER** gombot.
	- Választható üzemmódok: **Kiemelt**, **Normál**, **Film**
- **5** Válassza ki a megfelelő beállítást a ▲ vagy a ▼ gombbal, majd nyomja meg az **ENTER** gombot.
- **6** Ha megfelelőnek találja a beállítást, nyomja meg az **ENTER** gombot.
- **7** A menüből történő kilépéshez az **EXIT** gombot kell megnyomni.
- **Képpontok fényereje Kontraszt Fényerő Élesség Szín Árnyalat**
	- ➢ PAL rendszer használata esetén TV, EXT, AV és S-Video üzemmódokban az Árnyalat funkció nem használható.
	- ➢ PC módban csak a **Képpontok fényereje**, a **Kontraszt** és <sup>a</sup> **Fényerő** beállítás módosítható.

Nyomja az ◄ vagy a ► gombot, amíg el nem éri az optimális beállítást.

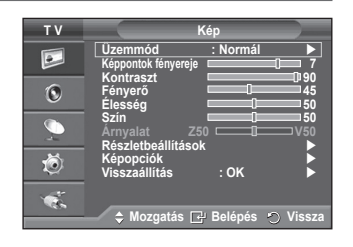

# **A kép részletes beállításainak konfigurálása**

#### **A képbeállítások részletesen is konfigurálhatók.**

- **1** A menü megjelenítéséhez nyomja meg a **MENU** gombot.
- **2** A **Kép** menüpont kiválasztásához nyomja meg az **ENTER** gombot.
- **3** A ▲ vagy a ▼ gombbal válassza ki a **Részletbeállítások** menüpontot, majd nyomja meg az **ENTER** gombot.
- **4** Válassza ki a megfelelő beállítást a ▲ vagy a ▼ gombbal, majd nyomja meg az **ENTER** gombot. A választható beállítások: **Fekete beállítás**, **Dinamikus kontraszt**, **Gamma**, **Színköz, Fehéregyensúly, Bőrszín tónus, Éljavítás.**
- **5** Ha megfelelőnek találja a beállítást, nyomja meg az **ENTER** gombot.
- **6** A menüből történő kilépéshez az **EXIT** gombot kell megnyomni.
- ➢ <sup>A</sup>**Részletbeállítások** vagy **Film** módban használható.
- ➢ PC módban csak a **Dinamikus kontraszt**, a **Gamma** és <sup>a</sup> **Fehéregyensúly** beállítás módosítható a **Részletbeállítások**  közül.
- **Fekete beállítás**: **Ki/Alacsony/Közepes/Magas** A feketeség szintje a képernyőn a képmélység szabályozása érdekében közvetlenül is megválasztható.
- **Dinamikus kontraszt**: **Ki/Alacsony/Közepes/Magas** A képernyőn a kontraszt állítható, hogy a legjobb kiemelést biztosítsa.
- ◆ Gamma:  $-3 \sim +3$ Beszabályozható a képek közepes fényerőssége. Nyomja az ◄ vagy a ► gombot, amíg el nem éri az optimális beállítást.
- **Színköz: Auto./Természetes/Egyedi**

A színköz, színtér vörös, zöld és kék színekből álló mátrix.

- Kedvenc színterének kiválasztásával fedezze fel a legtermészetesebb színeket.
- − **Auto.**: Az Automatikus színskála automatikusan beállítja a természetes színtónust a programforrások alapján.
- − **Természetes**: A Természetes színskála mély és színgazdag tónust jelent.
- − **Egyedi**:A színtartomány egyéni ízlésnek megfelelő beállítása. (lásd: "A színskála testreszabása")

### **A színskála testreszabása**

#### **Szín**: **Vörös/Zöld/Kék/Sárga/Cián/Bíbor**

A színtartományt egyéni ízlésének megfelelően állíthatja be.

A Szín menü csak akkor választható, ha a **Színköz** beállításnál az Egyedi érték van megadva.

A▲ vagy a ▼ gombbal válasszon a **Vörös**, a **Zöld**, a **Kék**, a **Sárga**, a **Cián** és a **Bíbor** beállítás közül. Nyomja meg az **ENTER** gombot.

− **Vörös/Zöld/Kék**: A "Szín" menüben beállíthatja a kiválasztott szín RGB (vörös/zöld/kék) értékeit. A módosításhoz a▲ vagy a ▼ gombbal válasszon a **Vörös**, a **Zöld** és a **Kék** beállítás közül. Nyomja meg az **ENTER** gombot.

A ◄ és a ►gomb lenyomásával növelheti, illetve csökkentheti az egyes beállítások értékét. Nyomja meg az **ENTER** gombot.

− **Visszaállítás**: A színtér visszaállítása az alapértelmezett értékekre.

#### **Fehéregyensúly**: **P-eltolás, Z-eltolás, K-eltolás, P-nyereség, Z-nyereség, K-nyereség és Visszaállítás**

A természetesebb képszínezés érdekében a színhőmérséklet beállítható.

**P-eltolás, Z-eltolás, K-eltolás, P-nyereség, Z-nyereség, K-nyereség** A módosított értékek megjelennek a módosított képernyőn.

Válassza ki a megfelelő beállítást a ▲ vagy a ▼ gombbal, majd nyomja meg az **ENTER** gombot. Nyomja az ◄ vagy a ► gombot, amíg el nem éri az optimális beállítást.

**Visszaállítás**: A korábban beállított fehéregyensúly visszaáll a gyári alapértékre.

#### **Flesh hang:-15~+15**

Hangsúlyozhatja a képen a rózsaszín árnyalatát.

Nyomja addig a ◄ vagy a ► gombot, amíg el nem éri az optimális beállítást.

 $\triangleright$  A beállítóértékek hatása megjelenik a módosított képernyőn.

#### **Éljavítás**: **Ki/Be**

Az objektumok kontúrja kiemelhető.

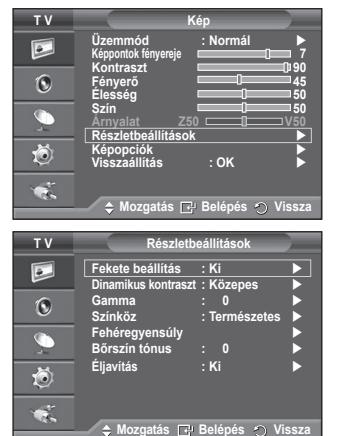

# **Képopciók (Picture Options)**

#### **Részletesen megadhatja a képbeállításokat.**

- **1** A menü megjelenítéséhez nyomja meg a **MENU** gombot.
- **2** Az **ENTER** gombbal válassza ki a **Kép** elemet.
- **3** A ▲ vagy a ▼ gombbal válassza ki a **Képopciók** elemet, majd nyomja meg az **ENTER** gombot.
- **4** A ▲ vagy a ▼ gombbal válassza ki a kívánt lehetőséget, majd nyomja meg az **ENTER** gombot.
- **5** Ha megfelelőnek találja a beállításokat, nyomja meg az **ENTER** gombot.
- **6** A menüből történő kilépéshez az **EXIT** gombot kell megnyomni.
- ➢ PC üzemmódban csak a **Színtónus**, **Méret** és **Képernyő beégésvédelem** módosítható a következő elemek közül: **Képopciók**.
- **Színtónus: Hideg2 / Hideg1 / Normál / Meleg1 / Meleg2**  ➢ Ha a **Kiemelt** vagy a **Normál** képmód van megadva, akkor a **Meleg1** és a **Meleg2** színtónus nem választható ki.
- **Méret: Auto széles / 16:9 / Széles nagyítás / Nagyítás / 4:3 / Csak pásztázás**

Beállíthatja az igényeinek legjobban megfelelő képméretet.

− **Auto széles**: A kép arányainak megváltoztatása 4:3-ról 16:9-re.

- − **16:9**: 16:9 arányú széles módba állítja a képet.
- − **Széles nagyítás**: A 4:3-as aránynál jobban felnagyítja a képet. A ► vagy az **ENTER** gombbal a · elem kiválasztása után a ▲ és a ▼ gombbal helyezheti feljebb vagy lejjebb a képernyőt.
- − **Nagyítás**: Függőlegesen felnagyítja a képet a képernyőn.
- − **4:3**: **4:3** arányú normál módba állítja a képet.
- − **Csak pásztázás:** A HDMI (720p/1080i), komponens (1080i) bemeneti jelek esetén ebben a beállításban teljes terjedelmében jelenítheti meg a képet.

**A Csak pásztázás HDMI (1080i) vagy komponens (1080i) üzemmódban való kiválasztását követően**:

A ◄ vagy a ► gombbal válassza ki a elemet, majd nyomja meg az **ENTER** gombot.

A képet a ▲, ▼, ◄ vagy ► gombbal mozgathatja fel, le, balra vagy jobbra.

**Visszaállítás**: A ◄ vagy a ► gombbal válassza ki a **Visszaállítás** elemet, majd nyomja meg az **ENTER** gombot. A beállítás alaphelyzetbe állítható.

- ➢ HDMI üzemmódban a Csak pásztázás képméretnél az AV-eszközöktől függően a kép egy része lemaradhat a képernyőről, illetve adott színek jelenhetnek meg a képernyőn.
- $\geq$  A 24, 25, 30, 50 és 60 Hz-es HDMI (1080p) és az 50 illetve 60 Hz-es komponens (1080p) csatlakoztatások esetén csak a bemeneti forrás van támogatva.
- ➢ A kép méretét a távvezérlő **P.SIZE** gombjával módosíthatja.
- $\triangleright$  A bemenet forrásától függően a képméret beállítási lehetőségei különfélék lehetnek.
- ➢ Az elérhető elemek a kiválasztott módtól függően eltérőek lehetnek.
- ➢ **Auto széles** funkció csak **TV**, **1. Külső**, **2. Külső**, **AV** és **S-Video** módban használható.
- $\triangleright$  A TV bemenetéhez csatlakoztatott minden külső eszköz beállításai módosíthatók és tárolhatók.
- $\triangleright$  PC üzemmódban csak a .16:9" és a .4:3" mód állítható be.

### **A képernyő helyzetének és méretének beállítása a Nagyítás funkcióval**

- A képernyőt a **Nagyítás** funkcióval átméretezve a képernyõ helyzete és mérete fel/le irányba módosítható a ▲ és a ▼ gombbal.
- A ◀ vagy a ▶ gombbal a a elem kiválasztása után a ▲ és a ▼ gombbal fel/le mozgathatia a képernyőt.
- A ◀ vagy a ▶ gombbal a D lelem kiválasztása után a ▲ és a ▼ gombbal megváltoztathatja a képernyő függőleges méretét.

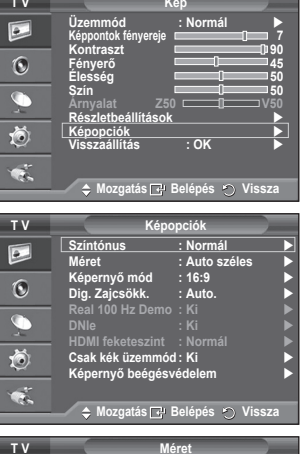

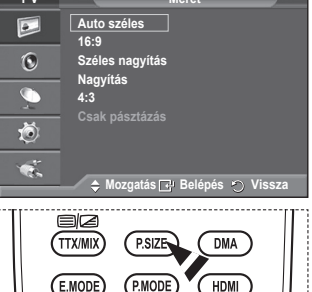

**Magyar - 20**

- A ▲ vagy a ▼ gombbal váltsa a **Pixel-eltolódás** beállítást **Be** értékre, majd nyomja meg az **ENTER** gombot.
- A ▲ vagy a ▼ gombbal válassza ki a kívánt lehetőséget, majd nyomja meg az **ENTER** gombot.A választható lehetőségek: **Vízsz. képpont**, **Függ. képsor**, **Idő**

 $\overline{P}$  $\odot$  $\bullet$ 苞 ¢.

 $\boxed{\circ}$  $\odot$  $\overline{\mathbb{C}}$ 道  $\mathbf{G}$ 

Ez a szolgáltatás a 3D zajszűréssel, részletkiemeléssel, kontraszterősítéssel és fehérerősítéssel még részletgazdagabb képet varázsol Ön elé. Az új képkompenzáló algoritmus világosabb, tisztább, részletesebb képet biztosít. A DNIeTM technológia minden jelet a néző szeméhez igazít.

 **HDMI feketeszint: Normál/Alacsony**

E funkció segítségével beállíthatja a képminőséget, ha a HDMI bemenetnél a korlátolt tartományú (16–235) RGB képeknél képernyő beégést tapasztal (feketeszint megjelenése, alacsony kontraszt, kevés szín).

 $\triangleright$  A funkció csak akkor aktív, ha a külső bemenet csatlakozón (RGB-jel) keresztül van csatlakoztatva.

### **Csak kék üzemmód: Ki/Be**

Ez a funkció AV készülékek bemérésével foglalkozó szakemberek számára hasznos. Ez a funkció csak a kék jelet jeleníti meg, eltávolítva a vörös és a zöld jeleket a videojelből, így kék szűrő hatást biztosít, amely a videoberendezések (pl. DVD-lejátszók, házimozirendszerek stb.) Color (Szín) és Tint (Színárnyalat) beállításának módosításához használatos.

E funkcióval a Color (Szín) és Tint (Színárnyalat) értékét az egyes videoeszközök jelszintjének megfelelő értékre állíthatja a vörös, zöld, kék, cián, bíbor és sárga színoszlop-mintával, további kék szűrő használata nélkül.

 ➢ **Csak kék üzemmód** csak akkor használható, ha a **Film** vagy a **Normál** képmód van kiválasztva.

### **Képernyő beégésvédelem**

A "képernyőbeégés" lehetőségének csökkentése érdekében a készüléket képernyőbeégés-védelmi technológiával látták el. Ez az eljárás lehetővé teszi a kép fel/le (Függ. képsor ((Vertical Line)) és oldaltól-oldalig (Vízsz. képpont ((Horizontal Dot)) történő mozgatását. Az Idő menüpont segítségével percekben adhatja meg a kép mozgatása közötti időt.

− **Pixel-eltolódás**: E funkció segítségével a képernyő beégését minimalizálandó mozgathatja a képpontokat a plazmaképernyőn függőleges vagy vízszintes irányban.

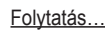

**Mozgatás Belépés Vissza**

**Mozgatás Belépés Vissza**

**Színtónus : Normál Méret : Auto széles**

**T V Képopciók**

**Fehér**

**Képernyő mód : 16:9 Dig. Zajcsökk. : Auto. Valós 100 Hz-es demó : Ki**

**HDMI feketeszint : Normál Csak kék üzemmód : Ki Képernyő beégésvédelem**

**Pixel-eltolódás**

**T V Képernyő beégésvédelem**

**Lapozás Oldal szürkesége : Sötét**

 **Képernyő mód: 16:9 / Széles nagyítás / Nagyítás / 4:3** Ha egy 16:9 arányú, széles képernyőjű TV-készüléken Auto  $\boxed{\circ}$ széles képméretet ad meg, akkor meghatározhatja, hogy milyen  $\mathbf{C}$ képméretben vagy sehogy se jelenjen meg a 4:3 WSS (Széles képernyős jeladás). Az európai országok mindegyikében eltérő  $\bullet$ képméret van használatban, ezért a felhasználóknak célszerű ezt a beállítást választaniuk. 道

− **16:9**: 16:9 arányú széles módba állítja a képet.

− **Széles nagyítás**: A 4:3-as aránynál jobban felnagyítja képet.

− **Nagyítás**: Függőlegesen felnagyítja a képet a képernyőn.

- − **4:3**: 4:3 arányú normál módba állítja a képet.
- ➢ Ez a funkció **Auto széles** módban használható.
- ➢ A funkció Komponens és **HDMI** módban nem használható.

### **Dig. Zajcsökk.: Ki/Alacsony/Közepes/Magas/Auto.**

Ha gyenge a készülék által fogott jel, akkor aktiválhatja ezt a funkciót, hogy csökkentse a statikus és szellemképet, amely megjelenhet a képernyőn.

 $\triangleright$  Ha gyenge a jel, válasszon olyat a többi lehetőség közül, amellyel a legjobb minőségű képet lehet megjeleníteni.

### **Valós 100 Hz-es demó: Ki/Be**

A "Valós 100 Hz" és az 50 Hz képváltású képek között – különösen sportműsorok esetén – szembeötlő a különbség. Így szüneteltetett és állókép megjelenítésekor nem fog tudni különbséget tenni a "Valós 100 Hz" és az 50 Hz képváltású képek között. A 100 Hz-es bemutató csak 50 Hz-es jellel működik.

### **DNIe: Ki/Bemutató/Be**

A kiváló képminőség érdekében a televízió DNIe-funkcióval rendelkezik. Ha bekapcsolja DNIe funkciót, aktivált DNIe módban nézheti a képernyőn megjelenített képeket. Ha a DNIe Bemutató (DNIe Demo) beállítást választja, akkor bemutató gyanánt megtekintheti a képernyőn a DNIe-funkcióval javított és a<br>normál képeket is. Így megláthatja a különbséget a kép minőségében.

### ➢ **DNIeTM (Digital Natural Image engine)**

 $\triangleright$  Ez a funkció PC módban nem használható.

 $\triangleright$  A DNIe csak Kiemelt módban használható.

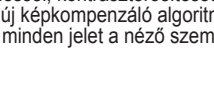

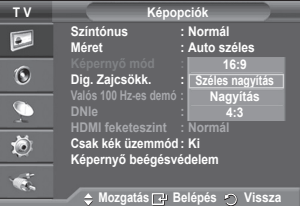

 $\triangleright$  A Pixel-eltolódás optimális beállítása:

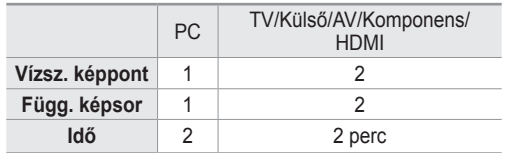

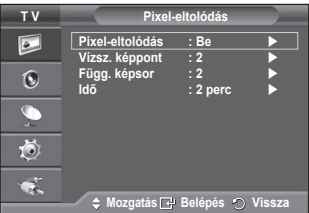

- $\triangleright$  A Pixel-eltolódás értéke a monitor méretétől és üzemmódiától függően változhat.
- $\triangleright$  Ez a funkció Csak pásztázás (Just Scan) módban nem használható.
- − **Fehér**: Ez a funkció eltávolítja az utóképeket a képernyőről azáltal, hogy a képpontok színét fehérre változtatja. Akkor használja ezt a funkciót, ha a képernyőn utóképek vagy szimbólumok maradtak, főként állókép hosszabb idejű megtekintése után.
- − **Lapozás**: Ez a funkció úgy távolítja el a beégett utóképet, hogy egy mintának megfelelően mozgatja el a PDP-képernyőn a képpontokat. Akkor használja ezt a funkciót, ha a képernyőn utóképek vagy szimbólumok maradtak, főként állókép hosszabb idejű megtekintése után.
- − **Oldal szürkesége**: 4:3 oldalarányú megjelenítéskor a rendszer a fehéregyensúly jobb és bal oldalon való módosításával védi a képernyőt a károsodástól. **Sötét**: 4:3 oldalarány kiválasztásakor elsötétíti a képernyő jobb és bal oldalát.

**Fényes**: 4:3 oldalarány kiválasztásakor világossá alakítja a képernyő jobb és bal oldalát.

- ➢ A képernyő utóképeinek eltávolításához használja vagy a **Fehér** vagy a **Lapozás** funkciót. Bár mindkét funkció a képernyőn beégett utókép eltávolítására szolgál, a **Lapozás** funkció hatékonyabb.
- ➢ Az utókép eltávolítása műveletet hosszú ideig (kb. 1 órán át) kell végeznie, hogy hatékonyan eltávolítsa az utóképet a képernyőről. Ha az utókép minőségének javítása a művelet után sem sikerül, ismételje meg újra a műveletet.
- ➢ A funkció törléséhez nyomja meg a távvezérlő bármelyik gombját.

# **Képbeállítások visszaállítása gyári alapbeállításra**

#### **Részletesen megadhatja a képbeállításokat.**

- **1** A menü megjelenítéséhez nyomja meg a **MENU** gombot.
- **2** Az **ENTER** gombbal válassza ki a **Kép** elemet.
- **3** A ▲ vagy a ▼ gombbal válassza ki a **Visszaállítás** elemet, majd nyomja meg az **ENTER** gombot.
- **4** A ▲ vagy a ▼ gombbal válassza ki az **OK** vagy a **Kilépés** gombot, majd nyomja meg az **ENTER** gombot.
	- ➢ Valamennyi üzemmód visszaállítható.

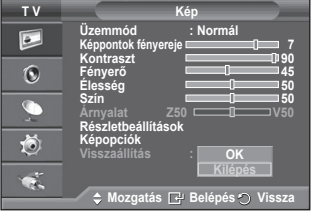

# **Hangbeállítások**

- **1** A menü megjelenítéséhez nyomja meg a **MENU** gombot.
- **2** A ▲ vagy a ▼ gombbal válassza ki a **Hang** menüpontot, majd nyomja meg az **ENTER** gombot.
- **3** Válassza ki a megfelelő beállítást a ▲ vagy a ▼ gombbal, majd nyomja meg az **ENTER** gombot. A választható beállítások: **Üzemmód**, **Hangszínszabályzó**, **SRS TS XT**, **Autom. hangerő**, **TV hangszóró**, **Hangválasztás**
- **4** Ha megfelelőnek találja a beállítást, nyomja meg az **ENTER** gombot.
- **5** A menüből történő kilépéshez az **EXIT** gombot kell megnyomni.
- **Üzemmód**: **Normál/Zene/Film/Beszéd/Egyedi** Kiválaszthatja az adott műsor megtekintéséhez használni kívánt speciális hanghatásokat.

### **Egyszerű beállítás**

**1** Nyomja meg a távvezérlő **TOOLS** gombját.

- **2** A ▲ vagy a ▼ gombbal válassza ki a **Hang üzemmód**  elemet.
- **3** A ◄ vagy a ► gombbal válassza ki a kívánt opciót.
- **Hangszínszabályzó**: **Balansz/100Hz/300Hz/1kHz/3kHz/ 10kHz**

A TV-készülék számos olyan beállítással rendelkezik, amelyekkel szabályozni lehet a hangminőséget.

 $\triangleright$  Ha ezeknek a beállításoknak valamelyikét módosítja, a hangmód automatikusan az **Egyedi** beállításra vált.

### **SRS TS XT**: **Ki/Be**

A TruSurround XT szabadalmaztatott SRS technológia, amely megoldja az 5.1 többcsatornás tartalmak két hangsugárzón

**T V Hang**  $\overline{P}$ **Üzemmód : Egyedi Hangszínszabályzó SRS TS XT : Ki**  $\overline{6}$ **Autom. hangerő : Ki TV hangszóró : Ki**  $\overline{C}$ **Hangválasztás : Főkép** 荷  $\bullet$ **Mozgatás Belépés Vissza T V Hangszínszabályzó**  $\overline{P}$  $\mathbb{G}$ **J + +**  $\overline{\mathbb{C}}$ i **0 0 - B** 苞 **Balansz 100Hz 300Hz 1kHz 3kHz 10kHz**  $\bullet$ .  **Mozgatás Beállítás Vissza Eszköző Anynet+ (HDMI-CEC) Kép Üzemmód : Normál Hang üzemmód ◄ Egyedi ► Auto kikapcs. : Ki SRS TS XT : Ki Energiagazd. : Ki Kettős I/II : Mono**

**Mozgatás Beállítás Kilépés**

keresztül történő lejátszásának problémáját. A TruSurround lenyűgöző virtuális térhatás élményét kínálja bármely két hangszórós lejátszó rendszerrel, akár a televízió belső hangszóróin keresztül. A rendszer teljesen kompatibilis az összes többcsatornás formátummal.

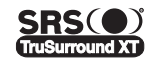

 $\bullet$   $\bullet$  A TruSurround XT, az SRS és  $\bullet$  szimbólum az SRS Labs, Inc. védjegye. **TruSurround XT** A TruSurround XT technológia beépítését az SRS Labs, Inc. licenceli

### **Egyszerű beállítás**

- **1** Nyomja meg a távvezérlő **TOOLS** gombját.
- **2** A ▲ vagy a ▼ gombbal válassza ki az **SRS TS XT** elemet.
- **3** A ◄ vagy a ► gombbal válasszon a **Ki** és a **Be** beállítás
- közül.
- **Autom. hangerő**: **Ki/Be**

Valamennyi műsorszóró állomás saját jelviszonyokkal rendelkezik, ezért nem egyszerű és nem kényelmes, ha

minden egyes csatornaváltáskor be kell állítania a hangerőt. Ezzel a funkcióval automatikusan beállíthatja a kívánt csatorna hangerejét: magas moduláló jel esetén a hangkimenet csökkentésével, alacsony moduláló jel esetén pedig a hangkimenet növelésével.

### **TV hangszóró**: **Ki/Be**

- Ha külön hangszórókból szeretné hallgatni a hangokat, kapcsolja Be a belső erősítőt.
- ➢ A **+**, **-** és <sup>a</sup> **MUTE** gomb nem működik, ha a Belső némítás funkció aktiválva van. ➢ Ha a **TV hangszóró** beállítása **Ki**, a **Hang** menüből csak a **Hangválasztás** beállítás működik (PIP üzemmódban).

### **Hangválasztás**: **Főkép/Alkép**

Amíg a PIP funkció aktív, hallgathatja az alkép (PIP) műsorának hangját.

- − **Főkép**: A főkép hangjának hallgatására használható.
- − **Alkép**: Az alkép hangjának hallgatására használható.

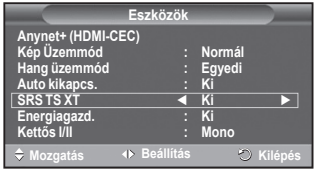

# **A Hang mód kiválasztása (típusfüggő)**

**A DUAL I-II gombbal az audiojelek feldolgozását és kimenetét jelenítheti meg, illetve vezérelheti. A készülék a bekapcsolásakor – az aktuális átviteltől függően – automatikusan a "DUAL-I" vagy a "Stereo" módba vált.**

#### **Egyszerű beállítás**

- **1** Nyomja meg a távvezérlő **TOOLS** gombját.
- **2** A ▲ vagy a ▼ gombbal válasszon a **Kettős I/II** beállítások közül.
- **3** A ◄ vagy a ► gombbal válassza ki a kívánt opciót.

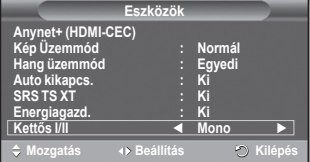

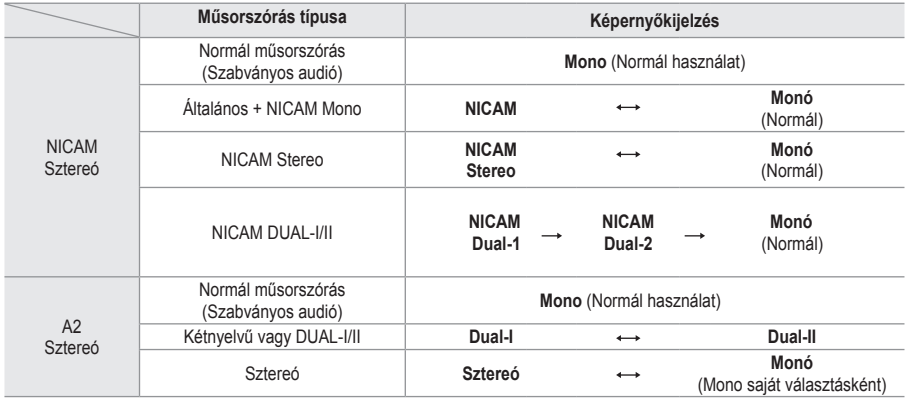

➢ Ha a vételi körülmények gyengülnek, akkor könnyebb a készüléket **Mono** üzemmódban hallgatni.

 Ha a sztereójel gyenge és automatikus váltás történik, kapcsoljon **Mono** módba.

# **(Külön kapható) fejhallgató csatlakoztatása**

### **A készülékhez fejhallgatót csatlakoztathat, így a helyiségben tartózkodók zavarása nélkül nézheti a TV-műsort.**

- ➢ Ha csatlakoztatja a fejhallgató csatlakozóját a megfelelő aljzatba, a Hang menüben csak az "Autom. hangerő" beállítás módosítható.
- ➢ A nagy hangerővel és hosszantartóan használt fejhallgató halláskárosodást okozhat.
- ➢ Amikor fejhallgatót csatlakoztat a rendszerhez, akkor a hangszórók nem szólnak.
- $\triangleright$  Külön állítható a fejhallgató és a televízió hangereje.

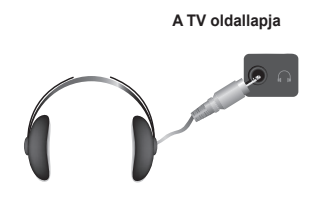

# **A dátum és időpont beállításai**

- **1** A menü megjelenítéséhez nyomja meg a **MENU** gombot.
- **2** A ▲ vagy a ▼ gombbal válassza ki a **Beállítás** menüpontot, majd nyomja meg az **ENTER** gombot.
- **3** A ▲ vagy a ▼ gombbal válassza ki az **Idő** menüpontot, majd nyomja meg az **ENTER** gombot.
- **4** Válassza ki a megfelelő beállítást a ▲ vagy a ▼ gombbal, majd nyomja meg az **ENTER** gombot.

A választható beállítások: **Órabeállítás**, **Auto kikapcs.**,

### **1. időzítő**, **2. időzítő**, **3. időzítő**

- **5** Ha megfelelőnek találja a beállítást, nyomja meg az **ENTER** gombot.
- **6** A menüből történő kilépéshez az **EXIT** gombot kell megnyomni.

### **Órabeállítás:**

Beállíthatja a TV-készülék óráját úgy, hogy az **INFO** gomb megnyomásakor megjelenjen az aktuális idő. Akkor is be kell állítania az időt, amikor az automatikus be-/kikapcsolás időzítőt szeretné használni.

- − A ◄ vagy a ► gombbal válassza ki a **Hónap**, **Nap**, **Év**, **Óra** vagy a **Perc** beállítását. Állítsa be ezeket a ▲ vagy a ▼ gomb lenyomásával.
- ➢ <sup>A</sup>**Hónap**, **Nap**, **Év**, **Óra** vagy **Perc** a távvezérlőn található számgombokkal is beállítható.
- $\triangleright$  Ha áramkimaradás következik be, vagy a készülék áramellátását lekapcsolják, az óra beállításai elvesznek.

### **Auto kikapcs.**

Megadhat egy olyan – 30 és 180 perc közötti – időtartamot, amelynek letelte után a televízió automatikusan készenléti üzemmódba kapcsol.

− Válassza ki a ▲ vagy a ▼ gombbal, hogy milyen időtartamra állítja be az időzítést (**Ki**, **30**, **60**, **90**, **120**, **150** vagy **180**).

### **Egyszerű beállítás**

- **1** Nyomja meg a távvezérlő **TOOLS** gombját.
- **2** A ▲ vagy a ▼ gombbal válassza ki az **Auto kikapcs**. elemet.
- **3** A ◄ vagy a ►gombbal válassza ki a perc értékét, majd nyomja meg az **ENTER** gombot.

### **1. időzítő, 2. időzítő, 3. időzítő**

Beállíthatja a televízió óráját és a bekapcsolási, illetve kikapcsolási időzítőt aszerint, hogy a készülék a kiválasztott időpontban be- vagy kikapcsoljon.

- ☛ Először az órát kell beállítania.
- − Válassza ki a beállítási mezőket a ◄ vagy a ► gombbal. A beállítást végezze a ▲ vagy a ▼ gombbal.

**Bekapcsolási idő**: Állítsa be az órát, a percet és válasszon az **Be/Ki** beállítás közül. (Az időzítésnek a megadott beállítással történő aktiválásához válassza ki az **Be** opciót.) **Kikapcsolási idő**: Állítsa be az órát, a percet és válasszon az **Be/Ki** beállítás közül. (Az időzítésnek a megadott beállítással történő aktiválásához válassza ki az **Be** opciót.) **Ismétlés**: Választható az **Egyszer**, **Minden nap**, **Hétfő ~ Péntek**, **Hétfő ~ Szombat**, illetve a **Szombat ~ Vasárnap** beállítás.

### **Hangerő**: Válassza ki a kívánt hangerősségi szintet.

 $\triangleright$  A távvezérlőn található számgombok segítségével közvetlenül beállíthatia az órát és a percet.

### ☛ **Automatikus kikapcsolás**

Az időzítő bekapcsolt állapotában a TV végül kikapcsol, ha az időzítő kapcsolta be a készüléket, és 3 órán keresztül nem működtetik a kezelőszerveket. Ez a funkció kizárólag az időzítő bekapcsolt állapotában működik és megakadályozza, hogy a TV a túlságosan hosszú használat során felmelegedjen.

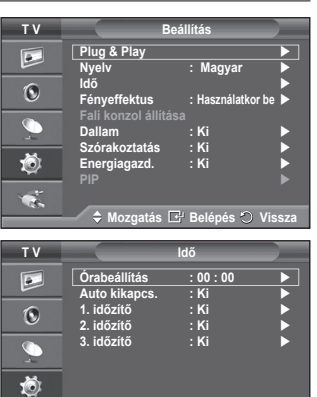

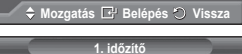

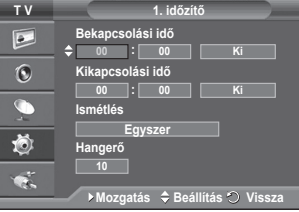

 $\bullet$ 

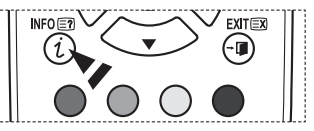

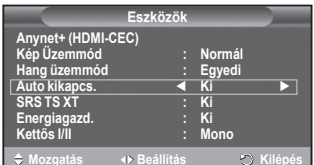

# **Nyelv/Dallam/Fényeffektus/Szórakoztatás/Energiagazd./PIP**

- **1** A menü megjelenítéséhez nyomja meg a **MENU** gombot.
- **2** A ▲ vagy a ▼ gombbal válassza ki a **Beállítás** menüpontot, majd nyomja meg az **ENTER** gombot.
- **3** Válassza ki a megfelelő beállítást a ▲ vagy a ▼ gombbal, majd nyomja meg az **ENTER** gombot. A választható beállítások: **Nyelv**, **Dallam, Fényeffektus, Szórakoztatás, Energiagazd., PIP**
- **4** Ha megfelelőnek találja a beállítást, nyomja meg az **ENTER** gombot.
- **5** A menüből történő kilépéshez az **EXIT** gombot kell megnyomni.

### **Nyelv**

Készüléktípustól függően eltérő lehet. A készülék első használatakor meg kell adnia, hogy milyen nyelven jelenjenek meg a menük és üzenetek.

### **Fényeffektus**: **Ki/Készenléti be/Használatkor be/Be**

A TV előoldalán található kék jelzőfény a helyzetnek megfelelően kapcsolható BE/KI. Kikapcsolhatja ha takarékoskodni akar az energiával vagy zavarja szemét a jelzőfény.

- − **Ki**: A kék LED mindig ki lesz kapcsolva.
- − **Készenléti be**: A kék LED készenléti állapotban világít, és a TV-készülék bekapcsolása után kikapcsol.
- − **Használatkor be**: A kék LED a tévénézéskor világít, és a készülék kikapcsolása után kikapcsol.
- − **Be**: A kék LED mindig világít.
- ➢ Kapcsolja ki a fényjelzést, hogy az energiafelhasználás minimális legyen.

### **Dallam**: **Ki/Alacsony/Közepes/Magas**

A TV be- és kikapcsolásakor hallható dallam beállítására szolgál.

### **Szórakoztatás**: **Ki/Sport/ Mozi/Játék**

A Szórakoztatás módban kiválaszthatja a legjobb megjelenítést és hangot a sporthoz, filmhez, játékhoz.

- − **Ki**: A **Szórakoztatás** funkció kikapcsolása.
- − **Sport**: Optimális kép- és hangminőség sportközvetítéshez.
- − **Mozi**: Optimális kép- és hangminőség filmekhez. Gazdagabb kép és tovább javított hang.
- − **Játék**: Optimális kép- és hangminőség játékokhoz. A TV-hez külső játékkonzol csatlakoztatásakor ez a mód megnöveli a játék sebességét.
- ➢ Ha a három Szórakoztatás üzemmód bármelyikét bekapcsolja, a készülék lezárja a beállításokat, és azok tovább nem módosíthatók. Ha szeretne további beállításokat végezni a kép- vagy a hangmódban, akkor ki kell kapcsolnia a Szórakoztatás üzemmódot.
- $\triangleright$  A Szórakoztatás beállításait minden bemeneti forráshoz elmenti a készülék.

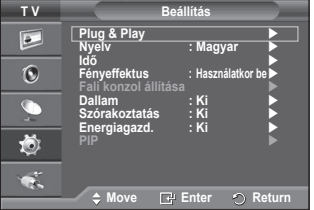

Folytatás…

#### **Energiagazd.**: **Ki/Alacsony/Közepes/Magas**

Ez a funkció automatikusan beállítja a képernyő fényerejét a környezeti fényviszonyoknak megfelelően.

- − **Ki**: Az Energiagazdaságos mód kikapcsolása.
- − **Alacsony**: Normál módban működik, a környező megvilágítástól függetlenül.
- − **Közepes**: A maximális energiatakarékossági módot használja a környezeti megvilágítástól függetlenül.
- − **Magas**: A maximális energiatakarékossági módot használja, a környező megvilágítástól függetlenül.

#### **Egyszerű beállítás**

- **1** Nyomja meg a távvezérlő **TOOLS** gombját.
- **2** A ▲ vagy a ▼ gombbal válasszon a **Energiagazd.** beállítások özül.
- **3** A ◄ vagy a ► gombbal válassza ki a kívánt opciót.
- **PIP (Kép a képben): PIP(Be/ Ki)/Forrás/Méret/Helyzet/Program** A főképen belül alkép megjelenítésére is lehetőség van. Így bármilyen csatlakoztatott eszköz videobemenetén keresztül
	- nézheti a TV-műsort.
	- − **PIP: Be/Ki**
		- Aktiválhatja vagy kikapcsolhatja a PIP funkciót.

#### **A PIP-beállítások táblázata**

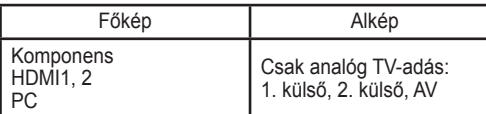

- − **Forrás: TV/1. külső/2. külső/AV** Kiválaszthatja az alkép forrását.
- − **Méret:** / / Kiválaszthatja az alkép méretét.

 ➢ Ha a főkép **PC** és **Komponens** módban van, a **Méret** lehetőség nem áll rendelkezésre. **− Helyzet:** / / /

Kiválaszthatja az alkép helyzetét.

 $\triangleright$  A Double ( $\Box$ ,  $\Box$ ) (Kettős) üzemmódban a **Helyzet** beállítás nem választható ki.

− **Program**

Csak akkor választhat csatornát az alképhez, ha a **Forrás** beállítása **TV**.

# **A (Windows XP alapú) számítógépes szoftver beállítása**

**Az alábbiakban a Windows képernyőbeállításait láthatja egy szokványos számítógép esetében. A saját számítógépén megjelenő képek azonban az adott Windows verziótól és videokártyától függően az itt látottól valószínűleg eltérőek lesznek. Ha a tényleges párbeszédpanelek különböznek is, az esetek többségében ugyanazok az alapbeállítási információk érvényesek. (Ellenkező esetben lépjen kapcsolatba a számítógép gyártójával vagy a Samsung márkakereskedőjével.)**

- **1** Kattintson az egér jobb gombjával a Windows asztalra, majd a **Tulajdonságok** menüpontra. Ekkor megjelenik a **Képernyőtulajdonságok** párbeszédablak.
- **2** Kattintson a **Beállítások** lapfülre, majd állítsa be a Megjelenés lehetőségeit a képernyőmódokat tartalmazó táblázatnak megfelelően. A színek beállításait nem kell módosítania.
- **3** Kattintson a **Speciális** gombra. Új beállítási párbeszédablak jelenik meg.
- **4** Kattintson a **Monitor** fülre, majd állítsa be a **Képernyő-frissítési gyakoriság** értékét a képernyőmódokat tartalmazó táblázatnak megfelelően. Ha van rá lehetőség, a **Frissítési gyakoriság** értéke helyett állítsa be a Függőleges frekvencia és a Vízszintes frekvencia értékét külön-külön.
- **5** Az ablak bezárásához kattintson az **OK** gombra, majd kattintson a **Képernyőtulajdonságok** párbeszédpanelen az **OK** gombra. Ekkor a számítógép automatikusan újraindulhat.

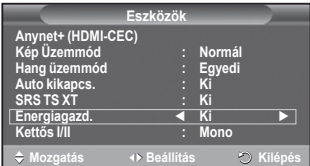

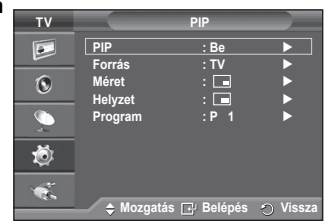

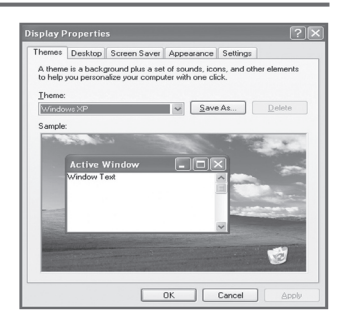

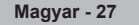

**A képernyő pozíciója és mérete a számítógép monitorától és annak felbontásától függően egyaránt változik.**

**Az alábbi táblázat bemutatja az összes támogatott megjelenítés módot:**

#### **D-Sub Bemenet**

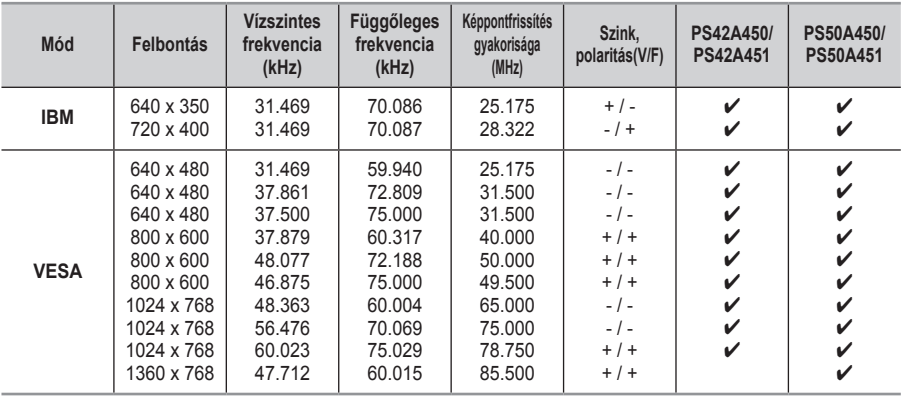

#### **HDMI/DVI Bemenet**

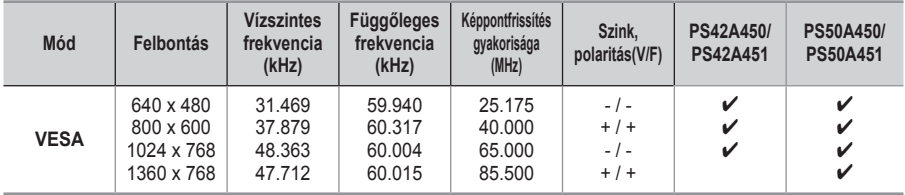

#### **HDMI/DVI csatlakoztatás esetén HDMI IN2 csatlakozót kell használni.**

- A sorváltós módot a rendszer nem támogatja.
- Nem szabványos videoformátum kiválasztása esetén az egység működése rendellenes lehet.
- Az önálló és az összetett módokat támogatja a készülék. Az SOG-módot nem támogatja.
- A PS42A450/PS42A451, szövegminősége **VESA** üzemmódra van optimalizálva (1024 x 768, 60 Hz).
- A PS50A450/PS50A451, szövegminősége **VESA** üzemmódra van optimalizálva (1360 x 768, 60 Hz).

# **A számítógép beállítása**

- ➢ <sup>A</sup>**SOURCE** gomb megnyomásával állítsa be a **PC** üzemmódot.
- **1** A menü megjelenítéséhez nyomja meg a **MENU** gombot.
- **2** A ▲ vagy a ▼ gombbal válassza ki a **Kép** elemet, majd nyomja meg az **ENTER** gombot.
- **3** A ▲ vagy a ▼ gombbal válassza ki a kívánt lehetőséget, majd nyomja meg az **ENTER** gombot.
- **4** Ha megfelelőnek találja a beállításokat, nyomja meg az **ENTER** gombot.
- **5** A menüből történő kilépéshez az **EXIT** gombot kell megnyomni.

#### **Autom. beállítás:**

Az automatikus beállítás segítségével a készülék PCképernyője önmagát állítja be a bejövő videojel alapján.Ennek során a finom, a durva és a helyzet (fine, coarse és position) beállítás értékei lesznek automatikusan beállítva.

### **Egyszerű beállítás**

- **1** Nyomja meg a távvezérlő **TOOLS** gombját.
- **2** A ▲ vagy a ▼ gombbal válassza ki az **Autom. beállítás** elemet, majd nyomja meg az **ENTER** gombot.

#### **Képernyő (Screen Adjustment): Durva** /**Finom** /**Helyzet**  /**Kép visszaáll. Durva / Finom**

A képminőség-szabályozás lényege, hogy megszüntesse vagy csökkentse a zavaró képhatásokat.Ha a zavar a finomhangolással nem szűnik meg, akkor a lehető legmegfelelőbben (durva) állítsa be a frekvenciát, majd végezzen ismét finomhangolást.A zavar csökkentése után igazítsa újra a képet úgy, hogy az a képernyő közepére illeszkedjen.

- **1** A ▲ vagy a ▼ gombbal válassza ki a **Durva** vagy a **Finom** beállítást, majd nyomja meg az **ENTER** gombot.
- **2** A ◄ vagy a ► gombbal állítsa be a képminőséget, ekkor függőleges csíkok jelenhetnek meg, vagy elhomályosodhat a kép. Nyomja meg az **ENTER** gombot.

#### **Helyzet**

Módosítsa a PC-képernyő helyzetét, ha nem illeszkedik a TVképernyőre.

- **1** Állítsa be a pozíciót a ▲/▼/◄/► gombokkal.
- **2** Nyomja meg az **ENTER** gombot.

#### **Kép visszaáll.**

Valamennyi képbeállítást helyettesítheti a gyári alapbeállított értékekkel.

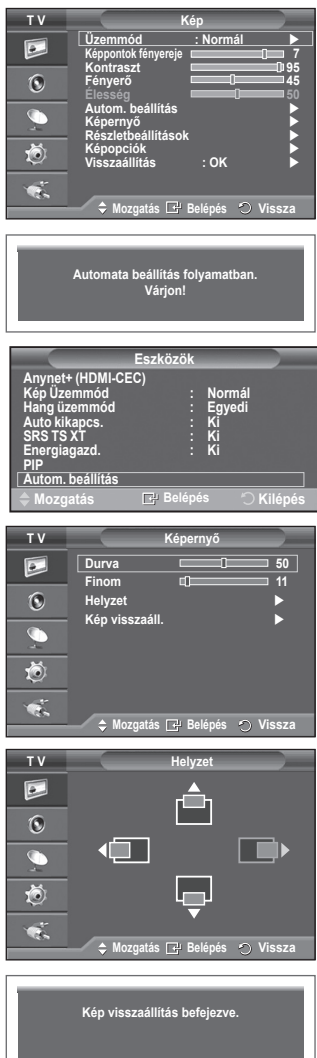

# **Az Anynet+fogalma**

**Az Anynet+ AV-hálózati rendszer, amely könnyen kezelhető AV-kezelőfelületet biztosít a felhasználók számára: Samsung Electronics AV-eszközök csatlakoztatásakor az összes csatlakoztatott AV-eszköz az Anynet+ menüjén keresztül vezérelhető.**

# **Anynet+ eszközök csatlakoztatása**

**Az Anynet+ rendszer csak olyan AV-eszközökkel használható, amelyek támogatják az Anynet+ használatát.**

**Keresse az Anynet+ jelet a TV-hez csatlakoztatott AV-eszközön.**

#### **Közvetlen csatlakozás TV-hez**

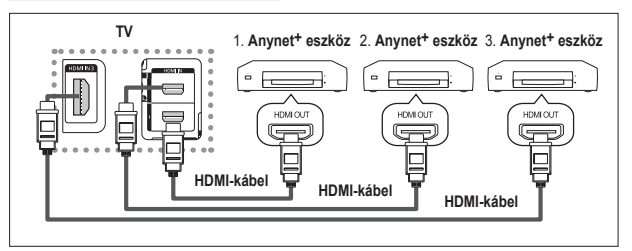

HDMI-kábellel csatlakoztassa a TV [HDMI 1], [HDMI 2] vagy [HDMI 3] aljzatát a megfelelő Anynet+ eszköz HDMI OUT aljzatához.

#### **Csatlakoztatás házimozirendszerhez**

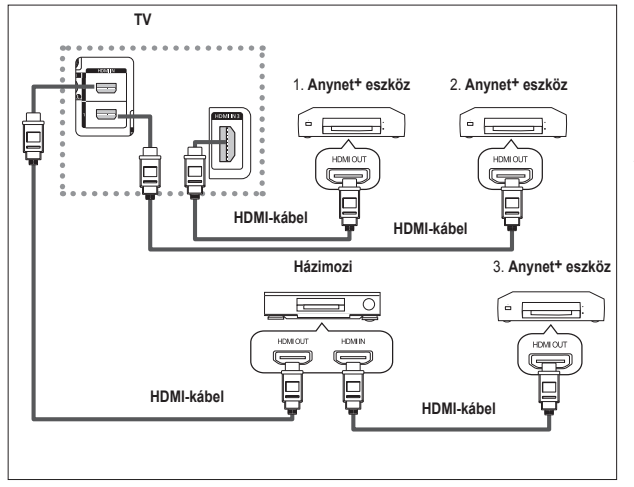

- **1.** HDMI-kábellel csatlakoztassa a TV [HDMI 1], [HDMI 2] vagy [HDMI 3] aljzatát a megfelelő Anynet+ eszköz HDMI OUT alizatához.
- **2.** HDMI-kábellel csatlakoztassa a házimozirendszer HDMI IN aljzatát a megfelelő Anynet+ eszköz HDMI OUT alizatához.

- $\triangleright$  Csak egy vevőkészüléket csatlakoztasson.
- ➢ Anynet+ eszköz csatlakoztatásához használja a HDMI-kábelt. Előfordulhat, hogy bizonyos HDMIkábelekkel az Anynet+ funkciók nem használhatók.
- ➢ Az Anynet+ akkor használható, ha az Anynet+ használatát támogató AV-eszköz be van kapcsolva vagy készenléti állapotban van.
- $\triangleright$  Az Anynet+ összesen 8 AV-eszköz használatát teszi lehetővé.

# **Az Anynet+ beállítása**

### **Az Anynet+ funkciókhoz a következő beállítások használhatók.**

### **Az Anynet+ funkció használata**

- **1** A menü megjelenítéséhez nyomja meg a **MENU** gombot. A ▲ vagy a ▼ gombbal válassza ki a **Bemenet** elemet, majd nyomja meg az **ENTER** gombot.
- **2** Az Anynet<sup>¥</sup> (HDMI-CEC) kiválasztásához nyomja meg a ▲ vagy ▼ gombot, majd az **ENTER** gombot.
- **3** A ▲ vagy ▼ gombbal válassza ki a **Beállítás** lehetőséget, majd nyomja meg az **ENTER** gombot.
- **4** Az **Anynet+ (HDMI-CEC)** kiválasztásához nyomja meg a ▲ vagy ▼ gombot, majd az **ENTER** gombot.
- **5** A **Be** kiválasztásához nyomja meg a ▲ vagy ▼ gombot, majd az **ENTER** gombot.
- $\triangleright$  Az Anynet<sup>+</sup> (HDMI-CEC) funkció most már használható.
- ➢ Ha a **Ki** beállítást választja, az Anynet+ (HDMI-CEC) nem használható.
- ➢ Ha az Anynet+ (HDMI-CEC) funkció ki van kapcsolva, akkor egyik Anynet+ művelet sem használható.

### **Anynet+ eszköz automatikus kikapcsolása a TV kikapcsolásakor**

- **4** A ▲ vagy ▼ gombbal válassza az **Autom. Kikapcsolás** lehetőséget, majd nyomja meg az **ENTER** gombot.
- **5** Az **Igen** kiválasztásához nyomja meg a ▲ vagy ▼ gombot, majd az **ENTER** gombot.
	- ➢ Ezzel engedélyezte az automatikus kikapcsolás funkciót.
	- ➢ Ha a **Nem** lehetőséget választja, az automatikus kikapcsolás funkció nem használható.
	- A kilépéshez nyomja meg az **EXIT** gombot.
- ➢ A TV távvezérlőjének **Eszközválasztás** beállítását TV-re kell állítani az Anynet+ funkció használatához.
- ➢ Ha az **Autom. Kikapcsolás** beállítása **Igen**, akkor a TV kikapcsolásakor a csatlakoztatott külső eszközök is kikapcsolnak. Az eszköz csak akkor nem kapcsol ki, ha éppen felvételt készít.

### **Anynet+ eszközök keresése és váltás közöttük**

- **1** A menü megjelenítéséhez nyomja meg a **MENU** gombot. A ▲ vagy a ▼ gombbal válassza ki a **Bemenet** elemet, majd nyomja meg az **ENTER** gombot.
- **2** Az **Anynet+ (HDMI-CEC)** kiválasztásához nyomja meg a ▲ vagy ▼ gombot, majd az **ENTER** gombot.
- **3** A **Eszközválasztás** kiválasztásához nyomja meg a ▲ vagy ▼ gombot, majd az **ENTER** gombot.
- **4** A ▲ vagy ▼ gombbal válasszon ki egy eszközt, majd nyomja meg az **ENTER** gombot. A készülék a kiválasztott eszközre áll.
- **5** Ha nem találja a keresett eszközt, a ▲ vagy ▼ gombbal válassza a **Csatlakoztatott eszközök keresése** elemet, majd nyomja meg az **ENTER** gombot. A **Anynet+ konfigurálása...** (Anynet+ kapcsolat beállítása) üzenet jelenik meg. Az eszközök keresésének befejezését követően a csatlakoztatott eszközök listája az Anynet+ menüben látható.
- ➢ A kiválasztott eszközre váltás legfeljebb 2 percig tart. A kiválasztott eszközre váltás művelete nem szakítható meg.
- ➢ Az eszközök kereséséhez szükséges idő a csatlakoztatott eszközök számától függ.
- ➢ Az eszközkeresés befejezésekor a talált eszközök száma nem jelenik meg.
- ➢ Habár a TV automatikusan keresi az eszközöket, ha be van kapcsolva a **POWER** gombbal, bizonyos körülmények között a TV-hez csatlakoztatott eszközök nem szerepelnek az eszközök listáján. Eszközkereséshez válassza a **Csatlakoztatott eszközök keresése** menüt.
- ➢ Ha külső bemeneti módot választott a **SOURCE** gomb megnyomásával, akkor az Anynet+ funkció nem használható. A TOOLS gombbal váltson Anynet<sup>+</sup> eszközre.

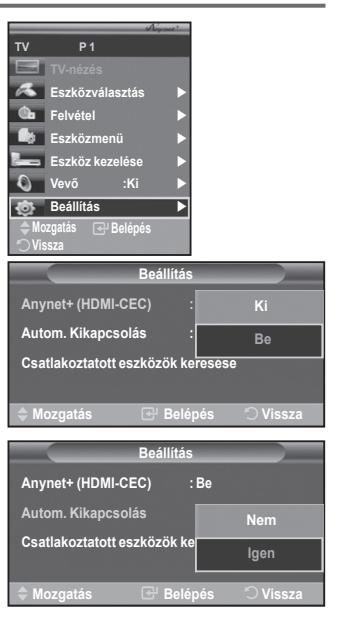

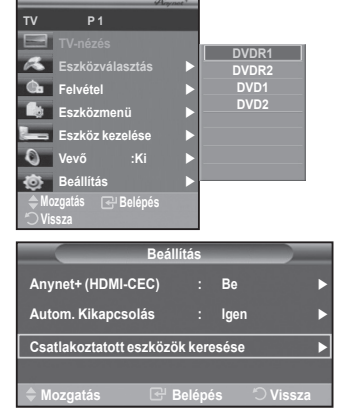

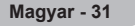

Folytatás…

#### **Anynet+ Menü**

**Az Anynet+ menü a TV-hez csatlakoztatott Anynet+ eszközök típusától és állapotától függően változik.**

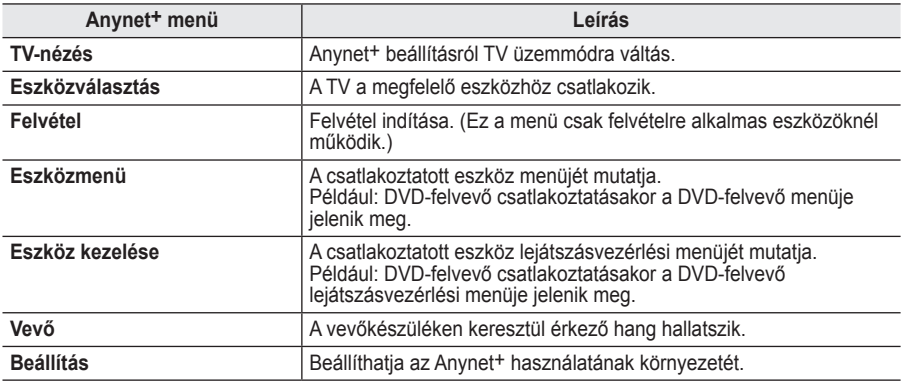

#### **A TV távvezérlőjének Anynet+ módban használható gombjai**

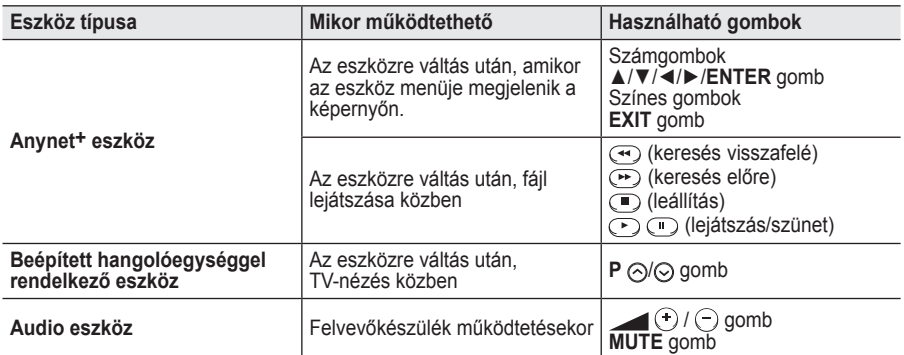

**W.LINK** ➢ Az Anynet+ funkció csak akkor működik, ha a távvezérlő beállítása TV.

- ➢ <sup>A</sup>**REC** gomb csak felvételre alkalmas állapotban működik.
- ➢ A TV gombjaival nem vezérelhet Anynet+ eszközöket. Anynet+ eszközök csak a TV távvezérlőjével működtethetők.
- ➢ A TV távvezérlője bizonyos körülmények között nem működik. Ilyenkor szüntesse meg az Anynet<sup>+</sup> eszköz kijelölését.
- ➢ Az Anynet+ funkciók más gyártó termékeinél nem működnek.
- ➢ Anynet+ üzemmódban a színes gombok működése esetleg nem megfelelő.
- > A (···) gombok működése a készüléktől függően eltérő lehet.

## **W.LINK Felvétel**

#### **Felvevőkészülék segítségével felvételt készíthet a TV-műsorról.**

#### Nyomja meg a **REC** gombot.

Megkezdődik a felvétel. (Csak akkor, ha az Anynet+ funkció használatára alkalmas felvevőeszköz van csatlakoztatva.)

- ➢ A készülék az éppen nézett TV-műsort rögzíti. Ha másik eszközről néz videofelvételt, akkor a készülék a videofelvételt rögzíti.
- ➢ <sup>A</sup>**TOOLS** gomb megnyomása után a **Felvétel** kiválasztásával is rögzítheti a forrást.
- ➢ Felvételkészítés előtt ellenőrizze az antenna megfelelő csatlakozását a felvevőkészülékhez. A felvevőkészülék antennacsatlakozásáról lásd annak használati utasítását.

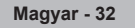

# **Hang hallgatása vevőkészüléken keresztül**

### **A TV hangszórója helyett vevőkészüléken keresztül is hallgathatja a hangot.**

- **1.** A menü megjelenítéséhez nyomja meg a **MENU** gombot.
- A ▲ vagy a ▼ gombbal válassza ki a **Bemenet** elemet, majd nyomja meg az **ENTER** gombot.
- **2.** Az **Anynet+ (HDMI-CEC)** kiválasztásához nyomja meg a ▲ vagy ▼ gombot, majd az **ENTER** gombot.
- **3.** A **Vevő** kiválasztásához nyomja meg a ▲ vagy ▼ gombot, majd az **ENTER** gombot.
- **4.** Az **Be** kiválasztásához nyomja meg a ◄ vagy ► gombot, majd az **ENTER** gombot. Most a vevőkészüléken keresztül hallgathatja a hangot.
- **5.** Az **EXIT** gomb megnyomásával léphet ki.
- ➢ Ha a vevőkészülék be van kapcsolva, a kétcsatornás vevőkészüléken keresztül hallgathatja a TV hangját.
- ➢ Ha a vevőkészülék csak házimozirendszerrel használható (csak hang), akkor nem feltétlenül jelenik meg az eszközlistában.
- ➢ Előfordulhat, hogy szerzői jogi problémát felvető tartalom nem szól megfelelően a vevőkészüléken.
- ➢ Ha vevőkészüléken keresztül hallgatja a műsort, a PIP funkció és a hanggal kapcsolatos menü használata korlátozott.

## **Szerviz előtt ellenőrzendő**

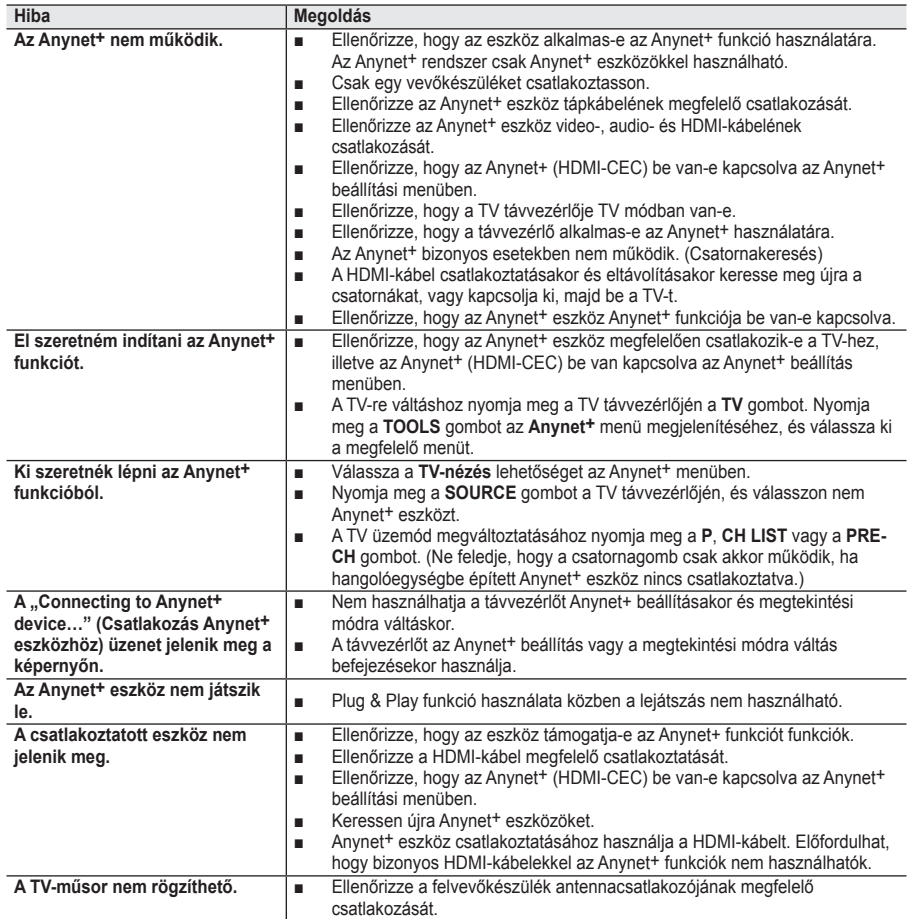

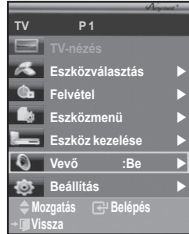

# **A Teletext funkció (a típustól függően)**

**A legtöbb televíziós csatorna teletexten keresztül írásos információt szolgáltat. A teletext szolgáltatás tartalommutató oldala leírja, hogyan használhatja ezt a szolgáltatást. Továbbá tetszés szerint választhat a különböző opciók közül a távvezérlő gombjainak segítségével.**

☛ A teletext-információ pontos megjelenítéséhez megbízható vételre van szükség, különben információ veszhet el, és nem mindegyik oldal jeleníthető meg.

### **6** TV

Kilépés a teletext képernyőről (típusfüggő)

#### 2 **(tárolás)** Teletext oldalak tárolására szolgál.

### 3 **(méret)**

Megnyomásával dupla méretben jelenítheti meg a betűket a képernyő felső részén. A képernyő alsó részén ugyanehhez a művelethez nyomja meg ismét a gombot.A normál képernyőhöz a gomb ismételt megnyomásával térhet vissza.

### 4 **(felfedés)**

Rejtett szöveg (pl. fejtörők megfejtései) megjelenítése. A normál képernyőhöz a gomb ismételt megnyomásával térhet vissza.

### 5 **Színes gombok (vörös/zöld/sárga/kék)**

Ha a műsorszolgáltató FASTEXT rendszert használ, a teletext oldalon található, színkóddal jelölt különböző témák a színes gombokkal is kiválaszthatók. A kívánt művelethez nyomja meg a megfelelő színű gombot. Megjelenik egy további színes információkat tartalmazó oldal, amelyben ugyanezzel a módszerrel választhat.Az előző vagy a következő oldal előhívásához nyomja meg a megfelelő színes gombot.

### 6 **(teletext be/vegyes)**

A teletext mód aktiválása egy teletext szolgáltatást tartalmazó csatorna kiválasztását követően. Két alkalommal való megnyomásával egyszerre jelenítheti meg, átfedésben, a teletext oldalt és a csatornán vett képet.

### $\Omega$   $\Box$  (mód)

A teletext mód kiválasztásához nyomja meg (LIST/FLOF). Ha LIST módban nyomja meg, a lista mentése módba vált. A lista mentése módban a  $\equiv$  (tárolás) gombbal mentheti a teletextoldalt.

### 8 **(aloldal)**

Az elérhető aloldal megjelenítése.

### 9 **(következő oldalra)**

A következő teletext oldalt jeleníti meg.

### 0 **(előző oldalra)**

Az előző teletext oldalt jeleníti meg.

### ! **(tartalomjegyzék)**

A tartalomjegyzék oldal megjelenítése a teletext használata közben bármikor.

### @ **(tartás)**

A képernyő tartása egy adott oldalon, ha az oldalhoz még további oldalak is tartoznak,

amelyek automatikusan töltődnek be. Az üzemmódból a gomb ismételt lenyomásával léphet ki.

### # **(mégse)**

Oldal keresése közben látható a műsorszórás.

➢ A távvezérlőn található számozott gombok megnyomásával közvetlenül válthat a teletext oldalak között.

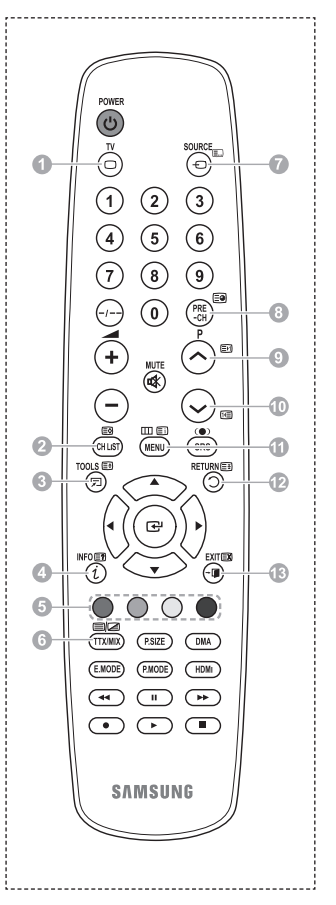

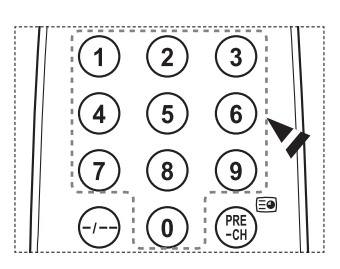

**A teletext oldalak hat kategóriába soroltak.**

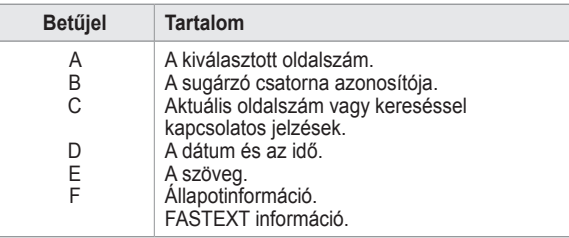

➢ A teletext-információ gyakran több, egymás után megjelenő oldalon jelenik meg, amelyek az alábbi módokon érhetők el:

- Az oldalszám beírásával
- Egy címnek a listából történő kiválasztásával
- Egy színes címsor kiválasztásával (FASTEXT rendszer)
- **EXPLEM** TV gomb megnyomásával léphet ki a teletext megjelenítési módból.<br>■ TV**V**

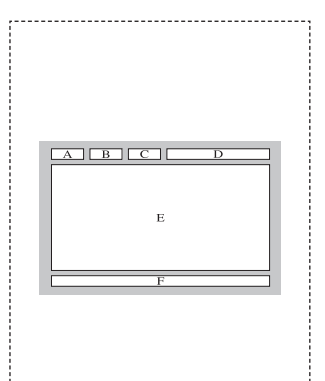

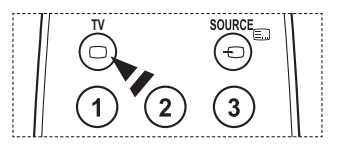

**A fali konzolt szilárd falra, a padlóra merőlegesen szerelje fel.**

**Ha a fali konzolt más felületre szereli fel, lépjen kapcsolatba a legközelebbi márkakereskedővel. A mennyezetre vagy ferde falra történő felszerelés súlyos személyi sérüléseket okozhat.**

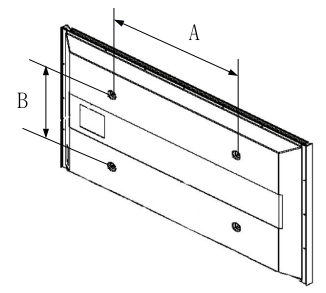

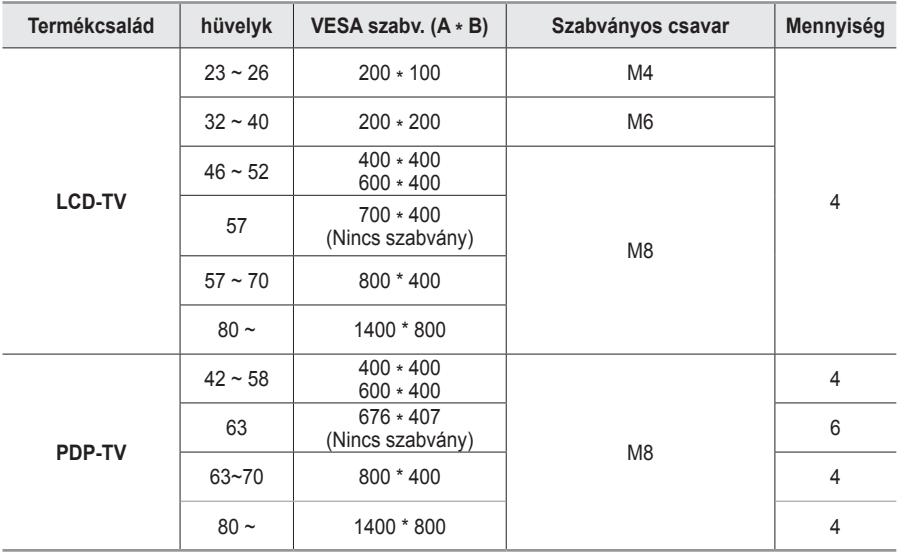

➢ Az általunk forgalmazott fali konzol tartozékainak méretei a fenti táblázatban bemutatott szabványnak felelnek meg.

➢ Ha a mi fali konzolunkat vásárolja meg, a felszereléshez szükséges tartozékokat és a részletes felszerelési útmutatót is megkapja.

- $\triangleright$  Ne használjon a szabványos méretnél hosszabb csavarokat, mert ezek károsíthatják a készülék belsejét.
- $\triangleright$  A VESA csavarszabványnak nem megfelelő falikarok használata esetén a csavarok hossza a specifikációtól függően változhat.
- $\triangleright$  Ne használion a VESA csavarszabvány előírásainak nem megfelelő csavarokat. Ne húzza meg túl erősen a csavarokat, mivel ez károsíthatja a terméket, vagy a termék földre esését okozhatja, ami személyi sérüléshez vezethet. A Samsung semmilyen felelősséget nem vállal az ilyen balesetekért.
- $\triangleright$  A Samsung nem felel azokért a károkért vagy sérülésekért, melyeket a nem VESA szabványnak megfelelő falikar használata, vagy a termék szerelési utasításának figyelmen kívül hagyása okoz.
- ➢ Az 57 és 63 hüvelyk átmérőjű modelljeink nem felelnek meg egyik VESA szabványnak sem. Ezért célszerű az ehhez a modellhez kialakított saját fali konzol használata.
- $\triangleright$  A TV felszerelésekor legfeljebb 15 fokban döntse meg a készüléket.
- Ne szerelje fel a falikart, ha a TV be van kapcsolva.
- Ez áramütés miatti sérülést okozhat.

**Magyar - 36**

# **A (külön kapható) fali konzol állítása**

#### **A fali konzol felszerelését követően könnyen módosíthatja TV-je helyzetét.**

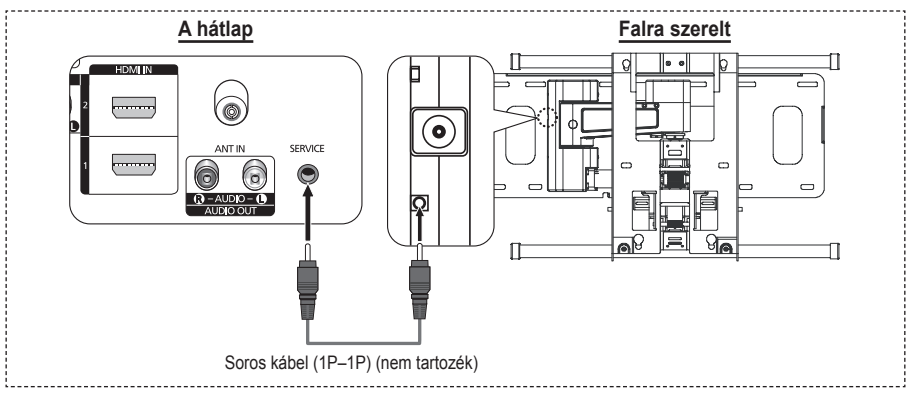

#### **Belépés a menübe**

- **1** Nyomja meg a távvezérlő ▲, ▼, ◄ vagy ► gombját.
	- $\geq$  Megielenik a falra szerelés képernyője.
	- ➢ Ha a TV-nézés közben valamelyik iránygombra kattintva nem jelenik meg a falra szerelés képernyője, a menüből jelenítse meg azt.
		- A menü megjelenítéséhez nyomja meg a **MENU** gombot. A ▲ vagy a ▼ gombbal válassza ki a **Beállítás** elemet, majd nyomja meg az **ENTER** gombot.
		- A ▲vagy a ▼ gombbal válassza ki a **Fali konzol állítása** elemet, majd nyomja meg az **ENTER** gombot.

### **A pozíció eltárolása**

- **2** A ▲, ▼, ◄, ► gombokkal állítsa be a kívánt pozíciót.
	- $\geq$  Ha akkor nyomia meg valamelyik nyílgombot, amikor a TV-képernyőn nem látható képernyőmenü, akkor a beállítási képernyő jelenik meg.
	- ➢ A visszaállításhoz nyomja meg az **INFO** gombot. A ◄ vagy a ► gombbal válassza ki az **Igen** lehetőséget, majd nyomja meg az **ENTER** gombot. A pozíció visszaáll az alapértelmezett beállításra.
- **3** Nyomja meg a kék gombot.

**A** jelenlegi pozíció mentéséhez a ▲ vagy a ▼ gombbal válassza ki az **1. pozíció**, **2. pozíció** vagy **3. pozíció** mentési módok valamelyikét.

- ➢ Ha nem kívánja menteni a jelenlegi pozíciót, nyomja meg a **RETURN** gombot.
- ➢ Mentési mód választásakor a színgombok nem használhatók.
- **4** Nyomja meg az **ENTER** gombot.
	- ➢ Az **1. pozíció** kiválasztásakor a **Jelnelegi, elmentett helyzet neve: 1. pozíció** üzenet jelenik meg.
- **5** Nyomja meg az **ENTER** gombot.
	- $\geq$  A mentett pozíció a képernyőmenü bal oldalán jelenik meg.

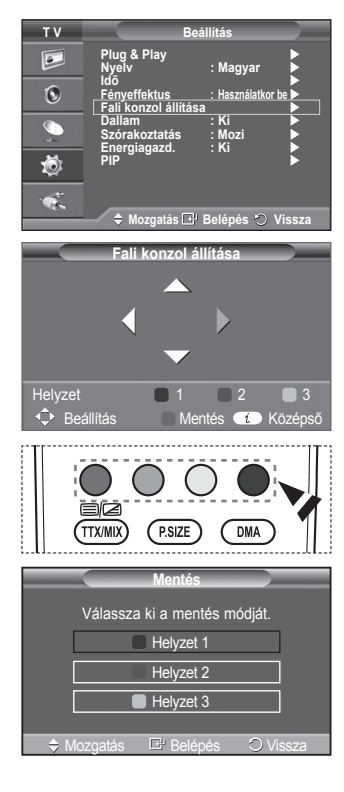

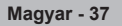

#### **A mentett pozícióba mozgatás**

- **1** Hajtsa végre a **Belépés a menübe** rész 1. lépését.
- **2** Egy színgomb (vörös, zöld vagy sárga) megnyomásával a fali konzol a mentett pozícióba áll.
	- $\geq$  A fali konzolt a három előre megadott pozíció egyikébe mozgathatja a vörös (1. pozíció), a zöld (2. pozíció) vagy a sárga gomb (3. pozíció) megnyomásával.
	- ➢ Ha az előre beállított pozícióba mozgatást követően módosítja a pozíciót, a pozíció megjelenítése eltűnik.
- ➢ A felszereléshez lásd a fali konzolhoz kapott Szerelési útmutatót.
- ➢ A termék felszereléséhez, illetve a fali konzol felszereléséhez és mozgatásához forduljon szakemberhez.
- ➢ Ez a szerelési útmutató a fali konzol falra szereléséhez használandó. Más építőanyagokhoz való rögzítés esetén forduljon a legközelebbi márkakereskedőhöz.
- ➢ Az automatikus falra szerelés az Anynet+ mûködésekor nem használható.
- $\geq$  A 42 hüvelykes típus nem használható a régebbi fali konzollal (WMN5090A).

### **Az állvány összeszerelése (modelltől függő)**

Helyezze a monitort az állványra, és szilárdan rögzítse monitort az állványhoz a kapott 4 csavarral.

(A készülék kinézetében különbözhet az ábrán szereplőtől.)

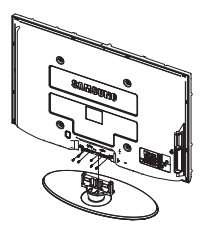

#### **Figyelem**

Az állványt szilárdan rögzítse a készülékhez, mielőtt a helyére tenné, mert az állvány kieshet, és súlyos sérülést okozhat.

➢ A TV elhelyezéséhez legalább két ember szükséges. Ne helyezze a készüléket a padlóra, mert ez a készülék megrongálódásához vezethet.

A plazmaképernyőt mindig függőlegesen kell tárolni.

**Fali konzol állítása**  $\bigcirc$  Beállítás Mentés **T**o Középs ► ► ► ►►Helyzet  $\begin{array}{|c|c|c|c|c|c|}\n\hline\n1 & 2 & 3 \\
\hline\n\end{array}$ Helyzet 1

Ha a készüléket a falra szereli, takarja el az állvány felszerelésére szolgáló nyílást a borítóval ( $\bullet$ ), és rögzítse két csavarral.

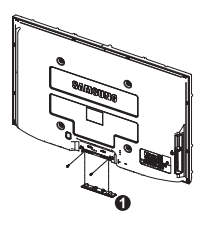

# **Hibaelhárítás**

**Mielőtt felvenné a kapcsolatot a Samsung ügyfélszolgálattal, tanulmányozza a következő táblázatot. Ha az alábbi utasítások segítségével nem tudja megoldani a problémát, készítse elő a TV-készülék modellszámát és sorozatszámát, majd vegye fel a kapcsolatot a helyi forgalmazóval.**

#### **Nincs kép vagy hang**

- Ellenőrizze, hogy a tápfeszültség vezetéke csatlakoztatva van-e a fali csatlakozóaljzatba.
- $\blacklozenge$  Ellenőrizze, hogy a televízió előoldalán található (<sup>I</sup>) (Power) (Be/Fi) fő kapcsolót megnyomta-e, vagy nyomja meg a távvezérlő **POWER** gombját.
- Ellenőrizze a kép kontraszt- és fényerő-beállítását.
- **←** Ellenőrizze a hangerőt.
- ◆ Ellenőrizze, hogy a TV hangszóró Ki állásban van-e.

#### **A kép normális, de nincs hang**

- **←** Ellenőrizze a hangerőt.
- Bizonyosodjon meg róla, hogy nem nyomta-e meg a távirányító **MUTE** gombját.

#### **Nincs kép, vagy csak fekete-fehér kép van**

- Módosítsa a színbeállításokat.
- Ellenőrizze, hogy a kiválasztott műsorszórórendszer megfelelően működik-e.

#### **A hangot és a képet zavarja valami.**

- Próbálja megkeresni a televízió működését befolyásoló elektromos készüléket, és vigye azt a készüléktől távolabb.
- A televíziót csatlakoztassa egy másik tápfeszültség-aljzathoz.

#### **Elmosódott vagy szemcsés kép, illetve torz hang tapasztalható.**

Ellenőrizze az antenna irányát, elhelyezését és csatlakozásait.

#### **Ezt az interferenciát gyakran beltéri antenna használata okozza.A távirányító nem megfelelően működik**

- ◆ Cserélie ki a távvezérlő elemeit.
- Tisztítsa meg a távvezérlő felső szélét (az átviteli ablakot).
- Ellenőrizze, hogy a megfelelő jelzéshez jgazodik-e az elem .+" és .-" pólusa.
- Ellenőrizze, hogy nem merültek-e le az elemek.

#### **A képernyő sötét, a tápfeszültségjelző pedig folyamatosan világít.**

- A számítógépen ellenőrizze a következőket: tápellátás, jelkábel.
- A TV-készülék a saját energiakezelő rendszerét használja.
- Mozdítsa meg a számítógép egerét vagy nyomja meg a billentyűzet valamelyik billentyűjét.
- Ellenőrizze a csatlakozó készüléken (STB-egységen, DVD-lejátszón stb.) a tápellátást, jelkábelt.
- A TV-készülék a saját energiakezelő rendszerét használja.
- Nyomja meg a panel vagy a távvezérlő Source gombját.
- ◆ Kapcsolja ki, majd be a televíziót.

#### **A sérült kép a képernyő sarkán jelenik meg.**

 Ha egyes külső eszközök esetében a **Csak pásztázás** lehetőséget választja, a sérült kép a képernyő sarkán jelenhet meg. Ezt a jelenséget a külső eszköz okozza, nem a TV.

#### **Megjelenik az "Alapértelmezett beállítások visszaállítása" üzenet.**

 Akkor jelenik meg, ha a **EXIT** gombot egy ideig lenyomva tartja. A készülék beállításai visszaállnak az alapértelmezett beállításokra.

# **Műszaki leírás**

**A SAMSUNG mindenkor termékei javítását, fejlesztését tartja szem elôtt.**

**Ezért a mûszaki adatok és a használati útmutató megváltoztatásának jogát fenntartja. A 2/1984. (III. 10.) BkM–IpM számú együttes rendelet alapján tanúsítjuk, hogy a PS42A450/ PS42A451/PS50A450/PS50A451 típusú SAMSUNG gyártmányú színes televíziók megfelelnek az alábbi mûszaki jellemzôknek:**

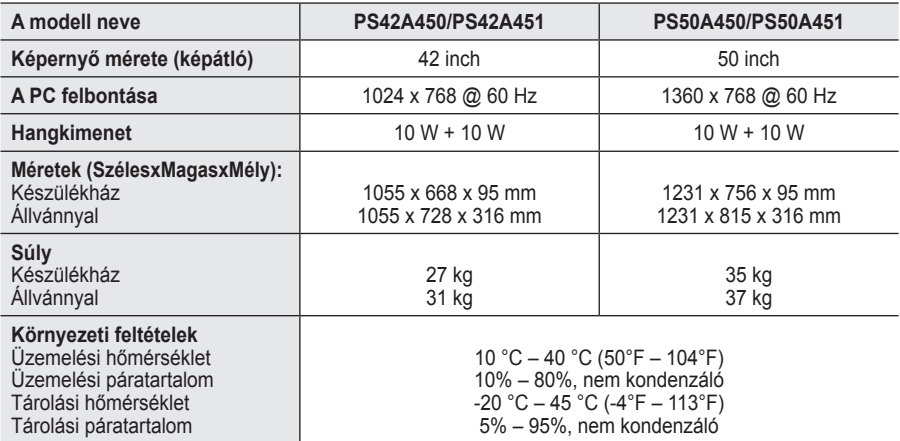

➢ Ez a készülék a B osztályba tartozó digitális készülék.

A kivitel és a jellemzők előzetes értesítés nélkül változhatnak.

 A tápellátásra és energiafogyasztásra vonatkozó előírásokat a termékre ragasztott címkén tekintheti meg.

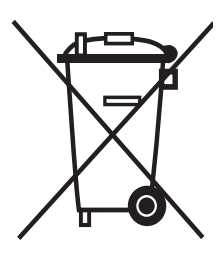

### **A termék megfelelő leadása**

### (**E**lektromos és **E**lektronikus **K**észülékek **H**ulladékkezelése)

A terméken vagy a hozzá tartozó dokumentáción szereplő jelzés arra utal, hogy hasznos élettartama végén a terméket nem szabad háztartási hulladékkal együtt kidobni. Annak érdekében, hogy megelőzhető legyen a szabálytalan hulladékleadás által okozott környezet- és egészségkárosodás, különítse ezt el a többi hulladéktól, és felelősségteljesen gondoskodjon a hulladék leadásáról, a hulladékanyagok fenntartható szintű újrafelhasználása céljából.

A háztartási felhasználók a termék forgalmazójától vagy a helyi önkormányzati szervektől kérjenek tanácsot arra vonatkozóan, hová és hogyan vihetik el ez elhasznált terméket a környezetvédelmi szempontból biztonságos hulladékleadás céljából.

Az üzleti felhasználók lépjenek kapcsolatba a forgalmazóval, és vizsgálják meg az adásvételi szerződés feltételeit. A terméket nem szabad leadni kereskedelmi forgalomból származó egyéb hulladékkal együtt.

# **Instrukcja obsługi**

#### **Utrwalanie obrazu**

Na ekranie plazmowym nie należy wyświetlać nieruchomego obrazu (np. gry komputerowej, gdy ekran podłączony jest do komputera PC) przez czas dłuższy niż 2 godziny, ponieważ może to spowodować utrwalanie obrazu. Utrwalenie obrazu określa się także mianem "wypalania ekranu". Aby uniknąć tego zjawiska, w trakcie wyświetlania nieruchomego obrazu należy obniżyć jasność i kontrast ekranu.

#### **Wysokość**

Telewizor plazmowy w zwykłych warunkach może działać tylko na wysokościach poniżej 2000 m. Na wyższych wysokościach może działać wadliwie, a więc w takich miejscach nie należy urządzenia instalować ani używać.

#### **Nagrzewanie się górnej ścianki telewizora plazmowego**

Przy dłuższym używaniu produktu górna ścianka może nagrzewać się do bardzo wysokiej temperatury, ponieważ ciepło powstające w trakcie pracy urządzenia jest odprowadzane przez otwór wentylacyjny na górze obudowy. Jest to normalny objaw i nie oznacza usterki lub uszkodzenia produktu. Należy jednak uważać, aby dzieci nie dotykały górnej części urządzenia.

#### **Odgłosy trzaskania**

Przy zmianie warunków otoczenia, takich jak temperatura czy wilgotność, telewizor może nieznacznie kurczyć się lub rozszerzać — efektom takim mogą towarzyszyć charakterystyczne dźwięki. Jest to normalny objaw i nie oznacza uszkodzenia produktu.

#### **Uszkodzone komórki**

Telewizor plazmowy wyposażony jest w ekran zawierający od 1 230 000 (jakość SD) do 3 150 000 (jakość HD) pikseli, do wytworzenia których wymagane jest zastosowanie zaawansowanych technologii. Mimo tego na ekranie może występować kilka jasnych lub ciemnych pikseli. Nie mają one negatywnego wpływu na działanie urządzenia.

**Nie korzystać z telewizora przy temperaturze poniżej 5°C(41°F)**

 **Zbyt długie wyświetlanie nieruchomego obrazu może spowodować trwałe uszkodzenie panelu plazmowego.**

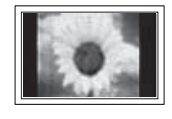

W wyniku długotrwałego wyświetlania na telewizorze plazmowym obrazu w formacie 4:3 na środku ekranu, a także po jego lewej i prawej stronie, mogą utrwalić się ślady ramki spowodowane różnicą w emisji światła na ekranie. Podobny efekt może wystąpić przy odtwarzaniu filmów DVD lub używaniu konsoli do gier. Uszkodzenia spowodowane tym efektem nie są objęte gwarancją.

### **Efekt powidokowy**

Wyświetlanie przez dłuższy czas nieruchomych obrazów z konsoli do gry lub komputera może być przyczyną powstania efektu powidokowego. Aby uniknąć tego zjawiska, w trakcie wyświetlania nieruchomego obrazu należy obniżyć jasność i kontrast wyświetlanego obrazu.

### **Gwarancja**

- Gwarancja nie obejmuje uszkodzeń związanych z utrwalaniem obrazu.
- Gwarancja nie obejmuje wypalenia ekranu.
- **Montaż**

W przypadku gdy produkt ma pracować w miejscu o dużym zapyleniu, w wysokiej lub niskiej temperaturze, przy wysokiej wilgotności, gdy może być narażony na działanie substancji chemicznych lub gdy ma pracować w trybie ciągłym (np. na lotniskach, stacjach kolejowych itp.), należy skontaktować się z autoryzowanym serwisem. Niedopełnienie tego wymogu może doprowadzić do poważnego uszkodzenia produktu.

### **Skontaktuj się z firmą SAMSUNG na całym świecie**

Jeśli masz uwagi lub pytania w sprawie produktów marki Samsung, skontaktuj się z infolinią SAMSUNG. (Dalsze informacje znajdują się na ostatniej stronie.)
# **Spis treści**

### **Informacje ogólne**

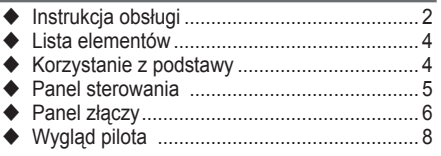

### **Obsługa**

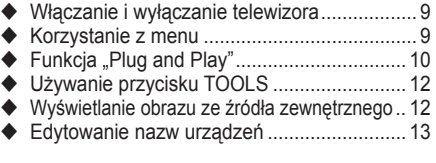

### **Ustawianie kanałów**

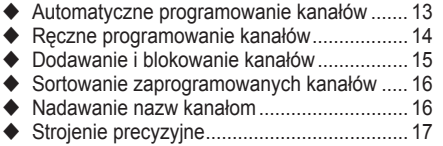

### **Ustawianie obrazu**

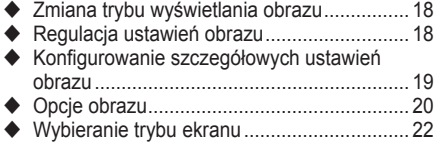

### **Ustawianie dźwięku**

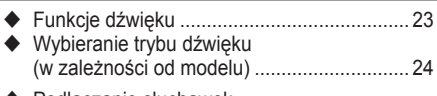

◆ Podłączanie słuchawek (sprzedawane osobno) ................................. 24

### **Opis funkcji**

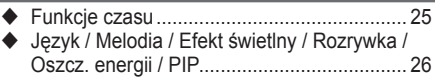

### **Tryb monitora komputerowego**

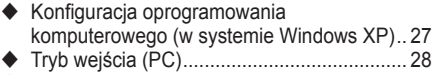

Konfigurowanie komputera ........................... 29

### **O Anynet+**

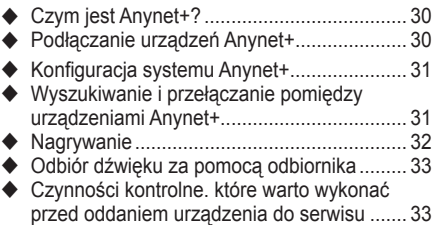

### **Dodatek**

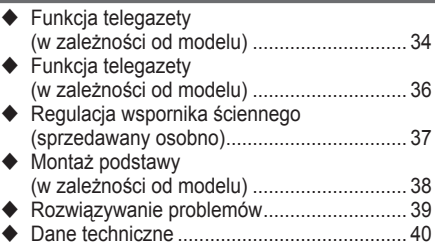

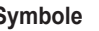

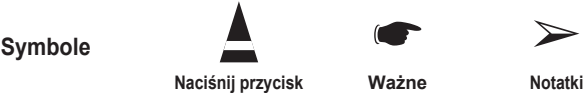

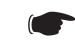

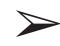

**Polski -** 

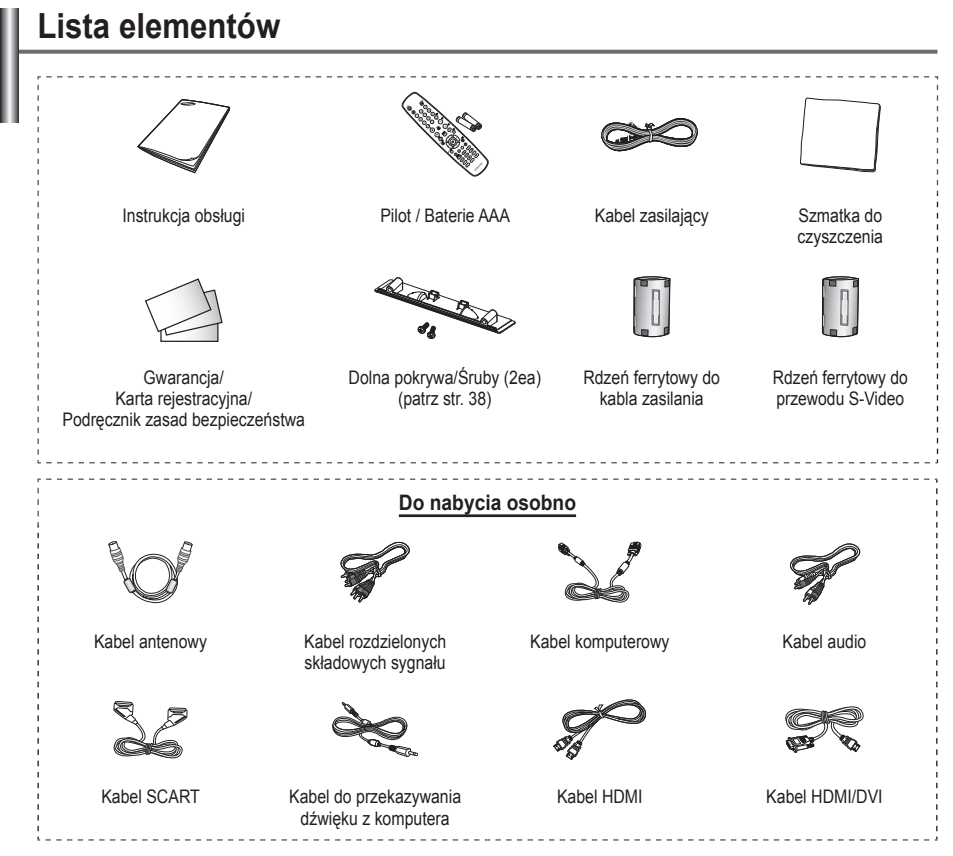

➢ **Rdzeń ferrytowy (kabel zasilania, S-Video)** Rdzenie ferrytowe służą do ekranowania przewodów przed zakłóceniami. Podczas podłączania należy przymocować jeden z rdzeni do przewodu w pobliżu wtyku.

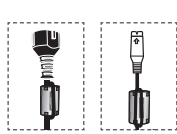

### **Korzystanie z podstawy**

- ➢ Telewizor powinny przenosić co najmniej dwie osoby. Nie wolno go kłaść na podłodze, gdyż grozi to uszkodzeniem ekranu. Telewizor należy zawsze trzymać w pozycji pionowej.
	- Telewizor można obracać o 20

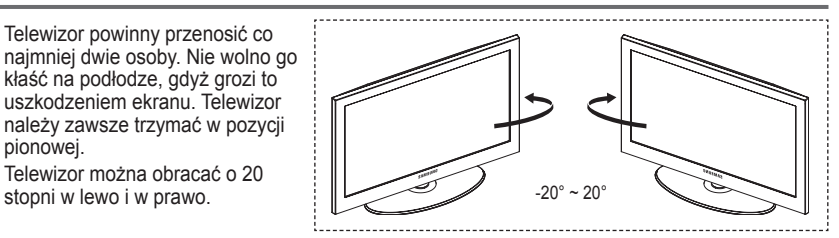

# **Panel sterowania**

# **Panel przedni (lub boczny)** source 1 MENU C/P.C 市 SAMSUNG Ė 6 ➢ Kolor i kształt produktu mogą się różnić w zależności od modelu.

### **1** G SOURCE

Wyświetlanie menu wyboru źródła sygnału wejściowego (**TV**, **Złącze1**, **Złącze2**, **AV**, **S-Video**, **Moduł**, **PC**, **HDMI1**, **HDMI2**, **HDMI3**).

 $\triangleright$  Podczas poruszania się po menu przycisk ten pełni taką samą funkcję jak przycisk **ENTER** na pilocie.

#### 2 **MENU**

Wyświetlanie menu ekranowego z funkcjami telewizora.

### $\bullet$  –  $\bullet$  +

Naciśnij, aby zwiększyć lub zmniejszyć głośność.

W menu ekranowym przyciski **– +** spełniają tę samą rolę co przyciski ◄ lub ► na pilocie.

### $\bullet \wedge$  C/P. $\circlearrowright \vee$

Zmiana kanału. W menu ekranowym przyciski  $\wedge$  C/P. $\psi$   $\vee$  spełniają tę samą rolę co przyciski ▲ lub ▼ na pilocie.

5 **Wskaźnik zasilania** Miga i gaśnie, gdy zasilanie jest włączone; świeci w trybie gotowości.

#### 6 **Przycisk zasilania** Włączanie i wyłączanie telewizora.

- 7 **Czujnik pilota** Pilot zdalnego sterowania należy skierować w to miejsce w telewizorze.
- 8 **Głośnik**

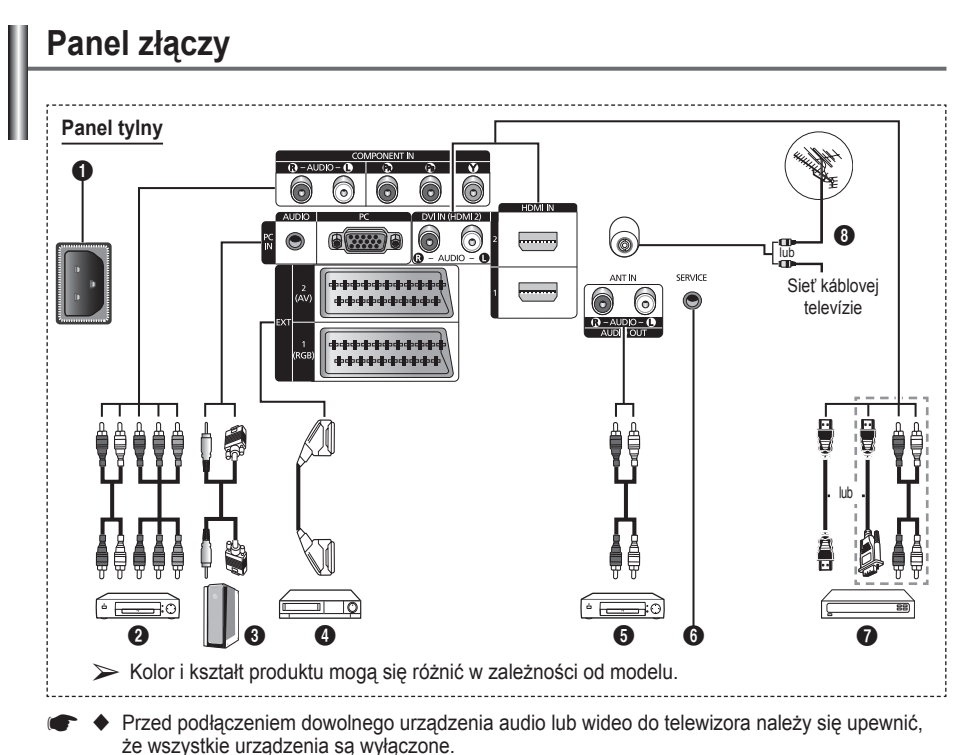

◆ Podczas podłączania urządzenia zewnętrznego należy uważać, aby złącza kabli były podłączane do gniazd w tym samym kolorze.

#### 1 **WEJŚCIE ZASILANIA**

Wejście do podłączenia dostarczonego kabla zasilającego.

#### **2 COMPONENT IN**

Wejścia audio (AUDIO L/R) i wideo (Y/PB/PR) dla sygnału o rozdzielonych składowych.

#### 3 **PC IN / AUDIO**

Złącza wejść audio i wideo do podłączenia komputera.

### 4 **EXT 1, EXT 2**

Wejścia i wyjścia do urządzeń zewnętrznych, np. magnetowidu, odtwarzacza DVD, urządzenia do gier wideo lub odtwarzacza płyt wizyjnych.

#### **Specyfikacja wejść/wyjść**

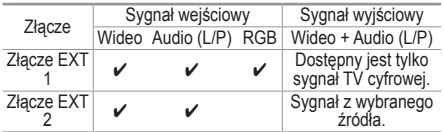

#### 5 **Złącza do podłączania zewnętrznych urządzeń dźwiękowych** Służą do podłączania sygnałów dźwiękowych

z gniazd RCA na telewizorze do gniazd źródeł zewnętrznych, np. zestawu audio.

#### 6 **SERVICE**

- − Złącze do użytku serwisu.
- − Podłącz złącze szeregowe wspornika do montażu naściennego z napędem elektrycznym w celu regulacji kąta ustawienia telewizora przy użyciu pilota.

#### **1** HDMI IN 1,2

- Połączenie HDMI nie wymaga dodatkowego połączenia doprowadzającego sygnał dźwiękowy.
- Korzystając z połączenia kablowego HDMI/ DVI należy użyć gniazda HDMI IN 2.<br>► Co to jest HDMI?
- - High Definition Multimedia interface" (HDMI) to połączenie umożliwiające przesyłanie cyfrowego obrazu o wysokiej rozdzielczości oraz wielokanałowego cyfrowego dźwięku.
	- Interfejs HDMI/DVI służy do doprowadzania sygnału DVI do dodanego urządzenia za pomocą odpowiedniego przewodu (dostępnego oddzielnie). Różnica pomiędzy interfejsem HDMI i DVI polega na tym, że interfejs HDMI jest mniejszy, ma zainstalowany mechanizm ochrony praw autorskich HDCP oraz obsługuje wielokanałowy dźwięk cyfrowy.

#### **DVI IN (HDMI 2) AUDIO R/L**

Złącza wyjść audio DVI do podłączenia zewnętrznych urządzeń.

#### 8 **ANT IN**

Złącze kabla koncentrycznego 75Ω do anteny lub przewodu telewizii kablowei.

#### **Obsługiwane tryby dla złączy HAMI/DVI i Component**

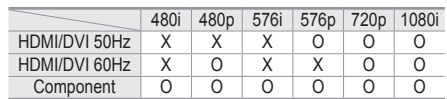

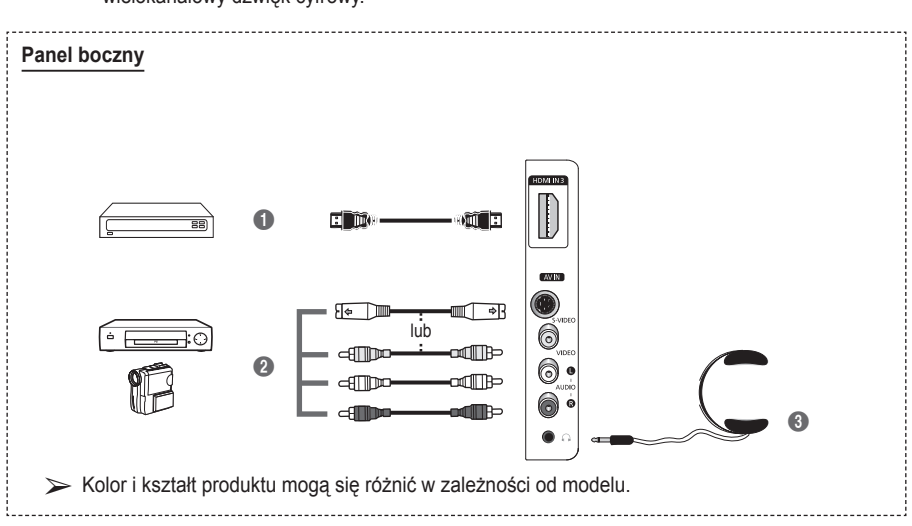

#### **1 HDMI** IN 3

Gniazdo HDMI służy do podłączania urządzeń z wyjściem HDMI.

### 2 **S-VIDEO lub VIDEO/AUDIO L/R**

Złącza wejść wideo (S-Video lub Video) i audio do podłączania urządzeń zewnętrznych, np. kamery wideo lub magnetowidu.

#### 3 **Gniazdo słuchawek**

Do telewizora można podłączyć słuchawki, aby podczas oglądania telewizji nie przeszkadzać innym osobom znajdującym się w pokoju.

➢ Długotrwałe korzystanie ze słuchawek przy ustawionym wysokim poziomie głośności może być szkodliwe dla słuchu.

### **Wygląd pilota**

- **1** Przycisk POWER (włącza i wyłącza telewizor)
- **2** Służy do bezpośredniego wybierania trybu telewizora
- **3** Przyciski numeryczne umożliwiające bezpośrednie wybieranie kanałów
- 4 Wybór kanałów o numerach jedno-/dwucyfrowych
- **5** Chwilowe wyłączenie dźwięku
- 6 Zwiększanie głośności Zmniejszanie głośności
- **2** Przycisk kontroli kanałów (patrz strona 15)
- **8** Do szybkiego wybierania często używanych funkcji.
- **9** Sterowanie kursorem w menu
- 0 Wyświetlanie informacji o aktualnie oglądanym programie
- **B** Naciśnij, aby wybrać opcjonalne tryby wyświetlania i dźwięku dla zawodów sportowych, filmów i gier.
- **1** Funkcje odtwarzacza wideo i DVD (przewijanie do tyłu, zatrzymywanie, odtwarzanie/ wstrzymywanie i przewijanie do przodu)
- **6 Wybieranie źródła sygnału** wejściowego
- $\bullet$  Poprzedni kanał
- $\mathbf{\Phi} \otimes \mathbf{N}$ astępny kanał Poprzedni kanał
- **1** Wyświetlanie głównego menu ekranowego
- <sup>4</sup> Przycisk trybu TruSurround XT
- $\circledR$  Powrót do poprzedniego menu
- **41** Zamkniecie menu ekranowego
- **2** Wybór formatu obrazu
- - **23** Należy zastosować w przypadku podłączania SAMSUNG DMA (Digital Media Adapter) za pomocą interfejsu HDMI i włączania trybu DMA. (Przycisk DMA - opcjonalnie.) Więcej informacji na temat procedur obsługi znajduje się w instrukcji użytkownika dotyczącej urządzenia DMA. Ten przycisk jest dostępny, jeżeli dla opcji "Anynet+ (HDMI-CEC)" wybrano wartość Wł. (Patrz str. 31).
	- **29** Bezpośrednie wybieranie trybu HDMI
	- **25** Wybór trybu wyświetlania obrazu (patrz strona 18)

#### **Funkcje telegazety**

(Patrz str. 34)

- **2** Zamkniecie ekranu telegazety (w zależności od modelu)
- **2** Zapisywanie stron telegazety
- **8** Wybór rozmiaru wyświetlanego tekstu telegazety
- 0 Wyświetlanie ukrytego tekstu
- **10** Wybieranie tematu Fastext
- @ Wyświetlanie telegazety/ wyświetlanie jednocześnie telegazety i normalnego obrazu
- **6** Wybór trybu telegazety (LIST/FLOF)
- <sup>6</sup> Podstrona telegazety
- $\mathbf{\Phi} \quad P \odot$ : Następna strona telegazety
	- $P \odot$ : Poprzednia strona telegazety
- **1** Spis treści telegazety
- **40** Zatrzymanie telegazety
- **4** Wyjście z trybu telegazety

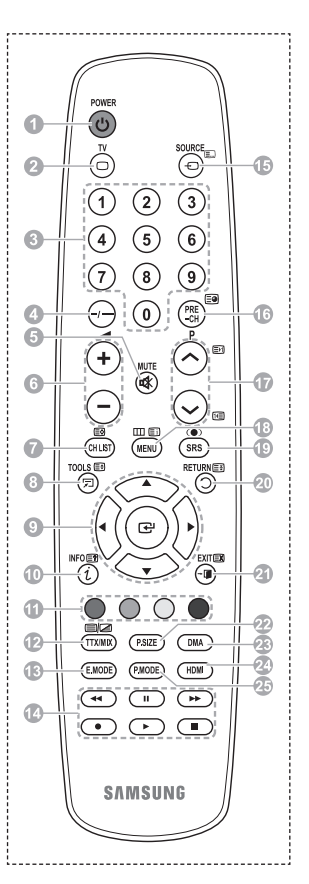

#### **Wkładanie baterii do pilota**

- **1** Unieś do góry pokrywę z tyłu pilota w sposób przedstawiony na rysunku.
- **2** Włóż dwie baterie o rozmiarze AAA (R03).
	- ➢ Dopasuj bieguny "**+**" i "**–**" baterii do znaków wewnątrz komory.
		- Nie instalować jednocześnie baterii różnych typów, np. alkalicznych i manganowych.
- **3** Zamknij pokrywę w sposób przedstawiony na rysunku.
	- $\triangleright$  Jeśli pilot nie będzie używany przez dłuższy czas, wyjmij baterie i umieść je w suchym i chłodnym miejscu. Zasięg pilota wynosi około 7 m. (W typowych warunkach korzystania z telewizora baterie powinny starczyć na około jeden rok).
- ➢ Jeśli pilot nie działa! Sprawdź:
	- 1. Czy włączone jest zasilanie telewizora?
	- 2. Czy bieguny plus i minus baterii nie zostały zamienione?
	- 3. Czy baterie nie są wyczerpane?
	- 4. Czy kabel zasilający jest podłączony i jest prąd w sieci elektrycznej?
	- 5. Czy w pobliżu nie ma żadnych specjalnych lamp jarzeniowych lub neonów?

### **Włączanie i wyłączanie telewizora**

#### **Kabel zasilający podłącza się z tyłu telewizora.**

- **1** Podłącz kabel zasilający do właściwego gniazda.
	- ➢ Wymagane napięcie sieci elektrycznej podano na tylnej ściance telewizora, a wymagana częstotliwość to 50 lub 60 Hz.
- **2** Naciśnij przycisk (włącznik/wyłącznik zasilania) z przodu telewizora lub przycisk **POWER** na pilocie, aby włączyć telewizor. Automatycznie zostanie wybrany kanał oglądany przed wyłączeniem telewizora. Obraz nie pojawi się, jeśli żaden kanał nie został jeszcze zaprogramowany. Patrz "Automatyczne programowanie kanałów" na stronie 13 lub "Ręczne programowanie kanałów" na stronie 14.
	- $\triangleright$  Po właczeniu telewizora po raz pierwszy następuje automatyczne ustawienie podstawowych parametrów użytkowych. Patrz "Funkcja Plug & Play" na stronie 10.
- **3** Aby wyłączyć telewizor, naciśnii przycisk (b) (włącznik/wyłącznik zasilania) z przodu telewizora lub naciśnij przycisk **POWER** na pilocie zdalnego sterowania.
- **4** Aby włączyć telewizor, naciśnij przycisk (włącznik/wyłącznik zasilania) z przodu telewizora lub naciśnij przycisk **POWER** na pilocie zdalnego sterowania.

### **Korzystanie z menu**

- **1** Naciśnij przycisk **MENU**. Na ekranie zostanie wyświetlone menu główne. Po jego lewej stronie znajduje się pięć ikon: **Obraz**, **Dźwięk**, **Kanał**, **Ustawienia** i **Wejście**.
- **2** Naciśnij przycisk ▲ lub ▼, aby wybrać jedną z ikon. Naciśnij przycisk **ENTER**, aby przejść do podmenu odpowiedniej ikony.
- **3** Naciśnij przycisk ▲ lub ▼, aby zaznaczyć poszczególne opcje w menu. Naciśnij przycisk **ENTER** , aby przejść do podmenu danej opcji.
- **4** Za pomocą przycisków ▲/▼/◄/► zmień wartość wybranych elementów. Naciśnij przycisk **RETURN**, aby powrócić do poprzedniego menu.
- **5** Naciśnij przycisk **EXIT**, aby zamknąć menu.

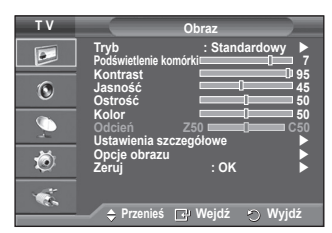

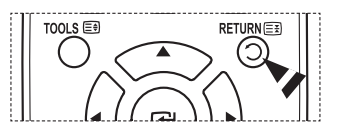

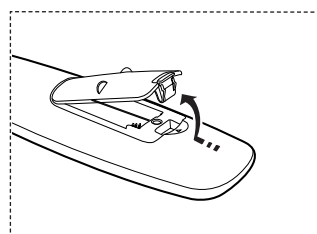

#### **Po włączeniu telewizora po raz pierwszy następuje automatyczne ustawienie podstawowych parametrów użytkowych.**

#### **Poniżej opisano dostępne ustawienia.**

- ☛ Jeśli przypadkowo wybierzesz w ustawieniach telewizora nieprawidłowy kraj, znaki mogą być niepoprawnie wyświetlane na ekranie.
- **1** Jeśli telewizor działa w trybie gotowości, naciśnij przycisk **POWER** na pilocie. Na ekranie zostanie wyświetlony komunikat **Inicjalizacja funkcji Plug&Play**. Naciśnij przycisk **ENTER**.
- **2** Po kilku sekundach zostanie automatycznie wyświetlone menu **Język**.
- **3** Wybierz odpowiedni język za pomocą przycisków ▲ lub ▼. Naciśnij przycisk **ENTER**. Zostanie wyświetlony komunikat Wybierz "Tryb domowy" jeśli telewizor ma być używany w domu. (Wybierz "Tryb dom." jeśli telewizor ma być używany w **domu.)**
- **4** Za pomocą przycisków ◄ lub ► wybierz opcję **Tryb sklep.** lub **Tryb dom.**, a następnie naciśnij przycisk **ENTER**. Na ekranie zostanie wyświetlony komunikat z żądaniem sprawdzenia stanu podłączenia anteny.
	- $\triangleright$  Domyślnym ustawieniem jest Tryb dom...
	- $\triangleright$  W przypadku korzystania z urządzenia w domu w celu uzyskania najlepszego efektu zaleca się ustawienie telewizora w tryb **Tryb dom.**.
	- ➢ **Tryb sklep.** jest przez naczony tylko do użytku w sklepie.
	- ➢ W razie przypadkowego włączenia **trybu Sklep** można powrócić do trybu **Tryb dom.**, naciskając przycisk głośności i przytrzymując przez 5 sekund naciśnięty przycisk **MENU** na panelu bocznym telewizora.
- **5** Upewnij się, że do telewizora jest podłączona antena. Naciśnij przycisk **ENTER**. Zostanie wyświetlone menu **Kraj**.
- **6** Wybierz kraj, w którym mieszkasz, naciskając przycisk ▲ lub ▼. Naciśnij przycisk **ENTER**. Zostanie wyświetlone menu wyboru kanałów.

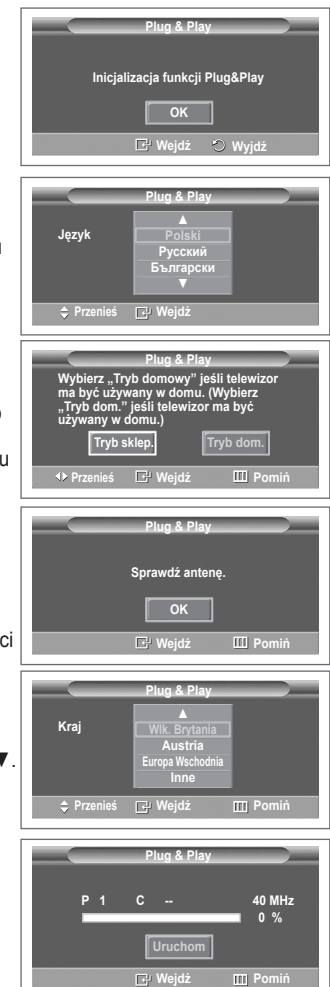

**7** Aby rozpocząć programowanie kanałów, naciśnij przycisk **ENTER**.

Wyszukiwanie zakończy się automatycznie. Telewizor rozpocznie zapamiętywanie wszystkich dostępnych kanałów. Naciśnij przycisk **ENTER**, aby **Ust. zegara** .

- ➢ To stop the search before it has finished, press the **ENTER**  button with **Stop** selected.
- **8** Naciskaj przyciski ◄**/**►/**ENTER**, aby ustawić opcje **Mies**, **Data**, **Rok**, **godz.** lub **Minuta**. Ustaw wartości za pomocą przycisku ▲ lub ▼.
	- ➢ **Mies**, **Data**, **rok**, **godz** <sup>i</sup> **Minuta** można wprowadzić bezpośrednio za pomocą przycisków numerycznych na pilocie.
- **9** Naciśnij przycisk **ENTER**, aby potwierdzić ustawienie. Zostanie wyświetlony komunikat **Miłego oglądania**. Po zakończeniu naciśnij przycisk **ENTER**.
	- $\triangleright$  Komunikat zniknie po kilku sekundach, nawet gdy nie zostanie naciśnięty przycisk **ENTER**.

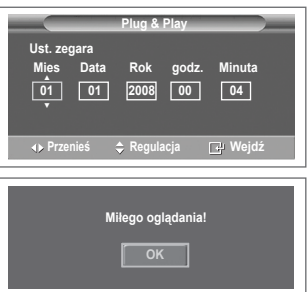

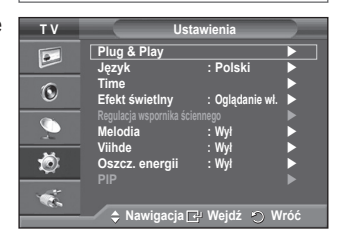

#### **Ponowne uaktywnianie funkcji…**

- **1** Naciśnij przycisk **MENU**, aby wyświetlić menu.
- **2** Za pomocą przycisków ▲ lub ▼ wybierz opcję **Ustawienia**, a następnie naciśnij przycisk **ENTER**.
- **3** Naciśnij ponownie przycisk **ENTER** , aby wybrać opcję **Plug & Play**. Zostanie wyświetlony komunikat **Inicjalizacja funkcji Plug&Play**.

# **Używanie przycisku TOOLS**

**Przycisk TOOLS służy do szybkiego i łatwego wybierania często używanych funkcji. Zawartość menu "Narzędzia" zależy od trybu pracy związanego z urządzeniem zewnętrznym.**

- **1** Naciśnij przycisk **TOOLS**. Zostanie wyświetlone menu **N**arzędzia.
- 2 Za pomocą przycisków ▲ lub ▼ wybierz menu, a następnie naciśnij przycisk **ENTER**.
- **3** Naciśnij przyciski ▲/▼/◄/►/**ENTER**, aby wyświetlić, zmienić lub użyć wybrane pozycje.Szczegółowy opis każdej funkcji znajduje się w na odpowiedniej stronie.
	- Anynet+(HDMI-CEC), patrz str. 30
	- Tryb obrazu, patrz str. 18
	- Tryb dźwięku, patrz str. 23
	- Automatycz. wył., patrz str. 25
	- SRS TS XT, patrz str. 23
	- Oszcz. energii, patrz str. 27
	- Dual I-II, patrz str. 24

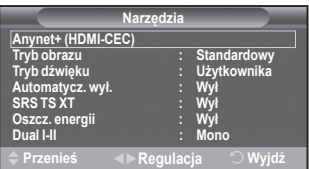

### **Wyświetlanie obrazu ze źródła zewnętrznego**

#### **Istnieje możliwość przełączenia pomiędzy wyświetlaniem obrazu z dołączonego sprzętu, np. magnetowidu, odtwarzacza DVD, dekodera telewizji cyfrowej, a obrazem telewizyjnym (pochodzącym z anteny lub telewizji kablowej).**

- **1** Naciśnij przycisk **MENU**, aby wyświetlić menu.
- **2** Za pomocą przycisków ▲ lub ▼ wybierz opcję **Wejście**, a następnie naciśnij przycisk **ENTER**.
- **3** Naciśnij ponownie przycisk **ENTER**, aby wybrać opcję **Wybierz źródło**.
- **4** Za pomocą przycisków ▲ lub ▼ wybierz źródło sygnału, a następnie naciśnij przycisk **ENTER**. Dostępne źródła sygnału: **TV, Złącze1, Złącze2, AV, S-Video, Moduł, PC, HDMI1, HDMI2, HDMI3**
- ➢ Można wybrać tylko te urządzenia zewnętrzne, które są podłączone do telewizora.
- ➢ Opcje te można wybierać także za pomocą przycisku **SOURCE** na pilocie.
- $\triangleright$  Aby ponownie włączyć program telewizyjny, naciśnij przycisk **TV** i wybierz numer kanału.
- $\triangleright$  Obraz w trybie HDMI można oglądać po naciśnieciu przycisku **HDMI** na pilocie.

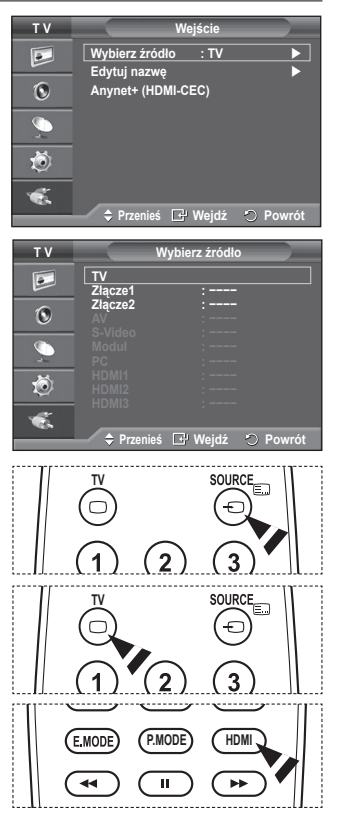

# **Edytowanie nazw urządzeń**

#### **Nazwę zewnętrznego źródła sygnału można zmienić na inną.**

- **1** Naciśnij przycisk **MENU**, aby wyświetlić menu.
- **2** Za pomocą przycisków ▲ lub ▼ wybierz opcję **Wejście**, a następnie naciśnij przycisk **ENTER**.
- **3** Za pomocą przycisków ▲ lub ▼ wybierz opcję **Edytuj nazwę**, a następnie naciśnij przycisk **ENTER**.
- **4** Za pomocą przycisków ▲ lub ▼ wybierz źródło zewnętrzne, które chcesz edytować, a następnie naciśnij przycisk **ENTER**.
- **5** Wybierz odpowiednie urządzenie, naciskając przycisk ▲ lub ▼, a następnie naciśnij przycisk **ENTER**. Dostępne nazwy urządzeń: **Magnetowid, DVD, Dekoder kabl., Dekoder sat., Przys. PVR, Odbiornik AV, Gra, Kamera, PC, TV, IPTV, Blu-Ray, HD DVD, DMA.**
- **6** Naciśnij przycisk **EXIT**, aby zamknąć menu.

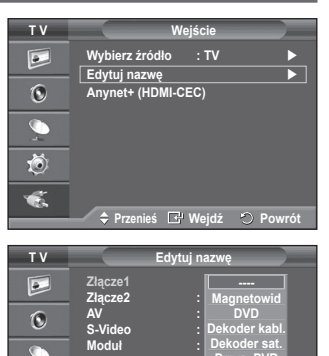

**Przenieś Wejdź Powrót**

**Przys. PVR Odbiornik AV Gra ▼**

**PC : −−−− HDMI1 : −−−− HDMI2 : HDMI3 :**

道  $\bullet$ 

### **Automatyczne programowanie kanałów**

**Telewizor sam wyszukuje częstotliwości, na których nadawane są programy na danym obszarze (zależne od kraju). Numery przypisywane programom automatycznie mogą jednak nie odpowiadać numerom faktycznym lub wybranym przez użytkownika. Dlatego istnieje możliwość ręcznego przydzielenia numerów, a także kasowania kanałów, których użytkownik nie chce oglądać.**

- **1** Naciśnij przycisk **MENU**, aby wyświetlić menu.
- **2** Za pomocą przycisków ▲ lub ▼ wybierz opcję **Kanał**, a następnie naciśnij przycisk **ENTER**.
- **3** Ponownie naciśnij przycisk **ENTER**, Na ekranie zostanie wyświetlona lista dostępnych krajów.
- **4** Wybierz kraj, w którym mieszkasz, naciskając przycisk ▲ lub ▼, a następnie naciśnij przycisk **ENTER.**
- **5** Za pomocą przycisków ▲ lub ▼ zaznacz opcję **Automat. zapam**. a następnie naciśnij przycisk **ENTER.**
- **6** Naciśnij ponownie przycisk **ENTER**, aby rozpocząć wyszukiwanie.

Wyszukiwanie zostanie zakończone automatycznie.

 $\triangleright$  Aby przerwać wyszukiwanie przed jego zakończeniem. należy nacisnąć przycisk **MENU** lub **ENTER**.

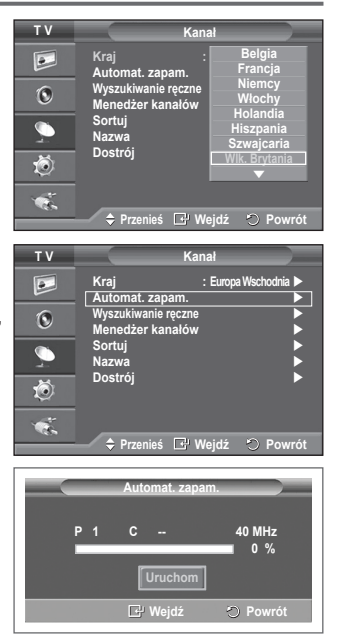

# **Ręczne programowanie kanałów**

#### **W telewizorze można zaprogramować maksymalnie 100 kanałów, włącznie z odbieranymi przez sieć telewizji kablowej. Podczas ręcznego programowania kanałów użytkownik może od razu:**

- Zdecydować, czy zaprogramować poszczególne wyszukane kanały.
- Wskazać numer programu, pod którym ma się znaleźć dany kanał.
- **1** Naciśnij przycisk **MENU**, aby wyświetlić menu.
- **2** Za pomocą przycisków ▲ lub ▼ wybierz opcję **Kanał**, a następnie naciśnij przycisk **ENTER**.
- **3** Za pomocą przycisków ▲ lub ▼ wybierz opcję **Wyszukiwanie ręczne**, a następnie naciśnij przycisk **ENTER**.
- **4** Wybierz odpowiednią opcję, naciskając przycisk ▲ lub ▼, a następnie naciśnij przycisk **ENTER**.
- **5** Po zakończeniu regulacji ustawień naciśnij przycisk **ENTER**.
- **6** Naciśnij przycisk **EXIT**, aby zamknąć menu.
- ◆ **Program** (Numer programu, który ma zostać przypisany kanałowi)
	- − Naciskaj przycisk ▲ lub ▼ aż do momentu wyświetlenia właściwego numeru.
		- ➢ Numer kanału można także wprowadzić, korzystając z przycisków numerycznych (0~9).
- **System obrazu**: **Auto/PAL/SECAM/NTSC4.43** − Za pomocą przycisków ▲ lub ▼ wybierz odpowiedni standard systemu obrazu.
- **System fonii**: **BG/DK/I/L**
	- − Za pomocą przycisków ▲ lub ▼ wybierz odpowiedni standard systemu fonii.
- **Kanał** (Jeśli znasz numer kanału, który ma zostać zapisany)
	- − Za pomocą przycisków ▲ lub ▼ wybierz opcję **C** (kanał TV odbierany poprzez antenę) lub **S** (kanał TV kablowej).
	- − Naciśnij przycisk ►, a następnie za pomocą przycisków ▲ lub ▼ wybierz odpowiedni numer. ➢ Numer kanału można także wprowadzić, korzystając z przycisków numerycznych (0~9).
		- ➢ Jeśli występują zakłócenia lub nie słychać dźwięku, wybierz inny system dźwięku.
- **Szukaj** (W przypadku braku znajomości numerów kanałów)
	- − Naciśnij przycisk ▲ lub ▼, aby rozpocząć wyszukiwanie.
	- − Tuner przeszukuje skalę częstotliwości, dopóki na ekranie nie pojawi się pierwszy kanał lub kanał, którego numer został podany przez użytkownika.
- **Zapisz** (W przypadku programowania numeru kanału oraz programu) − Wybierz opcję **OK**, naciskając przycisk **ENTER**.

#### ☛ **Tryb kanałów**

- **P** (tryb programowy): Po zakończeniu strojenia stacjom nadającym na danym obszarze przypisane zostaną numery od P00 do P99. Następnie można wybrać kanał, wprowadzając jego numer w tym trybie.
- **C** (tryb kanałów antenowych): W tym trybie kanał wybiera się przez wprowadzenie wartości, na której dana stacja nadaje program.
- **S** (tryb kanałów kablowych): W tym trybie kanał wybiera się przez wprowadzenie numeru przypisanego do kanału w sieci telewizji kablowej.

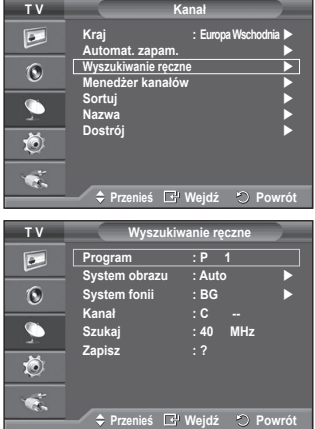

# **Dodawanie i blokowanie kanałów**

### **Za pomocą menedżera kanałów można wygodnie blokować lub dodawać kanały.**<br>1 Naciśnii przyc

- **1** Naciśnij przycisk **MENU**, aby wyświetlić menu.
- **2** Za pomocą przycisków ▲ lub ▼ wybierz opcję **Kanał**, a następnie naciśnij przycisk **ENTER**.
- **3** Za pomocą przycisków ▲ lub ▼ wybierz opcję **Menedżer kanałów**, a następnie naciśnij przycisk **ENTER**.

#### **Dodawanie kanałów** Za pomocą Listy kanałów można dodawać kanały.

- **4** Wybierz opcję **Lista kanałów**, naciskając przycisk **ENTER**.
- **5** Przejdź do pola (<del>円</del>) za pomocą przycisków ▲/▼/◀/▶ i wybierz kanał, który ma zostać dodany, a następnie naciśnij przycisk **ENTER**, aby dodać kanał.
	- ➢ Po ponownym naciśnięciu przycisku **ENTER** symbol  $(\checkmark)$  obok kanału znika, co oznacza, że kanał nie został dodany.
- **Blokowanie kanałów**

Funkcja umożliwia zablokowanie dostępu do programów nieodpowiednich dla określonych grup odbiorców, np. dzieci, przez wygaszenie obrazu i wyciszenie dźwięku.

- **6** Za pomocą przycisków ▲ lub ▼ wybierz opcję **Blokada rodzicielska**, a następnie naciśnij przycisk **ENTER**.
- **7** Wybierz opcję **Wł** za pomocą przycisków ▲ lub ▼, a następnie naciśnij przycisk **ENTER**.
- **8** Za pomocą przycisków ▲ lub ▼ wybierz opcję **Lista kanałów**, a następnie naciśnij przycisk **ENTER**.
- 9 Przejdź do pola (△) za pomocą przycisków **▲/▼/**</>i wybierz kanał, który ma zostać zablokowany, a następnie naciśnij przycisk **ENTER**.
	- ➢ Po ponownym naciśnięciu przycisku **ENTER** symbol  $(\vee)$  obok kanału znika, co oznacza, że kanał został odblokowany.
	- $\triangleright$  Po włączeniu opcji Blokada rodzicielska na ekranie zostanie wyświetlone niebieskie tło.
- **10** Naciśnij przycisk **EXIT**, aby zamknąć menu.
- ➢ Opcje te można wybierać także za pomocą przycisku **CH LIST** na pilocie.

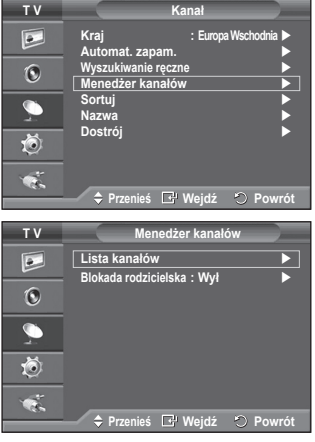

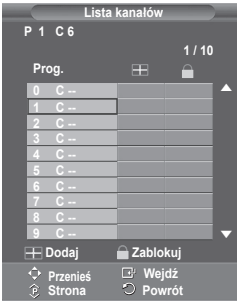

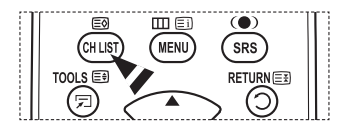

# **Sortowanie zaprogramowanych kanałów**

**Operacja ta umożliwia zmianę numerów przypisanych do programów zapisanych w pamięci.**

**Na ogół jest to konieczne po użyciu funkcji automatycznego programowania kanałów.**

- **1** Naciśnij przycisk **MENU**, aby wyświetlić menu.
- **2** Za pomocą przycisków ▲ lub ▼ wybierz opcję **Kanał**, a następnie naciśnij przycisk **ENTER**.
- **3** Za pomocą przycisków ▲ lub ▼ wybierz opcję **Sortuj**, a następnie naciśnij przycisk **ENTER**.
- **4** Za pomocą przycisków ▲ lub ▼ wybierz kanał, który chcesz przenieść, a następnie naciśnij przycisk **ENTER**.
- **5** Wybierz numer programu, do którego ma zostać przeniesiony dany kanał, naciskając przycisk ▲ lub ▼. Naciśnij przycisk **ENTER**. Kanał zostanie przeniesiony na nową pozycję, a pozostałe kanały odpowiednio przesunięte.
- **6** Powtarzaj czynności od **4** do **5** do momentu nadania żądanych numerów wszystkim kanałom.
- **7** Naciśnij przycisk **EXIT**, aby zamknąć menu.

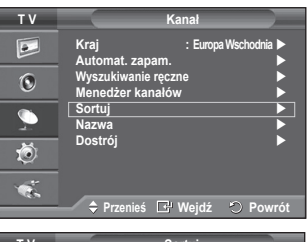

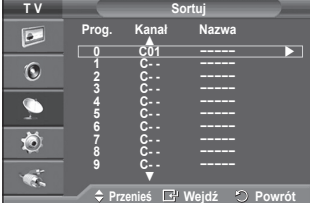

### **Nadawanie nazw kanałom**

**Jeżeli wraz z sygnałem nadawca emituje informacje o kanale, nazwa kanału zostaje przypisana automatycznie. Nazwę tę można później zmienić na dowolną inną.**

- **1** Naciśnij przycisk **MENU**, aby wyświetlić menu.
- **2** Za pomocą przycisków ▲ lub ▼ wybierz opcję **Kanał**, a następnie naciśnij przycisk **ENTER**.
- **3** Za pomocą przycisków ▲ lub ▼ wybierz opcję **Nazwa**, a następnie naciśnij przycisk **ENTER**.
- **4** Za pomocą przycisków ▲ lub ▼ wybierz kanał, któremu chcesz nadać nową nazwę, a następnie naciśnij przycisk **ENTER**.
- **5** Za pomocą przycisków ▲ lub ▼ wybierz literę, cyfrę lub symbol (w następującej kolejności: A~Z, 0~9, +, -, \*, /, spacja). Przejdź do poprzedniej lub następnej litery, naciskając przycisk ◄ lub ►, a następnie naciśnij przycisk **ENTER**.
- **6** Powtórz czynności opisane w punktach od **4** do **5**, aby zmienić nazwy innych kanałów.
- **7** Naciśnij przycisk **EXIT**, aby zamknąć menu.

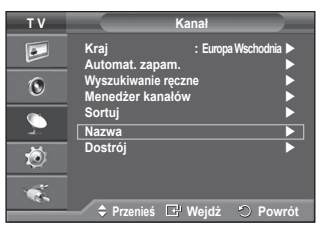

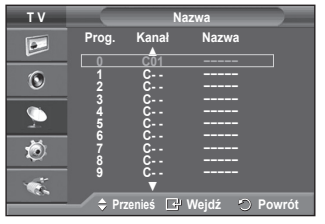

# **Strojenie precyzyjne**

**Jeśli obraz jest poprawny, nie ma potrzeby dostrajania kanału, ponieważ odbywa się to automatycznie podczas wyszukiwania i zapamiętywania kanałów.**

**Ręczne strojenie może być potrzebne, jeśli sygnał jest słaby lub ulega zakłóceniom.**

- **1** Naciśnij przycisk **MENU**, aby wyświetlić menu.
- **2** Za pomocą przycisków ▲ lub ▼ wybierz opcję **Kanał**, a następnie naciśnij przycisk **ENTER**.
- **3** Za pomocą przycisków ▲ lub ▼ wybierz opcję **Dostrój**, a następnie naciśnij przycisk **ENTER**.
- **4** Aby uzyskać ostry i wyraźny obraz oraz dobrej jakości dźwięk, naciskaj przycisk ◄ lub ► do momentu uzyskania optymalnego ustawienia. Naciśnij przycisk **ENTER**.
	- ➢ Naciśnij przycisk **INFO**. Po zapisaniu ustawień dostrajania obok kanału wyświetlanego w menu ekranowym pojawi się symbol ...\*".

a kolor kanału zmieni się z białego na czerwony.

- ➢ Aby przywrócić ustawienie dostrojenia do wartości **0**, użyj przycisków ▲ lub ▼, aby wybrać opcję **Zeruj**. Naciśnij przycisk **ENTER**.
- **5** Naciśnij przycisk **EXIT**, aby zamknąć menu.

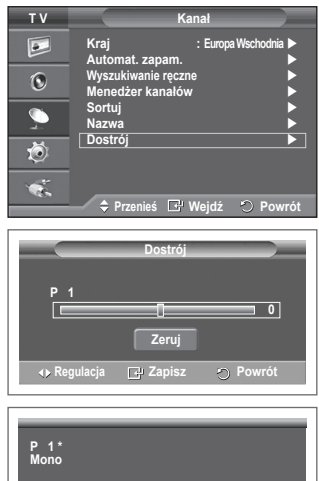

**Obraz : Standardowy Dźwięk : Użytkownika SRS TS XT : Wył**

## **Zmiana trybu wyświetlania obrazu**

#### **Tryb wyświetlania obrazu można dostosować do indywidualnych upodobań.**

- **1** Naciśnij przycisk **MENU**, aby wyświetlić menu.
- **2** Naciśnij przycisk **ENTER**, aby wybrać opcję **Obraz**.
- **3** Naciśnij ponownie przycisk **ENTER**, aby wybrać opcję **Tryb**.
- **4** Wybierz odpowiedni tryb, naciskając przycisk ▲ lub ▼, a następnie naciśnij przycisk **ENTER**.
	- Dostępne tryby: **Dynamiczne**, **Standardowy**, **Film** ➢ Dostępne opcje są zależne od źródła sygnału wejściowego.
- **5** Naciśnij przycisk **EXIT**, aby zamknąć menu.
	- ➢ Tryb **Dynamiczne** zapewnia optymalną jakość obrazu telewizora w dzień lub w jasno oświetlonym pomieszczeniu.
		- Tryb **Standardowy** jest ogólnym trybem służącym do oglądania telewizji.
		- Tryb **Film** jest odpowiedni do oglądania filmów.

#### **Łatwa konfiguracja**

- **1** Naciśnij przycisk **TOOLS** na pilocie.
- **2** Za pomocą przycisków▲ lub ▼ wybierz opcję **Tryb obrazu**.
- **3** Naciśnij przyciski ◄ lub ► , aby wybrać odpowiednią opcję.

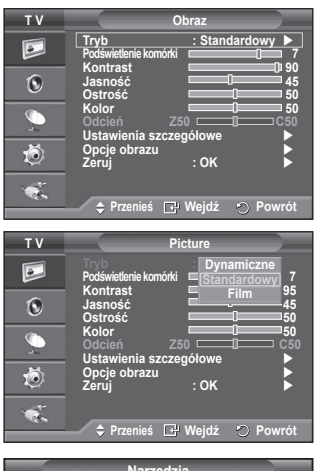

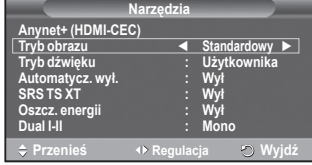

### **Regulacja ustawień obrazu**

#### **Telewizor dysponuje różnymi ustawieniami opcji pozwalającymi na regulację jakości obrazu.**

- **1** Naciśnij przycisk **MENU**, aby wyświetlić menu.
- **2** Naciśnij przycisk **ENTER**, aby wybrać opcję **Obraz**.
- **3** Naciśnij ponownie przycisk **ENTER**, aby wybrać opcję **Tryb**.
- **4** Wybierz odpowiedni tryb, naciskając przycisk ▲ lub ▼, a następnie naciśnij przycisk **ENTER**. Dostępne tryby: **Dynamiczne**, **Standardowy**, **Film**
- **5** Wybierz odpowiednią opcję, naciskając przycisk ▲ lub ▼, a następnie naciśnij przycisk **ENTER**.
- **6** Po zakończeniu regulacji ustawień naciśnij przycisk **ENTER**.
- **7** Naciśnij przycisk **EXIT**, aby zamknąć menu.
- **Podświetlenie komórki Kontrast Jasność Ostrość Kolor Odcień**  $\triangleright$  W trybie telewizora pracującego w systemie PAL nie można korzystać z funkcji zabarwienia. ➢ W trybie PC można zmieniać tylko ustawienia **Podświetlenie komórki, Kontrast** <sup>i</sup> **Jasność**. Za pomocą przycisków ◄ lub ► wybierz optymalne ustawienie.

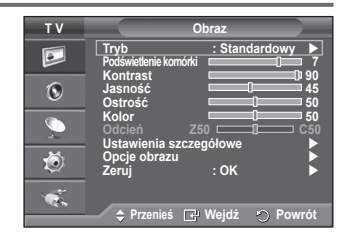

# **Konfigurowanie szczegółowych ustawień obrazu**

#### **Możesz skonfigurować szczegółowe ustawienia obrazu.**

- **1** Naciśnij przycisk **MENU**, aby wyświetlić menu.
- **2** Naciśnij przycisk **ENTER**, aby wybrać opcję **Obraz**.
- **3** Za pomocą przycisków ▲ lub ▼ wybierz opcję **Ustawienia szczegółowe**, a następnie naciśnij przycisk **ENTER**.
- **4** Wybierz odpowiednią opcję, naciskając przycisk ▲ lub ▼, a następnie naciśnij przycisk **ENTER**. Dostępne opcje: **Regulacja czerni**, **Kontrast dynamiczny**, **Gamma**, **Przestrzeń kolorów, Balans bieli**, **Odcień skóry**, **Uwydatn. krawędzi.**
- **5** Po zakończeniu regulacji ustawień naciśnij przycisk **ENTER**.
- **6** Naciśnij przycisk **EXIT**, aby zamknąć menu.
- ➢ Opcja **Ustawienia szczegółowe** jest dostępna w trybie **Standardowy** oraz **Film**.
- ➢ W trybie PC w menu **Ustawienia szczegółowe** można zmieniać jedynie opcje **Kontrast dynamiczny**, **Gamma** i **Balans bieli**.
- **Regulacja czerni**: **Wył/Niski/Średni/Maks.** Użytkownik może wybrać poziomu czerni bezpośrednio na ekranie w celu dopasowania głębi obrazu.
- **Kontrast dynamiczny**: **Wył/Niski/Średni/Maks.** Umożliwia wybranie optymalnego kontrastu obrazu.
- **Gamma**: **-3 ~ +3** Umożliwia regulację średniego poziomu jasności obrazu. Za pomocą przycisków ◄ lub ► wybierz optymalne ustawienie.
- **Przestrzeń kolorów: Auto / Oryginalne / Użytkownika** Przestrzeń kolorów to wzorzec składający się z kolorów czerwonego, zielonego i niebieskiego. Wybierz przestrzeń kolorów, która wydaje Ci się najbardziej naturalna.
	- − **Auto**: Automatyczne dostosowanie przestrzeni kolorów do najbardziej naturalnych odcieni na podstawie źródeł programu.
	- − **Oryginalne**: Oryginalna przestrzeń kolorów zapewnia głębokie i żywe odcienie.
	- − **Custom**: Umożliwia dostosowanie skali kolorów do własnych preferencji. (patrz "Dostosowywanie przestrzeni kolorów")

#### **Dostosowywanie przestrzeni kolorów**

**Kolor**: **Czerwonego / Zielony / Niebieski /Żółty / Cyjan / Purpurowy** 

Umożliwia dostosowanie skali kolorów do własnych preferencji.

Kolory można zmieniać, jeśli w menu **Przestrzeń kolorów** wybrano pozycję **Użytkownika**.

Naciśnij przyciski ▲ lub ▼, aby wybrać opcję do regulacji: **Czerwonego**, **Zielony**, **Niebieski**, **Żółty**, **Cyjan**, **Purpurowy**.

#### Naciśnij przycisk **ENTER**.

− **Czerwonego / Zielony / Niebieski**:W menu **Kolor** można zmienić wartości skali RGB dla wybranego koloru.

Naciśnij przyciski ▲ lub ▼, aby wybrać opcję do regulacji: **Czerwonego**, **Zielony**, **Niebieski**. Naciśnij przyciski ◄ lub ►, aby zmniejszyć lub zwiększyć konkretną wartość. Naciśnij przycisk **ENTER**.

- − **Reset**: Przywraca domyślne wartości ustawień przestrzeni kolorów.
- **Balans bieli**: **Przes.czer./Przes.ziel./Przes.nieb./Wzm. czer./Wzm. ziel./Wzm. nieb./Zeruj** Umożliwia regulację temperatury barwowej w celu uzyskania bardziej naturalnych kolorów. **Przes.czer./Przes.ziel./Przes.nieb./Wzm. czer./Wzm. ziel./Wzm. nieb.**: Zmiana wartości regulacji powoduje odświeżenie dostosowywanego ekranu.

Wybierz odpowiednią opcję, naciskając przycisk ▲ lub ▼, a następnie naciśnij przycisk **ENTER**. Za pomocą przycisków ◄ lub ► wybierz optymalne ustawienie.

**Zeruj**: Uprzednio wybrane ustawienia balansu bieli zostają zastąpione domyślnymi ustawieniami fabrycznymi.

- **Odcień skóry: -15 +15** Można podkreślić różowawy odcień skóry na wyświetlanym obrazie. Za pomocą przycisków ◄ lub ► wybierz optymalne ustawienie. Zmiana wartości regulacji pówoduje odświeżenie dostosowywanego ekranu.
- **Uwydatn. krawędzi**: **Wył/Wł** Umożliwia uwydatnienie krawędzi obiektów.

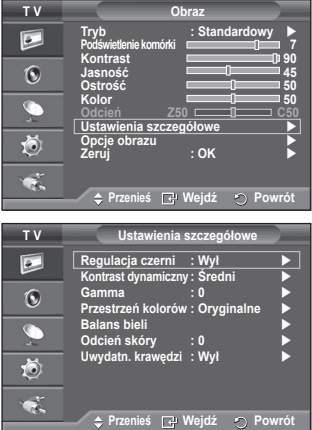

# **Opcje obrazu**

#### **Można określić szczegółowe ustawienia obrazu.**

- **1** Naciśnij przycisk **MENU**, aby wyświetlić menu.
- **2** Naciśnij przycisk **ENTER**, aby wybrać opcję **Obraz**.
- **3** Za pomocą przycisków ▲ lub ▼ wybierz element **Opcje obrazu**, a następnie naciśnij przycisk **ENTER**.
- **4** Wybierz odpowiednią opcję, naciskając przyciski ▲ lub ▼, a następnie naciśnij przycisk **ENTER**.
- **5** Po zakończeniu wyboru ustawień naciśnij przycisk **ENTER**.
- **6** Naciśnij przycisk **EXIT**, aby wyjść z menu.
- ➢ W trybie PC spośród elementów menu **Opcje obrazu** można zmieniać wyłącznie ustawienia, **Ton kolorów** oraz **Ochrona przed wypalaniem, Rozmiar**.
- **Ton kolorów: Zimny2 / Zimny1 / Normalny / Ciep.1 / Ciep.2**
	- ➢ Jeśli tryb obrazu zostanie ustawiony na **Dynamiczne** lub **Standardowy**, nie można wybrać ustawień **Ciep.1** i **Ciep.2**.
- **Rozmiar: Auto szeroko. / 16:9 / Szer. powiększ / Powiększenie / Bez overscanu**
	- Rozmiar obrazu można dostosować do własnych wymagań.
	- − **Auto szeroko.**: Rozszerzanie i zwężanie obrazu z proporcji 4:3 do 16:9.
	- − **16:9**: Wyświetlanie obrazu w formacie 16:9.
	- − **Szer. powiększ**: Powiększenie obrazu do formatu większego niż 4:3.Obraz wyświetlany na ekranie można przesuwać do góry/do dołu, używając przycisków ▲ lub ▼ po wybraniu · za pomocą przycisku ► lub **ENTER**.
	- − **Powiększenie**: Rozciągnięcie w pionie obrazu wyświetlanego na ekranie.
	- − **4:3**: Wyświetlanie obrazu w standardowym formacie **4:3**.
	- − **Bez overscanu**: Ta funkcja sprawia, że wyświetlany jest pełny obraz (fragmenty nie są ucinane), jeśli sygnał wejściowy pochodzi ze źródeł HDMI (720p/1080i), Component (1080i).

**Po wybraniu opcji Bez overscanu (Just Scan) w trybach HDMI (1080i) lub Component (1080i)**: Naciśnij przyciski ◄ lub ►, aby wybrać ikonę , a następnie naciśnij przycisk **ENTER**. Naciśnij przyciski ▲, ▼, ◄ lub ►, aby przesunąć obraz do góry, do dołu, w lewo lub w prawo. **Zeruj**: Za pomocą przycisków ◄ lub ► wybierz opcję **Zeruj**, a następnie naciśnij przycisk **ENTER**. Ustawienie można potem ponownie włączyć.<br>Zależnie od używanych urządzeń AV pr

- ➢ Zależnie od używanych urządzeń AV, przy ustawieniu źródła sygnału HDMI i rozmiaru Bez overscanu obraz może zostać przycięty lub na ekranie zostanie wyświetlony określony kolor.
- ➢ W przypadku połączeń HDMI (1080p) przy częstotliwości 24, 25, 30, 50 i 60 Hz, a także połączeń Component (1080p) przy częstotliwości 50 i 60 Hz obsługiwane jest tylko źródło sygnału wejściowego.
- ➢ Aby zmienić rozmiar obrazu, wystarczy nacisnąć przycisk **P.SIZE** na pilocie.
- ➢ W zależności od źródła sygnału opcje rozmiaru obrazu mogą się różnić.
- $\triangleright$  W zależności od wybranego trybu dostępne są różne elementy.
- ➢ **Auto szeroko.** to funkcja dostępna tylko w trybach **TV**, **Złącze1**, **Złącze2**, **AV** oraz **S-Video**.
- ➢ Ustawienia można dostosować i zapisać dla każdego z urządzeń zewnętrznych podłączonych do gniazd wejściowych telewizora.
- $\triangleright$  W trybie PC (PC Mode) dostosować można wyłącznie ustawienia "16:9" i "4:3".

#### **Zmiana położenia i rozmiaru obrazu za pomocą funkcji Powiększenie**

- Opcja **Powiększenie** umożliwia zmianę położenia obrazu i rozciągnięcie go do góry i do dołu za pomocą przycisków ▲ lub ▼.
- Obraz można przesunąć do góry lub do dołu, używając przycisków ▲ lub ▼, po wybraniu ikony za pomocą przycisków ◄ lub ►.
- Można zmienić rozmiar obrazu w pionie, używając przycisków ▲ lub ▼, po wybraniu ikony na pomocą przycisków ◄ lub ►.

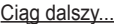

**T V Obraz Tryb : Standardowy**  $\overline{\mathsf{P}}$ **Podświetlenie komórki 7 Kontrast 95**  $\odot$ **Jasność 45 Ostrość 50** G **Kolor** 50 **Odcień Z50 C50 Ustawienia szczegółowe Opcje obrazu** 荷 **Zeruj : OK**   $\bullet$ . **Przenieś Wejdź Powrót**

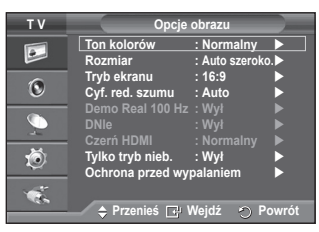

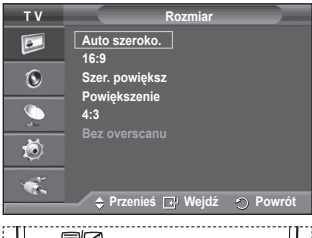

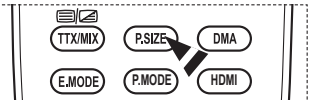

**Polski - 20**

#### **Tryb ekranu: 16:9 / Szer. powiększ / Powiększenie /4:3**

Po wybraniu ustawienia rozmiaru Auto szeroko. w telewizorze o formacie ekranu 16:9 można zmienić rozmiar wyświetlanego obrazu na 4:3 WSS (Wide Screen Service) lub nie wybierać żadnego ustawienia. W każdym z europejskich krajów są przyjęte różne rozmiary obrazów, dlatego użytkownicy mają możliwość dostosowania tej funkcji.

- − **16:9**: Wyświetlanie obrazu w formacie 16:9.
- <sup>−</sup>**Szer. powiększ**: Powiększenie obrazu do formatu większego niż 4:3.
- <sup>−</sup>**Powiększenie**: Rozciągnięcie w pionie obrazu wyświetlanego na ekranie.
- − **4:3**: Wyświetlanie obrazu w standardowym formacie **4:3**.
- ➢ Funkcja jest dostępna w trybie **Auto szeroko.**.
- ➢ Funkcja nie jest dostępna w trybie **Moduł** ani **HDMI**.
- 
- ◆ Cyf. red. szumu: Wył / Niski / Sredni /Maks. / Auto<br>Funkcja ta, eliminująca zakłócenia atmosferyczne i odbicia, które mogą pojawić się na ekranie, jest<br>przydatna, gdy sygnał docierający do telewizora jest słaby. przydátna, gdy sygnał docierający do telewizora jest słaby.<br>
Kiedy sygnał jest słaby, należy wybierać kolejno opcje, aż wyświetlany będzie obraz dobrej jakości.

◆ **Demo Real 100 Hz: Wył / Wł**<br>Różnicę między trybami "Demo Real 100 Hz" i 50 Hz widać szczególnie podczas oglądania zawodów sportowych. Z koléi podczas oglądania obrazów zatrzymanych lub nieruchomych nie widać między<br>nimi różnicy. Opcja Demo 100Hz współpracuje wyłącznie z sygnałem 50Hz.

#### **DNIe: Wył / Demo / Wł**

Telewizor wyposażono w funkcję DNIe zapewniającą wysoką jakość wyświetlanego obrazu. Aby oglądać obraz wysokiej jakości, należy włączyć funkcję DNIe. Jeśli ustawienie zostanie zmienione na Demo, będzie można porównać obraz zopłymalizowany przez funkcję DNIe oraz zwykły. Funkcja ta pozwala ocenić różnicę w jakości obrazu.<br>pozwala ocenić różnicę w jakości obrazu.<br>**➢ DNIe™ (Digital Natural Image engine)** power

Ta funkcia umożliwia poprawe jakości obrazu poprzez trójwymiarowa redukcje szumów, uwydatnienie szczegółów, poprawę kontrastu i podwyższenie poziomu bieli. Nowy algorytm kompensacji obrazu<br>umożliwia uzyskanie jaśniejszego, bardziej klarownego obrazu o większym poziomie szczegółów. miemiejszego, bardziej klarownia poprawę jakości obrazu niezależnie od sygnału.

- $\triangleright$  Funkcja jest niedostępna w trybie PC.
- $\triangleright$  Funkcja DNIe jest dostępna tylko w trybie Dynamiczne.

 **Czerń HDMI: Normalny / Niski** wejściowego HDMI okaże się, że doszło do wypalenia obrazu (wygląd poziomu czerni, niski kontrast, niewystarczające kolory itd.). Funkcja działa dla ograniczonego zakresu skali RGB (16–235).

➢ Funkcja jest aktywna tylko wtedy, gdy do gniazda HDMI (sygnał RGB) podłączone są urządzenia zewnętrzne.

#### **Tylko tryb niebieski: Wył / Wł**

Tá funkcja jest przeznaczona dla specjalistów zajmujących się pomiarem parametrów urządzeń<br>audio-wideo. Eliminuje ona czerwoną i zieloną barwę z sygnału wideo, pozostawiając jedynie kolor niebieski, tworząc w ten sposób efekt filtra, za pomocą którego regulowany jest koloru i odcienie obrazu w urządzeniach wideo, takich jak odtwarzacze DVD, zestawy kina domowego itp.

Za pomocą tej funkcji można ustawić preferowane wartości kolorów i ich odcieni odpowiednio do poziomu sygnału danego urządzenia wideo, używając wzorców paska kolorów Czerwony/Zielony/Niebieski/Błękitny/Purpurowy/Żółty, bez stosowania dodatkowego filtra koloru niebieskiego.

➢ **Tylko tryb niebieski** to funkcja dostępna, kiedy ustawienia trybu obrazu to **Film** lub **Standardowy**.

#### **Ochrona przed wypalaniem**

Aby zmniejszyć prawdopodobieństwo wypalenia ekranu, telewizor został wyposażony w technologię zapobiegania wypaleniu ekranu. Pozwala ona ustawić ruch obrazu w górę lub w dół (w pionie) oraz w prawo i w lewo (w poziomie). Ustawienie czasu umożliwia zaprogramowanie odstępu czasu w minutach pomiędzy kolejnymi ruchami obrazu.

- <sup>−</sup> **Skok pikseli**: Funkcja umożliwia minimalne przesunięcie pikseli na panelu plazmowym w poziomie lub pionie w celu zminimalizowania powstawania obrazu szczątkowego.<br>• Zmień ustawienie opcji Skok pikseli na Wł, naciskając
	- przyciski ▲ lub ▼, a następnie naciśnij przycisk **ENTER**.
	- Wybierz odpowiednią opcję, naciskając przyciski ▲ lub ▼, a następnie naciśnij przycisk **ENTER**.Dostępne opcje: **Poziomo**, **Pionowo**, **Czas**

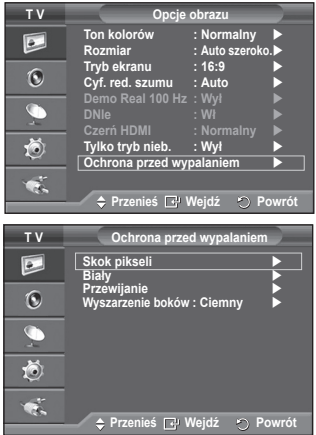

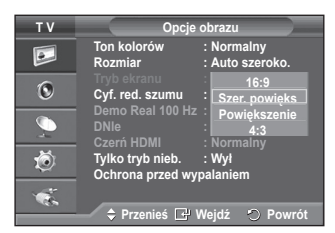

 $\triangleright$  Optymalne warunki do skoku pikseli:

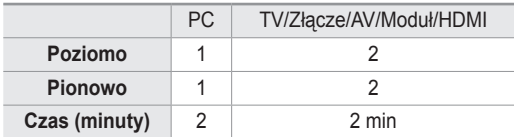

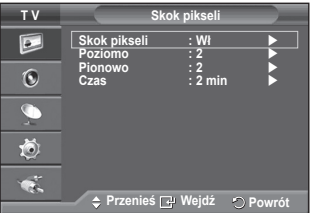

- ➢ Wartość ustawienia Skok pikseli może być różna, zależnie od rozmiaru ekranu i trybu.
- ➢Funkcja ta jest niedostępna w trybie Bez overscanu.
- − **Biały**: Funkcja wspomaga usuwanie obrazu szczątkowego z ekranu, zmieniając kolor pikseli na biały. Tej funkcji należy użyć w celu usunięcia widocznego na ekranie obrazu szczątkowego, szczególnie po długotrwałym wyświetlaniu nieruchomego obrazu.
- − **Przewijanie**: Funkcja powoduje usunięcie obrazu szczątkowego przez przesuwanie wszystkich pikseli na panelu plazmowym według specjalnego wzoru. Tej funkcji należy użyć w celu usunięcia widocznego na ekranie obrazu szczątkowego, szczególnie po długotrwałym wyświetlaniu nieruchomego obrazu.
- − **Wyszarzenie boków**: Podczas oglądania telewizji w formacie 4:3 ekran jest chroniony przed uszkodzeniem dzięki dostosowaniu poziomu bieli przy prawej i lewej krawędzi. **Ciemny**: Jeśli ustawiony zostanie format ekranu 4:3, krawędzie prawa i lewa są przyciemniane. **Jasny**: Jeśli ustawiony zostanie format ekranu 4:3, krawędzie prawa i lewa są rozjaśniane.
- ➢ Aby usunąć obraz szczątkowy z ekranu, należy użyć funkcji **Biały** lub **Przewijanie**. Chociaż obydwie funkcje powodują usunięcie obrazu szczątkowego widocznego na ekranie, to funkcja **Przewijanie** jest bardziej skuteczna.
- ➢ W celu całkowitego usunięcia obrazu szczątkowego widocznego na ekranie należy pozostawić włączoną funkcję usuwania takiego obrazu przez dłuższy czas (około 1 godziny). Jeśli obraz szczątkowy po użyciu funkcji usuwania będzie dalej widoczny, to funkcję usuwania obrazu szczątkowego należy włączyć ponownie.
- ➢ Naciśnij dowolny przycisk na pilocie, aby anulować tę funkcję.

### **Przywracanie domyślnych ustawień obrazu**

#### **Można określić szczegółowe ustawienia obrazu.**

- **1** Naciśnij przycisk **MENU**, aby wyświetlić menu.
- **2** Naciśnij przycisk **ENTER**, aby wybrać opcję **Obraz**.
- **3** Za pomocą przycisków ▲ lub ▼ wybierz opcję **Zeruj**, a następnie naciśnij przycisk **ENTER**.
- **4** Za pomocą przycisków ▲ lub ▼ wybierz opcję **OK** lub **Anuluj**, następnie naciśnij przycisk **ENTER**.

 ➢ Wyzerować można ustawienia każdego trybu.

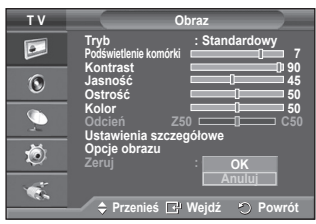

# **Funkcje dźwięku**

- **1** Naciśnij przycisk **MENU**, aby wyświetlić menu.
- **2** Za pomocą przycisków ▲ lub ▼ wybierz opcję **Dźwięk**, a następnie naciśnij przycisk **ENTER**.
- **3** Wybierz odpowiednią opcję, naciskając przycisk ▲ lub ▼, a następnie naciśnij przycisk **ENTER**. Dostępne opcje: **Tryb**, **Korektor**, **SRS TS XT**, **Auto głośność**, **Głośnik TV**, **Wybór Dźwięku**.
- **4** Po zakończeniu regulacji ustawień naciśnij przycisk **ENTER**.
- **5** Naciśnij przycisk **EXIT**, aby zamknąć menu.
- **Tryb**: **Standardowy/Muzyka/Film/Mowa/Użytkownika** Profile dźwięku umożliwiają dostosowanie ustawień do danego programu.

#### **Łatwa konfiguracja**

- **1** Naciśnij przycisk **TOOLS** na pilocie.
- **2** Naciśnij przyciski ▲ lub ▼, aby wybrać opcję **Tryb dźwięku**.
- **3** Naciśnij przyciski ◄ lub ►, aby wybrać odpowiednią opcję.
- **Korektor**: **Balans/100Hz/300Hz/1kHz/3kHz/10kHz** Telewizor został wyposażony w szereg ustawień pozwalających na regulację jakości dźwięku.
	- $\triangleright$  Wprowadzenie jakichkolwiek zmian ustawień powoduje automatyczne przełączenie trybu dźwięku w tryb **Użytkownika**.
- **SRS TS XT**: **Wył/Wł**

TruSurround XT to opatentowana technologia firmy SRS, która umożliwia odtwarzanie 5.1-kanałowego dźwięku przy użyciu dwóch głośników. Technologia TruSurround zapewnia

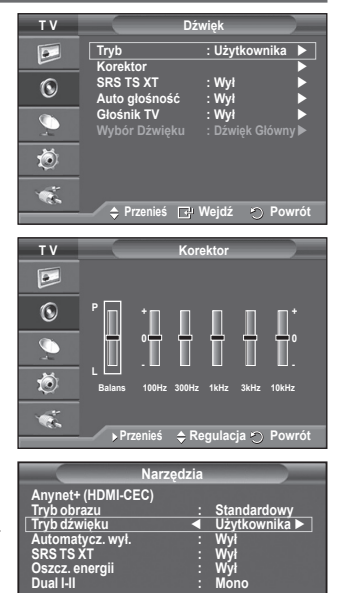

realistyczne wrażenia symulujące dźwięk przestrzenny za pośrednictwem dowolnego zestawu dwóch głośników, w tym głośników wbudowanych w telewizor. Funkcja ta jest całkowicie zgodna z wszystkimi formatami wielokanałowymi. **Przenieś Regulacja Wyjdź**

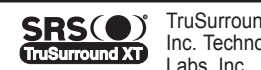

TruSurround XT, SRS i symbol ( $\bullet$ ) są znakami towarowymi firmy SRS Labs, Inc. Technologia TruSurround XT jest używana na podstawie licencji firmy SRS Labs, Inc.

#### **Łatwa konfiguracja**

- **1** Naciśnij przycisk **TOOLS** na pilocie.
- **2** Naciśnij przyciski ▲ lub ▼, aby wybrać opcję **SRS TS XT**.
- **3** Naciśnij przyciski ◄ lub ►, aby wybrać opcję **Wył** lub **Wł**.

#### **Auto głośność**: **Wył/Wł**

Ponieważ poszczególne stacje nadają sygnał o różnych parametrach, prawie po każdej zmianie kanału konieczne jest ponowne wyregulowanie głośności. Funkcja ta umożliwia automatyczne dopasowanie głośności na odpowiednim kanale

przez obniżenie jej, gdy modulacja sygnału jest wysoka, lub podwyższenie, gdy jest ona niska.

 **Głośnik TV**: **Wył/Wł**

Jeśli dźwięk ma być odtwarzany przez oddzielne głośniki, należy wyłączyć wzmacniacz wewnętrzny.

- ➢ Przyciski **+**, **-** <sup>i</sup> **MUTE** nie działają po włączeniu funkcji Wył wycisz.
- ➢ Jeśli opcja **Głośnik TV** jest ustawiona na **Wł**, nie ma możliwości regulacji w menu dźwięku, oprócz opcji **Wybór Dźwięku** (w trybie obrazu w obrazie (PIP)).

#### **Wybór Dźwięku**: **Dźwięk Główny/Dźwięk PIP**

Kiedy funkcja PIP jest aktywna, można odsłuchiwać dźwięk z okna podglądu.

- − **Dźwięk Główny**: Umożliwia słuchanie dźwięku z głównego okna.
- − **Dźwięk PIP**: Umożliwia słuchanie dźwięku z okienka.

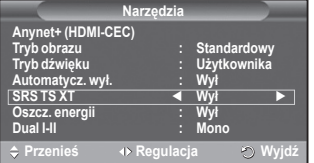

### **Wybieranie trybu dźwięku (w zależności od modelu)**

**Przycisk DUAL I-II służy do wyświetlania/regulacji formatu przetwarzania sygnału dźwiękowego.**  Po włączeniu zasilania domyślnie wybierany jest format "DUAL-I" lub "Stereo", w zależności od **sposobu nadawania.**

#### **Łatwa konfiguracja**

- **1** Naciśnij przycisk **TOOLS** na pilocie.
- **2** Naciśnij przycisk ▲ lub ▼, aby wybrać opcję **Dual I-II**.
- **3** Naciśnij przycisk ◄ lub ►, aby wybrać odpowiednią opcję.

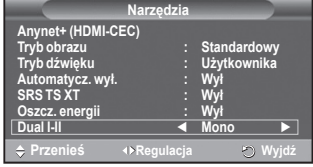

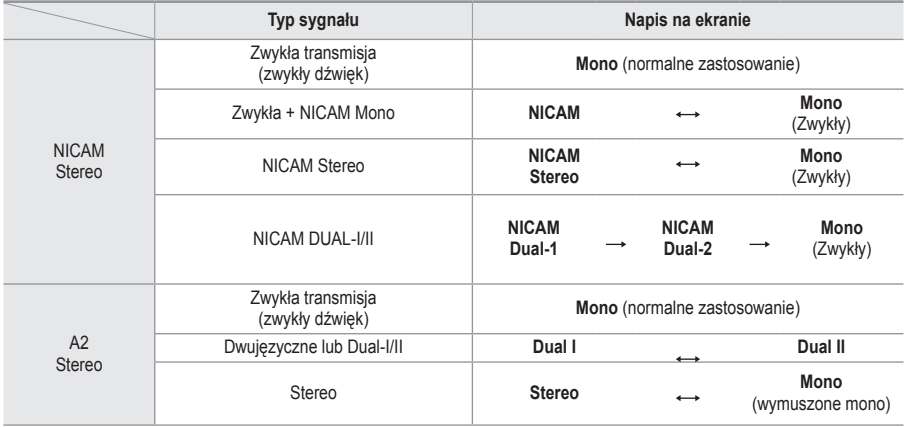

- ➢ W przypadku pogorszenia odbioru zaleca się wybranie trybu **Mono**.
	- Jeśli sygnał stereofoniczny jest słaby i przestawia się automatycznie, zaleca się ustawienie trybu **Mono**.

### **Podłączanie słuchawek (sprzedawane osobno)**

**Aby oglądać telewizję, nie przeszkadzając zarazem innym osobom przebywającym w pomieszczeniu, można podłączyć do telewizora słuchawki.**

- ➢ Po włożeniu wtyczki słuchawek do odpowiedniego gniazda w menu Dźwięk można wybrać tylko opcję "Auto głośność".
- ➢ Długotrwałe korzystanie ze słuchawek przy ustawionym wysokim poziomie głośności może być szkodliwe dla słuchu.
- ➢ Dopóki do telewizora są podłączone słuchawki, z głośników nie będzie wydobywał się żaden dźwięk.
- $\triangleright$  Głośność słuchawek i głośność telewizora są regulowane osobno.

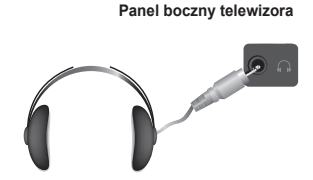

### **Funkcje czasu**

- **1** Naciśnij przycisk **MENU**, aby wyświetlić menu.
- **2** Za pomocą przycisków ▲ lub ▼ wybierz opcję **Ustawienia**, a następnie naciśnij przycisk **ENTER**.
- **3** Za pomocą przycisków ▲ lub ▼ wybierz opcję **Czas**, a następnie naciśnij przycisk **ENTER**.
- **4** Wybierz odpowiednią opcję, naciskając przycisk ▲ lub ▼, a następnie naciśnij przycisk **ENTER**. Dostępne opcje: **Ust. zegara**,**Automatycz. wył.**, **Zegar 1**, **Zegar 2**, **Zegar 3**
- **5** Po zakończeniu regulacji ustawień naciśnij przycisk **ENTER**.
- **6** Naciśnij przycisk **EXIT**, aby zamknąć menu.

#### **Ust. zegara**

Zegar telewizora należy ustawić, tak aby po naciśnięciu przycisku **INFO** pilota, na ekranie wyświetlany był prawidłowy czas. Ustawienie zegara jest także niezbędne, jeśli użytkownik chce korzystać z automatycznego włącznika/wyłącznika czasowego.

- − Naciśnij przycisk ◄ lub ►, aby wybrać opcję **Mies**, **Data**, **Rok**, **godz.** lub **Minuta**. Ustaw wartości, korzystając z przycisków ▲ lub ▼.
- ➢ Wartości opcji **Mies**, **Data**, **Rok**, **godz.** <sup>i</sup> **Minuta** można ustawić bezpośrednio przy użyciu przycisków numerycznych na pilocie.
- $\triangleright$  W przypadku przerwy w zasilaniu lub wyjęciu wtyczki z gniazda zasilania ustawienia zegara zostaną utracone.

#### **Automatycz. wył.**

Telewizor może przejść automatycznie w tryb gotowości po upływie wybranego czasu (w przedziale od 30 do 180 minut).

− Wybierz czas działania urządzenia (**Wył**, **30**, **60**, **90**, **120**, **150** lub **180**), naciskając wielokrotnie przycisk ▲ lub ▼.

#### **Łatwa konfiguracja**

- **1** Naciśnij przycisk **TOOLS** na pilocie.
- **2** Naciśnij przyciski ▲ lub ▼, aby wybrać opcję **Automatycz. wył.**.
- **3** Naciśnij przyciski ◄ lub ►, aby wybrać czas w minutach, a następnie naciśnij przycisk **ENTER**.

#### **Zegar 1 / Zegar 2 / Zegar 3**

Istnieje możliwość ustawienia włącznika / wyłącznika czasowego, który pozwala na automatyczne włączenie / wyłączenie telewizora o czasie wybranym przez użytkownika.

☛ Wymagane jest ustawienie zegara.

− Naciśnij przycisk ◄ lub ► i wybierz odpowiednią opcję. Za pomocą przycisków ▲ lub ▼ zmień ustawienie.

**Czas włączenia**: Wybierz godzinę, minutę i opcję **Nie/Tak**. (Aby włączyć zegar z ustawionymi wartościami, wybierz **Nie**).

**Czas wyłączenia**: Wybierz godzinę, minutę i opcję **Nie/Tak**. (Aby włączyć zegar z ustawionymi wartościami, wybierz **Nie**).

**Powtórz**: Wybierz opcję **Jednokrotnie**, **Codziennie**, **Pon. – pt.**, **Pon. – sob.** lub **Sob. – niedz.**. **Głośność**: Wybierz odpowiedni poziom głośności.

➢ Godzinę i minuty można wprowadzić bezpośrednio, korzystając z przycisków numerycznych na pilocie.

#### ☛ **Automatyczne wyłączenie zasilania**

W przypadku ustawienia włącznika czasowego na tryb "Wł" telewizor wyłączy się automatycznie, jeśli przez 3 godziny od chwili włączenia przez włącznik czasowy nie będą używane żadne elementy sterujące. Funkcja ta jest dostępna tylko w przypadku ustawienia włącznika czasowego na tryb włączony i zapobiega uszkodzeniu telewizora spowodowanemu przegrzaniem podzespołów w przypadku pozostawienia odbiornika włączonego przez długi czas.

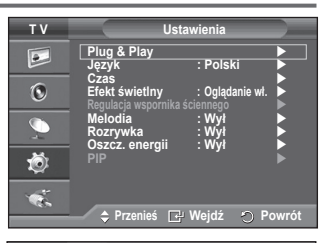

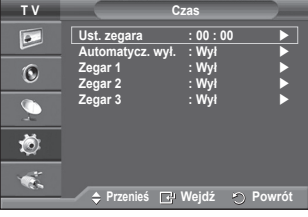

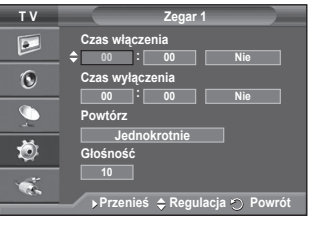

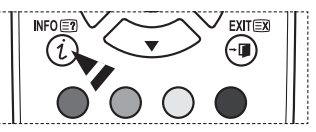

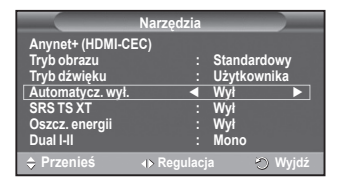

### **Język / Melodia / Efekt świetlny / Rozrywka / Oszcz. energii / PIP**

- **1** Naciśnij przycisk **MENU**, aby wyświetlić menu.
- **2** Za pomocą przycisków ▲ lub ▼ wybierz opcję **Ustawienia**, a następnie naciśnij przycisk **ENTER**.
- **3** Wybierz odpowiednią opcję, naciskając przycisk ▲ lub ▼, a następnie naciśnij przycisk **ENTER**. Dostępne opcje: **Język, Melodia, Efekt świetlny, Rozrywka, Oszcz. energii, PIP**
- **4** Po zakończeniu regulacji ustawień naciśnij przycisk **ENTER**.
- **5** Naciśnij przycisk **EXIT**, aby zamknąć menu.
- **Język**

Zależy od modelu. Po włączeniu telewizora plazmowego po raz pierwszy należy wybrać język, w którym będą wyświetlane menu i komunikaty ekranowe.

- **Efekt świetlny**: **Wył/Czuwanie wł./Oglądanie wł./Wł** W zależności od sytuacji można włączyć/wyłączyć niebieską diodę LED z przodu telewizora. Służy to oszczędzaniu energii i zapobiega rozpraszaniu wzroku przez diodę LED.
	- − **Wył**: Niebieska dioda LED jest zawsze wyłączona.
	- − **Czuwanie wł.**: Niebieska dioda LED świeci w trybie gotowości i wyłącza się po włączeniu telewizora.
	- − **Oglądanie wł.**: Niebieska dioda LED świeci podczas oglądania telewizji i wyłącza się po wyłączeniu telewizora.
	- − **Wł**: Niebieska dioda LED zawsze świeci.

➢ Dla funkcji Efekt świetlny można wybrać ustawienie Wył w celu oszczędzania energii.

#### **Rozrywka: Wył / Sport / Kino / Gra**

Tryb Rozrywka umożliwia wybieranie optymalnych ustawień wyświetlania i dźwięku dla zawodów sportowych, filmów i gier.

- − **Wył**: Powoduje wyłączenie funkcji **Rozrywka**.
- − **Sport**: Zapewnia optymalną jakość dźwięku i obrazu podczas oglądania zawodów sportowych.
- − **Kino**: Zapewnia optymalną jakość dźwięku i obrazu podczas oglądania filmów. Po włączeniu tej opcji uzyskuje się lepszą jakość dźwięku i obrazu.
- − **Gra**: Zapewnia optymalną jakość dźwięku i obrazu podczas grania. Ustawienie tego trybu powoduje przyspieszenie toku gry odtwarzanej na konsoli podłączonej do telewizora.
- ➢ Jeśli dowolny z trzech trybów funkcji Rozrywka zostanie włączony, ustawienia zostaną zablokowane i nie będzie można ich zmieniać. Aby zmienić ustawienia obrazu i dźwięku, należy wyłączyć tryb Rozrywka.
- ➢ Ustawienia trybu Rozrywka są zapisywane dla każdego źródła sygnału wejściowego osobno.

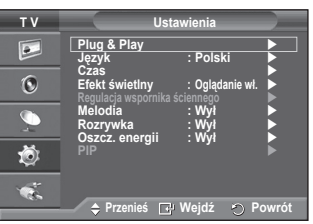

ciag dalszy...

- **Oszcz. energii**: **Wył/Niski/Średni/Maks.** Funkcja ta umożliwia dopasowanie jasności ekranu w zależności od warunków oświetleniowych otoczenia.
	- − **Wył**: Wyłącza tryb Oszcz. energii.
	- <sup>−</sup> **Niski**: Działanie w trybie standardowym, bez względu na warunki oświetleniowe otoczenia.
	- <sup>−</sup> **Średni**: Wybiera tryb średniej oszczędności energii bez względu na warunki oświetleniowe otoczenia.
	- względu na warunki oświetleniowe otoczenia.
	- **Łatwa konfiguracja**
	- **1** Naciśnij przycisk **TOOLS** na pilocie.
	- **2** Naciśnij przycisk ▲ lub ▼, aby wybrać opcję **Oszcz. energii**.
	- **3** Naciśnij przycisk ◄ lub ►, aby wybrać odpowiednią opcję.
- **PIP (Obraz w obrazie): PIP (Wł/Wył) / Źródło / Rozmiar / Położenie / Program** W głównym ekranie można wyświetlić okno podglądu. Pozwala to na oglądanie wybranego
	- programu telewizyjnego i jednoczesny podgląd obrazu z urządzenia zewnętrznego.
	- − **PIP: Wł/Wył.**

Umożliwia bezpośrednie włączenie lub wyłączenie funkcji obrazu w obrazie.

#### **Tabela ustawień funkcji PIP**

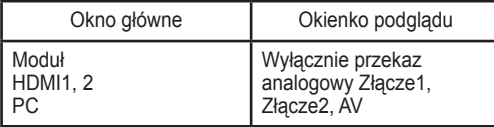

- − **Źródło: TV/Złącze1/Złącze2/AV** Służy do wybierania źródła obrazu widocznego w oknie podglądu.
- − **Rozmiar:** / / Służy do wybierania rozmiaru okna podglądu. ➢ Jeżeli główny obraz jest w trybie **PC** lub **Moduł**, opcja **Rozmiar** jest niedostępna.
- − **Położenie:** / / / Służy do wybierania położenia okna podglądu na ekranie. ➢ W trybie Double( , ) opcja **Położenie** jest niedostępna.
- − **Program**

Kanał wyświetlany w oknie podglądu można wybrać tylko wtedy, gdy dla opcji **Źródło** wybrano ustawienie **TV**.

### **Konfiguracja oprogramowania komputerowego (w systemie Windows XP)**

**Poniżej przedstawiono ustawienia ekranu w systemie Windows w przypadku typowego zestawu komputerowego. Wygląd ekranów na poszczególnych komputerach może się różnić w zależności od wersji systemu Windows i typu karty graficznej. Pomimo różnic w wyglądzie podstawowe opcje konfiguracji są na ogół takie same. (w przeciwnym wypadku należy skontaktować się z producentem komputera lub sprzedawcą produktów firmy Samsung).**

- Kliknij prawym przyciskiem myszy Pulpit systemu Windows, a następnie wybierz opcję Właściwości.
- następnie wybierz opcję **Właściwości**. Zostanie wyświetlone okno **Właściwości: Ekran**. **<sup>2</sup>** Kliknij kartę **Ustawienia**, a następnie ustaw Tryb wyświetlania w odniesieniu do tabeli trybów wyświetlania. Zmiana ustawień kolorów nie jest potrzebna.
- **3** Kliknij przycisk **Zaawansowane**. Zostanie wyświetlone nowe okno dialogowe.
- **4** Kliknij kartę **Monitor**, a następnie ustaw wartość opcji zamiast korzystać z ustawienia **Częstotliwość odświeżania ekranu** ustaw osobno częstotliwość<br>pionową i częstotliwość poziomą.
- **<sup>5</sup>** Kliknij przycisk **OK**, aby zamknąć okno, a następnie kliknij przycisk **OK** <sup>w</sup> oknie **Właściwości: Ekran**. W tym momencie może się rozpocząć automatyczne ponowne uruchamianie komputera.

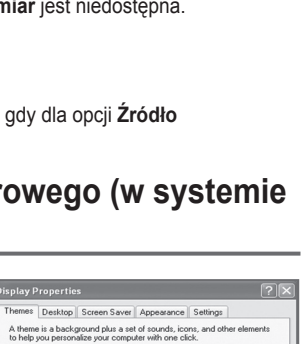

 $\vee$  Save As

OK Cancel

Th.

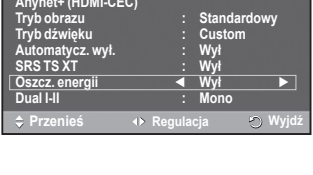

**Narzędzia**

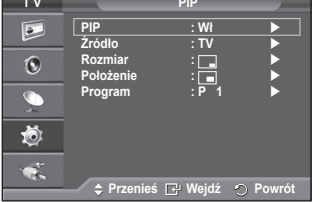

**Polski - 27**

# **Tryb wejścia (PC)**

**Położenie i rozmiar ekranu różnią się w zależności od typu monitora komputera i wybranej rozdzielczości.**

**W poniższej tabeli przedstawiono wszystkie obsługiwane tryby ekranu.**

#### **D-Sub Wejście**

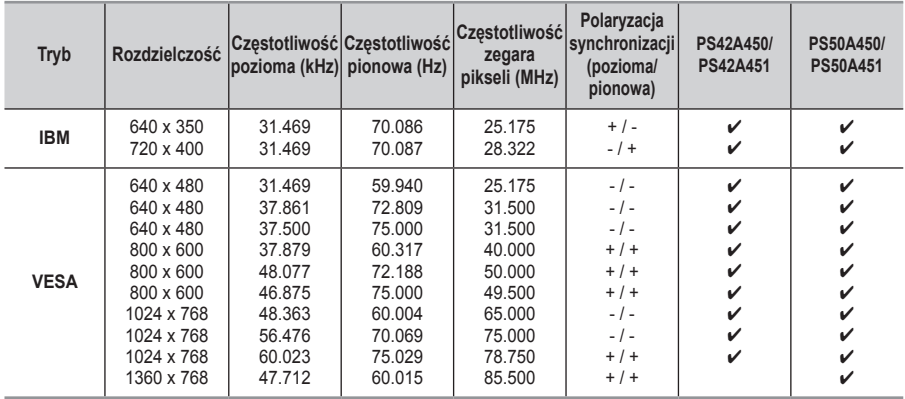

#### **HDMI/DVI Wejście**

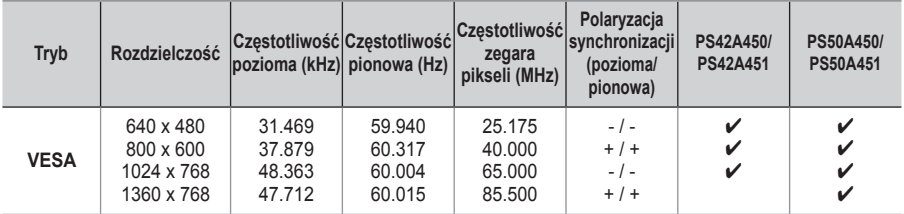

#### **Korzystając z połączenia kablowego HDMI/DVI należy użyć gniazda HDMI IN2.**

- ◆ Tryb z przeplotem nie jest obsługiwany.
- Telewizor może nie działać poprawnie, jeśli zostanie wybrany niestandardowy format wideo.
- Obsługiwane są tryby sygnału rozdzielonego oraz złożonego (kompozytowego). Brak obsługi synchronizacji SOG.
- W modelu PS42A450/PS42A451, optymalną jakość wyświetlania tekstu komputerowego można uzyskać w trybie **VESA** (1024 x 768 przy 60 Hz).
- W modelu PS50A450/PS50A451, optymalną jakość wyświetlania tekstu komputerowego można uzyskać w trybie **VESA** (1360 x 768 przy 60 Hz).

# **Konfiguracja komputera**

- ➢ Za pomocą przycisku **SOURCE** włącz tryb komputera **PC**.
- **1** Naciśnij przycisk **MENU**, aby wyświetlić menu.
- **2** Za pomocą przycisków ▲ lub ▼ wybierz opcję **Obraz**, a następnie naciśnij przycisk **ENTER**.
- **3** Wybierz odpowiednią opcję, naciskając przyciski ▲ lub ▼, a następnie naciśnij przycisk **ENTER**.
- **4** Jeśli ustawienia są poprawne, naciśnij przycisk **ENTER**.
- **5** Naciśnij przycisk **EXIT**, aby wyjść z menu.
- **Auto dopasowanie:**

Funkcja umożliwia automatyczne dostosowywanie ustawień ekranu do wejściowego sygnału wideo z komputera. Urządzenie samoczynnie dostraja ziarnistość, dobiera częstotliwość i położenie obrazu.

#### **Łatwa konfiguracja**

- **1** Naciśnij przycisk **TOOLS** na pilocie.
- **2** Za pomocą przycisków ▲ lub ▼ wybierz opcję **Auto dopasowanie**, a następnie naciśnij przycisk **ENTER**.

#### **Regulacja obrazu: Ziarnisty** / **Wygładzony** / **Położenie** /**Reset obrazu**

#### **Ziarnisty / Wygładzony**

Regulowanie jakości obrazu ma na celu wyeliminowanie lub zredukowanie zakłóceń. Jeżeli dostrojenie nie wyeliminowało ich całkowicie, należy zoptymalizować częstotliwość (opcja Ziarnisty), a następnie jeszcze raz dostroić. Po zredukowaniu zakłóceń należy jeszcze wyregulować obraz tak, aby znajdował się dokładnie na środku ekranu.

- **1** Za pomocą przycisków ▲ lub ▼ wybierz opcję **Ziarnisty** lub **Wygładzony**, a następnie naciśnij przycisk **ENTER**.
- **2** Naciśnij przycisk ◄ lub ►, aby wyregulować jakość obrazu. Efektami towarzyszącymi regulacji mogą być pionowe pasy lub brak ostrości obrazu. Naciśnij przycisk **ENTER**.

#### **Położenie**

Jeśli ekran komputera nie mieści się na ekranie telewizora, należy dopasować jego położenie.

- **1** Dostosuj położenie, naciskając przyciski ▲/▼/◄/►.
- **2** Naciśnij przycisk **ENTER**.

#### **Reset obrazu**

Istnieje możliwość przywrócenia fabrycznych ustawień wszystkich parametrów obrazu.

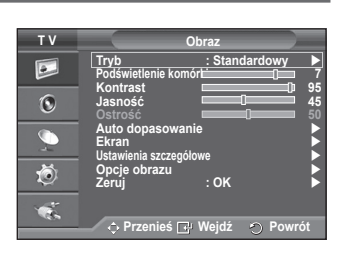

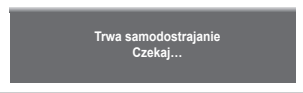

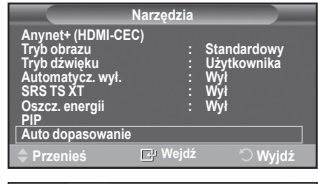

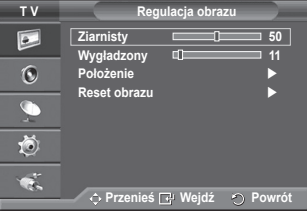

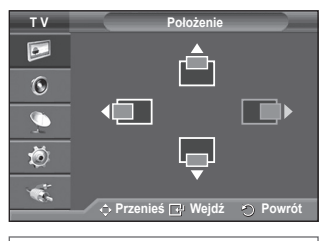

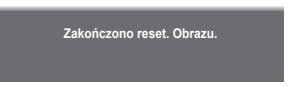

# **Czym jest Anynet+?**

**Anynet+ jest systemem sieciowym AV udostępniającym łatwy w użyciu interfejs AV. Przez menu Anynet+ użytkownicy mogą kontrolować wszystkie podłączone urządzenia AV, jeśli są to urządzenia AV firmy Samsung Electronics.**

# **Podłączanie urządzeń Anynet+**

**System Anynet+ obsługuje wyłącznie urządzenia audio-wideo współpracujące z systemem Anynet+.**

**Sprawdź, czy na urządzeniu audio-wideo przeznaczonym do podłączenia do telewizora znajduje się znak Anynet+.**

**Bezpośrednie podłączenie urządzeń do telewizora**

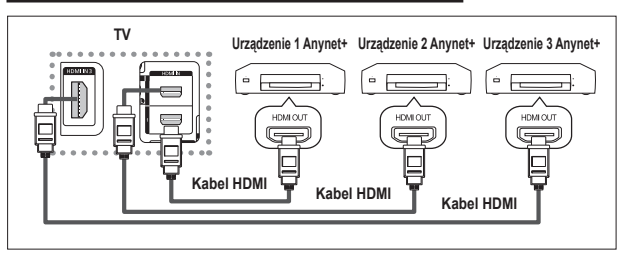

Połącz gniazdo [HDMI 1], [HDMI 2] lub [HDMI 3] telewizora z gniazdem HDMI OUT odpowiedniego urządzenia Anynet+ za pomocą kabla HDMI.

### **Podłączenie kina domowego**

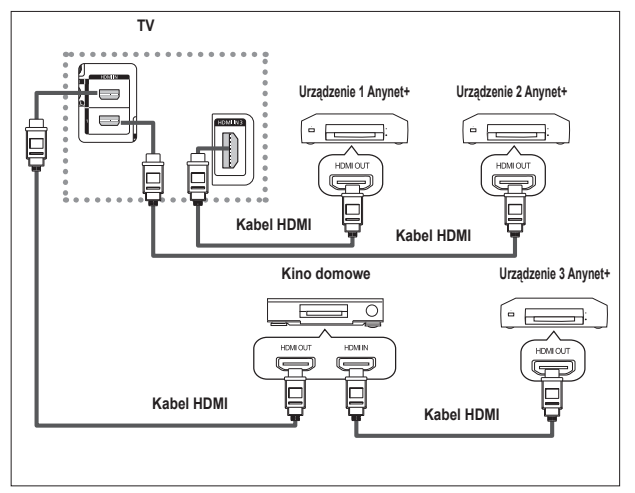

- **1** Połącz gniazdo [HDMI 1], [HDMI 2] lub [HDMI 3] telewizora z gniazdem HDMI OUT odpowiedniego urządzenia Anynet+ za pomocą kabla HDMI.
- **2** Połącz gniazdo HDMI IN kina domowego z gniazdem HDMI OUT odpowiedniego urządzenia Anynet+ za pomocą kabla HDMI.

- $\triangleright$  Podłączaj tylko jeden odbiornik.
- ➢ Urządzenie Anynet+ można podłączyć za pomocą kabla HDMI. Niektóre kable HDMI mogą nie obsługiwać funkcji Anynet+.
- ➢ System Anynet+ działa, gdy urządzenie AV obsługujące Anynet+ znajduje się w stanie gotowości lub jest włączone.
- $\triangleright$  System Anynet+ obsługuje maksymalnie 8 urządzeń AV.

# **Konfiguracja systemu Anynet+**

#### **Poniższe ustawienia są przeznaczone do używania z funkcjami Anynet+. Korzystanie z funkcji Anynet+**

- **1** Naciśnij przycisk **MENU**, aby wyświetlić menu. Naciśnij przycisk ▲ lub ▼, aby wybrać opcję **Wejście**, a następnie naciśnij przycisk **ENTER**.
- **2** Naciśnij przycisk ▲ lub ▼, aby wybrać opcję **Anynet+ (HDMI-CEC)**, a następnie naciśnij przycisk **ENTER**.
- **3** Za pomocą przycisków ▲ i ▼ wybierz opcję **Ustawienia**, a następnie naciśnij przycisk **ENTER**.
- **4** Naciśnij przycisk ▲ lub ▼, aby wybrać opcję **Anynet+ (HDMI-CEC)**, a następnie naciśnij przycisk **ENTER**.
- **5** Naciśnij przycisk ▲ lub ▼, aby wybrać opcję **Wł**, a następnie naciśnij przycisk **ENTER**.
- ➢ Funkcja Anynet+ (HDMI-CEC) jest włączona.
- ➢ Jeśli zostanie wybrana opcja **Wył**, funkcja Anynet+ (HDMI-CEC) zostanie wyłączona.
- ➢ Gdy funkcja Anynet+ (HDMI-CEC) jest wyłączona, wszystkie operacje związane z funkcją Anynet+ są nieaktywne.

#### **Automatyczne wyłączenie urządzenia Anynet+ po wyłączeniu telewizora**

- **4** Za pomocą przycisków ▲ lub ▼ zaznacz polecenie **Automatyczne wyłączanie**, a następnie naciśnij przycisk **ENTER**.
- **5** Naciśnij przycisk ▲ lub ▼, aby wybrać opcję **Tak**, a następnie naciśnij przycisk **ENTER**.
	- ➢ Funkcja Wyłącz automatycznie jest włączona.
- ➢ Jeśli zostanie wybrana opcja **Nie**, funkcja Wyłącz automatycznie zostanie anulowana.
	- Naciśnij przycisk **EXIT**, aby wyjść z opcji.
- ➢ Opcja pilota Wybór urządzenia powinna być ustawiona na pozycję TV, aby mogła być używana funkcja Anynet+.
- ➢ Jeśli opcja **Wyłącz automatycznie** zostanie ustawiona na pozycję **Tak**, podłączone urządzenia zewnętrzne zostaną wyłączone po wyłączeniu telewizora. Jednakże urządzenie, które w tym czasie nagrywa program, może nie zostać wyłączone.

### **Wyszukiwanie i przełączanie pomiędzy urządzeniami Anynet+**

- **1** Naciśnij przycisk **MENU**, aby wyświetlić menu. Naciśnij przycisk **▲** lub **▼**, aby wybrać opcję **Wejście**, a następnie naciśnij przycisk **ENTER.**
- **2** Naciśnij przycisk **▲** lub **▼,** aby wybrać opcję **Anynet+ (HDMI-CEC),** a następnie naciśnij przycisk **ENTER.**
- **3** Naciśnij przycisk **▲** lub **▼**, aby wybrać opcję **Wybór urządzenia,** a następnie naciśnij przycisk **ENTER.**
- **4** Za pomocą przycisków ▲ lub ▼ wybierz urządzenie i naciśnij przycisk **ENTER**. Zostanie ono wybrane do dalszych operacji.
- **5** Jeśli nie możesz znaleźć żądanego urządzenia, za pomocą przycisków ▲ lub ▼ wybierz polecenie **Szukanie połączeń**, a następnie naciśnij przycisk **ENTER**. Zostanie wyświetlony komunikat **Konfigurowanie połączenia**

**Anynet+...** . Po zakończeniu wyszukiwania podłączone urządzenia zostaną wyświetlone w menu Anynet+.

- ➢ Przełączanie do wybranych urządzeń może trwać do 2 minut. Nie można przerwać procesu przełączania na urządzenie.
- ➢ Czas potrzebny do wyszukania urządzeń zależy od ilości podłączonych urządzeń.
- ➢ Po zakończeniu wyszukiwania wyświetlana jest liczba znalezionych urządzeń.
- ➢ Telewizor automatycznie wyszukuje urządzenia po włączeniu za pomocą przycisku **POWER**, jednak urządzenia podłączone, gdy telewizor znajdował się w określonym stanie, nie są wyświetlane na liście urządzeń. Wtedy w celu wyszukania urządzeń należy skorzystać z menu **Szukanie połączeń**.
- ➢ Jeśli został wybrany tryb wejścia zewnętrznego przez naciśnięcie przycisku **SOURCE**, nie można używać funkcji Anynet<sup>+</sup>. Przełącz się do urządzenia Anynet<sup>+</sup> za pomocą przycisku TOOLS.

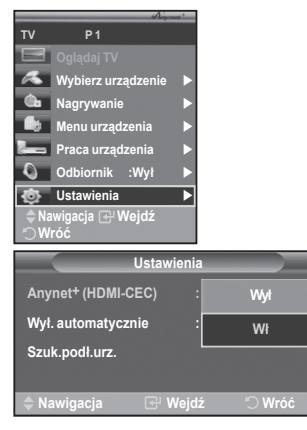

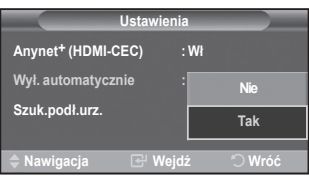

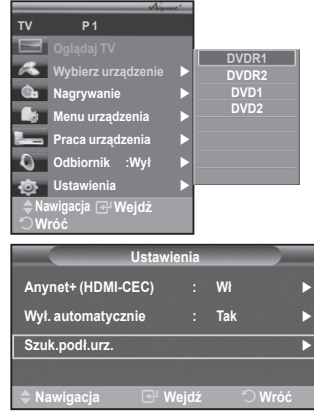

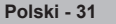

#### **Menu Anynet+**

#### **Elementy menu systemu Anynet+ mogą zmieniać się w zależności od rodzaju i statusu urządzeń połączonych z telewizorem w systemie Anynet+.**

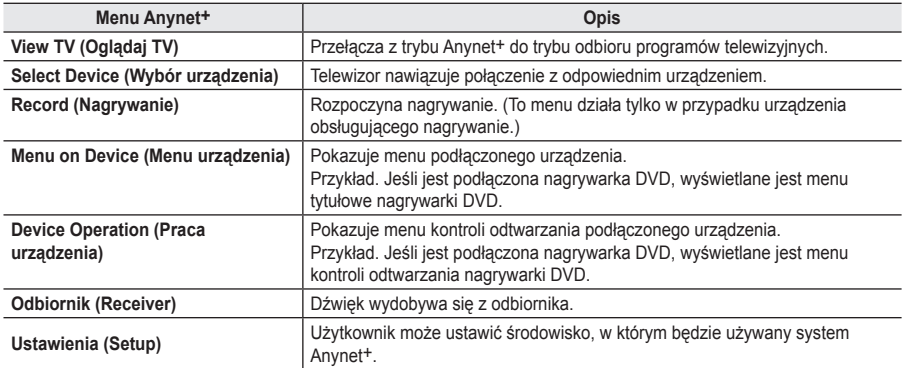

#### **Przyciski pilota telewizora funkcjonujące w trybie Anynet+**

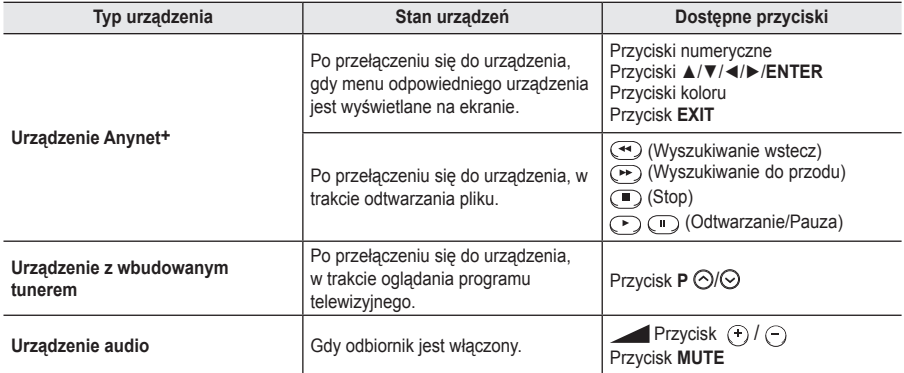

- **W.LINK** ➢ Funkcja Anynet+ jest dostępna tylko w przypadku pilota ustawionego na obsługę telewizora.
- ➢ Przycisk **REC** działa tylko wtedy, gdy urządzenie znajduje się w stanie nagrywania.
- ➢ Urządzeniami Anynet+ nie można sterować za pomocą przycisków z boku telewizora. Do obsługi urządzeń systemu Anynet+ konieczne jest posiadanie pilota do telewizora.
- ➢ W pewnych warunkach pilot telewizora może nie działać. Należy wtedy ponownie wybrać urządzenie Anynet+.
- ➢ Funkcje Anynet+ nie działają w przypadku produktów innych producentów.
- $\triangleright$  W trybie Anynet+ przyciski koloru mogą nie działać poprawnie.
- > Operacje (··), · mogą się różnić w zależności od urządzenia.

### **Nagrywanie**

### **W.LINK W.LINK Program telewizyjny można nagrać za pomocą nagrywarki.**

Naciśnij przycisk **REC**.

Rozpocznie się nagrywanie. (Tylko wtedy, gdy zostało podłączone urządzenie nagrywające, które obsługuje funkcję Anynet+.)

- ➢ Bieżący program telewizyjny jest nagrywany tylko w trybie oglądania programu. Podczas oglądania materiału wideo z innego urządzenia nagrywany jest materiał wideo z tego urządzenia.
- ➢ Aby nagrać strumień źródłowy, można także wybrać opcję **Nagrywanie** po naciśnięciu przycisku **TOOLS**.
- ➢ Przed rozpoczęciem nagrania należy się upewnić, że gniazdo anteny jest poprawnie połączone z urządzeniem nagrywającym.

Informacje dotyczące podłączenia anteny do urządzenia nagrywającego można znaleźć w instrukcji obsługi urządzenia.

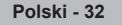

# **Odbiór dźwięku za pomocą odbiornika**

#### **Zamiast przez głośniki telewizora, dźwięku można słuchać przez odbiornik.**

- **1** Naciśnij przycisk **MENU**, aby wyświetlić menu.
- Naciśnij przycisk ▲ lub ▼, aby wybrać opcję **Wejście**, a następnie naciśnij przycisk **ENTER**.
- **2** Naciśnij przycisk ▲ lub ▼, aby wybrać opcję **Anynet+ (HDMI-CEC)**, a następnie naciśnij przycisk **ENTER**.
- **3** Naciśnij przycisk ▲ lub ▼, aby wybrać opcję **Odbiornik**, a następnie naciśnij przycisk **ENTER**.
- **4** Za pomocą przycisków ◄ lub ► wybierz polecenie **Włącz**, a następnie naciśnij przycisk **ENTER**.

Od tej chwili dźwięk będzie emitowany przez odbiornik.

- **5** Naciśnij przycisk **EXIT**, aby wyjść z menu.
- ➢ Gdy odbiornik jest włączony (Wł), można słuchać dźwięku z telewizora przez dwukanałowy odbiornik.
- ➢ Jeśli odbiornik jest przeznaczony tylko do pracy z zestawem kina domowego (wyłącznie obsługa pasma audio), może on nie zostać wyświetlony na liście urządzeń.
- ➢ W przypadku problemu z prawami autorskimi materiału audio odtwarzanie dźwięku przez odbiornik może nie działać poprawnie.
- ➢ Podczas używania odbiornika funkcje PIP i związane z dźwiękiem są ograniczone.

### **Czynności kontrolne. które warto wykonać przed oddaniem urządzenia do serwisu**

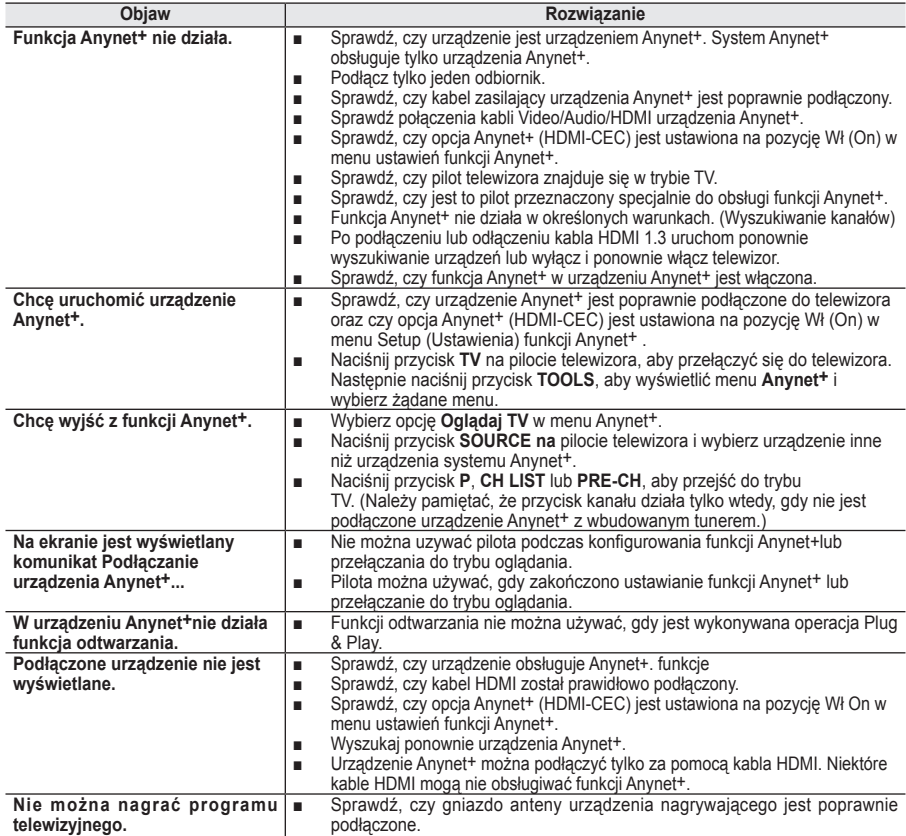

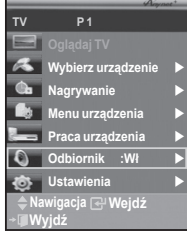

# **Funkcja telegazety (w zależności od modelu)**

**Większość stacji telewizyjnych nadaje informacje tekstowe w formie telegazety. Informacje na temat korzystania z telegazety znajdują się na stronie ze spisem treści telegazety. Wyboru opcji pozwalających na dostosowanie funkcji telegazety do wymagań użytkownika dokonuje się za pomocą przycisków pilota.**

☛ Warunkiem prawidłowego wyświetlania telegazety jest stabilny odbiór kanału. W przeciwnym wypadku pewne informacje lub niektóre strony mogą nie być wyświetlane.

### **0** TV

Zamknięcie ekranu telegazety (w zależności od modelu) 2 **(zapisz)**

Umożliwia zapisanie stron telegazety.

### 3 **(rozmiar)**

Powoduje dwukrotne powiększenie rozmiaru liter w górnej połowie ekranu. Aby powiększyć litery w dolnej połowie ekranu, przycisk należy nacisnąć ponownie.Kolejne naciśnięcie przycisku spowoduje wyświetlanie normalnego ekranu.

4 **(odsłona)**

Służy do wyświetlania ukrytego tekstu (np. odpowiedzi na pytania quizu). Ponowne naciśnięcie przycisku powoduje wyświetlenie normalnego ekranu.

5 **Kolorowe przyciski (czerwony/zielony/żółty/niebieski)** Jeśli stacja nadawcza używa systemu FASTEXT, poszczególne tematy z telegazety są przypisane określonym kolorom; można je wybierać, naciskając przyciski w odpowiednim kolorze. Naciśnięcie jednego z nich powoduje wyświetlenie odpowiadających mu informacji. Zostanie wyświetlona strona z dodatkowymi informacjami, które można wybrać w ten sam sposób.Aby wyświetlić poprzednią lub następną stronę, należy nacisnąć przycisk w odpowiednim kolorze.

#### 6 **(włączanie telegazety/wyświetlanie telegazety i obrazu telewizyjnego)**

Przycisk ten służy do włączania trybu telegazety po wybraniu kanału, który udostępnia taką usługę. Ponowne naciśnięcie tego przycisku umożliwia wyświetlenie telegazety wraz z obrazem telewizyjnym.

### $\bigcirc$   $\bigcirc$  (tryb)

Naciśnij, aby wybrać tryb telegazety (LIST/FLOF) (LISTA/ FLOF).W przypadku wyboru trybu LIST istnieje możliwość zapisu stron telegazety na liście.Można to zrobić, używając przycisku  $\textcircled{\texttt{=0}}$  (zapisz).

8 **(podstrona)**

Wyświetla podstronę, jeśli dostępna.

- 9 **(strona w górę)** Wyświetla następną stronę telegazety.
- 0 **(strona w dół)**

Wyświetla poprzednią stronę telegazety.

! **(spis treści)**

Umożliwia wyświetlenie strony ze spisem treści podczas przeglądania telegazety.

### @ **(wstrzymanie)**

Służy do zatrzymania przeglądanej strony na określonym poziomie w przypadku, gdy jest ona powiązana z kolejnymi stronami,

które wyświetlają się automatycznie. Ponowne naciśnięcie tego przycisku powoduje wznowienie przeglądania.

#### # **(anuluj)**

Umożliwia wyświetlenie programu podczas wyszukiwania strony.

➢ Strony telegazety można zmieniać, naciskając przyciski numeryczne na pilocie.

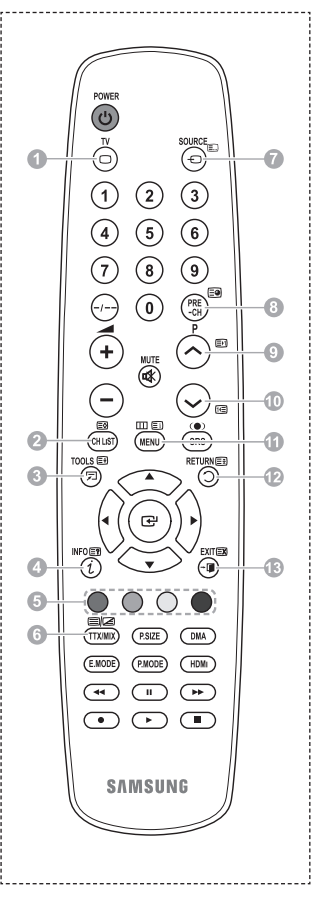

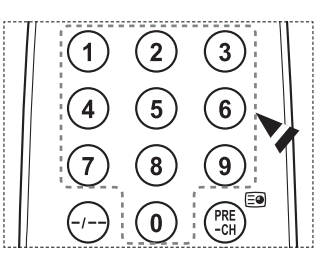

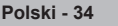

#### **Strony telegazety są uporządkowane według sześciu kategorii:**

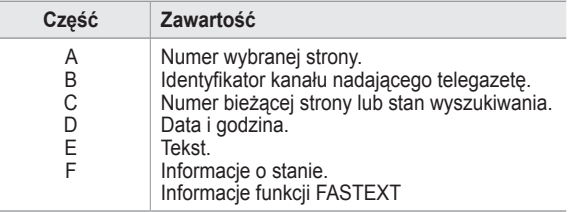

➢ Informacje w telegazecie umieszczone są zazwyczaj na kilku wyświetlanych kolejno po sobie stronach, które można otworzyć w jeden z następujących sposobów:

- wprowadzając numer strony,
- ◆ wybierając tytuł z listy,
- wybierając nagłówek w odpowiednim kolorze (system FASTEXT).
- ➢ Naciśnij przycisk **TV**, aby wyłączyć telegazetę.

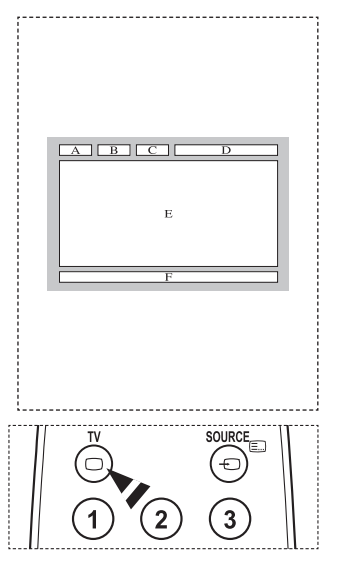

**Zainstaluj wspornik na solidnej ścianie, prostopadle do podłogi.**

**W przypadku montażu na innych elementach i materiałach należy skontaktować się z najbliższym punktem sprzedaży. Instalacja na dziurawej lub pochyłej ścianie może doprowadzić do upadku urządzenia i spowodowania obrażeń ciała.**

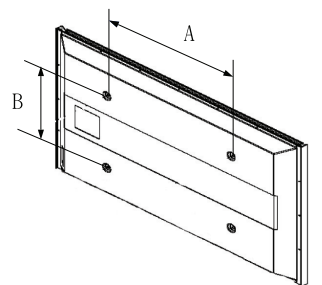

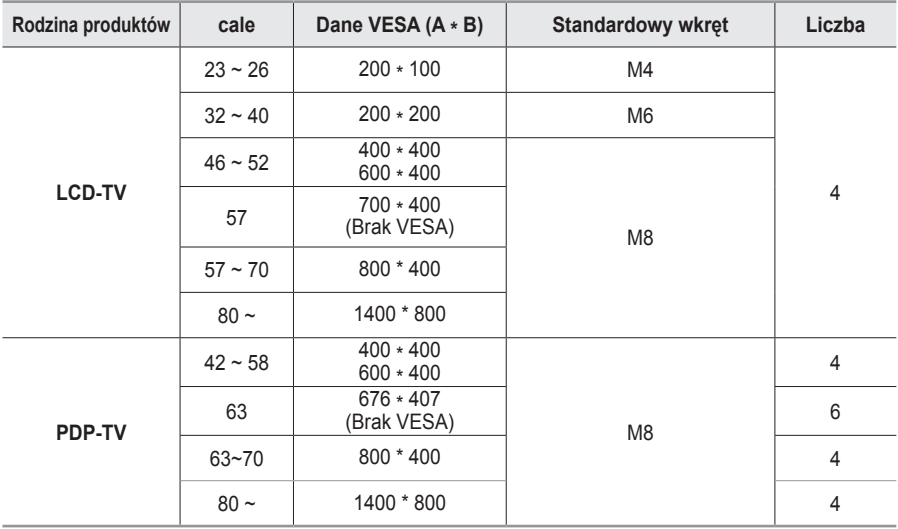

➢ Standardowe wymiary zestawów wspornika do montażu naściennego zostały przedstawione w powyższej tabeli.

 $\triangleright$  W przypadku zakupienia zestawu wspornika do montażu naściennego naszej firmy dołączona jest do niego szczegółowa instrukcja obsługi i wszystkie części niezbędne do montażu.

- ➢ Nie należy używać wkrętów dłuższych niż standardowe, ponieważ mogą one spowodować uszkodzenie telewizora.
- ➢ W przypadku wkrętów, które nie spełniają standardowych wymagań VESA dotyczących śrub, długość wkrętów może się różnić w zależności od ich parametrów.
- ➢ Nie należy używać wkrętów, które nie spełniają standardowych wymagań VESA dotyczących śrub. Nie należy dokręcać śrub zbyt mocno, gdyż może to uszkodzić produkt lub doprowadzić do jego upadku i spowodowania obrażeń ciała. Firma Samsung nie ponosi odpowiedzialności za tego typu wypadki.
- ➢ Firma Samsung nie ponosi odpowiedzialności za uszkodzenia produktu lub obrażenia ciała powstałe w wyniku korzystania z mocowania niespełniającego standardów VESA lub nieokreślonego w specyfikacjach, a także w wyniku niezastosowania się użytkownika do instrukcji instalacji produktu.

➢ Modele o przekątnej ekranu 57" i 63" nie są zgodne ze standardem VESA. Dlatego w przypadku tego modelu należy użyć specjalnego zestawu wspornika do montażu naściennego naszej firmy.

 $\triangleright$  Nie odchylać telewizora w tył o więcej niż 15 stopni.

 Nie należy instalować zestawu do montażu naściennego, kiedy telewizor jest włączony.  $\searrow$  Może to spowodować obrażenia ciała powstałe w wyniku porażenia prądem.

# **Regulacja wspornika ściennego (sprzedawany osobno)**

**Po zainstalowaniu wspornika do montażu ściennego położenie telewizora można łatwo regulować.**

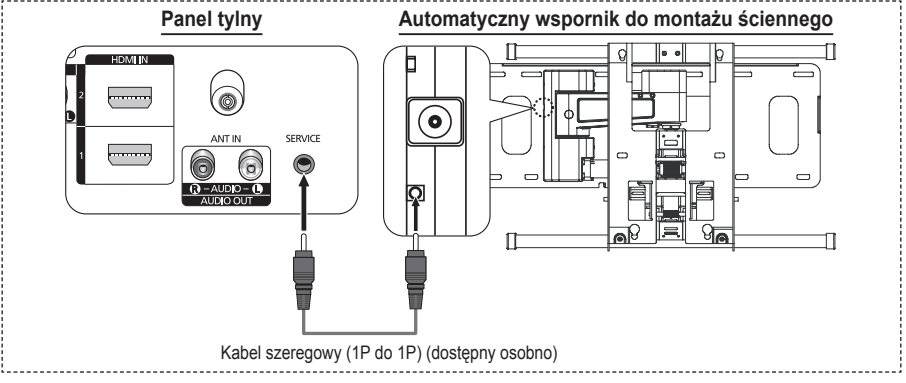

#### **Otwieranie menu**

- **1** Naciśnij przyciski ▲, ▼, ◄ lub ► na pilocie.
	- ➢ Wyświetlony zostanie ekran Regulacja wspornika ściennego.
	- ➢ Jeśli ekran Regulacja wspornika ściennego nie zostanie wyświetlony po naciśnięciu przycisku kierunkowego podczas oglądania telewizji, aby wyświetlić ten ekran, należy użyć menu.
		- Naciśnij przycisk **MENU**, aby wyświetlić menu. Za pomocą przycisków ▲ lub ▼ wybierz opcję **Ustawienia**, a następie naciśnij przycisk **ENTER**.
		- Za pomocą przycisków ▲ lub ▼ wybierz opcję **Regulacja wspornika ściennego**, a następnie naciśnij przycisk **ENTER**.

#### **Zapamiętywanie pozycji**

- **2** Ustaw odpowiednią pozycję za pomocą przycisków ▲, ▼, ◄, ►.
	- ➢ Jeśli naciśniesz przycisk strzałki, kiedy menu ekranowe nie jest wyświetlane, zostanie wyświetlony ekran regulacji.
	- ➢ Naciśnij przycisk **INFO**, aby wyzerować ustawienia. Za pomocą przycisków ◄ lub ► wybierz opcję **Tak**, a następnie naciśnij przycisk **ENTER**. Przywracane są domyślne ustawienia pozycji.
- **3** Naciśnij niebieski przycisk. Aby zapisać bieżące położenie, naciskając przyciski ▲ i ▼, wybierz tryb zapisywania w menu: **Położenie1**, **Położenie2** lub **Położenie3**.
	- ➢ Aby nie zapisywać bieżącego położenia, naciśnij przycisk **RETURN**.
	- ➢ Po wybraniu trybu zapisywania nie można używać kolorowych przycisków.
- **4** Aby zapisać, naciśnij przycisk **ENTER**.
	- ➢ Po wybraniu opcji **Położenie1** zostanie wyświetlony komunikat **Bieżące ustawienie zapisane jako Położenie1** (Current position saved as Position1).
- **5** Naciśnij przycisk **ENTER**.
	- ➢ Zapisane Położenie wyświetlane jest po lewej stronie menu ekranowego.

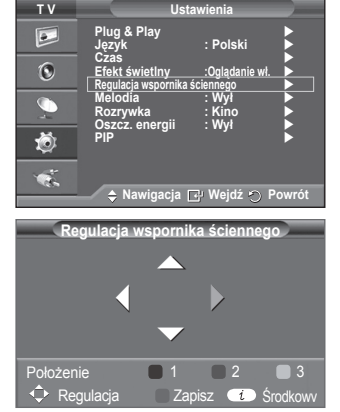

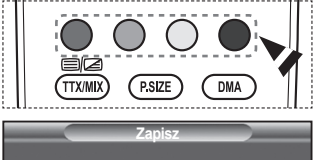

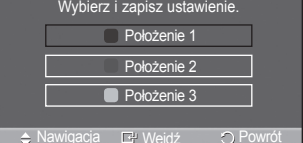

#### **Przesuwanie do zapisanego położenia**

- **1** Przejdź do kroku 1 procedury **Otwieranie menu**.
- **2** Naciśnij kolorowy przycisk (czerwony, zielony, żółty).

Spowoduje to wczytanie zapisanego ustawienia położenia wspornika.

- ➢ Wspornik można przesunąć do jednego z 3 wcześniej zapisanych położeń, naciskając przyciski czerwony (Położenie1), zielony (Położenie2) lub żółty (Położenie3).
- ➢ Jeśli położenie zostanie zmienione po przejściu do zdefiniowanego położenia, informacje o tym położeniu nie będą wyświetlane.
- $\triangleright$  Instrukcie instalacii znajdują się w instrukcji instalacji dostarczonej z wspornikiem.
- ➢ Wskazówki na temat instalacji oraz instalacji i przenoszenia wspornika ściennego można uzyskać w firmie specjalizującej się w tej dziedzinie.
- ➢ Podczas montowania wspornika na ścianie należy korzystać z podręcznika instalacji. Jeśli wspornik jest mocowany do innych materiałów, należy skontaktować się z najbliższym sprzedawcą w celu uzyskania dodatkowych informacji.
- ➢ Automatyczny wspornik do montażu ściennego nie będzie działał, gdy funkcja Anynet<sup>+</sup> jest włączona.
- ➢ Model 42-calowy nie jest zgodny ze starszym modelem wspornika do montażu ściennego (WMN5090A).

### **Montaż podstawy (w zależności od modelu)**

Za pomocą 4 wkrętów przymocuj dokładnie monitor do podstawy.

(Wygląd zewnętrzny telewizora może się różnić od przedstawionego na ilustracji).

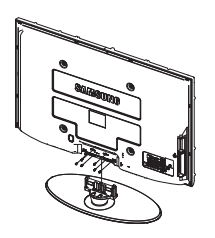

#### **Ostrzeżenie**

Podstawę należy dokładnie przymocować do telewizora przed jego przenoszeniem, ponieważ może ona wysunąć się i spowodować poważne obrażenia.

➢ Telewizor powinny przenosić dwie osoby lub więcej. Nie wolno go kłaść na podłodze, gdyż grozi to uszkodzeniem ekranu. Telewizor należy zawsze przechowywać w pozycji pionowej.

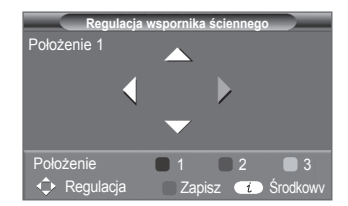

W przypadku instalowania telewizora na ścianie zamknij pokrywę (1) w miejscu podłączenia podstawy przy użyciu dwóch wkrętów.

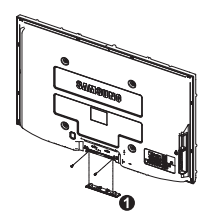
## **Rozwiązywanie problemów**

**Przed skontaktowaniem się z serwisem firmy Samsung należy samodzielnie wykonać proste czynności** 

### kontrolne.<br>Jeżeli mimo zastosowania się o poniższych instrukcji problemu nie daje się rozwiązać, należy zapisać numer modelu i numer seryjny telewizora oraz zwrócić się do sprzedawcy.

#### **Brak dźwięku lub obrazu**

- $\leftrightarrow$  Sprawdź, czy przewód sieciowy jest włożony do ściennego gniazda sieci elektrycznej.<br>Chrowelż czy został pociśniety przyciek skływoznik włocznik zosilania) na popolu n
- Sprawdź, czy został naciśniety przycisk (b) (włącznik/wyłącznik zasilania) na panelu przednim lub naciśnij
- przycisk **POWER** na pilocie.<br>
Sprawdź, czy kontrast i jasność ekranu są dobrze ustawione.
- Sprawdź głośność.
- Sprawdź, czy funkcja Głośnik TV jest Wył.

#### **Obraz jest dobry, ale nie ma dźwięku**

- Sprawdź głośność.
- Sprawdź, czy nie został naciśnięty przycisk **MUTE** na pilocie.

#### **Brak obrazu lub obraz jest czarno-biały**

- Sprawdź ustawienia kolorów.
- Sprawdź, czy został ustawiony prawidłowy system nadawania.

#### **Zakłócenia dźwięku i obrazu**

- Spróbuj ustalić, które urządzenie elektryczne zakłóca pracę telewizora i odsuń je na większą odległość.
- Przyłącz telewizor do innego gniazda sieci elektrycznej.

#### **Obraz nieostry lub z zakłóceniami, dźwięk zniekształcony**

 Sprawdź kierunek, ustawienie i połączenie anteny RTV. Są to zakłócenia typowe dla anten pokojowych.

#### **Nieprawidłowe działanie pilota**

- Wymień baterie w pilocie.
- Wyczyść górny brzeg pilota (okienko nadawania).
- ◆ Sprawdź, czy baterie zostały włożone prawidłowo: plus do plusa, minus do minusa.<br>◆ Sprawdź, czy baterie nie są zużyte
- Sprawdź, czy baterie nie są zużyte.

#### **Ekran jest czarny, a wskaźnik zasilania świeci światłem ciągłym**

- Sprawdź połączenia komputera: kabel zasilania i kabel sygnału wideo.
- Telewizor używa wewnętrznego systemu zarządzania energią.
- Porusz mysz komputera lub naciśnij dowolny klawisz na klawiaturze.
- Sprawdź połączenia urządzeń (przystawki, odtwarzacza DVD itp.): kabel zasilający i kabel sygnału wideo.
- Telewizor używa wewnętrznego systemu zarządzania energią.
- Naciśnij przycisk Source na telewizorze lub pilocie.
- Wyłącz i ponownie włącz telewizor.

#### **W rogu ekranu został wyświetlony uszkodzony obraz.**

W przypadku wybrania funkcji **Bez overscanu** w niektórych urządzeniach zewnętrznych może nastąpić<br>wyświetlenie się uszkodzonego obrazu w rogu ekranu. Efekt ten powstaje pod wpływem działania urządzenia zewnętrznego, a nie telewizora.

#### Wyświetlony zostaje komunikat "Przywracanie wszystkich ustawień do wartości domyślnych".

 Komunikat taki pojawia się, kiedy przycisk **EXIT** zostanie naciśnięty i przytrzymany. Przywracane są ustawienia domyślne urządzenia.

### **Dane techniczne**

**Opis i cechy charakterystyczne zawarte w tej instrukcji służą jedynie do celów informacyjnych i mogą ulec zmianie bez uprzedzenia.**

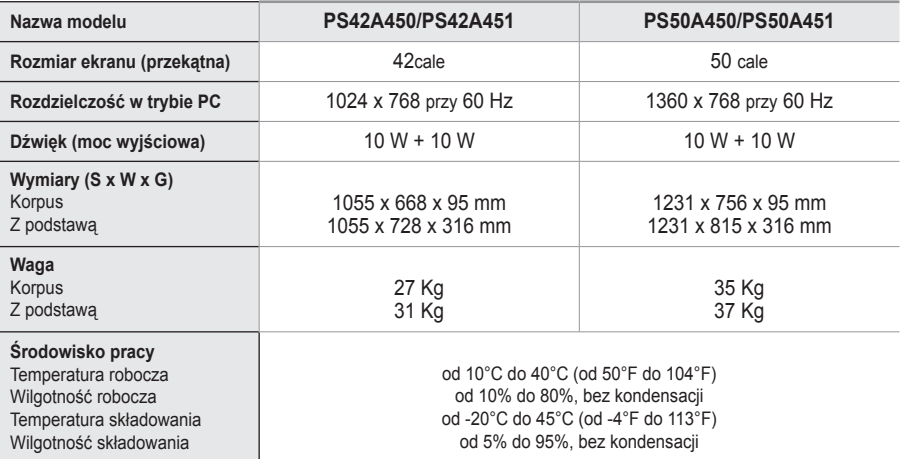

➢ Niniejsze urządzenie jest urządzeniem cyfrowym klasy B.

Dane techniczne mogą ulec zmianie bez powiadomienia.

 Informacje na temat zasilania i zużycia energii można znaleźć na tabliczce znamionowej urządzenia.

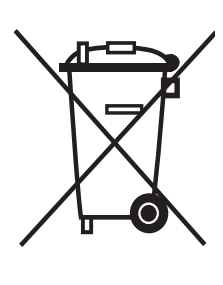

### **Prawidłowe usuwanie produktu**

(zużyty sprzęt elektryczny i elektroniczny)

Oznaczenie umieszczone na produkcie lub w odnoszących się do niego tekstach wskazuje, że produktu po upływie okresu użytkowania nie należy usuwać z innymi odpadami pochodzącymi z gospodarstw domowych. Aby uniknąć szkodliwego wpływu na środowisko naturalne i zdrowie ludzi wskutek niekontrolowanego usuwania odpadów, prosimy o oddzielenie produktu od innego typu odpadów oraz odpowiedzialny recykling w celu promowania ponownego użycia zasobów materialnych jako stałej praktyki.

W celu uzyskania informacji na temat miejsca i sposobu bezpiecznego dla środowiska recyklingu tego produktu użytkownicy w gospodarstwach domowych powinni skontaktować się z punktem sprzedaży detalicznej, w którym dokonali zakupu produktu, lub z organem władz lokalnych.

Użytkownicy w firmach powinni skontaktować się ze swoim dostawcą i sprawdzić warunki umowy zakupu. Produktu nie należy usuwać razem z innymi odpadami komercyjnymi.

## **Pokyny pro uživatele**

#### **Retence obrazu na obrazovce**

Neponechejte na plazmové obrazovce statický obraz (například u videohry nebo při propojení počítače s tímto televizorem PDP) po dobu delší než 2 hodiny, protože může dojít k retenci obrazu. .<br>Tato retence obrazu se rovněž označuje jako "vypálení obrazovky". Abyste se takové retenci obrazu vyhnuli, snižte při zobrazování statických obrazů jas a kontrast obrazovky.

#### **Výška**

Obrazovka PDP může normálně fungovat pouze v nadmořské výšce do 2000 metrů nad mořem. V nadmořské výšce nad 2000 metrů nad mořem nemusí fungovat správně, proto ji na takových místech neinstalujte ani nepoužívejte.

#### **Zahřívání horní části plazmového televizoru**

Horní část výrobku se může při dlouhodobém používání zahřát, protože z panelu je přes ventilační otvor v horní části výrobku vyzařováno teplo. Tento jev je normální a neznamená žádný problém ani poruchu výrobku. Je ovšem třeba zabránit, aby se horní části výrobku dotýkaly děti.

#### **Z výrobku se ozývá praskavý zvuk.**

Praskání se může vyskytnout v případě, že se výrobek smrští nebo roztáhne z důvodu změn podmínek okolního prostředí, jako jsou teplota nebo vlhkost. Tento jev je normální a nejedná se o závadu přístroje.

#### **Vadné obrazové body**

Televizor PDP je vybaven panelem složeným z 1 230 000 (SD-hladina) na 3 150 000(HD-hladina) obrazových bodů, jejichž výroba vyžaduje použití sofistikované technologie. Na obrazovce však může být málo světlých nebo tmavých pixelů. Tyto pixely nebudou mít žádný dopad na výkon produktu.

- **Vyvarujte se použití televizoru při teplotách nižších než 5 °C (41°F).**
- **Příliš dlouho zobrazovaný statický obraz může způsobit trvalé poškození plazmového televizoru.**

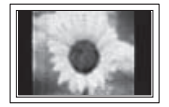

Dlouhodobé sledování plazmové televize ve formátu 4:3 může zanechat v levé, pravé a střední části obrazovky stopy okrajů, způsobené rozdílem ve vyzařování světla na obrazovce. Přehrávání DVD nebo herní konzola mohou na obrazovce způsobit podobný jev. Na poškození způsobená výše uvedeným jevem se nevztahuje záruka.

#### **Paobraz na obrazovce**

Zobrazování statických obrazů z videoher a počítače po delší dobu může způsobit vznik částečných paobrazů. Abyste tomuto jevu zabránili, snižte při zobrazování statických obrazů jas a kontrast.

#### **Záruka**

- Záruka se nevztahuje na jakékoli poškození způsobené retencí obrazu.
- Záruka se nevztahuje na vypálení obrazu.

#### **◆** Instalace

Při instalaci televizoru na místo s vysokou prašností, vysokými nebo nízkými teplotami, vysokou vlhkostí, chemickými látkami nebo na místa, kde bude trvale v provozu, jako například na letištích, nádražích apod., kontaktujte servisní středisko. Pokud tak neučiníte, může dojít k vážnému poškození přístroje.

#### **Kontaktujte SAMSUNG WORLDWIDE (Samsung po celém světě)**

Pokud máte dotazy nebo připomínky týkající se výrobků Samsung, kontaktujte středisko péče o zákazníky společnosti SAMSUNG. (Více informací naleznete na zadní obálce.)

### **Obsah**

### **Všeobecné informace**

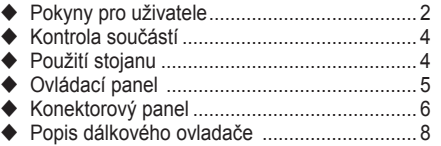

### **Provoz**

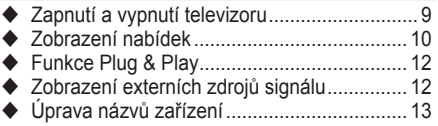

### **Ovládání kanálů**

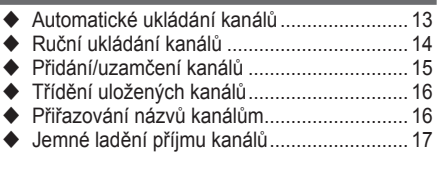

### **Ovládání obrazu**

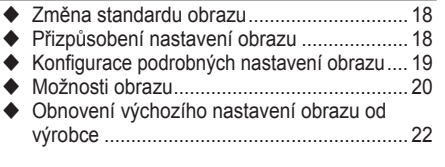

### **Nastavení zvuku**

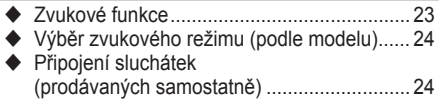

### **Popis funkcí**

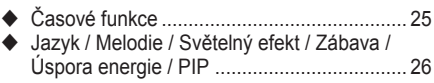

### **Počítačový monitor**

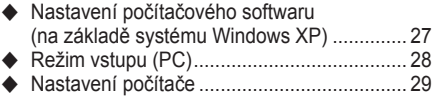

### **O zařízení Anynet+**

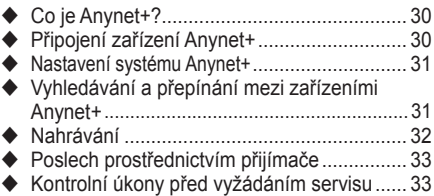

### **Dodatek**

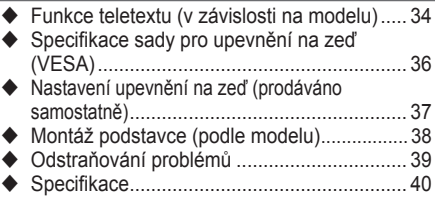

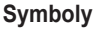

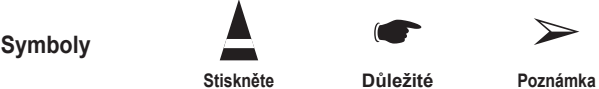

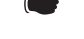

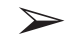

**Česky -** 

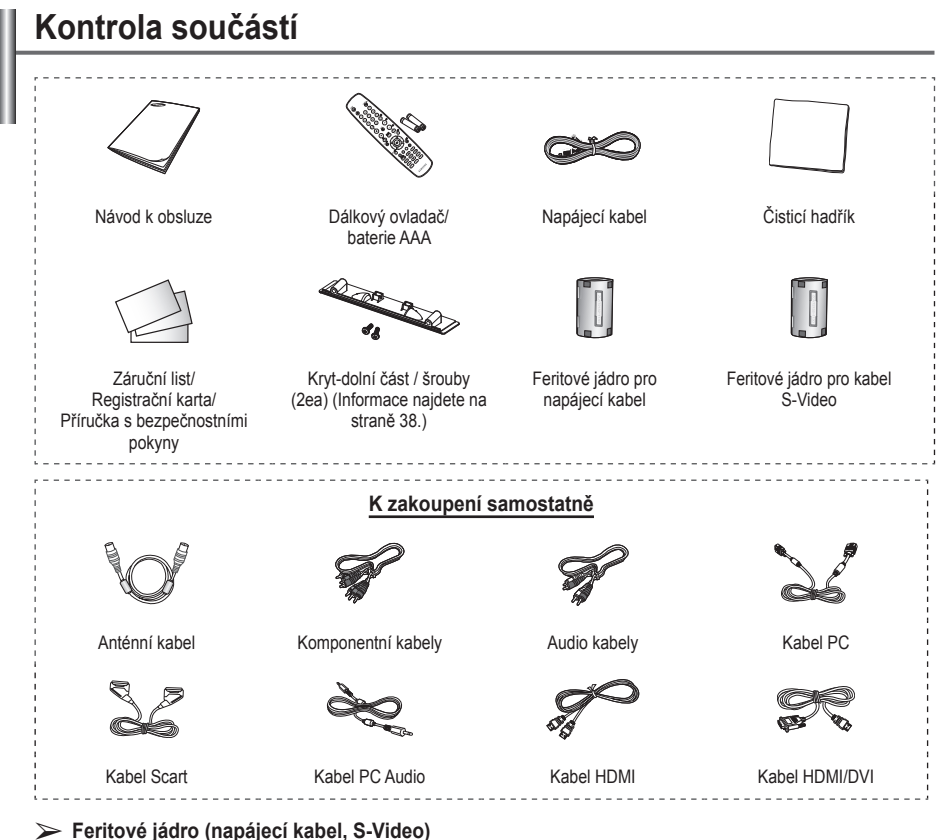

Feritová jádra slouží k ochraně kabelů proti rušení. Při připojování kabelu otevřete feritové jádro a připněte ho ke kabelu blízko zásuvky.

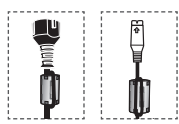

### **Použití stojanu**

- Plazmový televizor by měly přenášet nejméně dvě osoby. Plazmový televizor nikdy nepokládejte na podlahu kvůli možnému poškození obrazovky. Televizor musí vždy stát.
	- Plazmový televizor je možné otáčet o 20 stupňů doprava a doleva.

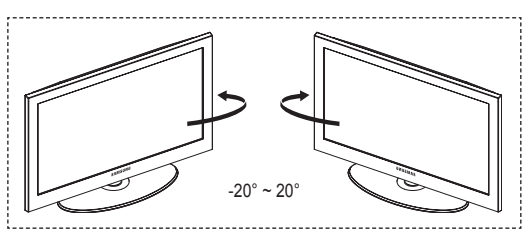

# **Ovládací panel**

#### **Přední (nebo boční) panel**

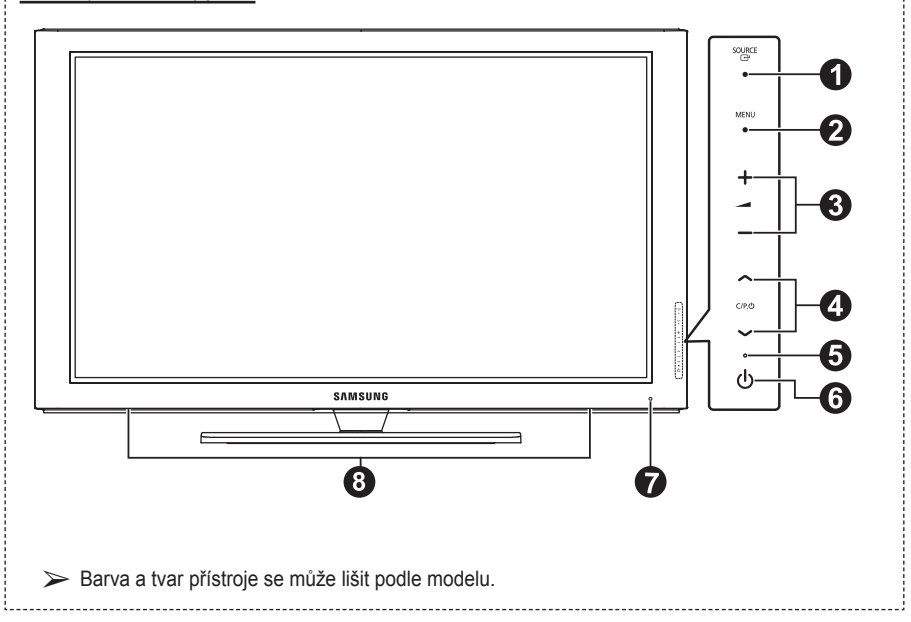

#### **1 B** SOURCE

Slouží k zobrazení nabídky všech dostupných vstupních zdrojů (**TV**, **Ext.1**, **Ext.2**, **AV**, **S-Video**, **Komponent**,**PC**, **HDMI1**, **HDMI2, HDMI3**).

➢ Toto tlačítko používejte v nabídce na obrazovce stejným způsobem, jako tlačítko **ENTER** na dálkovém ovladači.

#### **2** MENU

Stisknutím zobrazíte na obrazovce nabídku s funkcemi televizoru.

#### $\bullet$  - $\blacktriangleright$

Stisknutím zvýšíte nebo snížíte hlasitost. V nabídce na obrazovce fungují tlačítka **– +** stejně jako tlačítka ◄ a ► na dálkovém ovladači.

#### $\bullet \land$  C/P. $\bullet \lor$

Stisknutím můžete přepínat kanály. V nabídce na obrazovce fungují tlačítka **∧ C/P.U** stejně jako tlačítka ▲ a ▼ na dálkovém ovladači.

- 5 **Indikátor napájení** Zabliká a zhasne při zapnutí a rozsvítí se při pohotovostním režimu.
- 6 **Tlačítko (Power)** Stisknutím vypnete nebo zapnete televizor.
- 7 **Čidlo dálkového ovládání** Zaměřte dálkový ovladač na tento bod na televizoru.
- 8 **Reproduktor**

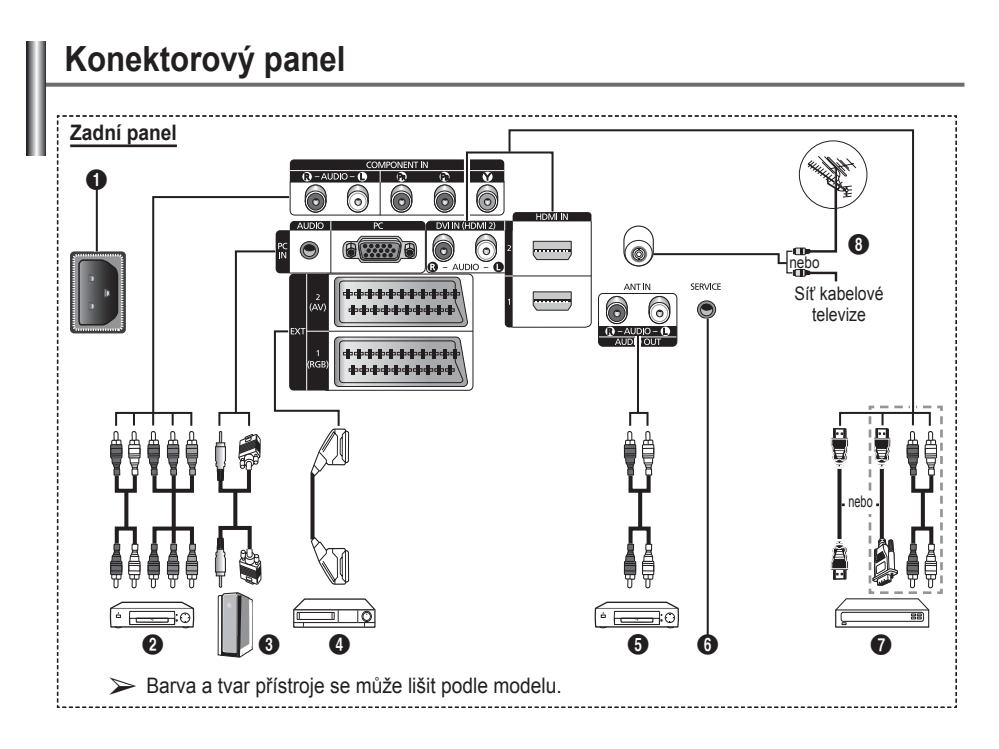

- Při každém připojování audio nebo video systému k televizoru musí být všechny komponenty vypnuté.
	- Při připojení externího zařízení dbejte na to, aby byla zdířka stejné barvy jako kabel.

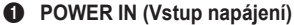

Slouží k připojení dodaného napájecího kabelu.

#### **2 COMPONENT IN**

Vstupy pro audio (AUDIO L/R) a video (Y/PB/ PR) pro komponentní signál.

#### 3 **PC IN / AUDIO**

Slouží pro připojení k výstupnímu konektoru video a audio v počítači.

#### 4 **EXT 1, EXT 2**

Vstupy a výstupy pro externí zařízení, jako je videorekordér, zařízení DVD, zařízení pro videohry nebo diskové videopřehrávače.

#### **Specifikace vstupu/výstupu**

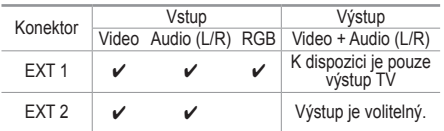

5 **Připojení externích audio zařízení** Slouží k připojení audio signálu RCA z televizoru k externímu zdroji, jako audio příslušenství.

### **6 SERVICE**

- − Konektor pro servisní operace.
- − Slouží pro připojení sériového konektoru mezi elektronicky ovládaný držák pro upevnění na zeď a televizor, pokud chcete nastavovat úhel sledování televizoru pomocí dálkového ovladače.

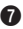

#### $\odot$  **HDMI IN(DVI IN)**

- − Pro připojení HDMI k HDMI není nutné žádné dodatečné připojení zvuku.
- − Pokud použijete propojení pomocí kabelu HDMI/DVI, musíte použít konektor HDMI IN 2.
- $\triangleright$  Co je HDMI?
	- − Rozhraní HDMI (High Definition Multimedia Interface) umožňuje přenos digitálního obrazu vysoké kvality a více kanálů digitálního zvuku.
	- − Přípojka HDMI/DVI podporuje připojení DVI k rozšířenému zařízení pomocí příslušného kabelu (není součástí balení). Rozdíl mezi HDMI a DVI je v tom, že zařízení HDMI je menší a je vybaveno kódovací funkcí HDCP (High Bandwidth Digital Copy Protection) a podporuje vícekanálový digitální zvuk.

#### **DVI IN (HDMI 2) AUDIO R/L**

Výstupy audio DVI pro externí zařízení.

#### 8 **ANT IN**

75Ω koaxiální konektor pro anténu/kabelovou síť.

#### **Podporované režimy pro připojení HDMI/DVI a Komponent**

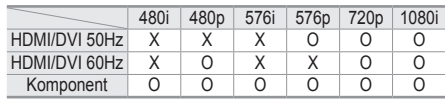

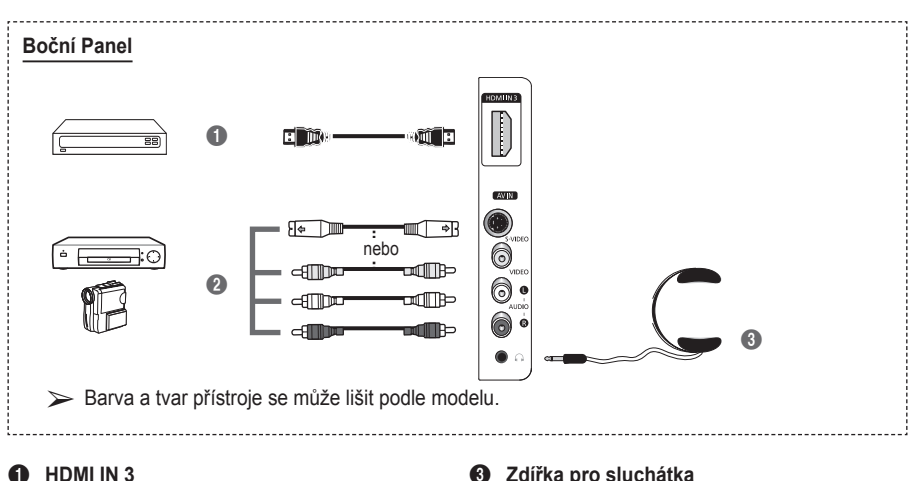

Slouží k připojení ke konektoru HDMI zařízení s výstupem ve formátu HDMI.

2 **S-VIDEO nebo VIDEO / AUDIO L/R** Vstupy video (S-Video nebo Video) a audio pro externí zařízení, jako je například videokamera nebo videorekordér.

Pokud si přejete sledovat televizní program a nerušit přitom další osoby v místnosti, můžete k televizoru připojit sluchátka.

➢ Delší používání sluchátek s vysokou úrovní hlasitosti může poškodit sluch.

### **Popis dálkového ovladače**

- **1** Tlačítko POWER (zapíná a vypíná televizor)
- **2** Slouží k přímému výběru režimu televizoru
- $\bullet$  Číselná tlačítka pro přímý přístup ke kanálům
- 4 Přepínání mezi jednocifernými a dvojcifernými kanály
- **6** Přechodné ztlumení zvuku
- **6** A Zvýšení hlasitosti Snížení hlasitosti
- **7** Tlačítko ovládání kanálů (viz stránka 15)
- **8** Slouží k rychlému výběru často používaných funkcí.
- 9 Ovládání kurzoru v nabídce
- 0 Zobrazení informací o aktuálním vysílání
- $\bullet$  Stisknutím vyberete volitelné režimy obrazu a zvuku pro sport, filmy a hry.
- $\bullet$  Funkce pro videorekordér/ přehrávač DVD (zpět, stop, přehrát/pozastavit, rychle vpřed)
- **+** Výběr dostupného zdroje
- $\bullet$  Předchozí kanál
- $\circledR$   $\odot$  Další kanál Předchozí kanál
- $\circledR$  Zobrazení hlavní nabídky na obrazovce
- **<sup>1</sup>** Tlačítko režimu TruSurround XT
- ) Slouží k návratu do předchozí nabídky
- **41** Opuštění nabídky na obrazovce
- **2** Výběr velikosti obrazu

**<sup>2</sup>** Použijte toto při připojování zařízení SAMSUNG DMA (Digitální adaptér médií) prostřednictvím rozhraní HDMI a přepnutí do režimu DMA. (Tlačítko DMA je volitelné.)

> Další informace o obsluze naleznete v uživatelské příručce k zařízení DMA. Toto tlačítko je k dispozici, pokud je možnost "Anynet+ (HDMI-CEC)" nastavená na hodnotu "Zapnuto" (viz str. 31).

**<sup>2</sup>** Přímá volba režimu HDMI

**e Výběr obrazového efektu** (viz stránka 18)

#### **Funkce teletextu**

(Viz stránka 34.)

- **2** Vypnutí zobrazení teletextu (v závislosti na modelu)
- **<sup>7</sup>** Uložení teletextu
- **8** Velikost teletextu
- **<sup>1</sup>** Zobrazení skrytého textu teletextu
- **1** Výběr tématu v systému Fastext
- @ Zobrazení teletextu/ zobrazení teletextu i vysílaného obrazu
- **6** Výběr režimu teletextu (Seznam/FLOF)
- **1** Podstránka teletextu
- $\mathbf{\Phi} \mathsf{P} \odot$ : Další stránka teletextu P ⊙ : Předchozí stránka teletextu
- **6** Index teletextu
- <sup>4</sup> Přidržení stránky teletextu
- **4** Vypnutí teletextu

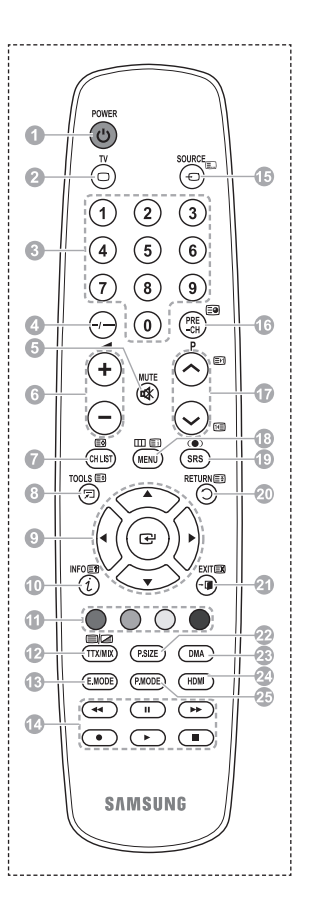

Pokračování...

#### **Vložení baterií do dálkového ovládání**

- **1** Zvedněte kryt na zadní straně dálkového ovladače, jak je znázorněno na obrázku.
- **2** Vložte dvě baterie velikosti AAA.
	- ➢ Ujistěte se, že póly **<sup>+</sup>** <sup>a</sup> **–** baterií jsou instalovány podle schématu uvnitř přihrádky.
		- Nekombinujte různé typy baterií, například alkalické a manganové.
- **3** Zavřete kryt, jak je znázorněno na obrázku.

 $\triangleright$  Pokud nebudete dálkové ovládání dlouhou dobu používat. baterie vyjměte a uložte je na chladném a suchém místě. Dálkový ovladač lze používat ze vzdálenosti až 7 metrů od

televizoru. (Za předpokladu obvyklého využití televizoru vydrží baterie přibližně jeden rok.)

- $\triangleright$  Pokud dálkové ovládání nefunguje! Zkontrolujte následující:
	- 1. Je televizor zapnut?
	- 2. Nedošlo u baterií k záměně kladných a záporných pólů?
	- 3. Nedošlo k vyčerpání baterií?
	- 4. Nedošlo k přerušení napájení nebo není odpojen napájecí kabel?
	- 5. Není v blízkosti speciální zářivkové světlo nebo neonová reklama?

### **Zapnutí a vypnutí televizoru**

#### **Napájecí šňůra je připojená k zadní straně televizoru.**

- **1** Zapojte napájecí šňůru do příslušné zásuvky.
	- $\triangleright$  Napětí sítě je uvedeno na zadní straně televizoru a frekvence je 50 nebo 60 Hz.
- **2** Televizor zapnete stisknutím tlačítka  $\bigcirc$  (Napájení) (zapnuto/vypnuto) na přední straně televizoru nebo stisknutím tlačítka **POWER** na dálkovém ovladači. Automaticky se zvolí naposledy sledovaný program. Pokud jste dosud žádné kanály neuložili, neobjeví se jasný obraz. Vyhledejte kapitolu Automatické ukládání kanálů na straně 13 nebo Ruční ukládání kanálů na straně 14.
	- ➢ Při prvním zapnutí televizoru automaticky proběhne několik základních zákaznických nastavení. Viz část Funkce Plug & Play na straně 10.
- **3** Televizor vypnete stisknutím tlačítka ① (Napájení) (zapnuto/vypnuto) na přední straně televizoru nebo stisknutím tlačítka **POWER** na dálkovém ovladači.
- **4** Televizor zapnete stisknutím tlačítka (Napájení) (zapnuto/vypnuto) na přední straně televizoru nebo stisknutím tlačítka **POWER** nebo číselných tlačítek na dálkovém ovladači.

### **Zobrazení nabídek**

- **1** Stiskněte tlačítko **MENU**. Na obrazovce se zobrazí hlavní nabídka. Vlevo je pět ikon: **Obraz**, **Zvuk**, **Kanál**, **Nastavení** a **Vstup**.
- **2** Stisknutím tlačítka ▲ nebo ▼ vyberte jednu z ikon. Stisknutím tlačítka **ENTER** vstupte do dílčí nabídky ikony.
- **3** Stisknutím tlačítka ▲ nebo ▼ procházejte položky v nabídce. Stisknutím tlačítka **ENTER** položky nabídky použijte.
- **4** Stisknutím tlačítka ▲/▼/◄/► změníte vybrané položky. Stisknutím tlačítka **RETURN** se vrátíte do předchozí nabídky.
- **5** Stisknutím tlačítka **EXIT** práci v nabídce ukončíte.

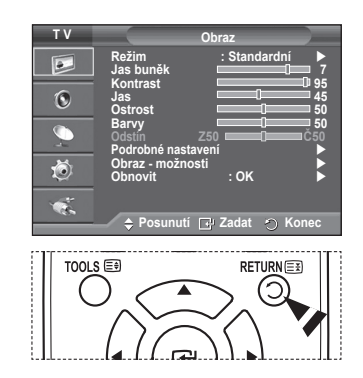

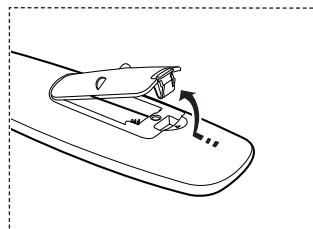

#### **Při prvním zapnutí televizoru automaticky proběhne postupně několik základních zákaznických nastavení. K dispozici jsou následující nastavení.**

- ☛ Pokud pro televizor nechtěně vyberete nesprávnou zemi, mohou se znaky na obrazovce zobrazovat chybně.
- **1** Pokud se televizor nachází v pohotovostním režimu, stiskněte tlačítko **POWER** na dálkovém ovladači. Zobrazí se zpráva **Spustit Plug & Play**. Stiskněte tlačítko **ENTER**.
- **2** Po několika sekundách se automaticky zobrazí nabídka **Jazyk**.
- **3** Požadovaný jazyk vyberte stisknutím tlačítka ▲ nebo ▼. Stiskněte tlačítko **ENTER**. Zobrazí se zpráva **Při instalaci**  tohoto televizoru doma zvolte režim "Domácnost".
- **4** Stisknutím tlačítka ◄ nebo ► vyberte možnost **Prodejna** nebo **Domácnost** a stiskněte tlačítko **ENTER**. Zobrazí se zpráva vyzývající ke kontrole stavu připojení antény.
	- ➢ Výchozí volbou je **Domácnost**.
	- $\triangleright$  Pro nejlepší obraz v domácím prostředí doporučujeme nastavení televizoru na režim **Domácnost**.
	- ➢ Režim **Prodejna** je určen pro použití v provozovně maloobchodního prodejce.
	- ➢ Pokud je přístroj neúmyslně nastaven na režim Obchod a chcete-li obnovit režim **Domácnost** (Standardní), stiskněte tlačítko Volume a poté po dobu pěti sekund podržte tlačítko **MENU** na panelu televizoru.
- **5** Ujistěte se, že je k televizoru připojena anténa. Stiskněte tlačítko **ENTER**. Zobrazí se nabídka **Země**.
- **6** Pomocí tlačítka ▲ nebo ▼ vyberte příslušnou zemi nebo oblast. Stiskněte tlačítko **ENTER**. Zobrazí se nabídka k výběru kanálů.

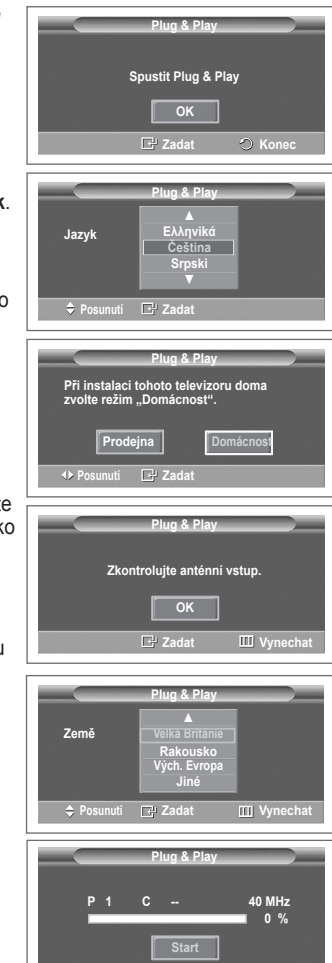

Pokračování...

**Zadat III** Vynech

- **7** Ukládání kanálů spustíte stisknutím tlačítka **ENTER**. Vyhledávání se ukončí automaticky. Televizor začne do paměti ukládat všechny dostupné kanály. Stisknutím tlačítka **ENTER** nastavíte hodiny.
- **8** Stisknutím tlačítka ◄/►**/ENTER** vyberte **Měsíc**, **Datum** , **Rok**, **Hod.** nebo **minuty**. Nastavte jejich hodnoty pomocí tlačítka ▲ nebo ▼.
	- ➢ **Měsíc**, **Datum** , **Rok**, **Hod.** <sup>a</sup> **minuty** je možné zadat přímo stisknutím číselných tlačítek na dálkovém ovladači.
- **9** Potvrzení nastavení proveďte stiskem tlačítka **ENTER**. Zobrazí se zpráva **Dobrou zábavu**. Po dokončení stiskněte tlačítko **ENTER**.
	- ➢ I v případě, že tlačítko **ENTER** nestisknete, zpráva po několika sekundách automaticky zmizí.

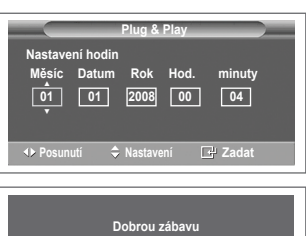

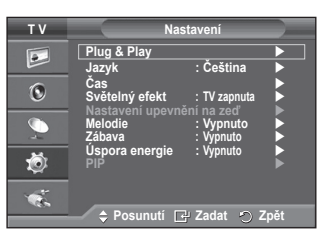

**OK**

#### **Chcete-li tuto funkci resetovat…**

- **1** Stiskněte tlačítko **MENU**. Zobrazí se nabídka.
- **2** Stisknutím tlačítka ▲ nebo ▼ vyberte položku **Nastavení** a potom stiskněte tlačítko **ENTER**.
- **3** Dalším stisknutím tlačítka **ENTER** vyberte možnost **Plug & Play**. Zobrazí se zpráva **Spustit Plug & Play**.

# **Použití tlačítka TOOLS**

**Tlačítko TOOLS slouží k rychlému a snadnému výběru často používaných funkcí. Nabídka Nástroje se mění v závislosti na tom, jaký externí vstupní režim je zobrazen.**

- **1** Stiskněte tlačítko **TOOLS**. Zobrazí se nabídka **Nástroje**.
- **2** Stisknutím tlačítka ▲ nebo ▼ vyberte nabídku a pak stiskněte tlačítko **ENTER**.
- **3** Stisknutím tlačítek ▲/▼/◄/►/**ENTER** můžete zobrazit, změnit nebo použít vybrané položky. Podrobný popis jednotlivých funkcí najdete na odpovídajících stránkách.
	- Možnost Anynet+ (HDMI-CEC) viz stránka 30
	- Režim obrazu viz stránka 18
	- Zvukový režim viz stránka 23
	- Časovač spánek (Sleep Timer) viz stránka 25
	- Funkce SRS TS XT viz stránka 23
	- Úspora energie viz stránka 27
	- Režim Dual I-II viz stránka 24

## **Zobrazení externích zdrojů signálu**

**Můžete přepínat mezi signálem z připojených zařízení, jako například videorekordéru, přehrávače DVD či set-top boxu, a signálem z televizního zdroje (běžné nebo kabelové vysílání).**

- **1** Stiskněte tlačítko **MENU**. Zobrazí se nabídka.
- **2** Stisknutím tlačítka ▲ nebo ▼ vyberte možnost **Vstup** a potom stiskněte tlačítko **ENTER**.
- **3** Dalším stisknutím tlačítka **ENTER** vyberte možnost **Seznam zdrojů**.
- **4** Pomocí tlačítka ▲ nebo ▼ vyberte možnost zdroj signálu a poté stiskněte tlačítko **ENTER**.

Dostupné zdroje signálu: **TV**, **Ext.1**, **Ext.2**, **AV**, **S-Video**, **Komponent**,**PC**, **HDMI1**, **HDMI2**

- ➢ Můžete zvolit pouze externí zařízení připojená k televizoru.
- ➢ Tyto volby můžete snadno vybrat po stisknutí tlačítka **SOURCE** na dálkovém ovladači.
- ➢ Chcete-li znovu sledovat televizní program, stiskněte tlačítko **TV** a vyberte požadované číslo kanálu.
- ➢ Můžete sledovat také režim HDMI stisknutím tlačítka **HDMI** na dálkovém ovladači.

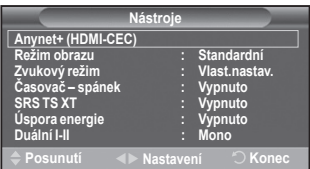

**T V Vstup Seznam zdrojů : TV**  $\vert \bullet \vert$ **Upravit náze Anynet+ (HDMI-CEC)**  $\overline{6}$  $\overline{\mathbb{C}}$ 荷  $\bullet$ **Posunutí Zadat Zpět T V Seznam zdrojů TV**  $\overline{\bullet}$ **Ext.1 : −−−− Ext.2 : −−−−**  $\overline{6}$  $\overline{\mathbb{C}}$ 荷  $\ddot{\bullet}$ **Posunutí Zadat Zpět** SOURCE **TV** Ō £

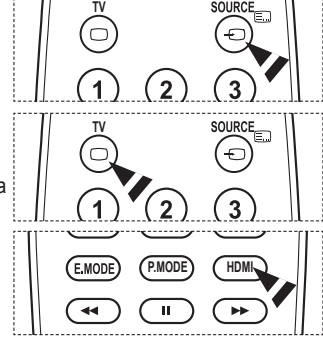

**Česky - 12**

# **Úprava názvů zařízení**

#### **K externímu zdroji můžete přiřadit název.**

- **1** Stiskněte tlačítko **MENU**. Zobrazí se nabídka.
- **2** Stisknutím tlačítka ▲ nebo ▼ vyberte možnost **Vstup** a potom stiskněte tlačítko **ENTER**.
- **3** Pomocí tlačítka ▲ nebo ▼ vyberte možnost **Upravit název** a poté stiskněte tlačítko **ENTER**.
- **4** Pomocí tlačítka ▲ nebo ▼ vyberte externí zdroj, který chcete upravit, a poté stiskněte tlačítko **ENTER**.
- **5** Stisknutím tlačítka ▲ nebo ▼ vyberte požadované zařízení a potom stiskněte tlačítko **ENTER**. Dostupné názvy zařízení: **Video, DVD, Kabel. receiver, Sat. receiver, PVR STB, AV receiver, Hra, Videokamera, PC, TV, IPTV, Blu-Ray, HD DVD, DMA.**
- **6** Stisknutím tlačítka **EXIT** tento režim ukončete.

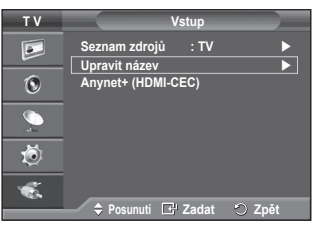

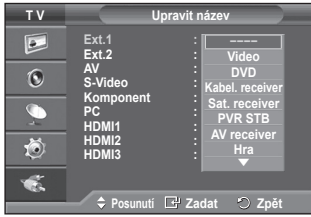

# **Automatické ukládání kanálů**

**Můžete procházet dostupné kmitočtové rozsahy (dostupnost závisí na dané zemi).**

**Automaticky přidělená čísla programů nemusejí odpovídat skutečným nebo požadovaným číslům. Čísla však lze seřadit ručně a lze smazat všechny kanály, které nechcete sledovat.**

- **1** Stiskněte tlačítko **MENU**. Zobrazí se nabídka.
- **2** Pomocí tlačítka ▲ nebo ▼ vyberte možnost **Kanál** a poté stiskněte tlačítko **ENTER**.
- **3** Stiskněte znovu tlačítko **ENTER**. Objeví se seznam dostupných zemí.
- **4** Stisknutím tlačítka ▲ nebo ▼ vyberte zemi a potom stiskněte tlačítko **ENTER**.
- **5** Stisknutím tlačítka ▲ nebo ▼ vyberte **Automatické ukládání** a potom stiskněte tlačítko **ENTER**.
- **6** Dalším stisknutím tlačítka **ENTER** spusťte vyhledávání. Vyhledávání skončí automaticky.
	- ➢ Chcete-li vyhledávání zastavit ještě před dokončením, stiskněte tlačítko **MENU** nebo **ENTER**.

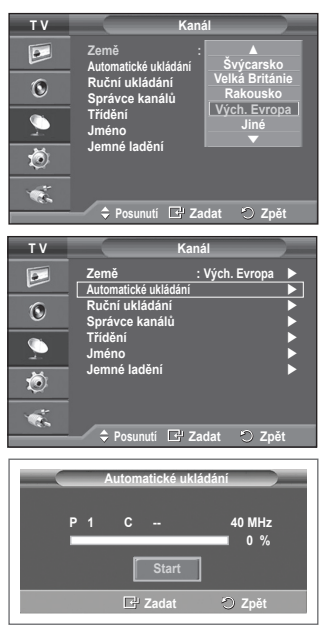

# **Ruční ukládání kanálů**

#### **Televizní kanály, včetně kanálů přijímaných přes kabelovou síť, můžete uložit sami.**

- **Při ručním ukládání kanálů můžete určit:**
- ◆ zda uložit či neuložit každý jednotlivý nalezený kanál,
- ◆ číslo programu u každého uloženého kanálu, který chcete označit.
- **1** Stiskněte tlačítko **MENU**. Zobrazí se nabídka.
- **2** Pomocí tlačítka ▲ nebo ▼ vyberte možnost **Kanál** a poté stiskněte tlačítko **ENTER**.
- **3** Pomocí tlačítka ▲ nebo ▼ vyberte možnost **Ruční ukládání** a poté stiskněte tlačítko **ENTER**.
- **4** Požadovanou možnost vyberte stisknutím tlačítka ▲ nebo ▼ a poté stiskněte tlačítko **ENTER**.
- **5** Jakmile budete s nastavením spokojeni, stiskněte tlačítko **ENTER**.
- **6** Stisknutím tlačítka **EXIT** tento režim ukončete.
- **◆ Program** (Číslo programu, které má být kanálu přiřazeno) − Opakujte stisknutí tlačítka ▲ nebo ▼, dokud nenajdete správné číslo.

➢ Číslo kanálu lze rovněž zadat přímo pomocí číselných tlačítek (0~9) na dálkovém ovladači.

- **Systém barev** : **Automatický/PAL/SECAM/NTSC4.43** − Stisknutím tlačítka ▲ nebo▼ vyberte požadovaný barevný standard.
- **Zvuk**: **BG/DK/I/L**
	- − Stisknutím tlačítka ▲ nebo▼ vyberte požadovaný zvukový standard.
- **Kanál** (Pokud znáte číslo kanálu, který má být uložen)
	- − Stisknutím tlačítka ▲ nebo ▼ vyberte položku **C** (kanál s anténním příjmem) nebo **S** (kanál s kabelovým příjmem).
	- − Stisknutím tlačítka ► a následným stisknutím tlačítka ▲ nebo ▼ vyberte požadované číslo.
		- ➢ Číslo kanálu lze rovněž zadat přímo pomocí číselných tlačítek (0~9) na dálkovém ovladači.
		- ➢ Pokud není slyšet žádný zvuk nebo je zvuk neobvyklý, znovu vyberte požadovaný zvukový standard.
- **Vyhledávání** (Pokud neznáte čísla kanálů)
	- − Stisknutím tlačítka ▲ nebo ▼ spusťte vyhledávání.
	- − Tuner prochází kmitočtový rozsah, dokud se na obrazovce neobjeví první nebo vámi vybraný kanál.
- **Uložit** (Pokud ukládáte kanál a přiřazené číslo programu)
	- − Nastavte hodnotu **OK** stisknutím tlačítka **ENTER**.

#### ☛ **Režim kanálu**

- **P** (Režim Program): Po naladění byla stanicím, které vysílají ve vaší oblasti, přiřazena čísla pozic od P00 do P99. V tomto režimu lze kanál vybrat zadáním čísla pozice.
- **C**(Režim Kanál s anténním příjmem) V tomto režimu lze kanál zvolit zadáním čísla přiřazeného každé stanici vysílající terestricky.
- ◆ S (Režim Kanál s kabelovým příjmem): V tomto režimu lze kanál vybrat zadáním čísla přiřazeného stanici přijímané přes kabel.

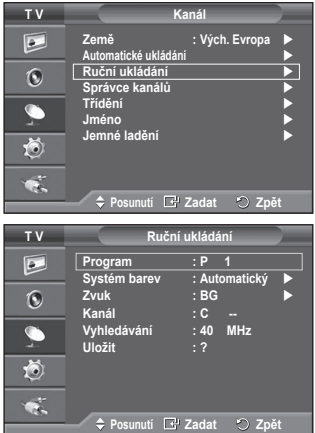

# **Přidání/uzamčení kanálů**

#### **Pomocí Správce kanálů můžete snadno uzamykat nebo přidávat kanály.**

- **1** Stiskněte tlačítko **MENU**. Zobrazí se nabídka.
- **2** Pomocí tlačítka ▲ nebo ▼ vyberte možnost **Kanál** a poté stiskněte tlačítko **ENTER**.
- **3** Pomocí tlačítka ▲ nebo ▼ vyberte možnost **Správce kanálů** a poté stiskněte tlačítko **ENTER**.

### **Přidání kanálů**

Kanály je možné přidávat pomocí seznamu kanálů.

- **4** Vyberte možnost **Seznam kanálů** stisknutím tlačítka **ENTER**.
- **5** Stisknutím tlačítek **A/▼/◀/►** přejděte na pole (<del>円</del>), vyberte kanál, který má být přidán, a stisknutím tlačítka **ENTER** jej přidejte.
	- $\triangleright$  Pokud znovu stisknete tlačítko **ENTER**, symbol  $(\checkmark)$  vedle kanálu zmizí a kanál není přidán.
- **Uzamykání kanálů**

Tato funkce umožňuje zabránit neoprávněným uživatelům, například dětem, ve sledování nevhodných pořadů, a to potlačením audio a video signálu.

- **6** Pomocí tlačítka ▲ nebo ▼ vyberte možnost **Dětský zámek** a poté stiskněte tlačítko **ENTER**.
- **7** Pomocí tlačítka ▲ nebo ▼ vyberte možnost Zapnuto a poté stiskně tlačítko **ENTER**.
- **8** Pomocí tlačítka ▲ nebo ▼ vyberte možnost **Seznam kanálů** a poté stiskněte tlačítko **ENTER**.
- 9 Stisknutím tlačítek **▲/▼/◀/►** přejděte na pole (←), vyberte kanál, k chcete uzamknout, a stiskněte tlačítko **ENTER**.
	- $\triangleright$  Pokud znovu stisknete tlačítko **ENTER**, symbol  $(\checkmark)$  vedle kaná zmizí a zámek kanálu se zruší.
	- ➢ Pokud je dětský zámek aktivován, zobrazí se modré pozadí.
- **10** Stisknutím tlačítka **EXIT** tento režim ukončete.
- ➢ Tyto volby můžete snadno vybrat po stisknutí tlačítka **CH LIST** na dálkovém ovladači.

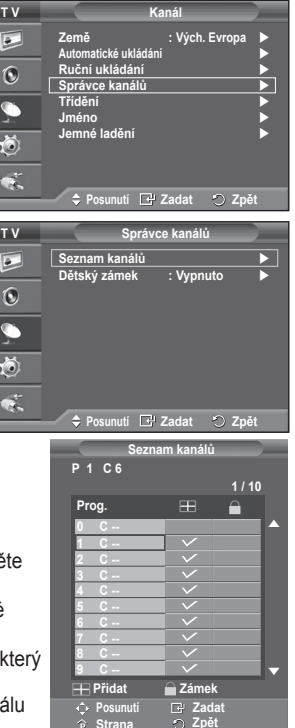

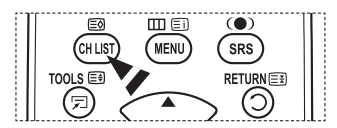

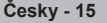

# **Třídění uložených kanálů**

**Tato operace umožňuje změnit čísla programů uložených kanálů.**

#### **Tuto operaci bude pravděpodobně třeba provést po automatickém uložení.**

- **1** Stiskněte tlačítko **MENU**. Zobrazí se nabídka.
- **2** Pomocí tlačítka ▲ nebo ▼ vyberte možnost **Kanál** a poté stiskněte tlačítko **ENTER**.
- **3** Pomocí tlačítka ▲ nebo ▼ vyberte možnost **Třídění** a poté stiskněte tlačítko **ENTER**.
- **4** Stisknutím tlačítka ▲ nebo ▼ vyberte kanál, který chcete přesunout, a potom stiskněte tlačítko **ENTER**.
- **5** Stisknutím tlačítka ▲ nebo ▼ vyberte číslo programu, na který chcete kanál přesunout. Stiskněte tlačítko **ENTER**. Kanál se přesune na novou pozici a všechny ostatní kanály se patřičně posunou.
- **6** Opakujte kroky **4** až **5**, dokud nepřesunete všechny kanály na požadované číslo programu.
- **7** Stisknutím tlačítka **EXIT** tento režim ukončete.

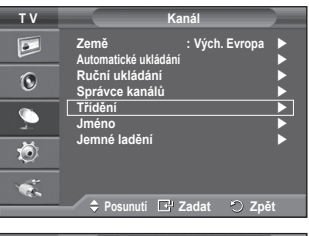

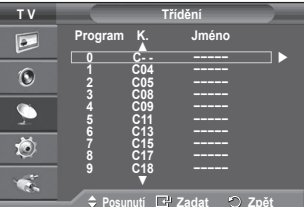

### **Přiřazování názvů kanálům**

#### **Názvy jsou kanálům přiřazovány automaticky, pokud jsou vysílány informace o kanálu. Tyto názvy lze změnit na nové názvy.**

- **1** Stiskněte tlačítko **MENU**. Zobrazí se nabídka.
- **2** Pomocí tlačítka ▲ nebo ▼ vyberte možnost **Kanál** a poté stiskněte tlačítko **ENTER**.
- **3** Pomocí tlačítka ▲ nebo ▼ vyberte možnost **Jméno** a poté stiskněte tlačítko **ENTER**.
- **4** Stisknutím tlačítka ▲ nebo ▼ vyberte kanál, kterému má být nový název přiřazen, a potom stiskněte tlačítko **ENTER**.
- **5** Stisknutím tlačítka ▲ nebo ▼ vyberte písmeno, číslo nebo symbol (platí toto pořadí:  $A \sim Z$ ,  $0 \sim 9$ , +, -,  $\star$ ,  $\prime$ , mezera). Stisknutím tlačítka ◄ nebo ► přejděte na předchozí nebo další písmeno a potom stiskněte tlačítko **ENTER**.
- **6** Opakujte kroky **4** až **5** pro každý kanál, kterému chcete přiřadit nový název.
- **7** Stisknutím tlačítka **EXIT** tento režim ukončete.

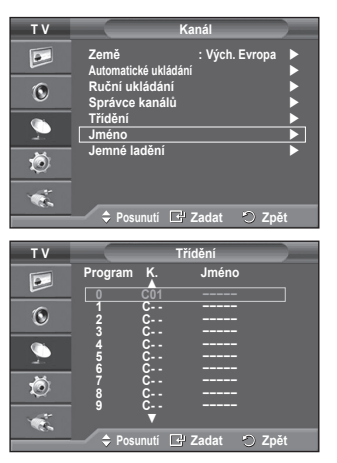

# **Jemné ladění příjmu kanálů**

**Je-li příjem kanálu čistý, není třeba provádět jemné ladění, protože se provádí automaticky při vyhledávání a ukládání . Je-li signál slabý nebo rušený, bude pravděpodobně třeba kanál ručně doladit.**

- **1** Stiskněte tlačítko **MENU**. Zobrazí se nabídka.
- **2** Pomocí tlačítka ▲ nebo ▼ vyberte možnost **Kanál** a poté stiskněte tlačítko **ENTER**.
- **3** Pomocí tlačítka ▲ nebo ▼ vyberte možnost **Jemné ladění** a poté stiskněte tlačítko **ENTER**.
- **4** Chcete-li dosáhnout ostrého a jasného obrazu a dobré kvality zvuku, stiskněte tlačítko ◄ nebo ►, dokud nedocílíte optimálního nastavení. Stiskněte tlačítko **ENTER**.
	- ➢ Stiskněte tlačítko **INFO**. Po uložení jemného ladění dojde ke změně barvy nabídky na obrazovce (OSD) příslušného kanálu z bílé na červenou a k přidání označení \*.
	- ➢ Pokud chcete obnovit jemné ladění na **0**, zvolte možnost **Obnovit** pomocí tlačítka ▲ nebo ▼. Stiskněte tlačítko **ENTER**.
- **5** Stisknutím tlačítka **EXIT** tento režim ukončete.

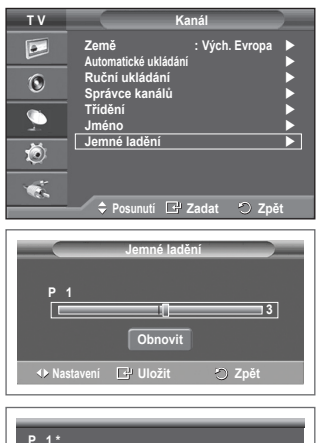

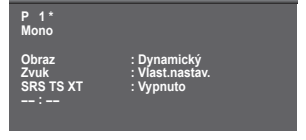

# **Změna standardu obrazu**

#### **Můžete vybrat typ obrazu, který nejlépe vyhovuje vašim požadavkům.**

- **1** Stiskněte tlačítko **MENU**. Zobrazí se nabídka.
- **2** Stisknutím tlačítka **ENTER** vyberte možnost **Obraz**.
- **3** Dalším stisknutím tlačítka **ENTER** vyberte možnost **Režim**.
- **4** Požadovaný režim vyberte stisknutím tlačítka ▲ nebo ▼ a poté stiskněte tlačítko **ENTER**.
	- Dostupné režimy: **Dynamický**, **Standardní**, **Film**
	- ➢ Hodnoty nastavení se mohou lišit v závislosti na vstupním zdroji.
- **5** Stisknutím tlačítka **EXIT** tento režim ukončete.
- ➢ Režim **Dynamický** vyberte při sledování televize během dne nebo pokud je v místnosti jasné světlo.
	- Režim **Standardní** vyberte pro běžné sledování televize.
	- Režim **Film** zvolte při sledování filmu.

#### **Snadné nastavení**

- **1** Stiskněte tlačítko **TOOLS** na dálkovém ovladači.
- **2** Stisknutím tlačítka ▲ nebo ▼ zvolte **Režim obrazu**.
- **3** Stisknutím tlačítka ◄ nebo ► zvolte požadovanou možnost.

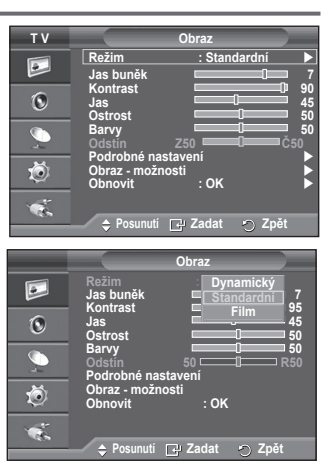

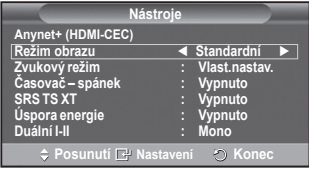

### **Přizpůsobení nastavení obrazu**

#### **Několik nastavení tohoto televizoru umožňuje ovládat kvalitu obrazu.**

- **1** Stiskněte tlačítko **MENU**. Zobrazí se nabídka.
- **2** Stisknutím tlačítka **ENTER** vyberte možnost **Obraz**.
- **3** Dalším stisknutím tlačítka **ENTER** vyberte možnost **Režim**.
- **4** Požadovaný režim vyberte stisknutím tlačítka ▲ nebo ▼ a poté stiskněte tlačítko **ENTER**.

### Dostupné režimy: **Dynamický**, **Standardní**, **Film**

- **5** Požadovanou možnost vyberte stisknutím tlačítka ▲ nebo ▼ a poté stiskněte tlačítko **ENTER**.
- **6** Jakmile budete s nastavením spokojeni, stiskněte tlačítko **ENTER**.
- **7** Stisknutím tlačítka **EXIT** tento režim ukončete.
- **Jas buněk Kontrast Jas Ostrost Barvy Odstín**
	- ➢ V režimech TV, systému PAL nelze použít funkci Odstín.
		- ➢ V režimu PC můžete provést pouze změny možností **Jas buněk, Kontrast** <sup>a</sup> **Jas.**
		- Stiskněte tlačítko ◄ nebo ►, dokud nedosáhnete optimálního nastavení.

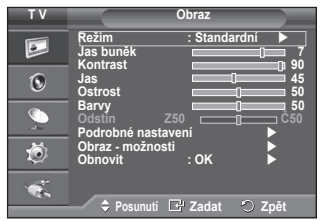

# **Konfigurace podrobných nastavení obrazu**

# **Můžete zadat podrobná nastavení obrazu.**

- **1** Stiskněte tlačítko **MENU**. Zobrazí se nabídka.
- **2** Stisknutím tlačítka **ENTER** vyberte možnost **Obraz**.
- **3** Pomocí tlačítka ▲ nebo ▼ vyberte možnost **Podrobné nastavení** a poté stiskněte tlačítko **ENTER**.
- **4** Požadovanou možnost vyberte stisknutím tlačítka ▲ nebo ▼ a poté stiskněte tlačítko **ENTER**. Dostupné možnosti: **Nastavení černé**, **Dynamický kontrast**, **Gamma**, **Kolorim. Prostor, Vyvážení bílé**, **Pleťové odstíny**, **Zvýraznění okrajů**.
- **5** Jakmile budete s nastavením spokojeni, stiskněte tlačítko **ENTER**.
- **6** Stisknutím tlačítka **EXIT** tento režim ukončete.
- ➢ **Podrobné nastavení** je k dispozici v režimu **Standardním** nebo **Film**.
- ➢ Můžete provést pouze změny položek **Dynamický kontrast**, **Gamma** <sup>a</sup> **Vyvážení bílé** z položek nabídky **Podrobné nastavení.**
- **Nastavení černé**: **Vypnuto/Nízká/Střední/Vysoké** Úroveň černé můžete vybrat přímo na obrazovce, čímž upravíte hloubku obrazovky.
- **Dynamický kontrast**: **Vypnuto/Nízká/Střední/Vysoké** Kontrast obrazovky můžete upravit tak, abyste dosáhli optimálního nastavení.
- **Gamma**: **-3 ~ +3** Můžete upravit střední jas obrazu. Stiskněte tlačítko ◄ nebo ►, dokud nedosáhnete optimálního nastavení.
- **Kolorim. prostor: Automatický /Přirozený /Vlast.nastav.** Kolorimetrický prostor je barevná matice složená z červených, zelených a modrých barev. Vyberte svůj oblíbený kolorimetrický prostor pro zobrazení nejpřirozenějších barev.
	- **− Automatický:** Automatický kolorimetrický prostor automaticky nastavuje nejpřirozenější barevný tón na<br>základě zdrojů programu.
	- − **Přirozený:** Přirozený kolorimetrický prostor nabízí hluboké a bohaté barevné tóny.
	- <sup>−</sup>**Vlast.nastav.:** Umožňuje nastavit rozsah barev podle vašich představ. (Viz část Vlastní nastavení kolorimetrického prostoru.)

#### **Vlastní nastavení kolorimetrického prostoru**

#### **Barvy: Červená/Zelená/Modrá/Žlutá/Azurová /Purpur.**

Umožňuje nastavit rozsah barev podle vašich představ.

Barva je k dispozici, pokud je možnost **Kolorim. Prostor** nastaven na hodnotu Vlast.nastav.

Stisknutím tlačítka ▲ nebo ▼ zvolte možnost **Červená**, **Zelená**, **Modrá**, **Žlutá**, **Azurová** nebo **Purpur.** tiskněte tlačítko **ENTER**.

− **Červená/Zelená/Modrá:** V nabídce Barva můžete nastavit hodnoty RGB pro vybranou barvu. Stisknutím tlačítka ▲ nebo ▼ zvolte možnost **Červená, Zelená, Modrá,** kterou chcete změnit. Stiskněte tlačítko **ENTER.**

Stisknutím tlačítka ◄ nebo ► snížíte nebo zvýšíte hodnotu konkrétní položky. Stiskněte tlačítko **ENTER.**

- − **Obnovit**: Obnoví výchozí hodnoty kolorimetrického prostoru.
- **Vyvážení bílé**: **Posun červené/Posun zelené/Posun modré/Více červené/Více zelené/Více modré /Obnovit**

Můžete upravit teplotu barev pro dosažení přirozenějšího obrazu. **Posun červené/Posun zelené/Posun modré/Více červené/Více zelené/Více modré**: Po změně hodnoty nastavení dojde k obnovení upravené obrazovky. Požadovanou možnost vyberte stisknutím tlačítka ▲ nebo ▼ a poté stiskněte tlačítko **ENTER**. Stiskněte tlačítko ◄ nebo ►, dokud nedosáhnete optimálního nastavení. **Obnovit**: Dříve upravené vyvážení bílé se vrátí na výchozí nastavení od výrobce.

- **Pleťové odstíny:-15~+15** Můžete zvýraznit růžový tón v obrazu. Pomocí tlačítek ◄ a ►vyhledejte optimální nastavení. ➢ Po změně hodnoty nastavení dojde k obnovení upravené obrazovky.
- **Zvýraznění okrajů**: **Vypnuto/Zapnuto** Lze zdůraznit ohraničení objektů.

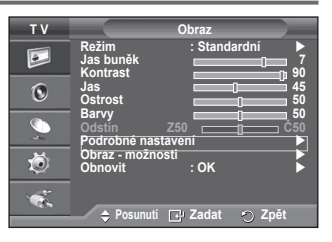

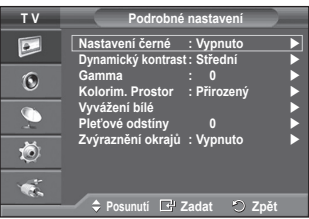

**Česky - 19**

### **Možnosti obrazu**

### **Můžete zadat podrobná nastavení obrazu.**

- **1** Stisknutím tlačítka **MENU** zobrazte nabídku.
- **2** Stisknutím tlačítka **ENTER** vyberte možnost **Obraz**.
- **3** Stisknutím tlačítka ▲ nebo ▼ vyberte možnost **Obraz možnosti** a pak stiskněte tlačítko **ENTER**.
- **4** Vyberte požadovanou možnost stisknutím tlačítka ▲ nebo ▼ a pak stiskněte tlačítko **ENTER**.
- **5** Jakmile budete s nastavením spokojeni, stiskněte tlačítko **ENTER**.
- **6** Stisknutím tlačítka **EXIT** ukončete tuto nabídku.
- ➢ <sup>V</sup> režimu PC můžete provést změny pouze u položek **Teplota barev, Formát** a **Ochrana proti vypál.obrazovky** v nabídce **Obraz – možnosti**.
- **Teplota barev: Studené barvy2/Studené barvy1/ Normální / Teplé barvy1 / Teplé barvy2**
	- $\leq$  Je-li obrazový režim nastaven na hodnotu Dvnamický nebo **Standardní**, nelze vybrat položku **Teplé barvy1** a **Teplé barvy2**.
- **Formát: Automat. formát, 16:9, Široký zoom, Zvětšení, 4:3, Pouze skenování**

Můžete vybrat formát obrazu, který nejlépe vyhovuje vašim požadavkům.

- − **Automat. formát**: Rozšíření a roztažení obrazu z formátu 4:3 na 16:9.
- − **16:9**: Nastavení obrazu na širokoúhlý režim 16:9.
- − **Široký zoom**: Zvětší formát obrazu na více než 4:3. Obrazovku můžete posunout nahoru nebo dolů pomocí tlačítka ▲ nebo ▼ po výběru položky stisknutím tlačítka ► nebo **ENTER**.
- − **Zvětšení** : Zvětšení formátu obrazu na obrazovce ve svislém směru.
- − **4:3**: Nastavení obrazu na běžný režim **4:3**.
- − **Pouze skenování**: Pomocí této funkce zobrazíte úplný obraz bez zkrácení při příjmu signálu HDMI (720p/1080i), komponentního vstupu (1080i).

**Po výběru možnosti Pouze skenování v režimu HDMI (1080i) nebo Komponent (1080i)**: Stisknutím tlačítka ◄ nebo ► vyberte položku a pak stiskněte tlačítko **ENTER**. Stisknutím tlačítek ▲, ▼, ◄ nebo ► posunete obraz nahoru, dolů, doleva nebo doprava. **Obnovit (Reset)**: Stisknutím tlačítka ◄ nebo ► zvolte možnost **Obnovit**, poté stiskněte tlačítko **ENTER**. Můžete obnovit výchozí nastavení.

- ➢ Při velikosti obrazu HDMI Pouze skenování může být v závislosti na AV zařízeních obrazovka oříznuta nebo může dojít k zobrazení zvláštní barvy.
- $\triangleright$  Pro připojení HDMI (1080p) o rychlosti 24, 25, 30, 50, a 60 Hz a pro připojení Komponentního vstupu (1080p) o rychlosti 50 a 60 Hz je podporován pouze vstupní zdroj.
- ➢ Velikost obrazu můžete snadno změnit po stisknutí tlačítka **P.SIZE** na dálkovém ovladači.
- ➢ <sup>V</sup> závislosti na vstupním zdroji se mohou možnosti formátu obrazu lišit.
- $\triangleright$  Dostupné položky se mohou lišit podle vybraného režimu.
- ➢ <sup>F</sup>unkce **Automat. formát** je k dispozici pouze v režimu **TV**, **Ext.1**, **Ext.2**, **AV** <sup>a</sup> **S-Video**.
- $\triangleright$  Nastavení lze upravit a uložit pro každé externí zařízení, které jste připojili ke vstupu televizoru.
- $\triangleright$  V režimu PC lze upravit pouze režim "16:9" a "4:3".

#### **Úpravy umístění a formátu obrazu pomocí funkce Zvětšení**

- Při změně formátu obrazu pomocí funkce **Zvětšení** lze pomocí tlačítek ▲ nebo ▼ změnit také umístění a velikost obrazu ve svislém směru.
- Po výběru položky stisknutím tlačítka ◄ nebo ► můžete pomocí tlačítek ▲ nebo ▼ posouvat obrazovku nahoru nebo dolů.
- Po výběru položky na stisknutím tlačítka ◀ nebo ► můžete pomocí tlačítek ▲ nebo ▼ měnit velikost obrazovky ve svislém směru.

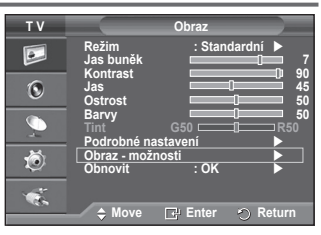

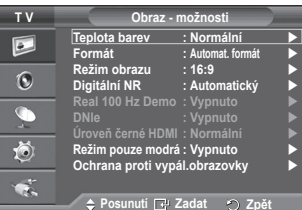

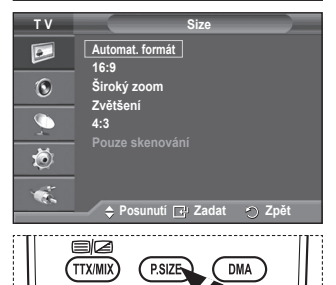

(P.MODE)

HDMI

(E.MODE)

Pokračování...

požadované hodnoty odpovídající úrovni signálu jednotlivých videozařízení pomocí vzorů barevných pruhů pro barvy Red/ Green/Blue/Cyan/Magenta/Yellow, aniž by bylo nutné použít další modrý filtr.

obrazu nastaven na hodnotu **Film** nebo **Standardní**. **Ochrana proti vypál.obrazovky**

Ke snížení rizika vypálení obrazovky je tento přístroj vybaven technologií prevence vypalování obrazovky. Tato technologie umožňuje nastavit vertikální (vertikální řada) a horizontální (horizontální tečka) pohyb obrazu. Nastavení času umožňuje naprogramovat dobu mezi pohyby obrazu v minutách.

- − **Posunutí bodu**: Pomocí této funkce můžete nepatrně pohnout obrazovými body na plazmové obrazovce v horizontálním nebo vertikálním směru, abyste minimalizovali vznik paobrazů na obrazovce.
	- Pomocí tlačítka ▲ nebo ▼ nastavte možnost **Posunutí bodu** na hodnotu **Zapnuto** a pak stiskněte tlačítko **ENTER**.
	- Vyberte požadovanou možnost stisknutím tlačítka ▲ nebo ▼ a pak stiskněte tlačítko **ENTER**. Dostupné možnosti: **Horizont. bod**, **Vertikální řada**, **Čas**

 **Úroveň černé HDMI: Normální/Nízká**

Pomocí této funkce můžete nastavit kvalitu obrazu v případě zjištění vypálení obrazovky (výskyt úrovně černé, nízkého kontrastu, nízké úrovně barev atd.) při vstupu signálu HDMI pro omezený rozsah RGB (16 až 235).

Tato funkce je aktivní, pouze pokud je externí vstup připojen k rozhraní HDMI (signál RGB).

#### **Režim pouze modrá: Vypnuto/Zapnuto**

Tato funkce slouží odborníkům pro proměřování audiovizuálních zařízení. Funkce zobrazuje pouze modrý signál po odebrání červeného a zeleného signálu z videosignálu za účelem poskytnutí efektu modrého filtru, který se používá k nastavení možností Color a Tint videozařízení, např. přehrávačů DVD, domácích kin atd.

Pomocí této funkce lze nastavit možnosti Color a Tint na

➢ **Režim pouze modrá** je k dispozici, pokud je režim

různé velikosti obrazu, takže tuto funkci vybírají uživatelé. − **16:9**: Nastavení obrazu na širokoúhlý režim 16:9. − **Široký zoom**: Zvětšení formátu obrazu na více než 4:3.

 **Režim obrazu: 16:9/Široký zoom/Zvětšení/4:3** Při nastavení velikosti obrazu na možnost Automat. formát v širokoúhlé televizi s úhlopříčkou 16:9, můžete nastavit velikost obrazu na hodnotu 4:3 WSS (Wide Screen Service) nebo

- − **Zvětšení**: Zvětšení formátu obrazu na obrazovce ve svislém směru.
- − **4:3**: Nastavení obrazu na normální režim 4:3.
- 
- ➢ Tato funkce je k dispozici pouze v režimu **Automat. formát**.
- ➢ Tato funkce není k dispozici v režimu **Komponent** nebo **HDMI**.

- **Digitální NR: Vypnuto/Nízká/Střední/Vysoké/Automatický** Pokud je signál přijímaný televizorem slabý, omezí se po zapnutí této funkce veškeré statické šumy a rušení, které se mohou objevit na obrazovce.
- ➢ Pokud je signál slabý, vyberte jednu z následujících možností, dokud se nezobrazí optimální obraz.

### **Real 100 Hz Demo: Vypnuto/Zapnuto**

Můžete zobrazit zřetelný rozdíl mezi možnostmi "Real 100Hz" a 50Hz, zejména při sledování sportu. Jestliže tedy sledujete pozastavený nebo statický obraz, nebude možné rozlišit mezi možnostmi " Real 100Hz" a 50Hz. Demo 100Hz pracuje pouze s 50Hz signálem.

#### **DNIe: Vypnuto/Demo/Zapnuto**

Tento televizor je vybaven funkcí DNIe, díky které nabízí vysokou obrazovou kvalitu. Nastavíte-li funkci DNIe na hodnotu Zapnuto, bude aktivována při sledování obrazovky. Nastavíte-li funkci DNIe na hodnotu Demo, můžete se na obrazovce podívat na obraz s použitím funkce DNIe i na normální obraz, abyste získali názornou ukázku. Při použití této funkce uvidíte rozdíl ve vizuální kvalitě.

### ➢ **DNIeTM (Technologie Digital Natural Image engine)**

Tato funkce přináší uživateli ostřejší obraz s potlačením šumů 3D, vylepšeným zobrazením detailů, vylepšením kontrastu a bílého světla. Nový algoritmus kompenzace obrazu poskytuje jasnější, čistší vydpositim komitacia a bilotic ovolat. Nový algoritmas komponizace obraza postrala.<br>A detailnější obraz. Technologie DNIe™ přizpůsobí vašim očím libovolný signál.

- ➢ Tato doplňující funkce není k dispozici v režimu PC.
- ➢ Funkce DNIe je k dispozici pouze v Dynamickém režimu.

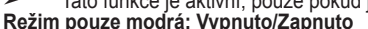

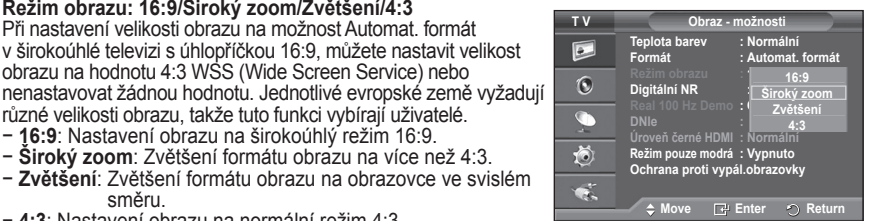

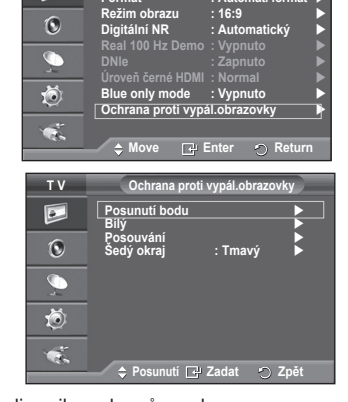

**Teplota barev : Normální Formát : Automat. formát**

**TV** Picture Options<br> **Teplota barev** : Norma<br>
Formát : Autom

 $\boxed{\circ}$ 

➢ Optimální stav pro posun obrazového bodu:

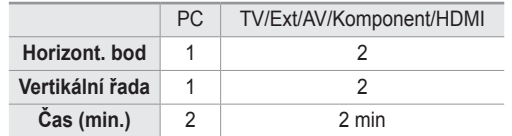

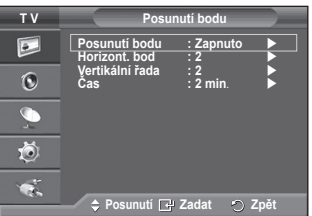

- ➢ Hodnota posunutí bodu se může lišit v závislosti na velikosti monitoru (v palcích) a režimu.
- $\triangleright$  Tato funkce není k dispozici v režimu Just Scan (Pouze skenování).
- − **Bílý**: Tato funkce pomáhá odstranit z obrazovky paobrazy změnou barvy obrazových bodů na bílou. Použijte tuto funkci, pokud na obrazovce zůstávají paobrazy nebo symboly, a to zejména pokud jste na obrazovce dlouhou dobu zobrazovali statický obraz.
- − **Posouvání**: Tato funkce pomáhá odstranit z obrazovky paobrazy pohybováním obrazových bodů na plazmové obrazovce podle určitého vzoru. Použijte tuto funkci, pokud na obrazovce zůstávají paobrazy nebo symboly, a to zejména pokud jste na obrazovce dlouhou dobu zobrazovali statický obraz.
- − **Šedý okraj**: Při sledování televize s poměrem obrazovky 4:3 je obrazovka chráněna před poškozením nastavením vyvážení bílé zcela vpravo i zcela vlevo. **Tmavý**: Pokud nastavíte poměr obrazovky na 4:3, pravá a levá strana se ztmaví.

**Světlý**: Pokud nastavíte poměr obrazovky na 4:3, pravá a levá strana se zesvětlí.

- $\triangleright$  K odstranění paobrazů z obrazovky použijte funkci Bílý nebo Posouvání .Přestože obě tyto funkce odstraňují z obrazovky paobrazy, funkce Posouvání je účinnější.
- $\triangleright$  Abyste z obrazovky účinně odstranili paobrazy, funkci odstranění paobrazů je nutné aktivovat na dlouhou dobu (přibližně 1 hodinu). Pokud paobrazy nezmizí ani po použití této funkce, použijte ji znovu.
- $\triangleright$  Funkci zrušíte stisknutím libovolného tlačítka na dálkovém ovladači.

### **Obnovení výchozího nastavení obrazu od výrobce**

**Můžete zadat podrobná nastavení obrazu.**

- **1** Stisknutím tlačítka **MENU** zobrazte nabídku.
- **2** Stisknutím tlačítka **ENTER** vyberte možnost **Obraz**.
- **3** Stisknutím tlačítka ▲ nebo ▼ vyberte položku **Obnovit** a pak stiskněte tlačítko **ENTER**.
- **4** Pomocí tlačítka ▲ nebo ▼ vyberte možnost **OK** nebo **Zrušit** a pak stiskněte tlačítko **ENTER**.

 ➢ Každý režim může být resetován.

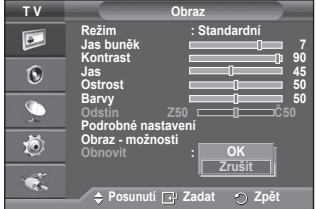

## **Zvukové funkce**

- **1** Stiskněte tlačítko **MENU**. Zobrazí se nabídka.
- **2** Pomocí tlačítka ▲ nebo ▼ vyberte možnost **Zvuk** a poté stiskněte tlačítko **ENTER**.
- **3** Požadovanou možnost vyberte stisknutím tlačítka ▲ nebo ▼ a poté stiskněte tlačítko **ENTER**. Dostupné možnosti: **Režim**, **Ekvalizér**, **SRS TS XT**, **Automat. hlasitost**, **Reproduktoru TV**, **Výběr zvuku**.
- **4** Jakmile budete s nastavením spokojeni, stiskněte tlačítko **ENTER**.
- **5** Stisknutím tlačítka **EXIT** tento režim ukončete.
- **Režim**: **Standardní/Hudba/Film/Řeč/Vlast.nastav.**  Je možné vybrat typ speciálního zvukového efektu, který se má pro dané vysílání používat.
	- ➢ Tyto možnosti lze snadno vybírat stisknutím tlačítka **S.MODE** na dálkovém ovladači.

#### **Snadné nastavení**

- **1** Stiskněte tlačítko **TOOLS** na dálkovém ovladači.
- **2** Stisknutím tlačítka ▲ nebo ▼ zvolte **Zvukový režim.**
- **3** Stisknutím tlačítka ◄ nebo ► zvolte požadovanou možnost.
- **Ekvalizér**: **Stereováha/100 Hz/300 Hz/1 kHz/3 kHz/10 kHz** Několik nastavení tohoto televizoru umožňuje ovládat kvalitu zvuku.
	- $\leq$ Jestliže změníte nastavení těchto položek, režim zvuku se automaticky přepne na hodnotu **Vlast.nastav**.

#### **SRS TS XT**: **Vypnuto Zapnuto**

TruSurround XT je patentovaná technologie SRS, která

řeší problém s přehráváním vícekanálového (5,1) obsahu přes dva reproduktory. Technologie TruSurround poskytuje skvělý virtuální zvukový zážitek při použití v jakémkoliv dvoureproduktorovém přehrávacím systému, včetně vestavěných reproduktorů v televizoru. Je plně kompatibilní se všemi vícekanálovými formáty.

TruSurround XT, SRS a symbol (.) jsou ochranné známky společnosti SRS Labs, Inc. Technologie TruSurround XT je použita na základě licence **TruSurround XT** udělené společností SRS Labs, Inc.

#### **Snadné nastavení**

- **1** Stiskněte tlačítko **TOOLS** na dálkovém ovladači.
- **2** Stisknutím tlačítka ▲ nebo ▼ vyberte možnost **SRS TS XT**.
- **3** Stisknutím tlačítka ◄ nebo ► zvolte možnost **Vypnuto** nebo **Zapnuto**.
- **Automat. hlasitost**: **Vypnuto /Zapnuto**

Každá vysílající stanice používá vlastní nastavení signálu, proto není snadné upravovat hlasitost s každou změnou kanálu. Tato

funkce umožňuje automaticky upravit hlasitost požadovaného kanálu tak, že sníží zvukový výstup v případě vysokého modulačního signálu nebo zvýší zvukový výstup v případě nízkého modulačního signálu.

#### **Reproduktoru TV**: **Vypnuto/Zapnuto**

Pokud chcete poslouchat zvuk přes samostatné reproduktory, vypněte interní zesilovač. ➢ Tlačítka **+**, **-** <sup>a</sup> **MUTE** nefungují, pokud je interní ztlumení Vypnuto.

- 
- ➢ Pokud je možnost **Reproduktor TV (TV Speaker)** nastavena na hodnotu **Vypnuto (Off)**, je funkční pouze možnost **Výběr zvuku (Sound Select)** v režimu PIP v nabídce **Zvuk (Sound)**.

#### **Výběr zvuku**: **Hlavní obraz/Podobraz**

Pokud je aktivní funkce PIP (Obraz v obraze), můžete poslouchat zvuk podobrazu.

- − **Hlavní obraz**: Slouží k poslechu zvuku hlavního obrazu.
- − **Podobraz**: Slouží k poslechu zvuku podobrazu.

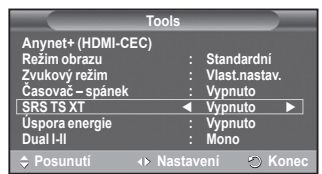

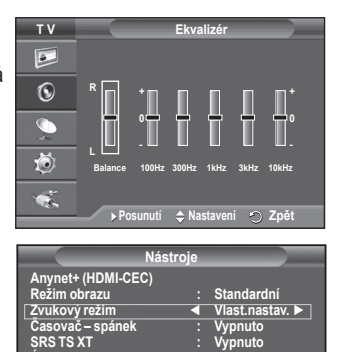

**Posunutí Zadat Zpět**

**Režim : Vlast.nastav. Ekvalizér SRS TS XT : Vypnuto Automat. hlasitost : Vypnuto Reproduktoru TV : Vypnuto Example:**<br> **Yypnuto**<br> **: Hlavní obraz** 

**Úspora energie : Vypnuto Dual I-II : Mono**

**Posunutí** 

**T V Zvuk**

 $\overline{P}$  $\overline{6}$ 

荷  $\bullet$ .

**Česky - 23**

**Tlačítko DUAL I-II slouží k zobrazení a řízení zpracování a výstupu zvukového signálu. Při zapnutí přístroje je režim automaticky přednastavený buď na hodnotu DUÁL-I, nebo na hodnotu Stereo, a to podle aktuálního přenosu.**

#### **Snadné nastavení**

- **1** Stiskněte tlačítko **TOOLS** na dálkovém ovladači.
- **2** Stisknutím tlačítka ▲ nebo ▼ vyberte režim **Duální I-II**.
- **3** Stisknutím tlačítka ◄ nebo ► zvolte požadovanou možnost.

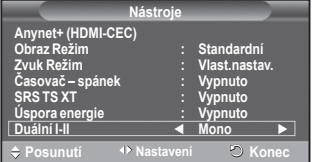

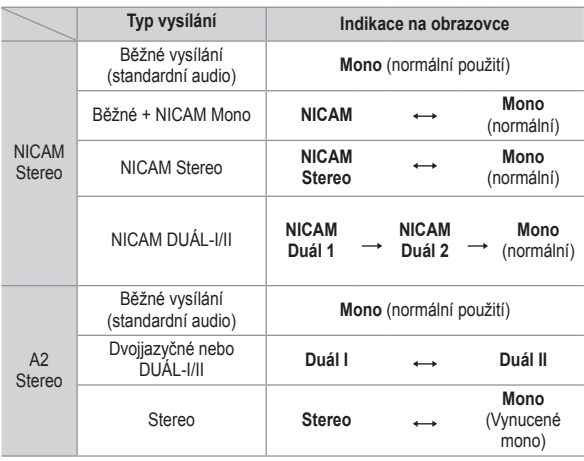

➢ Jestliže se podmínky příjmu zhorší, bude poslech snazší při nastavení na režim **Mono**.

 Jestliže je signál stereo slabý a dochází k automatickému přepínání mezi oběma režimy, přepněte na režim **Mono**.

### **Připojení sluchátek (prodávaných samostatně)**

**Pokud nechcete při sledování televizního programu rušit ostatní osoby v místnosti, připojte k televizoru sluchátka.**

- ➢ Pokud připojíte náhlavní soupravu do odpovídajícího portu, můžete ovládat pouze položku Automat. hlasitost v nabídce Zvuk.
- ➢ Delší používání sluchátek s nastavením vysoké hlasitosti může poškodit sluch.
- ➢ Po připojení sluchátek k televizoru neuslyšíte zvuk z reproduktorů.
- ➢ Hlasitost ve sluchátkách a hlasitost televizoru se nastavují samostatně.

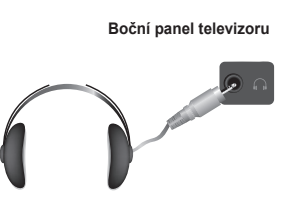

**Česky - 24**

# **Časové funkce**

- **1** Stiskněte tlačítko **MENU**. Zobrazí se nabídka.
- **2** Pomocí tlačítka ▲ nebo ▼ vyberte možnost **Nastavení** a poté stiskněte tlačítko **ENTER**.
- **3** Pomocí tlačítka ▲ nebo ▼ vyberte možnost **Čas** a poté stiskněte tlačítko **ENTER**.
- **4** Požadovanou možnost vyberte stisknutím tlačítka ▲ nebo ▼ a poté stiskněte tlačítko **ENTER**. Dostupné možnosti: **Nastavení hodin**, **Časovač – spánek**, **Časovač 1**, **Časovač 2**, **Časovač 3**
- **5** Jakmile budete s nastavením spokojeni, stiskněte tlačítko **ENTER**.
- **6** Stisknutím tlačítka **EXIT** tento režim ukončete.

#### **Nastavení hodin**

Hodiny televizoru lze nastavit tak, aby se při stisknutí tlačítka **INFO** na dálkovém ovladači zobrazoval aktuální čas. Čas je nutné nastavit rovněž v případě, že chcete používat časovače automatického zapnutí nebo vypnutí.

- − Stisknutím tlačítka ◄ nebo ► vyberte položku **Měsíc**, **Datum**, **Rok**, **Hod.** nebo **minuty**. Nastavení proveďte stisknutím tlačítka ▲ nebo▼.
- ➢ Hodnoty **Měsíc**, **Datum**, **Rok**, **Hod.** nebo **minuty** můžete nastavit přímo stisknutím číselných tlačítek na dálkovém ovladači.
- ➢ Pokud dojde k výpadku napájení přístroje nebo jeho odpojení, bude nastavení hodin ztraceno.

#### **Časovač - spánek**

Je možné vybrat časové období mezi 30 a 180 minutami, po kterém se televizor automaticky přepne do pohotovostního režimu.

− Vyberte přednastavený časový interval (**Vypnuto**, **30**, **60**, **90**, **120**, **150** nebo **180**), po který bude televizor zapnutý, stisknutím tlačítka ▲ nebo ▼.

#### **Snadné nastavení**

- **1** Stiskněte tlačítko **TOOLS** na dálkovém ovladači.
- **2** Stisknutím tlačítka ▲ nebo ▼ zvolte **Časovač spánek**.
- **3** Stisknutím tlačítka ◄ nebo ► vyberte možnost a potom stiskněte tlačítko **ENTER**.

#### **Časovač 1 / Časovač 2 / Časovač 3**

Plánované zapnutí a vypnutí lze nastavit tak, aby se televizor automaticky zapnul nebo vypnul v určenou dobu.<br>
Flejdříve musíte nastavit hodiny.

- 
- ☛ Nejdříve musíte nastavit hodiny. <sup>−</sup> Stisknutím tlačítka ◄ nebo ► vyberte požadovanou položku. Stisknutím tlačítka ▲ nebo ▼ upravte nastavení na požadovanou hodnotu.

**Čas zapnutí** : Vyberte hodinu, minutu a hodnotu **Zapnuto/Vypnuto**. (Chcete-li časovač aktivovat s požadovaným nastavením, nastavte hodnotu **Zapnuto**)

**Čas vypnutí**: Vyberte hodinu, minutu a hodnotu **Zapnuto/Zapnuto**. (Chcete-li časovač aktivovat s požadovaným nastavením, nastavte hodnotu **Zapnuto**)

**Opakovat**: Vybírat můžete z možností **Jednou**, **Denně**, **Po - Pa**, **Po - So** nebo **So - Ne**. **Hlasitost**: Vyberte požadovanou úroveň hlasitosti.

➢ Hodiny a minuty je možné zadat přímo stisknutím číselných tlačítek na dálkovém ovladači.

#### ☛ **Automatické vypnutí**

Pokud nastavíte časovač na hodnotu Zapnuto, televizor se nakonec po 3 hodinách vypne, pokud po tuto dobu nepoužijete některý ovládací prvek. Tato funkce je k dispozici pouze v režimu časovače Zapnuto a zabraňuje přehřátí, k němuž by mohlo dojít, pokud by byl přístroj v provozu po příliš dlouhou dobu.

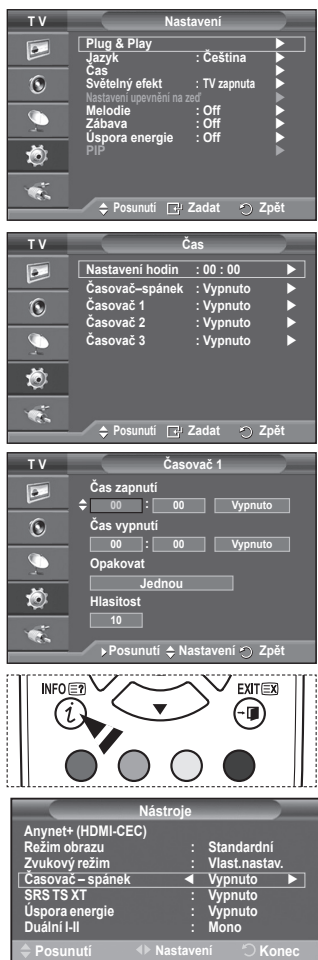

### **Jazyk / Melodie / Světelný efekt / Zábava / Úspora energie/PIP**

- **1** Stiskněte tlačítko **MENU**. Zobrazí se nabídka.
- **2** Pomocí tlačítka ▲ nebo ▼ vyberte možnost **Nastavení** a poté stiskněte tlačítko **ENTER**.
- **3** Požadovanou možnost vyberte stisknutím tlačítka ▲ nebo ▼ a poté stiskněte tlačítko **ENTER**. Dostupné možnosti: **Jazyk**, **Melodie, Světelný efekt, Zábava, Úspora energie, PIP**
- **4** Jakmile budete s nastavením spokojeni, stiskněte tlačítko **ENTER**.
- **5** Stisknutím tlačítka **EXIT** tento režim ukončete.

#### **Jazyk**

Funkce se liší podle jednotlivých modelů. Při prvním použití televizoru je nutné vybrat jazyk používaný pro zobrazování nabídek a informací.

- **Světelný efekt**: **Vypnuto/Standby zap./TV zapnuta/Zapnuto** Podle situace můžete zapnout nebo vypnout modrou kontrolku na přední straně televizoru. Tato funkce zajišťuje úsporu energie nebo ji můžete použít, pokud vás kontrolka ruší. − **Vypnuto**: Modrá kontrolka je vždy vypnutá.
	- − **Standby zap.**: Modrá kontrolka svítí, když je aktivní pohotovostní režim, a zhasne při zapnutí televize.
	- − **TV zapnuta**: Modrá kontrolka svítí, když sledujete televizi, a je zhasnutá, když je televize vypnutá.
	- − **Zapnuto**: Modrá kontrolka svítí stále.
	- ➢ Nastavením možnosti Light Effect na hodnotu Vypnuto snížíte spotřebu energie.

#### **Melodie**: **Vypnuto /Nízká/Střední / Vysoké**

Zvuk melodie při zapnutí nebo vypnutí televizoru lze upravit.

#### **Zábava: Vypnuto/Sport/Kino/Hra**

Režim Zábava umožňuje vybrat optimální obraz a zvuk pro sport, filmy a hry.

- − **Vypnuto:**Vypne funkci **Zábava**
- − **Sport:** Poskytuje optimální kvalitu obrazu a zvuku pro sport.
- − **Kino**: Poskytuje optimální kvalitu obrazu a zvuku pro sledování filmů. Můžete si vychutnat bohatší obraz a zdokonalený zvuk.
- − **Hra**:Poskytuje optimální kvalitu obrazu a zvuku pro hry. Tento režim zvýší rychlost hraní při použití externí herní konzoly připojené k televizoru.
- ➢ Pokud nastavíte kterýkoli ze tří režimů zábavy na hodnotu Zapnuto (On), bude nastavení uzamčeno a nebude možné je změnit. Chcete-li provést úpravy režimu obrazu a zvuku, musí být režim Zábava vypnut.
- ➢ Nastavení Zábava bude uloženo pro každý zdroj vstupu.

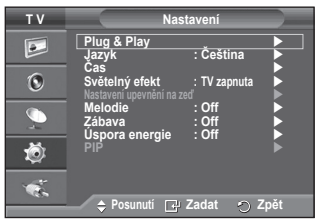

- **Úspora energie**: **Vypnuto/Nízká/Střední/Vysoké** Tato funkce nastavuje jas obrazovky podle intenzity okolního osvětlení.
	-
	- Vypnuto: Vypne režim Úspora energie.<br>
	 Nizká: Pracuje ve standardním režimu bez ohledu na<br>
	okolní osvětlení.<br>
	 Střední: Vstoupí do režimu střední úspory energie bez<br>
	ohledu na okolní osvětlení.<br>
	 Vysoké: Vstoupí do re
	-
	-

### **Snadné nastavení**

- **1** Stiskněte tlačítko **TOOLS** na dálkovém ovladači.
- **2** Stisknutím tlačítka ▲ nebo ▼ vyberte režim **Úspora energie**.
- **3** Stisknutím tlačítka ◄ nebo ► zvolte požadovanou možnost.

#### **PIP (Obraz v obraze): PIP(Zapnuto/Vypnuto/Zdroj /Formát /Pozice /Program**

V hlavním obraze můžete zobrazit podobraz. Takto je možné sledovat televizní program nebo kontrolovat obrazový vstup z jiného připojeného zařízení.

#### − **PIP: Zapnuto/Vypnuto**

Můžete zapnout nebo vypnout funkci obrazu v obraze (PIP).

#### **Tabulka nastavení režimu PIP**

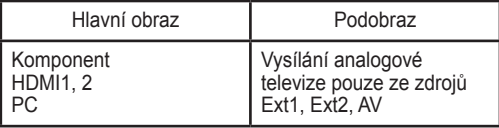

- − **Zdroj: TV/Ext.1/Ext.2/AV** Můžete zvolit zdroj pro podobraz.
- − **Formát:** / / Můžete zvolit formát pro podobraz. ➢ Pokud se hlavní obraz nachází v režimu PC and Komponent (Component), možnost Formát (Size) není k dispozici. − **Pozice** : / / /
- Můžete zvolit pozici podobrazu.  $\triangleright$  V režimu Dvojitý ( $\sqcap$ ,  $\sqcap$ ) nelze možnost Pozice zvolit. − **Program**

Kanál podobrazu je možné vybrat, pouze pokud je položka **Zdroj** nastavena na hodnotu **TV**.

### **Nastavení počítačového softwaru (na základě systému Windows XP)**

**Níže je uvedeno typické nastavení zobrazení v systému Windows. Avšak skutečné obrazovky v počítači se mohou lišit v závislosti na konkrétní verzi operačního systému Windows a konkrétní grafické kartě. Ale i když se skutečné obrazovky budou lišit, ve většině případů budou platit stejné základní informace o nastavení. (Není-li tomu tak, obraťte se na výrobce vašeho počítače nebo na prodejce výrobků Samsung.)**

- **1** Klepněte pravým tlačítkem myši na plochu systému Windows a potom klepněte na příkaz **Vlastnosti**. Zobrazí se dialogové okno **Zobrazení – vlastnosti**.
- **2** Klepněte na kartu **Nastavení** a potom nastavte režim zobrazení podle tabulky režimů zobrazení. Nemusíte měnit nastavení barev.
- **3** Klepněte na tlačítko **Upřesnit**. Zobrazí se další dialogové okno.
- **4** Klepněte na kartu **Monitor**, potom nastavte hodnotu **Obnovovací frekvence** podle tabulky režimů zobrazení. Pokud je to možné, nastavte namísto hodnoty **Obnovovací frekvence** samostatně vertikální frekvenci a horizontální frekvenci.
- **5** Klepnutím na tlačítko **OK** okno zavřete. Potom klepněte na tlačítko **OK** v dialogovém okně **Zobrazení – vlastnosti**. V této chvíli může dojít k automatickému restartování systému.

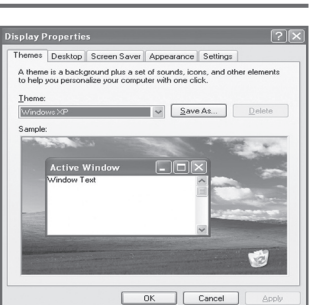

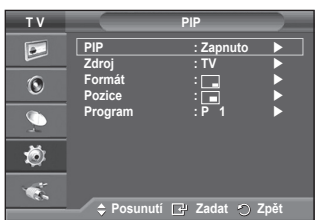

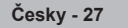

**Nástroje Anynet+ (HDMI-CEC) Režim obrazu : Standardní Zvukový režim : Vlast.nastav. Časovač – spánek : Vypnuto SRS TS XT : Vypnuto Úspora energie ◄ Vypnuto ► Duální I-II : Mono Posunutí Nastavení Konec**

**Pozice i formát obrazovky se budou lišit v závislosti na typu počítačového monitoru a jeho rozlišení.**

**Níže uvedená tabulka obsahuje všechny podporované obrazové režimy.**

#### **D-Sub Vstup**

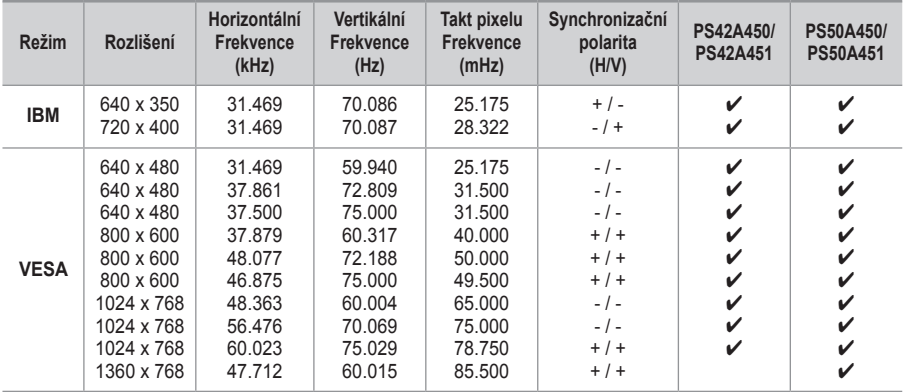

#### **HDmI/DVI Vstup**

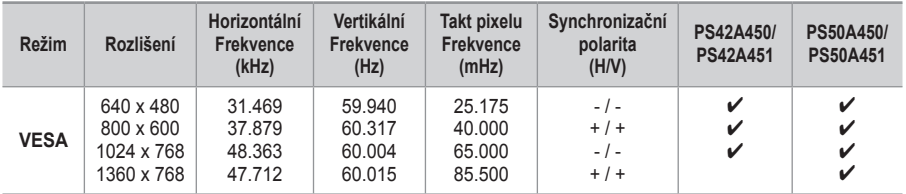

 **Pokud použijete propojení pomocí kabelu HDMI/DVI, musíte použít konektor HDMI IN 2.**

- Prokládaný režim není podporován.
- Pokud je zvolen nestandardní videoformát, nemusí přístroj fungovat správně.
- Jsou podporovány režimy Separate a Composite. SOG není podporováno.
- ◆ Kvalita textu PS42A450/PS42A451, je optimální v režimu VESA (1024 × 768 při 60 Hz).
- ◆ Kvalita textu PS50A450/PS50A451, je optimální v režimu VESA (1360 × 768 při 60 Hz).

# **Nastavení počítače**

- ➢ Režim **PC** lze předem nastavit stisknutím tlačítka **SOURCE**.
- **1** Stisknutím tlačítka **MENU** zobrazte nabídku.
- **2** Stisknutím tlačítka ▲ nebo ▼ vyberte možnost **Obraz** a pak stiskněte tlačítko **ENTER**.
- **3** Vyberte požadovanou možnost stisknutím tlačítka ▲ nebo ▼ a pak stiskněte tlačítko **ENTER**.
- **4** Jakmile budete s nastavením spokojeni, stiskněte tlačítko **ENTER**.
- **5** Stisknutím tlačítka **EXIT** tento režim ukončíte.
- **Automat. nastavení:**

Automatické nastavení umožňuje obrazovce PC v přístroji automatickou úpravu příchozího videosignálu z počítače. Hodnoty jemného a hrubého nastavení a nastavení pozice jsou seřizovány automaticky.

#### **Snadné nastavení**

- **1** Stiskněte tlačítko **TOOLS** na dálkovém ovladači.
- **2** Stisknutím tlačítka ▲ nebo ▼ vyberte možnost **Automat. nastavení** a pak stiskněte tlačítko **ENTER**.
- **Obrazovka : Hrubý**/**Jemný**/**Pozice**/**Zruš zobrazení Hrubý/Jemný**

Účelem nastavení kvality obrazu je odstranění nebo omezení šumu obrazu.Pokud se šum nepodaří odstranit pouze jemným doladěním, upravte co možná nejlépe frekvenc a znovu proveďte jemné ladění.Po omezení šumu znovu upravte obraz tak, aby byl zarovnán na střed obrazovky.

- **1** Stisknutím tlačítka ▲ nebo ▼ vyberte možnost **Hrubý** nebo **Jemný** a pak stiskněte tlačítko **ENTER**.
- **2** Stisknutím tlačítka ◄ nebo ► upravte kvalitu obrazovky: mohou se zobrazovat svislé pruhy nebo může být obraz rozmazaný. Stiskněte tlačítko **ENTER**.

#### **Pozice**

Upravte pozici obrazovky PC, pokud neodpovídá obrazovce televizoru.

- **1** Nastavte pozici stisknutím tlačítka ▲/▼/◄/►.
- **2** Stiskněte tlačítko **ENTER**.

#### **Zruš zobrazení**

Uživatel může obnovit výchozí hodnoty všech nastavení obrazu.

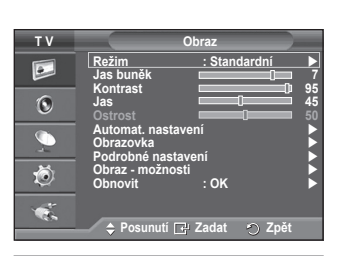

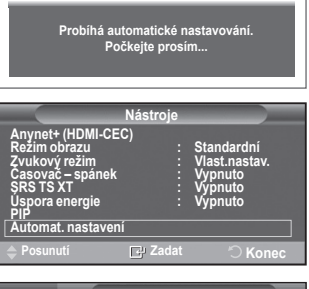

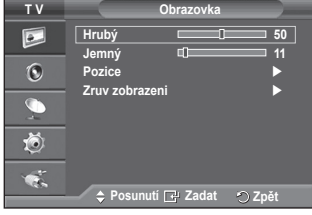

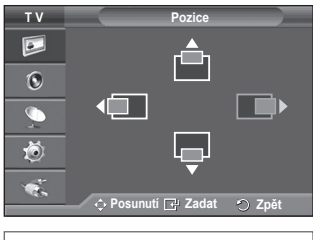

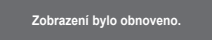

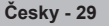

# **Co je Anynet+?**

**Anynet+ je AV síťový systém, který poskytuje uživatelům snadno použitelné AV rozhraní ovládáním všech připojených AV zařízení pomocí nabídky Anynet+, pokud jsou připojena AV zařízení od společnosti Samsung Electronics.**

### **Připojení zařízení Anynet+**

**Systém Anynet+ podporuje pouze AV zařízení, která podporují systém Anynet+. Zkontrolujte, zda je na AV zařízení, které má být připojeno k televizoru, označení Anynet+.**

#### **Přímé připojení k televizoru**

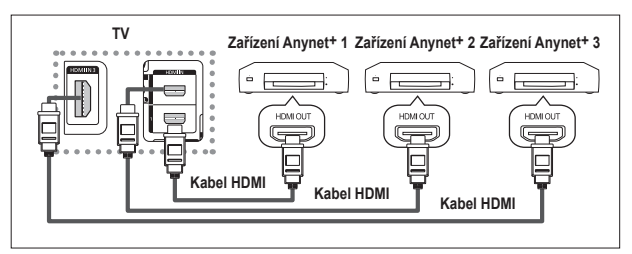

Propojte konektor [HDMI 1], [HDMI 2] nebo [HDMI 3] na televizoru a konektor HDMI OUT odpovídajícího zařízení Anynet+ pomocí kabelu HDMI.

#### **Připojení k domácímu kinu**

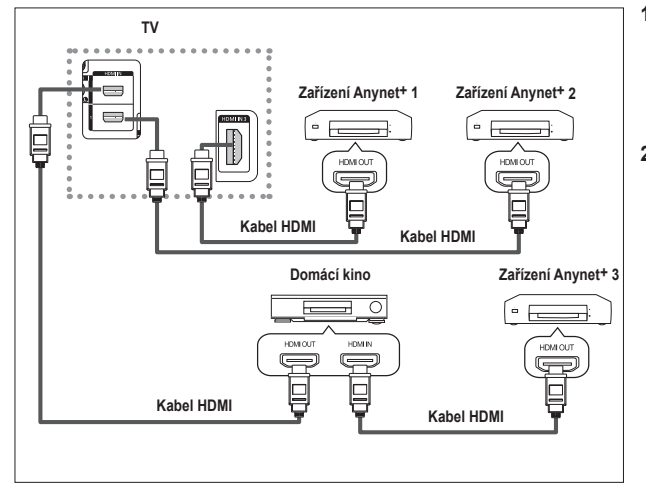

- **1** Propojte konektor [HDMI 1], [HDMI 2] nebo [HDMI 3] na televizoru a konektor HDMI OUT odpovídajícího zařízení Anynet+ pomocí kabelu HDMI.
- **2** Propojte konektor HDMI IN domácího kina a konektor HDMI OUT odpovídajícího zařízení Anynet+ pomocí kabelu HDMI.

- ➢ Připojte pouze jeden přijímač.
- ➢ Zařízení Anynet+ lze připojit pomocí kabelu HDMI. Některé kabely HDMI nemusí podporovat funkce zařízení Anynet+.
- ➢ Systém Anynet+ je funkční, pokud je AV zařízení podporující systém Anynet+ ve stavu pohotovostního režimu nebo zapnuto.
- ➢ Systém Anynet+ podporuje celkem až 8 AV zařízení.

## **Nastavení systému Anynet+**

**TV P 1 Zvolte zařízení**  $\overline{A}$ **Nahrávat Nabídka na zařízení Provoz zařízení Přijímač** :Vypn **Nastavení**

**Posunutí Zadat**

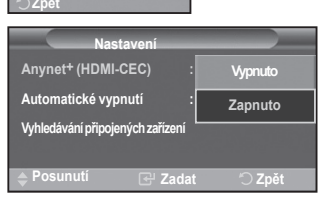

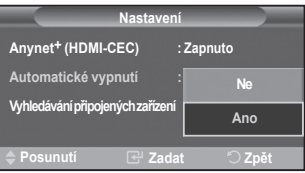

Pro použití funkcí systému Anynet<sup>+</sup> jsou k dispozici následující<br>nastavení.

#### **Použití funkce Anynet+**

- **<sup>1</sup>** Zobrazte nabídku stisknutím tlačítka **MENU**. Stisknutím tlačítka ▲ nebo ▼ vyberte možnost **Input**. Potom stiskněte tlačítko **ENTER**.
- **2** Stisknutím tlačítka ▲ nebo ▼ vyberte možnost **Anynet+ (HDMI-CEC)**. Potom stiskněte tlačítko **ENTER**.
- **<sup>3</sup>** Stisknutím tlačítka ▲ nebo ▼ vyberte možnost **Nastavení**. Potom stiskněte tlačítko **ENTER**.
- **4** Stisknutím tlačítka ▲ nebo ▼ vyberte možnost **Anynet+ (HDMI-CEC)**. Potom stiskněte tlačítko **ENTER**.
- **<sup>5</sup>** Stisknutím tlačítka ▲ nebo ▼ vyberte položku **Zapnuto** <sup>a</sup> pak stiskněte tlačítko **ENTER**.
- $\triangleright$  Funkce Anynet<sup>+</sup> (HDMI-CEC) se aktivuje.
- ➢ Pokud vyberete položku **Vypnuto**, funkce Anynet+ (HDMI-CEC) se deaktivuje.
- ➢ Když je funkce Anynet+ (HDMI-CEC) vypnutá, jsou zrušeny všechny operace související se systémem Anynet+.

### **Automatické vypínání zařízení Anynet+ povypnutí televizoru**

- **4** Stisknutím tlačítka ▲ nebo ▼ vyberte položku **Automatické vypínání** a pak stiskněte tlačítko **ENTER**.
- **5** Stisknutím tlačítka ▲ nebo ▼ vyberte položku **Ano**. Potom stiskněte tlačítko **ENTER**.
	- $\triangleright$  Funkce Auto Turn Off (Automatické vypínání) se aktivuje.
	- ➢ Pokud vyberete položku **Ne**, funkce Auto Turn Off (Automatické vypínání) se zruší.
	- Výběr ukončíte stisknutím tlačítka **EXIT**.
- $\triangleright$  Chcete-li používat funkci Anynet<sup>+</sup>, musí být možnost Select Device (Výběr zařízení) dálkového ovládání televizoru nastavena na televizor.
- ➢ Nastavíte-li pro funkci **Automatické vypínání** hodnotu **Ano**, při vypnutí televizoru se vypnou i připojená externí zařízení. Pokud však zařízení nahrává, nesmí být vypnuto.

# **Vyhledávání a přepínání mezi zařízeními Anynet+**

- **1** Zobrazte nabídku stisknutím tlačítka **MENU**. Stisknutím tlačítka ▲ nebo ▼ vyberte možnost **Input**. Potom stiskněte tlačítko **ENTER**.
- **2** Stisknutím tlačítka **▲** nebo **▼** vyberte možnost **Anynet+ (HDMI-CEC).** Potom stiskněte tlačítko **ENTER.**
- **3** Stisknutím tlačítka ▲ nebo ▼ vyberte položku **Zvolte zařízení**  . Potom stiskněte tlačítko **ENTER**.
- **4** Stisknutím tlačítka ▲ nebo ▼ vyberte konkrétní zařízení a stiskněte tlačítko **ENTER**. Tím přepnete na zvolené zařízení.
- **5** Nemůžete-li požadované zařízení nalézt, vyberte stisknutím tlačítka ▲ nebo ▼ položku **Vyhledávání připojených zařízení** a pak stiskněte tlačítko **ENTER**.

Zobrazí se hlášení **Probíhá konfigurace připojení Anynet+...**. Když je hledání zařízení ukončeno, zobrazí se v nabídce Anynet+ seznam připojených zařízení.

- ➢ Přepínání na zvolená zařízení může trvat až 2 minuty. Probíhající operaci přepínání nelze zrušit.
- $\geq$  Čas potřebný k vyhledání zařízení závisí na počtu připojených zařízení.
- ➢ Po ukončení vyhledávání zařízení se nezobrazí počet nalezených zařízení.
- ➢ Ačkoliv televizor po zapnutí pomocí tlačítka **POWER** automaticky vyhledává zařízení, nemusí se některá zařízení za určitých okolností v seznamu zobrazit, stejně jako zařízení připojená po zapnutí televizoru. Chcete-li vyhledat zařízení, vyberte proto nabídku **Vyhledávání připojených zařízení**.
- ➢ Pokud jste stisknutím tlačítka **SOURCE** zvolili režim externího vstupu, nemůžete používat funkci Anynet+. Přepnutí na zařízení Anynet+ lze uskutečnit pomocí tlačítka **TOOLS**.

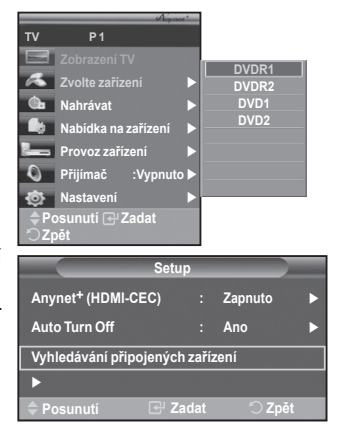

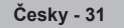

#### **Nabídka Anynet+**

#### **Nabídka Anynet+ se mění v závislosti na typu a stavu zařízení Anynet+ připojených k televizoru.**

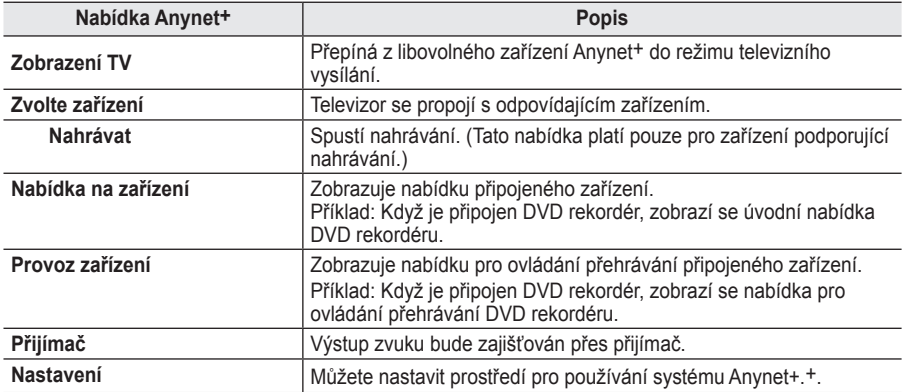

#### **Tlačítka dálkového ovládání televizoru použitelná v režimu Anynet+**

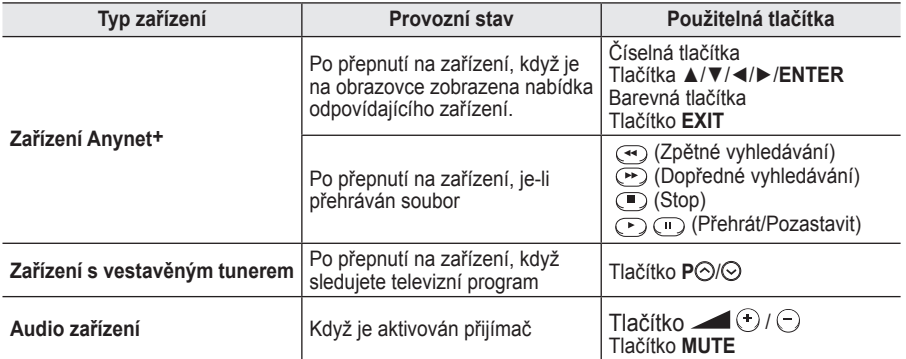

➢ Funkci Anynet+ lze použít pouze v případě, že je dálkové ovládání nastaveno na televizor.

- ➢ Tlačítko **REC** je funkční pouze ve stavu nahrávání.
- ➢ Zařízení Anynet+ nelze ovládat tlačítky na boční straně televizoru. Zařízení Anynet+ můžete ovládat pouze dálkovým ovládáním televizoru.
- $\geq$  Za určitých podmínek nemusí být dálkové ovládání televizoru funkční. V takovém případě vyberte znovu zařízení Anynet+.

**W.LINK**

- ➢ Funkce systému Anynet+ nelze použít pro výrobky od jiných výrobců.
- ➢ <sup>V</sup> režimu Anynet+ nemusí náležitě fungovat barevná tlačítka.
- ➢ Operace prováděné tlačítky , se mohou u jednotlivých zařízení lišit.

**W.LINK**

### **Nahrávání**

#### **Pomocí rekordéru můžete nahrávat televizní program.**

Stiskněte tlačítko **REC**.

Spustí se nahrávání. (Pouze když je připojeno aktivované nahrávací zařízení Anynet+.)

- ➢ Aktuální televizní program je nahráván ve stavu sledování televizoru. Pokud sledujete videonahrávku z jiného zařízení, nahraje se obraz z tohoto zařízení.
- ➢ Datový tok zdroje lze nahrávat také zvolením možnosti **Nahrávání** po stisknutí tlačítka **TOOLS**.
- ➢ Před zahájením nahrávání zkontrolujte, zda je konektor antény správně připojen k nahrávacímu zařízení.

Informace o připojení antény k nahrávacímu zařízení naleznete v příslušné uživatelské příručce.

**Česky - 32**

# **Poslech prostřednictvím přijímače**

#### **Zvuk můžete poslouchat místo z reproduktoru televizoru prostřednictvím přijímače.**

- **1** Zobrazte nabídku stisknutím tlačítka **MENU.** Stisknutím tlačítka **▲** nebo **▼** vyberte možnost **Vstup.** Potom stiskněte tlačítko **ENTER.**
- **2** Stisknutím tlačítka **▲** nebo **▼** vyberte možnost **Anynet+ (HDMI-CEC).**  Potom stiskněte tlačítko **ENTER.**
- **3** Stisknutím tlačítka **▲** nebo **▼** vyberte položku **Přijímač.** Potom stiskněte tlačítko **ENTER.**
- **4** Stisknutím tlačítka ◄ nebo ► vyberte položku **Zapnuto** a pak stiskněte tlačítko **ENTER**.

Nyní můžete poslouchat zvuk prostřednictvím přijímače.

- **5.** Stisknutím tlačítka **EXIT** ukončete výběr.
- ➢ Pokud je pro přijímač nastavena hodnota On (Zapnuto), můžete poslouchat zvuk z televizoru prostřednictvím dvoukanálového přijímače.
- ➢ Pokud je přijímač určen výhradně pro domácí kino (podporuje pouze zvuk), nemusí se objevit v seznamu zařízení.
- ➢ <sup>V</sup> případě problému s autorskými právy k obsahu nemusí poslech prostřednictvím přijímače řádně fungovat.
- ➢ Při poslechu prostřednictvím přijímače je používání nabídky související s funkcí PIP a se zvukem omezeno.

### **Kontrolní úkony před vyžádáním servisu**

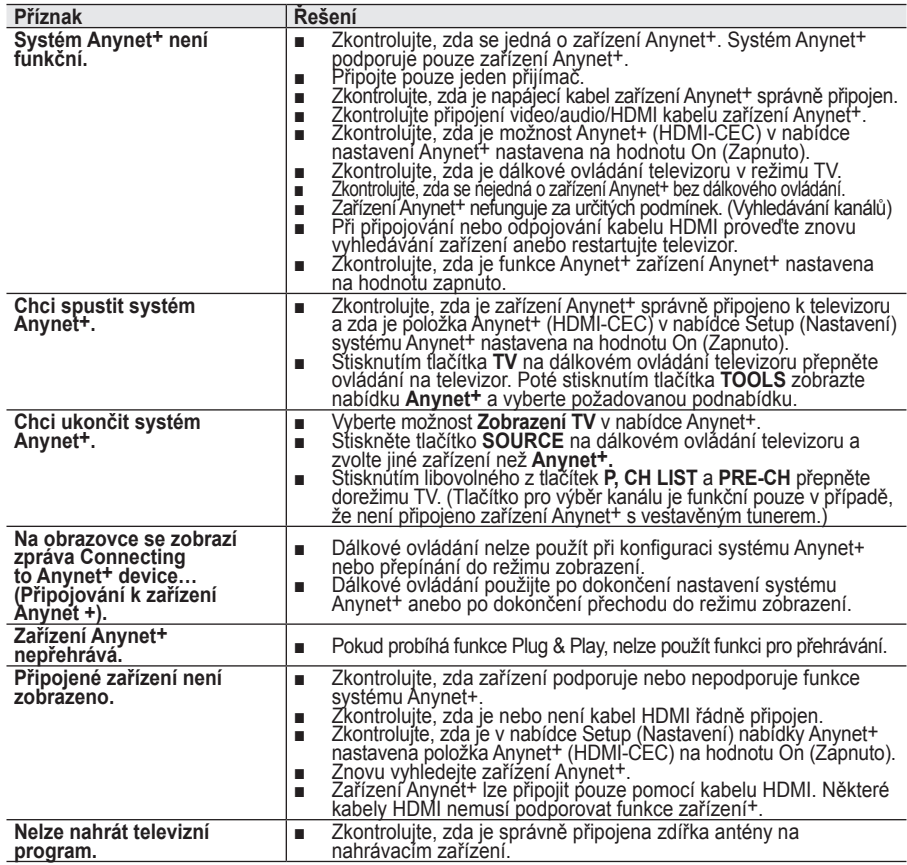

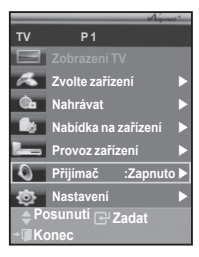

### **Funkce teletextu (v závislosti na modelu)**

**Většina televizních stanic poskytuje prostřednictvím teletextu psané informace. Informace o používání této služby najdete na indexové stránce teletextu. Pomocí tlačítek na dálkovém ovladači můžete navíc vybrat různé volby, které vyhovují vašim požadavkům.**

Má-li se teletext zobrazit správně, musí být příjem kanálu stabilní. Jinak mohou některé informace chybět, případně se některé stránky nemusí zobrazit vůbec.

### **6** TV

Vypnutí zobrazení teletextu (v závislosti na modelu)

#### 2 **(uložení)**

Slouží k uložení stránek teletextu.

### 3 **(velikost)**

Stisknutím zobrazíte v horní polovině obrazovky dvakrát zvětšený text. Pro dolní část obrazovky opakujte stisknutí. Dalším stisknutím zobrazíte normální obrazovku.

#### 4 **(zobrazit)**

Slouží k zobrazení skrytého textu (například odpovědi na otázku kvizu). Chcete-li zobrazit normální obrazovku, stiskněte znovu toto tlačítko.

5 **Barevná tlačítka (červené/zelené/žluté/modré)** Pokud vysílací společnost používá systém FASTEXT, mají různá témata na stránce teletextu barevné kódy. Výběr lze provádět stisknutím barevných tlačítek. Podle požadovaného tématu stiskněte příslušné tlačítko. Zobrazí se daná stránka s dalšími barevnými odkazy, které lze vybírat stejným způsobem.Chcete-li zobrazit předchozí nebo další stránku, stiskněte odpovídající barevné tlačítko.

#### 6 **(teletext zapnutý/mix)**

Stisknutím zapnete režim teletextu po výběru kanálu, který poskytuje službu teletext. Po dalším stisknutí se teletext bude zobrazovat přes vysílaný obraz.

#### 7 **(režim)**

Stisknutím vyberete režim teletextu (SEZNAM/FLOF).Pokud je stisknete v režimu seznamu, přepne se do režimu uložení seznamu.V režimu uložení seznamu můžete stránku teletextu uložit do seznamu pomocí tlačítka  $\equiv$  (uložit).

### 8 **(podstránka)**

Slouží k zobrazení dostupné podstránky.

9 **(další stránka)**

Slouží k zobrazení další stránky teletextu.

0 **(předchozí stránka)**

Slouží k zobrazení předchozí stránky teletextu.

! **(rejstřík)**

Slouží k zobrazení rejstříku teletextu (obsahu) kdykoli během prohlížení teletextu.

#### @ **(podržení)**

Slouží k podržení zobrazení dané stránky, která je propojena s několika sekundárními stránkami, které automaticky následují. Dalším stisknutím se funkce podržení vypne.

#### **B**  $\equiv$ **x** (zrušit)

Používá se k zobrazení vysílání při vyhledávání stránky. ➢ Mezi stránkami teletextu můžete procházet stisknutím číselných tlačítek na dálkovém ovladači.

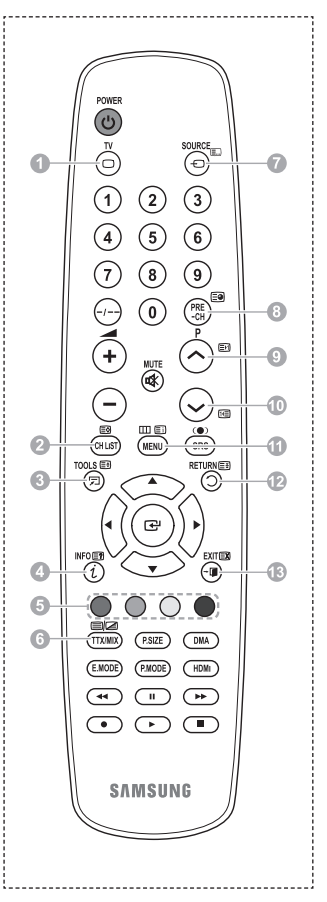

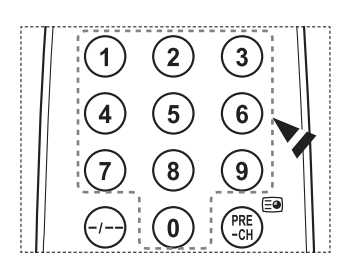

Pokračování.

**Česky - 34**
#### **Teletextové stránky jsou uspořádány na základě šesti kategorií:**

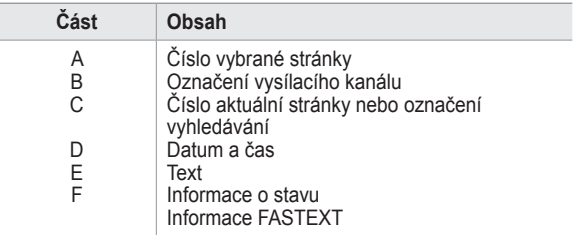

➢ Informace teletextu jsou často rozděleny na několik stránek, které se zobrazují postupně. Stránku lze zobrazit:

- zadáním čísla stránky,
- výběrem názvu ze seznamu,
- výběrem barevného záhlaví (systém FASTEXT).

➢ Stisknutím tlačítka **TV** vypnete zobrazení teletextu.

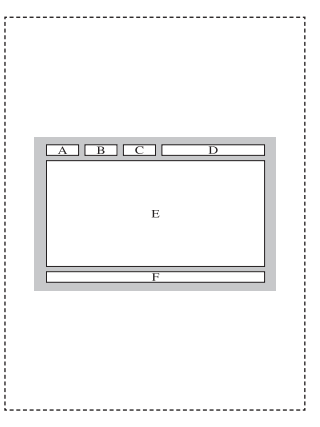

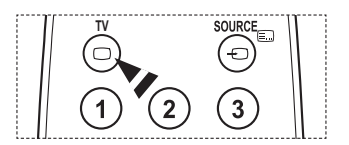

# **Specifikace sady pro upevnění na zeď (VESA)**

**Sadu pro upevnění na zeď instalujte na pevnou zeď kolmou k podlaze.**

**Při montáži do jiných stavebních materiálů se obraťte na nejbližšího zástupce.**

**Pokud je sada namontována na strop nebo šikmou zeď, může dojít k jejímu uvolnění a pádu, což může vést ke vzniku závažných poranění osob.**

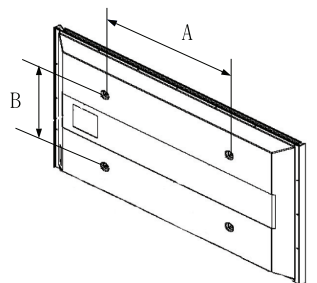

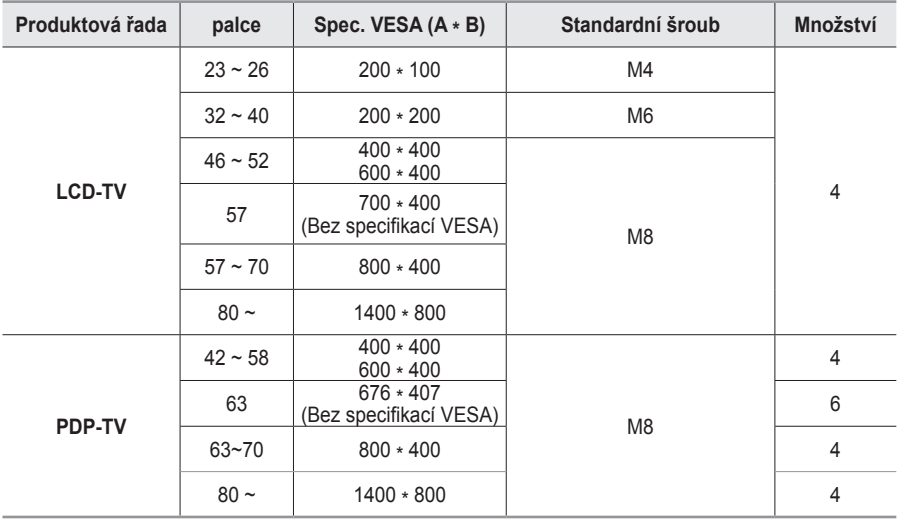

- ➢ Poskytujeme standardní rozměry sad pro montáž na zeď, uvedené v tabulce výše.
- ➢ Pokud si zakoupíte naši sadu pro montáž na zeď, je s ní dodáván také podrobný návod k instalaci a všechny nezbytné součásti.
- ➢ Nepoužívejte delší šrouby než standardního rozměru, mohlo by dojít k poškození vnitřní části televizoru.
- ➢ V případě nástěnných sad, které neodpovídají specifikacím pro šrouby VESA, se může délka šroubů lišit v závislosti na jejich specifikacích.
- ➢ Nepoužívejte šrouby, které neodpovídají standardním specifikacím pro šrouby VESA. Vyvarujte se příliš silného utažení šroubů. Tento postup by mohl způsobit poškození produktu nebo vést ke zranění osob způsobeným pádem produktu. Společnost Samsung není zodpovědná za tyto nehody.
- ➢ Pokud je použita nástěnná sada nespecifikovaná nebo neodpovídající specifikacím VESA nebo pokud spotřebitel nepostupoval podle pokynů k instalaci výrobku, společnost Samsung nepřebírá odpovědnost za poškození produktu nebo zranění osob.
- ➢ Námi dodávané modely 57" a 63" neodpovídají specifikacím VESA. Proto byste u tohoto modelu měli použít naši speciální sadu pro montáž na zeď.
- ➢ Při montáži tohoto televizoru nepřekračujte úhel náklonu 15 stupňů.

 Sadu pro upevnění na zeď neinstalujte, když je televizor zapnutý. Mohlo by dojít ke zranění osob elektrickým proudem.

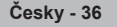

# **Nastavení upevnění na zeď (prodáváno samostatně)**

**Po instalaci motorizovaného držáku pro upevnění na zeď lze televizor snadno nastavit.**

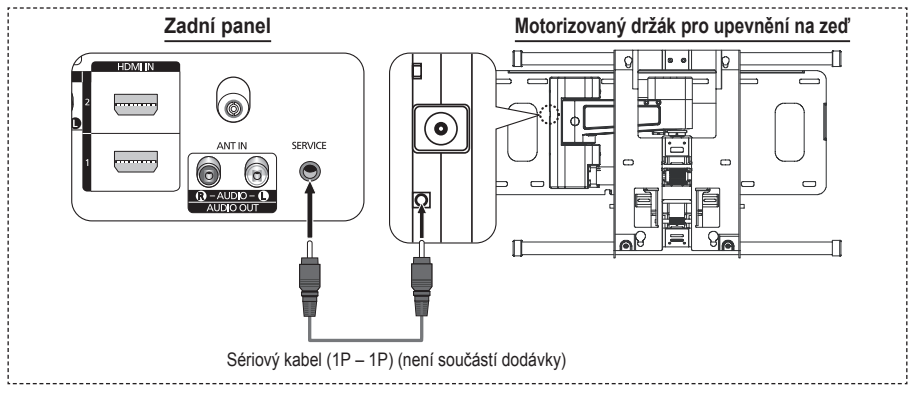

#### **Vstup do nabídky**

- **1** Stiskněte tlačítko ▲, ▼, ◄ nebo ► na dálkovém ovladači.
	- ➢ Zobrazí se obrazovka Nastavení upevnění na zeď (Wall Mount Adjustment).
	- ➢ Pokud se obrazovka Nastavení upevnění na zeď (Wall Mount Adjustment) nezobrazí po klepnutí na směrové tlačítko při sledování televizoru, použijte k zobrazení obrazovky nabídku.
		- Nabídku zobrazíte stisknutím tlačítka **MENU**. Stisknutím tlačítka ▲ nebo ▼ vyberte možnost **Nastavení** a pak stiskněte tlačítko **ENTER**.
		- Pomocí tlačítka ▲ nebo ▼ vyberte možnost **Nastavení upevnění na zeď** a pak stiskněte tlačítko **ENTER**.

### **Zapamatování pozice**

- **2** Nastavte požadovanou pozici pomocí tlačítek ▲, ▼, ◄, ►.
	- ➢ Stisknete-li tlačítko se šipkou, pokud nejsou na obrazovce zobrazeny žádné možnosti, zobrazí se obrazovka Nastavení (Adjustment).
	- ➢ Obrazovku obnovíte stisknutím tlačítka **INFO**. Stisknutím tlačítka ◄ nebo ► vyberte možnost **Ano** a pak stiskněte tlačítko **ENTER**. Pozice bude vrácena do výchozího nastavení.
- **3** Stiskněte modré tlačítko

Stisknutím tlačítek ▲ a ▼ uložíte aktuální pozici výběrem režimu uložení **Pozice1**, **Pozice2** nebo **Pozice3**.

- ➢ Pokud nechcete aktuální pozici uložit, stiskněte tlačítko **RETURN**.
- ➢ Při výběru režimu uložení nelze použít barevná tlačítka.
- **4** Stisknutím tlačítka **ENTER** pozici uložte.
	- ➢ Po výběru možnosti **Poloha1** se zobrazí zpráva **Aktuální pozice uložena jako Pozice1.**
- **5** Stiskněte tlačítko **ENTER**.
	- ➢ Uložená pozice se zobrazí na levé straně nabídky na obrazovce (OSD).

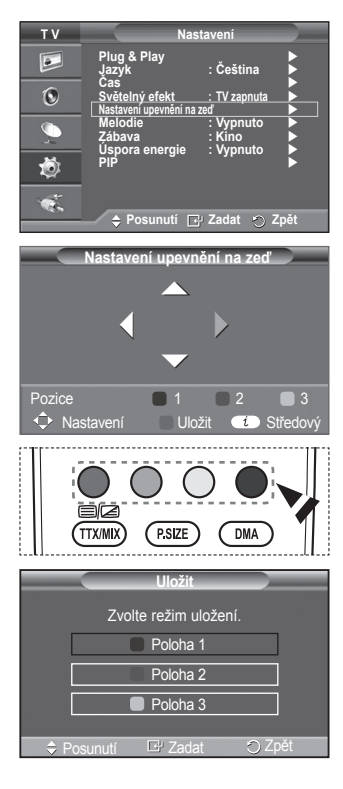

#### **Posunutí do zapamatované pozice**

- **1** Proveďte Krok 1 v části **Vstup do nabídky**.
- **2** Stisknutím barevných tlačítek (červeného, zeleného, žlutého)

posunete motorizovaný držák pro upevnění na zeď do uložené pozice.

- ➢ Držák pro upevnění na zeď můžete posunout do jedné ze tří přednastavených pozic stisknutím červeného (Poloha 1), zeleného (Poloha 2) nebo žlutého (Poloha 3) tlačítka.
- ➢ Pokud pozici po posunutí do přednastavené pozice změníte, zobrazení pozice zmizí.
- ➢ Informace o instalaci najdete v instalační příručce dodávané s držákem pro upevnění na zeď.
- ➢ Při instalaci produktu a instalaci a posunutí držáku pro upevnění na zeď je třeba požádat o radu specializovanou instalační společnost.
- ➢ Při montáži upevnění na zeď použijte tuto instalační příručku. Při montáži do jiných stavebních materiálů se obraťte na nejbližšího prodejce.
- ➢ Motorizovaný držák pro upevnění na zeď nebude funkční, je-li zapnuta funkce Anynet+.
- ➢ 42 palcový model není kompatibilní se starším modelem držáku na zeď (WMN5090A).

### **Montáž podstavce (podle modelu)**

Pomocí 4 šroubů pro upevnění základny stojanu a monitoru pevně připojte monitor k základně stojanu.

(Vnější vzhled vašeho přístroje se může oproti obrázku lišit).

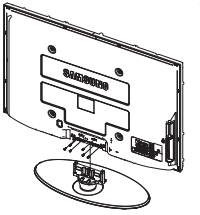

#### **Varování**

Před přesouváním televizoru k němu stojan pevně připojte, jinak by mohl spadnout

a způsobit vážné poranění.

➢ Televizor by měly přenášet nejméně dvě osoby. Televizor nikdy nepokládejte na podlahu kvůli možného poškození obrazovky. Televizor ukládejte vždy postavený nastojato.

**Nastavení upevnění na zeď** Nastavení Uložit **VII** Středový ► ► ► ►►Pozice  $1 \t 2 \t 3$ Pozice 1

V případě montáže televizoru na zeď zavřete kryt ( $\bullet$ ) na části pro připojení základny stojanu a připevněte jej pomocí dvou šroubů. Tím tuto část skryjete.

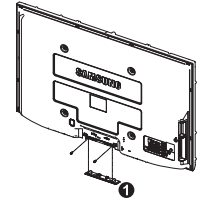

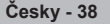

# **Odstraňování problémů**

#### **Než se obrátíte na poprodejní servis společnosti Samsung, proveďte následující jednoduché kontroly.**

#### **Pokud závadu nelze odstranit podle pokynů uvedených níže, poznamenejte si model a sériové číslo televizoru a obraťte se na prodejce.**

#### **Žádný zvuk nebo obraz**

- 
- Zkontrolujte, zda je napájecí kabel připojen do síťové zásuvky.<br>Zkontrolujte, zda jste stiskli tlačítko (V) (Napájení) (Zapnuto/Vypnuto) na předním panelu nebo tlačítko **POWER** na dálkovém ovladači.
- 
- 
- ◆ Zkontrolujte nastavení kontrastu a jasu obrazu.<br>◆ Zkontrolujte hlasitost.<br>◆ Zkontrolujte, zda není Reproduktoru TV (Reproduktor TV) Vypnuto.

#### **Normální obraz, ale žádný zvuk**

- 
- Zkontrolujte hlasitost.<br>Zkontrolujte, zda nebylo stisknuto tlačítko **MUTE** na dálkovém ovladači.

### **Žádný obraz nebo černobílý obraz**

- 
- Upravte nastavení barev.<br>Zkontrolujte, zda je vybraný systém vysílání správný.

### **Rušení zvuku nebo obrazu**

- Zkuste zjistit elektrické zařízení, které ruší televizor, a pak je přesuňte dále od televizoru.<br>Zapojte televizor do jiné zásuvky.
- 

### **Rozmazaný nebo "zasněžený" obraz, zkreslený zvuk**

- Zkontrolujte směr, umístění a připojení antény.
	- K tomuto rušení často dochází při použití pokojové antény.

#### **Chybné fungování dálkového ovladače**

- 
- ◆ Vyměňte baterie dálkového ovladače.<br>◆ Očistěte horní okraj dálkového ovladače (přenosové okénko).<br>◆ Zkontrolujte, zda jsou póly baterií <sub>\*</sub>" a "-" orientovány správně.<br>◆ Zkontrolujte, zda nejsou baterie vyčerpané.
- 
- 

### **Obrazovka je černá a kontrolka napájení bliká**

- 
- 
- U počítače zkontrolujte napájení a kabel signálu.<br>Televizor využívá vlastní systém řízení spotřeby.<br>Pohněte myší počítače nebo stiskněte libovolnou klávesu na klávesnici.<br>U zařízení (STB, DVD atd.) zkontrolujte napájení a
- 
- 
- 
- 

#### **Poškozený obrázek se zobrazí v rohu obrazovky.**

Pokud je v některých externích zařízeních vybrána možnost **Pouze skenování**, může se poškozený<br>obrázek zobrazit v rohu obrazovky. Tento příznak je způsoben externími zařízeními, nikoli televizorem.

#### **Zobrazí se zpráva Obnoví všechny hodnoty výchozích nastavení.**

 Tato zpráva se zobrazí, pokud stisknete a podržíte tlačítko **EXIT**. Budou obnoveny výchozí hodnoty výrobku z výroby.

# **Specifikace**

**Popisy a parametry uváděné v této brožuře jsou pouze informativní a mohou se změnit bez předchozího upozornění.**

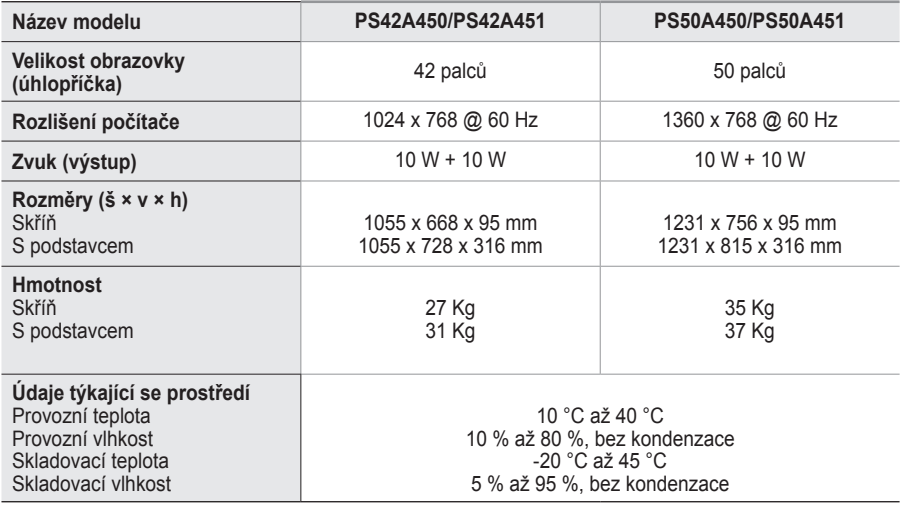

➢ Tento výrobek je digitálním zařízením třídy B.

Provedení a specifikace mohou být změněny bez předchozího upozornění.

Údaje o napájení a spotřebě energie lze nalézt na štítku výrobku.

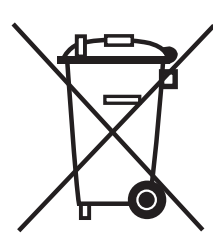

### **Správná likvidace tohoto produktu**  (**Z**ničení **E**lektrického a **E**lektronického **Z**ařízení)

Tato značka zobrazená na produktu nebo v dokumentaci znamená, že by neměl být používán s jinými domácími zařízeními po skončení svého funkčního období. Aby se zabránilo možnému znečištění životního prostředí nebo zranění člověka díky nekontrolovanému zničení, oddělte je prosíme od dalších typů odpadů a recyklujte je zodpovědně k podpoře opětovného využití hmotných zdrojů.

Členové domácnosti by měli kontaktovat jak prodejce, u něhož produkt zakoupili, tak místní vládní kancelář, ohledně podrobností, kde a jak můžete tento výrobek bezpečně vzhledem k životnímu prostředí recyklovat.

Obchodníci by měli kontaktovat své dodavatele a zkontrolovat všechny podmínky koupě. Tento výrobek by se neměl míchat s jinými komerčními produkty, určenými k likvidaci.

# **Pokyny pre používateľa**

#### **Retencia obrazu na obrazovke**

Nenechajte statické obrázky (ako napr. v hrách alebo pri pripájaní PC k tomuto PZP) zobrazené na plazmovom paneli dlhšie ako 2 hodiny, pretože by to mohlo spôsobiť retenciu obrazu na obrazovke. Retencia obrazu je známa aj ako "vypálenie obrazovky". Aby ste zabránili takejto retencii obrazu, pri zobrazovaní statických obrázkov znížte stupeň jasu a kontrastu obrazovky.

#### **Výška**

PZP môžete normálne používať len vo výške pod 2000 m. Na miestach vyšších ako 2000 m nemusí prístroj fungovať správne, preto ho na takýchto miestach neinštalujte a ani neprevádzkujte.

#### **Teplo na vrchu PZP televízora**

Po dlhšom čase používania môže byť vrchná strana prístroja horúca. Je to spôsobené únikom tepla panelu cez odvetrávacie otvory na vrchnej časti prístroja. Je to normálne a neznačí to žiadnu poruchu alebo chybnú prevádzku prístroja. Deťom by ste ale mali zabrániť dotýkať sa vrchnej časti prístroja.

#### ◆ Prístroj vydáva "praskajúci" zvuk.

Praskajúci" zvuk môže vznikať pri rozťahovaní alebo sťahovaní prístroja, ktoré je spôsobené zmenou okolitého prostredia, napr. zmena teploty alebo vlhkosti. Toto je bežné, nie je to chyba vo vašom zariadení.

#### **Poruchy políčok**

PZP používa panel, ktorý pozostáva z 1 230 000 (úroveň SD) až 3 150 000 (úroveň HD) pixelov, ktoré si vyžadujú na svoju výrobu komplikovanú technológiu. Preto sa môže na obrazovke vyskytnúť pár svetlých alebo tmavých pixelov. Tieto pixely nemajú žiadny vplyv na výkon prístroja.

#### **Zabráňte prevádzke TV pri teplotách nižších ako 5°C (41°F)**

#### **Príliš dlho zobrazené statické obrázky môžu spôsobiť poškodenie PZP panelu.**

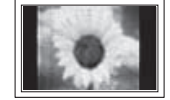

Sledovanie PZP TV vo formáte 4:3 po dlhšiu dobu môže zanechať vľavo, vpravo a v strede obrazovky stopy po okrajoch, spôsobené rozdielnym vyžarovaním svetla na obrazovke. Prehrávanie DVD alebo hranie hier môže na obrazovke spôsobiť podobný efekt. Poškodenia, spôsobené vyššie uvedeným efektom, nie sú chránené zárukou.

#### **Pretrvávajúci obraz na obrazovke.**

Zobrazenie statických obrázkov z videohier a PC dlhšie ako určitý čas, môže vytvárať čiastočné pretrvávajúce obrazy. Aby ste predišli takémuto efektu, počas zobrazenia statických obrázkov znížte .ias" a "kontrast".

#### **Záruka**

- Záruka nepokrýva poškodenia spôsobené retenciou obrazu.
- Vypálenie nie je chránené zárukou.

#### **Inštalácia**

Pri inštalácii zariadenia na miestach s vysokou prašnosťou, vysokou alebo nízkou teplotou, vysokou vlhkosťou, chemickými látkami a na miestach s nepretržitou prevádzkou, ako napr. letiská, vlakové stanice atď., vždy kontaktujte autorizované servisné stredisko. Ak tak neurobíte, môže to spôsobiť vážne poškodenie vášho zariadenia.

#### **Kontaktujte spoločnosť SAMSUNG Z CELÉHO SVETA**

Ak máte akékoľvek otázky alebo komentáre týkajúce sa produktov značky Samsung, kontaktujte stredisko starostlivosti o zákazníkov spoločnosti SAMSUNG. (Ďalšie informácie nájdete na zadnej strane.)

# **Obsah**

### **Všeobecné informácie**

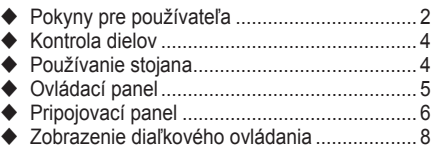

### **Prevádzka**

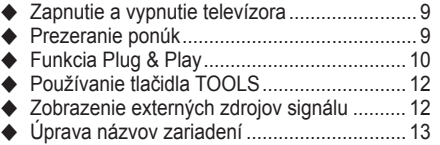

### **Ovládanie kanálov**

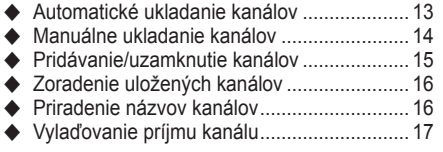

### **Ovládanie obrazu**

- Zmena obrazovej normy ............................... 18
- Prispôsobenie nastavení obrazu................... 18
- Konfigurácia podrobných nastavení obrazu.. 19 ◆ Možnosti obrazu (Možnosti obrazu)............... 20
- Obnovenie nastavení obrazu na pôvodné nastavenia od výroby .................................... 22

### **Ovládanie zvuku**

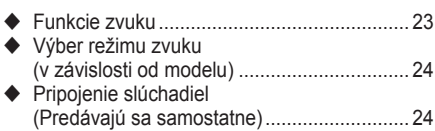

### **Popis funkcií**

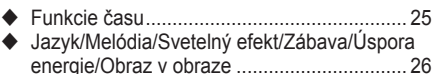

### **Počítačové zobrazenie**

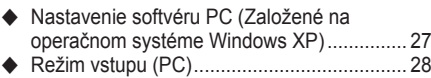

Nastavenie počítača ..................................... 29

### **Informácie o Anynet+**

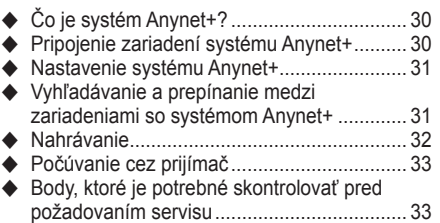

### **Príloha**

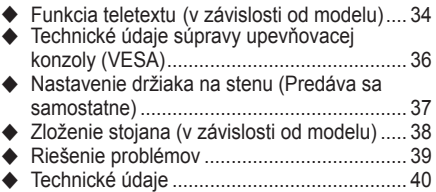

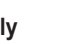

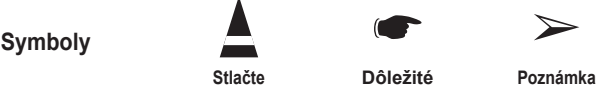

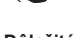

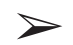

**Slovensky -** 

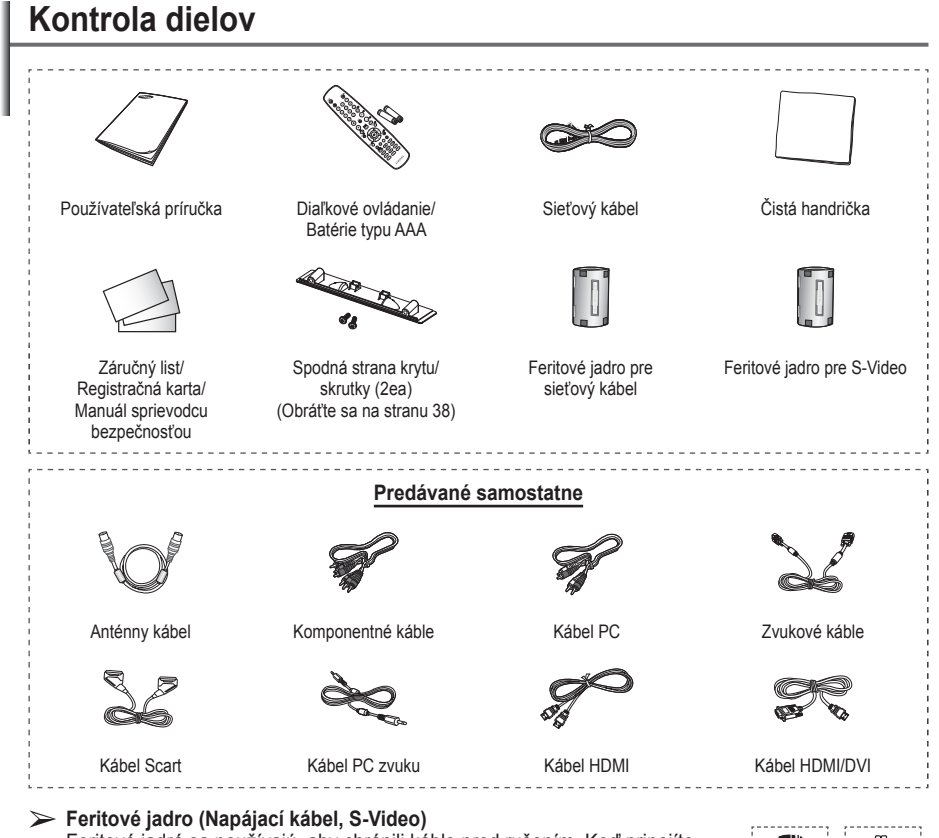

Feritové jadrá sa používajú, aby chránili káble pred rušením. Keď pripojíte kábel, otvorte feritové jadro a zacvaknite ho okolo kábla v blízkosti konektora.

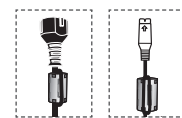

# **Používanie stojana**

- PZP by mali niesť dve alebo viac osôb. Nikdy neukladajte PZP na podlahu, pretože by to mohlo spôsobiť poškodenie obrazovky. Vždy uchovávajte kolmo.
	- PDP sa môže vytočiť o 20 stupňov doprava a doľava.

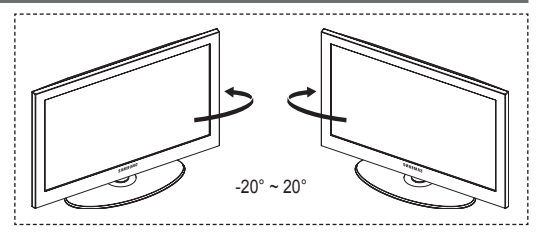

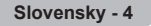

# **Ovládací panel** ................................... **Predný (alebo bočný) panel SOURCE** MENU 市 SAMSUNG Ė 6 ➢ Farba a tvar produktu sa môže odlišovať v závislosti od modelu.

### 1 **SOURCE**

Zobrazí ponuku všetkých dostupných vstupných zdrojov (**TV, Ext.1, Ext.2,** add **AV, S-Video, Komponent, PC, HDMI1, HDM2, HDMI3**).

➢ V ponuke na obrazovke použite toto tlačidlo rovnako, ako tlačidlo **ENTER** na diaľkovom ovládaní.

#### 2 **MENU**

Stlačte, aby sa na obrazovke zobrazila ponuka s funkciami televízora.

### $\theta = -$

Stlačte na zvýšenie alebozníženie hlasitosti. V ponuke na obrazovke použite tlačidlá **– +** tak, ako používate tlačidlá◄ a ► na diaľkovom ovládaní.

### $\bullet \wedge$  C/P. $\bullet \vee$

Stlačte na zmenu kanálov. V ponuke na obrazovke použite tlačidlá **∧ C/P. U v** tak, ako používate tlačidlá ▲ a▼ na diaľkovom ovládaní.

#### 5 **Indikátor napájania** Zabliká a vypne sa, keď je napájanie zapnuté a rozsvieti sa v pohotovostnom režime.

- 6 **Tlačidlo (Power Napájanie)** Stlačte na zapnutie a vypnutie televízora.
- 7 **Snímač diaľkového ovládania** Diaľkový ovládač nastavte smerom na tento bod na TV.
- 8 **Reproduktor**

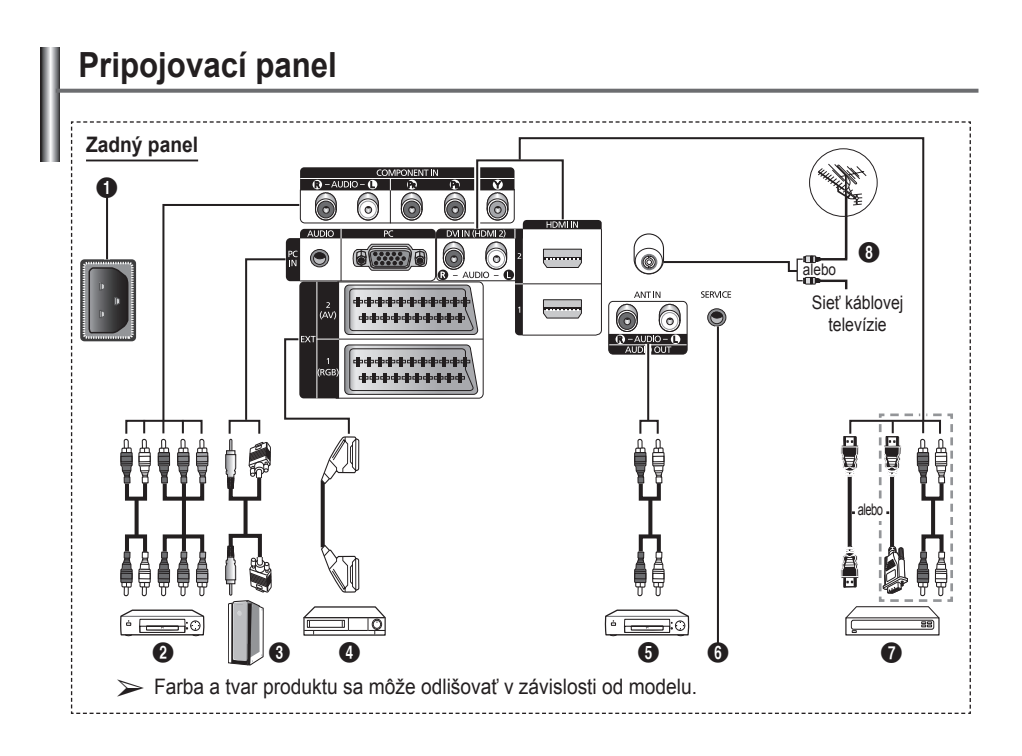

- Pri každom pripojení audio alebo video zariadenia k televízoru skontrolujte, či sú všetky komponenty vypnuté.
- ◆ Keď pripájate externé zariadenie, podľa farby pripojte pripojovaciu koncovku ku káblu.

### **1 KONEKTOR NAPÁJANIA**

Pripojte priložený sieťový kábel.

**2** COMPONENT IN (KOMPONENTNÝ VSTUP) Audio (AUDIO L/R) a video (Y/PB/PR) vstupy pre komponent.

Pripája sa do komponentu digitálneho zvuku. 3 **PC IN / AUDIO (PC VSTUP/ZVUK)**

Pripojte k výstupnému konektoru videa a zvuku na PC.

4 **EXT 1, EXT 2** Vstupy alebo výstupy pre externé zariadenia,

ako je napríklad videorekordér, DVD, herná konzola alebo prehrávač videodiskov.

### **Technické údaje vstupu a výstupu**

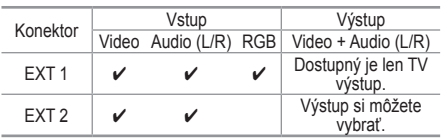

5 **Pripojenie externých zvukových zariadení** Prepojte RCA audio signály z televízora k externému zdroju, ako napríklad audio vybavenie.

### 6 **SERVICE**

- − Konektor pre servisné účely.
- − Sériový konektor pripojte medzi nástennú elektrickú konzolu elektrického pohybu, keď chcete nastaviť zorný uhol TV s použitím diaľkového ovládania.

### $\odot$  **HDMI IN 1,2**

- Pre prepojenie HDMI k HDMI nepotrebujete žiadne dodatočné prepojenie zvuku.
- Keď používate pripojenie pomocou kábla
- HDMI/DVI, musíte používať konektor HDMI IN 2.  $\geq$  Čo je HDMI?
	- "Multimediálne rozhranie s vysokým rozlíšením (HDMI)" umožňuje prenos digitálnych videoúdajov s vysokým rozlíšením a viackanálovým digitálnym zvukom.
	- Koncovka HDMI/DVI podporuje pripojenie DVI k rozšírenému zariadeniu pomocou vhodného kábla (nedodáva sa). Rozdiel medzi HDMI a DVI je ten. že HDMI zariadenie je menšie, má nainštalovanú funkciu HDCP (High Bandwidth Digital Copy Protection) kódovania a podporuje viackanálový digitálny zvuk.

### **DVI IN (HDMI 2) AUDIO R/L**

Zvukové DVI výstupy pre externé zariadenia.

### **8** ANT IN

75Ω koaxiálny konektor na pripojenie antény alebo rozvodu káblovej televízie.

#### **Podporované režimy pre HAMI/DVI a komponent**

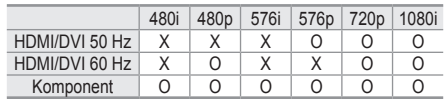

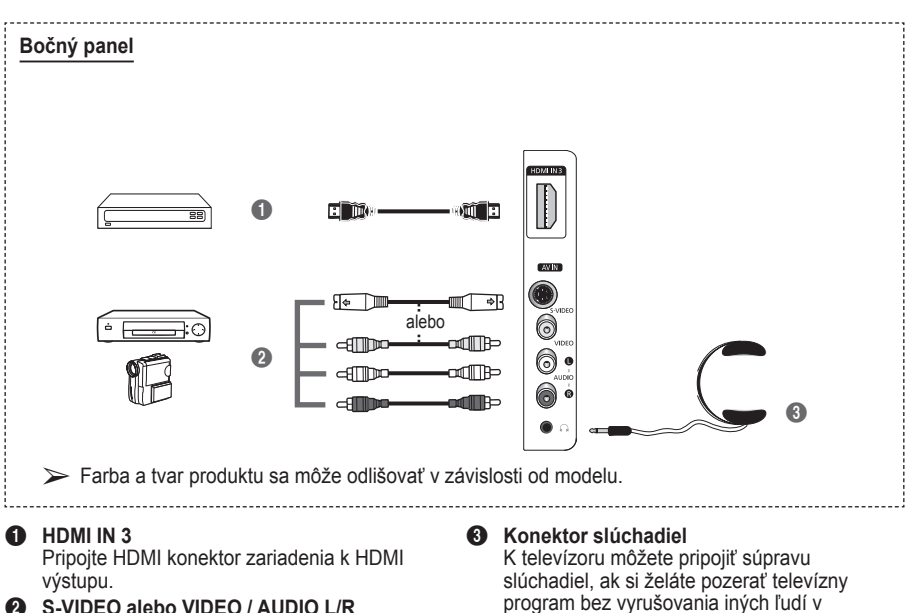

2 **S-VIDEO alebo VIDEO / AUDIO L/R** Video (S-Video alebo Video) a vstupy zvuku pre externé zariadenia, ako napríklad videokamera alebo videorekordér.

miestnosti. ➢ Dlhotrvajúce používanie slúchadiel pri vysokej hlasitosti môže poškodiť váš sluch.

## **Zobrazenie diaľkového ovládania**

- 1 Tlačidlo POWER (zapne a vypne televízor)
- **2** Priamo vyberie režim TV
- **3** Číselné tlačidlá pre priamy prístup ku kanálu
- **4** Výber jednociferného/ dvojciferného kanála
- **5** Dočasné vypnutie zvuku
- **6**  $\oplus$  Zvýšenie hlasitosti Zníženie hlasitosti
- **7** Tlačidlo ovládania kanálov (pozrite stranu 15)
- **8** Použite na rýchly výber často používaných funkcií.
- **9** Ovládanie kurzora v ponuke
- <sup>0</sup> Použite pre zobrazenie informácií o aktuálnom vysielaní
- $\bullet$  Stlačením vyberte voliteľné režimy zobrazenia a zvuku pre športy, kino a hry.
- **1** Funkcia videorekordér/ DVD (Pretáčania naspäť, zastavenie, prehrávanie/ pozastavenie, rýchle/ pretáčanie dopredu)
- **6** Výber dostupných zdrojov
- **6** Predchádzajúci kanál
- $\circled{b}$  (  $\circledcirc$  Nasledujúci kanál Predchádzajúci kanál
- $\bullet$  Zobrazenie hlavnej ponuky na obrazovke
- <sup>1</sup> Tlačidlo režimu Tru Surround XT
- $\circledR$  Návrat do predchádzajúcej ponuky
- **4** Opustenie ponuky na obrazovke
- **22** Výber veľkosti obrazu
- **<sup>28</sup>** Použite to pri pripojení SAMSUNG DMA (Digital Media Adapter) device cez rozhranie HDMI a prepnutí do režimu DMA. (Tlačidlo DMA je voliteľné.) Toto tlačidlo je dostupné vtedy, keď je "Anynet+ (HDMI-CEC)" prepnutá na možnosť Zap." (pozrite si stranu 31)
- **<sup>2</sup>** Priamo vyberie režim HDMI
- **49** Výber obrazových efektov (pozrite stranu 18)

### **Funkcie teletextu**

- (Pozrite si stranu 34)
- **2** Opustenie zobrazovania teletextu (v závislosti od modelu)
- **<sup>3</sup>** Uloženie teletextu
- 8 Veľkosť teletextu
- **10** Zobrazenie teletextu
- **1** Výber témy fastext
- @ Zobrazenie teletextu/ zmiešanie informácií teletextu a normálneho vysielania
- **6** Výber režimu teletextu (LIST/FLOF)
- **1** Podstrana teletextu
- **<sup>1</sup>** P  $\odot$  :Nasledujúca strana teletextu
	- P ⊙ :Predchádzajúca strana teletextu
- **1** Index teletextu
- **20** Podržanie teletextu
- **4** Zrušenie teletextu

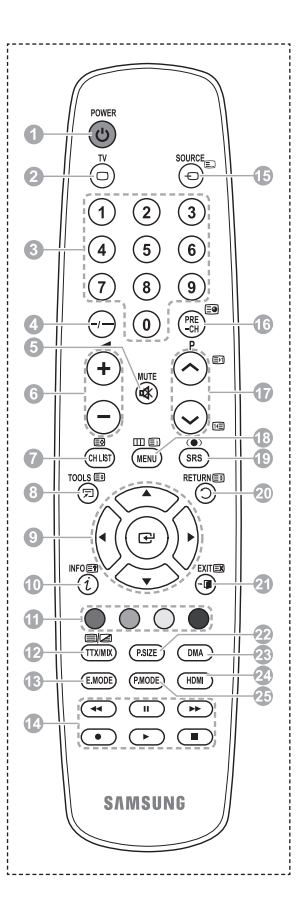

Pokračovanie...

### **Montáž batérií do diaľkového ovládača**

- **1** Nadvihnite kryt na zadnej strane diaľkového ovládača podľa zobrazenia na obrázku.
- **2** Vložte dve batérie veľkosti AAA.
	- ➢ Uistite sa, že "**+**" <sup>a</sup> "**–**" koniec batérií zodpovedá nákresu v priečinku.
		- Nekombinujte rôzne typy batérii, napr. alkalické s magnéziovými.
- **3** Kryt zatvorte podľa zobrazenia na obrázku.

 $\sum$  Ak diaľkový ovládač nejdete dlhý čas používať, batérie vyberte a uskladnite ich na chladnom suchom mieste. Diaľkové ovládanie môžete používať až do vzdialenosti 23 stôp od televízora. (Pri typickom používaní televízora vydržia batérie asi jeden rok.)

- $\triangleright$  Ak nefunguje diaľkový ovládač! Skontroluite nasledovné:
	- 1. Je televízor zapnutý?
	- 2. Nie je prevrátený kladný a záporný pól batérií?
	- 3. Nie sú batérie vybité?
	- 4. Vyskytol sa výpadok prúdu alebo je odpojený sieťový kábel?
	- 5. Nachádza sa v blízkosti špeciálne žiarivkové alebo neónové svetlo?

### **Zapnutie a vypnutie televízora**

#### **Sieťový napájací kábel je pripojený k zadnej časti televízora.**

- **1** Zastrčte sieťový napájací kábel do príslušnej zásuvky.  $\triangleright$  Sieťové napätie je uvedené na zadnej strane televízora a frekvencia je 50 alebo 60 Hz.
- **2** Stlačte tlačidlo (Napájanie) (zapnutie/vypnutie) na prednej strane televízora alebo stlačte tlačidlo **POWER** na diaľkovom ovládaní, aby ste zapli televízor. Automaticky sa zvolí naposledy sledovaný program. Ak ste zatiaľ neuložili žiadne kanály, nezobrazí sa žiadny čistý obraz. Pozrite si časť "Automatické ukladanie kanálov" na strane 13 alebo "Manuálne ukladanie kanálov" na strane 14.
	- $\triangleright$  Pri úvodnom zapnutí televízora sa automaticky následne vykoná viacero základných užívateľských nastavení. Pozrite si "Funkcia Plug & Play" na strane 10.
- **3** Ak chcete televízor vypnúť, stlačte tlačidlo (<sup>I</sup>) (Napájanie) (zapnutie/vypnutie) na prednej strane televízora alebo stlačte tlačidlo **POWER** na diaľkovom ovládaní.
- **4** Ak chcete televízor zapnúť, stlačte tlačidlo (Napájanie) (zapnutie/vypnutie) na prednej strane televízora alebo tlačidlo **POWER**, alebo číselné tlačidlá na diaľkovom ovládaní.

### **Prezeranie ponúk**

- **1** Stlačte tlačidlo **MENU**. Na obrazovke sa zobrazí hlavná ponuka. Jej ľavá strana obsahuje päť ikon: **Obraz, Zvuk, Kanál, Nastavenie, Vstup.**
- **2** Stlačením tlačidla ▲ alebo ▼ vyberte jednu z ikon. Stlačením tlačidla **ENTER** získate prístup k podponukám ikon.
- **3** Stlačením tlačidla ▲ alebo ▼ prejdite k položkám v ponuke. Stlačením tlačidla **ENTER** vstúpte do položiek v ponuke.
- **4** Stlačením tlačidiel ▲/▼/◄/► zmeňte zvolené položky. Stlačením tlačidla **RETURN** sa vrátite do predchádzajúcej ponuky.
- **5** Stlačením tlačidla **EXIT** opustíte ponuku.

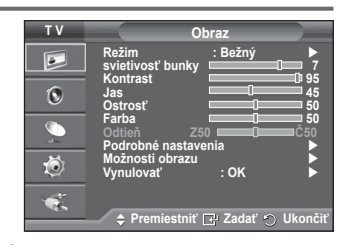

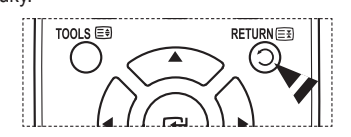

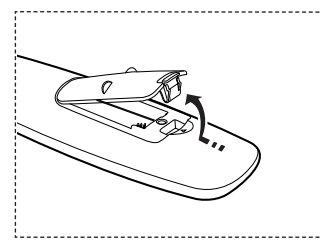

#### **Pri úvodnom zapnutí televízora sa automaticky následne vykoná viacero základných zákazníckych nastavení. K dispozícii sú nasledovné nastavenia.**

- ☛ Ak omylom zvolíte nesprávnu krajinu pre váš TV, znaky na obrazovke sa môžu nesprávne zobraziť.
- **1** Ak je televízor v pohotovostnom režime, stlačte tlačidlo **POWER** na diaľkovom ovládači. Zobrazí sa správa **Spustiť Plug & Play**. Stlačte tlačidlo **ENTER**.
- **2** Po niekoľkých sekundách sa automaticky zobrazí ponuka **Jazyk**.
- **3** Stlačením tlačidla ▲ alebo ▼ vyberte príslušný jazyk. Stlačte tlačidlo **ENTER**. Zobrazí sa správa **Vyberte položku "Domáce použitie" vtedy, keď inštalujete tento TV u vás doma.**
- **4** Stlačením tlačidla ◄ alebo ► vyberte možnosť **Ukážka v obchode** alebo **Domáce použitie** a potom stlačte tlačidlo **ENTER**. Zobrazí sa správa o kontrole stavu pripojenia antény.
	- ➢ Predvolené nastavenie je **Domáce použitie**.
	- ➢ Odporúčame nastaviť TV do režimu **Domáce použitie**, aby ste dosiahli najlepší obraz vo vašom domácom prostredí.
	- ➢ Režim **Ukážka v obchode** je určený len pre používanie v prostredí maloobchodnej predajne.
	- ➢ Ak zariadenie omylom nastavíte do režimu **Ukážka v obchode** a chcete ho prepnúť do **Domáce použitie** režimu, stlačte tlačidlo hlasitosti a potom na päť sekúnd podržte stlačené tlačidlo **MENU** na paneli TV.
- **5** Uistite sa, že k TV je pripojená anténa. Stlačte tlačidlo **ENTER**. Zobrazí sa ponuka **Krajina**.
- **6** Stlačením tlačidla ▲ alebo ▼ vyberte krajinu alebo oblasť. Stlačte tlačidlo **ENTER**. Zobrazí sa ponuka na výber kanálov.

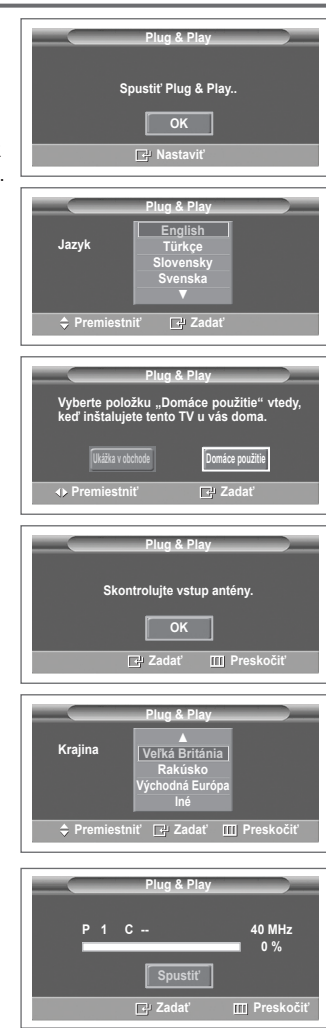

**Slovensky - 10**

- **7** Ak chcete spustiť ukladanie kanála, stlačte tlačidlo **ENTER**. Vyhľadávanie sa automaticky ukončí. Televízor začne zapamätávať všetky dostupné kanály. Stlačením tlačidla **ENTER** nastavíte hodiny.
- **8** Stlačením tlačidla **◄/►** vyberte **Mesiac**, **Deň**, **Rok**, **Hodina** alebo **Minúta**. Tieto položky nastavte stláčaním tlačidla ▲ alebo ▼.
	- ➢ Položky **Mesiac**, **Deň**, **Rok**, **Hodina** alebo **Minúta** môžete nastaviť priamo stlačením numerických tlačidiel na diaľkovom ovládači.
- **9** Stlačením tlačidla **ENTER** potvrďte nastavenie. Zobrazí sa správa "**Vychutnajte si pozeranie**". Po dokončení stlačte tlačidlo **ENTER**.
	- ➢ Aj v prípade, že nie je stlačené tlačidlo **ENTER**, sa správa automaticky po niekoľkých sekundách vypne.

### **Ak chcete obnoviť nastavenie tejto funkcie...**

- **1** Stlačením tlačidla **MENU** zobrazte ponuku.
- **2** Stlačením tlačidla ▲ alebo ▼ vyberte možnosť **Nastavenie** a potom stlačte tlačidlo **ENTER**.
- **3** Opätovným stlačením tlačidla **ENTER** vyberte možnosť **Plug & Play**.

Zobrazí sa správa **Spustiť Plug & Play**.

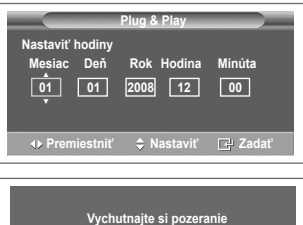

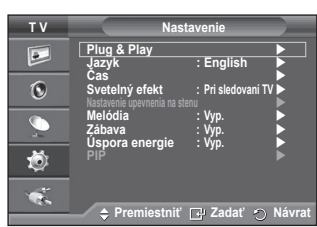

# **Používanie tlačidla TOOLS**

**Tlačidlo TOOLS môžete použiť na rýchly a jednoduchý výber často používaných funkcií. Ponuka " Nástroje" sa zmení v závislosti od toho, ktorý režim externého vstupu sledujete.**

- **1** Stlačte tlačidlo **TOOLS**. Zobrazí sa ponuka **Nástroje**.
- **2** Stlačením tlačidla ▲ alebo ▼ vyberte ponuku a potom stlačte tlačidlo **ENTER**.
- **3** Stlačením tlačidiel ▲/▼/◄/►/**ENTER** zobrazíte, zmeníte alebo použijete zvolené položky. Podrobnejší popis každej funkcie nájdete na nasledujúcej strane.
	- Anynet+ (HDMI-CEC), pozrite stranu 30
	- Režim obrazu, pozrite stranu 18
	- Režim zvuku, pozrite stranu 23
	- Časovač režimu spánok, pozrite stranu 25
	- SRS TS XT, pozrite stranu 23
	- Úspora energie, pozrite stranu 27
	- Dual I-II, pozrite stranu 24

### **Zobrazenie externých zdrojov signálu**

**Môžete prepínať medzi jednotlivými zobrazeniami signálov z pripojeného zariadenia, ako je videorekordér, DVD prehrávač, satelitný prijímač a zdroj televízneho signálu (pozemné alebo káblové vysielanie).**

- **1** Stlačením tlačidla **MENU** zobrazte ponuku.
- **2** Stlačením tlačidla ▲ alebo ▼ vyberte možnosť **Vstup** a potom stlačte tlačidlo **ENTER**.
- **3** Opätovným stlačením tlačidla **ENTER** vyberte možnosť **Zoznam zdrojov**.
- **4** Stlačením tlačidla ▲ alebo ▼ vyberte zdroj signálu a potom stlačte tlačidlo **ENTER**. Dostupné zdroje signálu: **TV**, **Ext.1**, **Ext.2**, **AV**, **S-Video**, **Komponent**, **PC**, **HDMI1**, **HDMI2 , HDMI3**
- ➢ Môžete vybrať len tie externé zariadenia, ktoré sú pripojené k TV.
- ➢ Tieto možnosti môžete vybrať jednoducho stlačením tlačidla **SOURCE** na diaľkovom ovládaní.
- ➢ Na opätovné sledovanie televízneho programu stlačte tlačidlo **TV** a vyberte požadované číslo kanálu.
- ➢ Režim HDMI môžete tiež sledovať jednoduchým stlačením tlačidla **HDMI** na diaľkovom ovládaní.

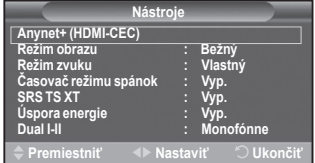

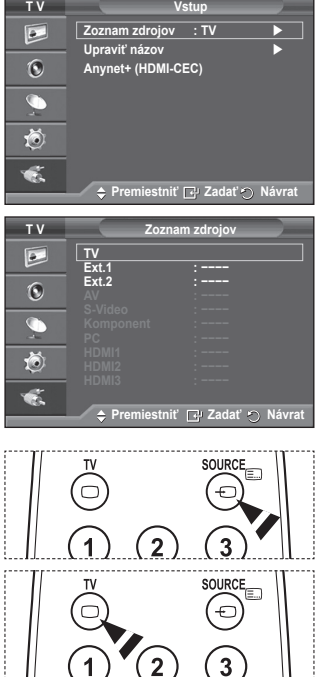

E.MODE

 $\blacktriangleleft$ 

 $(mODE)$ 

 $\mathbf{u}$ 

HDMI

**M** 

# **Úprava názvov zariadení**

#### **Externý zdroj môžete pomenovať.**

- **1** Stlačením tlačidla **MENU** zobrazte ponuku.
- **2** Stlačením tlačidla ▲ alebo ▼ vyberte možnosť **Vstup** a potom stlačte tlačidlo **ENTER**.
- **3** Stlačením tlačidla ▲ alebo ▼ vyberte **Upraviť názov** a potom stlačte tlačidlo **ENTER**.
- **4** Stlačením tlačidla ▲ alebo ▼ vyberte externý zdroj, ktorý chcete upraviť a potom stlačte tlačidlo **ENTER**.
- **5** Stlačením tlačidla ▲ alebo ▼ vyberte požadované zariadenie a potom stlačte tlačidlo **ENTER**. Dostupné názvy zariadení: **Videorekordér, DVD, Prij. kábl. TV, Prij. satel. TV, Prijímač PVR, Prijímač AV, Hra, Videokamera, PC, TV, IPTV, Blu-Ray, HD DVD, DMA**.
- **6** Stlačením tlačidla **EXIT** opustíte ponuku.

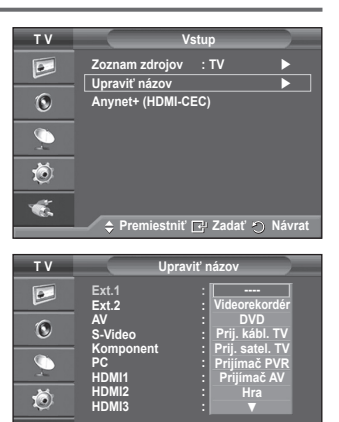

**Premiestniť Z-Zadať () Návrat** 

 $\bullet$ 

## **Automatické ukladanie kanálov**

**Môžete prehľadávať dostupné frekvenčné pásma (dostupnosť závisí od vašej krajiny).**

**Automaticky priradené čísla programov nemusia zodpovedať aktuálnym alebo požadovaným číslam programov. Čísla však môžete zoradiť manuálne a vymazať ľubovoľné kanály, ktoré nechcete sledovať.**

- **1** Stlačením tlačidla **MENU** zobrazte ponuku.
- **2** Stlačením tlačidla ▲ alebo ▼ vyberte možnosť **Kanál** a potom stlačte tlačidlo **ENTER**.
- **3** Opätovne stlačte tlačidlo **ENTER**. Zobrazia sa dostupné krajiny.
- **4** Stlačením tlačidla ▲ alebo ▼ vyberte svoju krajinu a potom stlačte tlačidlo **ENTER**.
- **5** Stlačením tlačidla ▲ alebo ▼ vyberte položku **Automatické uloženie** a potom stlačte tlačidlo **ENTER**.
- **6** Opätovným stlačením tlačidla **ENTER** spustite vyhľadávanie. Vyhľadávanie sa automaticky ukončí.
	- $\sum A_k$  chcete zastaviť vyhľadávanie pred jeho dokončením, stlačte tlačidlo **MENU** alebo **ENTER**.

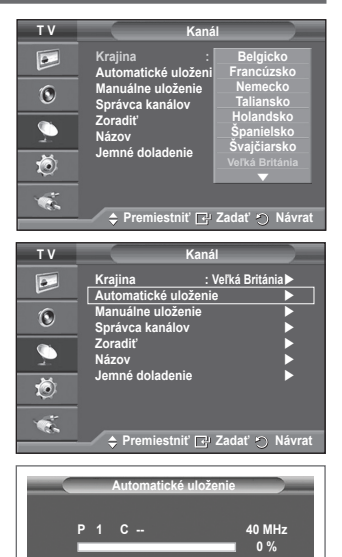

**Zadať Návrat Spustiť**

# **Manuálne ukladanie kanálov**

### **Môžete ukladať televízne kanály vrátane tých, ktoré prijímate prostredníctvom káblových rozvodov.**

- **Pri manuálnom ukladaní kanálov si môžete vybrať:**
- $\blacklozenge$  Či chcete alebo nechcete uložiť všetky nájdené kanály<br> $\blacklozenge$  Číslo programu každého uloženého kanála, ktorý chcet
- Číslo programu každého uloženého kanála, ktorý chcete označiť.
- **1** Stlačením tlačidla **MENU** zobrazte ponuku.
- **2** Stlačením tlačidla ▲ alebo ▼ vyberte možnosť **Kanál** a potom stlačte tlačidlo **ENTER**.
- **3** Stlačením tlačidla ▲ alebo ▼ vyberte možnosť **Manuálne uloženie** a potom stlačte tlačidlo **ENTER**.
- **4** Stlačením tlačidla ▲ alebo ▼ vyberte požadovanú možnosť a potom stlačte tlačidlo **ENTER**.
- **5** Keď budete spokojní s vaším nastavením, stlačte tlačidlo **ENTER**.
- **6** Stlačením tlačidla **EXIT** opustíte ponuku.
- **Program** (Číslo programu, ktoré má byť priradené kanálu)  $\bullet$ . Stláčajte tlačidlo ▲ alebo ▼, kým nenájdete správne číslo. ➢ Číslo kanálu môžete určiť tiež priamo, stlačením číselných tlačidiel (0-9).
- **Systém farieb**: **Automaticky/PAL/SECAM/NTSC4.43**
	- − Stlačením tlačidla ▲ alebo ▼ vyberte požadovanú normu farieb.
- **Zvukový systém**: **BG/DK/I/L**
	- − Stlačením tlačidla ▲ alebo ▼ vyberte požadovanú normu zvuku.
- **Kanál** (Keď poznáte číslo kanálu, ktorý chcete uložiť)
	- − Stlačením tlačidla ▲ alebo ▼ vyberte položku **C** (kanál pozemného vysielania) alebo **S** (Kanál káblovej televízie).
	- − Stlačte tlačidlo ►, potom stlačte tlačidlo ▲ alebo ▼, aby ste vybrali požadované číslo. ➢ Číslo kanálu môžete určiť tiež priamo, stlačením číselných tlačidiel (0-9).
		- ➢ Ak zvuk nepočuť alebo je nezvyčajný, znova vyberte požadovanú normu zvuku.
- **Vyhľadať** (Keď neviete čísla kanálov)
	- − Stlačením tlačidla ▲ alebo ▼ spustite vyhľadávanie.
	- − Tuner prehľadáva frekvenčné pásmo, až pokiaľ sa na obrazovke nezobrazí prvý kanál alebo vami zvolený kanál.
- **Uložiť** (Keď ukladáte kanál a priradené číslo programu)
	- − Nastavte na možnosť **OK** tak, že stlačíte tlačidlo **ENTER**.
- ☛ **Channel mode**
	- **P** (Režim programov): Po dokončení ladenia sa vysielajúcim staniciam vo vašej oblasti priradia čísla pozícií od P00 po P99. V tomto režime môžete vybrať kanál zadaním čísla pozície.
	- **C** (Režim terestriálnych kanálov): V tomto režime môžete vybrať kanál zadaním priradeného čísla pre každú stanicu pozemného vysielania.
	- **S** (Režim kanálov káblovej televízie): V tomto režime môžete vybrať kanál zadaním priradeného čísla pre každý kanál káblovej televízie.

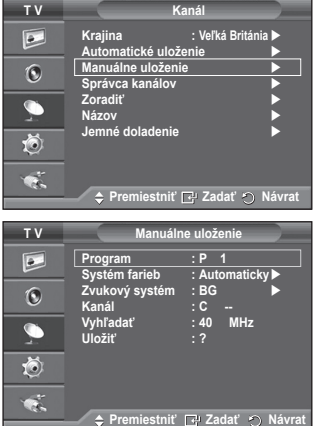

# **Pridávanie/uzamknutie kanálov**

#### **Pomocou správca kanálov môžete pohodlne uzamknúť alebo pridať kanály.**

- **1** Stlačením tlačidla **MENU** zobrazte ponuku.
- **2** Stlačením tlačidla ▲ alebo ▼ vyberte možnosť **Kanál** a potom stlačte tlačidlo **ENTER**.
- **3** Stlačením tlačidla ▲ alebo ▼ vyberte možnosť **Správca kanálov** a potom stlačte tlačidlo **ENTER**.

#### **Pridávanie kanálov** Pomocou zoznamu kanálov môžete pridať kanály.

- **4** Vyberte možnosť **Zoznam kanálov** tak, že stlačíte tlačidlo **ENTER**.
- **5** Prejdite na políčko (**)** tak, že stlačíte tlačidlá ▲/▼/◀/▶, vyberte kanál na pridanie a stlačením tlačidla **ENTER** daný kanál pridáte.
	- ➢ Ak opätovne stlačíte tlačidlo **ENTER**, zmizne symbol  $(\vee)$  vedľa kanálu a kanál sa nepridá.
- **Locking channels**

Táto funkcia vám umožňuje zabrániť sledovaniu nevhodných programov nepovolanými osobami, ako sú deti, a to tak, že na zvolenom programe vypne obraz a zvuk.

- **6** Stlačením tlačidla ▲ alebo ▼ vyberte možnosť **Detská zámka** a potom stlačte tlačidlo **ENTER**.
- **7** Stlačením tlačidla ▲ alebo ▼ vyberte možnosť **Zap.** a potom stlačte tlačidlo **ENTER**.
- **8** Stlačením tlačidla ▲ alebo ▼ vyberte možnosť **Zoznam kanálov** a potom stlačte tlačidlo **ENTER**.
- 9 Prejdite na políčko (**△**) tak, že stlačíte tlačidlá **▲/▼/** vyberte kanál na uzamknutie a stlačte tlačidlo **ENTER**.  $\sum A_k$  opätovne stlačíte tlačidlo **ENTER**, zmizne symbol  $(\checkmark)$ 
	- vedľa kanálu a uzamknutie kanálu sa nepridá.
	- $\triangleright$  Keď je detská zámka aktívna, zobrazí sa modrá obrazovka.
- **10** Stlačením tlačidla **EXIT** opustíte ponuku.
- ➢ Tieto možnosti môžete vybrať jednoducho stlačením tlačidla **CH LIST** na diaľkovom ovládaní.

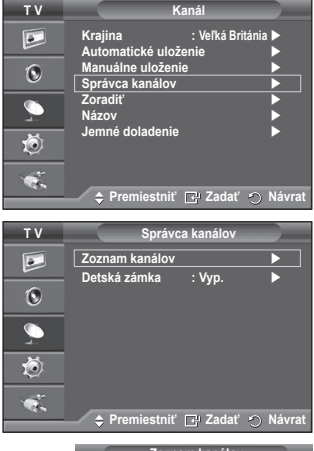

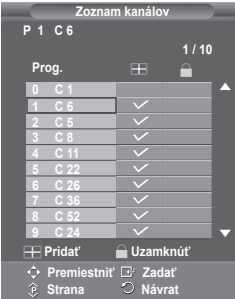

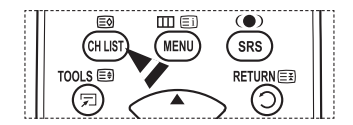

# **Zoradenie uložených kanálov**

#### **Táto činnosť vám umožňuje zmeniť čísla programov pre uložené kanály.**

#### **Túto činnosť môže byť potrebné vykonať po automatickom ukladaní.**

- **1** Stlačením tlačidla **MENU** zobrazte ponuku.
- **2** Stlačením tlačidla ▲ alebo ▼ vyberte možnosť **Kanál** a potom stlačte tlačidlo **ENTER**.
- **3** Stlačením tlačidla ▲ alebo ▼ vyberte možnosť **Zoradiť** a potom stlačte tlačidlo **ENTER**.
- **4** Stlačením tlačidla ▲ alebo ▼ vyberte kanál, ktorý si želáte premiestniť a potom stlačte tlačidlo **ENTER**.
- **5** Vyberte číslo programu, na ktoré sa má kanál premiestniť tak, že stlačíte tlačidlo ▲ alebo ▼. Stlačte tlačidlo **ENTER**. Kanál sa presunie na novú pozíciu a všetky ostatné kanály sa príslušne posunú.
- **6** Opakovaním krokov **4** až **5** presuňte všetky kanály na požadované čísla programov.
- **7** Stlačením tlačidla **EXIT** opustíte ponuku.

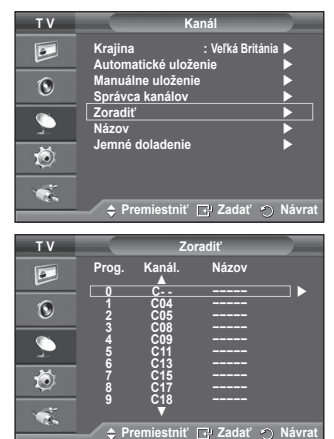

### **Priradenie názvov kanálov**

#### **Názvy kanálov sa priradia automaticky pri príjme vysielania informácií o kanáli. Tieto názvy sa dajú zmeniť, čo vám umožňuje priradiť nové názvy.**

- **1** Stlačením tlačidla **MENU** zobrazte ponuku.
- **2** Stlačením tlačidla ▲ alebo ▼ vyberte možnosť **Kanál** a potom stlačte tlačidlo **ENTER**.
- **3** Stlačením tlačidla ▲ alebo ▼ vyberte možnosť **Názov** a potom stlačte tlačidlo **ENTER**.
- **4** Stlačením tlačidla ▲ alebo ▼ vyberte kanál, ktorému chcete priradiť nový názov a potom stlačte tlačidlo **ENTER**.
- **5** Stlačením tlačidla ▲ alebo ▼ vyberte znak, číslo alebo symbol (Výsledky v danom poradí: A až Z, 0 až 9, +, -, \*, /, medzera). Stlačením tlačidla ◄ alebo ► sa presuňte na predchádzajúce
- alebo nasledujúce písmeno a potom stlačte tlačidlo **ENTER**. **6** Kroky **4** až **5** zopakujte pre každý kanál, ktorému chcete priradiť nový názov.
- **7** Stlačením tlačidla **EXIT** opustíte ponuku.

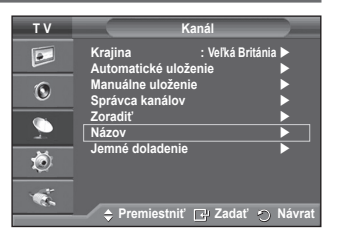

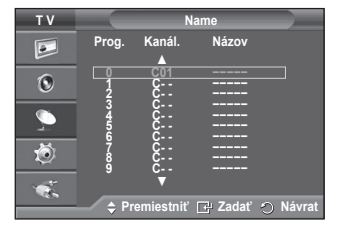

# **Vylaďovanie príjmu kanálu**

**Ak je k dispozícii čistý príjem, nemusíte kanál dolaďovať, pretože sa tak stane automaticky počas funkcie vyhľadávania a ukladania.** 

**Ak je signál slabý alebo rušený, bude treba kanál vyladiť ručne.**

- **1** Stlačením tlačidla **MENU** zobrazte ponuku.
- **2** Stlačením tlačidla ▲ alebo ▼ vyberte možnosť **Kanál** a potom stlačte tlačidlo **ENTER**.
- **3** Stlačením tlačidla ▲ alebo ▼ vyberte možnosť **Jemné doladenie** a potom stlačte tlačidlo **ENTER**.
- **4** Ak chcete dosiahnuť ostrý a čistý obraz a dobrú kvalitu zvuku, stlačte tlačidlo ◄ alebo ►, až kým nenájdete optimálne nastavenie. Stlačte tlačidlo **ENTER**.
	- ➢ Stlačte tlačidlo **INFO**. Uloženie jemného doladenia zmení farbu OSD (zobrazenia na obrazovke) kanála z bielej na červenú a pridá značku "\*".
	- ➢ Aby ste obnovili nastavenie jemného doladenia na **<sup>0</sup>**, tak stlačením tlačidla ▲ alebo ▼ vyberte možnosť **Vynulovať** Stlačte tlačidlo **ENTER**.
- **5** Stlačením tlačidla **EXIT** opustíte ponuku.

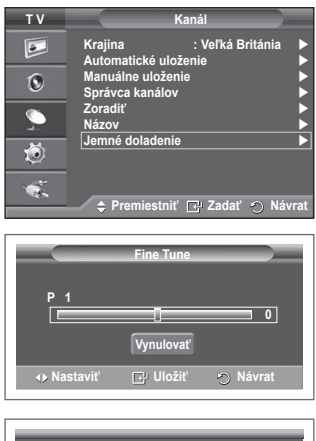

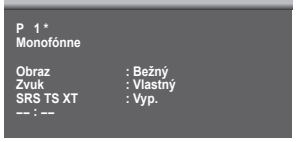

# **Zmena obrazovej normy**

#### **Vybrať môžete typ obrazu, ktorý najlepšie zodpovedá vašim požiadavkám na pozeranie.**

- **1** Stlačením tlačidla **MENU** zobrazte ponuku.
- **2** Stlačením tlačidla **ENTER** vyberte možnosť **Obraz**.
- **3** Opätovným stlačením tlačidla **ENTER** vyberte možnosť **Režim**.
- **4** Stlačením tlačidla ▲ alebo ▼ vyberte požadovaný režim a potom stlačte tlačidlo **ENTER**.
	- Dostupné režimy: **Dynamický**, **Bežný**, **Film.**
	- ➢ Hodnoty nastavenia sa môžu líšiť v závislosti od vstupného zdroja.
- **5** Stlačením tlačidla **EXIT** opustíte ponuku.
- ➢ Vyberte možnosť **Dynamický** pre pozeranie TV počas dňa alebo keď je v miestnosti jasné svetlo.
	- ◆ Vyberte možnosť **Bežný** pre režim všeobecného pozerania TV.
	- Vyberte možnosť **Film**, keď pozeráte film.

#### **Jednoduché nastavenie**

- **1** Na diaľkovom ovládači stlačte tlačidlo **TOOLS**.
- **2** Stlačením tlačidla ▲ alebo ▼ vyberte **Režim obrazu**.
- **3** Stlačením tlačidla ◄ alebo ► vyberte požadovanú možnosť.

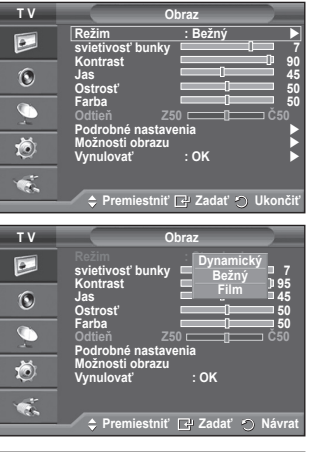

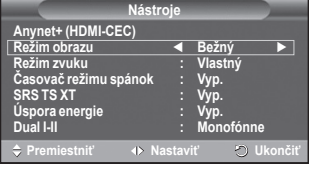

### **Prispôsobenie nastavení obrazu**

#### **Váš televízor poskytuje niekoľko možností nastavenia, ktoré umožňujú ovládať kvalitu obrazu.**

- **1** Stlačením tlačidla **MENU** zobrazte ponuku.
- **2** Stlačením tlačidla **ENTER** vyberte možnosť **Obraz**.
- **3** Opätovným stlačením tlačidla **ENTER** vyberte možnosť **Režim**.
- **4** Stlačením tlačidla ▲ alebo ▼ vyberte požadovaný režim a potom stlačte tlačidlo **ENTER**. Dostupné režimy: **Dynamický**, **Bežný**, **Film**
- **5** Stlačením tlačidla ▲ alebo ▼ vyberte požadovanú možnosť a potom stlačte tlačidlo **ENTER**.
- **6** Keď budete spokojní s vaším nastavením, stlačte tlačidlo **ENTER**.
- **7** Stlačením tlačidla **EXIT** opustíte ponuku.
- **Svietivosť bunky Kontrast Jas Ostrosť Farba Odtieň**
	- ➢ V režime TV systému PAL nemôžete použiť funkciu odtieň.

➢ V režime PC môžete vykonávať len zmeny v položkách **svietivosť bunky**, **Kontrast** <sup>a</sup> **Jas**. Stláčajte tlačidlo ◄ alebo ►, kým nedosiahnete optimálne nastavenie.

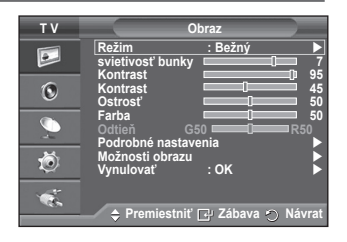

# **Konfigurácia podrobných nastavení obrazu**

#### **Môžete nastaviť podrobné nastavenia obrazu.**

- **1** Stlačením tlačidla **MENU** zobrazte ponuku.
- **2** Stlačením tlačidla **ENTER** vyberte možnosť **Obraz**.
- **3** Stlačením tlačidla ▲ alebo ▼ vyberte možnosť **Podrobné nastavenia** a potom stlačte tlačidlo **ENTER**.
- **4** Stlačením tlačidla ▲ alebo ▼ vyberte požadovanú možnosť a potom stlačte tlačidlo **ENTER**. Dostupné možnosti: **Nastavenie čiernej**, **Dynamický kontrast**, **Gama**, **Farebný priestor, Vyváženie biele, Odtieň pleti**, **Vylepšenie hrán**.
- **5** Keď budete spokojní s vaším nastavením, stlačte tlačidlo **ENTER**.
- **6** Stlačením tlačidla **EXIT** opustíte ponuku.
- ➢ **Podrobné nastavenia** sú dostupné v režime **Bežný** alebo **Film.**
- ➢ V režime PC môžete vykonávať len zmeny v položkách **Dynamický kontrast**, **Gama** in **Vyváženie bielej**.
- **Nastavenie čiernej**: **Vyp./Nízka/Stredná/Vysoká** Úroveň čiernej môžete priamo nastaviť na obrazovke, aby ste nastavili hĺbku obrazovky.
- **Dynamický kontrast**: **Vyp./Nízka/Stredná/Vysoké** Kontrast obrazovky môžete nastaviť tak, aby sa dosiahol optimálny kontrast.
- **Gama**: **-3 ~ +3** Môžete nastaviť stredový jas obrázkov. Stláčajte tlačidlo ◄ alebo ►, kým nedosiahnete optimálne nastavenie.

#### **Farebný priestor : Automaticky/ZákladnéVlastný/Vlastný**

Farebný priestor predstavuje maticu farieb, ktorá sa skladá z červenej, zelenej a modrej farby. Vyberte svoj obľúbený priestor farieb, aby ste zažili najprirodzenejšiu farbu.

- − **Automaticky**: Automatický priestor farieb automaticky nastaví na najprirodzenejší odtieň farieb, a to na základe zdrojov programu.
- − **ZákladnéVlastný**:Základný priestor farieb ponúka hlboký a bohatý odtieň farieb.
- − **Vlastný**: Nastaví rozsah farieb, aby vyhovovali vašim preferenciám. (pozrite si "Prispôsobovanie priestoru farieb")

#### **Prispôsobovanie priestoru farieb**

#### **Farba: Červená/Zelená/Modrá/Žltá/Azúrová/Purpurová**

Nastaví rozsah farieb, aby vyhovovali vašim preferenciám.

Farba je dostupná vtedy, keď sa položka **Farebný priestor** nastaví na možnosť Custom.

Stlačením tlačidla ▲alebo▼ vyberte možnosť **Červená, Zelená, Modrá, Žltá, Azúrová, Purpurová** alebo Magenta.

Stlačte tlačidlo **ENTER**.

− **Červená/Zelená/Modrá**: V položke Colour môžete nastaviť hodnoty RGB pre zvolenú farbu. Stlačením tlačidla ▲ alebo ▼ vyberte možnosť **Červená**, **Zelená** ali **Modrá** aby ste ju zmenili. Stlačte tlačidlo **ENTER**.

Stlačením tlačidla◄ alebo ►znížite alebo zvýšite hodnotu určitej položky. Stlačte tlačidlo **ENTER**.

− **Vynulovať**: Obnoví predvolené hodnoty priestoru farieb.

 **Vyváženie bielej**: **posun Č/posun Z/posun M/Zvýšenie Č/Zvýšenie Z/Zvýšenie M/Vynulovať** Môžete nastaviť teplotu farieb pre prirodzenejšie farby obrazu.

**Č/posun Z/posun M/Zvýšenie Č/Zvýšenie Z/Zvýšenie M/Vynulovať**: Zmena hodnoty nastavenia obnoví nastavenú obrazovku.

Stlačením tlačidla ▲ alebo ▼ vyberte požadovanú možnosť a potom stlačte tlačidlo **ENTER**. Stláčajte tlačidlo ◄ alebo ►, kým nedosiahnete optimálne nastavenie.

**Vynulovať**: Vyváženie bielej, ktoré ste predtým prispôsobili, sa nastaví opätovne na pôvodné nastavenia od výrobcu.

- **Odtieň pleti:-15~+15** Môžete zdôrazniť odtieň ružovej v obraze. Stláčajte tlačidlo ◄ alebo ► až kým nedosiahnete optimálne nastavenie. ➢ Zmena hodnoty nastavenia obnoví nastavenú obrazovku.
- **Vylepšenie hrán**: **Vyp./Zap.** Môžete zdôrazniť hranice objektov.

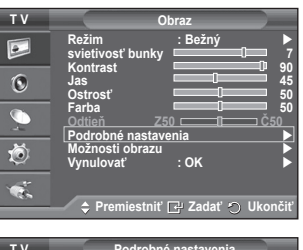

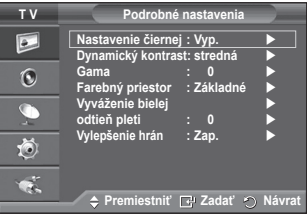

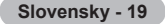

# **Možnosti obrazu**

#### **Môžete nastaviť podrobné nastavenia obrazu.**

- **1** Stlačením tlačidla **MENU** zobrazte ponuku.
- **2** Stlačením tlačidla **ENTER** vyberte možnosť **Obraz**.
- **3** Stlačením tlačidla ▲ alebo ▼ vyberte možnosť **Možnosti obrazu**  a potom stlačte tlačidlo **ENTER**.
- **4** Stlačením tlačidla ▲ alebo ▼ vyberte požadovanú možnosť a potom stlačte tlačidlo **ENTER**.
- **5** Keď budete spokojní s vaším nastavením, stlačte tlačidlo **ENTER**.
- 
- **6** Stlačením tlačidla **EXIT** opustíte ponuku.<br>
> V režime PC môžete vykonať len zmeny v položke **Odtieň farby.** Veľkosť and Ochrana pred vypálením obrazu spomedzi položiek v ponuke **Možnosti obrazu**.
- **Odtieň farby: Studený 2/Studený 1/normálna/Teplý 1/Teplý 2** ➢ Keď sa režim obrazu nastaví na možnosť **Dynamický**
	- alebo **Bežný**, nedá sa vybrať možnosť **Teplý1** a **Teplý2**.
- **Veľkosť: Autom. nast. Šírky/16:9/Širokouhlé priblíženie /Zväčšiť/4:3/Len vyhľadať**

Môžete si vybrať takú veľkosť obrazu, ktorá najlepšie zodpovedá vašim nárokom na sledovanie.

- − **Autom. nast. Šírky**: Rozšírenie a natiahnutie obrazu z pomeru strán 4:3 na pomer strán 16:9.
- − **16:9**: Nastavuje obraz do širokouhlého režimu s pomerom strán 16:9.
- − **Širokouhlé priblíženie(**: Zväčší rozmery obrazu viac ako pri 4:3. Pomocou tlačidla ▲ alebo ▼ po výbere a stlačením tlačidla ► alebo **ENTER**
- − **Zoom**: Zväčšenie veľkosti obrazu na obrazovke v zvislom smere.
- − **4:3**: Nastaví obraz do normálneho režimu s pomerom strán **4:3**.
- − **Len vyhľadať**: Použite túto funkciu na zobrazenie celého obrazu bez akéhokoľvek orezania, keď je vstupom signál HDMI (720p/1080i), komponent (1080i).

**Ko izberete "Nespremenjeno" v načinu HDMI (1080i) ali v načinu komponente (1080i)**:

Stlačením tlačidla ◄ alebo ► vyberte možnosť a potom stlačte tlačidlo **ENTER**. Stlačením tlačidla ▲, ▼, ◄ alebo ► pohybujte obraz nahor, nadol, doľava a doprava. **Reset (Vynulovať)**: Stlačením tlačidla ◄ alebo ► vyberte položku **Vynulovať**, potom stlačte tlačidlo **ENTER**. Toto nastavenie môžete inicializovať.

- ➢ Pri veľkosti obrazu len vyhľadávania HDMI sa v závislosti od zariadení AV môže obraz orezať alebo sa môžu na obrazovke zobraziť špecifické farby.
- $\triangleright$  Pri pripojení HDMI (1080p) s 24, 25, 30, 50 a 60 Hz a pre pripojenie Component (1080p) s 50 a 60 Hz sa podporuje len vstupný zdroj.
- ➢ Veľkosť obrazu môžete jednoducho zmeniť stlačením tlačidla **P.SIZE** na diaľkovom ovládaní.
- ➢ Možnosti veľkosti obrazu sa môžu líšiť v závislosti od vstupného zdroja.
- ➢ Dostupné položky sa môžu odlišovať v závislosti od vstupného zdroja.
- ➢ **Autom. nast. Šírky** je dostupná len v režime **TV**, **Ext.1**, **Ext.2**, **AV** <sup>a</sup> **S-Video**.
- ➢ Nastavenia sa dajú upraviť a uložiť pre každé externé zariadenie, ktoré ste pripojili k vstupu TV.
- $\triangleright$  V režime PC môžete upraviť len režim "16:9" a "4:3".

#### **Polohovanie a určovanie rozmeru obrazovky pomocou funkcie Zväčšenie**

- Zmena rozmeru obrazovky použitím funkcie **Zväčšenie** umožňuje polohovanie a zmenu rozmerov obrazovky v smere nahor/nadol pomocou tlačidla ▲ alebo ▼ rovnako, ako určovanie veľkosti obrazovky.
- Obrazovku môžete posunúť smerom nadol/nahor pomocou tlačidla ▲ alebo ▼ potom, ako zvolíte tlačením tlačidla ◄ alebo ►.
- Veľkosť obrazovky môžete zmeniť vertikálne pomocou tlačidla ▲ alebo ▼ potom, ako zvolíte <sup>ieji</sup><br>stlačením tlačidla ◀ alebo ▶.

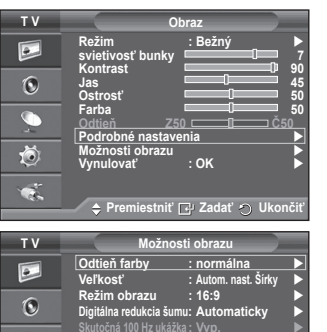

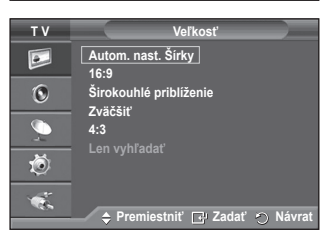

**Ochrana pred vypále** 

 $\overline{\mathbb{C}}$ 苞  $\bullet$ 

**Premiestniť Zadať Návrat**

**DNle : Vyp. HDMI úroveň čiernej : normálna Režim len modrej : Vyp.** 

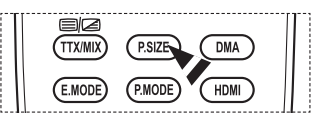

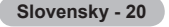

Pokračovanie...

- **Režim obrazu : 16:9/Širokouhlé priblíženie/Zväčšiť/ 4:3** Keď nastavujete veľkosť obrazu na možnosť Auto Wide (Automaticky širokouhlý) pri širokouhlom TV 16:9, môžete určiť veľkosť obrazu, v ktorom chcete vidieť obraz 4:3 WSS (Wide Screen Service) alebo nič. Každá jednotlivá európska krajina vyžaduje odlišnú veľkosť obrazu, takže táto funkcia je určená na
	- to, aby ju používatelia vybrali.<br>**− 16:9**: Nastavuje obraz do širokouhlého režimu s pomerom strán 16:9. − **Širokouhlé priblíženie(Širokouhlé pribl.)**: Zväčšenie
	- veľkosti obrazu viac ako pri možnosti 4:3.
	- − **Zväčšiť**: Zväčšenie veľkosti obrazu na obrazovke v zvislom smere.
	- − **4:3**: Nastaví obraz do normálneho režimu s pomerom strán 4:3.
	- ➢ Táto funkcia je dostupná v režime **Autom. nast. Šírky**.
	- ➢ Táto funkcia nie je dostupná v režime **Komponent** alebo **HDMI**.
- **Digitálna redukcia šumu: Vyp./nízka/stredná/vysoká/Automaticky**

V prípade slabej úrovne signálu prijímaného televízorom môžete aktivovaním tejto funkcie obmedziť poruchy a tiene, ktoré sa zjavujú na obrazovke.

➢ Keď je signál slabý, vyberte jednu z ostatných možností, kým sa nezobrazí najlepší obraz.

#### **100 Hz Demo: Vyp./Zap.**

Môžete jasne rozlišovať medzi "Real 100Hz (Skutočnými 100 Hz)" a 50Hz, a to hlavne pri pozeraní športu. Preto pri zobrazovaní pozastaveného alebo statického obrazu nebudete môcť rozlíšiť medzi "Real 100Hz (Skutočnými 100 Hz)" a 50 Hz. Ukážka 100 Hz funguje len s 50 Hz signálom.

#### **DNIe: Vyp./Ukážka/Zap.**

Tento televízor má aj funkciu DNIe na poskytovanie vysokej vizuálnej kvality. Ak funkciu DNIe zapnete, môžete zobraziť obrazovku s aktivovanou funkciou DNIe. Ak nastavíte DNIe na možnosť Demo (Ukážka), môžete si prezrieť na obrazovke obraz s aplikovanou funkciou DNIe a normálna obraz pre demonštračné účely. S použitím tejto funkcie môžete vidieť rozdiel vo vizuálnej kvalite.

➢ **DNIeTM (Digital Natural Image engine)**  Táto funkcia poskytuje detailnejší obraz s trojrozmernou redukciou šumu, zlepšením detailov, kontrastu a nastavenia bielej farby. Nový algoritmus kompenzácie obrazu vám poskytuje jasnejší, čistejší a detailnejší obraz. Technológia DNIeTM upraví každý signál tak, aby vyhovoval zraku.

 $\triangleright$  Táto pomocná funkcia nie je dostupná v režime PC.

 ➢ DNIe je dostupné len v režime Dynamic.

**HDMI úroveň čiernej: normálna/nízka**<br>Pomocou tejto funkcie môžete nastaviť kvalitu obrazu, keď sa vyskytne vypálenie obrazovk<u>y (</u>zobrazenie úrovne čiernej, nízky kontrast, slabá farba atď.) pri HDMI vstupe pre obmedzený rozsah RGB (16 až 235). ➢ Táto funkcia je aktívna, keď sa externý vstup pripojí k HDMI (signály RGB). **Režim len modrej: Vyp./Zap.**

Táto funkcia je určená pre expertov na merania pri AV zariadeniach. Táto funkcia zobrazí len modrý signál odstránením červeného a zeleného signálu zo signálu videa, aby sa poskytol efekt modrého filtra, ktorý<br>sa používa na nastavenie farby a odtieňa videozariadenia, ako **používal videozaria videozaria** videosaria videoz<br>sa odt

napríklad DVD prehrávačov, domácich kín atď. Pomocou tejto funkcie môžete nastaviť farbu a odtieň na uprednostňované hodnoty, ktoré sú príslušné úrovni signálu každého video zariadenia pomocou lišty vzorov farieb červená/ zelená/modrá/azúrová/purpurová/žltá, a to bez použitia dodatočného modrého filtra.

➢ **Režim len modre** je dostupný, keď sa režim obrazu nastaví na možnosť **Film** alebo **Bežný**.

#### **Ochrana pred vypálením obrazu**

Pre zníženie možnosti vypálenia obrazovky je tento prístroj vybavený technológiou ochrany pred vypálením obrazovky. Táto technológia vám umožňuje nastaviť pohyb obrazu smerom nahor/nadol (vertikálna línia) a zo strany na stranu (horizontálny bod). Nastavenie času vám umožňuje naprogramovať čas medzi pohybmi obrazu v minútach.

**Posun pixelov**: Použitím tejto funkcie môžete v minútových intervaloch pohybovať pixely na PZP v horizontálnom alebo vertikálnom smere, aby ste zminimalizovali pretrvávajúci obraz na obrazovke.

• Stlačením tlačidla ▲ alebo ▼ nastavte možnosť **Posun pixelov** na **Zap.** a potom stlačte tlačidlo **ENTER**.

• Stlačením tlačidla ▲ alebo ▼ vyberte požadovanú možnosť a potom stlačte tlačidlo **ENTER**.Dostupné možnosti: **Horizontálny bod**, **Vertikálna čiara**, **Čas**

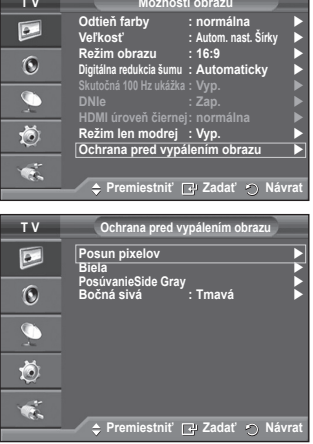

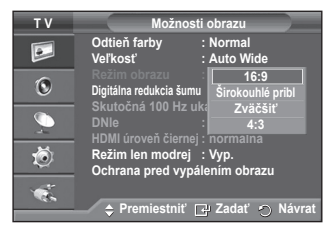

 $\geq$  Optimálne podmienky pre posun pixelu;

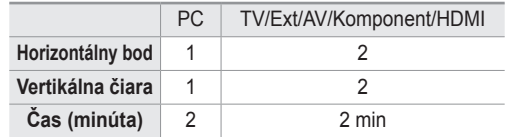

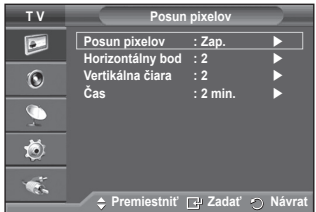

- ➢ Hodnota posunu pixelu sa môže odlišovať v závislosti od veľkosti monitora (palce) a režimu.
- ➢ Táto funkcia nie je dostupná v režime Just Scan (Len snímať).
- − **Biela**: Táto funkcia pomáha odstrániť pretrvávajúci obraz z obrazovky pomocou zmeny farby pixelov na bielu. Túto funkciu použite v prípade, že na obrazovke sa nachádza pretrvávajúci obraz alebo symboly, hlavne po dlhšom zobrazovaní statického obrazu.
- − **Posúvanie**: Táto funkcia pomáha odstraňovať pretrvávajúci obraz z obrazovky pomocou presunu všetkých pixelov na PZP do schémy. Túto funkciu použite v prípade, že na obrazovke sa nachádza pretrvávajúci obraz alebo symboly, hlavne po dlhšom zobrazovaní statického obrazu.
- − **Bočná sivá**: Keď pozeráte TV s pomerom obrazu 4:3, zabránite v poškodeniu obrazovky tak, že nastavíte vyváženie bielej na extrémne ľavej a pravej strane. **Tmavá**: Keď nastavíte pomer obrazu na 4:3, stmavnú ľavé a pravé strany.

**Svetlá**: Keď nastavíte pomer obrazu na 4:3, zosvetlia sa ľavé a pravé strany.

- ➢ Pre odstránenie pretrvávajúceho obrazu z obrazovky použite buď funkciu **Biela** alebo **Posúvanie**. Aj keď obe funkcie odstraňujú pretrvávajúci obraz z obrazovky, funkcia **Posúvanie** je efektívnejšia.
- $\triangleright$  Funkcia pre odstránenie pretrvávajúceho obrazu by sa mala spustiť na dlhší čas (cca 1 hodinu), aby sa pretrvávajúci obraz efektívne odstránil z obrazovky. Ak sa pretrvávajúci obraz nevylepšil po vykonaní odstraňovacej funkcie, zopakujte ju znovu.
- ➢ Na zrušenie tejto funkcie stlačte akékoľvek tlačidlo na diaľkovom ovládači.

### **Obnovenie nastavení obrazu na pôvodné nastavenia od výroby**

#### **Môžete nastaviť podrobné nastavenia obrazu.**

- **1** Stlačením tlačidla **MENU** zobrazte ponuku.
- **2** Stlačením tlačidla **ENTER** vyberte možnosť **Obraz**.
- **3** Stlačením tlačidla ▲ alebo ▼ vyberte možnosť **Vynulovať** a potom stlačte tlačidlo **ENTER**.
- **4** Stlačením tlačidla ▲ alebo ▼ vyberte možnosť **OK** alebo **Zrušiť** a potom stlačte tlačidlo **ENTER**.

 ➢ Každý režim sa dá obnoviť.

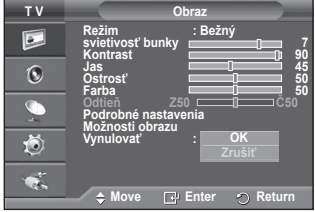

## **Funkcie zvuku**

- **1** Stlačením tlačidla **MENU** zobrazte ponuku.
- **2** Stlačením tlačidla ▲ alebo ▼ vyberte možnosť **Zvuk** a potom stlačte tlačidlo **ENTER**.
- **3** Stlačením tlačidla ▲ alebo ▼ vyberte požadovanú možnosť a potom stlačte tlačidlo **ENTER**. Dostupné možnosti: **Režim**, **Ekvalizér**, **SRS TS XT**, **Automatická hlasitosť**, **Reproduktor TV**, **Výber zvuku**
- **4** Keď budete spokojní s vaším nastavením, stlačte tlačidlo **ENTER**.
- **5** Stlačením tlačidla **EXIT** opustíte ponuku.
- **Režim**: **Bežný/Hudba/Film/Reč/Vlastný** Môžete vybrať typ špeciálneho zvukového efektu, ktorý sa použije pri sledovaní daného vysielania. **Jednoduché nastavenie**
	- **1** Na diaľkovom ovládači stlačte tlačidlo **TOOLS**.
	- **2** Stlačením tlačidla ▲ alebo ▼vyberte **Režim zvuku**.
	- **3** Stlačením tlačidla ◄ alebo ► vyberte požadovanú možnosť.
- **Ekvalizér**: **Vyváženie/100 Hz/300 Hz/1 kHz/3 kHz/10 kHz** Televízor poskytuje niekoľko nastavení, ktoré umožňujú ovládať kvalitu zvuku.
	- $\sim$  Ak zmeníte niektoré z týchto nastavení, štandard zvuku sa automaticky zmení na hodnotu **Vlastný** .

 **SRS TS XT**: **Vyp./Zap.**

Technológia TruSurround XT je patentovanou technológiou SRS, ktorá rieši problém prehrávania viackanálového obsahu systému 5.1 prostredníctvom dvoch reproduktorov. Technológia TruSurround poskytuje presvedčivý virtuálny zážitok z priestorového zvuku

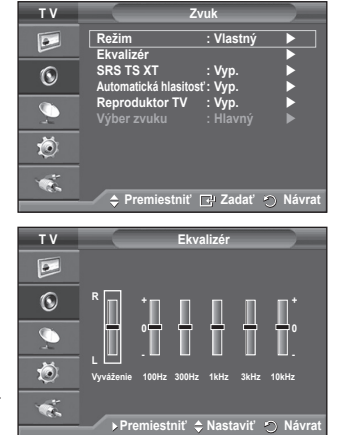

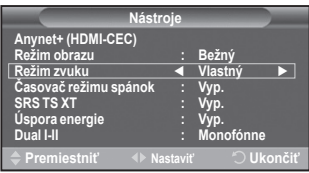

prostredníctvom ľubovoľného systému prehrávania cez dva reproduktory, vrátane vnútorných reproduktorov televízora. Technológia je úplne kompatibilná so všetkými viackanálovými formátmi.

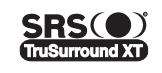

TruSurround XT, SRS a symbol (●) sú obchodné známky spoločnosti SRS Labs, Inc. Technológia TruSurround XT predstavuje súčasť licencie od spoločnosti SRS Labs, Inc.

### **Jednoduché nastavenie**

**1** Na diaľkovom ovládači stlačte tlačidlo **TOOLS**.

- **2** Stlačením tlačidla ▲ alebo ▼ vyberte položku **SRS TS XT**.
- **3** Stlačením tlačidla ◄ alebo ► vyberte položku **Vyp.** alebo **Zap.**.
- **Automatická hlasitosť**: **Vyp./Zap.**

Každá vysielacia stanica má svoje vlastné signálové podmienky,

takže pre vás nie je jednoduché upraviť hlasitosť pri každej zmene kanálu. Táto funkcia vám umožňuje automaticky upraviť hlasitosť požadovaného kanála znížením úrovne zvukového výstupu v prípade, ak je modulačný signál príliš vysoký alebo zvýšením úrovne zvukového výstupu, ak je modulačný signál príliš nízky.

#### **Reproduktor TV**: **Vyp./Zap.**

- 
- Ak chcete zvuk počuť cez oddelené reproduktory, prerušte vnútorný zosilňovač.<br> **External +, a MUTE** nefungujú, keď je funkcia TV Speaker prepnutá na možnosť Off.
- ➢ Keď je položka "**Reproduktor TV**" nastavená na možnosť "**Vyp.**", môžete ovládať v ponuke zvuku len položku **Výber zvuku**" (v režime PIP).

#### **Výber zvuku**: **Hlavný/Podradený**

Keď je aktivovaná funkcia PIP, môžete počúvať zvuk vedľajšieho (PIP) obrazu.

- − **Hlavný**: Používa sa na počúvanie zvuku hlavného obrazu.
- − **Podradený**: Používa sa na počúvanie zvuku vedľajšieho obrazu.

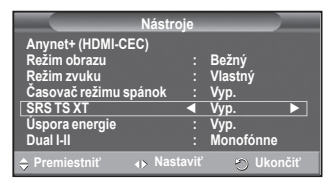

**Tlačidlo DUAL I-II zobrazuje a ovláda spracovanie a výstup zvukového signálu. Pri zapnutom napájaní sa režim automaticky nastaví na "DUAL-I" alebo "Stereo", a to v závislosti od aktuálneho prenosu.**

#### **Jednoduché nastavenie**

- **1** Na diaľkovom ovládači stlačte tlačidlo **TOOLS**.
- **2** Stlačením tlačidla ▲ alebo ▼ vyberte položku **Dual I-II**.
- **3** Stlačením tlačidla ◄ alebo ► vyberte požadovanú možnosť.

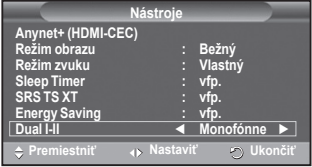

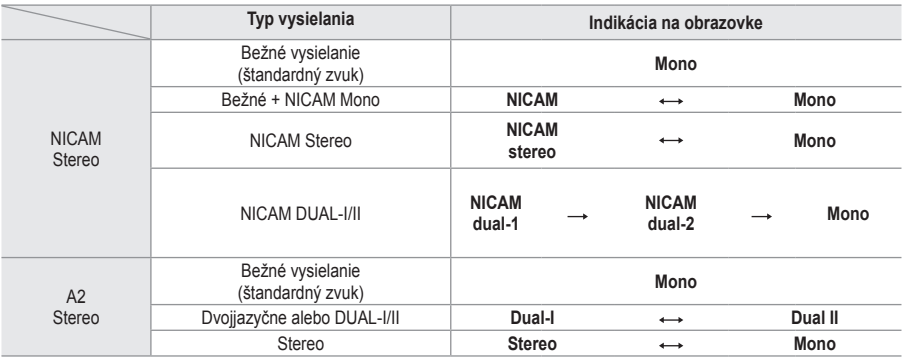

- $\triangleright$   $\blacklozenge$  Ak sa zhoršia podmienky príjmu, počúvanie bude jednoduchšie pri nastavení režimu **Monofónne**.
	- $\blacklozenge$  Ak je stereofónny signál slabý a dochádza k automatickému prepínaniu, nastavte režim **Monofónne**.

### **Pripojenie slúchadiel (Predávajú sa samostatne)**

**K prijímaču môžete pripojiť súpravu slúchadiel, ak si želáte pozerať televízny program bez vyrušovania iných ľudí v miestnosti.**

- $\triangleright$  Keď zasuniete konektor slúchadiel do príslušného portu, budete môcť ovládať len Automatická hlasitosť" v ponuke Samodejna gla snost.
- ➢ Dlhotrvajúce používanie slúchadiel pri vysokej hlasitosti môže poškodiť váš sluch.
- ➢ Keď pripojíte slúchadlá k TV, nebudete počuť žiadny zvuk z reproduktorov.
- ➢ Hlasitosť slúchadiel a hlasitosť TV sa nastavuje samostatne.

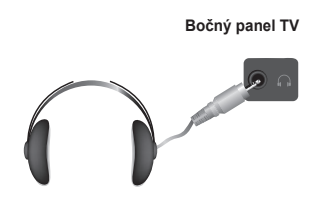

# **Funkcie času**

- **1** Stlačením tlačidla **MENU** zobrazte ponuku.
- **2** Stlačením tlačidla ▲ alebo ▼ vyberte možnosť **Nastavenie** a potom stlačte tlačidlo **ENTER**.
- **3** Stlačením tlačidla ▲ alebo ▼ vyberte možnosť **Čas** a potom stlačte tlačidlo **ENTER**.
- **4** Stlačením tlačidla ▲ alebo ▼ vyberte požadovanú možnosť a potom stlačte tlačidlo **ENTER**. Dostupné možnosti: **Nastaviť hodiny**, **Časovač režimu spánok**, **Časovač 1**, **Časovač 2**, **Časovač 3.**
- **5** Keď budete spokojní s vaším nastavením, stlačte tlačidlo **ENTER**.
- **6** Stlačením tlačidla **EXIT** opustíte ponuku.

### **Nastaviť hodiny**

Na televízore môžete nastaviť hodiny, ktoré po stlačení tlačidla **INFO** na diaľkovom ovládači zobrazia aktuálny čas. Čas musíte nastaviť aj v prípade, ak chcete použiť časovače automatického zapínania a vypínania.

- − Stlačením tlačidla ◄ alebo ► vyberte možnosť **Mesiac**, **Deň**, **Rok**, **Hodina** alebo **Minúta**. Tieto položky nastavte stlačením tlačidla ▲ alebo ▼.
- ➢ Možnosť **Mesiac**, **Deň**, **Rok**, **Hodina** alebo **Minúta** môžete nastaviť priamo stlačením číselných tlačidiel na diaľkovom ovládači.
- $\triangleright$  V prípade prerušenia napájania alebo vytiahnutia prijímača z napájania sa nastavenia pre hodiny stratia.

### **Časovač režimu spánok**

Nastaviť môžete dobu medzi 30 a 180 minútami, po ktorej sa televízor automaticky prepne do pohotovostného režimu.

− Stlačením tlačidla ▲ alebo ▼ vyberte predvolený časový interval (**Vyp.**, **30**, **60**, **90**, **120**, **150** alebo **180**) pre zostávajúci čas zapnutia.

### **Jednoduché nastavenie**

- **1** Na diaľkovom ovládači stlačte tlačidlo **TOOLS**.
- **2** Stlačením tlačidla ▲ alebo ▼ vyberte položku **Časovač režimu spánok**.
- **3** Stlačením tlačidla ◄ alebo ► vyberte minúty, potom stlačte tlačidlo **ENTER**.

### **Časovač 1/Časovač 2/Časovač 3**

Ak chcete, aby sa televízor automaticky zapol alebo vypol vo vami nastavenom čase, je potrebné nastaviť časovače zapnutia/ vypnutia.

☛ Najskôr musíte nastaviť hodiny.

− Stlačením tlačidla ◄ alebo ► vyberte nižšie uvedenú požadovanú položku.

Stlačením tlačidla ▲ alebo ▼ nastavíte na požadované nastavenie.

**Čas zapnutia**: Vyberte možnosť Hour, Minute a **Zap./Vyp.** (Aby ste aktivovali časovač, keď budete spokojní s nastavením, stlačte možnosť **Zap.**)

**Čas vypnutia**: Vyberte možnosť Hour, Minute a **Zap./Vyp.** (Aby ste aktivovali časovač, keď budete spokojní s nastavením, stlačte možnosť **Zap.**)

#### **Opakovať**: Vyberte možnosť **Raz**, **Každý deň**, **Po až Pia**, **Po až So** alebo **So až Ne**. **Hlasitosť**: Vyberte požadovanú úroveň hlasitosti.

➢ Hodiny a minúty môžete nastaviť priamo stlačením numerických tlačidiel na diaľkovom ovládači.

### ☛ **Auto Power Off**

Keď nastavíte časovač na možnosť On, TV sa prípadne vypne, ak 3 hodiny potom, čo sa TV zapol časovačom, nestlačíte žiadne ovládacie tlačidlo. Táto funkcia je dostupná len v režime zapnutého časovača a zabraňuje prehriatiu, ktoré sa môže vyskytnúť, ak je TV príliš dlho zapnutý.

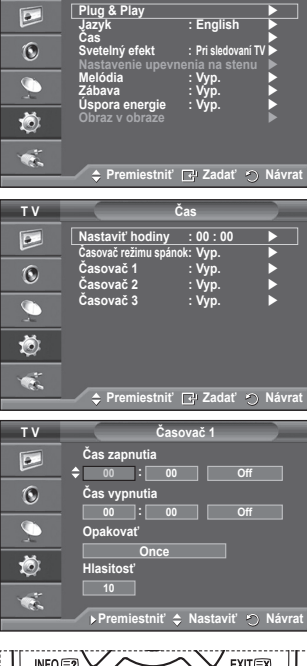

**T V Nastavenie**

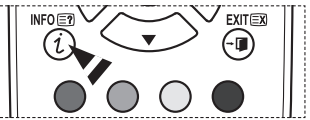

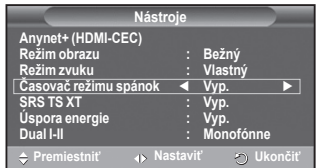

### **Jazyk/Melódia/Svetelný efekt/Zábava/Úspora energie/ Obraz v obraze**

- **1** Stlačením tlačidla **MENU** zobrazte ponuku.
- **2** Stlačením tlačidla ▲ alebo ▼ vyberte možnosť **Nastavenie** a potom stlačte tlačidlo **ENTER**.
- **3** Stlačením tlačidla ▲ alebo ▼ vyberte požadovanú možnosť a potom stlačte tlačidlo **ENTER**. Dostupné možnosti: **Jazyk, Melódia, Svetelný efekt, Zábava, Úspora energie, Obraz v obraze**
- **4** Keď budete spokojní s vaším nastavením, stlačte tlačidlo **ENTER**.
- **5** Stlačením tlačidla **EXIT** opustíte ponuku.

### **Jazyk**

**T V Nastavenie**  $\overline{P}$ **Plug & Play Jazyk : English Čas Svetelný efekt : Pri sledovaní TV**  $\mathbf{C}$ **Melódia : Vyp. Zábava : Vyp. Úspora energie : Vyp.** 道 ę. **Premiestniť Nastaviť Návrat**

Toto nastavenie sa líši v závislosti od modelu. Pri prvom použití televízora musíte zvoliť jazyk, ktorý sa použije na zobrazenie ponúk a indikátorov.

 **Svetelný efekt**: **Vyp./V pohotovostnom režime (V pohot. režime)/V režime pozerania TV (Pri sledovaní TV)/Vždy**

Podľa situácie môžete zapnúť/vypnúť modrú LED kontrolku na prednej strane TV. Túto možnosť používajte pre úsporu energie alebo v prípade, ak vás LED kontrolka oslňuje.

- − **Vyp.** : Modrá LED kontrolka je stále vypnutá.
- − **V pohotovostnom režime (V pohot. režime)**: Modrá LED kontrolka svieti zatiaľ, čo je v pohotovostnom režime a vypne sa pri zapnutí TV.
- − **V režime pozerania TV (Pri sledovaní TV)**: Modrá LED kontrolka svieti, keď pozeráte TV a vypne sa pri vypnutí TV.
- − **Vždy**: Modrá LED kontrolka stále svieti.
- ➢ Položku Light Effect nastavte na možnosť Off, aby ste znížili spotrebu napájania.

### **Melódia**: **Vyp./nízka/stredná/vysoká**

Dá sa nastaviť zvuk melódie zapnutia/vypnutia TV.

### **Zábava: Vyp./Športy/Kino/Hra**

Režim zábavy vám umožní vybrať optimálne zobrazenie a zvuk pre športy, kino a hry.

- − **Vyp.**: Vypne funkciu Entertainment.
- − **Športy**: Poskytuje optimálnu kvalitu obrazu a zvuku pre športy.
- − **Kino**: Poskytuje optimálnu kvalitu obrazu a zvuku pre sledovanie filmu. Môžete zažiť bohatší obraz a zdokonalený zvuk.
- − **Hra**: Poskytuje optimálnu kvalitu obrazu a zvuku pre hry. Tento režim zvyšuje rýchlosť hrania, keď používate externú hernú konzolu, ktorá je pripojená k TV.
- ➢ Ak nastavíte ktorýkoľvek z troch režimov Entertainment na možnosť On, nastavenia sa uzamknú a nedajú sa upravovať. Ak chcete vykonať úpravy režimu obrazu a zvuku, musí byť vypnutý režim Entertainment.
- $\triangleright$  Nastavenia zábavy sa uložia pre každý zdroj vstupu.

Pokračovanie...

**Slovensky - 26**

### **Úspora energie**: **Vyp./nízka/stredná/vysoká**

Táto funkcia nastavuje jas obrazovky v závislosti od okolitých svetelných podmienok.

- − **Vyp.**: Vypne režim Energy Saving.
- − **nízka**: Funguje v bežnom režime bez ohľadu na okolité osvetlenie.
- − **stredná**: Vstúpi do strednáho režimu úspory energie bez ohľadu na okolité osvetlenie.
- − **vysoká**: Vstúpi do maximálneho režimu úspory energie bez ohľadu na okolité osvetlenie.

#### **Jednoduché nastavenie**

- **1** Na diaľkovom ovládači stlačte tlačidlo **TOOLS**.
- **2** Stlačením tlačidla ▲ alebo ▼ vyberte položku **Úspora energie**.
- **3** Stlačením tlačidla ◄ alebo ► vyberte požadovanú možnosť.

#### **PIP (Obraz v obraze): Obraz v obraze (Zap./Vyp.)/Zdroj/Veľkosť/Pozícia/Program**

V rámci hlavného obrazu môžete zobraziť vedľajší obraz. Týmto spôsobom môžete pozerať TV program alebo sledovať videovstup z akýchkoľvek pripojených

#### zariadení.

− **Obraz v obraze: Zap./Vyp.**

Funkciu obrazu v obraze môžete zapnúť alebo vypnúť.

#### **Tabuľka nastavení Obrazu v obraze**

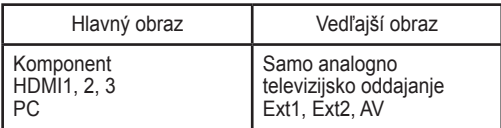

### − **Zdroj: TV/Ext.1/Ext.2/AV**

Môžete vybrať zdroj vedľajšieho obrazu. − **Veľkosť:** / /

Môžete vybrať veľkosť vedľajšieho obrazu.

➢ Ak je hlavný obraz v režime **PC** <sup>a</sup> **Komponent**, **Veľkosť** nie je dostupná.

- − **Pozícia:** / / / Môžete vybrať polohu vedľajšieho obrazu. ➢ V režime Double (Dvojitý) ( , ) sa nedá vybrať možnosť **Pozícia**.
- − **Program**

Kanál vedľajšieho obrazu môžete vybrať len v prípade, ak je položka **Zdroj** nastavená na **TV**.

### **Nastavenie softvéru PC (Založené na operačnom systéme Windows XP)**

**Nastavenia zobrazenia v systéme Windows pre typický počítač sú zobrazené nižšie. Skutočné zobrazenia na vašom počítači budú pravdepodobne odlišné v závislosti od konkrétnej verzie systému Windows a konkrétnej grafickej karty. Ak aj vaše aktuálne zobrazenia vyzerajú odlišne, rovnaké základné inštalačné informácie budú platiť pre takmer všetky prípady. (Ak nie, obráťte sa na výrobcu počítača alebo distribútora produktov značky Samsung.)**

- **1** Pravým tlačidlom myši kliknite na pracovnú plochu systému Windows a potom kliknite na **Vlastnosti**. Zobrazí sa **Display Properties**.
- **2** Kliknite na **Setting tab** a potom nastavte režim displeja s ohľadom na tabuľku režimov displeja. Nie je nutné meniť nastavenie farieb.
- **3** Kliknite na **Advanced**. Zobrazí sa nové dialógové okno nastavenia.
- **4** Kliknite na kartu **Monitor**, potom nastavte **Screen refresh rate** s ohľadom na tabuľku režimov displeja. Prípadne namiesto nastavenia **Screen refresh rate** nastavte individuálnu vertikálnu a horizontálnu frekvenciu.
- **5** Kliknutím na tlačidlo **OK** zatvoríte okno a potom kliknite na tlačidlo **OK** v okne **Display Properties**. V tejto chvíli sa môže spustiť automatické reštartovanie.

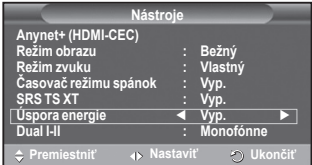

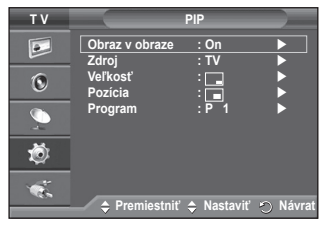

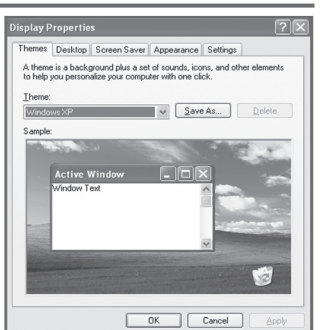

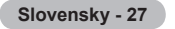

# **Režim vstupu (PC)**

**Pozícia aj veľkosť obrazovky sa budú líšiť v závislosti od typu počítača a jeho rozlíšenia. V tabuľke nižšie sú uvedené všetky podporované režimy zobrazenia:**

#### **D-Sub Input**

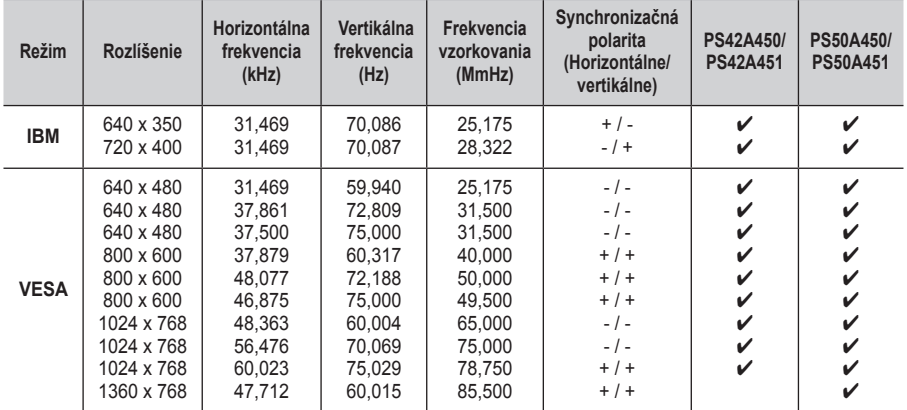

#### **HDMI/DVI Input**

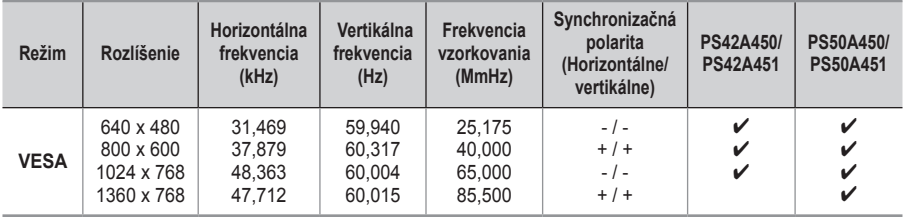

#### **Keď používate pripojenie pomocou kábla HDMI/DVI, musíte používať konektor HDMI IN 2.**

 Režim prekladania nie je podporovaný.

 V prípade zvolenia neštandardného formátu obrazu môže televízor pracovať nezvyčajne.

◆ Podporujú sa oddelené a kompozitné režimy. SOG nie je podporované.

 Kvalita počítačového textu pre model PS42A450/PS42A451, je optimálna v režime **VESA** (1024 x 768 pri 60 Hz).

◆ Kvalita počítačového textu pre model PS50A450/PS50A451, je optimálna v režime VESA (1360 x 768 pri 60 Hz).

# **Nastavenie počítača**

- ➢ Predvoľte na režim **PC** stlačením tlačidla **SOURCE**.
- **1** Stlačením tlačidla **MENU** zobrazte ponuku.
- **2** Stlačením tlačidla ▲ alebo ▼ vyberte možnosť **Obraz** a potom stlačte tlačidlo **ENTER**.
- **3** Stlačením tlačidla ▲ alebo ▼ vyberte požadovanú možnosť a potom stlačte tlačidlo **ENTER**.
- **4** Keď budete spokojní s vaším nastavením, stlačte tlačidlo **ENTER**.
- **5** Stlačením tlačidla **EXIT** opustíte ponuku.
	- **Automatické nastavenie:** Automatické nastavenie umožňuje samočinné nastavenie PC obrazovky televízora prichádzajúcemu PC videosignálu. Hodnoty jemného, hrubého nastavenia a polohy sa nastavujú automaticky.

### **Jednoduché nastavenie**

- **1** Na diaľkovom ovládači stlačte tlačidlo **TOOLS**.
- **2** Stlačením tlačidla ▲ alebo ▼ vyberte možnosť **Automatické nastavenie** a potom stlačte tlačidlo **ENTER**.
- **Obrazovka: hrubé**/**Jemné**/**Pozícia**/**Vynulovanie obrazu hrubé/Jemné**

Účelom nastavenia kvality obrazu je odstránenie alebo obmedzenie šumu z obrazu.Ak sa šum neodstráni samotným jemným doladením, tak potom opätovne čo najlepšie nastavte frekvenciu (hrubé) a jemné doladenie.

Po znížení šumu obraz opätovne nastavte tak, aby bol zarovnaný v strede obrazovky.

- **1** Stlačením tlačidla ▲ alebo ▼ vyberte možnosť **hrubé** alebo **Jemné**, potom stlačte tlačidlo **ENTER**.
- **2** Stlačením tlačidla ◄ alebo ► nastavte kvalitu obrazu. Môžu sa objaviť vertikálne pásy alebo môže byť rozmazaný obraz. Stlačte tlačidlo **ENTER**.

#### **Pozícia**

Nastavte polohu PC vtedy, ak sa neprispôsobí TV obrazovke.

- **1** Stlačením tlačidla ▲/▼/◄/► nastavte polohu.
- **2** Stlačte tlačidlo **ENTER**.

#### **Vynulovanie obrazu**

Všetky nastavenia obrazu môžete nahradiť výrobnými hodnotami.

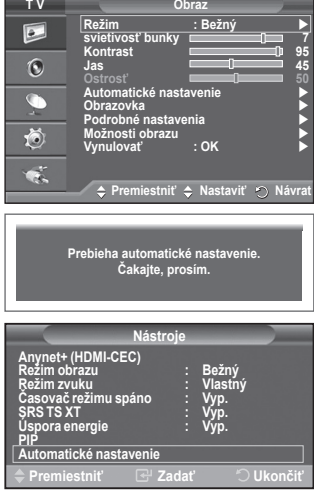

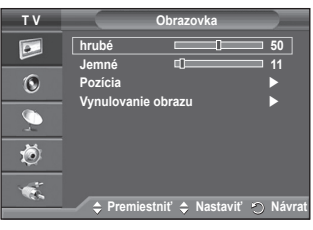

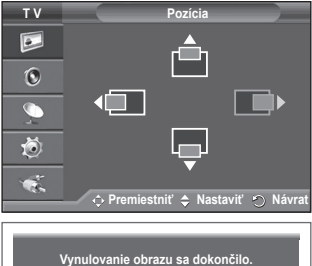

# **Čo je systém Anynet+?**

**Anynet+ predstavuje sieťový AV systém, ktorý vytvára jednoducho použiteľné rozhranie pre používateľov tak, že bude kontrolovať všetky pripojené AV zariadenia prostredníctvom ponuky Anynet+ vtedy, keď sú pripojené AV zariadenia od spoločnosti Samsung Electronics.**

### **Pripojenie zariadení systému Anynet+**

**Systém Anynet+ podporuje AV zariadenia, ktoré výlučne podporujú len systém Anynet+. Presvedčte sa, či sa na AV zariadení, ktoré idete pripojiť k TV, nachádza značka systému Anynet+.**

#### **Priame pripojenie k TV**

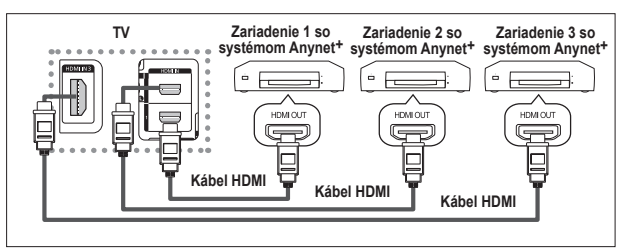

Prepojte konektor [HDMI 1], [HDMI 2] alebo [HDMI 3] na bočnom paneli TV s konektorom HDMI OUT (HDMI VÝSTUP) príslušného zariadenia so systémom Anynet+ pomocou HDMI kábla.

### **Pripojenie domáceho kina**

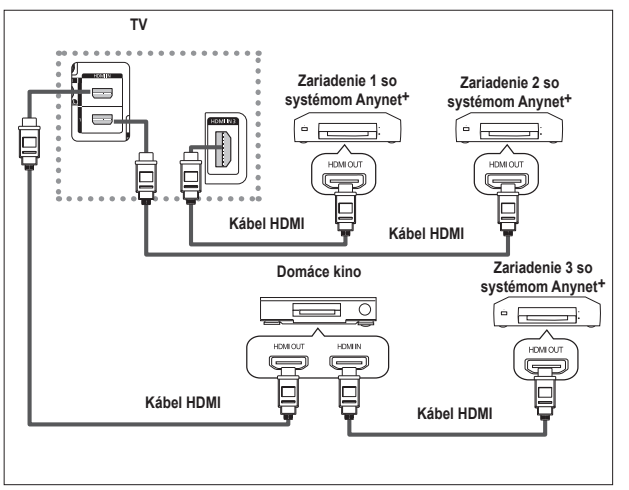

- **1** Prepojte konektor [HDMI 1], [HDMI 2] alebo [HDMI 3] na bočnom paneli TV s konektorom HDMI OUT (HDMI VÝSTUP) príslušného zariadenia so systémom Anynet+ pomocou HDMI kábla.
- **2** Prepojte konektor HDMI IN (HDMI VSTUP) domáceho kina a konektor HDMI OUT (HDMI VÝSTUP) príslušného zariadenia so systémom Anynet+ pomocou HDMI kábla.

- ➢ Pripojte iba jeden prijímač.
- ➢ Zariadenie so systémom Anynet+ môžete pripojiť pomocou HDMI kábla. Niektoré káble HDMI nemusia podporovať funkcie systému Anynet+.
- ➢ Systém Anynet+ funguje, ak je zariadenie s podporou systému Anynet+ v pohotovostnom alebo zapnutom režime.
- ➢ Systém Anynet+ podporuje celkovo až 8 AV zariadení.
### **Nastavenie systému Anynet+**

#### **Nasledujúce nastavenia sú určené pre používanie funkcií systému Anynet+.**

#### **Používanie funkcie Anynet+**

- **1** Stlačením tlačidla **MENU** zobrazte ponuku. Stlačením tlačidla ▲ alebo ▼ zvoľte **Vstup** a následne stlačte tlačidlo **ENTER**.
- **2** Stlačením tlačidla ▲ alebo ▼ zvoľte **Anynet+ (HDMI-CEC)** a následne stlačte tlačidlo **ENTER**.
- **3** Stlačením tlačidla ▲ alebo ▼ vyberte možnosť **Nastavenie** a následne stlačte tlačidlo **ENTER**.
- **4** Stlačením tlačidla ▲ alebo ▼ zvoľte **Anynet+ (HDMI-CEC)** a následne stlačte tlačidlo **ENTER**.
- **5** Stlačením tlačidla ▲ alebo ▼ zvoľte **Zap.** a následne stlačte tlačidlo **ENTER**.
- ➢ Funkcia Anynet+ (HDMI-CEC) sa zapne.
- ➢ Ak vyberiete možnosť **Vyp.**, Anynet+ (HDMI-CEC) sa vypne
- ➢ . Keď je funkcia Anynet+ (HDMI-CEC) vypnutá, deaktivujú sa všetky činnosti spojené so systémom Anynet+.

#### **Automatické vypínanie zariadenia so systémom Anynet+ pri vypnutí televízora**

- **4** Stlačením tlačidla ▲ alebo ▼ vyberte možnosť **Automatické vypínanie** a potom stlačte tlačidlo **ENTER**.
- **5** Stlačením tlačidla ▲ alebo ▼ zvoľte **Áno** a následne stlačte tlačidlo **ENTER**.
	- ➢ Funkcia automatického vypnutia je zapnutá
	- ➢ . Ak vyberiete možnosť **Nie**, funkcia Automatické vypnutie sa zruší. Stlačením tlačidla **EXIT** opustíte ponuku.
- ➢ Nastavenie Výber zariadenia diaľkového ovládania TV sa musí nastaviť na TV, aby bolo možné používať funkciu Anynet+.
- ➢ Ak nastavíte **Automatické vypnutie** na **Áno**, tak pripojené externé zariadenia sa vypnú spolu s vypnutím TV. Avšak, ak zariadenie nahráva, nie je ho možné vypnúť.

### **Vyhľadávanie a prepínanie medzi zariadeniami so systémom Anynet+**

- **1** Stlačením tlačidla **MENU** zobrazte ponuku. Stlačením tlačidla ▲ alebo ▼ zvoľte **Vstup** a následne stlačte tlačidlo **ENTER**.
- **2** Stlačením tlačidla ▲ alebo ▼ zvoľte **Anynet+ (HDMI-CEC)** a následne stlačte tlačidlo **ENTER**.
- **3** Stláčaním tlačidla ▲ alebo ▼ zvoľte **Zvoliť zariadenie** a následne stlačte tlačidlo **ENTER**.
- **4** Stlačením tlačidla ▲ alebo ▼ vyberte konkrétne zariadenie a stlačte tlačidlo **ENTER**.
	- Prepne sa na zvolené zariadenie.
- **5** Ak nemôžete nájsť vami požadované zariadenie, stlačením tlačidla ▲ alebo ▼ vyberte možnosť **Vyhľadávanie prepojení** a potom stlačte tlačidlo **ENTER**. Zobrazí sa správa **Konfigurácia pripojenia Anynet+...**. Po ukončení

vyhľadávania zariadení, budú pripojené zariadenia uvedené v zozname ponuky Anynet+.

- ➢ Prepnutie na zvolené zariadenia môže trvať až 2 minúty. Počas
- procesu prepínania nie je možné danú operáciu zrušiť. ➢ Čas potrebný na vyhľadanie zariadení určuje počet pripojených zariadení.
- ➢ Keď sa dokončí vyhľadávanie zariadení, nezobrazí sa počet nájdených zariadení.
- ➢ Aj napriek tomu, že TV automaticky vyhľadá zariadenia, keď sa zapne pomocou tlačidla **POWER**, v zozname zariadení sa nezobrazia zariadenia pripojené počas doby, keď bol TV zapnutý alebo pri špecifických okolnostiach. Preto na vyhľadávanie zariadení vyberte ponuku **Vyhľadávanie pripojení**.
- ➢ Ak ste zvolili režim externého vstupu stlačením tlačidla **SOURCE**, nemáte možnosť využívať funkciu Anynet+. Uistite sa, že ste sa prepli na zariadenie so systémom Anynet+ pomocou tlačidla **TOOLS**.

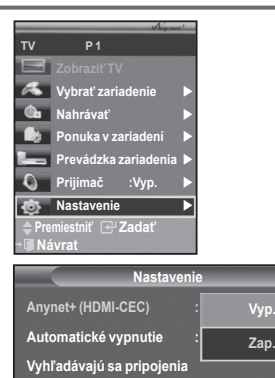

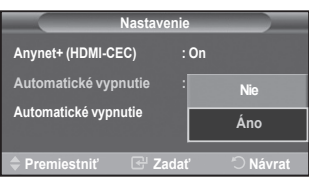

**Premiestniť Zadať Návrat**

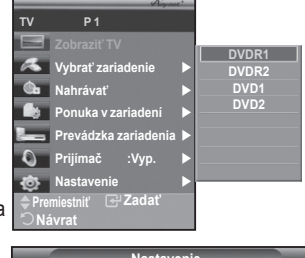

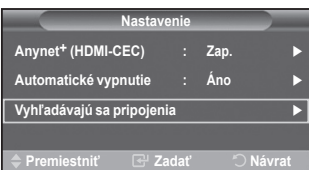

#### **Ponuka Anynet+**

#### **Ponuka Anynet+ sa zmení v závislosti od typu a stavu zariadení Anynet+ pripojených k TV.**

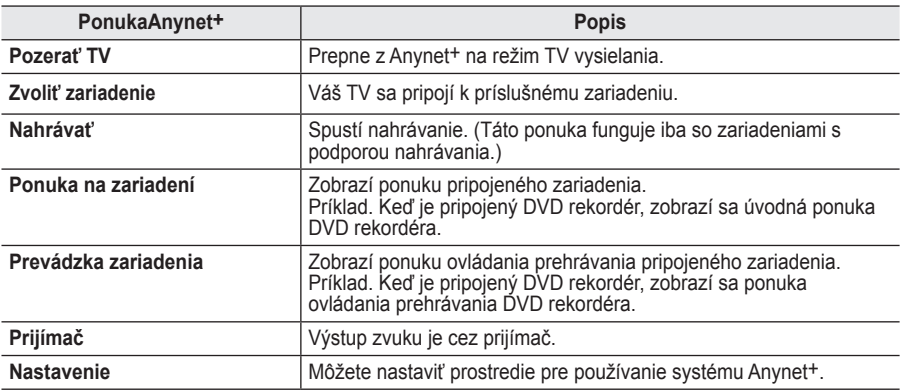

#### **Tlačidlá diaľkového ovládania TV dostupné v režime Anynet+**

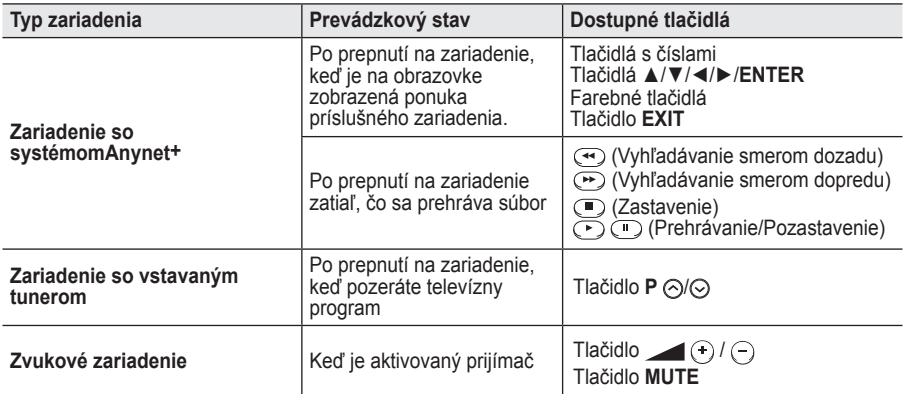

**W.LINK** ➢ Funkcia Anynet+ funguje len v prípade, keď je diaľkové ovládanie nastavené na TV.

- ➢ Tlačidlo **REC** funguje len <sup>v</sup> stave nahrávania.
- ➢ Nie je možné ovládať zariadenia so systémom Anynet+ pomocou tlačidiel na bočnej strane TV.

Zariadenia so systémom Anynet+ môžete ovládať len pomocou diaľkového ovládača.

- ➢ Diaľkový ovládač TV nemusí fungovať za určitých podmienok. V tomto prípade, opakovane zvoľte zariadenie so systémom Anynet+.
- $\triangleright$  Funkcie Anynet + nefungujú pri produktoch od iných výrobcov.
- $\triangleright$  V režime Anynet + nemusia farebné tlačidlá fungovať správne.
- > Činnosti → ⊕ sa môžu líšiť v závislosti od konkrétneho zariadenia.

### **W.LINK Nahrávanie**

#### **Pomocou rekordéra môžete uskutočniť nahrávku televízneho programu.**

Stlačte tlačidlo **REC**.

Nahrávanie sa spustí. (Iba v prípade, ak je pripojené zariadenie s podporou systému Anynet+.

- ➢ Aktuálny televízny program sa nahráva v stave sledovania TV. Ak pozeráte video z iného zariadenia, tak sa nahráva video z tohto zariadenia.
- ➢ Môžete nahrávať aj zdrojové toky zvolením **Nahrať** po stlačení tlačidla **TOOLS**.
- ➢ Pred nahrávaním skontrolujte, či je konektor antény správne pripojený k zariadeniu na nahrávanie. Pre pripojenie antény k zariadeniu na nahrávanie si pozrite používateľskú príručku.

**Slovensky - 32**

## **Počúvanie cez prijímač**

### **Zvuk môžete počúvať cez prijímač namiesto reproduktorov TV.**

- **1** Stlačením tlačidla **MENU** zobrazte ponuku.
- Stlačením tlačidla ▲ alebo ▼ zvoľte **Vstup** a následne stlačte tlačidlo **ENTER**.
- **2** Stlačením tlačidla ▲ alebo ▼ zvoľte **Anynet+ (HDMI-CEC)** a následne stlačte tlačidlo **ENTER**.
- **3** Stlačením tlačidla ▲ alebo ▼ zvoľte **Prijímač** a následne stlačte tlačidlo **ENTER**.
- **4** Stlačením tlačidla ◄ alebo ► vyberte možnosť **Zap.** a potom stlačte tlačidlo **ENTER**. Teraz môžete zvuk počúvať cez prijímač.
- **5** Stlačením tlačidla **EXIT** opustíte ponuku.
- ➢ Keď je prijímač prepnutý na možnosť Zap., môžete počúvať TV zvuk cez 2-kanálový prijímač.
- ➢ Ak je prijímač výslovne určený pre domáce kino, nemusí sa zobraziť v zozname zariadení.
- ➢ V prípade obsahu s problémom s autorskými právami nemusí správne fungovať počúvanie cez prijímač.
- ➢ Keď počúvate cez prijímač, existujú obmedzenia pre používanie PIP a ponuky spojenej so zvukom.

### **Body, ktoré je potrebné skontrolovať pred požadovaním servisu**

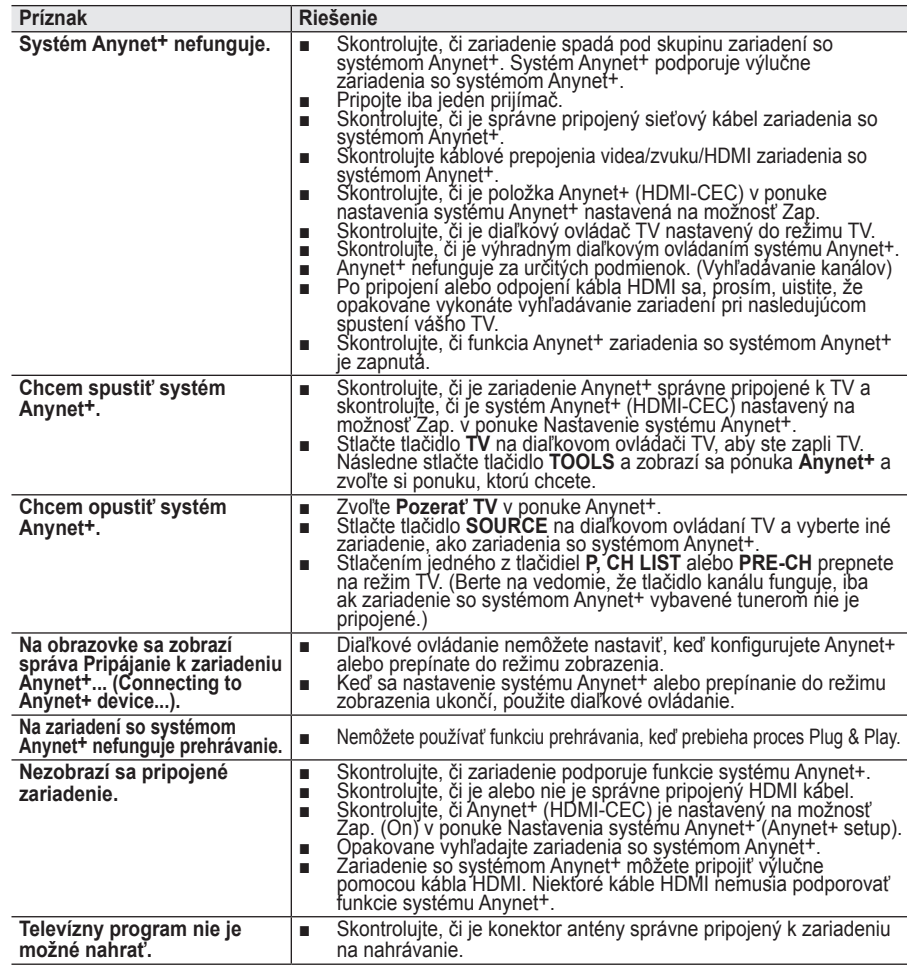

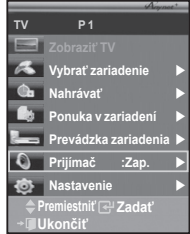

**Väčšina televíznych kanálov poskytuje textové informačné služby prostredníctvom teletextu. Strana s indexom služby teletextu vám poskytne informácie o jeho používaní. Použitím tlačidiel diaľkového ovládania môžete využiť ďalšie nastavenia, ktoré vám pomôžu nastaviť službu podľa vašich predstáv.**

► Aby sa teletextové informácie zobrazovali správne, musí byť príjem daného kanála stabilný. V opačnom prípade môžu chýbať informácie alebo stránky nemusia byť zobrazené správne.

#### **0** TV

Opustenie zobrazovania teletextu (v závislosti od modelu)

**❷**  $\equiv$ <sub>0</sub> (ul**ožiť)**<br>Používa sa na ukladanie teletextových stránok.

#### 3 **(veľkosť)**

Stlačením zobrazíte v hornej polovici obrazovky dvojnásobne veľké písmená. Ak chcete zobraziť spodnú polovicu obrazovky, stlačte tlačidlo ešte raz.Ak sa chcete vrátiť na normálnu obrazovku, stlačte tlačidlo ešte raz.

4 **(zobrazenie)**

Používa sa na zobrazenie skrytého textu (napríklad odpovede na kvízové hry) Ak sa chcete vrátiť na normálnu obrazovku, stlačte tlačidlo ešte raz.

#### 5 **Farebné tlačidlá (červené/zelené/žlté/modré)**

Ak vysielacia spoločnosť používa systém FASTEXT, rozličné témy v rámci teletextovej strany sú kódované farebne a dajú sa vybrať stlačením farebných tlačidiel na diaľkovom ovládači. Stlačte želanú farbu podľa toho, ktorú tému chcete zobraziť. Strana sa zobrazuje s ďalšími farebne odlíšenými informáciami, ktoré sa dajú vyberať rovnakým spôsobom.Ak chcete zobraziť predchádzajúcu alebo nasledujúcu stranu, stlačte príslušné farebné tlačidlo.

#### 6 **(zapnúť teletext/mix)**

Stlačte toto tlačidlo ak chcete spustiť režim teletextu potom, čo ste prepli na program, ktorý takúto službu poskytuje. Ak chcete teletext prekryť zobrazením aktuálneho vysielania, stlačte tlačidlo dvakrát.

#### 7 **(režim)**

Stlačením vyberte režim teletextu (LIST/FLOF).Ak ho stlačíte v režime LIST (ZOZNAM), prepne sa do režimu uloženia zoznamu.V režime uloženia zoznamu môžete uložiť teletextovú stránku do zoznamu s použitím tlačidla  $\equiv$ o (uložiť).

#### 8 **(podstránka)**

Používa sa na vedľajšiu stránku, ktorá je k dispozícii.

#### 9 **(nasledujúca strana)**

Používa sa na zobrazenie nasledujúcej teletextovej stránky.

0 **(predchádzajúca strana)**

Používa sa na zobrazenie predchádzajúcej teletextovej stránky. **(iimdex)** <del>■</del>

Používa sa, ak chcete zobraziť stránku so zoznamom (obsahom) kedykoľvek počas prezerania teletextu.

#### @ **(podržať)**

Používa sa v prípade, že chcete podržať zobrazenie zadanej stránky, ak je táto zvolená stránka spojená s viacerými vedľajšími stránkami,

ktoré automaticky nasledujú. Ak chcete pokračovať, stlačte opäť tlačidlo.

**<sup>69</sup> Ex (zrušiť)**<br>Používa sa na zobrazenie vysielania, keď sa vyhľadáva strana.

➢ Teletextové strany môžete meniť priamo stlačením numerických tlačidiel na diaľkovom ovládači.

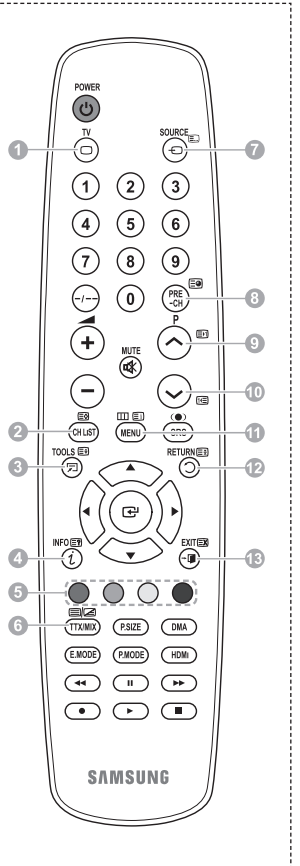

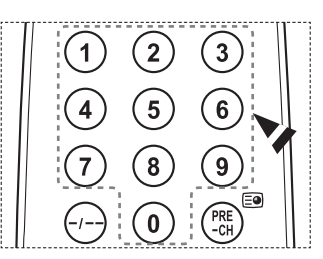

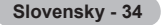

**Strany teletextu sú zoradené do šiestich kategórií:**

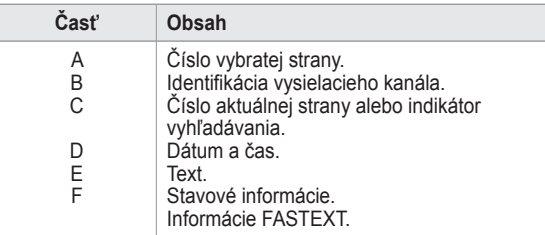

- ➢ Teletextové informácie sú často rozdelené na viacerých stranách zobrazovaných postupne za sebou, ku ktorým môžete pristupovať:
	- ◆ Zadaním čísla strany
	- Výberom názvu v zozname
	- Výberom farebného nadpisu (systém FASTEXT)
- ➢ Stlačte tlačidlo **TV**, ak chcete opustiť režim teletextu.

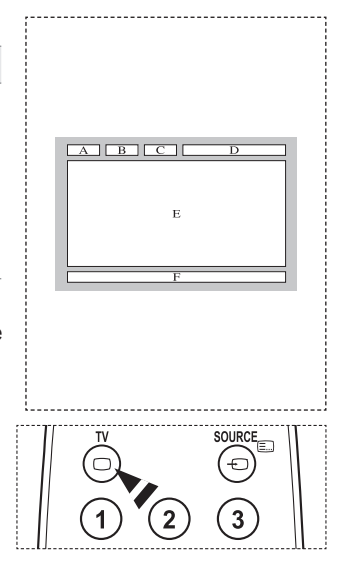

**Nástenný držiak nainštalujte na pevnú stenu kolmú voči podlahe.**

**Pri montáži na iné stavebné materiály sa, prosím, kontaktujte s vaším najbližším predajcom. Ak inštalujete na strop alebo šikmú stenu, môže padnúť a spôsobiť vážne fyzické zranenie.**

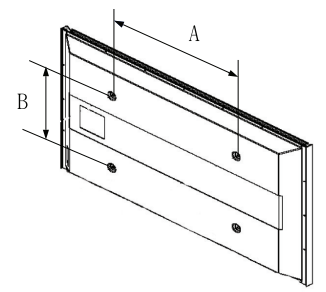

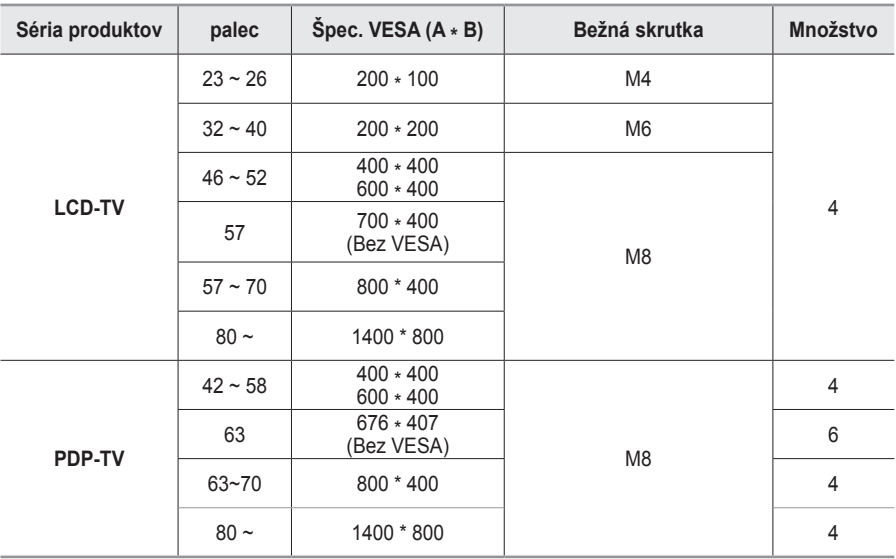

➢ Poskytujeme bežné rozmery pre súpravy upevňovacích konzol podľa zobrazenia vo vyššie uvedenej tabuľke.

➢ Pri zakúpení našej súpravy upevňovacej konzoly sa dodá aj podrobná príručka inštalácie a všetky diely, potrebné na zloženie.

➢ Nepoužívajte skrutky, ktoré sú dlhšie ako bežné rozmery, pretože môžu spôsobiť poškodenie vnútra TV prijímača.

➢ Pri upevneniach na stenu, ktoré nie sú v súlade s technickými údajmi pre skrutky podľa normy VESA, sa môže dĺžka skrutiek odlišovať v závislosti od ich technických údajov.

➢ Nepoužívajte skrutky, ktoré nie sú v súlade s technickými údajmi pre skrutky podľa normy VESA. Skrutky nadmerne nedoťahujte, pretože tým môžete poškodiť produkt alebo spôsobiť jeho pád, ktorý by mal za následok fyzické zranenie. Spoločnosť Samsung nie je zodpovedná za tento typ nehôd.

➢ Spoločnosť Samsung nie je zodpovedná za poškodenie produktu alebo fyzické zranenie, keď sa použije nástenný držiak, ktorý nie je v súlade s normou VESA alebo nie je uvedený, prípadne ak spotrebiteľ nedodrží pokyny pre inštaláciu produktu.

 $\triangleright$  Naše 57" a 63" modely sú v súlade s technickými údajmi normy VESA. Preto by ste pre tento model mali použiť našu určenú montážnu súpravu pre tento model.

 $\triangleright$  Pri montáži tohto TV neprekračujte sklon 15 stupňov.

 Neinštalujte súpravu nástenného držiaka zatiaľ, čo máte zapnutý TV.  $\sqrt{4}$  Mohlo by to zapríčiniť fyzické zranenie spôsobené zásahom elektrického prúdu.

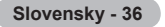

### **Nastavenie držiaka na stenu (Predáva sa samostatne)**

**Po nainštalovaní automatického držiaka na stenu sa dá jednoducho upraviť poloha vášho TV.**

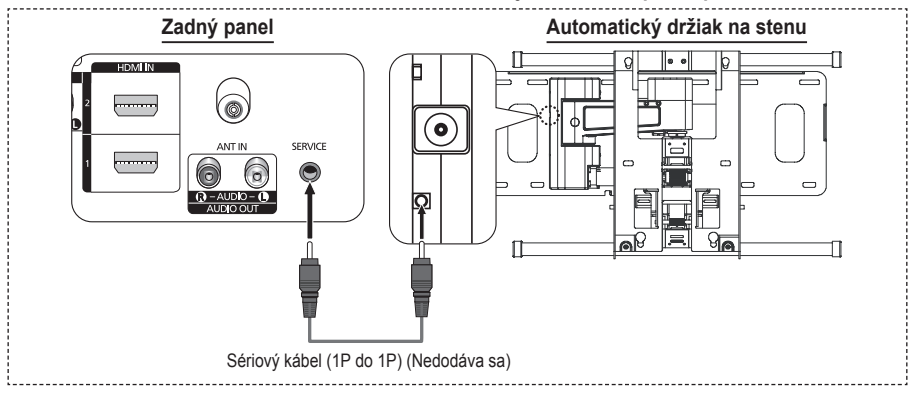

#### **Vstup do ponuky**

- **1** Stlačte tlačidlo ▲, ▼, ◄ alebo ► na diaľkovom ovládaní. ➢ Zobrazí sa obrazovka nastavenia držiaka na stenu.
	- ➢ Ak sa obrazovka nastavenia držiaka na stenu nezobrazí, keď kliknete na smerové tlačidlo, zatiaľ čo pozeráte TV, použite ponuku na zobrazenie danej obrazovky.
		- Ponuku zobrazíte stlačením tlačidla **MENU**. Stlačením tlačidla ▲ alebo ▼ vyberte ponuku **Nastavenie** a potom stlačte tlačidlo **ENTER**.
		- Stlačením tlačidla ▲ alebo ▼ vyberte možnosť **Nastavenie upevnenia na stenu** a potom stlačte tlačidlo **ENTER**.

#### **Zapamätanie polohy**

- **2** Pomocou tlačidiel ▲, ▼, ◄, ► nastavte na požadovanú pozíciu.
	- ➢ Ak stlačíte tlačidlo šípky, zatiaľ čo na obrazovke TV nie je zobrazené žiadne OSD, zobrazí sa obrazovka s nastaveniami.
	- ➢ Obnovte nastavenia stlačením tlačidla **INFO**. Stlačením tlačidla ◄ alebo ► vyberte ponuku **Áno** a potom stlačte tlačidlo **ENTER**. Poloha sa inicializuje na predvolené nastavenie.
- **3** Stlačte modré tlačidlo.

Stlačením tlačidiel ▲ a ▼ vyberte uložený režim spomedzi **Pozícia 1**, **Pozícia 2** alebo **Pozícia 3**, aby ste uložili aktuálnu polohu.

- ➢ Ak nechcete uložiť aktuálnu polohu, stlačte tlačidlo **Návrat**.
- ➢ Pri výbere uloženého režimu nemôžete použiť farebné tlačidlá.
- **4** Uložte stlačením tlačidla **ENTER**.
	- ➢ Keď sa vyberie **Pozícia 1**, zobrazí sa správa **Current position saved as Position1 (Aktuálna poloha sa uložila ako Poloha 1)**.
- **5** Stlačte tlačidlo **ENTER**.
	- ➢ Uložená poloha sa zobrazí na ľavej strane OSD.

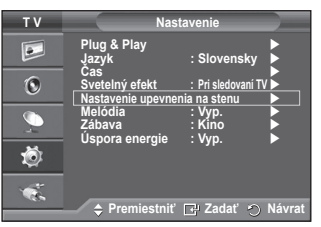

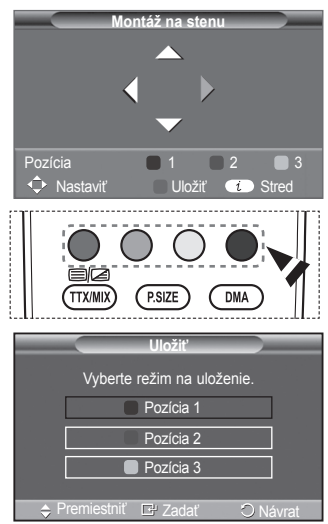

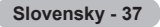

#### **A mentett pozícióba mozgatás**

- **1** Hajtsa végre a **Belépés a menübe** rész 1. lépését.
- **2** Egy színgomb (vörös, zöld vagy sárga) megnyomásával a fali konzol a mentett pozícióba áll.
	- $\geq$  A fali konzolt a három előre megadott pozíció egyikébe mozgathatja a vörös (1. pozíció), a zöld (2. pozíció) vagy a sárga gomb (3. pozíció) megnyomásával.
	- ➢ Ha az előre beállított pozícióba mozgatást követően módosítja a pozíciót, a pozíció megjelenítése eltűnik.
- ➢ A felszereléshez lásd a fali konzolhoz kapott Szerelési útmutatót.
- ➢ A termék felszereléséhez, illetve a fali konzol felszereléséhez és mozgatásához forduljon szakemberhez.
- ➢ Ez a szerelési útmutató a fali konzol falra szereléséhez használandó. Más építőanyagokhoz való rögzítés esetén forduljon a legközelebbi márkakereskedőhöz.
- ➢ Automatický držiak na stenu nebude fungovať, keď je spustená funkcia Anynet+.
- $>$  42-palcový model nie je kompatibilný so starším modelom držiaka na stenu (WMN5090A).

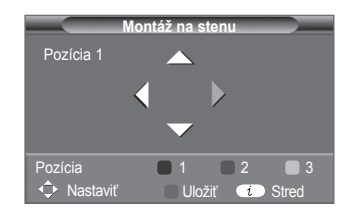

### **Zloženie stojana (v závislosti od modelu)**

Pomocou 4 skrutiek pre zabezpečenie stojana a monitora pevne upevnite: monitor k stojanu.

(Exteriér prijímača sa môže odlišovať od obrázka.)

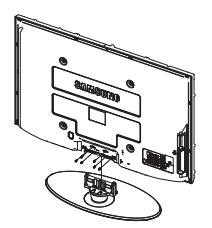

#### **Varovanie**

Pevne pripojte stojan k TV skôr, ako ho pohnete, pretože stojan môže padnúť a môže spôsobiť vážne zranenie.

 $\triangleright$  TV by mali niesť dve alebo viac osôb. Nikdy neukladajte TV na podlahu, pretože by to mohlo spôsobiť poškodenie obrazovky. TV vždy skladujte vzpriamene.

V prípade inštalácie vášho TV na stenu zatvorte kryt (1) na pripojovacej časti stojana s použitím dvoch skrutiek pre skrytie.

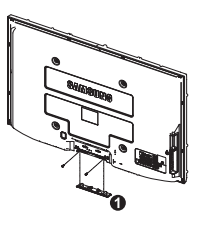

### **Riešenie problémov**

#### **Pred kontaktovaním popredajného servisu spoločnosti Samsung vykonajte nasledujúce jednoduché kontroly.**

#### **Ak nemôžete vyriešiť problém použitím pokynov uvedených nižšie, poznačte si model a sériové číslo televízora a obráťte sa na miestneho predajcu.**

#### **Chýba zvuk alebo obraz**

- Skontrolujte, či je sieťový napájací kábel pripojený do zásuvky v stene.
- Skontrolujte, či ste nestlačili tlačidlo (Napájanie) (zapnutie/vypnutie) na prednom paneli alebo stlačte tlačidlo **POWER** na diaľkovom ovládaní.
- Skontrolujte nastavenie kontrastu a jasu obrazu.
- ◆ Skontroluite hlasitosť.
- ◆ Skontrolujte, či je Reproduktor TV nastavené na možnosť Vyp..

#### **Normálna obraz bez zvuku**

- Skontroluite hlasitosť.
- Skontrolujte, či sa nestlačilo tlačidlo **MUTE** hlasitosti na diaľkovom ovládaní.

#### **Chýba obraz alebo je čiernobiely**

- Upravte nastavenia farieb.
- ◆ Skontroluite správne nastavenie systému vysielania.

#### **Rušenie zvuku a obrazu**

- Skúste zistiť, ktoré elektrické zariadenie ovplyvňuje televízor a potom ho presuňte ďalej.
- ◆ Televízor zapojte do inej sieťovej zásuvky.

#### **Neostrý alebo zasnežený obraz, skreslený zvuk**

 Skontrolujte smer, umiestnenie a pripojenie antény. Toto rušenie sa často vyskytuje z dôvodu použitia vnútornej antény.

#### **Poruchy diaľkového ovládača**

- ◆ Vymeňte batérie v diaľkovom ovládači.
- ◆ Vyčistite horný okraj diaľkového ovládača (vysielacie okienko).
- Skontrolujte, či sú správne zasunuté "+" a "–" konce batérií.
- ◆ Skontroluite, či nie sú batérie vybité.

#### **Obrazovka je čierna a kontrolka indikátora napájania stále bliká**

- ◆ Na počítači skontroluite napájanie a signálový kábel.
- ◆ Televízor používa systém správy napájania.
- ◆ Pohnite myšou počítača alebo stlačte akékoľvek tlačidlo na klávesnici.
- ◆ Na príslušenstve (STB, DVD atď.) skontrolujte napájanie a signálový kábel.
- ◆ Televízor používa systém správy napájania.
- ◆ Na paneli alebo diaľkovom ovládači stlačte tlačidlo Source (Zdroj).
- ◆ Zapnite a vypnite televízor.

#### **Poškodený obraz sa zobrazí v rohu obrazovky.**

 Ak sa pri niektorých externých zariadeniach vyberie možnosť **Len vyhľadať**, poškodený obraz sa môže zobraziť v rohu obrazovky. Tento jav spôsobujú externé zariadenia a nie TV.

#### **Zobrazí sa správa Všetky nastavenia sa obnovujú na predvolené hodnoty)".**

 Zobrazí sa, keď stlačíte a nejaký čas podržíte stlačené tlačidlo **EXIT**. Nastavenia produktu sa obnovia na predvolené výrobné nastavenia.

## **Technické údaje**

**Popisy a vlastnosti v tejto príručke sú uvedené iba na informačné účely a môžu sa zmeniť bez upozornenia.**

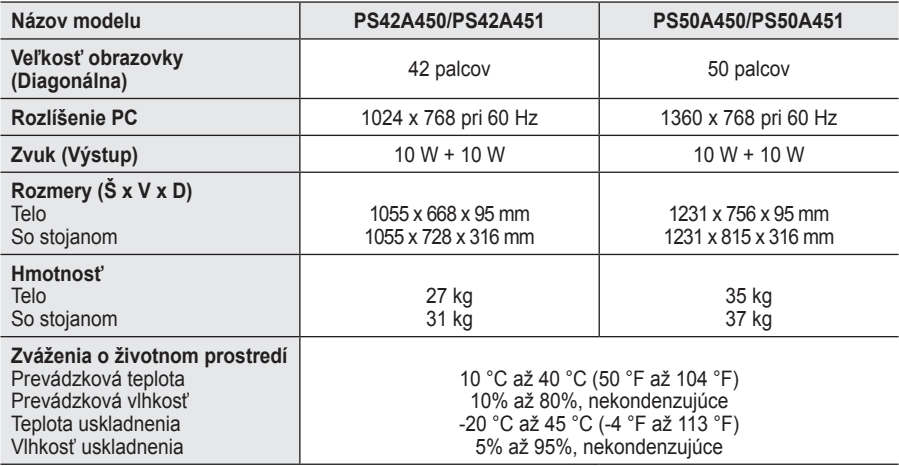

➢ Toto zariadenie je digitálny prístroj triedy B.

Dizajn a technické údaje podliehajú zmenám bez predchádzajúceho upozornenia.

Ohľadom sieťového napájania a spotreby energie sa obráťte na štítok prilepený k produktu.

**Slovensky - 40**

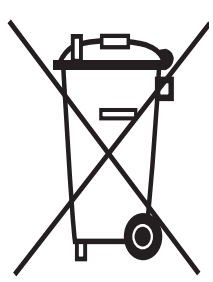

### **Správna likvidácia tohoto výrobku**  (**E**lektrotechnický a **E**lektronický **O**dpad)

Toto označenie na výrobku alebo v sprievodnej brožúre hovorí, že po skončení jeho životnosti by nemal byť likvidovaný s ostatným odpadom. Prípadnému poškodeniu životného prostredia alebo ľudského zdravia môžete predísť tým, že budete takéto typy výrobkov oddeľovať od ostatného odpadu a vrátite ich na recykláciu.

Používatelia v domácnostiach by pre podrobné informácie, ako ekologicky bezpečne naložiť s týmto výrobkom, mali kontaktovať buď predajcu, ktorý im výrobok predal, alebo príslušný úrad v okolí ich bydliska.

Priemyselní používatelia by mali kontaktovať svojho dodávateľa a preveriť si podmienky kúpnej zmluvy. Tento výrobok by nemal byť likvidovaný spolu s ostatným priemyselným odpadom.

### **Navodila za uporabnike**

#### **Zadrževanje slike na zaslonu**

Na plazma televizorju ne prikazujte dolgo mirujoče slike (kot je video igra ali zaslon pri priključitvi računalnika), saj lahko to povzroči zadrževanje slike na zaslonu. Tako zadrževanje slike se imenuje tudi »ožig zaslona«. Da bi se izognili takemu zadrževanju slike, pri prikazovanju mirujoče slike zmanjšajte stopnjo svetlosti in kontrasta zaslona.

#### **Višina**

Zaslon PDP lahko normalno deluje na nadmorski višini pod 2000 m. Ne uporabljajte ga na nadmorskih višinah nad 2000 m, ker lahko pride do motenj v delovanju.

#### **Segrevanje zgornjega dela PDP-TV**

Zgornji del izdelka se lahko pri dolgotrajni uporabi zelo segreje, ker se toplota iz izdelka odvaja skozi odprtino v zgornjem delu. To je običajno in ni posledica okvare ali napake na izdelku. Vseeno pa morate otrokom preprečiti dotikanje zgornjega dela izdelka.

#### **Izdelek "prasketa"**

Televizor se pri prilagajanju okolju (na primer temperaturi in vlažnosti zraka) lahko razširja ali krči in ob tem "prasketa". To je običajno in ni posledica napake na izdelku.

#### **Poškodovane pike**

Na zaslonu PDP je od 1.230.000 (standardna slika) do 3.150.000 (HD-slika) pik, ki so izdelane z zelo napredno tehnologijo. Kljub temu je lahko na zaslonu nekaj svetlih ali temnih slikovnih pik. Te svetlobne pike ne bodo vplivale na delovanje izdelka.

#### **Televizorja ne uporabljajte pri temperaturah pod 5 °C(41°F)**

#### **Če je na PDP-zaslonu predolgo prikazana mirujoča slika, ga to lahko trajno poškoduje.**

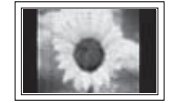

Dolgotrajno gledanje PDP-TV v formatu slike 4:3 lahko povzroči sledi okvirja take slike na levi in desni strani ter na sredini zaslona. To se zgodi zaradi razlike v oddajanju svetlobe na različnih delih zaslona. Predvajanje DVD-ja ali uporaba igralne konzole lahko povzroči podobne učinke. Garancija ne vključuje poškodb, ki so nastale na tak način.

#### **Zakasnela slika na zaslonu.**

Če je na zaslonu dolgo časa prikazana mirujoča računalniška slika ali slika iz video iger, lahko to povzroči delni prikaz zakasnele slike na zaslonu. Ta učinek preprečite tako, da pri prikazu mirujočih slih zmanjšate svetlost in kontrast.

#### **Garancija**

- Garancija ne vključuje škode, ki jo povzroči zadrževanje slike na zaslonu.
- Garancija ne vključuje poškodb zaradi vžgane slike.

#### **Namestitev**

Pri namestitvi izdelka v okolju z veliko prahu, visoko ali nizko temperaturo, visoko vlažnostjo, kemičnimi snovmi ali v okoljih, kjer neprestano deluje (na primer letališče, železniška postaja), se obrnite na pooblaščeni servisni center. Če tega ne storite, lahko pride do resne poškodbe naprave.

#### **Obrnite se na SAMSUNG WORLDWIDE**

Če imate kakršno koli vprašanje ali komentar glede Samsungovih izdelkov, se obrnite na SAMSUNGOV center za pomoč strankam. (Za več informacij si oglejte hrbtno platnico.)

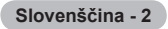

### **Vsebina**

### **Splošne informacije**

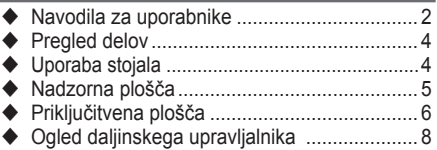

### **Delovanje**

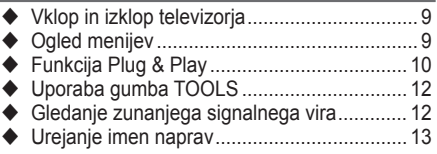

### **Upravljanje kanalov**

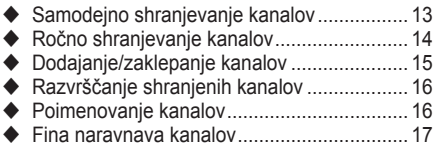

### **Upravljanje slike**

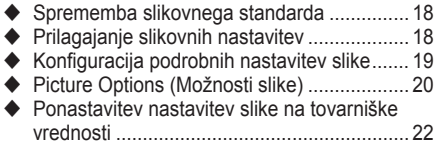

### **Nadzor zvoka**

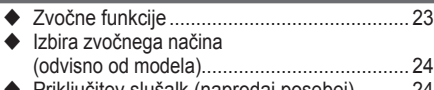

Priključitev slušalk (naprodaj posebej).......... 24

### **Opis funkcij**

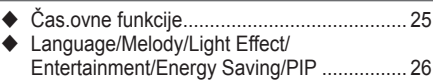

### **Računalniški zaslon**

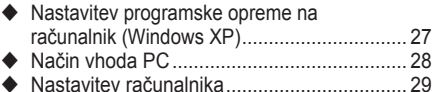

### **O omrežnem sistemu Anynet+**

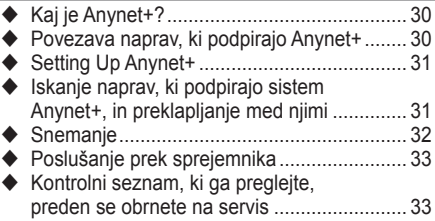

### **Dodatek**

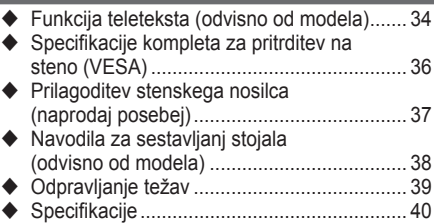

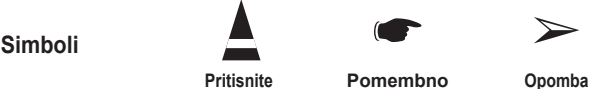

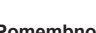

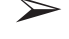

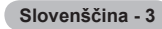

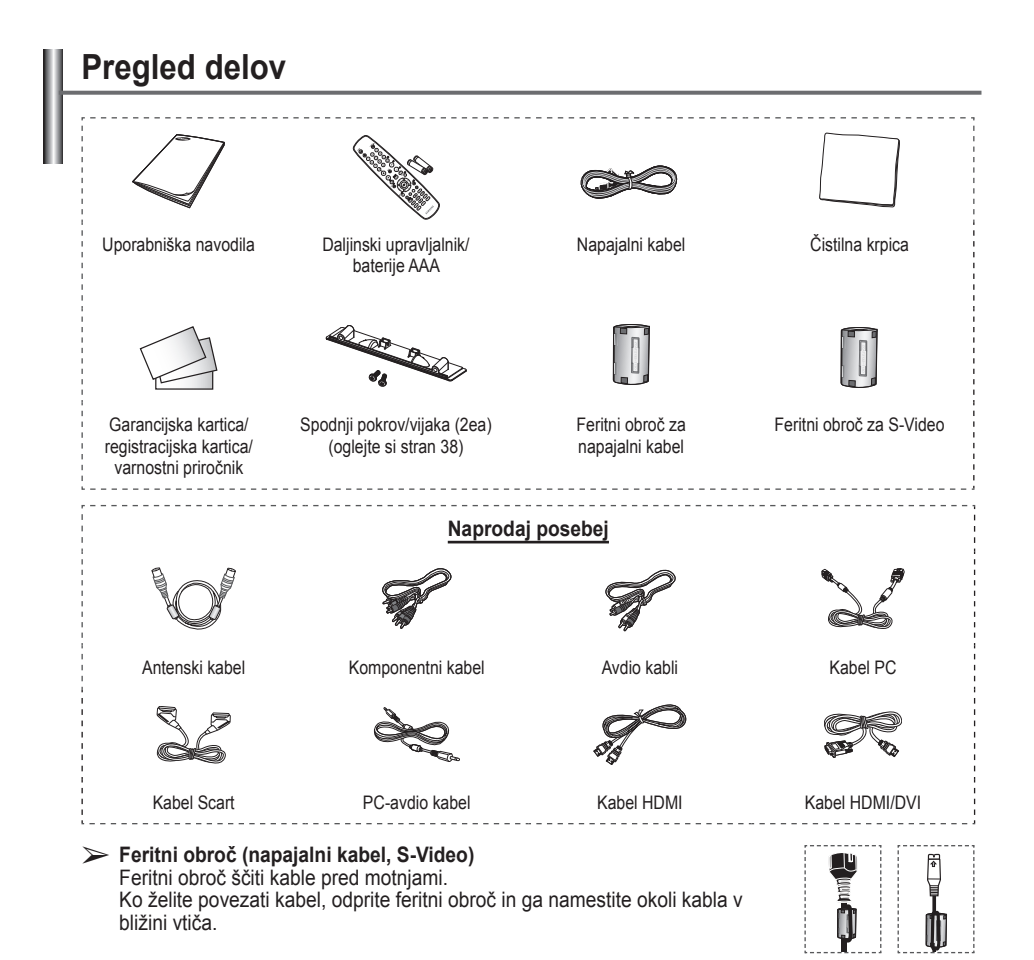

### **Uporaba stojala**

- Priporočljivo je, da PDP nosi več oseb. PDP nikoli ne postavite tako, da je zaslon obrnjen navzdol, ker lahko tako poškodujete zaslon. PDP naj bo vedno pokonci.
	- ◆ PDP je mogoče obračati v levo ali v desno pod kotom 20 stopinj.

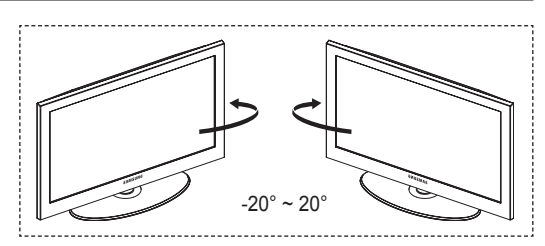

## **Nadzorna plošča**

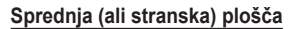

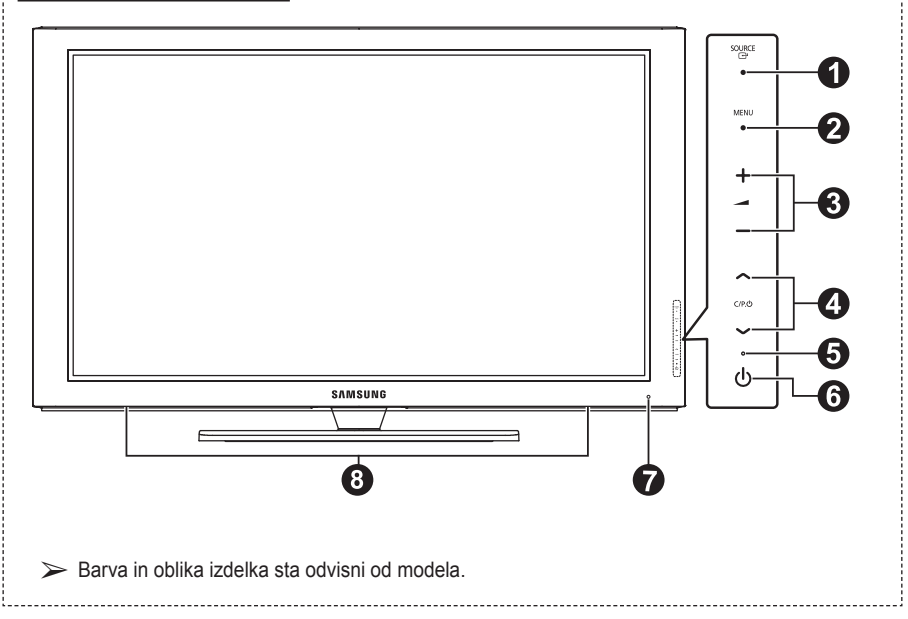

---------------------------

#### **0** G SOURCE

Prikaže meni vseh vhodnih virov, ki so na voljo **(TV, Ext.1, Ext.2, AV, S-Video, Component,PC, HDMI1, HDMI2, HDMI3)**

 $\triangleright$  Na meniju na zaslonu ta gumb uporabljajte kot gumb **ENTER** na daljinskem upravljalniku.

#### 2 **MENU**

Pritisnite za ogled menija na zaslonu s funkcijami televizorja.

#### 8 – 4+

Pritisniteza povečanjeali zmanjšanje glasnosti. V meniju na zaslonu uporabite gumba – na enak način, kot uporabljate gumba ◄ in ► na daljinskem upravljalniku.

#### $\bullet \sim$  C/P. $\circlearrowright \vee$

Pritisnite za menjavo kanala. V meniju na zaslonu uporabite gumba ∧ C/P.**U**  $\vee$  na enak način, kot uporabljate gumba ▲ in▼ na daljinskem upravljalniku.

#### 5 **Indikator napajanja** Utripa in se ugasne, ko je napajanje vklopljeno, in zasveti v stanju pripravljenosti.

- 6 **(Gumb za vklop)** Pritisnite za vklop in izklop televizorja.
- 7 **Senzor daljinskega upravljalnika** Daljinski upravljalnik usmerite proti tej točki na televizorju.
- 8 **Zvočnik**

## **Priključitvena plošča**

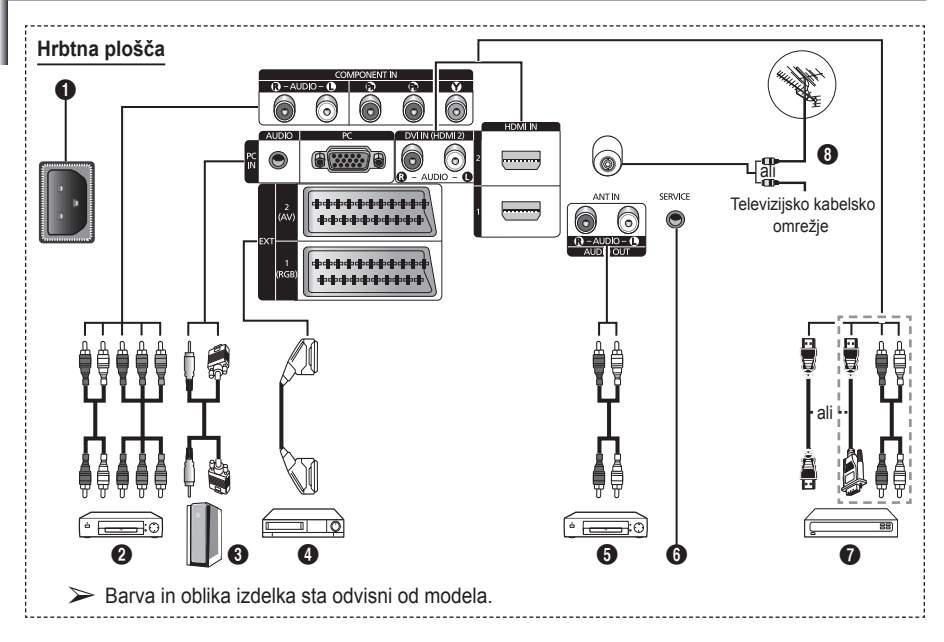

◆ Kadar na televizor priključujete avdio ali video sistem, poskrbite, da so vsi elementi izključeni. ◆ Ko priključujete zunanio napravo, mora biti barva priključka enaka barvi kabla.

**Slovenščina -** 

#### **A** POWER IN

Priključite priloženi napajalni kabel.

#### **2 COMPONENT IN**

Avdio (AUDIO L/R) in video (Y/PB/PR) vhodi za komponente.

#### 3 **PC IN / AUDIO**

Za povezavo z vtičem video in avdio izhoda na računalniku.

#### 4 **EXT 1, EXT 2**

Vhodi oziroma izhodi za zunanje naprave, na primer videorekorder, DVD-predvajalnik, video igralna naprava ali predvajalnik video plošč.

#### **Specifikacije za vhod/izhod**

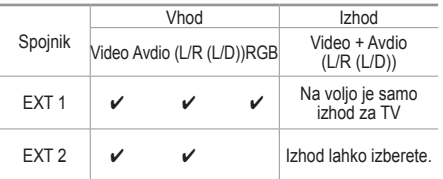

#### 5 **Priključitev zunanjih avdio naprav.** Zvočni signal RCA iz televizorja priklopite na zunanji vir, na primer avdio sistem.

#### 6 **SERVICE**

- − Spojnik za servis.
- − Če želite z daljinskim upravljalnikom prilagoditi kot gledanja televizorja, morate v serijski vtič televizorja priključiti elektromotor stenskega nosilca.

#### $\odot$  **HDMI IN 1.2**

- − Ta povezavo HDMI s HDMI ne potrebujete dodatne avdio povezave.
- − Ko uporabljate kabel HDMI/DVI, morate uporabiti vtič HDMI IN2.
- $\triangleright$  Kaj je HDMI?
	- − "Večpredstavnostni vmesnik z visoko razločljivostjo" omogoča prenos digitalnih video podatkov z visoko razločljivostjo in več kanalov digitalnega avdia.
	- − Spojnik HDMI/DVI podpira DVIpovezavo do razširjene naprave z ustreznim kablom (ni priloženo). HDMI in DVI se razlikujeta po tem, da je naprava HDMI manjša, da ima vgrajeno funkcijo kodiranja HDCP (zaščita pred kopiranjem za širokopasovno digitalno vsebino) in da podpira večkanalni digitalni avdio.

#### **DVI IN (HDMI 2) AUDIO R/L**

Avdio izhodi DVI za zunanje naprave.

#### 8 **ANT IN**

Koaksialni spojnik z uporom 75 Ω za anteno/ kabelsko omrežje.

#### **Podprti načini za HDMI/DVI in komponentno**

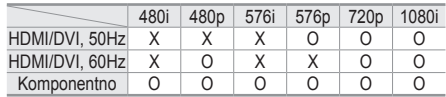

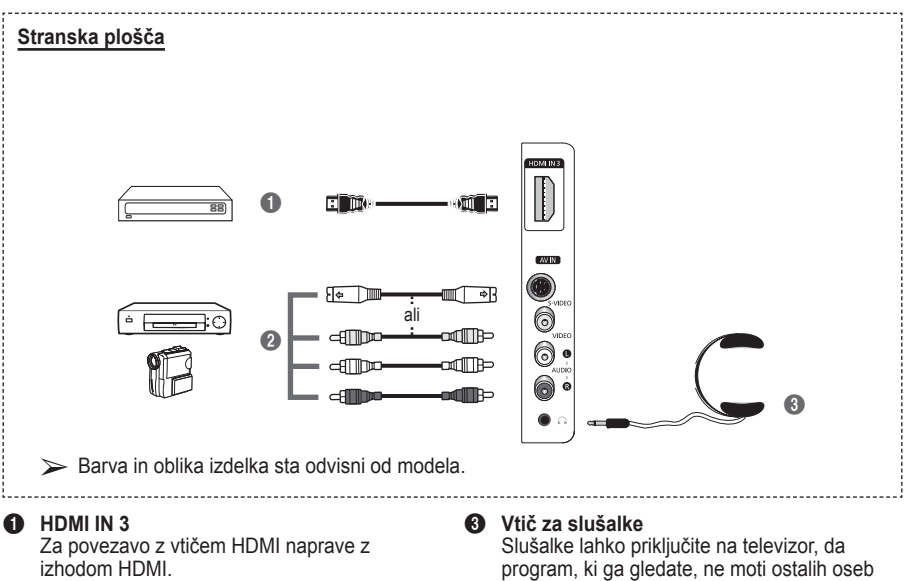

2 **S-VIDEO ali VIDEO/AUDIO L/R** Video (S-Video ali Video) in avdio vhodi za zunanje naprave, kot sta videokamera ali

videorekorder.

v sobi.

➢ Daljša uporaba slušalk pri večji glasnosti lahko poškoduje sluh.

### **Ogled daljinskega upravljalnika**

- **Gumb POWER** (za vklop in izklop televizoria)
- <sup>2</sup> Neposredna izbira načina TV
- **3** Številski gumbi za neposreden dostop do kanalov
- 4 Izbira med eno-/dvomestnimi kanali
- **6** Začasen izklop zvoka
- **6**  $\oplus$  Povečanje glasnosti Zmanjšanje glasnosti
- **8** Gumb za nadzor kanalov (oglejte si 15. stran)
- **8** Za hitro izbiro pogosto uporabljenih funkcij.
- **9** Nadzor kazalke v meniju
- **10** Za ogled informacije o trenutnem programu
- **6** Pritisnite, da izberete dodatne načine prikaza in zvoka za športne oddaje, kino in igre.
- $\bullet$  Funkcije videorekorderja/ DVD-predvajalnika (Previjanje Nazaj, Ustavitev, Predvajanje/premor, Previjanje Naprej)
- **6** Izbira razpoložljivih virov
- $\bullet$  Prejšnji kanal
- $\mathbf{\Phi} \odot$  Naslednji kanal Prejšnji kanal
- $\circledR$  Prikaz glavnega menija na zaslonu
- **<sup>6</sup>** Gumb za način TruSurround XT
- **40** Vrne na prejšnji meni
- **4** Izhod iz menija na zaslonu
- **22** Izbira velikosti slike
- **<sup>23</sup>** Uporabite pri preklopu naprave SAMSUNG DMA (Digital Media Adapter) prek vmesnika HDMI in preklopu v način DMA. (Gumb DMA je izbiren.) Za dodatne informacije o postopkih uporabe si oglejte uporabniški priročnik naprave DMA. Ta gumb je na voljo, ko je "Anynet
- "On". (Oglejte si 31. stran.) **2** Neposredna izbira naèina HDMI

(HDMICEC)" nastavljeno na

**<sup>2</sup>** Izbira slikovnega učinka (oglejte si 18. stran)

#### **Funkcije teleteksta**

(oglejte si stran 34)

- <sup>2</sup> Izhod iz teleteksta (odvisno od modela)
- **<sup>3</sup>** Shranjevanje teleteksta
- **8** Shranjevanje teleteksta
- **<sup>1</sup>** Prikaz teleteksta
- **1** Izbira teme Fastext
- @ Prikaz teleteksta/hkraten prikaz teleteksta in televizijskega programa
- **6** Izbira načina teleteksta (LIST/FLOF)
- **6** Podstran teleteksta
- $\mathbf \odot$  P  $\odot$  : Naslednja stran teleteksta
	- $P \odot$ : Prejšnja stran teleteksta
- **1** Kazalo teleteksta
- <sup>4</sup> Zadržanje strani teleteksta
- **a** Preklic teleteksta

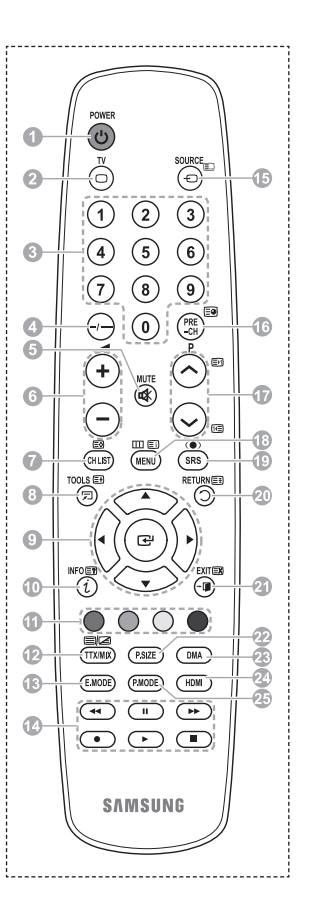

se nadaljuje ...

#### **Vstavljanje baterij v daljinski upravljalnik**

- **1** Odprite pokrovček na hrbtni strani daljinskega upravljalnika, kot je prikazano na sliki.
- **2** Vstavite dve bateriji AAA.
	- ➢ Zagotovite, da sta "**+**" in "**–**" pola baterije usmerjena skladno s prikazom znotraj ležišča za baterije.
		- Ne mešajte baterij različnih tipov, na primer alkalnih in manganovih.
- **3** Zaprite pokrovček, kot je prikazano na sliki.
	- $\geq$  Če daljinskega upravljalnika dalj časa ne boste uporabljali, odstranite baterije in jih shranite na hladnem in suhem mestu. Daljinski upravljalnik lahko uporabljate na razdalji do približno 7 m od televizorja. (Pri običajni uporabi televizorja baterije zdržijo približno eno leto.)
- $\triangleright$  Če daljinski upravljalnik ne deluje! Preverite naslednje:
	- 1. Je televizor vklopljen?
	- 2. Sta "plus" in "minus" pola baterije zamenjana?
	- 3. So baterije prazne?
	- 4. Je prišlo do izpada napajanja oziroma je napajalni kabel izključen?
	- 5. Je v bližini posebna fluorescentna luč ali neonska tabla?

### **Vklop in izklop televizorja**

#### **Napajalni kabel je na zadnji strani televizorja.**

- **1** Napajalni kabel vključite v ustrezno vtičnico.  $\triangleright$  Napetost je navedena na hrbtni strani televizorja, frekvenca je 50 ali 60 Hz.
- **2** Za vklop televizorja pritisnite gumb za vklop ali izklop  $\Diamond$  na sprednji strani televizorja ali pritisnite gumb **POWER** na daljinskem upravljalniku. Nazadnje gledan program je znova samodejno izbran. Če še niste shranili nobenega kanala, se ne bo prikazala čista slika. Oglejte si "Samodejno shranjevanje kanalov" na strani 13 ali "Ročno shranjevanje kanalov" na strani 14.
	- ➢ Ob prvem vklopu televizorja se samodejno prikažejo nekatere osnovne nastavitve. Oglejte si "Funkcija Plug & Play" na strani 10.
- **3** Za izklop televizorja pritisnite gumb za vklop ali izklop  $\Diamond$  na sprednji strani televizorja ali pritisnite gumb **POWER** na daljinskem upravljalniku.
- **4** Za vklop televizorja pritisnite gumb za vklop ali izklop  $\Diamond$  na sprednji strani televizorja ali pritisnite gumb **POWER** na daljinskem upravljalniku.

## **Ogled menijev**

- **1** Pritisnite gumb **MENU**. Na zaslonu se prikaže glavni meni. Na levi strani je šest ikon: **Picture, Sound, Channel, Setup, Input.**
- **2** Za izbiro želene ikone pritisnite gumb ▲ ali ▼. Za dostop do podmenija ikone pritisnite gumb **ENTER**.
- **3** Za premikanje po elementih v meniju pritisnite gumb ▲ ali ▼. Za potrditev elementov menija pritisnite gumb **ENTER**.
- **4** Za spreminjanje izbranih elementov pritisnite gumb ▲/▼ ali ◄/►. Za vrnitev na prejšnji meni pritisnite gumb **RETURN**.
- **5** Pritisnite gumb **EXIT** za izhod iz menija.

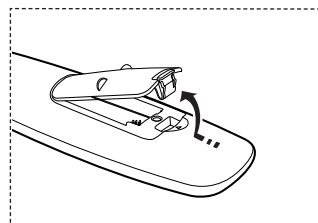

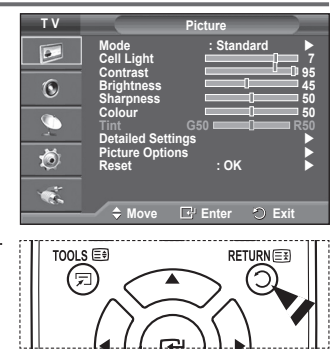

**Slovenščina -** 

## **Funkcija Plug & Play**

#### **Pri prvem vklopu televizorja se samodejno prikaže več osnovnih nastavitev.**

#### **Na voljo so naslednje nastavitve.**

- </u> Če pri nastavitvi države pomotoma izberete napačno, so lahk znaki na zaslonu narobe prikazani.
- **1** Če je televizor v stanju pripravljenosti, pritisnite gumb **POWE** na daljinskem upravljalniku. Prikaže se sporočilo **Start Plug & Play**. Pritisnite gumb **ENTER.**
- **2** Meni **Language** se samodejno pojavi v nekaj sekundah.
- **3** S pritiskom na gumb ▲ ali ▼ izberite ustrezni jezik. Pritisnite gumb **ENTER.** Prikaže se sporočilo **Select 'Home Use' when installing this TV in your home.**
- **4 Pritisnite** gumb ◄ ali ►, da izberete **Store Demo** ali **Home Use**, nato pa pritisnite gumb **ENTER.** Prikaže se sporočilo, ki vas pozove, da preverite stanje priključene antene.
	- ➢ **Home Use** je privzeti izbor.
	- ➢ Priporočamo, da televizor nastavite na način **Home Use**, saj to zagotavlja najboljšo sliko v domačem okolju.
	- ➢ Način **Store Demo** je namenjen samo uporabi v trgovinah.
	- ➢ Če je enota naključno nastavljena na način **Store Demo** in se želite vrniti v način **Home Use** (Standard): Pritisnite gumb Volume. Ko je na zaslonu prikaz glasnosti, pritisnite gumb **MENU** in ga držite 5 sekund.
- **5** Zagotovite, da je antena priključena na televizor. Pritisnite gumb **ENTER.** Prikaže se meni **Country**.
- **6** S pritiskom na gumb ▲ ali ▼ izberite državo ali območje. Pritisnite gumb **ENTER.**

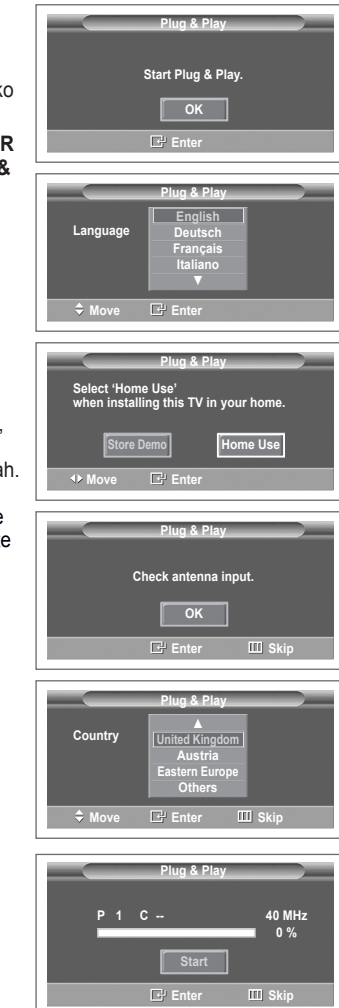

- **7** Za začetek iskanja kanalov pritisnite gumb **ENTER.** Iskanje kanalov se bo samodejno začelo in končalo. Ko so shranjeni vsi kanali, ki so na voljo, se samodejno prikaže meni **Clock Set**. Pritisnite gumb **ENTER.**
- **8** Pritisnite gumb ◄ ali ►, da izberete **Month**, **Day**, **Year**, **Hour** ali **Minute**. Nastavite jih s pritiskom na gumb ▲ ali ▼.
	- ➢ Nastavitve **Month**, **Day**, **Year**, **Hour** ali **Minute** lahko nastavite neposredno s pritiskom na številske gumbe na daljinskem upravljalniku.
- **9** Za potrditev nastavitve pritisnite gumb **ENTER.** Prikaže se sporočilo **Enjoy your viewing**. Ko končate, pritisnite gumb **ENTER.**
	- $\triangleright$  Sporočilo bo samodeino izginilo čez nekaj sekund tudi, če ne pritisnete gumba **ENTER.**

#### **Za ponastavitev te funkcije ...**

- **1** Pritisnite gumb **MENU**, da prikažete meni.
- **2** Pritisnite gumb ▲ ali ▼, da izberete **Setup**, nato pa pritisnite gumb **ENTER.**
- **3** Znova pritisnite gumb **ENTER,** da izberete **Plug & Play**. Prikaže se sporočilo **Start Plug & Play**.

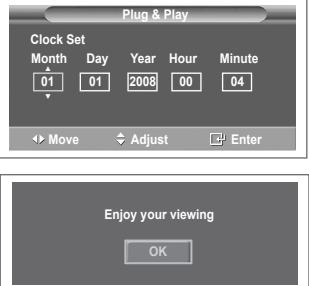

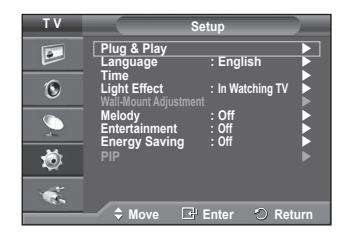

## **Uporaba gumba TOOLS**

**Z gumbom TOOLS hitro in enostavno izberete funkcije, ki jih pogosto uporabljate. Meni "Tools" se spreminja glede na uporabljeni način zunanjega vhoda.**

- **1** PPritisnite gumb **TOOLS**. Prikazal se bo meni **Tools**.
- **2** Pritisnite gumb ▲ ali ▼, da izberete meni, in pritisnite gumb **ENTER.**
- **3** Pritisnite gumb ▲/▼/◄/►/**ENTER**, da prikažete, spremenite ali uporabite izbrane elemente.
	- Za podrobnejši opis posamezne funkcije si oglejte ustrezno stran.
	- Anynet+ HDMI-CEC), oglejte si 30. stran
	- Picture Mode; oglejte si 18. stran
	- Sound Mode; oglejte si 23. stran
	- Sleep Timer; oglejte si 25. stran
	- SRS TS XT; oglejte si 23. stran
	- Energy Saving; oglejte si 27. stran
	- Dual I-II; oglejte si 24. stran

### **Gledanje zunanjega signalnega vira**

#### **Preklapljajte lahko med gledanjem signala iz priključene opreme, kot so videorekorder, DVD, sprejemnik in TV-vir (oddajni ali kabelski).**

- **1** Pritisnite gumb **MENU**, da prikažete meni.
- **2** S pritiskom gumba ▲ ali ▼ izberite **Input**, nato pa pritisnite gumb **ENTER.**
- **3** Znova pritisnite **ENTER,** da izberete **Source List**.
- **4** S pritiskanjem gumba ▲ ali ▼ izberite vir signala, nato pa pritisnite gumb **ENTER.** Viri signalov, ki so na voljo: **TV**, **Ext.1**, **Ext.2**, **AV**, **S-Video**, **Component**, **PC**, **HDMI1**, **HDMI2 , HDMI3**
- $\triangleright$  Izberete lahko samo zunanje naprave, ki so povezane s TV.
- ➢ Te možnosti lahko izberete tudi s pritiskom na gumb **SOURCE** na daljinskem upravljalniku.
- ➢ Za ponovno gledanje programa pritisnite gumb **TV** in izberite želeno številko kanala.
- ➢ Te možnosti izberete enostavno s pritiskom gumba **HDMI** na daljinskem upravljalniku.

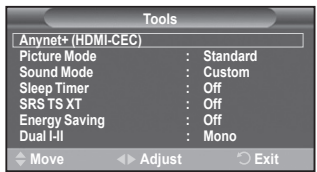

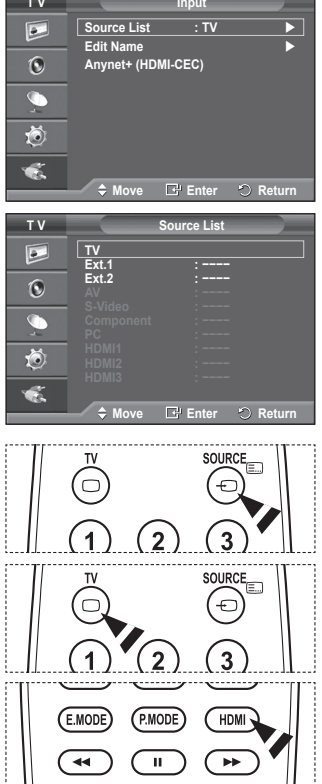

**Slovenščina - 12**

### **Urejanje imen naprav**

**Zunanji vir lahko poimenujete.**

- **1** Pritisnite gumb **MENU**, da prikažete meni.
- **2** S pritiskom gumba ▲ ali ▼ izberite **Input**, nato pa pritisnite gumb **ENTER.**
- **3** S pritiskom gumba ▲ ali ▼ izberite **Edit Name**, nato pa pritisnite gumb **ENTER.**
- **4** S pritiskanjem gumba ▲ ali ▼ izberite vir signala za urejanje, nato pa pritisnite gumb **ENTER.**
- **5** Želeno napravo izberite s pritiski na gumb▲ ali ▼, nato pa pritisnite gumb **ENTER.**

Imena naprav, ki so na voljo: **VCR, DVD, Cable STB, Satellite STB, PVR STB, AV Receiver, Game, Camcorder, PC, TV, IPTV, Blu-Ray, HD DVD, DMA**.

**6** Pritisnite gumb **EXIT** za izhod.

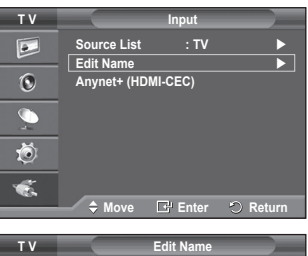

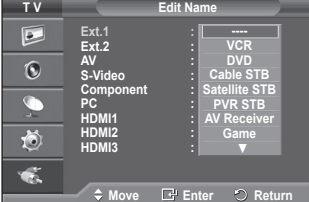

### **Samodejno shranjevanje kanalov**

**Iščete lahko v razpoložljivih frekvenčne razpone (odvisno od države).**

**Samodejno dodeljene številke programov mogoče ne ustrezajo dejanskim ali želenim številkam programov. Številke lahko razvrstite ročno in izbrišete vse neželene kanale.**

- **1** Pritisnite gumb **MENU**, da prikažete meni.
- **2** S pritiskom gumba ▲ ali ▼ izberite **Channel**, nato pa pritisnite gumb **ENTER.**
- **3** Ponovno pritisnite gumb **ENTER.** Navedene so razpoložljive države.
- **4** Če želite izbrati državo, pritisnite gumb ▲ ali ▼ in nato **ENTER.**
- **5** Če želite izbrati **Auto Store,** pritisnite gumb ▲ ali ▼ in nato **ENTER.**
- **6** Za začetek iskanja znova pritisnite gumb **ENTER.** Iskanje se samodejno zaključi.
	- ➢ Za predčasno prekinitev iskanja pritisnite gumb **MENU** ali **ENTER.**

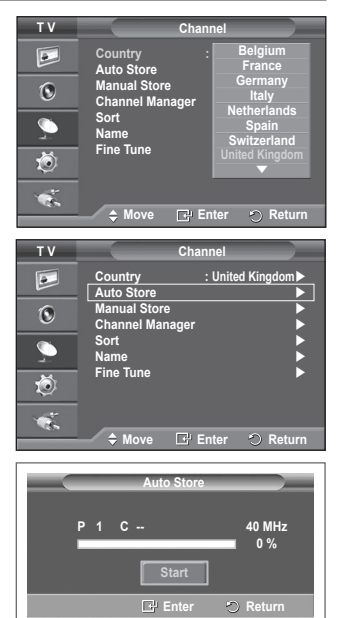

## **Ročno shranjevanje kanalov**

#### **Televizijske kanale lahko shranite, vključno s tistimi, ki jih sprejemate prek kabelskih omrežij.**

#### **Pri ročnem shranjevanju kanalov lahko izberete:**

- Ali želite shraniti posamezne najdene kanale.
- ◆ Številko programa vsakega shranjenega kanala, ki ga želite identificirati.
- **1** Pritisnite gumb **MENU**, da prikažete meni.
- **2** S pritiskom gumba ▲ ali ▼ izberite **Channel**, nato pa pritisnite gumb **ENTER.**
- **3** S pritiskom gumba ▲ ali ▼ izberite **Manual Store**, nato pa pritisnite gumb **ENTER.**
- **4** S pritiskom gumba ▲ ali ▼ izberite želeno možnost, nato pritisnite gumb **ENTER.**
- **5** Ko ste zadovoljni z nastavitvijo, pritisnite gumb **ENTER.**
- **6** Pritisnite gumb **EXIT** za izhod.
- ◆ **Programme** (Številka programa, ki naj bo dodeljena kanalu)
	- − Gumb ▲ ali ▼ pritiskajte, dokler ne najdete prave številke.  $\geq$  Številko kanala lahko izberete tudi neposredno s pritiskom na številčne gumbe (0–9).
- **Colour System**: **Auto/PAL/SECAM/NTSC4.43**
	- − Za izbiro želenega barvnega standarda pritisnite gumb ▲ ali ▼.
- **Sound System**: **BG/DK/I/L**
	- − Za izbiro želenega zvočnega standarda pritisnite gumb ▲ ali ▼.
- **Channel** (ko poznate številko kanala za shranjevanje)
	- − Pritisnite gumb ▲ ali ▼, da izberete **C** (običajna antena) ali **S** (kabelski kanal).
	- − Pritisnite gumb ► in nato pritisnite gumb ▲ ali ▼ za izbiro želene številke.
		- $\geq$  Številko kanala lahko izberete tudi neposredno s pritiskom na številčne gumbe (0–9).
		- ➢ Če zvok ni običajen ali ga ni, znova izberite zahtevani zvočni standard.
- **◆ Search** (ko ne poznate številk kanalov)
	- − Za začetek iskanja pritisnite gumb ▲ ali ▼.
	- − Kanalnik pregleda frekvenčni razpon, dokler se na zaslonu ne prikaže prvi kanal ali izbrani kanal.
- ◆ **Store** (ko shranite kanal in povezano številko programa)
	- − Nastavite na **OK** tako, da pritisnete gumb **ENTER.**

#### ☛ **Channel mode**

- ◆ **P** (Programski način): Po končani naravnavi so oddajnim postajam na vašem območju dodeljene številke položajev od P00 do P99. Kanal lahko izberete z vnosom številke položaja v tem načinu.
- **C** (način običajne antene): Kanal lahko izberete z vnosom določene številke za posamezno oddajno postajo v tem načinu.
- ◆ S (način kabelskega kanala): Kanal lahko izberete z vnosom določene številke za vsak kabelski kanal v tem načinu.

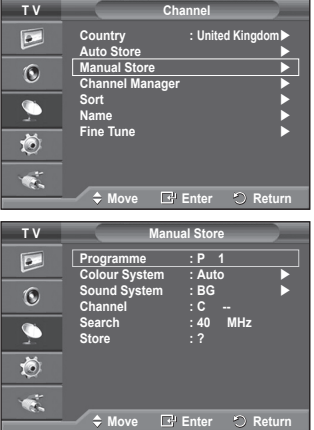

# **Dodajanje/zaklepanje kanalov**

#### **Z upraviteljem kanalov lahko priročno zaklepate ali dodajate kanale.**

- **1** Pritisnite gumb **MENU**, da prikažete meni.
- **2** S pritiskom gumba ▲ ali ▼ izberite **Channel**, nato pa pritisnite gumb **ENTER.**
- **3** S pritiskom gumba ▲ ali ▼ izberite **Channel Manager**, nato pa pritisnite gumb **ENTER.**
- **Dodajanje kanalov** S seznamom kanalov lahko dodajate kanale.
- **4 Channel List** izberite tako, da pritisnete gumb **ENTER.**
- **5** S pritiskom na tipke ▲/▼/◄/► se pomaknite na polje ( $\overline{+)}$ ), izberite kanal, ki bo dodan, in pritisnite **ENTER**, da ga dodate.

 $\triangleright$  Če znova pritisnete gumb **ENTER**, znak ( $\triangleright$ ) poleg kanala izgine in kanal ni dodan.

 **Zaklepanje kanalov**

Ta funkcija preprečuje gledanje neprimernega programa nepooblaščenim uporabnikom (na primer otrokom) tako, da prepreči predvajanje slike in zvoka.

- **6** S pritiskom gumba ▲ ali ▼ izberite **Child Lock**, nato pa pritisnite gumb **ENTER.**
- **7** S pritiskom gumba ▲ ali ▼ izberite **On**, nato pa pritisnite gumb **ENTER.**
- **8** S pritiskom gumba ▲ ali ▼ izberite **Channel List**, nato pa pritisnite gumb **ENTER.**
- **9** S pritiskom na tipke **▲/▼/◀/►** se pomaknite na polie (**△**), izberite kanal, ki bo zaklenjen, in pritisnite **ENTER,** da ga zaklenete.
	- $\geq$  Če znova pritisnete gumb **ENTER**, znak  $(\checkmark)$  poleg kanala izgine in zaklepanje kanala je preklicano.
	- $\triangleright$  Ko je vklopljena otroška ključavnica, je prikazan moder zaslon.
- **10** Pritisnite gumb **EXIT** za izhod.
- ➢ Te možnosti lahko izberete tudi s pritiskom na gumb **CH LIST** na daljinskem upravljalniku.

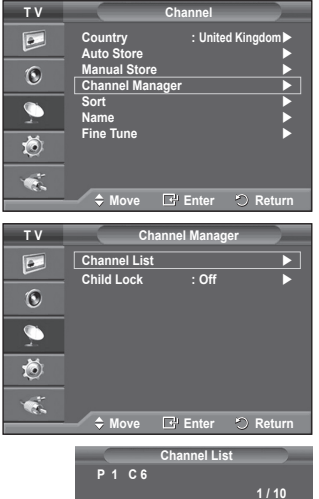

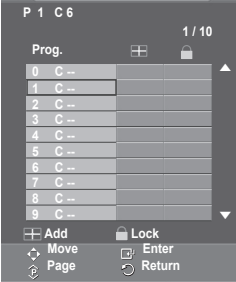

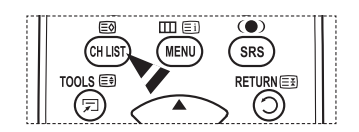

## **Razvrščanje shranjenih kanalov**

**Ta postopek omogoča spremembo številk programov shranjenih kanalov.**

**To postopek boste mogoče morali izvesti po uporabi funkcije samodejnega shranjevanja.**

- **1** Pritisnite gumb **MENU**, da prikažete meni.
- **2** S pritiskom gumba ▲ ali ▼ izberite **Channel**, nato pa pritisnite gumb **ENTER.**
- **3** S pritiskom gumba ▲ ali ▼ izberite **Sort**, nato pa pritisnite gumb **ENTER.**
- **4** S pritiskom na gumb ▲ ali ▼ izberite kanal, ki ga želite premakniti, nato pa pritisnite gumb **ENTER.**
- **5** Z gumbom ▲ ali ▼ izberite številko programa, na katero želite premakniti kanal. Pritisnite gumb **ENTER.** Kanal je premeščen na nov položaj, skladno s tem pa so premeščeni tudi ostali kanali.
- **6** Koraka **4** in **5** ponavljajte, dokler niso vsi kanali premeščeni na želene številke programov.
- **7** Pritisnite gumb **EXIT** za izhod.

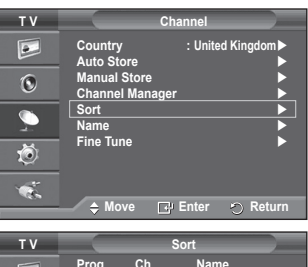

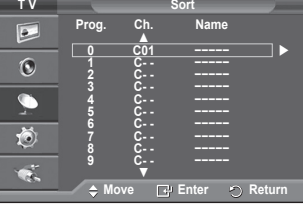

### **Poimenovanje kanalov**

**Imena kanalov bodo dodeljena samodejno po sprejemu informacij o kanalih. Ta imena lahko spreminjate in tako dodeljujete nova imena.**

- **1** Pritisnite gumb **MENU**, da prikažete meni.
- **2** S pritiskom gumba ▲ ali ▼ izberite **Channel**, nato pa pritisnite gumb **ENTER.**
- **3** S pritiskom gumba ▲ ali ▼ izberite **Name**, nato pa pritisnite gumb **ENTER.**
- **4** Z gumbom ▲ ali ▼ izberite kanal za preimenovanje, nato pa pritisnite gumb **ENTER.**
- **5** Z gumbom ▲ ali ▼ izberite črko, številko ali simbol (v tem zaporedju: A–Z, 0–9, +, -, \*, /, prazno). S pritiskom na gumb ◄ ali ► se premikajte na prejšnjo ali naslednjo črko, nato pa pritisnite gumb **ENTER.**
- **6** Za vsak kanal, ki ga želite na novo poimenovati, ponovite koraka **4** in **5**.
- **7** Pritisnite gumb **EXIT** za izhod.

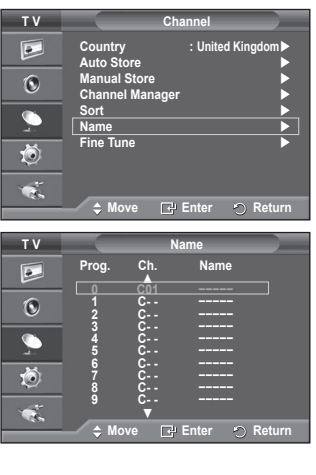

### **Fina naravnava kanalov**

**Če je sprejem jasen, fina naravnava ni potrebna, ker se samodejno izvede med iskanjem in shranjevanjem.**

**Če je signal šibak ali popačen, boste kanal mogoče morali ročno fino naravnati.**

- **1** Pritisnite gumb **MENU**, da prikažete meni.
- **2** S pritiskom gumba ▲ ali ▼ izberite **Channel**, nato pa pritisnite gumb **ENTER.**
- **3** S pritiskom gumba ▲ ali ▼ izberite **Fine Tune**, nato pa pritisnite gumb **ENTER.**
- **4** Za dosego ostre in čiste slike ter dobre zvočne kakovosti pritiskajte gumb ◄ ali ►, dokler ne dosežete optimalne nastavitve. Pritisnite gumb **ENTER.**
	- ➢ Pritisnite gumb **INFO**. Funkcija Fine Tune Store spremeni barvo prikaza kanala na zaslonu z bele na rdečo in doda oznako "\*".
	- ➢ Za ponastavitev fine naravnave na **0** izberite **Reset** tako, da pritisnete gumb ▲ ali ▼. Pritisnite gumb **ENTER.**
- **5** Pritisnite gumb **EXIT** za izhod.

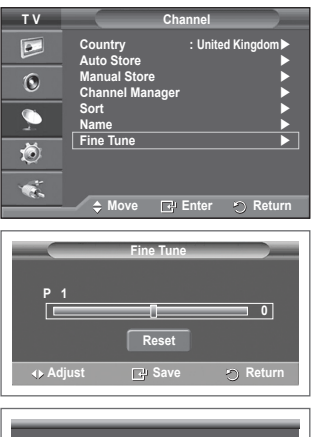

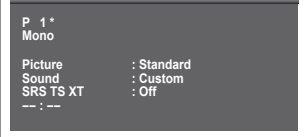

### **Sprememba slikovnega standarda**

#### **Izberete lahko vrsto slike, ki najbolj ustreza vašim zahtevam.**

- **1** Pritisnite gumb **MENU**, da prikažete meni.
- **2** S pritiskom na gumb **ENTER** izberite **Picture**.
- **3** Znova pritisnite gumb **ENTER,** da izberete **Mode**.
- **4** S pritiskom gumba ▲ ali ▼ izberite želeni način, nato pa pritisnite gumb **ENTER.**

Razpoložljivi načini: **Dynamic**, **Standard**, **Movie**

- $\triangleright$  Vrednosti nastavitev se lahko razlikujejo glede na vhodni vir.
- **5** Pritisnite gumb **EXIT** za izhod.
- ➢ Izberite **Dynamic** za gledanje televizorja čez dan ali ob močni svetlobi v prostoru.
	- ◆ Izberite **Standard** za običajno gledanje televizorja.
		- ◆ Izberite Movie za gledanje filma.

#### **Enostavna nastavitev**

- **1** Pritisnite gumb **TOOLS** na daljinskem upravljalniku.
- **2** Pritisnite gumb ▲ ali ▼, da izberete **Picture Mode**.
- **3** Pritisnite gumb ◄ ali ►, da izberete želeno možnost

## **Prilagajanje slikovnih nastavitev**

**Televizor ima več možnosti nastavitev za nadzor kakovosti slike.**

- **1** Pritisnite gumb **MENU**, da prikažete meni.
- **2** S pritiskom na gumb **ENTER** izberite **Picture**.
- **3** Znova pritisnite gumb **ENTER,** da izberete **Mode**.
- **4** S pritiskom gumba ▲ ali ▼ izberite želeni način, nato pa pritisnite gumb **ENTER.** Razpoložljivi načini: **Dynamic**, **Standard**, **Movie**
- **5** S pritiskom gumba ▲ ali ▼ izberite želeno možnost, nato pritisnite gumb **ENTER.**
- **6** Ko ste zadovoljni z nastavitvijo, pritisnite gumb **ENTER.**
- **7** Pritisnite gumb **EXIT** za izhod.
- **Cell Light Contrast Brightness Sharpness Colour Tint**
	- ➢ V načinih Analogno, TV, Zun., AV in S-Video sistema PAL ni mogoče uporabljati funkcije obarvanosti.
	- ➢ V načinu PC lahko spreminjate samo možnosti **Cell Light**, **Contrast** in **Brightness**.

Pritiskajte gumb ◄ ali ►, da dosežete optimalno nastavitev.

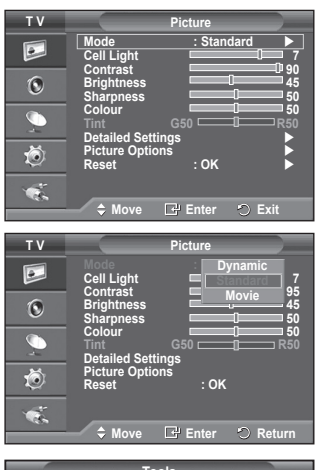

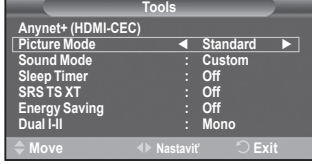

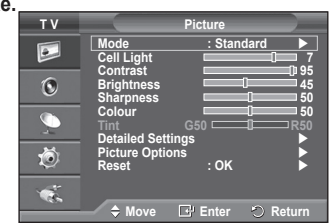

## **Konfiguracija podrobnih nastavitev slike**

#### **Nastavite lahko podrobne nastavitve slike.**

- **1** Pritisnite gumb **MENU**, da prikažete meni.
- **2** S pritiskom na gumb **ENTER** izberite **Picture**.
- **3** S pritiskom gumba ▲ ali ▼ izberite **Detailed Settings**, nato pa pritisnite gumb **ENTER.**
- **4** S pritiskom gumba ▲ ali ▼ izberite želeno možnost, nato pritisnite gumb **ENTER.** Možnosti, ki so na voljo: **Black Adjust**, **Dynamic Contrast**, **Gamma**, **Colour Space, White Balance**, **Odtieň tela**, **Edge Enhancement**.
- **5** Ko ste zadovoljni z nastavitvijo, pritisnite gumb **ENTER.**
- **6** Pritisnite gumb **EXIT** za izhod.
- ➢ Možnost **Detailed Settings** je na voljo v načinih **Standard** in **Movie**.
- ➢ V načinu PC je med elementi **Detailed Settings** mogoče spreminjati samo **Dynamic Contrast**, **Gamma** in **White Balance**.
- **Black Adjust**: **Off/Low/Medium/High** Neposredno lahko na izberete raven črne na zaslonu, da prilagodite globino zaslona.
- **Dynamic Contrast**: **Off/Low/Medium/High** Prilagodite lahko kontrast zaslona, tako da je za optimalen.
- ◆ Gamma:  $-3 \sim +3$ Prilagodite lahko srednjo svetlost slik. Pritiskajte gumb ◄ ali ►, da dosežete optimalno nastavitev.
- **Colour Space : Auto/Native/Custom**

Barvni prostor je barvna matrika, ki je sestavljena iz rdeče, zelene in modre barve.

- Izberite najljubši barvni prostor za prikaz najbolj naravnih barv..<br>− **Auto (Samodejno):** Samodejni barvni prostor se samodejno prilagodi na najnaravnejši barvni ton glede na programske vire.
- − **Native (Naravno):** Nastavitev naravnega barvnega prostora omogoča globoke in bogate barvne tone.
- − **Custom (Po meri):** Prilagodi barvni razpon po vaših željah. (Oglejte si "Prilagajanje barvnega prostora".)

#### **Prilagajanje barvnega prostora**

#### **Colour (Barva): Red (Rdeča)/Green (Zelena)/Blue (Modra)/Yellow (Rumena)/Cyan (Cijan)/ Magenta (Škrlatna)**

Prilagodi barvni obseg po želji.

Možnost barve je na voljo, ko je **Color Space (Barvni prostor)** nastavljen na **Custom (Po meri).** Z gumbom ◄ ali ► izberite **Red (Rdeča), Green (Zelena), Blue (Modra), Yellow (Rumena),**

**Cyan (Cijan)** ali **Magenta (Škrlatna).**

Pritisnite gumb **ENTER.**

− **Red (Rdeča)/Green (Zelena)/Blue (Modra):** Pri možnosti barve lahko prilagodite vrednosti RGB za izbrano barvo.

 Pritisnite gumb ▲ ali ▼, da izberete **Red (Rdeča), Green (Zelena)** ali **Blue (Modra)** ali da spremenite barvo. Pritisnite gumb **ENTER.**

 S pritiskom gumba ◄ ali ► povečajte ali zmanjšajte vrednost določenega elementa. Pritisnite gumb **ENTER.**

- − **Reset (Ponastavi):** Ponastavi barvni prostor na privzete nastavitve.
- ➢ Spreminjate in shranjujete lahko nastavitve vseh zunanjih naprav, ki so povezane na vhod TV.

 **White Balance**: **R-Offset/G-Offset/B-Offset/R-Gain/G-Gain/B-Gain/Reset**

Prilagodite lahko barvno temperaturo za naravnejše barve slik. **R-Offset/G-Offset/B-Offset/R-Gain/G-Gain/B-Gain**: Sprememba vrednosti nastavitve osveži naravnani zaslon.

S pritiskom gumba ▲ ali ▼ izberite želeno možnost, nato pritisnite gumb **ENTER.** Pritiskajte gumb ◄ ali ►, da dosežete optimalno nastavitev.

**Reset**: Predhodno prilagojena izravnava belin bo ponastavljena na tovarniške vrednosti.

#### **Flesh Tone: -15~+15** Poudarite lahko rožnati ton slike. Pritiskajte gumb◄ ali ►, da dosežete optimalno nastavitev. ➢ Če spremenite vrednost nastavitve, se osveži prilagojeni zaslon.

 **Edge Enhancement**: **Off/On** Robove predmetov lahko poudarite.

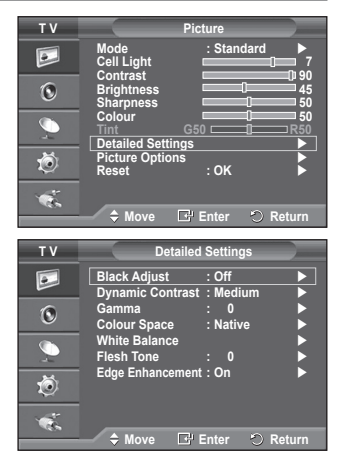

**Slovenščina - 19**

## **Picture Options (Možnosti slike)**

#### **Nastavite lahko podrobne nastavitve slike.**

- **1** Pritisnite gumb **MENU**, da prikažete meni.
- **2** S pritiskom gumba **ENTER** izberite **Picture**.
- **3** S pritiskom gumba ▲ ali ▼ izberite **Picture Options** in pritisnite gumb **ENTER**.
- **4** S pritiskom gumba ▲ ali ▼ izberite želeno možnost in pritisnite gumb **ENTER**.
- **5** Ko ste zadovoljni z nastavitvijo, pritisnite gumb **ENTER**.
- **6** Za izhod pritisnite gumb **EXIT**.
- ➢ V načinu PC je mogoče med elementi **Picture Options** spreminjati samo **Colour Tone, Size** in **Screen Burn Protection**.
- **Colour Tone: Cool2/Cool1/Normal/Warm1/Warm2** ➢ Če je slikovni način nastavljen na **Dynamic** ali **Standard**, ni mogoče izbrati možnosti **Warm1** in **Warm2**.

### **Size: Auto Wide/16:9/Wide Zoom/Zoom/4:3/Just Scan**

Izberete lahko velikost slike, ki najbolj ustreza vašim zahtevam.

- **Auto Wide**: Širitev slike z razmerja 4:3 na 16:9.
- **16:9**: Nastavi sliko na široki način 16:9.
- **Wide Zoom**: Povečava slike nad 4:3. Sliko pomaknite navzgor in navzdol z gumbom ▲ ali ▼, ko s pritiskom na gumb ► ali **ENTER** izberete .
- **Zoom**: Navpična povečava slike na zaslonu.
- **4:3**: Sliko postavi v običajni način **4:3**.
- Just Scan: Funkcijo uporabite za ogled celotne slike brez prirezovanja pri vhodnem signalu HDMI (720p/1080i), komponente (1080i).

#### **Ko izberete "Nespremenjeno" v načinu HDMI (1080i) ali v načinu komponente (1080i):**

S pritiskanjem gumba ◄ ali ► izberite , nato pritisnite gumb **ENTER**.

S pritskanjem gumba ▲, ▼, ◄ ali ► pomaknite sliko gor, dol, levo ali desno.

**Ponastavi**: S pritiskanjem gumba ◄ ali ► izberite **Ponastavi**, nato pritisnite gumb **ENTER**. Nastavitev lahko inicializirate.

- ➢ Pri HDMI in nastavitvi velikosti slike Just Scan (Nespremenjeno) je lahko slika odrezana ali je posebnih barv, odvisno od AV-naprav.
- $\triangleright$  Pri povezavi HDMI (1080p) s 24, 25, 30, 50 in 60 Hz in pri povezavi komponente (1080p) s 50 in 60 Hz je podprt samo vhodni vir
- ➢ Velikost slike lahko spremenite s pritiskom na gumb **P.SIZE** na daljinskem upravljalniku.
- $\triangleright$  Možnosti velikosti slike se lahko razlikujejo glede na vhodni vir.
- ➢ Razpoložljivi elementi se lahko razlikujejo glede na izbrani način.
- ➢ Funkcija **Auto Wide** je na voljo samo v načinih **TV**, **Ext.1**, **Ext.2**, **AV** in **S-Video**.
- $\triangleright$  Spreminjate in shranjujete lahko nastavitve vseh zunanjih naprav, ki so povezane na vhod TV
- $\triangleright$  V načinu PC lahko prilagodite samo načina "16:9" in "4:3".

#### **Določanje položaja in velikosti zaslona z uporabo zooma**

- Spreminjanje velikosti zaslona z uporabo funkcije **Zoom** omogoča določanje položaja in velikosti zaslona v smeri navzgor/navzdol z gumbom ▲ ali ▼.
- Ko z gumbom < ali ► izberete –, pomaknite zaslon navzgor/navzdol z gumbom ▲ ali ▼.
- Ko z gumbom < ali ► izberete , spremenite velikost zaslona navpično z gumbom  $\blacktriangle$  ali ▼.

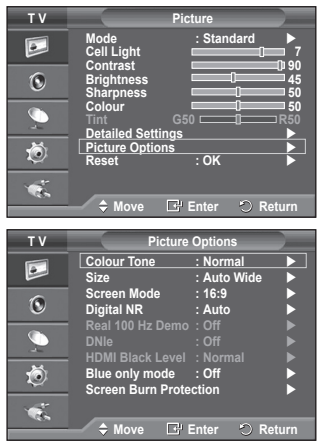

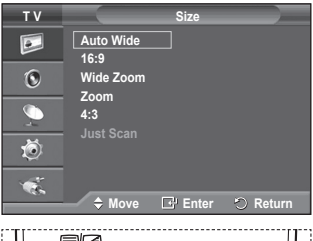

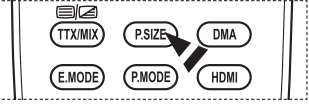

**Slovenščina - 20**

se nadaljuje ...

#### **Screen Mode : 16:9/Wide Zoom/Zoom/ 4:3**

Ko velikost nastavite velikost slike "Auto Wide" na širokozaslonskem televizorju 16:9, lahko določite velikost slike za sliko 4:3 WSS ali pa ne določite teh nastavitev. V posameznih evropskih državah so zahtevane različne velikosti slike, zato to funkcijo izbere uporabnik.

- **16:9:** Nastavi sliko na široki način 16:9.
- **Wide Zoom**: Povečava slike nad 4:3.
- **Zoom**: Navpična povečava slike na zaslonu.
- **4:3**: Sliko postavi v običajni način **4:3**.
- ➢ Funkcija je na voljo v načinu **Auto Wide**.
- ➢ Funkcija ni na voljo v načinih **Component** in **HDMI**.

#### **Digital NR: Off/Low/Medium/High/Auto**

Če je sprejeti TV-signal šibak, lahko vklopite to funkcijo za zmanjšanje statičnih motenj in odsevov na zaslonu.

 $\triangleright$  Če je signal šibak, izberite eno od ostalih možnosti, tako da je slika prikazana v največji kakovosti.

#### ◆ Real 100 Hz Demo: Off/On

Razlika med "dejanskimi 100 Hz" in 50 Hz je očitna, posebej pri športnih oddajah. Zato med "dejanskimi 100 Hz" in 50 Hz ne boste mogli razlikovati pri ustavljeni ali negibni sliki. Način 100 Hz predstavitve deluje samo pri 50 Hz signalu.

#### **DNIe: Off/Demo/On**

Televizor pri zagotavljanju visoke kakovosti slike uporablja funkcijo DNIe. Če vklopite funkcijo DNIe, si lahko ogledate zaslon z aktivirano funkcijo DNIe. Če DNIe nastavite na Demo, si lahko kot demonstracijo na zaslonu ogledate sliko DNIe in običajno sliko. Z uporabo te funkcije lahko ocenite razliko v kakovosti slike.

#### ➢ **DNIeTM (Digital Natural Image engine)**

Ta funkcija omogoča predvajanje natančnejše slike s 3D-zmanjševanjem šumov, izboljšavo podrobnosti, kontrasta in belin. Nov algoritem poravnave slike omogoča svetlejšo, čistejšo in podrobnejšo sliko. Tehnologija DNIeTM bo vsak signal prilagodila vašim očem.

➢ Funkcija ni na voljo v načinu PC.

➢ DNIe je na voljo samo v načinu Dynamic.

#### **HDMI Black Level: Normal/Low**

S to funkcijo lahko nastavitev kakovost slike, ko vhod HDMI zazna "ožig zaslona" (prikaz ravni črne, slabega kontrasta, slabih barv ipd.) v omejenem razponu RGB (16 do 235).

 $\triangleright$  Funkcija je aktivna samo, kadar je zunanji vhod povezan s HDMI (signali RGB).

#### **Blue Only Mode: Off/On**

Ta funkcija je namenjena strokovnjakom za merjenje naprav AV. Ta funkcija prikazuje modri signal samo, če iz video signala odstranita rdeč in zelen signal, da ustvarite učinek modrega filtra, ki se uporablja za prilagajanje barve in obarvanosti video opreme, kot je predvajalnik DVD, domači kino, itd.

Z uporabo te funkcije lahko prilagodite barvo in obarvanost želenih vrednosti, ki so primerne za stopnjo signala vsake video naprave, ki uporablja vzorce rdeče/zelene/modre/turkizne/škrlatne/rumene barvne lestvice brez uporabe dodatnega filtra za modro.

➢ **Blue Only Mode** je na voljo, ko je način slike nastavljen na **Movie** ali **Standard**.

#### **Screen Burn Protection**

V napravo je vgrajena tehnologija za preprečevanje ožiga zaslona, ki zmanjša možnost ožiga. Ta tehnologija omogoča nastavitev premikanja slike v smeri navzgor/navzdol in od ene strani do druge. Nastavitev časa omogoča določanje števila minut med premiki slike.

- − **Pixel Shift**: Pri tej funkciji se slikovne pike na zaslonu PDP neznatno premikajo v vodoravni ali navpični smeri, kar zelo zmanjša možnost pojava zakasnele slike.
	- S pritiskom gumba ▲ ali ▼ nastavite **Pixel Shift** na **On**, nato pa pritisnite gumb **ENTER.**
	- S pritiskom gumba ▲ ali ▼ izberite želeno možnost, nato pa pritisnite gumb **ENTER.**

Možnosti, ki so na voljo: **Horizontal Dot**, **Vertical Line**, **Time**

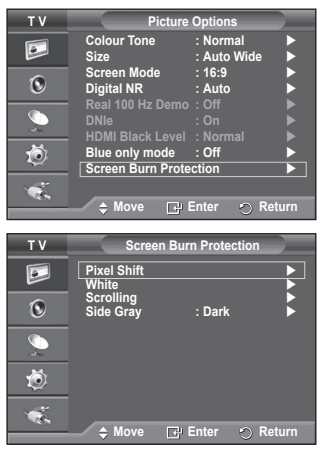

### se nadaljuje ...

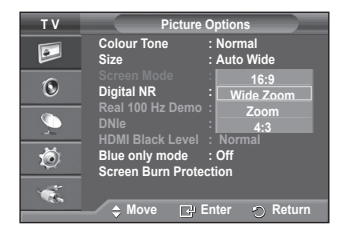

 $\triangleright$  Optimalni pogoji za pomikanie slikovnih pik:

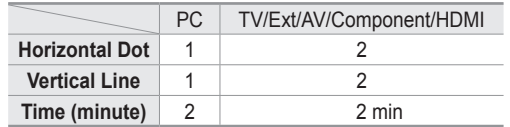

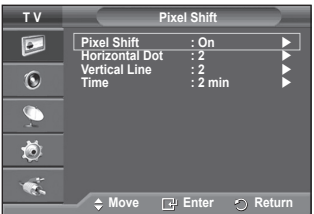

- $\triangleright$  Vrednost Pixel Shift slikovne pike je odvisna od velikosti monitorja (palcev) in načina.
- $\triangleright$  Funkcija ni na voljo v načinu nespremenjenega prikaza.
- − **White**: Ta funkcija pomaga pri odstranjevanju zakasnele slike z zaslona tako, da barvo slikovnih pik spremeni v belo. Uporabite jo, ko so na ekranu prikazane zakasnele slike ali simboli. Še posebej je uporabna, če je na zaslonu bila zelo dolgo prikazana mirujoča slika.
- − **Scrolling**: Ta funkcija pomaga pri odstranjevanju zakasnele slike z zaslona, tako da vse slikovne pike na zaslonu PDP premika po določenem vzorcu. Uporabite jo, ko so na ekranu prikazane zakasnele slike ali simboli. Še posebej je uporabna, če je na zaslonu bila zelo dolgo prikazana mirujoča slika.
- − **Side gray**: Ko televizor gledate v razmerju slike 4:3, se s prilagoditvijo izravnave belin na skrajnje levi in skrajnje desni strani televizorja prepreči škoda. **Dark**: Ko gledate televizor z razmerjem slike 4:3, potemni levo in desno stran.

**Light**: Ko gledate televizor z razmerjem slike 4:3, posvetli levo in desno stran.

- ➢ Za odstranjevanje zakasnele slike z zaslona uporabite funkcijo **White** ali **Scrolling**. Čeprav obe funkciji odstranita zakasnelo sliko z zaslona, je funkcija **Scrolling** bolj učinkovita.
- ➢ Funkcijo za odstranjevanje zakasnele slike je treba izvajati dalj časa (približno eno uro), če želite učinkovito odstraniti zakasnelo sliko. Če po izvajanju funkcije ni izboljšanja pri zakasneli sliki, ponovite funkcijo.
- $\geq$  Za preklic te funkcije pritisnite katerikoli gumb na daljinskem upravljalniku.

### **Ponastavitev nastavitev slike na tovarniške vrednosti**

#### **Opravite lahko podrobne nastavitve slike.**

- **1** Pritisnite gumb **MENU**; meni se nato prikaže na zaslonu.
- **2** Pritisnite gumb **ENTER**, če želite izbrati možnost **Picture**.
- **3** Pritisnite gumb ▲ ali ▼, če želite izbrati **Reset (Ponastavitev)**, nato pa pritisnite gumb **ENTER**.
- **4** Pritisnite gumb ▲ ali ▼ če želite izbrati **OK** ali **Cancel**, nato pa pritisnite gumb **ENTER**.

**T V Picture Mode : Standard**  $\overline{\mathsf{P}}$ **Cell Light 7** Contrast **190**  $\mathbf{C}$ **Brightness 45** Sharpness 50 Colour 50 Tint G50 **R50 Detailed Settings** 苞 **Picture Options Reset : OK OK Cancel** œ **Move Enter Return**

➢ Vse načine je mogoče ponastaviti.

## **Zvočne funkcije**

- **1** Pritisnite gumb **MENU**, da prikažete meni.
- **2** S pritiskom gumba ▲ ali ▼ izberite **Sound**, nato pa pritisnite gumb **ENTER.**
- **3** S pritiskom gumba ▲ ali ▼ izberite želeno možnost, nato pa pritisnite gumb **ENTER.**

Možnosti, ki so na voljo: **Mode**, **Equalizer**, **SRS TS XT**, **Auto Volume**, **TV Speaker**, **Select Sound**

- **4** Ko ste zadovoljni z nastavitvijo, pritisnite gumb **ENTER.**
- **5** Pritisnite gumb **EXIT** za izhod.
- **Mode**: **Standard/Music/Movie/Speech/Custom** Izberete lahko vrsto posebnih zvočnih učinkov ob gledanju določene oddaje.

#### **Enostavna nastavitev**

**1** Pritisnite gumb **TOOLS** na daljinskem upravljalniku.

**2** Pritisnite gumb ▲ ali ▼, da izberete **Sound Mode**.

**3** Pritisnite gumb ◄ ali ►, da izberete želeno možnost.

 **Equalizer**: **Balance/100Hz/300Hz/1kHz/3kHz/10kHz**

Televizor ima več nastavitev, s katerimi lahko nadzorujete kakovost zvoka.

 $\geq$  Če spremenite te nastavitve, se zvočni način samodeino nastavi na **Custom**.

#### **SRS TS XT**: **Off/On**

 $\bullet$ **Move Enter Return T V Equalizer**  $\overline{P}$  $\mathbb{G}$ **R +**  $\overline{\mathbb{C}}$ **0 - L** 荷 **Balance 100Hz 300Hz 1kHz 3kHz 10kHz**  $\bullet$  **Move Adjust Return**

**T V Sound**

 $\vert \bullet \vert$  $\overline{6}$  $\blacksquare$ 荷

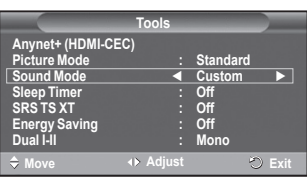

**Mode : Custom Equalizer SRS TS XT : Off Auto Volume : Off TV Speaker : Off**

> **+ 0**

TruSurround XT je patentirana tehnologija SRS za predvajanje 5.1-večkanalne vsebine preko dveh zvočnikov. TruSurround proizvaja odličen, navidezni prostorski

na kateremkoli sistemu z dvema zvočnikoma, tudi preko notranjih zvočnikov televizorja. Tehnologija je popolnoma združljiva z vsemi večkanalnimi formati.

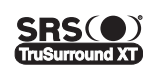

TruSurround XT, SRS in simbol ( $\bullet$ ) so blagovne znamke podietia SRS Labs, Inc. Tehnologija TruSurround XT je vgrajena pod licenco podjetja SRS Labs, Inc.

#### **Enostavna nastavitev**

**1** Pritisnite gumb **TOOLS** na daljinskem upravljalniku.

- **2** Pritisnite gumb ▲ ali ▼, da izberete **SRS TS XT**.
- **3** Pritisnite gumb ◄ ali ►, da izberete **Off** ali **On**.

#### **Auto Volume**: **Off/On**

Vsaka postaja ima svoje signalne pogoje, zato ni enostavno regulirati glasnosti ob vsaki zamenjavi kanala. Ta funkcija omogoča samodejno regulacijo glasnosti želenega kanala z

znižanjem glasnosti v primeru visokega modulacijskega signala ali zvišanjem glasnosti v primeru nizkega modulacijskega signala.

#### **TV Speaker**: **Off/On**

Če želite slišati zvok iz ločenih zvočnikov, izklopite notranji ojačevalnik.

- ➢ Gumbi **+**, **-** in **MUTE** ne delujejo, ko je vklopljena funkcija "**TV Speaker**".
- ➢ Ko je možnost **Zvočnik TV** nastavljena na **Izklopljeno**, lahko v meniju za zvok upravljate samo možnost **Izbira zvoka** (v načinu PIP).

#### **Sound Select: Main/Sub**

Ko je aktivirana funkcija PIP, lahko poslušate zvok podslike (PIP).

- **Main:** Za poslušanje zvoka glavne slike
- **Sub:** Za poslušanje zvoka podslike

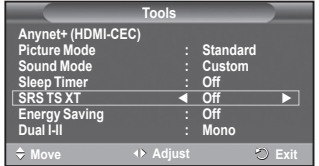

**Gumb DUAL I-II prikazuje/regulira obdelavo in izhod zvočnega signala. Ob vklopu je način samodejno prednastavljen na "DUAL-I " ali "Stereo", odvisno od trenutnega oddajanja.**

#### **Enostavna nastavitev**

- **1** Pritisnite gumb **TOOLS** na daljinskem upravljalniku.
- **2** Pritisnite gumb ▲ ali ▼, da izberete **Dual I-II**.
- **3** Pritisnite gumb ◄ ali ►, da izberete želeno možnost.

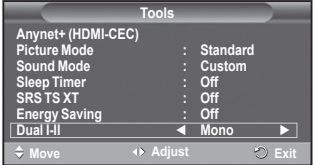

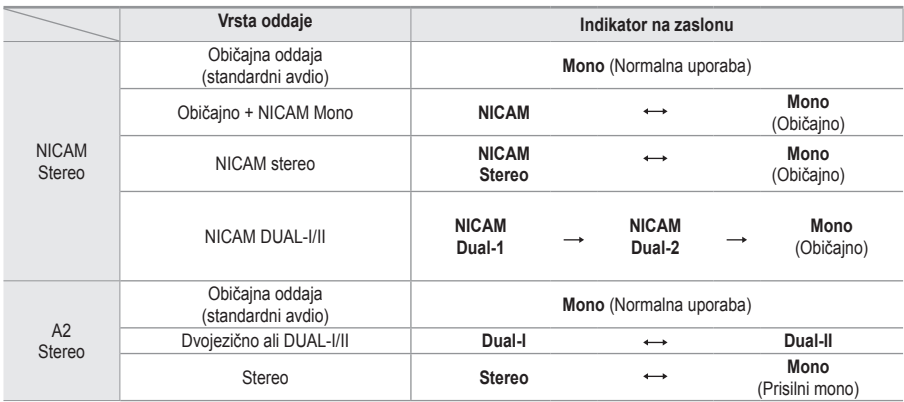

➢ V primeru slabega sprejema bo poslušanje lažje ob izbiri načina **Mono**.

 Če je stereo signal šibak in pride do samodejnega preklopa, preklopite na **Mono**.

### **Priključitev slušalk (naprodaj posebej)**

**Da TV-program, ki ga gledate, ne bi motil ostalih oseb v prostoru, lahko na televizor priključite slušalke.**

- $\triangleright$  Ko vtič slušalk priključite na ustrezna vrata, lahko v meniju zvoka uporabljate samo "Auto Volume" (Samodejna gla snost).
- ➢ Daljša uporaba slušalk pri večji glasnosti lahko poškoduje sluh.
- $\triangleright$  Ko na TV priključite slušalke, zvok ne bo prihajal iz zvočnikov.
- ➢ Glasnost slušalk se nastavlja ločeno od glasnosti televizorja.

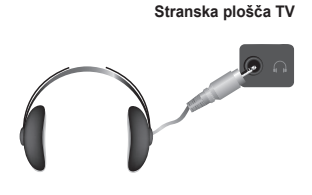

# **Časovne funkcije**

- **1** Pritisnite gumb **MENU**, da prikažete meni.
- **2** S pritiskom gumba ▲ ali ▼ izberite **Setup**, nato pa pritisnite gumb **ENTER.**
- **3** S pritiskom gumba ▲ ali ▼ izberite **Time**, nato pa pritisnite gumb **ENTER.**
- **4** S pritiskom gumba ▲ ali ▼ izberite želeno možnost, nato pa pritisnite gumb **ENTER.**

Možnosti, ki so na voljo: **Clock Set**, **Sleep Timer**, **Timer 1**, **Timer 2**, **Timer 3**

- **5** Ko ste zadovoljni z nastavitvijo, pritisnite gumb **ENTER.**
- **6** Pritisnite gumb **EXIT** za izhod.
- **Clock Set**

Uro na televiziji lahko nastavite, tako da se bo ob pritisku na gumb **INFO** na daljinskem upravljalniku izpisal tekoči čas. Če želite uporabljati samodejni vklopni in izklopni časovnik, morate nastaviti čas.

- − Pritisnite gumb ◄ ali ►, da izberete **Month**, **Day**, **Year**, **Hour** ali **Minute**. Nastavite jih s pritiskom na gumb ▲ ali ▼.
- ➢ Nastavitve **Month**, **Day**, **Year**, **Hour** ali **Minute** lahko nastavite neposredno s pritiskom na številske gumbe na daljinskem upravljalniku.
- $\geq$  Če pride do prekinitve napajanja ali če je televizor izklopljen iz napajanja, bodo nastavitve za uro izgubljene.

#### **Sleep Timer**

Izberete lahko časovno obdobje od 30 do 180 minut za samodejni preklop televizorja v stanje pripravljenosti.

− Izberite prednastavljeni časovni interval (**Off**, **30**, **60**, **90**, **120**, **150** ali **180**) s pritiskom na gumb ▲ ali ▼.

#### **Enostavna nastavitev**

- **1** Pritisnite gumb **TOOLS** na daljinskem upravljalniku.
- **2** Pritisnite gumb ▲ ali ▼ za izbiro **Sleep Timer**.
- **3** Pritisnite gumb ◄ ali ►, da nastavite minute, in pritisnite gumb **ENTER**

#### **Timer 1/Timer 2/Timer 3**

Časovnik za vklop/izklop lahko nastavite, tako da se bo televizor samodejno vklapljal ali izklapljal ob izbranem času.

- ☛ Najprej morate nastaviti uro.
- − Za izbiro želenega elementa pritisnite gumb ◄ ali ►. Z gumbom ▲ ali ▼ izberite želeno nastavitev.

**On Time**: Izberite ure, minute in **On/Off** (Za aktivacijo časovnika z izbrano nastavitvijo izberite **On**.) **Off Time**: Izberite ure, minute in **On/Off** (Za aktivacijo časovnika z izbrano nastavitvijo izberite **On**.) **Repeat**: Izberite **Once**, **Everyday**, **Mon~Fri**, **Mon~Sat** ali **Sat~Sun**. **Volume**: Izberite želeno glasnost.

 $\triangleright$  Uro in minute lahko nastavite neposredno s pritiskom na številske gumbe na daljinskem upravljalniku.

#### ☛ **Auto Power Off**

Ko je časovnik nastavljen na "On", se bo televizor izklopil, če ne pritisnete nobenega gumba tri ure zatem, ko je časovnik vklopil televizor. Ta funkcija je na voljo samo, ko je časovnik nastavljen na "On", in preprečuje pregrevanje, do katerega lahko pride, če je televizor predolgo vklopljen.

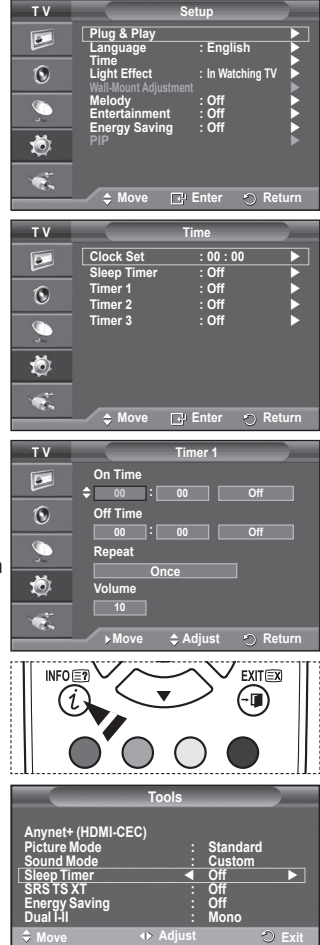

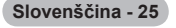

## **Language/Melody/Light Effect/Entertainment/Energy Saving/PIP**

- **1** Pritisnite gumb **MENU**, da prikažete meni.
- **2** S pritiskom gumba ▲ ali ▼ izberite **Setup**, nato pa pritisnite gumb **ENTER.**
- **3** S pritiskom gumba ▲ ali ▼ izberite želeno možnost, nato pa pritisnite gumb **ENTER.** Možnosti, ki so na voljo: **Language**, **Melody**, **Light Effect**, **Entertainment**, **Energy Saving ,PIP**
- **4** Ko ste zadovoljni z nastavitvijo, pritisnite gumb **ENTER.**
- **5** Pritisnite gumb **EXIT** za izhod.

#### **Language**

Je različen, odvisno od modela. Ob prvi uporabi televizorja izberite jezik, v katerem bodo prikazani meniji in njihove vrednosti.

#### **Light Effect**: **Off/In Standby/In Watching TV/Always**

Glede na okoliščine lahko vklopite ali izklopite modri LED-indikator na sprednji strani TV-ja. Uporabite ga za varčevanje z energijo ali če LED-indikator utruja vaše oči.

- − **Off**: Modri LED-indikator je vedno izklopljen.
- − **In Standby**: Modri LED-indikator sveti v načinu pripravljenosti, ob vklopu televizorja pa je izklopljen.
- − **In Watching TV**: Modri LED-indikator sveti pri gledanju televizorja, ob izklopu televizorja se pa izklopi.
- − **Always**: Modri LED-indikator vedno sveti.
- $\geq$  Za zmanjšanje energijske porabe televizorja izklopite svetlobne učinke.

#### **Melody**: **Off/Low/Medium/High**

Prilagodite lahko melodijo ob vklopu ali izklopu televizorja.

#### **Entertainment: Off/Sports/Cinema/Game**

Način razvedrila vam omogoča, da izberete optimalni prikaz in zvok za športne oddaje, kino in igre.

- **Off**: Izklopi funkcijo **Entertainment**.
- **Sports**: Zagotavlja optimalno kakovost slike in zvoka za športne oddaje.
- **Cinema**: Zagotavlja optimalno kakovost slike in zvoka za filme.

Slika je bogatejša, zvok izboljšan.

– **Game**: Zagotavlja optimalno kakovost slike in zvoka za igre. Ta način pospeši hitrost igranja, če uporabljate zunanjo igralno konzolo, povezano s TV

- ➢ Če nastavite katerega od treh načinov Entertainment na On, se nastavitve zaklenejo in jih ni mogoče prilagajati. Če želite prilagoditi slikovni in zvočni način, izklopite način razvedrila.
- $\triangleright$  Nastavitve možnosti razvedrila se shranijo za vse vhodne vire.

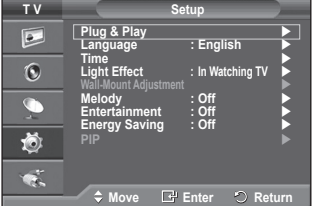
## **Energy Saving**: **Off/Low/Medium/High**

S to funkcijo se svetlost zaslona prilagodi osvetlitvi okolja.

- − **Off**: Način z varčevanje z energijo je izklopljen.
- − **Low**: Deluje v standardnem načinu ne glede na osvetlitev okolja.
- − **Medium**: Vklopi način zmernega varčevanja z energijo ne glede na osvetlitev okolja.
- − **High**: Vklopi način maksimalnega varčevanja z energijo ne glede na osvetlitev okolja.

#### **Enostavna nastavitev**

**1** Pritisnite gumb **TOOLS** na daljinskem upravljalniku.

- **2** Pritisnite gumb ▲ ali ▼, da izberete **Energy Saving**.
- **3** Pritisnite gumb ◄ ali ► za izbiro zahtevane možnosti.
- **PIP (Slika v sliki): PIP (On/Off)/Source/Size/Position/Programme**
	- V glavni sliki lahko prikažete podsliko. Tako lahko gledate program TV ali video s povezanih naprav. − **PIP: On/Off** 
		- Funkcijo PIP lahko aktivirate ali deaktivirate.

### **Tabela nastavitev PIP**

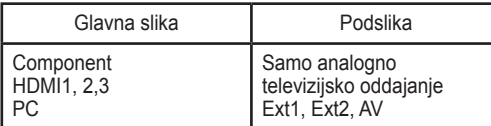

- − **Source: TV/Ext.1/Ext.2/AV** Izberete lahko vir podslike.
- − **Size:** / / Izberete lahko velikost podslike. ➢ Če je glavna slika v načinih **PC** in **Component**, možnost **Size** ni na voljo.
- − **Position:** / / / Izberete lahko položaj. ➢ V dvojnem načinu ( , ) , možnosti **Position** ni mogoče izbrati.
- − **Programme** Kanal podslike lahko izberete samo, ko je **Source** nastavljen na **TV**.

# **Nastavitev programske opreme na računalnik (Windows XP)**

**Spodaj so prikazane nastavitve zaslona v OS Windows za tipični računalnik. Dejanski prikazi na zaslonu bodo najbrž drugačni, odvisno od različice operacijskega sistema Windows in grafične kartice. Četudi se dejanski prikazi na zaslonu razlikujejo, v večini primerov veljajo iste osnovne nastavitvene informacije. (Sicer se obrnite na proizvajalca računalnika ali Samsungovega trgovca.)**

- **1** Z desno miškino tipko kliknite na namizje programa Windows Desktop, nato kliknite na **Properties**. Prikaže se okno **Display Properties**.
- **2** Kliknite jeziček **Settings** in nato nastavite način prikaza v skladu s tabelo načinov prikaza. Nastavitve Colours (Barve) vam ni treba spreminjati.
- **3** Kliknite **Advanced**. Prikaže se novo pogovorno okno za nastavitve.
- **4** Kliknite na jeziček **Monitor** in glede na tabelo načinov prikaza nastavite **Screen refresh rate**. Če je mogoče, ločeno nastavite Vertical Frequency (Navpično frekvenco) in Horizontal Frequency (Vodoravno frekvenco) namesto nastavitve **Screen Refresh Rate**.
- **5** Kliknite **OK**, da zaprete okno, nato kliknite na gumb **OK** okna **Display Properties**. Takrat se lahko začne samodejni ponovni zagon.

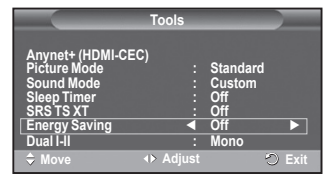

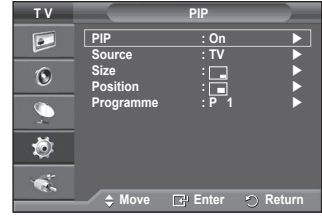

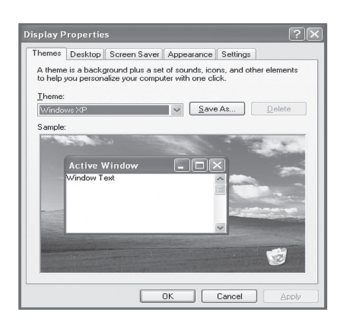

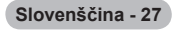

# **Način vhoda PC**

**Položaj in velikost zaslona se razlikujeta glede na vrsto računalniškega monitorja in njegovo ločljivost. V spodnji tabeli so prikazani podprti načini prikaza:**

## **D-Sub Input**

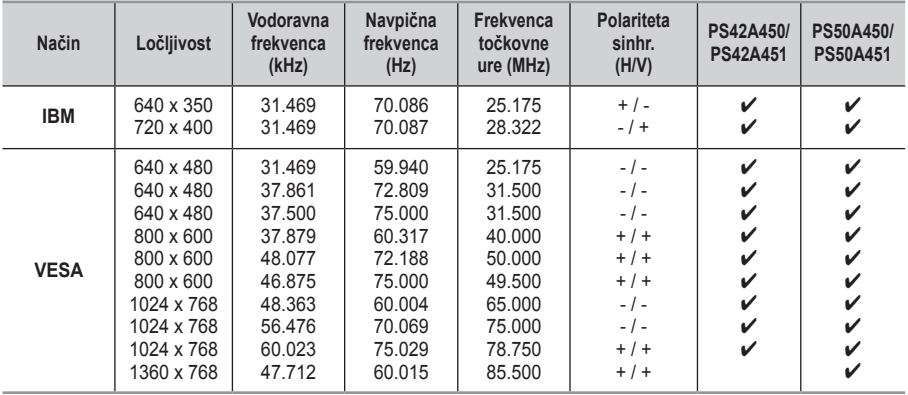

### **HDMI/DVI Input**

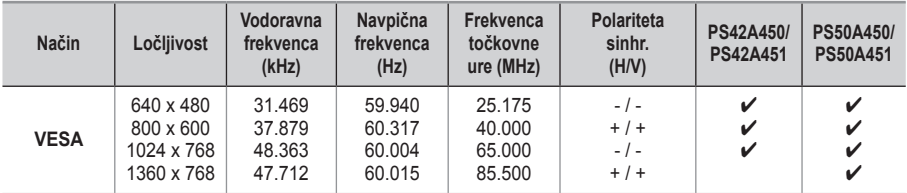

- **Ko uporabljate kabel HDMI/DVI, morate uporabiti vtič HDMI IN 2.**
- ◆ Način prepletanja ni podprt.
- ◆ Če izberete nestandardno obliko video zapisa, televizor mogoče ne bo deloval pravilno.
- Podprta sta načina Separate (Ločeno) in Composite (Kompozitno). SOG ni podrt.
- Pri modelu PS42A450/PS42A451, je kakovost besedila z računalnika optimalna v načinu **VESA** (1024 x 768 pri 60 Hz).
- Pri modelu PS50A450/PS50A451, je kakovost besedila z računalnika optimalna v načinu **VESA** (1360 x 768 pri 60 Hz).

# **Nastavitev računalnika**

- ➢ Način **PC** prednastavite tako, da pritisnete gumb **SOURCE**.
- **1** Pritisnite gumb **MENU**, da prikažete meni.
- **2** S pritiskom gumba ▲ ali ▼ izberite **Picture**, nato pa pritisnite gumb **ENTER.**
- **3** S pritiskom gumba ▲ ali ▼ izberite želeno možnost, nato pa pritisnite gumb **ENTER.**
- **4** Ko ste zadovoljni z nastavitvijo, pritisnite gumb **ENTER.**
- **5** Pritisnite gumb **EXIT** za izhod.

### **Auto Adjustment:**

Samodeina nastavitev omogoča samodeino nastavitev vhodnega računalniškega video signala na računalniškem zaslonu. Vrednosti za fino, grobo in položaj so samodejno naravnane.

### **Easy Setting (Enostavna nastavitev)**

- **1** Pritisnite gumb **TOOLS** na daljinskem upravljalniku.
- **2** Pritisnite gumb ▲ ali ▼ da izberete **Auto Adjustment,** in pritisnite gumb **ENTER.**

### **Screen Adjustment: Coarse**/**Fine**/**Position**/**Image Reset Coarse/Fine**

Namen nastavitve kakovosti slike je odstraniti ali zmanjšati šum slike.

Če šum ni odstranjen s fino naravnavo, čim bolje (grobo) nastavite frekvenco in znova fino naravnajte.

Po zmanjšanju šumov znova nastavite sliko tako, da bo poravnana na sredini zaslona.

- **1** S pritiskom gumba ▲ ali ▼ izberite **Coarse** ali **Fine**, nato pa pritisnite gumb **ENTER.**
- **2** Za nastavitev kakovosti slike pritisnite gumb ◄ ali ►, lahko se pojavijo navpične črte ali motna slika. Pritisnite gumb **ENTER.**

## **Position**

Nastavite položaj računalniškega zaslona, če se ta ne prilega TV-zaslonu.

- **1** Položaj nastavite s pritiskom na gumbe ▲/▼/◄/►.
- **2** Pritisnite gumb **ENTER.**

## **Image Reset**

Vse slikovne nastavitve lahko zamenjate s tovarniškimi vrednostmi.

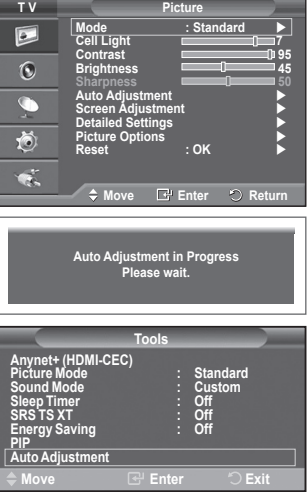

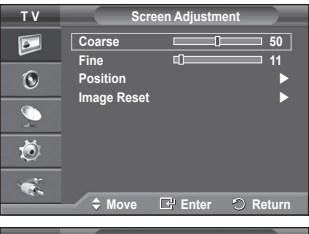

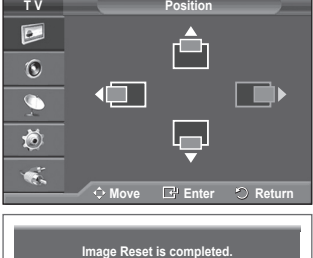

**Anynet+ je omrežni sistem AV, ki uporabnikom omogoča enostavno uporabo vmesnika AV, saj lahko vse priključene naprave AV upravljajo v meniju +, če so priključene naprave AV podjetja Samsung Electronics.**

# **Povezava naprav, ki podpirajo Anynet+**

**Sistem Anynet+ je združljiv samo z napravami AV, ki podpirajo Anynet+. Preverite, ali je na napravi AV, ki jo želite priključiti na TV, oznaka Anynet+.**

## **Neposredna povezava s TV**

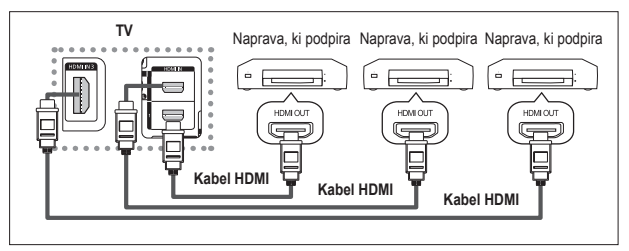

Vtičnico [HDMI 1], [HDMI 2] ali [HDMI 3] na TV in vtičnico HDMI OUT na ustrezni napravi, ki podpira Anynet<sup>+</sup>, povežite s kablom HDMI.

# **Povezava z domačim kinom**

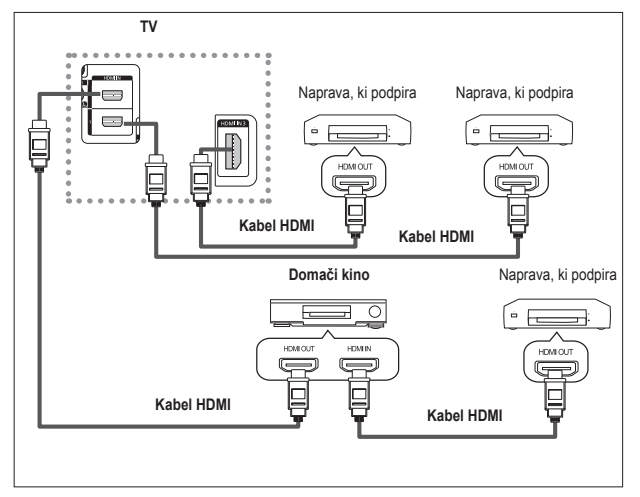

- **1** Vtičnico [HDMI 1], [HDMI 2] ali [HDMI 3] na TV in vtičnico HDMI OUT na ustrezni napravi, ki podpira Anynet+, povežite s kablom HDMI.
- **2** Vtičnico HDMI IN na domačem kinu in vtičnico HDMI OUT na ustrezni napravi, ki podpira Anynet+, povežite s kablom HDMI.

➢ Povežite samo en sprejemnik.

- ➢ Napravo, ki podpira Anynet+, lahko povežete s kablom HDMI. Nekateri kabli HDMI morda ne podpirajo funkcij sistema Anynet+.
- ➢ Anynet+ deluje, če je naprava AV, ki podpira Anynet+, v stanju pripravljenosti ali je vklopljena.
- ➢ Anynet+ podpira skupno največ 8 naprav AV.

# **Setting Up Anynet+**

### **Z naslednjimi nastavitvami lahko prilagodite funkcije sistema Anynet+.**

### **Uporaba funkcij sistema Anynet+**

- **1** Pritisnite gumb **MENU**, da prikažete meni. S pritiskanjem gumba ▲ ali ▼ izberite **Input** in pritisnite gumb **ENTER**.
- **2** S pritiskanjem gumba ▲ ali ▼ izberite **Anynet+ (HDMI-CEC)**, nato pritisnite gumb **ENTER**.
- **3** S pritiskanjem gumba ▲ ali ▼ izberite **Setup**, nato pritisnite gumb **ENTER**.
- **4** S pritiskanjem gumba ▲ ali ▼ izberite **Anynet+ (HDMI-CEC)**, nato pritisnite gumb **ENTER**.
- **5** S pritiskanjem gumba ▲ ali ▼ izberite **On**, nato pritisnite gumb **ENTER**.
- ➢ Funkcija sistema Anynet+ (HDMI-CEC) je omogočena.
- ➢ Če izberete **Off**, se Anynet+ (HDMI-CEC) onemogoči.
- ➢ Ko je funkcija sistema Anynet+ (HDMI-CEC) onemogočena, so deaktivirane vse operacije, ki so povezane s sistemom Anynet+.

## **Samodejni izklop naprave, ki podpira sistem Anynet+, ob izklopu TV**

- **4** S pritiskanjem gumba ▲ ali ▼ izberite **Auto Turn Off**, nato pritisnite gumb **ENTER**.
- **5** S pritiskanjem gumba ▲ ali ▼ izberite **Yes**, nato pritisnite gumb **ENTER**.
	- ➢ Funkcija samodejnega izklopa je omogočena.
	- ➢ Če izberete **No**, se funkcija samodejnega izklopa prekliče. Pritisnite gumb **EXIT** za izhod.
- $\geq$  Če želite uporabliati funkcijo sistema Anynet+, nastavite Select Device na daljinskem upravljalniku TV na TV.
- ➢ Če nastavite **Auto Turn Off** na **Yes**, se bodo ob izklopu TV izklopile tudi povezane zunanje naprave. Če naprava snema, se morda ne bo izklopila.

# **Iskanje naprav, ki podpirajo sistem Anynet+, in preklapljanje med njimi**

- **1** Pritisnite gumb **MENU**, da prikažete meni. S pritiskanjem gumba ▲ ali ▼ izberite **Input** in pritisnite gumb **ENTER**.
- **2** S pritiskanjem gumba ▲ ali ▼ izberite **Anynet+ (HDMI-CEC)**, nato pritisnite gumb **ENTER**.
- **3** S pritiskanjem gumba ▲ ali ▼ izberite **Select Device**, nato pritisnite gumb **ENTER**.
- **4** S pritiskanjem gumba ▲ ali ▼ izberite določeno napravo, nato pritisnite gumb **ENTER**. Izbrana je želena naprava.
- **5** Če ne najdete želene naprave, s pritiskanjem gumba ▲ ali ▼ izberite **Searching Connections**, nato pritisnite gumb **ENTER**. Prikaže se sporočilo **Configuring Anynet+ connection...** . Ko je iskanje naprav dokončano, se v meniju Anynet+ + prikaže seznam povezanih naprav.
- $\triangleright$  Preklop na izbrane naprave traja največ 2 minuti. Operacije preklopa, ki poteka, ne morete preklicati.
- $\triangleright$  Cas iskanja naprav je odvisen od števila povezanih naprav.
- ➢ Ko je iskanje naprav dokončano, se ne prikaže število najdenih naprav.
- ➢ Čeprav TV samodejno poišče naprave, ko ga vklopite z gumbom **POWER**, naprave, ki so povezane ob vklopljenem TV ali ob določeni situaciji, niso prikazane na seznamu naprav. Če torej želite iskati naprave, izberite **Searching Connections**.
- ➢ Če ste način zunanjega vhoda izbrali z gumbom **SOURCE**, ne morete uporabiti funkcije sistema Anynet+. Ne pozabite preklopiti na napravo, ki podpira Anynet+, in pri tem uporabite gumb **TOOLS**.

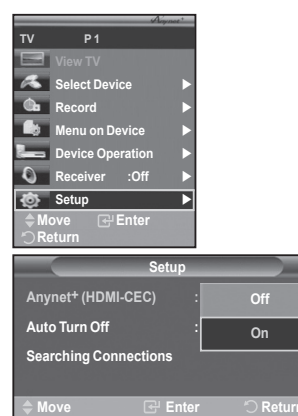

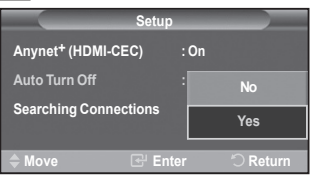

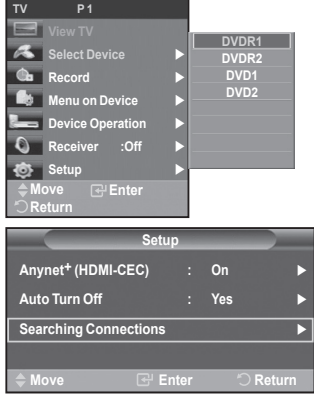

### **Meni Anynet+**

**Vsebina menija Anynet+ je odvisna od vrste in stanja naprav, ki podpirajo Anynet+ in ki so priključene na TV.**

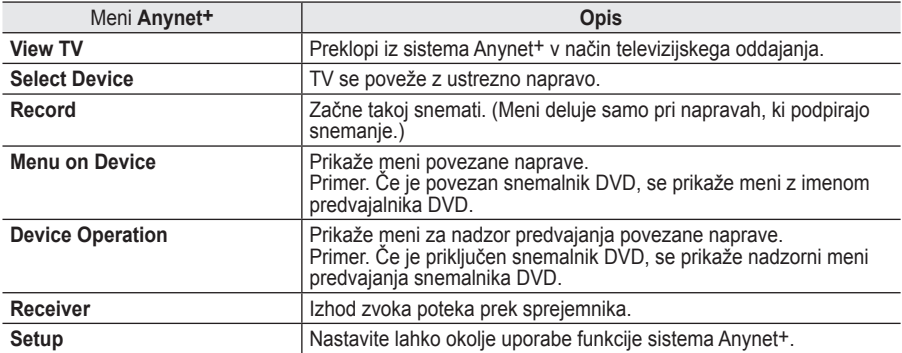

#### **Gumbi na televizijskem daljinskem upravljalniku, ki so na voljo v načinu Anynet+**

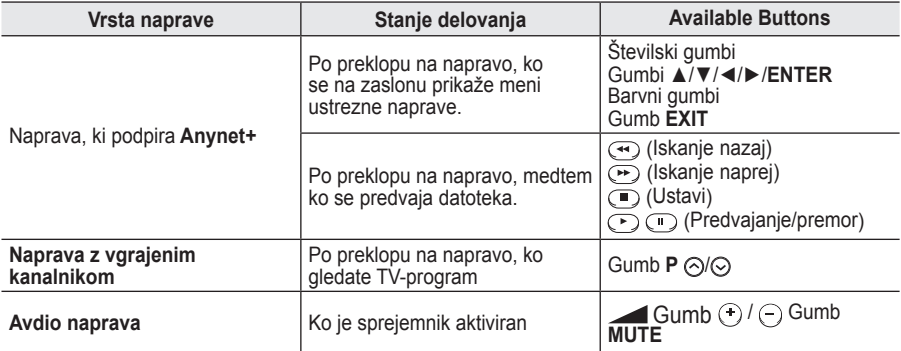

**W.LINK** ➢ Funkcija Anynet+ deluje samo, če je daljinski upravljalnik nastavljen na TV.

- ➢ Gumb **REC** deluje samo v stanju za snemanje.
- ➢ Naprav, ki podpirajo Anynet+, ne morete upravljati z gumbi na stranskem delu TV. Naprave, ki podpirajo Anynet+, lahko upravljate samo s televizijskim daljinskim upravljalnikom.
- ➢ Televizijski daljinski upravljalnik v določenih razmerah ne deluje. V tem primeru znova izberite napravo, ki podpira Anynet+.
- $\triangleright$  Funkcije sistema Anynet<sup>+</sup> niso združlijve z izdelki drugih proizvajalcev.
- ➢ V načinu sistema Anynet+ barvni gumbi morda ne bodo delovali pravilno.
- $\triangleright$  Delovanje  $\odot$ ,  $\triangleright$  se lahko razlikuje, odvisno od naprave.

# **Snemanje**

#### **TV-program lahko posnamete s snemalnikom.**

Pritisnite gumb **REC**.

Snemanje se začne. (Samo če je povezana snemalna naprava, ki je združljiva s sistemom Anynet+.)

- ➢ Trenutni TV-program se snema v načinu gledanja TV. Če gledate video vsebino iz druge naprave, se snema ta vsebina.
- ➢ Tokove vira lahko posnamete tudi tako, da po pritisku gumba **TOOLS** izberete **Record**.
- ➢ Pred snemanjem preverite, ali je vtičnica za anteno ustrezno povezana s snemalno napravo. Za informacije o povezavi antene s snemalno napravo si oglejte uporabniški priročnik le-te.

**Slovenščina - 32**

# **Poslušanje prek sprejemnika**

# **Zvok lahko namesto prek televizijskih zvočnikov poslušate prek sprejemnika.**

- **1** Pritisnite gumb **MENU**, da prikažete meni.
- S pritiskanjem gumba ▲ ali ▼ izberite **Input** in pritisnite gumb **ENTER**.
- **2** S pritiskanjem gumba ▲ ali ▼ izberite **Anynet+ (HDMI-CEC)**, nato pritisnite gumb **ENTER**.
- **3** S pritiskanjem gumba ▲ ali ▼ izberite **Receiver**, nato pritisnite gumb **ENTER**.
- **4** S pritiskanjem gumba ◄ ali ► izberite **On**, nato pritisnite gumb **ENTER**.
- Zdaj lahko zvok poslušate prek sprejemnika.
- **5** Za izhod pritisnite gumb **EXIT**.
- ➢ Ko je sprejemnik vklopljen, lahko televizijski zvok poslušate prek 2-kanalnega sprejemnika.
- ➢ Če je sprejemnik namenjen samo za domači kino (podpira samo avdio), morda ne bo prikazan na seznamu naprav.
- ➢ Poslušanje avtorsko zaščitene vsebine prek sprejemnika bo morda moteno.
- ➢ Ko zvok poslušate prek sprejemnika, je uporaba menija PIP in menija za zvok omejena.

# **Kontrolni seznam, ki ga preglejte, preden se obrnete na servis**

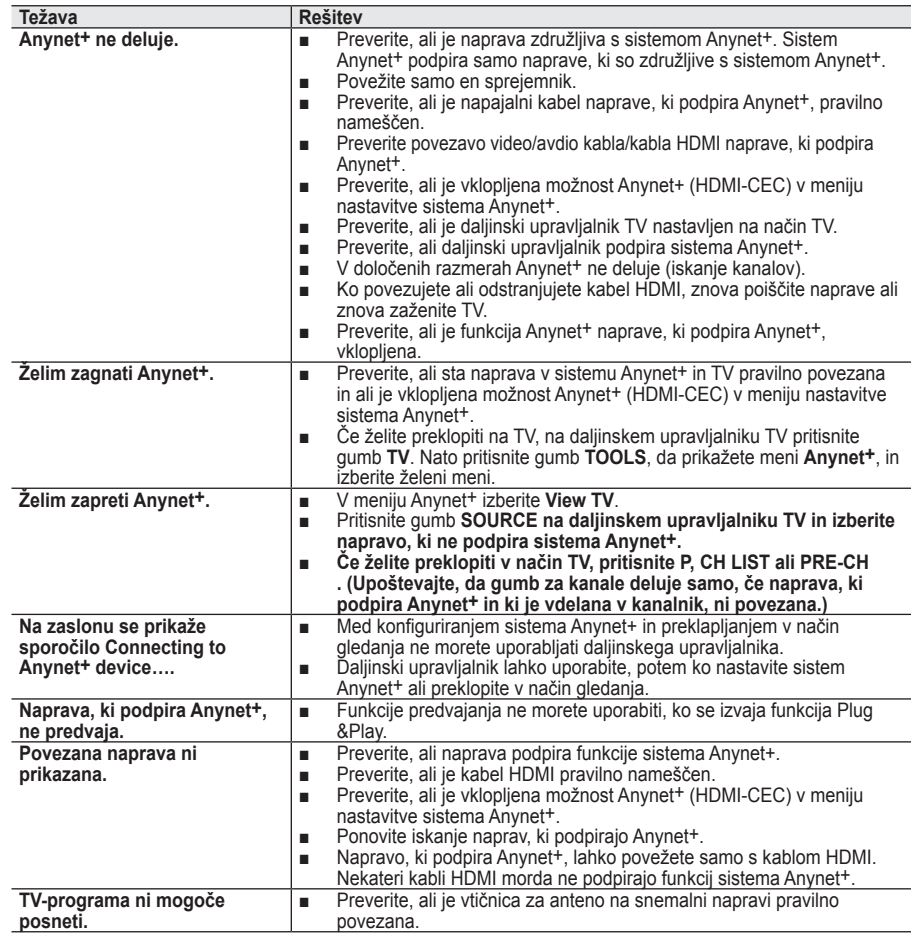

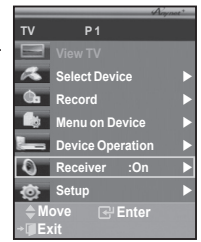

**Slovenščina - 33**

# **Funkcija teleteksta (odvisno od modela)**

**upravljalniku izbirate različne možnosti, ki bodo zadovoljile vaše potrebe.** ☛ Za pravilen prikaz informacij teleteksta mora biti sprejem kanala stanoviten. Sicer lahko manjka kakšna informacija ali pa nekatere strani ne morejo biti izpisane. **0** TV Izhod iz teleteksta (odvisno od modela) 2 **(shrani)** Uporabite za shranjevanje strani teleteksta. POWE 3 **(velikost)**  $\bigcirc$ Pritisnite za prikaz črk dvojne velikosti v zgornji polovici  $\overline{\bigodot}^{\mathbb{N}}$ SOURCE zaslona. Za spodnjo polovico zaslona pritisnite še enkrat. Za prikaz običajnega zaslona pritisnite še enkrat. ি  $\left( 2\right)$  $\binom{3}{}$ 4 **(razkrij)** Uporabite za odkrivanje skritega besedila (na primer odgovori G  $\binom{5}{ }$  $\binom{6}{ }$ na vprašanja iz kviza). Za prikaz običajnega zaslona pritisnite F ි 9) še enkrat.  $\left(\frac{1}{2}\right)$ 5 **Barvni gumbi (rdeči/zeleni/rumeni/modri)**  $\widehat{\mathbf{C}}$ Če televizijska postaja uporablja sistem FASTEXT, so različne teme na strani teleteksta označene z različnimi barvami, . En ł G izberete pa jih lahko s pritiskom na obarvane gumbe. Pritisnite 《象 na enega od njih, odvisno pač od zahtevanega. Prikaže se т stran z ostalimi obarvanimi informacijami, ki jih lahko izberete .<br>∕ ca  $\square$ na isti način. œ. (MENU Ω ጠ Za prikaz prejšnje ali naslednje strani pritisnite ustrezni barvni ø gumb.  $\circ$ 6 **(teletekst vklopljen/mešano)** œ Pritisnite, da boste aktivirali teletekst, potem ko ste izbrali kanal, ki omogoča storitev teleteksta. Pritisnite dvakrat, da teletekst m  $\bigodot$ prekrijete s trenutnim zaslonom. G 7 **(način)** Pritisnite za izbiro načina teleteksta (LIST/FLOF).  $\overline{m}$  $($ P.SIZE)  $\sqrt{N}$ Če ga pritisnete v načinu LIST, bo preklopil v način List save.  $(E.MODE)$  $(MODE)$  $HDMI$ V načinu List save lahko z gumbom  $\Xi$ o (shrani) shranite stran  $\left( \frac{4}{\sqrt{2}}\right)$  $\sqrt{2}$  $\sqrt{2}$ teleteksta na seznam.  $\bigodot$  $\odot$   $\odot$ 8 **(podstran)** Za prikaz podstrani, ki je na voljo. 9 **(stran gor) SAMSUNG** Za prikaz naslednje strani teleteksta. 0 **(stran dol)** Za prikaz prejšnje strani teleteksta. ! **(kazalo)** Za izpis vsebine indeksa ob pregledovanju teleteksta. @ **(zadrži)** Uporabite zato, da boste zadržali prikazano stran, če je izbrana stran povezana z več drugimi stranmi, ki sledijo samodejno. Za 1 3 nadaljevanje gumb ponovno pritisnite. # **(prekliči)** 6 Za prikaz oddaje med iskanjem strani. ➢ Strani teleteksta lahko spremenite s pritiskom na številčne 8 9 gumbe na daljinskem upravljalniku.

**Večina TV-postaj prek teleteksta nudi informacije v pisni obliki. Na začetni stran teleteksta boste dobili informacije o tem, kako uporabljati to storitev. Poleg tega lahko z gumbi na daljinskem** 

 $\bf{0}$ 

### **Strani teleteksta so organizirane v šestih kategorijah:**

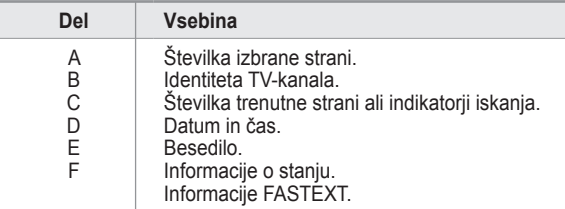

- ➢ Informacije teleteksta so pogosto razdeljene na več zaporednih strani, do katerih lahko dostopate z:
	- Vnosom številke strani
	- Izbiro naslova na seznamu
	- ◆ Izbiro obarvanega naslova (sistem FASTEXT)
- ➢ Pritisnite gumb **TV** za izhod iz prikaza teleteksta.

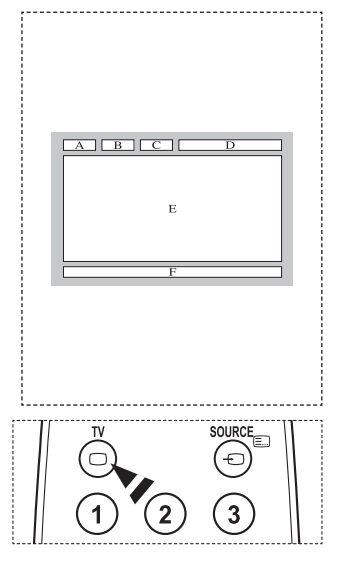

**Opremo za pritrditev na steno namestite na trdno steno, pravokotno na tla. Pri pritrjevanju na druge gradbene materiale se obrnite na najbližjega prodajalca. Če ga namestite na strop ali poševno steno, lahko pade in povzroči hude telesne poškodbe.**

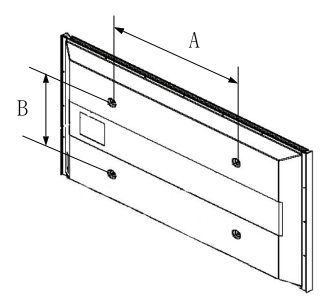

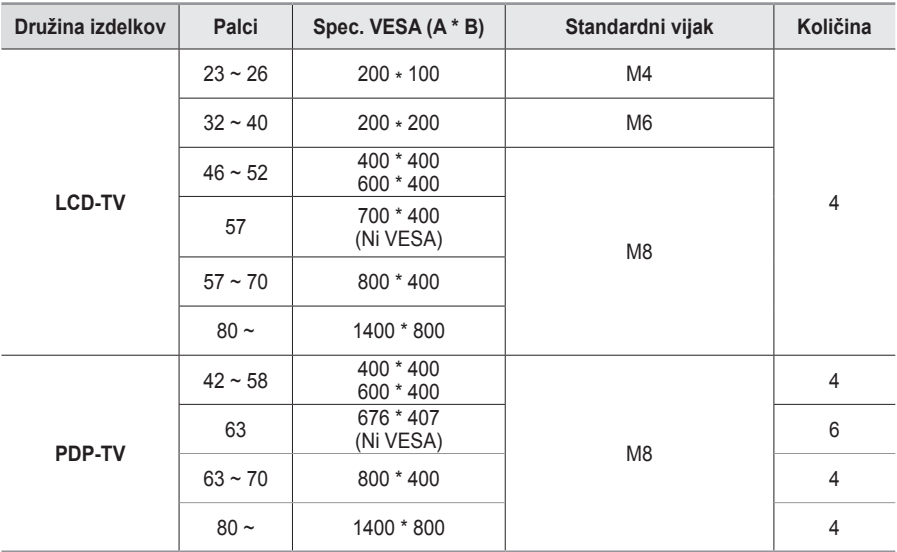

➢ Zagotavljamo standardne dimenzije kompletov opreme za pritrditev na steno, kot je prikazano v zgornii tabeli.

 $\triangleright$  Pri nakupu našega kompleta opreme za pritrditev na steno dobite podrobna navodila za namestitev in vse dele, ki jih potrebujete pri tem.

➢ Ne uporabljajte vijakov, katerih dimenzije so daljše od standardnih, saj lahko poškodujejo notranjost televizoria.

➢ Pri opremi za pritrditev na steno, ki ne ustreza specifikacijam za vijake standarda VESA, se lahko dolžina vijakov razlikuje glede na njene specifikacije.

- $\triangleright$  Ne uporabljajte vijakov, ki ne ustrezajo specifikacijam za vijake standarda VESA. Vijakov ne privijajte premočno, saj lahko poškodujete izdelek ali povzročite, da ta pade, in tako poškodujete sebe ali druge. Samsung ni odgovoren za take nesreče.
- $\geq$  Samsung ni odgovoren za poškodovanje izdelka in telesne poškodbe, če stranka uporablja opremo za pritrditev na steno, ki ni VESA ali ki ni odobrena, ali če ne upošteva navodil za namestitev izdelka.
- ➢ Naša modela velikosti 57 in 63 palcev ne ustrezata specifikacijam VESA. Zato morate za ta model uporabiti naš namenski komplet opreme za pritrditev na steno.
- $\triangleright$  Ko pritriujete TV, ga ne nagnite za več kot 15 stopini.

 Kompleta za pritrditev na steno ne nameščajte, ko je TV vklopljen.  $\overline{\mathbf{1}}$  To lahko povzroči telesne poškodbe zaradi električnega šoka.

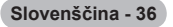

# **Prilagoditev stenskega nosilca (naprodaj posebej)**

**Ko je samodejni stenski nosilec nameščen, lahko enostavno prilagodite položaj TV.**

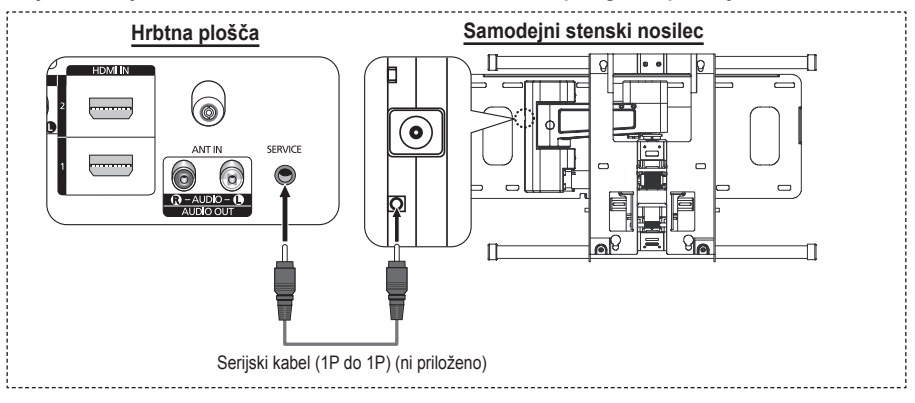

## **Odprtje menija**

- **1** Pritisnite gumb ▲, ▼, ◄ ali ► na daljinskem upravljalniku.
	- ➢ Prikaže se zaslon Wall Mount Adjustment.
	- $\geq$  Če se zaslon Wall Mount Adjustment ne prikaže, ko med gledanjem TV kliknete smerni gumb, zaslon prikažite s pomočjo menija.
		- Za prikaz menija pritisnite gumb **MENU**. S pritiskom gumba ▲ ali ▼ izberite **Setup**, nato pritisnite gumb **ENTER**.
		- S pritiskom gumba ▲ ali ▼ izberite **Wall-Mount Adjustment**, nato pritisnite gumb **ENTER**.

## **Shranjevanje položaja**

- **2** Z gumbi ▲, ▼, ◄, ► prilagodite na želeni položaj.
	- $\geq$  Če pritisnete puščični gumb, ko na zaslonu TV ni prikaza, se prikaže zaslon Adjustment.
	- ➢ Pritisnite gumb **INFO** za ponastavitev. S pritiskom gumba ◄ ali ► izberite **Yes**, nato pritisnite gumb **ENTER**. Položaj se inicializira na privzeto nastavitev.
- **3** Pritisnite modri gumb. S pritiskom gumbov ▲ in ▼ izberite, ali naj se shrani način **Position1**, **Position2** ali **Position3**, da shranite trenutni položaj.
	- ➢ Če ne želite shraniti trenutnega položaja, pritisnite gumb **RETURN**.
	- ➢ Način shranjevanja ni mogoče izbirati z barvnimi gumbi.
- **4** Za shranitev pritisnite gumb **ENTER**.
	- ➢ Če izberete **Position1**, se prikaže sporočilo **Current position saved as Position1**.
- **5** Pritisnite gumb **ENTER**.
	- ➢ Shranjeni položaj se prikaže na levi strani prikaza na zaslonu.

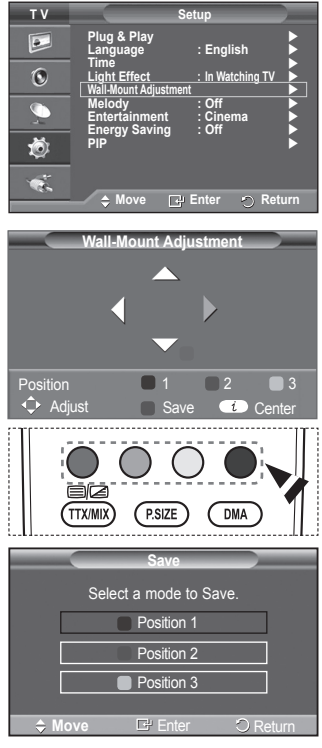

## **Premik v shranjeni položaj**

- **1** Izvedite 1. korak razdelka **Odprtje menija**.
- **2** S pritiskom barvnega gumba (rdečega, zelenega, rumenega) premaknete samodejni stenski nosilec v shranjeni položaj.
	- Stenski nosilec lahko premaknete v enega od 3 prednastavljenih položajev s pritiskom rdečega (položaj 1), zelenega (položaj 2) ali rumenega (položaj 3) gumba.
	- ➢ Če položaj prilagajate po premiku v prednastavljeni položaj, prikaz položaja izgine.
- ➢ Za namestitev si oglejte stenskemu nosilcu priloženi priročnik za namestitev.
- $\geq 0$  namestitvi izdelka ter namestitvi in premikanju stenskega nosilca se posvetujte s specializiranim podjetjem za nameščanje.
- $\geq$  Ta priročnik za namestitev je namenjen uporabi pri pritrjevanju stenskega nosilca na steno. Pri pritrjevanju na druge gradbene materiale se obrnite na najbližjega prodajalca.
- $\geq$  Samodejni stenski nosilec ne bo deloval, če je aktivirana funkcija Anynet+.
- ➢ 42-palčni model ni združljiv s starejšim modelom za stensko namestitev (WMN5090A).

# **Navodila za sestavljanj stojala (odvisno od modela)**

S šestimi vijaki za pritrditev stojala in monitoria, trdno spojite monitor s stojalom. (Zunanjost televizorja je morda drugačna kot na sliki.)

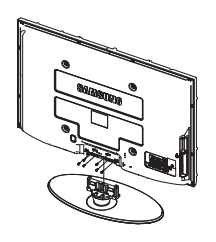

## **Opozorilo**

Stojalo mora biti dobro pritrjeno na televizor, preden ga premaknete, ker lahko pade in povzroči resno poškodbo.

➢ Priporočljivo je, da več oseb nosi zaslon PDP. Televizorja nikoli ne postavite tako, da je zaslon obrnjen navzdol, ker lahko tako poškodujete zaslon. Vedno ga shranite v pokončnem položaju.

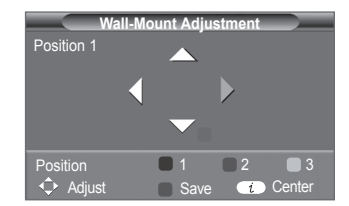

Pri namestitvi televizoria na steno zaprite pokrov  $(①)$  na delu za pritrditev stojala.

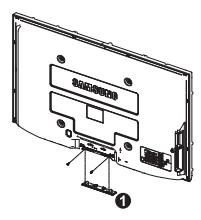

# **Odpravljanje težav**

#### **Preden se obrnete na Samsungovo poprodajno službo, preverite naslednje. Če težave ne morete odpraviti s pomočjo spodnjih navodil, si zabeležite številko modela in serijsko številko televizorja in se obrnite na lokalnega trgovca.**

### **Ni zvoka ali slike**

- Preverite, ali je napajalni kabel priključen v stensko vtičnico.
- ◆ Preverite, ali ste pritisnili gumb (<sup>l</sup>) za vklop//izklop na sprednji plošči ali gumb **POWER** na daljinskem upravljalniku.
- ◆ Preverite nastavitev kontrasta in svetlosti slike.
- ◆ Preverite glasnost.
- ◆ Preverite, ali je funkcija TV Speaker nastavljena na Off.

### **Slika je normalna, vendar ni zvoka**

- ◆ Preverite glasnost.
- ◆ Preverite, ali ste pritisnili gumb **MUTE** na daliinskem upravlialniku.

### **Ni slike oziroma slika je črno-bela**

- ◆ Prilagodite barvne nastavitve.
- $\blacklozenge$  Preverite, ali ie izbran ustrezen oddaini sistem.

### **Zvočne in slikovne motnje**

- Odkrijte, katera električna naprava moti delovanje televizorja, nato povečajte razdaljo med njima.
- ◆ Televizor vključite v drugo stensko vtičnico.

### **Nejasna ali snežena slika, popačen zvok**

 Preverite usmerjenost, lokacijo in povezavo antene. Do teh motenj pogosto pride zaradi uporabe sobne antene.

## **Nepravilno delovanje daljinskega upravljalnika**

- ◆ Zameniajte baterije daljinskega upravljalnika.
- ◆ Očistite zgornji rob daljinskega upravljalnika (oddajno okno).
- ◆ Preverite, ali sta konca baterije "+" in "-" prav vstavljena.
- ◆ Preverite, ali sta bateriii prazni.

## **Zaslon je črn in lučka indikatorja napajanja neprekinjeno utripa**

- Na računalniku preverite napajanje, signalni kabel.
- TV uporablja njen sistem za upravljanje porabe.
- ◆ Premaknite miško računalnika ali pritisnite katerokoli tipko na tipkovnici.
- Na opremi (sprejemnik, DVD-predvajalnik itd.) preverite napajanje, signalni kabel.
- TV uporablja njen sistem za upravljanje porabe.
- ◆ Na plošči ali daljinskem upravljalniku pritisnite gumb Source.
- ◆ Izklopite in vklopite televizor.

## **V kotu zaslona se prikaže poškodovana slika.**

 Če je v nekaterih zunanjih napravah izbrano **Just Scan**, se lahko v kotu zaslona prikaže poškodovana slika. To težavo povzročajo zunanje naprave in ne TV.

#### **Prikaže se sporočilo "Resets all settings to the default values" (Ponastavi vse nastavitve na privzete vrednosti).**

 To se prikaže, če nekaj časa držite pritisnjen gumb **EXIT.** Za ponastavitev nastavitev izdelka na tovarniške vrednosti.

**Slovenščina - 39**

# **Specifikacije**

**Opisi in značilnosti v tej knjižici so zgolj informativne narave in se lahko spremenijo brez predhodnega obvestila.**

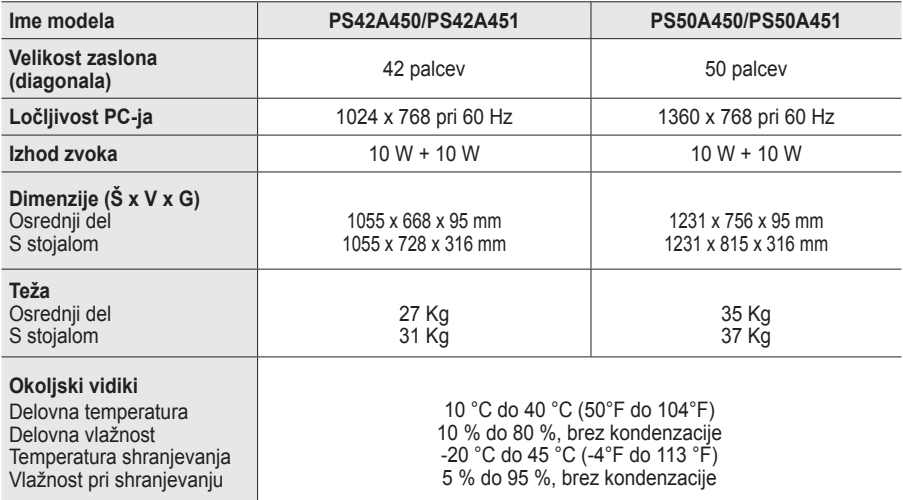

➢ Naprava je digitalni aparat razreda B. Zasnovo in specifikacije lahko spremenimo brez obvestila.

◆ Za napajanje in porabo energije si oglejte nalepko na izdelku.

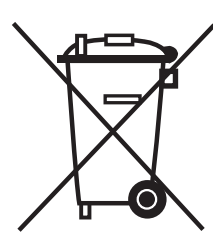

# **Ustrezno Odstranjevanje tega Izdelka**  (**O**dpadna **E**lektrična in **E**lektronska **O**prema)

Oznaka na izdelku ali spremljevalni dokumentaciji pomeni, da ga na koncu uporabne dobe ne smemo odstranjevati skupaj z drugimi gospodinjskimi odpadki. Da bi preprečili morebitno tveganje za okolje ali zdravje človeka zaradi nenadzorovanega odstranjevanja odpadkov, izdelek ločite od drugih vrst odpadkov in ga odgovorno reciklirajte ter tako spodbudite trajnostno ponovno uporabo materialnih virov.

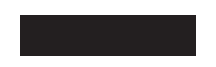

Uporabniki v gospodinjstvih naj za podrobnosti o tem, kam in kako lahko odnesejo ta izdelek na okolju varno recikliranje, pokličejo trgovino, kjer so izdelek kupili, ali lokalni vladni urad.

Podjetja naj pokličejo dobavitelja in preverijo pogoje nabavne pogodbe. Tega izdelka pri odstranjevanju ne smete mešati z drugimi gospodarskimi odpadki.